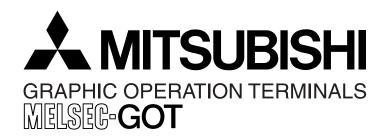

# **HARDWARE MANUAL [CONNECTION]**

GOT-F900 SERIES GRAPHIC OPERATION TERMINAL

#### **Covered models**

F920GOT-K F920GOT-BBD-K-E F920GOT-BBD5-K-E

F930GOT(-K) F930GOT-BWD-E F930GOT-BBD-K-E

F940GOT F940WGOT-TWD-E F940GOT-SWD-E/-LWD-E

Handy GOT F940GOT-SBD-H-E/-LBD-H-E F943GOT-SBD-H-E/-LBD-H-E F940GOT-SBD-RH-E/-LBD-RH-E

F943GOT-SBD-RH/-E-LBD-RH-E

#### Screen creation software

GT Designer2 (SW\*D5C-GTD2-E) GT Designer (SW\*D5C-GOTR-PACKE) FX-PCS-DU/WIN-E

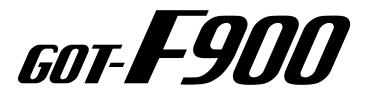

#### **Foreword**

- This manual contains text, diagrams and explanations which will guide the reader in the correct installation and operation of the GOT-F900 SERIES GRAPHIC OPERATION TERMINAL. It should be read and understood before attempting to install or use the unit.
- Further information can be found in the GOT-F900 Operation Manual, F920GOT-K Installation Manual, F930GOT Installation Manual, F930GOT-K Installation Manual, F940GOT Installation Manual.
- If in doubt at any stage of the installation of GOT-F900 SERIES GRAPHIC OPERATION TERMINAL always consult a professional electrical engineer who is qualified and trained to the local and national standards which apply to the installation site.
- If in doubt about the operation or use of GOT-F900 SERIES GRAPHIC OPERATION TERMINAL please consult the nearest Mitsubishi Electric distributor.
- This manual is subject to change without notice.

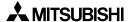

# GOT-F900 SERIES GRAPHIC OPERATION TERMINAL

# **HARDWARE MANUAL (CONNECTION)**

Manual number: JY992D94801

Manual revision: F

Date : September 2008

This manual confers no industrial property rights or any rights of any other kind, nor does it confer any patent licenses. Mitsubishi Electric Corporation cannot be held responsible for any problems involving industrial property rights which may occur as a result of using the contents noted in this manual.

**MITSUBISHI** 

i

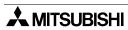

#### **FAX BACK**

Mitsubishi has a world wide reputation for its efforts in continually developing and pushing back the frontiers of industrial automation. What is sometimes overlooked by the user is the care and attention to detail that is taken with the documentation. However, to continue this process of improvement, the comments of the Mitsubishi users are always welcomed. This page has been designed for you, the reader, to fill in your comments and fax them back to us. We look forward to hearing from you.

| Fax numbers:                          |                                                      | Your na      | ame:                |                    |
|---------------------------------------|------------------------------------------------------|--------------|---------------------|--------------------|
| Mitsubishi Electric                   |                                                      |              |                     |                    |
| America                               | (01) 847-478-2253                                    | Your co      | ompany:             |                    |
| Australia                             | (02) 638-7072                                        |              |                     |                    |
| Germany                               | (0 21 02) 4 86-1 12                                  | Your lo      | cation:             |                    |
| Spain                                 | (34) 93-589-1579                                     |              |                     |                    |
| United Kingdom                        | (01707) 278-695                                      |              |                     |                    |
| Please tick the box                   | x of your choice                                     |              |                     |                    |
| What condition did                    | the manual arrive in?                                | □Good        | □Minor damage       | □Unusable          |
| Will you be using a                   | a folder to store the manual                         | l? □Yes      | □No                 |                    |
| What do you think                     | to the manual presentation                           | n?□Tidy      | □Unfriendly         |                    |
| Are the explanatio                    | ns understandable?                                   | □Yes         | □Not too bad        | □Unusable          |
| · ·                                   | was most difficult to under                          |              |                     |                    |
| Are there any diag                    | grams which are not clear?                           | □Yes         | □No                 |                    |
| What do you think                     | to the manual layout?                                | □Good        | □Not too bad        | □Unhelpful         |
| If there one thing y                  | you would like to see impro                          | ved, what is |                     |                    |
| Could you find th possible please ide | e information you require<br>entify your experience: | d easily us  | ing the index and/o | r the contents, if |
| Do you have any o                     | comments in general about                            | the Mitsubi  | shi manuals?        |                    |
|                                       | ng the time to fill out this quasy to use.           |              |                     |                    |

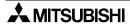

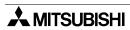

# Guidelines for the Safety of the User and Protection of the Graphic operation terminal GOT-F900

This manual provides information for the use of the Graphic operation terminal GOT-F900. The manual has been written to be used by trained and competent personnel. The definition of such a person or persons is as follows;

- a) Any engineer who is responsible for the planning, design and construction of automatic equipment using the product associated with this manual should be of a competent nature, trained and qualified to the local and national standards required to fulfill that role. These engineers should be fully aware of all aspects of safety with regards to automated equipment.
- b) Any commissioning or service engineer must be of a competent nature, trained and qualified to the local and national standards required to fulfill that job. These engineers should also be trained in the use and maintenance of the completed product. This includes being completely familiar with all associated documentation for the said product. All maintenance should be carried out in accordance with established safety practices.
- c) All operators of the completed equipment should be trained to use that product in a safe and coordinated manner in compliance to established safety practices. The operators should also be familiar with documentation which is connected with the actual operation of the completed equipment.

**Note:** Note: the term 'completed equipment' refers to a third party constructed device which contains or uses the product associated with this manual.

#### Notes on the Symbols Used in this Manual

At various times through out this manual certain symbols will be used to highlight points of information which are intended to ensure the users personal safety and protect the integrity of equipment. Whenever any of the following symbols are encountered its associated note must be read and understood. Each of the symbols used will now be listed with a brief description of its meaning.

#### **Hardware Warnings**

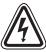

1) Indicates that the identified danger **WILL** cause physical and property damage.

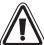

2) Indicates that the identified danger could **POSSIBLY** cause physical and property damage.

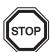

3) Indicates a point of further interest or further explanation.

#### **Software Warnings**

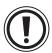

4) Indicates special care must be taken when using this element of software.

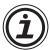

5) Indicates a special point which the user of the associate software element should be aware of.

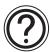

6) Indicates a point of interest or further explanation.

- Under no circumstances will Mitsubishi Electric be liable responsible for any consequential damage that may arise as a result of the installation or use of this equipment.
- All examples and diagrams shown in this manual are intended only as an aid to understanding the text, not to guarantee operation. Mitsubishi Electric will accept no responsibility for actual use of the product based on these illustrative examples.
- Please contact a Mitsubishi distributor for more information concerning applications in life critical situations or high reliability.

#### Note to user

This manual describes the connection procedure to connect the graphic operation terminal (GOT-F900 Series) to a MELSEC FX/A/QnA/Q Series PLC, PLC by another company, printer, bar code reader, etc.

Please read this manual before using the GOT-F900 Series, understand sufficiently the use of the product, then use correctly the product.

For the contents related to the specifications and the operations such as the display function of the product, refer to the USER'S MANUAL of each product offered separately.

For the details about screen creation for GOT-F900, refer to the OPERATION MANUAL attached to the screen creation software.

Make sure that this manual is delivered to the end user.

#### Trademarks and registered trademarks

"Microsoft", "Windows", "Windows 98", "Windows NT", "Windows 2000", "Windows XP", "Windows Millennium Edition", "MS-DOS", "MS" and "Windows" logos are registered trademarks of Microsoft Corporation USA in the USA and other countries.

"ESC/P" is a registered trademark of SEIKO EPSON CORPORATION.

"FLEX-PC N Series" is a registered trademark of Fuji Electric Co., Ltd.

"SYSMAC C Series", "CS1 Series", "CJ1 Series" and "SYSMAC $\alpha$  Series" are registered trademarks of OMRON Corporation.

"SLC500" and "Micro Logix Series" are registered trademarks of Allen-Bradley Co., Inc. in the USA and other countries.

Each of other company names and product names is a trademark or registered trademark of each company.

"Windows 98" is used as abbreviation of the Microsoft® Windows® 98 operating system.

"Windows Millennium Edition" is used as abbreviation of the Microsoft® Windows® Millennium Edition operating system.

"Windows NT 4.0" is used as abbreviation of the Microsoft® Windows NT® 4.0 Workstation operating system.

"Windows 2000" is used as abbreviation of the Microsoft® Windows® 2000 operating system.

"Windows XP" is used as abbreviation of the Microsoft® Windows® XP professional/Home Edition.

| Guidelines   |                                                                         | V             |
|--------------|-------------------------------------------------------------------------|---------------|
| 1. Introduc  | tion                                                                    | 1-1           |
|              | k and Use Method of This Manual                                         |               |
|              | Classification of Manuals in Accordance with Purpose                    |               |
|              | reviations, Generic Names and Terms Used in This Manual                 |               |
| 1.2.1        | Types and Names of GOT-F900 Series                                      | 1-7           |
|              | nformation Offered by Model Name                                        |               |
|              | n-built Fonts of Graphic Operation Terminal (Japanese/Overseas product) |               |
|              | Abbreviation List                                                       |               |
|              |                                                                         |               |
|              | nection Type Supported by GOT-F900                                      |               |
|              | GOT type list and index                                                 |               |
|              | Connection type list and index                                          |               |
|              | ne of Connection Types                                                  |               |
|              | PLC by Mitsubishi                                                       |               |
|              | PLC by Other Companies                                                  |               |
|              | Others                                                                  |               |
|              | ations                                                                  |               |
|              | /ersion and Correspondence to Connected Equipment of GOT-F900           |               |
|              | How to Confirm OS Version of GOT-F900                                   |               |
|              | PLC, Positioning unit, Inverter Manufactured by Mitsubishi              |               |
|              | PLC Manufactured by Other Companies  Others                             |               |
|              | ion of Screen Creation Software and Correspondence to GOT-F900          |               |
|              | How to Conform Version of Screen Creation Software                      |               |
|              | Screen Creation Software Version Corresponding to GOT-F900 Series       |               |
|              | Screen Creation Software Corresponding to Each Connected Equipment      |               |
|              | ce Names Which can be Monitored                                         |               |
|              | Devices in GOT-F900                                                     |               |
|              | PLC by Mitsubishi                                                       |               |
|              | PLC Units Manufactured by Other Companies                               |               |
|              | lware Specifications                                                    |               |
| 3.5 Disp     | lay specifications                                                      | 3-36          |
| 4. Installat | ion and Wiring of F920GOT-K/F930GOT(-K)/F940(W)GOT                      | 4-1           |
|              | ne of Connection                                                        |               |
|              | e of Each Part                                                          | 4-5           |
|              | Front Panel                                                             | _             |
|              | Rear Panel                                                              |               |
|              | Function of Ports                                                       |               |
| 4.3 Outs     | ide Dimensions and Panel Face Processing                                | 4-8           |
| 4.3.1 F      | Panel Cut Dimension                                                     | 4-8           |
| 4.4 Insta    | ıllation                                                                | 4-9           |
|              | Caution on installation                                                 |               |
|              | nner dimension of the panel required for installation                   |               |
|              | nstallation procedure                                                   |               |
|              | nector Pin Layout and Signal Name (Excluding the 5 V type F920GOT       |               |
|              | ne of Internal Wiring                                                   |               |
|              | ng for 24V DC and 5V DC Power Supply and Class D Grounding              |               |
|              | dling of Function Keys (F1 to F8) (F920GOT-K and F930GOT-K)             |               |
|              | Use of function keys                                                    |               |
|              | Preparation of Function Key Name Sheet (Available in the F930GOT-K)     |               |
| 4.8.3        | Cautions on use                                                         | 4-22          |
| 4.ö.4 l      | _abel pattern (F930GOT-K)<br>ng of Connected Equipment for GOT          | 4-23<br>4 0 4 |
|              | rig of Connected Equipment for GOT                                      |               |
| 4. 10 Caul   |                                                                         | 4-32          |

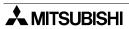

| 5. Inst | tallation and Wiring of Handy GOT                                          | 5-1    |
|---------|----------------------------------------------------------------------------|--------|
| 5.1     | Outline of Connection                                                      |        |
| 5.      | 1.1 Handy GOT (Excluding RH model)                                         | 5-6    |
| 5.      | 1.2 Handy GOT (RH model)                                                   |        |
| 5.2     | Name of Each Part                                                          | 5-10   |
|         | 2.1 Front Panel                                                            |        |
|         | 2.2 Rear Panel and Connectors                                              |        |
| 5.3     | Outside Dimensions and Installation                                        | 5-12   |
| 5.3     | 3.1 Outside Dimensions                                                     | .5-12  |
|         | 3.2 Installation                                                           |        |
| 5.4     | Selection and Installation of External Cable                               | 5-16   |
|         | 4.1 Handy GOT (Excluding RH model)                                         | . 5-16 |
| 5.4     | 4.2 Wiring between Handy GOT (RH model) operation switches and connected   |        |
|         | equipment                                                                  | . 5-18 |
|         | 4.3 Installation of External Cable                                         |        |
|         | Processing Panel Face of Control Box or Cabinet                            |        |
|         | 5.1 Selection of relay cable                                               |        |
|         | 5.2 Cautions on preparing cables                                           |        |
|         | 5.3 Appearance shape of Relay Cable                                        |        |
|         | 5.4 Panel Cut Dimension for Relay Cable                                    |        |
|         | 5.5 Panel Cut Dimension for F9GT-HCNB                                      |        |
|         | 5.6 Specification change of the external/relay cable                       | . 5-32 |
| 5.6     | Pin Layout and Signal Allocation of Connector for Serial Communication and | - 04   |
| _       | Operation Switches                                                         |        |
|         | 6.1 Cautions on preparing cables                                           |        |
|         | 6.2 F9GT-HCABo-oM/F9GT-HCAB1-oM External Cable                             |        |
|         | 6.3 F9GT-RHCAB-oM External Cable                                           |        |
|         | Outline of Internal Wiring                                                 |        |
|         | Wiring for 24V DC Power Supply and Class D Grounding                       |        |
|         | Wiring and Handling of Operation Switches SW1 to SW4                       |        |
|         | 9.1 Handling of operation switches                                         |        |
|         | 9.2 Preparation of Operation Switch Name Sheet                             |        |
|         | Wiring and Handling of Emergency Stop Switch (ES1)                         |        |
|         | 10.1 Cautions on preparing cables                                          |        |
|         | 10.2 Connection figure of cable                                            |        |
|         | Handling of grip switch (excluding RH model)                               |        |
|         | 11.1 Function of Grip Switch                                               |        |
|         | 11.3 Grip switch operation specifications                                  |        |
|         | 11.4 Communication with connected equipment (grip switch ON/OFF signal)    |        |
|         | Handling of grip switch (RH model only)                                    |        |
|         | 12.1 Cautions on preparing cables                                          |        |
|         | 12.2 Wiring of Grip Switch                                                 |        |
|         | 12.3 Setting of Grip Switch LED                                            |        |
|         | 12.4 LED Action                                                            |        |
|         | Handling of Keylock Switch (RH model only)                                 |        |
|         | Setting of Connected Equipment for GOT                                     |        |
|         | Connection Diagram of Handy GOT Operation Switches and Power Supply        |        |
|         | 15.1 Cautions on preparing cables                                          |        |
|         | 15.2 The connection figure of cable                                        |        |
|         | Connector Conversion Box F9GT-HCNB                                         |        |
|         | 16.1 Outline of Product                                                    |        |
|         | 16.2 Name of Each Part                                                     |        |
|         | 16.3 Specifications                                                        |        |
|         | 16.4 Installation                                                          |        |
|         | 16.5 F9GT-HCNB Conversion Box                                              |        |
|         |                                                                            |        |

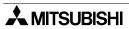

| 5.17 Diagnostic                                                        | 5-68 |
|------------------------------------------------------------------------|------|
| 5.17.1 F940 Handy GOT (F94*GOT-*BD-H-E)                                |      |
| 5.17.2 F940GOT Handy (F94*GOT-*BD-RH-É)                                |      |
| 5.18 How to Read Manual for Handy GOT RH Model                         | 5-72 |
| 6. Connection of Peripheral Equipment                                  |      |
| (Screen data transfer/Sequence program transfer and monitor)           | 6-1  |
| 6.1 Outline of Connection                                              |      |
| 6.2 Connection to Personal Computer                                    |      |
| 6.2.1 Screen Data Transfer                                             |      |
| 6.2.2 Sequence Program Transfer (two-port interface function built)    |      |
| 6.2.3 Cable Connection Procedure                                       |      |
| 6.3 Connection of F943 Handy GOT (for PLC) and Personal Computer       |      |
| 6.3.1 Outline                                                          |      |
| 6.3.2 Configuration to transfer screen data using PLC connector        |      |
| 6.3.3 Changeover of Connection between PLC and Personal Computer       |      |
| 6.4 Caution on Use of Peripheral Equipment                             |      |
| 6.4.1 Caution when connecting the GOT and PLC via RS-232C port         |      |
| (Only in case of the F920GOT-K, F930GOT, F930GOT-K, or F940GOT).       | 6-9  |
| 6.4.2 Caution when transferring screen data to the F920GOT-K (5V type) |      |
| 6.4.3 Cautions on connection to FX3U/FX3UC Series PLC                  |      |
| 6.5 Cable Diagram                                                      |      |
| 6.5.1 Cautions on preparing cables                                     |      |
| 6.5.2 Cable for Personal Computer                                      |      |
| 6.6 Troubleshooting                                                    | 6-13 |
| 7. Connection of Two or More GOT Units                                 | 7-1  |
| 7.1 System Condition                                                   |      |
| 7.2 Connection Configuration for Two or More GOT Units                 |      |
| 7.2.1 Configuration When First GOT Unit is Connected through RS-422    |      |
| 7.2.2 When First GOT Unit is Connected through RS-232C                 |      |
| 7.2.3 When Connection is Changed from RS-422 to RS-232C                |      |
| 7.3 Rules in Configuration                                             | 7-7  |
| 7.3.1 Connection Method                                                | 7-7  |
| 7.3.2 Communication Port Number Table                                  | 7-8  |
| 7.3.3 Connection Concept in Each Model Name                            | 7-8  |
| 7.4 Connection of Four or More Display Units                           | 7-9  |
| 7.5 Cautions on Connecting Two or More GOT Units                       | 7-11 |
| 7.5.1 Power ON Sequence                                                | 7-11 |
| 7.5.2 Communication speed between GOT units                            |      |
| 7.5.3 Transfer of sequence program and use of monitor                  |      |
| 7.5.4 Cautions on use of F940WGOT                                      | 7-13 |
| 7.5.5 Cautions on setting the screen creation software of GOT-F900     |      |
| 7.6 Setting of Connected Equipment for GOT                             |      |
| 7.6.1 Connection Type (RS-422/RS-232C setting)                         |      |
| 7.6.2 Station Number Setting                                           |      |
| 7.6.3 Setting Procedure                                                |      |
| 7.7 Cable Diagram                                                      |      |
| 7.7.1 Cautions on preparing cables                                     |      |
| 7.7.2 Cable diagram                                                    |      |
| 7.8 Troubleshooting                                                    | /-26 |

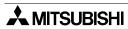

| 8. Connection of MELSEC-F FX Series PLC                                            | 8-1                         |
|------------------------------------------------------------------------------------|-----------------------------|
| 8.1 System Condition                                                               |                             |
| 8.2 System Configuration                                                           |                             |
| 8.2.1 Applicable model                                                             |                             |
| 8.2.2 Configuration for CPU Direct Connection (RS-422)                             |                             |
| 8.2.3 Configuration for CPU Direct Connection (RS-232C)                            | 8-5                         |
| 8.3 Cautions on Use of MELSEC-F FX Series                                          |                             |
| 8.3.1 Device specification                                                         | 8-7                         |
| 8.3.3 When GOT-F900 is connected to optional port                                  |                             |
| 8.3.4 Restrictions in connecting two or more F920GOT-K (5V type) units to FX Serie |                             |
| PLC                                                                                | 8-10                        |
| 8.3.5 Connection to FX3U/FX3UC Series PLC                                          | 8-11                        |
| 8.4 Setting of Connected Equipment for GOT                                         | 8-12                        |
| 8.5 Cable Diagram                                                                  | 8-19                        |
| 8.5.1 Cautions on preparing cables                                                 | 8-19                        |
| 8.5.2 Cable diagram                                                                | 8-19                        |
| 8.6 Troubleshooting                                                                | 8-23                        |
| 9. Connection of MELSEC-A Series PLC                                               | 9-1                         |
| 9.1 System Condition                                                               |                             |
| 9.2 System Configuration                                                           |                             |
| 9.2.1 Applicable model                                                             |                             |
| 9.2.2 Configuration for Direct Connection (RS-422)                                 |                             |
| 9.2.3 Configuration for A Computer Link Connection (RS-422)                        |                             |
| 9.2.4 Configuration for A Computer Link Connection (RS-232C)                       | 9-8                         |
| 9.3 Setting in A Computer Link Connection                                          |                             |
| 9.3.1 Communication Setting Specifications                                         | 9-9                         |
| 9.3.2 Setting of CD Signal Control (only in RS-232C connection)                    | 9-10                        |
| 9.3.3 Setting Examples                                                             | 9-11                        |
| 9.3.4 Used Connectors and Connector Covers                                         |                             |
| 9.3.5 Cable Specifications and Length                                              | 9-14                        |
|                                                                                    |                             |
| 9.4.1 Caution when the GOT-F900 is connected to the computer link unit             |                             |
| 9.4.2 Caution when displaying the Ascii code                                       |                             |
| 9.5 Setting of Connected Equipment for GOT                                         |                             |
| 9.6 Cable Diagram                                                                  |                             |
| 9.6.1 Cautions on preparing cables                                                 |                             |
| 9.6.2 Cable diagram 9.7 Troubleshooting                                            |                             |
|                                                                                    |                             |
| 10.Connection of MELSEC-QnA Series PLC                                             |                             |
| 10.1 System Condition                                                              |                             |
| 10.1.1 Restriction When Computer Link Unit for A Series is Used                    |                             |
| 10.2 System Configuration                                                          |                             |
| 10.2.1 Applicable model                                                            |                             |
| 10.2.2 Configuration for Direct Connection (RS-422)                                | 10-4                        |
| 10.2.3 Configuration for QnA Computer Link Connection (RS-422)                     |                             |
| 10.2.4 Configuration for QnA Computer Link Connection (RS-232C)                    |                             |
| 10.3 Setting in QnA Computer Link Connection                                       |                             |
| 10.3.1 Communication Setting Specifications                                        | 10-10                       |
| 10.3.2 Setting Examples                                                            | 10-11<br>10 <sub>-</sub> 13 |
| 10.4.1 Caution when the GOT is connected to the serial communication unit          |                             |
| 10.4.2 Caution when the GOT is connected to the serial communication drift         |                             |
| 10.5 Setting of Connected Equipment for GOT                                        |                             |
| 10.6 Cable Diagram                                                                 |                             |
| 10.6.1 Cautions on preparing cables                                                |                             |
| 10.6.2 Cable diagram                                                               |                             |
| 10.7 Troubleshooting                                                               | . 10-28                     |
|                                                                                    |                             |

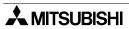

| 11.Connection of MELSEC-Q Series PLC                                                 | .11-1  |
|--------------------------------------------------------------------------------------|--------|
| 11.1 System Condition                                                                | . 11-2 |
| 11.2 System Configuration                                                            | . 11-3 |
| 11.2.1 Applicable model                                                              |        |
| 11.2.2 Configuration for Direct Connection (RS-232C)                                 |        |
| 11.2.3 Configuration for Q Computer Link Connection (RS-422)                         | . 11-6 |
| 11.2.4 Configuration for Q Computer Link Connection (RS-232C)                        |        |
| 11.3 Setting in Q Serial Communication Unit                                          |        |
| 11.3.1 Communication Setting Specifications                                          |        |
| 11.3.2 Setting by GPPW                                                               |        |
| 11.3.3 Used Connectors and Connector Covers                                          |        |
| 11.4 Setting in Q Multi PLC System (Function version -B or later)1                   | 11-13  |
| 11.4.1 Direct connection to QCPU                                                     |        |
| 11.4.2 Connection to serial communication                                            |        |
| 11.5 Caution on Use of MELSEC-Q Series PLC                                           |        |
| 11.5.1 Restriction in device specification                                           |        |
| 11.5.2 Caution when the GOT is connected to the serial communication unit            |        |
| 11.5.3 Caution when connecting to Q multiple CPU system                              |        |
| 11.5.4 Caution when setting screen creation software                                 |        |
| 11.6 Setting of Connected Equipment for GOT                                          |        |
| 11.7 Cable Diagram1                                                                  |        |
| 11.7.1 Cautions on preparing cables                                                  |        |
| 11.7.2 Cable diagram                                                                 |        |
| 11.8 Troubleshooting1                                                                |        |
| 12.Connection of FX Series Positioning Unit (FX(2N)-10/20GM)                         |        |
| 12.1 System Condition                                                                | . 12-1 |
| 12.2 System Configuration                                                            | . 12-2 |
| 12.2.1 Applicable model                                                              | 12-2   |
| 12.2.2 Configuration for GMCPU direct connection (RS-422)                            | 12-2   |
| 12.3 Cautions on use of FX Series positioning unit                                   | . 12-4 |
| 12.3.1 Device specification                                                          | 12-4   |
| 12.3.2 Devices which can be monitored                                                | 12-4   |
| 12.3.3 Caution on connection of a programming tool to the FX Series positioning unit |        |
| 12.4 Setting of Connected Equipment for GOT                                          |        |
| 12.5 Cable Diagram1                                                                  | 12-11  |
| 12.5.1 Cautions on preparing cables                                                  | 12-11  |
| 12.5.2 Cable diagram                                                                 |        |
| 12.6 Troubleshooting1                                                                | 12-14  |
| 13.Connection of FREQROL (S500/E500/A500) Inverter                                   | 13-1   |
| 13.1 System Condition                                                                |        |
| 13.2 System Configuration                                                            |        |
| 13.2.1 Applicable model                                                              |        |
| 13.2.2 Configuration for CPU Direct Connection (RS-422)                              |        |
| 13.3 Setting in FREQROL Inverter                                                     |        |
| 13.3.1 Communication Setting Specifications                                          |        |
| 13.3.2 Setting Examples                                                              |        |
| 13.3.3 Inverter Connector Specifications                                             |        |
| 13.3.4 Specification of Station Number in Creating Screen                            |        |
| 13.4 Cautions on Use of FREQROL Series Inverter                                      |        |
| 13.4.1 Device specification                                                          |        |
| 13.4.2 Changeover from the GOT (communication) to the PU operation mode              | 13-12  |
| 13.4.3 When "8888" or "9999" is set to a parameter (Pr) of the inverter              | 13-12  |
| 13.4.4 Specification of the program operation (PG) devices                           |        |
| 13.4.5 Caution on setting of the calibration parameters (Pr900 to Pr905)             |        |
| 13.4.6 Restriction in simultaneous specification of PG and Pr devices on one screen  |        |
| 13.4.7 Caution on connecting to the PU port (only in the E500 and the A500)          | 13-13  |

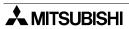

| 13.5 Correspondence Between Devices of GOT and Parameters                   |       |
|-----------------------------------------------------------------------------|-------|
| 13.6 FREQROL Inverter Parameter List                                        | 13-19 |
| 13.6.1 Parameters                                                           |       |
| 13.6.2 Communication Parameters                                             |       |
| 13.7 Setting of Connected Equipment for GOT                                 | 13-27 |
| 13.8 Cable Diagram                                                          | 13-33 |
| 13.8.1 Cautions on preparing cables                                         |       |
| 13.8.2 Cable diagram                                                        |       |
| 13.9 Troubleshooting                                                        |       |
| 14.Connection of Microcomputer                                              |       |
| 14.1 System Condition                                                       |       |
| 14.2 System Configuration                                                   |       |
| 14.2.1 Configuration for CPU Direct Connection (RS-422)                     |       |
| 14.2.2 Configuration for CPU Direct Connection (RS-232C)                    | 14-5  |
| 14.3 Outline of Communication and Specifications                            |       |
| 14.3.1 Outline of Communication                                             |       |
| 14.3.2 Communication Setting Specifications                                 |       |
| 14.4 Memory Map                                                             |       |
| 14.4.1 Data Area                                                            |       |
| 14.4.2 Special Memory Data List                                             | 14-10 |
| 14.4.3 Error Code List                                                      |       |
| 14.5 Communication Command                                                  |       |
| 14.5.1 Outline of Communication Procedure                                   |       |
| 14.5.2 Command List and Compatible Version of GOT-F900                      |       |
| 14.5.3 Data Transfer Format (protocol)                                      |       |
| 14.5.4 Character Code List                                                  |       |
| 14.5.5 Station Number Setting                                               |       |
| 14.5.6 Sum Check Code                                                       |       |
| 14.5.7 Interrupt Code List                                                  |       |
| 14.6 Command Details                                                        |       |
| 14.6.1 Batch Read Command                                                   |       |
| 14.6.2 Batch Write Command                                                  |       |
| 14.6.3 Bit-oriented Write Command                                           |       |
| 14.6.4 Fill Command                                                         |       |
| 14.6.5 Interrupt Code                                                       |       |
| 14.7 Caution on Use of Microcomputer Connection                             | 14-23 |
| 14.7.1 When Using F920GOT-K                                                 | 14-23 |
| 14.8 Setting of Connected Equipment for GOT                                 |       |
| 14.9 Cable Diagram                                                          |       |
| 14.9.1 Cautions on preparing cables                                         |       |
| 14.9.2 Cable diagram                                                        |       |
| 14.10Troubleshooting                                                        |       |
| 14.11BASIC Program Example                                                  |       |
| I5.Connection of SYSMAC C Series PLC (Manufactured by Omron)                |       |
|                                                                             |       |
| 15.1 System Condition                                                       |       |
|                                                                             |       |
| 15.2 System Configuration                                                   |       |
| 15.2.1 Applicable model                                                     |       |
| 15.2.2 Configuration for SYSMAC C Host Link Connection (RS-422)             |       |
| 15.2.3 Configuration for SYSMAC C Host Link Connection (RS-232C)            |       |
| 15.3 Communication Specifications for Host Link                             |       |
| 15.4 Setting Examples in CQM1/CQM1H/C200H Series                            |       |
| 15.5 Setting Examples in CS1/CJ1 Series                                     |       |
| 15.6 Setting Examples in SYSMAC $\alpha$ (C200HE/HG/HX)/CPM 1A/2A/2C Series | 15-16 |

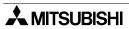

| 15.7 Caution on Use of SYSMAC C Series PLC                                       | . 15-19 |
|----------------------------------------------------------------------------------|---------|
| 15.7.1 Modes in the SYSMAC C Series PLC                                          | 15-19   |
| 15.7.2 Forced ON/OFF on the device monitor screen of the GOT-F900                | 15-19   |
| 15.7.3 Restriction in functions                                                  |         |
| 15.7.4 When using F920GOT-K                                                      |         |
| 15.8 Setting of Connected Equipment for GOT                                      | . 15-20 |
| 15.9 Cable Diagram                                                               | .15-26  |
| 15.9.1 Cautions on preparing cables                                              | 15-26   |
| 15.9.2 Cable diagram                                                             | 15-27   |
| 15.10Troubleshooting                                                             | . 15-31 |
| 6.Connection of FLEX-PC N Series PLC (Manufactured by Fuji Electric)             | 16-1    |
| 16.1 System Condition                                                            |         |
| 16.2 System Configuration                                                        |         |
| 16.2.1 Applicable model                                                          |         |
| 16.2.2 Configuration for Link Unit Connection (RS-422)                           |         |
| 16.2.3 Configuration for Link Unit Connection (RS-232C)                          |         |
| 16.3 Setting in Link Unit                                                        |         |
| 16.3.1 Communication Setting Specifications                                      |         |
| 16.3.2 Setting Examples                                                          |         |
| 16.4 Caution on Use of FLEX-PC N Series PLC                                      |         |
| 16.4.1 Devices which can be monitored                                            |         |
| 16.5 Setting of Connected Equipment for GOT                                      |         |
| 16.6 Cable Diagram                                                               |         |
| 16.6.1 Cautions on preparing cables                                              |         |
| 16.6.2 Cable diagram                                                             |         |
| 16.7 Troubleshooting                                                             |         |
| 17.Connection of Machine Controller CP9200SH                                     | . 10 10 |
|                                                                                  | 4-7-4   |
| (PLC Manufactured by Yaskawa Electric)                                           |         |
| 17.1 System Condition                                                            |         |
| 17.2 System Configuration                                                        |         |
| 17.2.1 Applicable model                                                          |         |
| 17.2.2 Configuration for CPU Direct Connection (RS-422)                          | 17-3    |
| 17.2.3 Configuration for CPU Direct Connection (RS-232C)                         |         |
| 17.3 Setting in Machine Controller                                               |         |
| 17.3.1 Communication Setting Specifications                                      |         |
| 17.4 Setting of Connected Equipment for GOT                                      |         |
| 17.5 Cable Diagram                                                               |         |
| 17.5.1 Cautions on preparing cables                                              |         |
| 17.5.2 Cable diagram                                                             |         |
| 17.6 Troubleshooting                                                             | . 17-16 |
| 8.Connection of FP Series PLC                                                    |         |
| (Manufactured by Matsushita Electric Works)                                      | 18-1    |
| 18.1 System Condition                                                            |         |
| 18.1.1 Classification of Product Names                                           |         |
| 18.2 System Configuration                                                        |         |
| 18.2.1 Applicable model                                                          |         |
| 18.2.2 Configuration for CPU Direct Connection (RS-232C)                         |         |
| 18.3 Setting of Series                                                           |         |
| 18.3.1 Communication Setting Specifications                                      |         |
| 18.3.2 Setting Examples in Computer Communication Unit                           |         |
| 18.4 Cautions on Use of FP Series                                                |         |
| 18.4.1 Device specification                                                      |         |
| 18.4.2 Devices which can be monitored                                            |         |
| 18.4.3 Cautions on connection of the control unit, the CPU unit and the computer |         |
| communication unit                                                               | 18-8    |

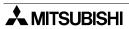

| 18.5 Setting of Connected Equipment for GOT               | 18-9           |
|-----------------------------------------------------------|----------------|
| 18.6 Cable Diagram                                        |                |
| 18.6.1 Cautions on preparing cables                       | 18-15          |
| 18.6.2 Cable diagram                                      |                |
| 18.7 Troubleshooting                                      | 18-20          |
| 19.Connection of SLC500/MicroLogix Series PLC             |                |
| (Manufactured by Allen-Bradley)                           | 10-1           |
| ,                                                         |                |
| 19.1 System Condition                                     |                |
| 19.2 System Configuration                                 |                |
| 19.2.1 Applicable model                                   |                |
| 19.2.2 Configuration for CPU Direct Connection (RS-232C)  |                |
| 19.3 Setting in SLC500                                    |                |
| 19.3.1 Communication Setting Specifications               |                |
| 19.3.2 GOT-F900 Transmission Specifications               |                |
| 19.4 Setting in MicroLogix                                |                |
| 19.4.1 Communication Setting Specifications               |                |
| 19.4.2 GOT-F900 Transmission Specifications               |                |
| 19.5 Device Specification Method                          |                |
| 19.5.1 Device Format                                      |                |
| 19.5.2 File Number and Element Range                      |                |
| 19.5.3 Restriction in Device Specification                |                |
| 19.6 Caution on Use of SLC500/MicroLogix Series PLC       |                |
| 19.6.1 Device setting in advance                          |                |
| 19.6.2 Caution on use of the sampling function            |                |
| 19.7 Setting of Connected Equipment for GOT               |                |
| 19.8 Cable Diagram                                        |                |
| 19.8.1 Cautions on preparing cables                       |                |
| 19.8.2 Cable diagram                                      |                |
| 19.9 Troubleshooting                                      | 19-19          |
| 20.Connection of SIMATIC S7-200/300/400 Series PLC        |                |
| (Manufactured by Siemens AG)                              | 20-1           |
| 20.1 System Condition                                     |                |
| 20.2 System Configuration                                 |                |
| 20.2.1 Applicable model                                   |                |
| 20.2.2 Configuration for CPU Direct Connection (RS-232C)  |                |
| 20.2.3 Introduction of Options Manufactured by Siemens AG |                |
| 20.3 Setting in SIMATIC S7-200                            |                |
| 20.3.1 Communication Setting Specifications               |                |
| 20.3.2 GOT-F900 Transmission Specifications               |                |
| 20.4 Setting in SIMATIC S7-300/400                        |                |
| 20.4.1 Communication Setting Specifications               |                |
| 20.4.2 GOT-F900 Transmission Specifications               |                |
| 20.5 Device Specification Method                          |                |
| 20.5.1 Device Format in SIMATIC S7-200                    |                |
| 20.5.1 Device Format in SIMATIC 57-200                    |                |
| 20.5.3 Supplementary Items                                |                |
| 20.6 Caution on Use of SIMATIC S7-200/300/400 Series PLC  | 20-12<br>20 12 |
|                                                           |                |
| 20.6.1 Restriction in devices depending on the model      |                |
| 20.6.2 Restriction in device specification                |                |
| 20.7 Setting of Connected Equipment for GOT               |                |
| 20.8 Cable Diagram                                        |                |
| 20.8.1 Cautions on preparing cables                       |                |
| 20.8.2 Cable diagram                                      |                |
| 20.9 Troubleshooting                                      | 20-22          |

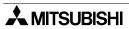

| 21.Connection of Printer                                               | 21-1  |
|------------------------------------------------------------------------|-------|
| 21.1 System Condition                                                  | 21-1  |
| 21.2 System Configuration                                              |       |
| 21.2.1 Configuration for Printer Connection                            |       |
| 21.2.2 Applicable port on GOT-F900                                     |       |
| 21.3 Printer Communication Setting                                     | 21-2  |
| 21.3.1 Transmission Specifications and Communication Format            |       |
| 21.4 Cautions on Use of Printer                                        |       |
| 21.4.1 Caution on printer setting                                      | 21-4  |
| 21.4.2 Concurrent use of microcomputer and printer                     | 21-4  |
| 21.5 Setting of Connected Equipment for GOT                            | 21-5  |
| 21.6 Cable Diagram                                                     |       |
| 21.6.1 Cautions on preparing cables                                    |       |
| 21.6.2 Cable diagram                                                   | 21-7  |
| 22.Connection of Bar Code Reader                                       | 22-1  |
| 22.1 System Condition                                                  |       |
| 22.2 Connection Configuration                                          |       |
| 22.2.1 Configuration for Bar Code Reader Connection                    |       |
| 22.3 Bar Code Reader Communication Setting                             |       |
| 22.3.1 Transmission Specifications and Communication Format            |       |
| 22.3.2 Bar Code Reader Control Devices                                 |       |
| 22.3.3 Bar Code Data Setting                                           |       |
| 22.3.4 Sequence Program Example                                        |       |
| 22.4 Caution on Use of Bar Code Reader                                 |       |
| 22.4.1 Caution on bar code reader setting                              |       |
| 22.5 Setting of Connected Equipment for GOT                            |       |
| 22.6 Cable Diagram                                                     |       |
| 22.6.1 Cautions on preparing cables                                    |       |
| 22.6.2 Cable diagram                                                   | 22-12 |
| 22.7 Troubleshooting                                                   | 22-12 |
| 23. Appendix                                                           | 23-1  |
| 23.1 Backlight ON/OFF Status Control Method and Replacement Procedure. |       |
| 23.1.1 Backlight Control Operation                                     |       |
| 23.1.2 Assigning Device to Control ON/OFF Status of the Backlight      | 23-3  |
| 23.1.3 Backlight Replacement Procedure                                 | 23-5  |
| 23.1.4 Cautions on Use of Backlight                                    |       |
| 23.2 Battery Voltage Drop Detection Method and Replacement Procedure   | 23-7  |
| 23.2.1 RAM Data When Battery Voltage Drops                             |       |
| 23.2.2 Built-in battery model name and life                            | 23-7  |
| 23.2.3 Assigning Device to Check Battery Voltage Drop                  | 23-8  |
| 23.2.4 Battery Replacement Procedure                                   |       |
| 23.3 Connection of Programming Tools via FX-2PIF                       |       |
| 23.3.1 How to Monitor Using A6GPP/A7PHP/HPP                            |       |
| 23.3.2 Restrictions in Number of Devices Monitored When Using FX-2PIF  |       |
| 23.3.3 Switch Setting in FX-2PIF                                       |       |
| 23.3.4 Cautions on Use of FX-2PIF                                      |       |
| 23.3.5 Cautions on preparing cables                                    |       |
| 23.3.6 Cable Diagram                                                   | 23-18 |
| 23.4 GOT-F900 Connector Signal Correspondence Table                    |       |
| (Excluding the 5V type F920GOT-K.)                                     |       |
| 23.4.1 RS-422 Correspondence Table                                     |       |
| 23.4.2 RS-232C Correspondence Table                                    |       |
| 23.5 Error Messages in GOT-F900 Series                                 |       |
| 23.5.1 Error Messages During Screen Operation                          | 23-22 |

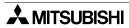

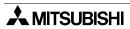

#### 1. Introduction

We appreciate it very much that you have purchased Mitsubishi graphic operation terminal.

Please read thoroughly this manual to understand sufficiently and use correctly the functions and the performance of the graphic operations terminal.

Please make sure that this manual is delivered to the end user.

#### 1.1 Rank and Use Method of This Manual

The following manuals are offered for the GOT-F900 Series.

Each manual is classified in accordance with the purpose. Read a manual suitable to your purpose, then understand handling, operations and function of the GOT and the screen creation software GT Designer2, GT Designer and DU/WIN.

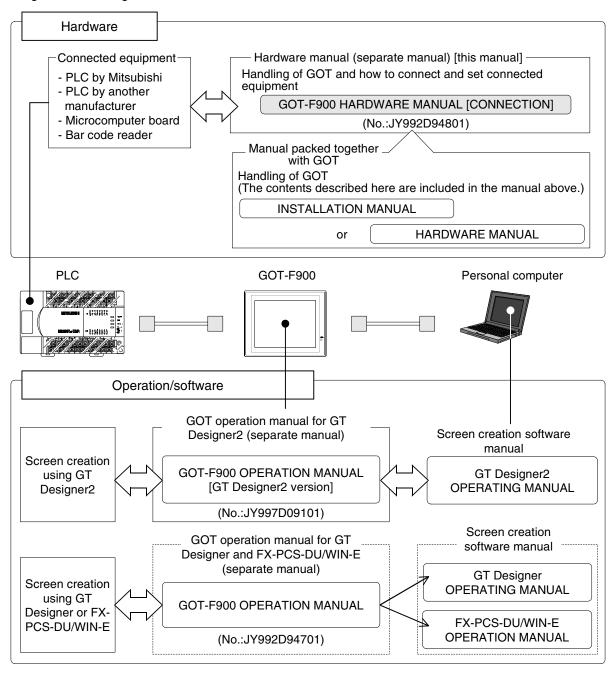

| This manual describes how to set the screen creation software, selection connecting the GOT-F900 Series to a connected equipment. | et cables and perform wiring in |
|----------------------------------------------------------------------------------------------------|---------------------------------|
| Information Offered by Model name and In-built Fonts                                                                              | Introduction                    |
| Outline of Connection Types                                                                                                    | Section 1                       |
| Applicable PLC and connection type<br>Screen Creation Software Version<br>Device Names Which can be Monitored                     | Section 2                       |
| $\downarrow$                                                                                                    |                                 |
| This manual can be classified as follows in accordance with the type of C                                                         | GOT-F900 Series.                |
| F920GOT-K, F930GOT(-K), F940GOT or F940WGOT Series                                                                                | Read from Section 3.            |
| Handy GOT Series                                                                                                    | Read from Section 4.            |

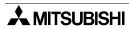

#### 1.1.1 Classification of Manuals in Accordance with Purpose

When requiring a manual not included with the product, contact our sales representative.

#### **COMMON HARDWARE MANUAL (sent separately)**

Corresponds to all of the F920GOT-K, F930GOT(-K), F940GOT and Handy GOT Series, and describes in details the connection to a PLC or personal computer and the setting method.

- GOT-F900 SERIES GRAPHIC OPERATION TERMINAL HARDWARE MANUAL [CONNECTION] (No. JY992D94801)
  - To learn how to connect the GOT to a personal computer (for screen data transfer).
  - To understand how to connect the main unit to equipment.
  - To learn how to set the screen creation software.

MODEL CODE 09R805

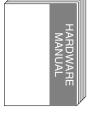

It is included as PDF data on CD-ROM of screen creation software SWD5C-GTD2-E.
It is included as PDF data on CD-ROM of screen creation software SWD5C-GOTR-PACK.

#### HARDWARE MANUAL AND INSTALLATION MANUAL

Describes mainly the outside dimension, the installation, the power supply wiring and the electrical specifications.

- F920GOT-BBD5-K-E, F920GOT-BBD-K-E INSTALLATION MANUAL (No. JY997D02201)
  - To learn the features of the main unit.
  - To confirm the specifications of the main unit.
  - To learn the name of each part of the main unit.
  - To learn how to install the main unit and wire the power supply.
  - To look at the external dimensions diagram of the main unit.

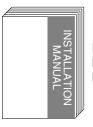

It is included with the F920GOT-BBD-K-E and F920GOT-BBD5-K-E.

- F930GOT INSTALLATION MANUAL (No. JY992D95701)
  - To learn the features of the main unit.
  - To confirm the specifications of the main unit.
  - To learn the name of each part of the main unit.
  - To learn how to install the main unit and wire the power supply.
  - To look at the external dimensions diagram of the main unit.

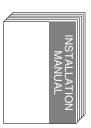

It is included with the F93DGOT-BWD-E.

- F930GOT-BBD-K-E INSTALLATION MANUAL (No. JY997D02501)
  - To learn the features of the main unit.
  - To confirm the specifications of the main unit.
  - To learn the name of each part of the main unit.
  - To learn how to install the main unit and wire the power supply.
  - To look at the external dimensions diagram of the main unit.

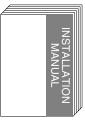

It is included with the F930GOT-BBD-K-E.

- F940GOT INSTALLATION MANUAL (No. JY992D94201)
  - To learn the features of the main unit.
  - To confirm the specifications of the main unit.
  - To learn the name of each part of the main unit.
  - To learn how to install the main unit and wire the power supply.
  - To look at the external dimensions diagram of the main

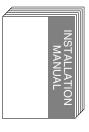

It is included with the F94□GOT-SWD-E and F94□GOT-LWD-E.

#### • F940WGOT INSTALLATION MANUAL (No. JY992D93901)

- To learn the features of the main unit.
- To confirm the specifications of the main unit.
- To learn the name of each part of the main unit.
- To learn how to install the main unit and wire the power supply.
- To look at the external dimensions diagram of the main unit.

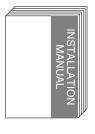

It is included with the F940WGOT-TWD-E.

#### • F940 HANDY GOT HARDWARE MANUAL (No. JY992D86901)

- To learn the features of the main unit.
- To confirm the specifications of the main unit.
- To learn the name of each part of the main unit.
- To learn how to install the main unit.
- To look at the external dimensions diagram of the main unit.

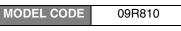

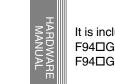

It is included with the F94□GOT-SBD-H-E and F94□GOT-LBD-H-E.

#### F940 HANDY GOT (RH model) HARDWARE MANUAL (No. JY992D99901)

- To learn the features of the main unit.
- To confirm the specifications of the main unit.
- To learn the name of each part of the main unit.
- To learn how to install the main unit.
- To look at the external dimensions diagram of the main unit.

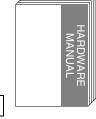

It is included with the F94□GOT-SBD-RH-E and F94□GOT-LBD-RH-E.

MODEL CODE

09R811

#### **OPERATION MANUAL of GOT (sent separately)**

Describes how to operate system screens and how to create and operate user screens, and covers all of the F920GOT-K, F930GOT(-K), F940GOT and Handy GOT.

- GOT-F900 SERIES OPERATION MANUAL (No. JY992D94701)
  - To learn the display function of the GOT-F900.
  - To execute items in the HPP mode (such as "PROGRAM LIST" and "MONITOR").
  - To execute "DEVICE MONITOR" and display alarms.

#### Screen creation software

GT Designer and FX-PCS-DU/WIN-E are supported.

MODEL CODE

09R804

Applicable GOT
F920GOT-BBD-K-E
F920GOT-BBD5-K-E
F930GOT-BWD-E
F930GOT-BBD-K-E
F94□GOT-SWD-E
F94□GOT-LWD-E
F94□GOT-TWD-E
F94□GOT-SWD-(R)H-E
F94□GOT-LBD-(R)H-E

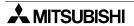

- GOT-F900 SERIES OPERATION MANUAL [GT Designer2] (No. JY997D09101)
  - To learn the display function of the GOT-F900.
  - To execute items in the HPP mode (such as "PROGRAM LIST" and "MONITOR").
  - To execute "DEVICE MONITOR" and display alarms.

#### Screen creation software

GT Designer2 is supported.

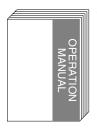

Applicable GOT
F920GOT-BBD-K-E
F920GOT-BBD5-K-E
F930GOT-BWD-E
F930GOT-BBD-K-E
F94□GOT-SWD-E
F94□GOT-LWD-E
F94□GOT-SWD-(R)H-E
F94□GOT-LBD-(R)H-E
It is distributed as PDF
data saved in the CDROM of the SW□D5CGTD2-E.

**MODEL CODE** 

09R813

#### **OPERATION MANUAL of screen creation software**

Two types of screen creation software are offered. The manual of the software you are using is required (It is included with the software.).

#### GT Designer2

- GT Designer2 (SWDD5C-GTD2-E) OPERATING MANUAL (separate manual) Consult with the distributor from which you have purchased GT Designer2.
  - To install the software to the personal computer.
  - To start up each software.
  - To learn how to connect the personal computer to the GOT.
  - To learn the screen configuration of the software.
  - To lean the outline of diversified monitoring functions.
  - To learn the procedure to display the monitor screen.
  - To learn how to use the library function.
  - To learn how to draw graphics.
- GT Designer2 (SWDD5C-GTD2-E) REFERENCE MANUAL (separate manual) Consult with the distributor from which you have purchased GT Designer2.
  - To learn the types and specifications of GOT screens.
  - To learn the device range which can be monitored.
  - To learn common items to be set at the beginning.
  - To learn how to set and display the key window.
  - To learn how to use each object function.
  - To learn how to use the script function.

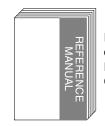

It is distributed as PDF data saved in the CD-ROM of the SW□D5C-GTD2-E.

It is distributed as PDF

data saved in the CD-

ROM of the SW□D5C-

GTD2-E.

#### GT Designer

- GT Designer (SWDD5C-GOTR-PACKE) OPERATING MANUAL
  - To install the software to the personal computer.
  - To start up the software.
  - To learn how to connect the personal computer to the GOT.
  - To learn the screen configuration of the software.
  - To learn the outline of diversified monitoring functions.
  - To learn the procedure to display the monitor screen.
  - To learn how to use the help function.

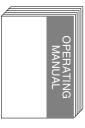

It is distributed as PDF data saved in the CD-ROM of the SWDD5C-GOTR-PACKE.

- FX-PCS-DU/WIN-E OPERATION MANUAL (No: JY992D68301)
  - To install the software to the personal computer.
  - To start up the software.
  - To learn how to connect the personal computer to the GOT.
  - To learn the screen configuration of the software.
  - To learn how to use the help function.

MODEL CODE 09R910

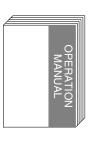

It is included with the FX-PCS-DU/WIN-E.

#### 1.2 Abbreviations, Generic Names and Terms Used in This Manual

Abbreviations, generic names and terms used in this manual are shown below.

#### 1.2.1 Types and Names of GOT-F900 Series

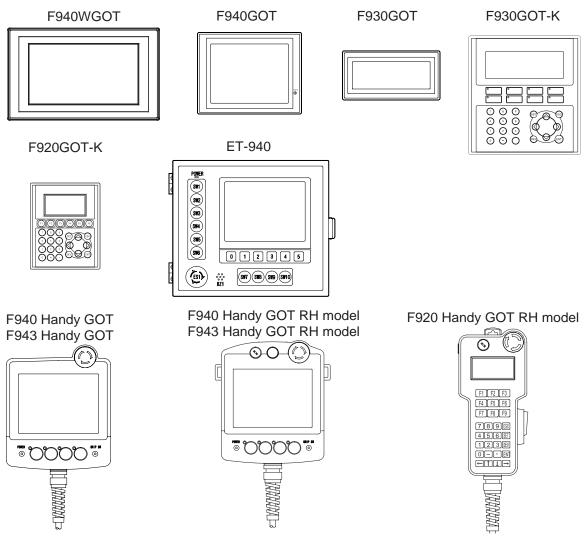

| Generic name | Name      | Model name                                                 | Built-in I/F            | Remarks           |
|--------------|-----------|------------------------------------------------------------|-------------------------|-------------------|
|              | F940WGOT  | F940WGOT-TWD                                               | RS-422×1                | Japanese models   |
|              | F940VVGOT | F940WGOT-TWD-E,F940WGOT-TWD-C                              | RS-232C ×2              | World spec models |
|              | F940GOT   | F940GOT-SWD,F940GOT-LWD                                    | RS-422×1<br>RS-232C×1   | Japanese models   |
|              |           | F940GOT-SWD-E,F940GOT-LWD-E<br>F940GOT-SWD-C,F940GOT-LWD-C | RS-422×1<br>RS-232C×1   | World spec models |
| GOT-F900     | F943GOT   | F943GOT-SWD,F943GOT-LWD                                    | RS-232C ×2              | Japanese models   |
| Series       | F930GOT-K | F930GOT-BBD-K                                              | RS-422×1                | Japanese models   |
|              |           | F930GOT-BBD-K-E, F930GOT-BBD-K-C                           | RS-232C×1               | World spec models |
|              |           | F930GOT-BWD                                                |                         | Japanese models   |
|              | F930GOT   | F930GOT-BWD-E<br>F930GOT-BWD-C<br>F930GOT-BWD-T            | RS-422 ×1<br>RS-232C ×1 | World spec models |
|              | F933GOT   | F933GOT-BWD                                                | RS-232C ×2              | Japanese models   |

| Generic name       | Name                                         |       | Model name                                                           | Built-in I/F          | Remarks           |  |
|--------------------|----------------------------------------------|-------|----------------------------------------------------------------------|-----------------------|-------------------|--|
|                    |                                              | 5V    | F920GOT-BBD5-K                                                       | RS-422×1              | Japanese models   |  |
|                    | F920GOT-K                                    |       | F920GOT-BBD5-K-E, F920GOT-BBD5-K-C                                   | RS-232C ×1            | World spec models |  |
|                    | 1 320GO1-K                                   | 24V   | F920GOT-BBD-K                                                        | RS-422×1              | Japanese models   |  |
|                    |                                              | Z-T V | F920GOT-BBD-K-E, F920GOT-BBD-K-C                                     | RS-232C ×1            | World spec models |  |
|                    | F920 Handy GOT<br>RH model                   |       | F920GOT-BBD-RH                                                       | RS-422×1              | Japanese models   |  |
| GOT-F900<br>Series | F940 Handy<br>GOT *1<br>F943 Handy<br>GOT *1 |       | F940GOT-SBD-H,F940GOT-LBD-H<br>F940GOT-SBD-RH,F940GOT-LBD-RH         | RS-422×1              | Japanese models   |  |
| Series             |                                              |       | F940GOT-SBD-H-E,F940GOT-LBD-H-E<br>F940GOT-SBD-RH-E,F940GOT-LBD-RH-E | 110-422 \ 1           | World spec models |  |
|                    |                                              |       | F943GOT-SBD-H,F943GOT-LBD-H<br>F943GOT-SBD-RH,F943GOT-LBD-RH         | RS-232C ×1            | Japanese models   |  |
|                    |                                              |       | F943GOT-SBD-H-E,F943GOT-LBD-H-E<br>F943GOT-SBD-RH-E,F943GOT-LBD-RH-E | 110 2020 ×1           | World spec models |  |
|                    | ET-900                                       |       | ET-940BH,ET-940BH-L<br>ET-940PH,ET-940PH-L                           | RS-422×1<br>RS-232C×1 | Japanese models   |  |

<sup>\*1</sup> In addition to the interface shown in the table, an RS-232C interface is built in for connection of a personal computer.

- \*2 May be abbreviated as F920 Handy GOT in the sentences.
- Both the F940 Handy GOT and the F943 Handy GOT are generally called "Handy GOT".
- In the remarks, Japanese models are for Japan, and world spec models the other countries than Japan.

#### 1.2.2 **Information Offered by Model Name**

#### GOT F90000-0-0-0 1) 2) 3) 4) 5) 6) 7) 8) 9)

- 1) LC display size

  - 2: 3 in. 3: 4 in.
  - 4: 6 in. (7 in. in F940WGOT)
- 2) PLC connection specifications 0: RS-422,RS-232C Interface 3: RS-232C × 2ch interface

  - In the case of Handy GOT
  - 0: RS-422 Interface 3: RS-232C interface
- 3) Screen shape None: Standard W: Wide screen
- 4) Screen color

  - T: TFT type 256-color LCD
    S: STN type 8-color LCD
    L: STN type black-and-white LCD
    B: STN type blue LCD
- 5) Panel color
  - W: White
  - B: Black
- 6) Input power supply specifications
  - D: 24V DC D5: 5V DC
- 7) Various keys
  - None: Not with a key
  - K: With a key
- 8) Type None: Panel face installation type
  - H: Handy GOT
  - RH: Handy GOT
    - (With a keylock switch)
- 9) Overseas models
  - E: C: In-built fonts vary depending on model.
  - For details, refer to the next page.

#### 1.2.3 In-built Fonts of Graphic Operation Terminal (Japanese/Overseas product)

Carefully confirm the in-built fonts when selecting a model from the F920GOT-K or F930GOT(-K).

|             | li orany committi are n            | Language d              |                          |                                           |                                            |          | -built font |            |             |                   |          |          | `        |          |            |          |  |  |  |   |  |
|-------------|------------------------------------|-------------------------|--------------------------|-------------------------------------------|--------------------------------------------|----------|-------------|------------|-------------|-------------------|----------|----------|----------|----------|------------|----------|--|--|--|---|--|
|             |                                    | system s                |                          | Japa                                      | nese                                       | English  | Korean      | Chi        | nese        | se Western Europe |          |          |          |          |            |          |  |  |  |   |  |
| Name        | GOT model name *1                  | At factory              | Can be<br>switched<br>to | JIS Chinese character code first standard | JIS Chinese character code second standard | English  | Korean      | Simplified | Traditional | Italian           | Dutch    | Swedish  | Spanish  | German   | Portuguese | French   |  |  |  |   |  |
|             | F940WGOT-TWD                       | Japanese                | English                  | ✓                                         | ✓                                          | ✓        | ✓           | ✓          | ✓           | ✓                 | ✓        | ✓        | ✓        | ✓        | ✓          | ✓        |  |  |  |   |  |
| F940WGOT    | F940WGOT-TWD-E                     | English                 | Japanese                 | ✓                                         | ✓                                          | ✓        | ✓           | ✓          | ✓           | ✓                 | ✓        | ✓        | ✓        | ✓        | ✓          | ✓        |  |  |  |   |  |
| 101011401   | F940WGOT-TWD-C                     | Chinese<br>(Simplified) | English                  | ✓                                         | ✓                                          | ✓        | ✓           | ✓          | ✓           | ✓                 | ✓        | ✓        | ✓        | ✓        | ✓          | ✓        |  |  |  |   |  |
|             | F94□GOT-SWD                        | Japanese                | English                  | <b>√</b>                                  | _                                          | <b>√</b> | <b>√</b>    | <b>√</b>   | <b>√</b>    | <b>√</b>          | <b>✓</b> | <b>✓</b> | <b>✓</b> | <b>√</b> | <b>√</b>   | <b>√</b> |  |  |  |   |  |
|             | F94□GOT-LWD                        | Japanese                | Liigiisii                | •                                         | _                                          | ·        | •           | *          | •           | •                 | •        | *        | *        | •        | •          |          |  |  |  |   |  |
| F940GOT     | F940GOT-SWD-E                      | English                 | Japanese                 | <b>√</b>                                  | _                                          | <b>✓</b> | <b>√</b>    | <b>√</b>   | <b>✓</b>    | ✓                 | <b>✓</b> | <b>✓</b> | <b>✓</b> | ~        | ✓          | <b>✓</b> |  |  |  |   |  |
| 1 940001    | F940GOT-LWD-E                      | Liigiisii               | Japanese                 | ·                                         |                                            |          |             |            |             |                   | ·        | ·        | ·        |          |            |          |  |  |  |   |  |
|             | F940GOT-SWD-C                      | Chinese                 | English                  | <b>✓</b>                                  | _                                          | ✓        | ✓           | <b>✓</b>   | <b>✓</b>    | <b>✓</b>          | 1        | 1        | <b>✓</b> | <b>✓</b> | ✓          | 1        |  |  |  |   |  |
|             | F940GOT-LWD-C                      | (Simplified)            | _                        |                                           |                                            |          | -           |            |             |                   |          |          |          |          |            |          |  |  |  |   |  |
|             | F930GOT-BBD-K                      | Japanese                | English                  | ✓                                         | <b>√</b> *5                                | ✓        | -           | _          | _           | ✓                 | ✓        | ✓        | ✓        | ✓        | ✓          | ✓        |  |  |  |   |  |
| F930GOT-K   | F930GOT-BBD-K-E                    | English                 | Japanese                 | ✓                                         | -                                          | ✓        | <b>√</b> *4 | _          | _           | ✓                 | ✓        | ✓        | ✓        | ✓        | ✓          | ✓        |  |  |  |   |  |
|             | F930GOT-BBD-K-C                    | Chinese (Simplified)    | English                  | -                                         | -                                          | ✓        | -           | ✓          | _           | _                 | _        | _        | -        | -        | _          | -        |  |  |  |   |  |
|             | F93□GOT-BWD                        | Japanese                | English                  | ✓                                         | <b>√</b> *5                                | ✓        | ı           | _          | _           | ✓                 | ✓        | ✓        | ✓        | >        | <b>✓</b>   | ✓        |  |  |  |   |  |
|             | F930GOT-BWD-E                      | English                 | Japanese                 | <b>\</b>                                  | -                                          | <b>✓</b> | <b>√</b> *4 | -          | _           | ✓                 | ✓        | ✓        | ✓        | >        | >          | ✓        |  |  |  |   |  |
| F930GOT     | F930GOT-BWD-C                      | Chinese (Simplified)    | English                  | -                                         | _                                          | <b>✓</b> | 1           | ✓          | -           | -                 | -        | -        | -        | -        | -          | _        |  |  |  |   |  |
|             | F930GOT-BWD-T                      | English                 | ı                        | -                                         | -                                          | ✓        | ı           | _          | ✓           | _                 | _        | _        | -        | ı        | -          | _        |  |  |  |   |  |
|             | F920GOT-BBD(5)-K                   | Japanese                | English                  | ✓                                         | ✓                                          | ✓        | -           | _          | -           | ✓                 | ✓        | ✓        | ✓        | <b>✓</b> | ✓          | ✓        |  |  |  |   |  |
| F920GOT-K   | F920GOT-BBD(5)-K-E                 | English                 | Japanese                 | <b>✓</b>                                  | ✓                                          | <b>✓</b> | <b>√</b> *4 | _          | _           | ✓                 | ✓        | ✓        | ✓        | <b>✓</b> | <b>✓</b>   | ✓        |  |  |  |   |  |
|             | F920GOT-BBD(5)-K-C                 | Chinese (Simplified)    | English                  | -                                         | _                                          | ✓        | _           | ✓          | ✓           | _                 | _        | _        | _        | -        | -          | -        |  |  |  |   |  |
|             | F94□GOT-SBD-H                      | Japanese                | English                  | <b>√</b>                                  | _                                          | <b>√</b> | <b>√</b>    | <b>√</b>   | <b>√</b>    | <b>✓</b>          | <b>✓</b> | <b>√</b> | <b>✓</b> | <b>√</b> | <b>√</b>   | <b>√</b> |  |  |  |   |  |
| Handy GOT   | F94□GOT-LBD-H                      | Japanese                | Liigiisii                | •                                         | •                                          |          |             |            |             |                   | •        | ·        |          |          |            |          |  |  |  | • |  |
| Tianay ao i | F94□GOT-SBD-H-E<br>F94□GOT-LBD-H-E | English                 | Japanese                 | ✓                                         | _                                          | ✓        | ✓           | ✓          | ✓           | ✓                 | ✓        | ✓        | ✓        | ✓        | ✓          | ✓        |  |  |  |   |  |
|             | F920GOT-BBD-RH                     | Japanese                | English                  | ✓                                         | <b>√</b>                                   | ✓        | _           | _          | _           | <b>√</b>          | <b>√</b> | <b>√</b> | <b>√</b> | ✓        | ✓          | ✓        |  |  |  |   |  |
|             | F94□GOT-SBD-RH                     |                         |                          |                                           |                                            |          | ,           |            |             |                   |          |          |          |          |            |          |  |  |  |   |  |
| Handy GOT   | F94□GOT-LBD-RH                     | Japanese                | English                  | ✓                                         | _                                          | ✓        | ✓           | ✓          | ✓           | ✓                 | ✓        | <b>✓</b> | ✓        | ✓        | <b>√</b>   | <b>√</b> |  |  |  |   |  |
| (RH model)  | F94□GOT-SBD-RH-E                   | F                       |                          | ,                                         |                                            |          | ,           | ,          | ,           | _                 | _        |          | ,        | ,        | ,          |          |  |  |  |   |  |
|             | F94□GOT-LBD-RH-E                   | English                 | Japanese                 | ✓                                         | _                                          | ✓        | ✓           | ✓          | ✓           | ✓                 | ✓        | ✓        | ✓        | ✓        | ✓          | <b>✓</b> |  |  |  |   |  |
|             | ET-940PH                           |                         |                          |                                           |                                            |          |             |            |             |                   |          |          |          |          |            | П        |  |  |  |   |  |
| ET 000      | ET-940PH-L                         | lananasa                | English                  | <b>√</b>                                  |                                            | <b>√</b> | ✓           | <b>√</b>   | <b>√</b>    | <b>✓</b>          | 1        | 1        | <b>√</b> | <b>√</b> | <b>√</b>   | <b>✓</b> |  |  |  |   |  |
| ET-900      | ET-940BH                           | Japanese                | English                  | <b>v</b>                                  | _                                          | •        | •           | <b>'</b>   | *           | *                 | *        | *        | *        | <b>*</b> | •          |          |  |  |  |   |  |
|             | ET-940BH-L                         |                         |                          |                                           |                                            |          |             |            |             |                   |          |          |          |          |            | <u> </u> |  |  |  |   |  |

<sup>\*1 ☐</sup> in the GOT model name indicates 0 or 3. (The in-built interface varies as shown below.)

| Name                          | 0                     | 3          |
|-------------------------------|-----------------------|------------|
| F940GOT, F930GOT              | RS-422(1), RS-232C(1) | RS-232C(2) |
| Handy GOT, Handy GOT RH model | RS-422(1)             | RS-232C(1) |

<sup>\*2</sup> A change on a system screen can be made in the screen creation software or GOT main unit.

<sup>\*5</sup> Supported from units manufactured in January, 2003 (serial No. 31\*\*\*\*).

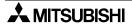

<sup>\*3</sup> The font which can be displayed on a user screen
Depending on the OS, the font may not be displayed even if it is built in the GOT-F900.

<sup>\*4</sup> Only the Hangul is available.

Outline

#### 1.2.4 Abbreviation List

| Abbreviati                   | on/generic name/term                | Description                                                                                     |  |  |  |  |  |
|------------------------------|-------------------------------------|-------------------------------------------------------------------------------------------------|--|--|--|--|--|
|                              | QCPU(Q mode)                        | Generic name of Q00JCPU, Q00CPU, Q01CPU, Q02CPU, Q02HCPU, Q06HCPU, Q12HCPU and Q25HCPU units    |  |  |  |  |  |
|                              | QCPU(A mode)                        | Generic name of Q02CPU-A, Q02HCPU-A and Q06HCPU-A units                                         |  |  |  |  |  |
|                              | QCPU                                | Generic name of QCPU (Q mode) and QCPU (A mode) units                                           |  |  |  |  |  |
|                              | QnACPU(large type)                  | Generic name of Q2ACPU, Q2ACPU-S1, Q3ACPU, Q4ACPU and Q4ARCPU units                             |  |  |  |  |  |
|                              | QnACPU(small type)                  | Generic name of Q2ASCPU, Q2ASCPU-S1, Q2ASHCPU and Q2ASHCPU-S1 units                             |  |  |  |  |  |
|                              | QnACPU                              | Generic name of QnACPU (large type) and QnACPU (small type) units                               |  |  |  |  |  |
|                              | AnUCPU                              | Generic name of A2UCPU, A2UCPU-S1, A3UCPU and A4UCPU units                                      |  |  |  |  |  |
|                              | AnACPU                              | Generic name of A2ACPU, A2ACPU-S1 and A3ACPU units                                              |  |  |  |  |  |
|                              | AnNCPU                              | Generic name of A1NCPU, A2NCPU, A2NCPU-S1 and A3NCPU units                                      |  |  |  |  |  |
|                              | ACPU(large type)                    | Generic name of AnUCPU, AnACPU and AnNCPU units                                                 |  |  |  |  |  |
|                              | A2US(H)CPU                          | Generic name of A2USCPU, A2USCPU-S1 and A2USHCPU-S1 units                                       |  |  |  |  |  |
|                              | AnS(H)CPU                           | Generic name of A1SCPU, A1SHCPU and A2SCPU units                                                |  |  |  |  |  |
|                              | A1SJ(H)CPU                          | Generic name of A1SJCPU-S3 and A1SJHCPU units                                                   |  |  |  |  |  |
|                              | ACPU(small type)                    | Generic name of A2US(H)CPU, AnS(H)CPU and A1SJ(H)CPU units                                      |  |  |  |  |  |
|                              | ACPU                                | Generic name of ACPU (large type), ACPU (small type) and A1FXCPU units                          |  |  |  |  |  |
|                              | FX <sub>0</sub> Series              | Generic name of FXo Series main units                                                           |  |  |  |  |  |
| CPU                          | FXos Series                         | Generic name of FXos Series main units                                                          |  |  |  |  |  |
|                              | FX1s Series                         | Generic name of FX1s Series main units                                                          |  |  |  |  |  |
|                              | FXon Series                         | Generic name of FXon Series main units                                                          |  |  |  |  |  |
|                              | FX <sub>1</sub> N Series            | Generic name of FX1N Series main units                                                          |  |  |  |  |  |
|                              | FX1 Series                          | Generic name of FX1 Series main units                                                           |  |  |  |  |  |
|                              | FX Series                           | Generic name of FX Series main units                                                            |  |  |  |  |  |
|                              | FX2 Series                          | Generic name of FX2 Series main units                                                           |  |  |  |  |  |
|                              | FX2N Series                         | Generic name of FX2N Series main units                                                          |  |  |  |  |  |
|                              | FX3U Series                         | Generic name of FX3∪ Series main units                                                          |  |  |  |  |  |
|                              | FX2C Series                         | Generic name of FX2c Series main units                                                          |  |  |  |  |  |
|                              | FX2NC Series                        | Generic name of FX2NC Series main units                                                         |  |  |  |  |  |
|                              | FX3UC Series                        | Generic name of FX3UC Series main units                                                         |  |  |  |  |  |
|                              | FXCPU                               | Generic name of FX0/FX0s/FX1s/FX0n/FX1n/FX1/FX/FX2/FX2n/FX3U/FX2C FX2nc/FX3uc Series main units |  |  |  |  |  |
|                              | FX Series GM positioning unit       | FX-10GM, FX-20GM, E-20GM, FX2N-10GM and FX2N-20GM                                               |  |  |  |  |  |
|                              | A Motion controller<br>CPU          | Generic name of A171SCPU-S3, A171SHCPU, A172SHCPU and A273UHCPU                                 |  |  |  |  |  |
|                              | FREQROL Series                      | A500/E500/S500 Series inverter                                                                  |  |  |  |  |  |
|                              | PLC by Omron                        | Generic name of C200H, C200HE, C200HG, C200HX, CQM1, CS1, CPM1A, CPM2A, CPM2C and CJ1           |  |  |  |  |  |
| PLC by<br>other<br>companies | PLC by Fuji Electric                | Generic name of FLEX-PC N Series<br>(NB-RS1-AC, NB-RS1-DC, NJ-RS4, NJ-RS1 and NJ-RS2)           |  |  |  |  |  |
|                              | PLC by Yasukawa<br>Electric         | Generic name of machine controllers CP-9200SH, MP-920 and MP-930                                |  |  |  |  |  |
|                              | PLC by Matsushita<br>Electric Works | Generic name of FP0, FP2SH, FP2SH+FP2-CCU and FP $\Sigma$                                       |  |  |  |  |  |

| Abbreviation/generic name/term |                                   | Description                                       |                                                                                                    |                                                                                                    |  |  |  |  |  |
|--------------------------------|-----------------------------------|---------------------------------------------------|----------------------------------------------------------------------------------------------------|----------------------------------------------------------------------------------------------------|--|--|--|--|--|
| DI OI                          | PLC by Allen Bradley              | Generic nar                                       | Generic name of SLC 5/03 and SLC 5/04                                                                 |                                                                                                    |  |  |  |  |  |
| PLC by other                   | PLC by Siemens                    | Generic name of SIMATIC S7-200, S7-300 and S7-400 |                                                                                                    |                                                                                                    |  |  |  |  |  |
| companies                      | · · · · · · · · · · · · · · · · · |                                                   | Generic name of PLC manufactured by Omron, Fuji Electric, Yasukawa Electric, Allen-Bradley or Siemens |                                                                                                    |  |  |  |  |  |
|                                | os                                |                                                   | Abbreviation of GOT system software                                                                   |                                                                                                    |  |  |  |  |  |
|                                |                                   | Abbreviation                                      | n of screen creatio                                                                                   | n software for GOT-A900/GOT-F900 Series                                                                                                    |  |  |  |  |  |
|                                |                                   |                                                   | SW□D5C-<br>GTWK2-J                                                                                    | Integrated screen development software for GOT900 Series (SW□D5C-GTD2-J + GT Simulator2 + GT SoftGOT2) (Japanese version)                                 |  |  |  |  |  |
|                                | GT Designer2                      | GT<br>Works2                                      | SW□D5C-<br>GTWK2-JV                                                                                   | The product for upgrade of the integrated screen development software for GOT 900 series (SWDD5C-GTD2-J + GT Simulator2 + GT SoftGOT2) (Japanese version) |  |  |  |  |  |
|                                |                                   |                                                   | SW□D5C-<br>GTWK2-E                                                                                    | Integrated screen development software for GOT900 Series (SW□D5C-GTD2-E + GT Simulator2 + GT SoftGOT2) (English version)                                  |  |  |  |  |  |
| Others                         |                                   |                                                   | SWD5C-<br>GTWK2-EV                                                                                    | The product for upgrade of the integrated screen development software for GOT 900 series (SWDD5C-GTD2-E + GT Simulator2 + GT SoftGOT2) (English version)  |  |  |  |  |  |
|                                |                                   |                                                   | SW□D5C-<br>GTD2-J                                                                                     | Screen creation software for GOT900 Series (SW□D5C-GTD2-J + GT SoftGOT2) (Japanese version)                                                               |  |  |  |  |  |
|                                |                                   | GT<br>Designer2                                   | SW□D5C-<br>GTD2-JV                                                                                    | The product for upgrade of the screen creation software for GOT 900 series (SWDD5C-GTD2-J + GT SoftGOT2) (Japanese version)                               |  |  |  |  |  |
|                                |                                   |                                                   | SW□D5C-<br>GTD2-E                                                                                     | Screen creation software for GOT900<br>Series (SW□D5C-GTD2-E +<br>GT SoftGOT2) (English version)                                                          |  |  |  |  |  |
|                                |                                   |                                                   | SW□D5C-<br>GTD2-EV                                                                                    | The product for upgrade of the screen creation software for GOT 900 series (SWDD5C-GTD2-E + GT SoftGOT2) (English version)                                |  |  |  |  |  |

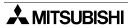

| Abbreviat | Abbreviation/generic name/term |                                                                                                    |                                                                            | Description                                                                                                   |  |  |  |  |  |
|-----------|--------------------------------|----------------------------------------------------------------------------------------------------|----------------------------------------------------------------------------|----------------------------------------------------------------------------------------------------|--|--|--|--|--|
|           |                                | Abbreviation                                                                                        | Abbreviation of screen creation software for GOT-A900/GOT-F900 Series      |                                                                                                    |  |  |  |  |  |
|           |                                |                                                                                                    | SWDD5C-<br>GTWORKS                                                         | Integrated screen development software for GOT900 Series (SWDD5C-GOTR-PACK + GT Simulator) (Japanese version) |  |  |  |  |  |
|           |                                | GT<br>Works                                                                                         | SW□D5C-<br>GTWORKS-V                                                       | Software dedicated to version upgrade from conventional version to latest SWDD5C-GTWORKS (Japanese version)   |  |  |  |  |  |
|           | GT Designer                    |                                                                                                    | SWD5C-<br>GTWORKS-E                                                        | Integrated screen development software for GOT900 Series (SW□D5C-GOTR-PACKE + GT Simulator) (English version) |  |  |  |  |  |
|           |                                |                                                                                                    | SW□D5C-GOTR-<br>PACK                                                       | Screen creation software for GOT900<br>Series (Japanese version)                                              |  |  |  |  |  |
|           |                                | GT<br>Designer                                                                                      | SWD5C-GOTR-<br>PACKV                                                       | Software dedicated to version upgrade from conventional version to latest SWDD5C-GOTR-PACK (Japanese version) |  |  |  |  |  |
| Others    |                                |                                                                                                    | SWD5C-GOTR-<br>PACKE                                                       | Screen creation software for GOT900<br>Series (English version)                                               |  |  |  |  |  |
| Others    | DU/WIN                         | Abbreviation Series                                                                                 | bbreviation of screen creation software FX-PCS-DU/WIN-E for GOT-F900 eries |                                                                                                    |  |  |  |  |  |
|           | FX/WIN                         | Abbreviation of programming software FX-PCS/WIN-E for FX Series PLC                                 |                                                                            |                                                                                                    |  |  |  |  |  |
|           | Data conversion software       | Abbreviation of data conversion software GOT Converter for GOT900 Series                            |                                                                            |                                                                                                    |  |  |  |  |  |
|           | Debugging software             | Abbreviation of debugging software GOT Debugger                                                     |                                                                            |                                                                                                    |  |  |  |  |  |
|           | Object                         | Parts and s                                                                                         | setting data on the s                                                      | creen.                                                                                                    |  |  |  |  |  |
|           | Windows95                      | Abbreviation                                                                                        | n of Microsoft Windo                                                       | ows95                                                                                                    |  |  |  |  |  |
|           | Windows98                      | Abbreviation                                                                                        | n of Microsoft Windo                                                       | ows98                                                                                                    |  |  |  |  |  |
|           | Windows NT4.0                  | Abbreviation                                                                                        | n of Microsoft Wind                                                        | ows NT Workstation 4.0                                                                                        |  |  |  |  |  |
|           | Windows2000                    | Abbreviation                                                                                        | n of Microsoft Windo                                                       | ows2000 Professional                                                                                          |  |  |  |  |  |
|           | WindowsXP                      | Abbreviation of Microsoft WindowsXP Professional Abbreviation of Microsoft WindowsXP Home Edition   |                                                                            |                                                                                                    |  |  |  |  |  |
|           | Windows                        | Generic na<br>and Windo                                                                             |                                                                            | Vindows98, Windows NT4.0, Windows2000                                                                         |  |  |  |  |  |
|           | Personal computer (PC)         | Personal computer compatible with Windows to which GT Designer2, GT Designer or DU/WIN is installed |                                                                            |                                                                                                    |  |  |  |  |  |

This manual describes the following product in the new name.

| Conventional name | New name | Remarks                                        |
|-------------------|----------|------------------------------------------------|
| GPPW GX Developer |          | Abbreviation of software package SW□D5C-GPPW-E |

| Abbreviation       | on/generic name/term | Description |
|--------------------|----------------------|-------------|
|                    | BK                   | Black       |
|                    | W                    | White       |
|                    | Υ                    | Yellow      |
|                    | BR                   | Brown       |
|                    | BL                   | Blue        |
|                    | GY                   | Gray        |
| Connection diagram | 0                    | Orange      |
| diagram            | PL                   | Purple      |
|                    | PK                   | Pink        |
|                    | LTGR                 | Light green |
|                    | SB                   | Sky blue    |
|                    | R                    | Red         |
|                    | GR                   | Green       |

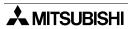

#### **Outline** 2.

This section describes the outline of PLC, bar code reader, printer, etc. which can be connected to the GOT-F900.

#### 2.1 **Connection Type Supported by GOT-F900**

The table below shows connection types supported by the GOT-F900 having the latest OS version.

#### 2.1.1 **GOT** type list and index

| Connected equipment                                    | Connection destination | Description                                                                                                    | Reference |
|--------------------------------------------------------|------------------------|----------------------------------------------------------------------------------------------------|-----------|
| F920GOT-K,<br>F930GOT, F930GOT-K,<br>F940GOT, F940WGOT | _                      | Name of each part, installation and power supply wiring                                                                                      | Chapter 4 |
| Handy GOT                                              | _                      | Dedicated wiring and functions of Handy GOT such as name of each part, installation, cables dedicated to Handy GOT and switch control method | Chapter 5 |
| Connection of peripheral equipment                     | Peripheral equipment   | Cable used to connect the personal computer to transfer screen data and sequence programs                                                    | Chapter 6 |
| Connection of two or more GOT units                    | GOT-GOT                | Wiring among up to four connected GOT units                                                                                                  | Chapter 7 |

## 2.1.2 Connection type list and index

"<" indicates can connect. "-" indicates cannot connect.

| Manufacturer                                                                                                    | Connected                                                               | Connection                                        |          | nission<br>cations | Connection of two or | Reference  |  |
|----------------------------------------------------------------------------------------------------|-------------------------------------------------------------------------|---------------------------------------------------|----------|--------------------|----------------------|------------|--|
|                                                                                                    | equipment                                                               | destination                                       | RS-422   | RS-232C            | more GOT units       |            |  |
|                                                                                                    | FX Series                                                               | CPU direct connection                             | ✓        | ✓                  | ✓                    | Chapter 8  |  |
|                                                                                                    | A Series                                                                | CPU direct connection                             | ✓        | _                  | ✓                    | Chapter 9  |  |
|                                                                                                    | A Selles                                                                | A computer link                                   | ✓        | ✓                  | _                    | Chapter    |  |
|                                                                                                    | A Motion controller                                                     | CPU direct connection                             | ✓        | -                  | ✓                    | Chapter 9  |  |
|                                                                                                    | 7 Wotton controller                                                     | A computer link                                   | <b>√</b> | ✓                  | _                    | Onapici 5  |  |
|                                                                                                    |                                                                         | CPU direct connection                             | <b>√</b> | _                  | ✓                    |            |  |
|                                                                                                    | QnA Series                                                              | A computer link                                   | <b>✓</b> | ✓                  | _                    | Chapter 10 |  |
|                                                                                                    |                                                                         | QnA computer link                                 | <b>✓</b> | ✓                  | ✓                    |            |  |
| DI C hu                                                                                                    | Q Series (A mode)                                                       | CPU direct connection                             | -        | -                  | _                    | _          |  |
| PLC by<br>Mitsubishi                                                                                                    | Q Defies (A filode)                                                     | A computer link                                   | -        | -                  | _                    |            |  |
| Will Constitution of the Constitution of the C |                                                                         | CPU direct connection                             | -        | ✓                  | ✓                    |            |  |
|                                                                                                    | Q Series (Q mode)                                                       | Serial communication unit (CPU direct connection) | ✓        | ✓                  | ✓                    | Chapter 11 |  |
|                                                                                                    |                                                                         | CPU direct connection                             | _        | ✓                  | ✓                    |            |  |
|                                                                                                    | Q Series (multi CPU)                                                    | Serial communication unit (CPU direct connection) | ✓        | ✓                  | ✓                    | Chapter 11 |  |
|                                                                                                    | FX positioning unit (10GM/20GM)                                         | CPU direct connection                             | ✓        | -                  | -                    | Chapter 12 |  |
|                                                                                                    | FREQROL Series (inverter)                                               | CPU direct connection                             | <b>√</b> | _                  | _                    | Chapter 13 |  |
|                                                                                                    | General-purpose<br>equipment such as<br>microcomputer board             | CPU direct connection                             | <b>√</b> | ✓                  | <b>✓</b>             | Chapter 14 |  |
|                                                                                                    | SYSMAC C Series by<br>Omron                                             | Upper link                                        | <b>√</b> | ✓                  | -                    | Chapter 15 |  |
|                                                                                                    | FLEX-PC N Series by<br>Fuji Electric                                    | Link unit                                         | ✓        | ✓                  | _                    | Chapter 16 |  |
|                                                                                                    | Machine controller by<br>Yasukawa Electric                              | CPU direct connection (memo bus)                  | -        | ✓                  | -                    | Chapter 17 |  |
| PLC by other                                                                                                    | Tasukawa Electric                                                       | Memo bus unit                                     | ✓        | ✓                  | -                    |            |  |
| companies                                                                                                    | FP Series by<br>Matsushita Electric<br>Works                            | CPU direct connection                             | _        | <b>√</b>           | _                    | Chapter 18 |  |
|                                                                                                    | SLC500/MicroLogix<br>Series by Allen-<br>Bradley                        | CPU direct connection                             | _        | <b>√</b>           | _                    | Chapter 19 |  |
|                                                                                                    | SIMATIC S7-200<br>SIMATIC S7-300<br>SIMATIC S7-400<br>Series by Siemens | CPU direct connection                             | -        | <b>✓</b>           | -                    | Chapter 20 |  |
| Others                                                                                                    | General-purpose printer                                                 | -                                                 | _        | <b>✓</b>           | _                    | Chapter 21 |  |
|                                                                                                    | Bar code reader                                                         | -                                                 | -        | ✓                  | -                    | Chapter 22 |  |

<sup>-</sup> For the details of the connection type in accordance with the OS version of the GOT-F900, refer to section 3.1.

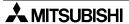

### 2.2 Outline of Connection Types

This section explains by means of diagrams the connection types of PLC, bar code reader, printer and personal computer (for sequence programs) connected to the GOT-F900.

The same type of equipment cannot be connected. (For example, connection of two PLC units or connection of two bar code readers are not allowed.)

The compatible connection types vary according to the model of the GOT-F900. For details, refer to the specifications shown later.

#### 2.2.1 PLC by Mitsubishi

This section describes the outline of connection of the GOT-F900 to the PLC manufactured by Mitsubishi.

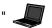

" indicates that a PLC programming tool (personal computer) can be connected.

(Program transfer and monitoring are available using the programming software for the FX/A/QnA/Q Series.)

#### **FX Series PLC**

#### 1) CPU direct connection (RS-422)

GOT-F900 is connected to the programming port of the FX Series PLC. When a personal computer is connected to the GOT-F900, sequence programs can be created.

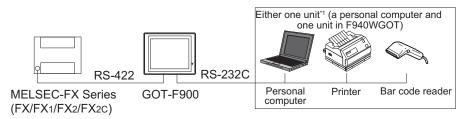

By attaching the optional RS-422 communication board, a programming port can be added. As a result, a GOT-F900 or personal computer (for sequence programs) can be connected to each port.

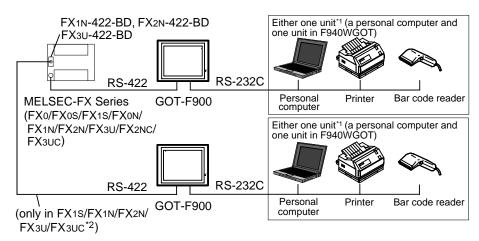

- \*1 Excluding the F920GOT-K
- \*2 Excluding the FX3UC(D, DSS)

#### 2) CPU direct connection (RS-232C)

By attaching the optional RS-232C communication board, a programming port can be added. As a result, the GOT-F900 or personal computer (for sequence programs) can be connected to each port. (A personal computer, printer or bar code reader can be connected only when the GOT is equipped with two RS-232C channels.)

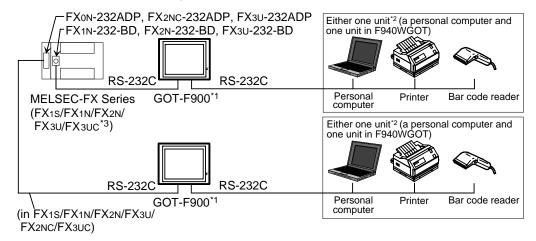

- \*1 Excluding the 5V type F920GOT-K.
- \*2 Excluding the F920GOT-K
- \*3 Excluding the FX3UC(D, DSS)

#### 3) Connection of two or more GOT units

Up to four GOT-F900 units can be connected to the programming port or the optional communication port of the FX Series PLC.

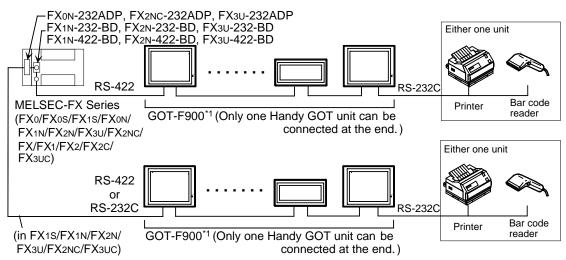

\*1 Excluding the F920GOT-K

#### Q/QnA/A Series PLC

#### 1) CPU direct connection (RS-422)

GOT-F900 is connected to the programming port of the A/QnA Series PLC or the motion controller. When a personal computer is connected to the GOT-F900, programs can be created.

The serial communication unit of the Q/QnA Series PLC is connected through CPU direct connection. The GOT-F900 can be connected to only either one between two ports. (Connecting two GOT-F900 units to one serial communication unit is not allowed.)

Two GOT-F900 units can be connected at the same time to CH1 and CH2 of the serial communication unit Ver. B or later of the Q Series PLC.

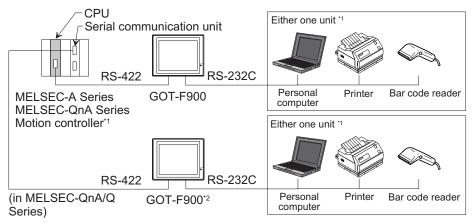

- \*1 Excluding the F920GOT-K
- \*2 Excluding the 5V type F920GOT-K.

# 2) CPU direct connection (RS-232C)

GOT-F900 is connected to the programming port of the Q Series PLC (Multi-CPU system applicable\*1) or the serial communication unit of the Q/QnA Series PLC.

When a personal computer is connected to the GOT-F900, programs can be created.

The serial communication unit of the Q/QnA Series PLC is connected through CPU direct connection. The GOT-F900 can be connected to only either one between two ports. (Connecting two GOT-F900 units to one serial communication unit is not allowed.)

(A personal computer, printer or bar code reader can be connected only when the GOT is equipped with two RS-232C channels.)

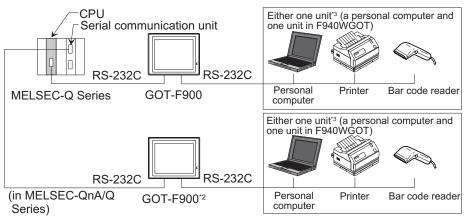

- \*1 GOT-F900 can be connected to the multi-CPU system only when the connection consists of QCPU. (A motion controller or CPU of a personal computer cannot be used concurrently.)
- \*2 Excluding the 5V type F920GOT-K.
- \*3 Excluding the F920GOT-K

#### 3) A computer link connection

GOT-F900 is connected to the A/QnA Series PLC by attaching the A CPU computer link unit.

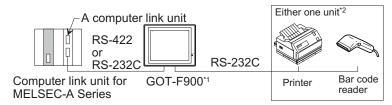

\*1 Excluding the 5V type F920GOT-K.

\*2 Excluding the F920GOT-K.

#### 4) Connection of two or more GOT units

In the A/QnA Series PLC, up to four GOT-F900 units can be connected to programming ports (RS-422) of the CPU.

In the QnA/Q Series PLC, to each of the CPU programming port (RS-232C) and the attached serial communication unit, up to four GOT-F900 units can be connected.

The serial communication unit of the Q/QnA Series PLC is connected through CPU direct connection. The GOT-F900 can be connected to only either one between two ports. (Connection of two GOT-F900 units to one serial communication unit is not allowed.)

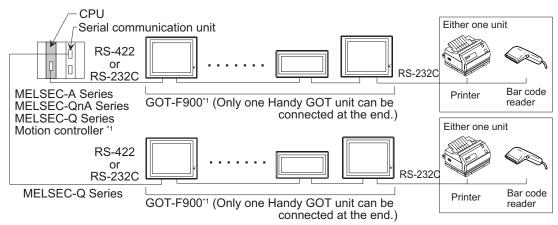

\*1 Excluding the F920GOT-K

#### FX positioning unit (10GM/20GM)

CPU direct connection (RS-422)

GOT-F900 is connected to the programming port of the FX Series positioning unit (10GM/20GM). (A personal computer, printer or bar code reader can be connected only when the GOT is equipped with RS-422 and RS-232C.)

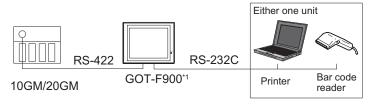

\*1 Excluding the F920GOT-K

#### **FREQROL Series**

CPU direct connection (RS-422)

GOT-F900 is connected to the (built-in) PU port of the FREQROL Series inverter. In the A500 Series, the GOT-F900 can be connected also to the computer link option (FR-A5NR).

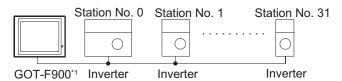

One GOT-F900 unit can control up to 10 inverters.

\*1 Excluding the F920GOT-K

# 2.2.2 PLC by Other Companies

This section describes the outline of connection of the GOT-F900 to the PLC manufactured by other companies.

# **General-purpose equipment**

## 1) Microcomputer connection

The GOT-F900 can be connected to the serial communication port of a personal computer or microcomputer board.

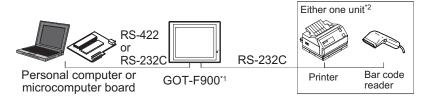

\*1 Excluding the 5V type F920GOT-K.

\*2 Excluding the F920GOT-K.

#### 2) Connection of two or more GOT units

Up to four GOT-F900 units can be connected to the serial communication connector of a personal computer or microcomputer board.

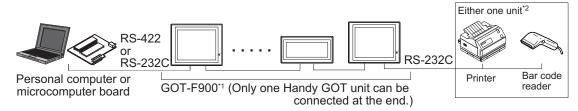

\*1 Excluding the F920GOT-K

\*2 Excluding the F920GOT-K.

#### PLC by Omron

Upper link connection

One GOT-F900 unit can be connected to a port having the upper link communication function of the SYSMAC C Series (C200H/C200HE/C200HG/C200HX/CQM1/CS1/CPM1A/CPM2A/CPM2C/CJ1).

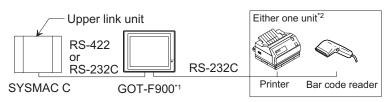

\*1 Excluding the 5V type F920GOT-K.

\*2 Excluding the F920GOT-K.

#### PLC by Fuji Electric

Link unit connection

One GOT-F900 unit can be connected to the link unit of the FLEX-PC N Series (NB/NJ/NS) PLC.

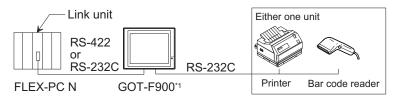

\*1 Excluding the F920GOT-K

# PLC by Yasukawa Electric

Memo bus unit connection

One GOT-F900 unit can be connected to the MEMOBUS port of the machine controller or the memo bus unit.

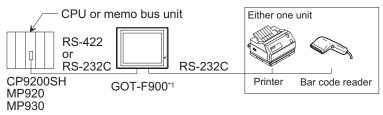

\*1 Excluding the F920GOT-K

#### **PLC by Matsushita Electric Works**

CPU direct connection (RS-232C)

One GOT-F900 unit can be connected to the FP Series CPU or computer communication unit. (A personal computer, printer or bar code reader can be connected only when the GOT is equipped with two RS-232C channels.)

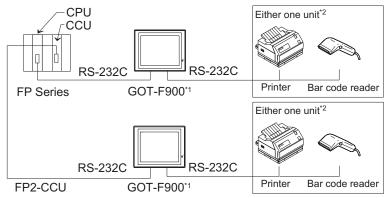

\*1 Excluding the 5V type F920GOT-K.

\*2 Excluding the F920GOT-K.

# **PLC by Allen-Bradley**

CPU direct connection (RS-232C)

One GOT-F900 unit can be connected to the SLC500/MicroLogix Series CPU.

(A personal computer, printer or bar code reader can be connected only when the GOT is equipped with two RS-232C channels.)

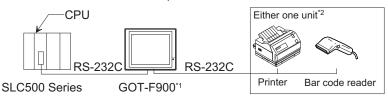

\*1 Excluding the 5V type F920GOT-K.

\*2 Excluding the F920GOT-K.

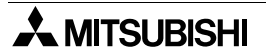

### **PLC by Siemens**

CPU direct connection (RS-232C)

By connecting the HMI adapter to the SIMATIC S7-300/400 Series CPU, one GOT-F900 unit can be connected to the SIMATIC S7-300/400 Series CPU.

By connecting the PC/PPI cable to the SIMATIC S7-200 Series CPU, one GOT-F900 unit can be connected to the SIMATIC S7-200 Series CPU.

(A personal computer, printer or bar code reader can be connected only when the GOT is equipped with two RS-232C channels.)

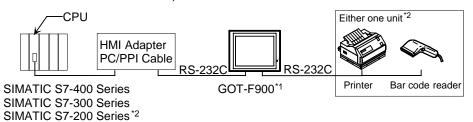

\*1 Excluding the 5V type F920GOT-K.

\*2 Excluding the F920GOT-K.

## 2.2.3 Others

Not only the PLC, a printer or bar code reader can be connected to the GOT-F900.

The connection shown below is available also in the Handy GOT. However, because the rear panel of the Handy GOT must be removed when a cable is connected to the RS-232C connector, the waterproof ability and the operability (operation of the Handy GOT while it is held by hand) are lost. Accordingly, the connection shown below is not practical for the Handy GOT.

#### Printer

Connection of printer (RS-232C)

When a printer is connected to the GOT-F900, the alarms and contents of screens (as hard copy) can be printed.

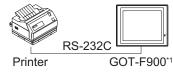

\*1 Excluding the F920GOT-K and Handy GOT

#### Bar code reader

Connection of bar code reader

When a bar code reader is connected to the GOT-F900, bar codes can be read.

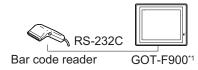

\*1 Excluding the F920GOT-K and Handy GOT

# **MEMO**

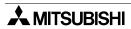

# 3. Specifications

This section allows to confirm connectable equipment, device specifications, versions of applicable screen creation software and hardware specifications.

# 3.1 OS Version and Correspondence to Connected Equipment of GOT-F900

Some equipment (PLC manufactured by Mitsubishi or other companies, microcomputer board, bar code reader, printer, etc.) cannot be connected depending on the OS (operating system) version of the GOT-F900.

In this section, you can check the OS version, and check whether it corresponds to the equipment to be connected.

### **OS** type

There are following five types of OS.

| GOT-F900 Series    | Name        | Remarks                                  |
|--------------------|-------------|------------------------------------------|
| F940WGOT           | 940W system |                                          |
| F940GOT, Handy GOT | 940 system  |                                          |
| F930GOT            | 930 system  |                                          |
| F930GOT-K          | 930 system  | The first product is Ver. 4.60 or later. |
| F920GOT-K          | 920 system  |                                          |

# 3.1.1 How to Confirm OS Version of GOT-F900

When the power of the GOT-F900 is turned on, the screen shown below is displayed for several seconds to indicate the series name and the version number ("version 2.10" in the lower right position). (The period of time to be displayed can be changed by the screen creation software or the GOT.)

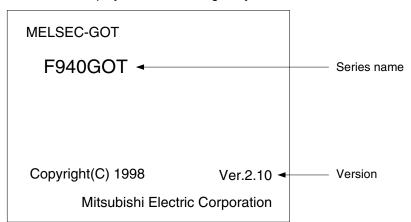

On the rear panel of the GOT-F900 main unit, the nameplate indicating the manufacturer's serial number, the model name and the OS version is adhered. However, because the OS is upgraded, it is recommended to confirm it using the method above.

# 3.1.2 PLC, Positioning unit, Inverter Manufactured by Mitsubishi

The GOT-F900 can be connected to the following equipment in accordance with its OS version. Operations are not assured when the GOT-F900 is connected to any other equipment.

| Connected equipment name and series                                                                                                    | RS-232C/ |                  | OS ve            | ersion           |                                | Connection of two  |            |
|----------------------------------------------------------------------------------------------------|----------|------------------|------------------|------------------|--------------------------------|--------------------|------------|
| name                                                                                                    | RS-422   | 940W             | 940              | 930              | 920                            | or more GOT units  | Reference  |
| MITSUBISHI Electric                                                                                                    |          | system           | system           | system           | system                         |                    |            |
|                                                                                                    | *2       |                  |                  | _                |                                |                    |            |
| MELSEC-F FX Series (CPU direct connection                                                                                                    | ) 3      | Con              | nection          | type nai         | me [FXC                        | PU direct connect  | ionj       |
| Connection to programming port in FX CPU                                                                                                    | •        | •                | •                | •                | •                              |                    |            |
| FX0,FX0s,FX1s,FX0n,FX1n,FX2n,FX3U,FX2nC,<br>FX3nC,FX,FX2C<br>FX2n + FX2n-422-BD<br>FX1s + FX1n-422-BD<br>FX1n + FX1n-422-BD<br>FX3U + FX3U-422-BD<br>FX3UC*3 + FX3U-422-BD                                                                                                    | RS-422   | 1.00<br>or later | 1.00<br>or later | 1.00<br>or later | 1.00<br>or later               | <b>√</b> *1        | 8.2.1      |
| Connection to extended communication port                                                                                                    |          |                  |                  |                  |                                |                    |            |
| FX1s + FX1n-232-BD FX1s + FX1n-CNV-BD + FX0n-232ADP FX1s + FX1n-CNV-BD + FX2nC-232ADP FX1s + FX1n-CNV-BD + FX2nC-232ADP FX1n + FX1n-CNV-BD + FX0n-232ADP FX1n + FX1n-CNV-BD + FX2nC-232ADP FX2n + FX2n-232-BD FX2n + FX2n-CNV-BD + FX0n-232ADP FX2n + FX2n-CNV-BD + FX2nC-232ADP FX3u + FX3u-232-BD FX3u + Expansion Boards + FX3u-232ADP FX2nC + FX0n-232ADP FX2nC + FX2nC-232ADP FX2nC + FX2nC-232ADP FX2nC + FX2nC-232ADP FX3uC*4 + FX3u-232-BD FX3uC*4 + Expansion Boards + FX3u-232ADP FX3uC*4 + Expansion Boards + FX3u-232ADP FX3uC*5 + FX3u-232ADP FX3uC*6 + FX3u-232ADP | RS-232C  | 1.00<br>or later | 1.00<br>or later | 1.00<br>or later | 1.20 <sup>*2</sup><br>or later | <b>√</b> *1        | 8.2.2      |
| MELSEC-A Series (CPU direct connection)                                                                                                    |          |                  | Con              | nection          | type nai                       | ne [ACPU direct c  | onnection] |
| Connection to programming port in A CPU                                                                                                    |          |                  |                  |                  |                                |                    |            |
| Ann, Ana, Ans, Ansj, Ansh, A1sjh, A2C, A2CJ, A0J2H, Anu, A2US(S1), A2USH, A1FX                                                                                                    | RS-422   | 1.00<br>or later |                  | 1.00<br>or later |                                | <b>√</b> *1        | 9.2.1      |
| MELSEC-A Series (computer link connection                                                                                                    | )        |                  | Connec           | tion type        | e name [                       | A computer link c  | onnection] |
| Connection to computer link unit                                                                                                    |          |                  |                  |                  |                                |                    |            |
| AJ71UC24, A1SJ71C24-R4, A1SJ71UC24-R4                                                                                                    | RS-422   | 1.00             | 1.00             | 1.00             | 1.20*2                         |                    | 9.2.2      |
| AJ71UC24, A1SJ71C24-R2, A1SJ71UC24-R2, A1SCPUC24-R2, A2CCPU24                                                                                                    | RS-232C  | or later         | or later         | or later         | or later                       | _                  | 9.2.3      |
| Motion controller (CPU direct connection)                                                                                                    |          |                  | Con              | nection          | type nar                       | ne [ACPU direct co | onnection] |
| Connection to programming port in A CPU                                                                                                    |          | -                |                  |                  |                                |                    |            |
| A171SCPU-S3, A171SHCPU, A172SHCPU, A173UHCPU, A273UHCPU                                                                                                    | RS-422   | 1.00<br>or later | 1.00<br>or later | 1.00<br>or later | 1.00<br>or later               | <b>√</b> *1        | 9.2.1      |

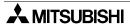

|                                                                                 | OS version         |                  |                  |                  |                                         |                                     |            |
|---------------------------------------------------------------------------------|--------------------|------------------|------------------|------------------|-----------------------------------------|-------------------------------------|------------|
| Connected equipment name and series name                                        | RS-232C/<br>RS-422 | 940W             | 940              | 930              | 920                                     | Connection of two or more GOT units | Reference  |
|                                                                                 |                    | system           | system           | _                | _                                       |                                     |            |
| MELSEC-QnA/QnAS Series (CPU direct conn                                         | ection)            |                  | Conne            | ction typ        | e name                                  | [QnACPU direct c                    | onnection] |
| Connection to programming port in QnA CPU                                       |                    | •                |                  |                  |                                         |                                     |            |
| QnACPU, Q4ARCPU, Q2AHCPU, Q2ASCPU,<br>Q2ASH(S1)CPU                              | RS-422             | 1.00<br>or later | 3.00<br>or later | 2.00<br>or later | 1.00<br>or later                        | <b>√</b> *1                         | 10.2.1     |
| MELSEC-QnA/QnAS Series (CPU direct conn                                         | ection)            | Co               | nnectio          | n type n         | ame [Qn                                 | A computer link c                   | onnection] |
| Connection to serial communication unit                                         |                    |                  |                  |                  |                                         |                                     |            |
| AJ71QC24, AJ71QC24-R4, A1SJ71QC24                                               | RS-422             | 1.00             | 3.00             | 2.00             | 1.20*2                                  |                                     | 10.2.2     |
| AJ71QC24, AJ71QC24-R2, A1SJ71QC24,<br>A1SJ71QC24-R2                             | RS-232C            | or later         |                  |                  | or later                                | <b>√</b> *1                         | 10.2.3     |
| MELSEC-QnA/QnAS Series (computer link co                                        | onnection)         |                  | Connec           | tion type        | e name [                                | A computer link c                   | onnection] |
| Connection to computer link unit                                                |                    |                  |                  |                  |                                         |                                     |            |
| AJ71UC24, A1SJ71C24-R4, A1SJ71UC24-R4                                           | RS-422             | 1.00             | 3.00             | 2.00             | 1.20 <sup>*2</sup>                      |                                     | 9.2.2      |
| AJ71UC24, A1SJ71C24-R2, A1SJ71UC24-R2                                           | RS-232C            | or later         | or later         | or later         | or later                                | _                                   | 9.2.3      |
| MELSEC-Q Series (CPU direct connection)                                         | L                  |                  | Con              | nection          | type nar                                | ne [QCPU direct c                   | onnection] |
| Connection to QnU CPU is not allowed.                                           |                    |                  |                  |                  |                                         |                                     |            |
| Connection to programming port in Q CPU                                         |                    |                  |                  |                  |                                         |                                     |            |
| Q02CPU, Q02HCPU, Q06HCPU, Q12HCPU, Q25HCPU                                      | RS-232C            | 1.00<br>or later | 4.10<br>or later | 2.20<br>or later | 1.00<br>or later                        | <b>√</b> *1                         | 11.2.1     |
| Q00JCPU,Q00CPU,Q01CPU                                                           | RS-232C            | 1.30<br>or later | 6.30             | 4.30<br>or later | 1.00                                    | <b>√</b> *1                         | 11.2.1     |
| MELSEC-Q Series (CPU direct connection)                                         |                    | or later         |                  |                  |                                         | l<br>ne [QCPU direct c              | onnection  |
| Connection to QnU CPU is not allowed.                                           |                    |                  |                  |                  | -,,,,,,,,,,,,,,,,,,,,,,,,,,,,,,,,,,,,,, |                                     |            |
| Connection to serial communication unit                                         |                    |                  |                  |                  |                                         |                                     |            |
|                                                                                 | RS-422             | 1.92             | 6.91             | 4.92             | 1.30*2                                  |                                     | 11.2.2     |
| QJ71C24N                                                                        | RS-232C            | or later         |                  | or later         | or later                                | _                                   | 11.2.3     |
| QJ71C24                                                                         | RS-422             | 1.00             | 4.10             | 2.20             | 1.20*2                                  |                                     | 11.2.2     |
| QJ71C24, QJ71C24-R2                                                             | RS-232C            | or later         |                  | or later         |                                         |                                     | 11.2.3     |
| MELSEC-Q Series (CPU direct connection) (Q multiple PLC system Ver. B or later) |                    |                  | Con              | nection          | type nar                                | ne [QCPU direct c                   | onnection] |
| Connection to QnU CPU is not allowed.                                           |                    |                  |                  |                  |                                         |                                     |            |
| Connection to programming port in Q CPU                                         |                    |                  |                  |                  |                                         |                                     |            |
| Q02CPU, Q02HCPU, Q06HCPU, Q12HCPU, Q25HCPU                                      | RS-232C            | 1.30<br>or later | 6.30<br>or later | 4.30<br>or later | 1.00<br>or later                        | <b>√</b> *1                         | 11.2.1     |
| Connection to serial communication unit                                         |                    |                  |                  |                  |                                         |                                     |            |
|                                                                                 | RS-422             | 1.92             | 6.91             | 4.92             | 1.30*2                                  |                                     | 11.2.2     |
| QJ71C24N                                                                        | RS-232C            | or later         | or later         |                  | or later                                | _                                   | 11.2.3     |
| QJ71C24                                                                         | RS-422             | 1.30             | 6.30             | 4.30             | 1.20*2                                  |                                     | 11.2.2     |
| QJ71C24, QJ71C24-R2                                                             | RS-232C            | or later         |                  | or later         |                                         | _                                   | 11.2.3     |
| FX Series positioning unit (CPU direct conne                                    |                    | l                | С                | onnection        | on type i                               | l<br>name [GM direct c              |            |
| Connection to programming port in GM CPU                                        | ,                  |                  |                  |                  | 71 -                                    |                                     |            |
| FX2N-10GM, FX2N-20GM, FX-10GM, FX-20GM, E-20GM                                  | RS-422             | 1.10<br>or later | 6.10<br>or later | 4.10<br>or later | _                                       | _                                   | 12.2.1     |

| Connected equipment name and series                                                                     | RS-232C/ |                  | OS ve            | ersion           |               | Connection of two  |            |
|----------------------------------------------------------------------------------------------------|----------|------------------|------------------|------------------|---------------|--------------------|------------|
| name RS-                                                                                                |          | 940W<br>system   | 940<br>system    | 930<br>system    | 920<br>system | or more GOT units  | Reference  |
| FREQROL Series inverter (CPU direct connection)                                                         | tion)    |                  | C                | onnectio         | on type i     | name [INV direct c | onnection] |
| Connection to computer link (PU port, etc.)                                                             |          |                  |                  |                  |               |                    |            |
| S500 Series (RS-485 port built-in type only)<br>A500 Series (PU port, FR-A5NR)<br>E500 Series (PU port) | RS-422   | 1.10<br>or later | 6.10<br>or later | 4.10<br>or later |               | _                  | 13.2.1     |

√: Can connect —: Cannot connect

- \*1 Excluding the 920 system
- \*2 Excluding the 5 V type F920GOT-K.
- \*3 Applicable ranges of the FX3U/FX3UC Series PLC are limited to function ranges provided in the FX2N/ FX2NC Series PLC such as instruction and device ranges and program size.

  Do not use the following functions in the HPP mode when the GOT-F900 is connected to the FX3U/FX3UC Series PLC:
  - Program list
  - Parameter
  - List monitor
- \*4 Excluding the FX3UC(D, DSS)

# 3.1.3 PLC Manufactured by Other Companies

The GOT-F900 can be connected to the following equipment in accordance with its OS version. Operations are not assured when the GOT-F900 is connected to any other equipment.

|                                                                                                    | RS-232C/                     | OS ve                                                    | ersion                                                   |                                                 | Connection of two                                                  |                   |                                                  |
|----------------------------------------------------------------------------------------------------|------------------------------|----------------------------------------------------------|----------------------------------------------------------|-------------------------------------------------|--------------------------------------------------------------------|-------------------|--------------------------------------------------|
| Connected equipment name and series name                                                                                                    | RS-422                       | 940W                                                     | 940                                                      | 930                                             | 920                                                                | or more GOT units | Reference                                        |
|                                                                                                    |                              | system                                                   | system                                                   | system                                          | system                                                             |                   |                                                  |
| General                                                                                                    |                              |                                                          |                                                          |                                                 |                                                                    |                   |                                                  |
| Microcomputer (general-purpose commu                                                                                                    | ınication)                   | Conr                                                     | nection                                                  | type na                                         | me [Mi                                                             | cro computer co   | nnection]                                        |
| Connection to serial communication port                                                                                                    |                              |                                                          |                                                          |                                                 |                                                                    |                   |                                                  |
| Personal computer or microcomputer board                                                                                                    | RS-422                       | 1.00                                                     | 1.00                                                     | 1.00                                            | 1.20 <sup>*2</sup>                                                 | <b>√</b> *1       | 14.2.1                                           |
| equipped with RS-232C or RS-422 interface                                                                                                    | DO 0000                      | or later                                                 | or later                                                 | or later                                        | or later                                                           | <b>V</b> '        | 1100                                             |
| 0.000                                                                                                    | RS-232C                      |                                                          |                                                          |                                                 |                                                                    |                   | 14.2.2                                           |
| Omron                                                                                                    |                              |                                                          |                                                          |                                                 |                                                                    |                   | (01440-01                                        |
| SYSMAC COM1/C200H Series (upper link                                                                                                    | ()                           |                                                          |                                                          | Co                                              | nnectio                                                            | on type name [S\  | SMAC C]                                          |
| Connection to RS-232C port built in CPU                                                                                                    | T                            |                                                          |                                                          |                                                 | +0                                                                 | 1                 |                                                  |
| CQM1 (built-in upper link) - CQM1-CPU21                                                                                                    | RS-232C                      | 1.00<br>or later                                         | 1.00<br>or later                                         | 1.00<br>or later                                | 1.20*2<br>or later                                                 |                   | 15.2.2                                           |
| CQM1H (built-in upper link)                                                                                                    |                              | 1.40                                                     | 6.40                                                     | 4.40                                            | 1.20*2                                                             |                   |                                                  |
| - CQM1H-CPU61                                                                                                    | RS-232C                      | or later                                                 |                                                          |                                                 | or later                                                           | _                 | 15.2.2                                           |
| Connection to host link unit                                                                                                    |                              | or later                                                 | or later                                                 | or later                                        | or later                                                           |                   |                                                  |
| C200H/C200HS                                                                                                    |                              |                                                          |                                                          |                                                 |                                                                    |                   |                                                  |
| - C200H-CPU01 + C200H-LK202-V1                                                                                                    | RS-422                       |                                                          |                                                          |                                                 |                                                                    |                   | 15.2.1                                           |
| - C200HS-CPU31 + C200H-LK202-V1                                                                                                    |                              | 1.00                                                     | 1.00                                                     | 1.00                                            | 1.20 <sup>*2</sup>                                                 |                   |                                                  |
| C200H/C200HS                                                                                                    |                              | or later                                                 | or later                                                 | or later                                        | or later                                                           |                   |                                                  |
| - C200H-CPU01 + C200H-LK201-V1                                                                                                    | RS-232C                      |                                                          |                                                          |                                                 |                                                                    |                   | 15.2.2                                           |
| - C200HS-CPU31 + C200H-LK201-V1                                                                                                    |                              |                                                          |                                                          |                                                 |                                                                    | -                 |                                                  |
| SYSMAC CS1 Series (upper link)                                                                                                    |                              |                                                          |                                                          | Со                                              | nnectio                                                            | on type name [SY  | SMAC C]                                          |
| Connection to RS-232C port built in CPU                                                                                                    |                              |                                                          |                                                          |                                                 | **                                                                 |                   |                                                  |
| CS1G-CPU45-V1                                                                                                    | RS-232C                      | 1.00                                                     | 6.00                                                     | 4.00                                            | 1.20*2                                                             |                   | 15.2.2                                           |
|                                                                                                    |                              | or later                                                 | or later                                                 | or later                                        | or later                                                           |                   |                                                  |
| Connection to serial communication board/unit                                                                                                    | IDO 400                      |                                                          | 1                                                        | Г                                               |                                                                    | Г                 | 45.0.4                                           |
| CS1W-SCB41 (port 1, port 2)                                                                                                    | RS-422                       | 1.00                                                     | 6.00                                                     | 4.00                                            | 1.20 <sup>*2</sup>                                                 |                   | 15.2.1                                           |
| CS1W-SCU21 (port 1, port 2)                                                                                                    | RS-232C                      |                                                          |                                                          |                                                 |                                                                    |                   | 1500                                             |
| C21M-2CON 10001 1 0001 N                                                                                                    |                              | or later                                                 |                                                          | or later                                        | or later                                                           | _                 | 15.2.2                                           |
|                                                                                                    | RS-232C                      | orlater                                                  |                                                          |                                                 |                                                                    |                   | 15.2.2                                           |
| SYSMAC α Series (upper link)                                                                                                    | HS-232C                      | oriater                                                  |                                                          |                                                 |                                                                    | on type name [S\  | 15.2.2                                           |
|                                                                                                    | HS-232C                      |                                                          | or later                                                 | Со                                              | nnectio                                                            | on type name [S\  | 15.2.2                                           |
| SYSMAC α Series (upper link)                                                                                                    | RS-232C                      | 1.62                                                     | or later                                                 | <b>Co</b>                                       | nnectio                                                            | on type name [S\  | 15.2.2                                           |
| SYSMAC α Series (upper link) Connection to RS-232C port built in CPU C200HX-CPU44-Z                                                                                                    |                              |                                                          | or later                                                 | <b>Co</b>                                       | nnectio                                                            | on type name [S\  | 15.2.2<br><b>'SMAC C]</b>                        |
| SYSMAC α Series (upper link) Connection to RS-232C port built in CPU                                                                                                    | RS-232C                      | 1.62<br>or later                                         | 6.62<br>or later                                         | 4.62<br>or later                                | nnection 1.20*2 or later                                           | on type name [S\  | 15.2.2<br><b>SMAC C</b> ]  15.2.2                |
| SYSMAC α Series (upper link) Connection to RS-232C port built in CPU C200HX-CPU44-Z                                                                                                    | RS-232C                      | 1.62<br>or later                                         | 6.62 or later                                            | 4.62<br>or later                                | 1.20*2<br>or later                                                 | on type name [S\  | 15.2.2<br><b>SMAC C]</b> 15.2.2 15.2.1           |
| SYSMAC α Series (upper link) Connection to RS-232C port built in CPU C200HX-CPU44-Z Connection to serial communication board C200HW-COM06-V1 (port A, port B)                                                                                                    | RS-232C<br>RS-422<br>RS-232C | 1.62<br>or later                                         | 6.62 or later                                            | 4.62 or later                                   | 1.20*2<br>or later<br>1.20*2<br>or later                           |                   | 15.2.2<br><b>'SMAC C]</b> 15.2.2  15.2.1  15.2.2 |
| SYSMAC α Series (upper link) Connection to RS-232C port built in CPU C200HX-CPU44-Z Connection to serial communication board C200HW-COM06-V1 (port A, port B) SYSMAC CPM 1A/2A/2C Series (upper line)                                                                                                    | RS-232C<br>RS-422<br>RS-232C | 1.62<br>or later                                         | 6.62 or later                                            | 4.62 or later                                   | 1.20*2<br>or later<br>1.20*2<br>or later                           | on type name [SY  | 15.2.2<br><b>'SMAC C]</b> 15.2.2  15.2.1  15.2.2 |
| SYSMAC α Series (upper link) Connection to RS-232C port built in CPU C200HX-CPU44-Z Connection to serial communication board C200HW-COM06-V1 (port A, port B) SYSMAC CPM 1A/2A/2C Series (upper line Connection to peripheral port built in CPU                                                                                                    | RS-232C<br>RS-422<br>RS-232C | 1.62<br>or later                                         | 6.62 or later                                            | 4.62 or later                                   | 1.20*2<br>or later<br>1.20*2<br>or later                           |                   | 15.2.2<br><b>'SMAC C]</b> 15.2.2  15.2.1  15.2.2 |
| SYSMAC α Series (upper link) Connection to RS-232C port built in CPU C200HX-CPU44-Z Connection to serial communication board C200HW-COM06-V1 (port A, port B)  SYSMAC CPM 1A/2A/2C Series (upper line Connection to peripheral port built in CPU CPM1A-10CDR-A + CQM1-CIF01                                                                                                    | RS-232C<br>RS-422<br>RS-232C | 1.62<br>or later                                         | 6.62 or later                                            | 4.62 or later                                   | 1.20*2<br>or later<br>1.20*2<br>or later                           |                   | 15.2.2<br><b>'SMAC C]</b> 15.2.2  15.2.1  15.2.2 |
| SYSMAC α Series (upper link) Connection to RS-232C port built in CPU C200HX-CPU44-Z Connection to serial communication board C200HW-COM06-V1 (port A, port B) SYSMAC CPM 1A/2A/2C Series (upper line Connection to peripheral port built in CPU                                                                                                    | RS-232C<br>RS-422<br>RS-232C | 1.62<br>or later                                         | 6.62 or later                                            | 4.62 or later                                   | 1.20*2<br>or later<br>1.20*2<br>or later                           |                   | 15.2.2  15.2.2  15.2.1  15.2.2  (SMAC C]         |
| SYSMAC α Series (upper link)  Connection to RS-232C port built in CPU  C200HX-CPU44-Z  Connection to serial communication board  C200HW-COM06-V1 (port A, port B)  SYSMAC CPM 1A/2A/2C Series (upper line)  Connection to peripheral port built in CPU  CPM1A-10CDR-A + CQM1-CIF01  (Level conversion of peripherique port) +  Conversion connector [25pin → 9pin]  CPM2C-10CDR-D + CPM2C-CIF01-V1                                                            | RS-232C<br>RS-422<br>RS-232C | 1.62<br>or later<br>1.62<br>or later                     | 6.62<br>or later<br>6.62<br>or later                     | 4.62 or later 4.62 or later Co                  | 1.20*2<br>or later<br>1.20*2<br>or later<br>nnection               |                   | 15.2.2<br><b>'SMAC C]</b> 15.2.2  15.2.1  15.2.2 |
| SYSMAC α Series (upper link)  Connection to RS-232C port built in CPU  C200HX-CPU44-Z  Connection to serial communication board  C200HW-COM06-V1 (port A, port B)  SYSMAC CPM 1A/2A/2C Series (upper line)  Connection to peripheral port built in CPU  CPM1A-10CDR-A + CQM1-CIF01  (Level conversion of peripherique port) +  Conversion connector [25pin → 9pin]  CPM2C-10CDR-D + CPM2C-CIF01-V1  (RS232C et port peripherique)                             | RS-232C<br>RS-422<br>RS-232C | 1.62<br>or later<br>1.62<br>or later                     | 6.62<br>or later<br>6.62<br>or later                     | 4.62 or later 4.62 or later Co                  | 1.20*2 or later  1.20*2 or later  1.20*2 or later  nnectic         |                   | 15.2.2  15.2.2  15.2.1  15.2.2  (SMAC C]         |
| SYSMAC α Series (upper link)  Connection to RS-232C port built in CPU  C200HX-CPU44-Z  Connection to serial communication board  C200HW-COM06-V1 (port A, port B)  SYSMAC CPM 1A/2A/2C Series (upper line  Connection to peripheral port built in CPU  CPM1A-10CDR-A + CQM1-CIF01  (Level conversion of peripherique port) +  Conversion connector [25pin → 9pin]  CPM2C-10CDR-D + CPM2C-CIF01-V1  (RS232C et port peripherique)  CPM2C-10CDR-D + CPM2C-CN111 | RS-232C<br>RS-422<br>RS-232C | 1.62<br>or later<br>1.62<br>or later                     | 6.62<br>or later<br>6.62<br>or later                     | 4.62 or later 4.62 or later Co                  | 1.20*2 or later  1.20*2 or later  1.20*2 or later  nnectic         |                   | 15.2.2  15.2.2  15.2.1  15.2.2  (SMAC C]         |
| SYSMAC α Series (upper link)  Connection to RS-232C port built in CPU  C200HX-CPU44-Z  Connection to serial communication board  C200HW-COM06-V1 (port A, port B)  SYSMAC CPM 1A/2A/2C Series (upper line)  Connection to peripheral port built in CPU  CPM1A-10CDR-A + CQM1-CIF01  (Level conversion of peripherique port) +  Conversion connector [25pin → 9pin]  CPM2C-10CDR-D + CPM2C-CIF01-V1  (RS232C et port peripherique)                             | RS-232C<br>RS-422<br>RS-232C | 1.62<br>or later<br>1.62<br>or later<br>1.62<br>or later | 6.62<br>or later<br>6.62<br>or later<br>6.62<br>or later | 4.62 or later  4.62 or later  Co  4.62 or later | 1.20*2 or later  1.20*2 or later  nnection  1.20*2 or later        |                   | 15.2.2  15.2.2  15.2.1  15.2.2  (SMAC C]         |
| SYSMAC α Series (upper link)  Connection to RS-232C port built in CPU  C200HX-CPU44-Z  Connection to serial communication board  C200HW-COM06-V1 (port A, port B)  SYSMAC CPM 1A/2A/2C Series (upper line  Connection to peripheral port built in CPU  CPM1A-10CDR-A + CQM1-CIF01  (Level conversion of peripherique port) +  Conversion connector [25pin → 9pin]  CPM2C-10CDR-D + CPM2C-CIF01-V1  (RS232C et port peripherique)  CPM2C-10CDR-D + CPM2C-CN111 | RS-232C<br>RS-422<br>RS-232C | 1.62<br>or later<br>1.62<br>or later                     | 6.62<br>or later<br>6.62<br>or later<br>6.62<br>or later | 4.62 or later 4.62 or later Co                  | 1.20*2 or later  1.20*2 or later  1.20*2 or later  1.20*2 or later | on type name [S\  | 15.2.2  15.2.2  15.2.1  15.2.2  (SMAC C]         |

| RS-232C/ OS version                                |                   |                  |                  | Commention of the |                                |                                     |                  |
|----------------------------------------------------|-------------------|------------------|------------------|-------------------|--------------------------------|-------------------------------------|------------------|
| Connected equipment name and series name           | RS-422            | 940W             | 940              | 930               | 920                            | Connection of two or more GOT units | Reference        |
| OVOMAC O Id Conice (company limb)                  |                   | system           | system           | _                 | _                              |                                     | (CN4AO O1        |
| SYSMAC CJ1 Series (upper link)                     |                   |                  |                  | Co                | nnectio                        | on type name [S                     | SMAC C]          |
| Connection to RS-232C port built in CPU            | 1                 | 1.62             | 6.62             | 4.62              | 1.20*2                         | Τ                                   |                  |
| CJ1G-CPU44                                         | RS-232C           | or later         | or later         | or later          | or later                       |                                     | 15.2.2           |
| Connection to serial communicatin board            |                   |                  |                  |                   |                                |                                     |                  |
| CJ1M-CPU12 + CJ1W-SCU41<br>CJ1G-CPU44 + CJ1W-SCU41 | RS-422<br>RS-232C | 1.62<br>or later | 6.62<br>or later | 4.62<br>or later  | 1.20 <sup>*2</sup><br>or later | _                                   | 15.2.1<br>15.2.2 |
| Fuji Electric                                      |                   |                  |                  |                   |                                |                                     |                  |
| FLEX-PC N Series (link unit)                       |                   |                  |                  | Со                | nnectio                        | n type name [FL                     | EX-PC N          |
| Connection to RS-232C port built in CPU            |                   |                  |                  |                   |                                | ,, .                                | -                |
| NJ Series                                          | DO 0000           | 1.00             | 1.00             | 1.00              |                                |                                     | 10.0.0           |
| - NJ-CPU-B16                                       | RS-232C           | or later         | or later         | or later          |                                | _                                   | 16.2.2           |
| Connection to link unit                            | <u> </u>          |                  |                  |                   | •                              |                                     |                  |
| NB Series<br>- NB-RS1-AC                           |                   |                  |                  |                   |                                |                                     |                  |
| NJ Series                                          | RS-422            |                  |                  |                   |                                |                                     | 16.2.1           |
| - NJ-RS4                                           | 1.0 .22           |                  |                  |                   |                                |                                     | 10.2.1           |
| NS Series<br>- NS-RS1                              |                   | 1.00             | 1.00             | 1.00              |                                |                                     |                  |
| NB Series                                          |                   | or later         | or later         | or later          |                                |                                     |                  |
| - NB-RS1-AC                                        |                   | or later         | or later         | or later          |                                |                                     |                  |
| NJ Series                                          | DO 0000           |                  |                  |                   |                                |                                     | 4000             |
| - NJ-RS2                                           | RS-232C           |                  |                  |                   |                                |                                     | 16.2.2           |
| NS Series                                          |                   |                  |                  |                   |                                |                                     |                  |
| - NS-RS1                                           |                   |                  |                  |                   |                                |                                     |                  |
| Yasukawa Electric                                  |                   |                  |                  |                   |                                |                                     |                  |
| Machine controller (memo bus connection            | n)                |                  | Coi              | nnectio           | n type i                       | name [Machine o                     | ontroller]       |
| Connection to RS-232C port built in CPU            |                   |                  |                  |                   |                                |                                     |                  |
| MP920, MP930                                       | RS-232C           | 1.00             | 5.00             | 3.00              |                                |                                     | 17.2.1           |
| ,                                                  | 110 2020          | or later         | or later         | or later          |                                |                                     | 17.2.1           |
| Connection to memo bus unit                        |                   |                  |                  |                   |                                |                                     |                  |
| MP920 + CP-217IF                                   | RS-422            | 1.00             | 5.00             | 3.00              |                                |                                     | 17.2.1           |
| CP9200SH + CP-217IF                                | RS-232C           | or later         | or later         | or later          |                                |                                     | 17.2.2           |
| Matsushita Electric Works                          |                   |                  |                  |                   |                                |                                     |                  |
| FP Series (CPU direct connection)                  |                   |                  |                  |                   | С                              | onnection type r                    | name [FP]        |
| Connection to COM port built in CPU                |                   |                  |                  |                   |                                |                                     |                  |
| FP0 Series                                         |                   |                  |                  |                   | +0                             |                                     |                  |
| - FP0-T32CT                                        | RS-232C           | 1.10             | 6.10             | 4.10              | 1.20 <sup>*2</sup>             |                                     | 18.2.1           |
| FP2SH Series                                       | 110 2020          | or later         | or later         | or later          | or later                       |                                     | 10.2.1           |
| - FP2-C2                                           |                   |                  |                  |                   |                                |                                     |                  |
| Connection to tool port built in CPU               |                   | ı                | ī                | ı                 | ı                              | T                                   |                  |
| FP0 Series<br>- FP0-T32CT                          |                   | 1.10             | 6.10             | 4.10              | 1.20 <sup>*2</sup>             |                                     |                  |
| FP2SH Series                                       | RS-232C           | or later         | or later         | or later          | or later                       | _                                   | 18.2.1           |
| - FP2-C2                                           |                   | Ji latel         | Ji latel         | or later          | or later                       |                                     |                  |
| Connection to COM port for communication with      | computer          | <u> </u>         |                  | <u>I</u>          | <u> </u>                       |                                     |                  |
| FP2SH Series                                       | 1                 | 1.10             | 6.10             | 4.10              | 1.20*2                         |                                     |                  |
| - FP2-C2 + FP2-CCU                                 | RS-232C           | or later         | or later         | or later          | or later                       | _                                   | 18.2.1           |
|                                                    |                   | <u> </u>         |                  | L                 | <u> </u>                       | I                                   |                  |

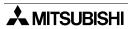

|                                                                                                    | DC 222C/       | RS-232C/ OS version |                  |                  |                                | Connection of two                   |           |
|----------------------------------------------------------------------------------------------------|----------------|---------------------|------------------|------------------|--------------------------------|-------------------------------------|-----------|
| Connected equipment name and series name                                                                                                    | RS-422         | 940W<br>system      | 940<br>system    | 930<br>system    | 920<br>system                  | Connection of two or more GOT units | Reference |
| FPΣ Series (CPU direct connection)                                                                                                    | <del>- •</del> | !                   | I.               | •                | С                              | onnection type r                    | name [FP] |
| Connection to tool port built in CPU                                                                                                    |                |                     |                  |                  |                                |                                     |           |
| FPG-C32T                                                                                                    | RS-232C        | 1.62<br>or later    | 6.62<br>or later | 4.62<br>or later | 1.20 <sup>*2</sup><br>or later | _                                   |           |
| Connection to COM port for communication wit                                                                                                    | h computer     | l                   | ı                |                  | l                              | I.                                  |           |
| FPG-C32T + FPG-COM1 (port 1)<br>FPG-C32T + FPG-COM2 (port 1, port 2)                                                                                                    | RS-232C        | 1.62<br>or later    | 6.62<br>or later | 4.62<br>or later | 1.20*2<br>or later             | _                                   |           |
| Allen-Bradly                                                                                                    |                |                     |                  |                  |                                |                                     |           |
| SLC500 Series (CPU direct connection)                                                                                                    |                |                     |                  |                  | Conne                          | ction type name                     | [SLC500]  |
| Connection to port built in CPU                                                                                                    |                |                     |                  |                  |                                |                                     |           |
| SLC5/03<br>SLC5/04                                                                                                    | RS-232C        | 1.00<br>or later    | 2.00<br>or later | 2.00<br>or later | 1.20*2<br>or later             | _                                   | 19.2.1    |
| MicroLogix Series (CPU direct connecti                                                                                                    | on)            | L                   | L                |                  | Conne                          | ction type name                     | [SLC500]  |
| Connection to port built in CPU                                                                                                    | -              |                     |                  |                  |                                |                                     |           |
| MicroLogix 1000 (D Series and later)<br>Micro Logix 1000 analog<br>Micro Logix 1200<br>Micro Logix 1500                                                                                                    | RS-232C        | 1.00<br>or later    | 6.00<br>or later | 4.00<br>or later | 1.20 <sup>*2</sup><br>or later | _                                   | 19.2.1    |
| SIEMENS AG                                                                                                    |                |                     |                  |                  |                                |                                     |           |
| SIMATIC S7-300/400 Series (CPU direct                                                                                                    | connectio      | n)                  |                  |                  | SIMAT                          | IC S7 Series (SI                    | MATIC S7  |
| Connection to port built in CPU                                                                                                    |                |                     |                  |                  |                                |                                     |           |
| S7-300 Series - S7-312IFM, 313, 314, 314IFM, 315-2DP, 316 + HMI adapter (6ES7 972-0CA11-0XA0) S7-400 Series - S7-412-1, 413-1, 413-2DP, 414-1, 414-2DP, 416-1, 416-2DP + HMI adapter (6ES7 972-0CA11-0XA0) | RS-232C        | 1.00<br>or later    | 5.00<br>or later | 3.00<br>or later | 1.20*2<br>or later             | _                                   | 20.2.1    |
| SIMATIC S7-200 Series (CPU direct con                                                                                                    | nection)       | ļ                   | ļ.               | ļ.               | SIMAT                          | IC S7 Series (SI                    | MATIC S7  |
| Connection to port built in CPU                                                                                                    |                |                     |                  |                  |                                | •                                   |           |
| S7-200 Series<br>- S7-212, 214, 215, 216, 221, 222, 224<br>+ PC/PPI cable (6ES7 901-3BF20-0ZA0)                                                                                                    | RS-232C        | 1.20<br>or later    | 6.20<br>or later | 4.20<br>or later | _                              | _                                   | 20.2.1    |

<sup>\*1</sup> Excluding the 920 system

<sup>\*2</sup> Excluding the 5 V type F920GOT-K.

# 3.1.4 Others

The GOT-F900 can be connected to the following equipment in accordance with its OS version. The table below describes the product evaluated in each series.

| Connected equipment name and series                                                                                                    | RS-232C/ | OS version       |                  |                                |               | Connection of two |             |
|----------------------------------------------------------------------------------------------------|----------|------------------|------------------|--------------------------------|---------------|-------------------|-------------|
| name                                                                                                    | RS-422   | 940W<br>system   | 940<br>system    | 930<br>system                  | 920<br>system | or more GOT units | Reference   |
| General                                                                                                    |          |                  |                  |                                |               |                   |             |
| General-purpose printer for RS-232C                                                                                                    |          | SIMA             | TIC S7 S         | Series (                       | RS-232        | C general-purpos  | se printer) |
| Connection to RS-232C port                                                                                                    |          |                  |                  |                                |               |                   |             |
| Connection to ESC/P compatible printer equipped with built-in RS-232C interface LBP450 (laser printer for A4 size) [Cannon] LP8000SX (laser printer for A4 size) [EPSON] | RS-232C  | 1.00<br>or later | 1.00<br>or later | 1.00 <sup>*1</sup><br>or later |               | _                 | 21.2.1      |
| Bar code reader                                                                                                    |          |                  |                  | SIN                            | MATIC S       | 7 Series (Bar co  | de reader)  |
| Connection to RS-232C port                                                                                                    |          |                  |                  |                                |               |                   |             |
| BCH5432-STA [Nihon Denki Seiki]                                                                                                    | RS-232C  | 1.00<br>or later | 2.00<br>or later | 2.00<br>or later               | _             | _                 | 21.2.1      |

<sup>√:</sup> Can connect —: Cannot connect

<sup>\*1</sup> Only the alarm history can be printed in the 930 system.

#### 3.2 **Version of Screen Creation Software and Correspondence to GOT-F900**

Three types of screen creation software are offered the SWDD5C-GTD2-E, SWDD5C-GOTR-PACKE and FX-PCS-DU/WIN-E as follows.

# Types of screen creation software

| Screen creation software              | Name         | Generic name             |
|---------------------------------------|--------------|--------------------------|
| SW□D5C-GTWK2-E<br>SW□D5C-GTD2-E       | GT Designer2 |                          |
| SW□D5C-GTWORKS-E<br>SW□D5C-GOTR-PACKE | GT Designer  | Screen creation software |
| FX-PCS-DU/WIN-E                       | DU/WIN       |                          |

Applicable GOT-F900 Series models and the correspondence to the connected equipment (related to the OS version also) vary depending on the version of the screen creation software. In this section, you can check the version of your screen creation software and confirm applicable GOT models and connectable equipment.

The table in Section 3.2.2 shows the screen creation software version corresponding to each GOT-F900. The table in Section 3.2.3 shows the screen creation software version corresponding to each connected equipment. Compare these two tables. The newer version is required.

#### 3.2.1 How to Conform Version of Screen Creation Software

You can confirm the version by displaying the help screen after starting up the screen creation software in the personal computer or by confirming the contents indicated on the FD or CD-ROM of the product.

#### 1) When confirming the version using the help function of the software

For the GT Designer2, GT Designer and DU/WIN, you can confirm the version by selecting [Help (H)]-[About (A)] from the menu bar.

#### a) GT Designer2

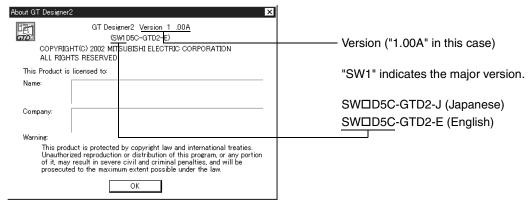

# b) GT Designer

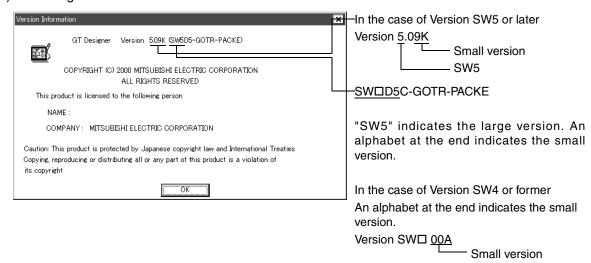

# c) DU/WIN

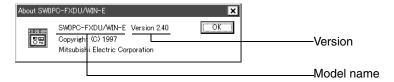

2) When confirming the version through the contents indicated on the media

You can confirm the version by checking the contents indicated on the media of the product.

a) GT Designer2 (CD-ROM)

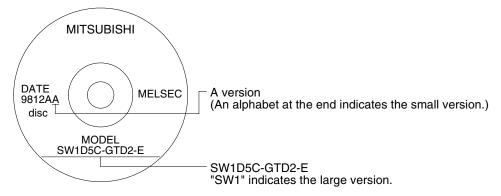

b) GT Designer (CD-ROM)

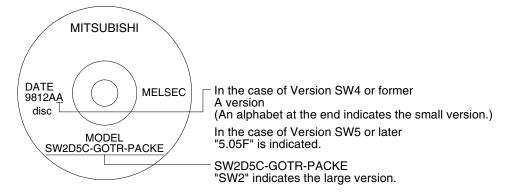

c) DU/WIN (FD)

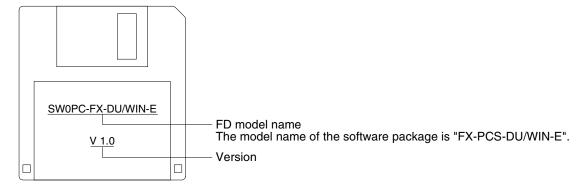

# 3.2.2 Screen Creation Software Version Corresponding to GOT-F900 Series Japanese version

| GOT-F900 Series           | SW□D5C-GTD2-J<br>Version | SW□D5C-GOTR-PACK<br>Version | FX-PCS-DU/WIN<br>Version |
|---------------------------|--------------------------|-----------------------------|--------------------------|
| F940WGOT                  | SW1-A (1.00A)            | SW5-F (5.05F)               | 2.50                     |
| F940GOT                   | SW1-A (1.00A)            | SW1-A                       | 2.00                     |
| F943GOT                   | SW1-A (1.00A)            | SW1-A                       | 2.00                     |
| F930GOT-K                 | SW1-A (1.00A)            | SW5-26C (5.26C)             | -                        |
| F930GOT                   | SW1-A (1.00A)            | SW1-H                       | 2.20                     |
| F933GOT                   | SW1-A (1.00A)            | SW1-H                       | 2.20                     |
| F920GOT-K (5V)            | SW1-A (1.00A)            | SW5-26C (5.26C)             | 2.70                     |
| F920GOT-K (24V)           | SW1-C (1.02C)            | -                           | -                        |
| F940 Handy GOT            | SW1-A (1.00A)            | SW1-D                       | 2.10                     |
| F940 Handy GOT (RH model) | SW1-A (1.00A)            | SW5-F (5.05F)               | 2.50                     |
| F943 Handy GOT            | SW1-A (1.00A)            | SW1-D                       | 2.10                     |
| F943 Handy GOT (RH model) | SW1-A (1.00A)            | SW5-F (5.05F)               | 2.50                     |
| F920 Handy GOT (RH model) | SW1-F (1.05F)            | -                           | -                        |
| ET-900                    | SW1-A (1.00A)            | SW1-D                       | 2.00                     |

<sup>- &</sup>quot;D" of the "SWDD5C-GOTRE-PACKE" and "SWDDC-GTD2-E" indicates a number.

# **English version**

| GOT-F900 Series           | SW□D5C-GTD2-E | SWD5C-GOTRE-PACK<br>Version | FX-PCS-DU/WIN-E<br>Version |
|---------------------------|---------------|-----------------------------|----------------------------|
| F940WGOT                  | SW1-C (1.02C) | SW5-F (5.05F)               | 2.50                       |
| F940GOT                   | SW1-C (1.02C) | SW1-E                       | 2.00                       |
| F930GOT-K                 | SW1-C (1.02C) | SW5-26C (5.26C)             | 2.70                       |
| F930GOT                   | SW1-C (1.02C) | SW1-H                       | 2.30                       |
| F920GOT-K (5V)            | SW1-C (1.02C) | SW5-26C (5.26C)             | 2.70                       |
| F920GOT-K (24V)           | SW1-C (1.02C) | -                           | -                          |
| F940 Handy GOT            | SW1-C (1.02C) | SW1-D                       | 2.10                       |
| F940 Handy GOT (RH model) | SW1-C (1.02C) | SW5-F (5.05F)               | 2.50                       |
| F943 Handy GOT            | SW1-C (1.02C) | SW1-D                       | 2.10                       |
| F943 Handy GOT (RH model) | SW1-C (1.02C) | SW5-F (5.05F)               | 2.50                       |

<sup>- &</sup>quot;D" of the "SWDD5C-GOTRE-PACKE" and "SWDDC-GTD2-E" indicates a number.

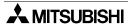

# 3.2.3 Screen Creation Software Corresponding to Each Connected Equipment

# **Products in Japanese**

| Connected equipment (abbreviation)                       | SW□D5C-GTD2-J<br>Version | SW□D5C-GOTR-PACK<br>Version | FX-PCS-DU/WIN<br>Version |  |
|----------------------------------------------------------|--------------------------|-----------------------------|--------------------------|--|
| Mitsubishi                                               |                          |                             |                          |  |
| FXCPU direct connection                                  |                          |                             |                          |  |
| ACPU direct connection                                   | SW1-A (1.00A)            | SW1-A                       | 2.00                     |  |
| A computer link                                          |                          |                             |                          |  |
| QnACPU direct connection                                 | SW1-A (1.00A)            | CMO V                       | 2.30                     |  |
| QnA computer link                                        | 5W1-A (1.00A)            | SW2-A                       | 2.30                     |  |
| QCPU direct connection                                   | C/A/1 A /1 00 A)         | CW4 F                       | 2.40                     |  |
| Q computer link                                          | SW1-A (1.00A)            | SW4-F                       | 2.40                     |  |
| QCPU direct connection (multi CPU system)                | CM4 A (1 00A)            | CWE D /E 10D)               |                          |  |
| Q computer link (multi CPU system)                       | SW1-A (1.00A)            | SW5-P (5.13P)               | _                        |  |
| GM direct connection (FX positioning unit)               | CM4 A (1 00A)            | CME K (E OOK)               | 2.50                     |  |
| INV direct connection (inverter)                         | SW1-A (1.00A)            | SW5-K (5.09K)               | 2.50                     |  |
| Other companies                                          |                          |                             |                          |  |
| Microcomputer connection (general-purpose communication) | SW1-A (1.00A)            | SW1-A                       |                          |  |
| SYSMAC C by Omron                                        | SW1-A (1.00A)            | SW1-A                       | 2.00                     |  |
| FLEX-PC N by Fuji Electric                               | SW1-A (1.00A)            | (Not applicable)            |                          |  |
| CP9200SH by Yasukawa Electric                            | SW1-A (1.00A)            | SW4-F                       | (Not applicable)         |  |
| FP by Matsushita Electric Works                          | SW1-A (1.00A)            | SW5-K (5.09K)               | 2.60                     |  |
| SLC500 by Allen-Bradley                                  | SW1-A (1.00A)            | SW1-H                       | 2.30                     |  |
| MicroLogix by Allen-Bradley                              | SW1-A (1.00A)            | SW5-F (5.05F)               | 2.50                     |  |
| SIMATIC S7-400 by Siemens AG                             | SW1-A (1.00A)            | SW5-F (5.05F)               | 2.40                     |  |
| SIMATIC S7-300 by Siemens AG                             | SW1-A (1.00A)            | SW5-F (5.05F)               | 2.40                     |  |
| SIMATIC S7-200 by Siemens AG                             | SW1-A (1.00A)            | SW5-P (5.13P)               | 2.60                     |  |
| Others                                                   |                          |                             |                          |  |
| Printer (with built-in RS-232C)                          | SW1-A (1.00A)            | SW1-A                       | 2.00                     |  |
| Bar code reader                                          | SW1-A (1.00A)            | SW1-H                       | 2.20 <sup>*1</sup>       |  |
| CC-Link                                                  | SW1-A (1.00A)            | SW5-P (5.13P)               | 2.40                     |  |

<sup>- &</sup>quot;" of the "SWID5C-GOTRE-PACKE" and "SWIDC-GTD2-E" indicates a number.

<sup>\*1</sup> The F930GOT is applicable in Version 2.30 and later.

# **Products in English**

| Connected equipment (abbreviation)                       | SW□D5C-GTD2-E   | SWDD5C-GOTR-<br>PACKE Version | FX-PCS-DU/WIN-E<br>Version |  |
|----------------------------------------------------------|-----------------|-------------------------------|----------------------------|--|
| Mitsubishi                                               |                 |                               |                            |  |
| FXCPU direct connection                                  | SW1-C (1.02C)   |                               |                            |  |
| ACPU direct connection                                   | SW1-C (1.02C)   | SW1-E                         | 2.00                       |  |
| A computer link                                          | SW1-C (1.02C)   |                               |                            |  |
| QnACPU direct connection                                 | SW1-C (1.02C)   | SW2-A                         | 2.30                       |  |
| QnA computer link                                        | SW1-C (1.02C)   | 3W2-A                         | 2.30                       |  |
| QCPU direct connection                                   | SW1-C (1.02C)   | SW4-F                         | 2.40                       |  |
| Q computer link                                          | SW1-C (1.02C)   | 3VV4-F                        | 2.40                       |  |
| QCPU direct connection (multi CPU system)                | SW1-C (1.02C)   | SW5-P (5.13P)                 |                            |  |
| Q computer link (multi CPU system)                       | SW1-C (1.02C)   | 3VV3-F (3.13F)                | _                          |  |
| GM direct connection (FX positioning unit)               | SW1-C (1.02C)   | SW5-K (5.09K)                 | 2.50                       |  |
| INV direct connection (inverter)                         | SW1-C (1.02C)   | 3VV3-K (3.09K)                | 2.50                       |  |
| Other companies                                          |                 |                               |                            |  |
| Microcomputer connection (general-purpose communication) | SW1-C (1.02C)   | 0)44 5                        |                            |  |
| SYSMAC C by Omron                                        | SW1-C (1.02C)   | SW1-E                         | 2.00                       |  |
| FLEX-PC N by Fuji Electric                               | SW1-C (1.02C)   | Not applicable                |                            |  |
| CP9200SH by Yasukawa Electric                            | SW1-C (1.02C)   | SW4-F                         | _                          |  |
| FP by Matsushita Electric Works                          | SW1-C (1.02C)   | SW5-K (5.09K)                 | 2.60                       |  |
| SLC500 by Allen-Bradley                                  | SW1-C (1.02C)   | SW1-H                         | 2.30                       |  |
| MicroLogix by Allen-Bradley                              | SW1-C (1.02C)   | SW5-F (5.05F)                 | 2.50                       |  |
| SIMATIC S7-400 by Siemens AG                             | SW1-C (1.02C)   | SW5-F (5.05F)                 | 2.40                       |  |
| SIMATIC 37-400 by Siemens AG                             | SW1-C (1.02C)   | SW5-F (5.05F)                 | 2.40                       |  |
| SIMATIC 37-300 by Siemens AG                             | SW1-C (1.02C)   | SW5-P (5.03P)                 | 2.52                       |  |
| Others                                                   | GVV 1-O (1.02O) | 5 (0.10F)                     | 2.32                       |  |
|                                                          | CM4 C (4 00C)   | CW4 F                         | 0.00                       |  |
| Printer (with built-in RS-232C)                          | SW1-C (1.02C)   | SW1-E                         | 2.00                       |  |
| Bar code reader                                          | SW1-C (1.02C)   | SW1-H                         | 2.30                       |  |

<sup>- &</sup>quot;D" of the "SWDD5C-GOTRE-PACKE" and "SWDDC-GTD2-E" indicates a number.

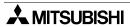

Outline

# Connection of MELSEC-QnA

# 3.3 Device Names Which can be Monitored

This section explains the device range of the PLC available in the GOT-F900. The maximum device range which can be set in the screen creation software is shown here. The device specifications vary depending on the model of the PLC even if the series name is equivalent. (Example: In the FX Series, the FX1N PLC has fewer devices than in the FX2N PLC.)

When looking at the table, change the device range shown in the table with the device range available in the actually connected PLC.

#### 3.3.1 Devices in GOT-F900

The table below shows intrinsic devices built in the GOT-F900.

Because these internal devices have no relevance to the devices in the connected PLC or the memory of the microcomputer board, they can be used without regard to the connected equipment.

These internal devices in the GOT-F900 can be rewritten by the status monitoring function, the switch function and the numeric value input function, and used for lamp indicator, numeric value display, switch condition, etc.

#### Available screen creation software

GT Designer2 and GT Designer from the first version DU/WIN from Version 2.50 and later

#### Allocation of devices for internal processing

| Device name |                          | Available range |                                             | Device number representation |  |
|-------------|--------------------------|-----------------|---------------------------------------------|------------------------------|--|
| Bit         |                          | GB0 to GB131    | Not available except devices in table below | Desimal                      |  |
| device      | GB (GOT internal device) | GB132 to GB255  | Available                                   | Decimal                      |  |
|             |                          | GB256 to GB1023 | Available (excluding the F920GOT-K)         |                              |  |
| Word        |                          | GD0 to GD99     | Not available except devices in table below | Desired                      |  |
| device      | GD (GOT internal device) | GD100 to GD127  | Available                                   | Decimal                      |  |
|             |                          | GD128 to GD1023 | Available (excluding the F920GOT-K)         |                              |  |

<sup>-</sup> GB 0 to GB 131 and GD 0 to GD 99 are used for the processing inside the GOT-F900. Note, however, that the devices with functions shown below are available for user use.

| Device          | Function                                      |
|-----------------|-----------------------------------------------|
| GD0             | Display of current time (second)*2            |
| GD1             | Display of current time (minute)*2            |
| GD2             | Display of current time (hour)*2              |
| GD3             | Display of current time (day)*2               |
| GD4             | Display of current time (month)*2             |
| GD5             | Display of current time (year)*2              |
| GD6             | Display of current time (day of week)*2       |
| GD7             | Not to be used                                |
| GD8,GD9         | Upper limit of input numerical value (32 bit) |
| GD10,GD11       | Lower limit of input numerical value (32 bit) |
| GD12            | Numerical value, Ascii input                  |
| GD13 to GD99    | Not to be used                                |
| GD100 to GD1023 | For user's use                                |
|                 |                                               |

<sup>\*2</sup> Which cannot be input or changed

| Device          | Function                        |
|-----------------|---------------------------------|
| GB0 to GB12     | Not to be used                  |
| GB13            | Communication error             |
| GB14,GB15       | Not to be used                  |
| GB16            | Buzzer (Issued once) *1         |
| GB17            | Buzzer (Issued three times) *1  |
| GB18            | Buzzer (Issued continuously) *1 |
| GB19 to 131     | Not to be used                  |
| GB132 to GB1023 | For user's use                  |

<sup>\*1</sup> Buzzer is available in the following OS. F940WGOT Ver. 1.40 or later

F940WGOT Ver. 1.40 or later F940GOT Ver. 6.40 or later F930GOT Ver. 4.40 or later

F930GOT-K Ver. 4.60 or later (From first product) F920GOT-K Ver. 1.00 or later (From first product)

Handy GOT Ver. 6.40 or later

# 3.3.2 PLC by Mitsubishi

#### 1) MELSEC-F FX Series

|        | Device name                                   |             | Settin        | ng range        | Device number |                |
|--------|-----------------------------------------------|-------------|---------------|-----------------|---------------|----------------|
|        |                                               |             |               | GT Designer (2) | DU/WIN        | representation |
|        | Input (X)                                     |             | X000~X377     | X000~X377       | Octal         |                |
|        | Output (Y)                                    |             |               | Y000~Y377       | X000~X377     | Octai          |
|        | Auxiliary rela                                | y (M)       |               | M0000~M3071     | M0000~M3071   |                |
| Bit    | Special auxili                                | ary relay   | (M)           | M8000~M8255     | M8000~M8255   | 1              |
| device | State (S)                                     |             |               | S0~S999         | S0~S999       | 1              |
|        | Timer contac                                  | t (T)       |               | T0~T255         | T0~T255       | 1              |
|        | Counter cont                                  | act (C)     |               | C000~C255       | C0~C255       | 1              |
|        | GOT internal                                  | bit registe | er (GB) *1    | GB132~GB1023    | GB132~GB1023  | 1              |
|        | Timer (T)  Present value  Set value *2        |             | T0~T255       | T0~T255         | 1             |                |
|        |                                               |             | Set value *2  | TS0~TS255       | -             | 1              |
|        | 0 1 (0)                                       | 16 bits     | Present value | C0~C199         | C0~C199       | 1              |
|        |                                               |             | Set value *2  | CS0~CS199       |               | Decimal        |
|        | Counter (C)                                   | 32 bits     | Present value | C200~C255       | 0000 0055     |                |
| Word   |                                               | 32 DIIS     | Set value *2  | CS200~CS255     | C200~C255     |                |
| device | Data register (D) (Including file register*2) |             | D0~D7999      | D0~D7999        | 1             |                |
|        | File register (D)                             |             | D1000~D7999   | D1000~D7999     | 1             |                |
|        | Special data register (D)                     |             | D8000~D8255   | D8000~D8255     | 1             |                |
|        | Inday regists                                 |             |               | Z *3            | Z             | 1              |
|        | Index registe                                 | Í           |               | V *3            | V             |                |
|        | GOT internal                                  | data regis  | ster (GD) *1  | GD100~GD1023    | GD100~GD1023  |                |

- Applicable ranges of the FX3U/FX3UC Series PLC are limited to device ranges provided in the FX2N/FX2NC Series PLC.
- In specifying word devices for the bar code reader, C200 to C255 and CS200 to CS255 are not available.
- \*1 GB132 to GB255 and GD100 to GD127 in the F920GOT-K
- \*2 In data changes, the condition shown below is present.

#### Condition enabling data changes

While the GOT is connected to the FX Series PLC, data cannot be changed in set values (specified directly) of timers and counters and file registers in the following condition.

| PLC status               |                             | While PLC is stopped |          |             | While PLC is running |             |             |             |             |
|--------------------------|-----------------------------|----------------------|----------|-------------|----------------------|-------------|-------------|-------------|-------------|
| Memory                   | Memory type                 | RAM                  | EEP      | ROM         | EPROM                | RAM         | EEP         | ROM         | EPROM       |
| cassette attached to PLC | Write-protect switch status | -                    | OFF      | ON          | _                    | -           | OFF         | ON          | _           |
| Entry code               | Present                     | ✓                    | <b>√</b> | <b>x</b> *1 | <b>x</b> *1          | ✓           | <b>*</b> *3 | <b>x</b> *1 | <b>x</b> *1 |
| Littly code              | Not present                 | present x*2          |          |             |                      | <b>x</b> *2 |             |             |             |

The following error messages are displayed on the screen only when a timer, counter or file register is accessed through a Numeric Input or ASCII input.

- \*1 When data of a set value (specified directly) of a timer or counter is tried to be changed, the error message "WRITE IS PROHIBITED." is displayed. (Set values of timers and counters can be changed if they are specified indirectly using data registers.)
  - When data of a file register is tried to be changed, the error message "WRITE IS PROHIBITED." is displayed.
- \*2 The error message "THE OPERATION IS DISABLED BY ENTRY CODE." is displayed.
- \*3 The error message "PLC IS RUNNING." is displayed.

<sup>\*3</sup> Available only in the GT Designer2.

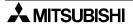

# 2) MELSEC-A Series (including motion controller)

|        | Device name                       |                           | Setti           | Setting range |                |  |
|--------|-----------------------------------|---------------------------|-----------------|---------------|----------------|--|
|        | Device nar                        | ne                        | GT Designer (2) | DU/WIN        | representation |  |
|        | Input (X)                         |                           | X0~X1FFF        | X0~X0FFF      | Hexadecimal    |  |
|        | Output (Y)                        |                           | Y0~Y1FFF        | Y0~Y0FFF      | — Hexadecimai  |  |
|        | Internal relay (M) *1             |                           | M0~M8191        | M0~M8191      |                |  |
|        | Latch relay (L) *1                |                           | L0~L8191        | L0~L8191      | Decimal        |  |
|        | Annunciator (F)                   |                           | F0~F2047        | F0~F2047      |                |  |
| Bit    | Link relay (B)                    |                           | B0~B1FFF        | B0~B1FFF      | Hexadecimal    |  |
| device | Special internal rela             | ay (M)                    | M9000~M9255     | M9000~M9255   |                |  |
|        | Timer (T)                         | Contact                   | TT0~TT2047      | T0~T2047      |                |  |
|        | Timer (T)                         | Coil                      | TC0~TC2047      | _             |                |  |
|        | Counter (C)                       | Contact                   | CT0~CT1023      | C0~C1023      | Desimal        |  |
|        |                                   | Coil                      | CC0~CC1023      | _             | — Decimal      |  |
|        | GOT internal bit register (GB) *2 |                           | GB132~1023      | GB132~1023    |                |  |
|        | Data register (D)                 |                           | D0~D8191        | D0~D8191      |                |  |
|        | Special data registe              | Special data register (D) |                 | D9000~D9255   |                |  |
|        | Link register (W)                 |                           | W0~W1FFF        | W0~W1FFF      | Hexadecimal    |  |
|        | Timer (T)                         | Present value             | TN0~TN2047      | T0~T2047      |                |  |
|        | Timer (1)                         | Set value *3              | TS0~TS2047      | T0~T2047      |                |  |
| Word   | Country (C)                       | Present value             | CN0~CN1023      | C0~C1023      |                |  |
| device | Counter (C)                       | Set value *3              | CS0~CS1023      | C0~C1023      |                |  |
|        | File register (R) *3              |                           | R0~R8191        | R0~R8191      | Decimal        |  |
|        | Accumulator (A)*5                 |                           | A0~A1           | _             |                |  |
|        |                                   | · *4                      | Z0~Z6(Z0=Z)     | Z             |                |  |
|        | Index register (Z, V              | ) ¬                       | V0~V6(V0=V)     | V             |                |  |
|        | GOT internal data r               | egister (GD) *2           | GD100~1023      | GD100~1023    |                |  |

<sup>\*1</sup> Latch relays (L) are treated as internal relays (M) in the GOT-F900.

#### Condition enabling data changes

While the GOT is connected to the A Series PLC or A Series computer link unit, data cannot be changed in set values (specified directly) of timers and counters and file registers in the following condition.

| PLC status  |             | While PLC is stopped |             | While PLC is running |             |
|-------------|-------------|----------------------|-------------|----------------------|-------------|
| Memory type |             | RAM                  | ROM         | RAM                  | ROM         |
| Entry code  | Present     | ✓                    | <b>x</b> *1 | ✓                    | <b>x</b> *1 |
| Littly code | Not present | * <sup>*2</sup>      |             | <b>x</b> *2          |             |

The following error messages are displayed on the screen only when a timer, counter or file register is accessed through a Numeric Input or ASCII input.

<sup>\*2</sup> GB132 to GB255 and GD100 to GD127 in the F920GOT-K

<sup>\*3</sup> In data changes, the condition shown below is present.

<sup>\*1</sup> When data of a set value (specified directly) of a timer or counter is tried to be changed, the error message "WRITE IS PROHIBITED." is displayed. (Set values of timers and counters can be changed if they are specified indirectly using data registers.)

When data of a file register is tried to be changed, the error message "WRITE IS PROHIBITED." is displayed.

<sup>\*2</sup> The error message "THE OPERATION IS DISABLED BY ENTRY CODE." is displayed.

<sup>\*4</sup> In computer link connection, index registers (Z, V) cannot be monitored or written.

<sup>\*5</sup> In computer link connection, accumulator (A) cannot be monitored or written.

# 3) MELSEC-QnA/Q (Q mode) Series

| Device name |                                      | Setti         | ng range        | Device number |                |
|-------------|--------------------------------------|---------------|-----------------|---------------|----------------|
|             |                                      |               | GT Designer (2) | DU/WIN        | representation |
|             | Input (X)                            |               | X0~X1FFF        | X0~X1FFF      | Hexadecimal    |
|             | Output (Y)                           |               | Y0~Y1FFF        | Y0~Y1FFF      | - Hexadecimai  |
|             | Internal relay (M)                   |               | M0~M32767       | M0~M32767     |                |
|             | Latch relay (L)                      |               | L0~L32767       | L0~L32767     | Decimal        |
|             | Annunciator (F)                      |               | F0~F32767       | F0~F32767     |                |
|             | Link relay (B)                       |               | B0~B7FFF        | B0~B7FFF      | Hexadecimal    |
|             | Special link relay (SB)              | 1             | SB0~SB7FF       | SB0~SB7FF     | - Hexadecimai  |
| Bit         | Timer (T)                            | Contact       | TT0~TT32767     | T0~T32767     |                |
| device      | Timer (1)                            | Coil          | TC0~TC32767     | -             |                |
|             | Counter (C)                          | Contact       | CT0~CT32767     | C0~C32767     |                |
|             | . ,                                  | Coil          | CC0~CC32767     | -             |                |
|             | Special relay (SM)                   |               | SM0~SM2047      | SM0~SM2047    |                |
|             | Retentive timer (ST)                 | Contact       | SS0~SS32767     | SS0~SS32767   | Decimal        |
|             |                                      | Coil          | SC0~SC32767     | SC0~SC32767   |                |
|             | Step relay (S)                       |               | S0~S32767       | S0~S32767     |                |
|             | GOT internal bit regist              | ter (GB) *1   | GB132~GB1023    | GB132~GB1023  |                |
|             | Data register (D)                    |               | D0~D32767       | D0~D32767     |                |
|             | Special register (SD)                |               | SD0~SD2047      | SD0~SD2047    |                |
|             | Link register (W)                    |               | W0~W7FFF        | W0~W7FFF      | Hexadecimal    |
|             | Special link register (S             | SW)           | SW0~SW7FF       | SW0~SW7FF     | - Hexadecimai  |
|             | Timer (T)                            | Present value | TN0~TN32767     | T0~T32767     |                |
| Word        | Timer (1)                            | Set value     | _               | -             |                |
| device      | Counter (C)                          | Present value | CN0~CN32367     | C0~C32367     |                |
|             | Counter (O)                          | Set value     | _               | -             | Decimal        |
|             | Retentive timer (present value) (SN) |               | SN0~SN32767     | SN0~SN32767   | Decimal        |
|             | File register (R)                    |               | R0~R32767 *2    | R0~R32767 *2  |                |
|             | Index register (Z)                   |               | Z0~Z15          | Z             |                |
|             | GOT internal data reg                | ister (GD) *1 | GD100~GD1023    | GD100~GD1023  |                |

<sup>\*1</sup> GB132 to GB255 and GD100 to GD127 in the F920GOT-K

# Restriction in set monitor in computer link for A Series

When a computer link unit for the A Series is attached to the QnA CPU and the GOT-F900 is connected to the unit, the set monitor range is equivalent to that in the AnA CPU, and the restriction shown in the table below is applied (by the restriction in computer link).

| Device name    |                         | Setting         | Device number |                |
|----------------|-------------------------|-----------------|---------------|----------------|
|                |                         | GT Designer (2) | DU/WIN        | representation |
|                | Timer (Present value)   | TN0 to TN255    | T0 to T255    |                |
| <b>14</b> /l   | Timer (Set value)       | -               | -             |                |
| Word<br>device | Counter (Present value) | CN0 to C255     | CN0 to C255   | Decimal        |
| dovido         | Counter (Set value)     | -               | -             |                |
|                | File register           | -               | -             | 1              |

-: Monitor and write disabled

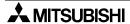

<sup>\*2</sup> File registers in a block changed over by the RSET instruction are regarded as targets.

# Specification of PLC number when using Q multiple PLC system

Specify the PLC number when appointing the device.

0: CPU connected (Control PLC if connected to the link)

1 to 4: CPU with the specified number

# 4) FX Series GM positioning unit (GM direct connection)

|               | Device name                     | Setting         | Device number |                |
|---------------|---------------------------------|-----------------|---------------|----------------|
|               | Device name                     | GT Designer (2) | DU/WIN        | representation |
|               | Input (X) *1                    | X0~X377         | X0~X377       | Octal          |
| Dia           | Output (Y)                      | Y0~Y67          | Y0~Y67        | Ociai          |
| Bit<br>device | Internal relay (M)              | M0~M511         | M0~M511       |                |
| dovido        | Special auxiliary relay (SM)    | M9000~M9175     | M9000~M9175   |                |
|               | GOT internal bit register (GB)  | GB132~1023      | GB132~1023    |                |
|               | Data register (D)               | D0~D3999        | D0~D3999      | 1              |
|               | Special data register (SD)      | D9000~D9313     | D9000~D9313   | Decimal        |
| Word          | File register (R)               | D4000~D6999     | D4000~D6999   |                |
| device        | Index register (Z, V)           | Z0~Z6 (32 bits) | Z (32 bits)   |                |
|               | index register (2, V)           | V0~V6 (16 bits) | V (16 bits)   |                |
|               | GOT internal data register (GD) | GD100~1023      | GD100~1023    |                |

<sup>\*1</sup> Devices cannot be written.

### 5) FREQROL Series inverter (INV direct connection)

| Device name    |                                 | Setting         | Device number |                |
|----------------|---------------------------------|-----------------|---------------|----------------|
|                | Device name                     | GT Designer (2) | DU/WIN        | representation |
| Bit            | Control status (S)              | S0:□~S7:□       |               |                |
| device         | GOT internal bit register (GB)  | GB132~1023      |               |                |
|                | Alarm code (A)                  | A0:□~A7:□       |               | =              |
|                | Parameter (Pr)                  | Pr0:□~Pr993:□   |               | Decimal        |
| Word<br>device | Program operation (PG)          | PG0:□~PG89:□    |               |                |
| dovido         | Special parameter (SP)          | SP108:□~SP127:□ |               |                |
|                | GOT internal data register (GD) | GD100~1023      |               |                |

<sup>&</sup>quot;" indicates the station number of the monitored inverter.

Specify the station number using either of the following methods.

a) Station No. specification (direct) : Specify the station number of the inverter when setting the device.

[Available setting range: 0 to 31]

b) Station No. specification (indirect): Specify the station number of the inverter indirectly using 16-bit GOT internal registers (GD100 to GD115) when setting the device.

Multiple inverters can be changed on one screen.

[Available setting range: 100 to 115]

\* The station No. corresponds to each device of GD100 to GD115.

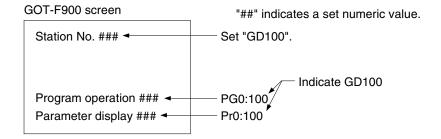

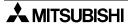

# 3.3.3 PLC Units Manufactured by Other Companies

# 1) Microcomputer board (general-purpose communication)

|                                        | Device name                        | Settin          | g range      | Device number  |
|----------------------------------------|------------------------------------|-----------------|--------------|----------------|
| Device fiame                           |                                    | GT Designer (2) | DU/WIN       | representation |
| D.:                                    | Bit data (M)                       | M0~M2047 *1     | M0~M2047     |                |
| Bit<br>device                          | Special memory (M) *2              | M8000~M8063     | M8000~M8063  | Decimal        |
|                                        | GOT internal bit register (GB) *4  | GB132~GB1023    | GB132~GB1023 |                |
| \\\\\\\\\\\\\\\\\\\\\\\\\\\\\\\\\\\\\\ | Word data (D) *3                   | D0~D4095        | D0~D4095     | Decimal        |
| Word device                            | Special memory (M) *2              | D8000~D8015     | D8000~D8015  |                |
|                                        | GOT internal data register (GD) *4 | GD100~GD1023    | GD100~GD1023 |                |

<sup>\*1</sup> The bit data (M) is available in the GT Designer version SW1-E and later.

# 2) SYSMAC C Series manufactured by Omron

| Device name    |                                           | Setting            | g range      | Device number  |
|----------------|-------------------------------------------|--------------------|--------------|----------------|
|                |                                           | GT Designer (2)    | DU/WIN       | representation |
|                | I/O relay                                 | 000000~614315      | 00000~51115  |                |
|                | Internal auxiliary relay                  | WR00000~WR51115    | -            |                |
|                | Data link relay (LR)                      | LR00000~LR19915    | L0000~L6315  |                |
| Bit            | Auxiliary memory relay (AR)               | AR00000~AR95915 *1 | A0000~A2715  |                |
| device         | Holding relay (HR)                        | HR00000~HR51115    | H0000~H9915  |                |
|                | Timer contact (TIM)                       | TIM0~TIM2047       | T000~T511    | Decimal        |
|                | Counter contact (CNT)                     | CNT0~CNT2047       | C000~C511    |                |
|                | GOT internal bit register (GB) *3         | GB132~GB1023       | GB132~GB1023 |                |
|                | Data memory (DM)                          | DM0~DM9999         | D0000~D9999  |                |
|                | Timer (Present value) (TIM)               | TIM0~TIM2047 *2    | T000~T511    |                |
|                | Counter (Present value) (CNT)             | CNT0~CNT2047 *2    | C000~C511    |                |
| Word<br>device | Extension data memory (EM) (current bank) | EM0000~EM9999      | -            | -              |
|                | Extension data memory                     | E00000~E09999      |              |                |
|                | (E0 to EC: 13 banks)                      | :<br>EC0000~EC9999 | _            | Hexadecimal    |
|                | GOT internal data register (GD) *3        | GD100~GD1023       | GD100~GD1023 | Decimal        |

<sup>\*1</sup> When the SYSMAC $\alpha$ , CPM1A/2A/2C, CS1 or CS1J Series is connected, auxiliary memory relays (AR) cannot be set to ON or OFF. Do not use AR in the key operation setting (bit).

<sup>\*2</sup> The special memory is offered for special application (such as interrupt output and communication error information) in the GOT.

<sup>\*3</sup> In the F920GOT-K, D0 to D1023 are available.

<sup>\*4</sup> GB132 to GB255 and GD100 to GD127 in the F920GOT-K

<sup>\*2</sup> Set values cannot be read.

<sup>\*3</sup> GB132 to GB255 and GD100 to GD127 in the F920GOT-K

# 3) FLEX-PC N Series manufactured by Fuji Electric

| Device name    |                                 | Setti        | ng range     | Device number  |
|----------------|---------------------------------|--------------|--------------|----------------|
|                |                                 | GT Designer2 | DU/WIN       | representation |
|                | Input (X)                       | X0~X7FF      | X0~X7FF      |                |
|                | Output (Y)                      | Y0~Y7FF      | Y0~Y7FF      |                |
|                | Internal relay (M)              | M0~M1FFF     | M0~M1FFF     |                |
| Bit<br>device  | Latch relay (L)                 | L0~L1FFF     | L0~L1FFF     |                |
|                | State (S)                       | S0~S7FF      | S0~S7FF      |                |
|                | Special internal relay (M)      | M8000~M81FF  | M8000~M81FF  |                |
|                | GOT internal bit register (GB)  | GB132~GB1023 | GB132~GB1023 | Hexadecimal    |
|                | Timer (T)                       | T0~T3FF      | T0~T3FF      |                |
|                | Counter (C)                     | C0~C1FF      | C0~C1FF      |                |
|                | Data register (D)               | D0~D2FFF     | D0~D2FFF     |                |
| Word<br>device | Special data register (D)       | D8000~D81FF  | D8000~D81FF  |                |
|                | Link register (W)               | W0~W3FFF     | W0~W3FFF     |                |
|                | File register (R)               | R0~R7FFF     | R0~R7FFF     |                |
|                | GOT internal data register (GD) | GD100~GD1023 | GD100~GD1023 |                |

# 4) Machine controller MP900/CP9200SH Series manufactured by Yasukawa Electric

| Device name   |                                 | Setting         | Device number |                |
|---------------|---------------------------------|-----------------|---------------|----------------|
|               |                                 | GT Designer (2) | DU/WIN        | representation |
| D.:           | Input relay (IB)                | IB0~IBFFFF      | _             | Hexadecimal    |
| Bit<br>device | Coil (MB)                       | MB0~MB4095F     | _             | *1             |
| dovido        | GOT internal bit register (GB)  | GB132~GB1023    | _             | Decimal        |
|               | Input register (IW)             | IW0~IW7FFF      | _             | Hexadecimal    |
| Word device   | Holding register (MW)           | MW0~MW32767     | _             | Hexadecimal    |
| 2.57.00       | GOT internal data register (GD) | GD100~GD1023    | _             | Decimal        |

<sup>\*1</sup> Word address (decimal) + Bit position (hexadecimal)

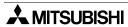

# 5) MEWNET-FP Series manufactured by Matsushita Electric Works

| Device name    |                                     | Settin          | Setting range |                |
|----------------|-------------------------------------|-----------------|---------------|----------------|
|                |                                     | GT Designer (2) | DU/WIN        | representation |
|                | Input relay (X) *3                  | X0000~X511F     | X0000~X511F   |                |
|                | Output relay (Y)                    | Y0000~Y511F     | Y0000~Y511F   | Decimal *6     |
|                | Internal relay (R) *4               | R0000~R910F     | R0000~R910F   | Decimal        |
| Bit            | Link relay (L) *1                   | L0000~L639F     | L0000~L639F   |                |
| device         | Error alarm relay (E) *2*3          | E0~E2047        | E0~E2047      |                |
|                | Timer contact (T) *3                | T0~T3071        | T0~T3071      |                |
|                | Counter contact (C) *3              | C0~C3071        | C0~C3071      |                |
|                | GOT internal bit register (GB) *7   | GB132~GB1023    | GB132~GB1023  |                |
|                | Elapsed value of timer/counter (EV) | EV0~EV3071      | EV0~EV3071    | Decimal        |
|                | Set value of timer/counter (SV)     | SV0~SV3071      | SV0~SV3071    | Decimal        |
| Word<br>device | Data register (DT) *4               | DT0~DT16383     | DT0~DT16383   |                |
|                | Link register (LD) *1               | LD0~LD8447      | LD0~LD8447    |                |
|                | File register (FL) *1*5             | FL0~FL32764     | FL0~FL32764   |                |
|                | GOT internal data register (GD) *7  | GD100~GD1023    | GD100~GD1023  |                |

Pulse relays (P) and index registers (IX, IY and I) are not available.

- \*1 FP0 and FP $\Sigma$  are excluded.
- \*2 Only FP2SH is available.
- \*3 Write is disabled.
- \*4 Special relays (R9000 to R910F) and special data registers (DT9000 to DT9255) are included also. However, access is disabled in special data registers from D90000 in the FP Series.
- \*5 Access is enabled only in the bank 0.
- \*6 Bit device number (3-digit decimal number) + Bit position (1-digit hexadecimal number)
- \*7 GB132 to GB255 and GD100 to GD127 in the F920GOT-K

# 6) SLC500/MicroLogix Series manufactured by Allen-Bradley

a) SLC500 Series

i) GT Designer (earlier than Version 5.05F) and DU/WIN (earlier than Version 2.50)

| Device name    |                                 | Setting                                    | g range                                | Device number  |
|----------------|---------------------------------|--------------------------------------------|----------------------------------------|----------------|
|                |                                 | GT Designer                                | DU/WIN                                 | representation |
|                | Bit (B)                         | B0030000~B003255F<br>B0100000~B255255F     | B0030000~B003255F<br>B0100000~B255255F | Hexadecimal    |
|                | Timer (T)<br>(timing bit)       | TT0040000~TT0042550<br>TT0100000~TT2552550 | -                                      | Decimal        |
|                | Timer (T)<br>(completion bit)   | TN0040000~TN0042550<br>TN0100000~TN2552550 | T0040000~T0042550<br>T0100000~T2552550 |                |
| Bit<br>device  | Counter (C)<br>(up counter)     | CU0050000~CU0052550<br>CU0100000~CU2552550 | -                                      |                |
|                | Counter (C)<br>(down counter)   | CD0050000~CD0052550<br>CD0100000~CD2552550 | -                                      |                |
|                | Counter (C)<br>(completion bit) | CN0050000~CN0052550<br>CN0100000~CN2552550 | C0050000~C0052550<br>C0100000~C2552550 |                |
|                | GOT internal bit register (GB)  | GB132~GB1023                               | _                                      | ]              |
|                | Timer (T) *1 (set value)        | TP004000~TP004255<br>TP010000~TP255255     | T004000~T004255                        |                |
|                | Timer (T) *1<br>(current value) | TA004000~TA004255<br>TA010000~TA255255     | T010000~T255255                        | Decimal        |
| Word<br>device | Counter (T) (set value)         | CP005000~CP005255<br>CP010000~CP255255     | C004000~C005255                        |                |
|                | Counter (T)<br>(current value)  | CA005000~CA005255<br>CA010000~CA255255     | C010000~C255255                        |                |
|                | Integer (N)                     | NO07000~N007255<br>NO10000~N255255         | NO07000~N007255<br>NO10000~N255255     |                |
|                | GOT internal data register (GD) | GD100~GD1023                               | _                                      |                |

<sup>\*1 32</sup> bits cannot be specified.

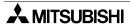

ii) GT Designer 2 (Version 1.02C or later),

GT Designer (Version 5.05F or later) and DU/WIN (Version 2.50 or later)

| Device name    |                                    | Setting                                       | g range                                       | Device number  |
|----------------|------------------------------------|-----------------------------------------------|-----------------------------------------------|----------------|
|                |                                    | GT Designer (2)                               | DU/WIN                                        | representation |
|                | Bit (B)                            | B3:0/0~B3:255/15<br>B10:0/0~B255:255/15       | B3:0/0~B3:255/15<br>B10:0/0~B255:255/15       | Hexadecimal    |
|                | Timer (T) (timing bit)             | T4:0/TT~T4:255/TT<br>T10:0/TT~T255:255/TT     | T4:0/TT~T4:255/TT<br>T10:0/TT~T255:255/TT     |                |
|                | Timer (T)<br>(completion bit)      | T4:0/DN~T4:255/DN<br>T10:0/DN~T255:255/DN     | T4:0/DN~T4:255/DN<br>T10:0/DN~T255:255/DN     |                |
| Bit<br>device  | Counter (C)<br>(up counter)        | C5:0/CU~C5:255/CU<br>C10:0/CU~C255:255/CU     | C5:0/CU~C5:255/CU<br>C10:0/CU~C255:255/CU     | Decimal        |
|                | Counter (C)<br>(down counter)      | C5:0/CD~C5:255/CD<br>C10:0/CD~C255:255/CD     | C5:0/CD~C5:255/CD<br>C10:0/CD~C255:255/CD     |                |
|                | Counter (C)<br>(completion bit)    | C5:0/DN~C5:255/DN<br>C10:0/DN~C255:255/DN     | C5:0/DN~C5:255/DN<br>C10:0/DN~C255:255/DN     |                |
|                | GOT internal bit register (GB) *2  | GB132~GB1023                                  | GB132~GB1023                                  |                |
|                | Timer (T) *1 (set value)           | T4:0.PRE~T4:255.PRE<br>T10:0.PRE~T255:255.PRE | T4:0.PRE~T4:255.PRE<br>T10:0.PRE~T255:255.PRE |                |
|                | Timer (T) *1<br>(current value)    | T4:0.ACC~T4:255.ACC<br>T10:0.ACC~T255:255.ACC | T4:0.ACC~T4:255.ACC<br>T10:0.ACC~T255:255.ACC |                |
| Word<br>device | Counter (T) *1 (set value)         | C5:0.PRE~C5:255.PRE<br>C10:0.PRE~C255:255.PRE | C5:0.PRE~C5:255.PRE<br>C10:0.PRE~C255:255.PRE | Decimal        |
| device         | Counter (T) *1<br>(current value)  | C5:0.ACC~C5:255.ACC<br>C10:0.ACC~C255:255.ACC | C5:0.ACC~C5:255.ACC<br>C10:0.ACC~C255:255.ACC |                |
|                | Integer (N)                        | N7:0~N7:255<br>N10:0~N255:255                 | N7:0~N7:255<br>N10:0~N255:255                 |                |
|                | GOT internal data register (GD) *2 | GD100~GD1023                                  | GD100~GD1023                                  |                |

<sup>\*1 32</sup> bits cannot be specified.

#### File number and element specification range

Specify the file number and an element in decimal numbers. However, specify the bit position of a bit (B) in a hexadecimal number.

| Device name (symbol) |                                    | File number*1 |   | Available element specification range |          |
|----------------------|------------------------------------|---------------|---|---------------------------------------|----------|
|                      | Bit                                | (B)           | 3 | 10~255                                | 0~255 *2 |
|                      | Timer (time counting bit)          | (TT)          | 4 | 10~255                                | 0~255    |
| Bit                  | Timer (completion bit)             | (TN)          | 4 | 10~255                                | 0~255    |
| device               | Counter (effective up-count bit)   | (CU)          | 5 | 10~255                                | 0~255    |
|                      | Counter (effective down-count bit) | (CD)          | 5 | 10~255                                | 0~255    |
|                      | Counter (completion bit)           | (CN)          | 5 | 10~255                                | 0~255    |
|                      | Timer (set value)                  | (TP)          | 4 | 10~255                                | 0~255    |
|                      | Timer (present value)              | (TA)          | 4 | 10~255                                | 0~255    |
| Word<br>device       | Counter (set value)                | (CP)          | 5 | 10~255                                | 0~255    |
|                      | Counter (present value)            | (CA)          | 5 | 10~255                                | 0~255    |
|                      | Integer (N)                        | (N)           | 7 | 10~255                                | 0~255    |

<sup>\*1</sup> File numbers 10 to 255 are available in the user setting.

<sup>\*2</sup> GB132 to GB255 and GD100 to GD127 in the F920GOT-K

<sup>\*2</sup> For each element, the bit position can be specified in the range from 0 to F (15).

- b) MicroLogix 1000/1200/1500 Series
  - i) GT Designer 2 (Version 1.02C or later),
     GT Designer (Version 5.05F or later) and DU/WIN (Version 2.50 or later)

|                | Device name                        | Setting               | g range               | Device number  |
|----------------|------------------------------------|-----------------------|-----------------------|----------------|
|                |                                    | GT Designer (2)       | DU/WIN                | representation |
|                | Bit (B)                            | B3:0/0~B255:255/15    | B3:0/0~B255:255/15    | Hexadecimal    |
|                | Timer (T) (timing bit)             | T3:0/TT~T255:255/TT   | T3:0/TT~T255:255/TT   |                |
|                | Timer (T) (completion bit)         | T3:0/DN~T255:255/DN   | T3:0/DN~T255:255/DN   |                |
| Bit<br>device  | Counter (C) (up counter)           | C3:0/CU~C255:255/CU   | C3:0/CU~C255:255/CU   | Decimal        |
|                | Counter (C)<br>(down counter)      | C3:0/CD~C255:255/CD   | C3:0/CD~C255:255/CD   |                |
|                | Counter (C) (completion bit)       | C3:0/DN~C255:255/DN   | C3:0/DN~C255:255/DN   |                |
|                | GOT internal bit register (GB) *2  | GB132~GB1023          | GB132~GB1023          |                |
|                | Timer (T) *1 (set value)           | T3:0.PRE~T255:255.PRE | T3:0.PRE~T255:255.PRE |                |
|                | Timer (T) *1<br>(current value)    | T3:0.ACC~T255:255.ACC | T3:0.ACC~T255:255.ACC |                |
| Word<br>device | Counter (T) *1 (set value)         | C3:0.PRE~C255:255.PRE | C3:0.PRE~C255:255.PRE | Decimal        |
|                | Counter (T) *1<br>(current value)  | C3:0.ACC~C255:255.ACC | C3:0.ACC~C255:255.ACC |                |
|                | Integer (N)                        | N3:0~N255:255         | N3:0~N255:255         |                |
|                | GOT internal data register (GD) *2 | GD100~GD1023          | GD100~GD1023          |                |

<sup>\*1 32</sup> bits cannot be specified.

# File number and element specification range

Specify the file number and an element in decimal numbers. However, specify the bit position of a bit (B) in a hexadecimal number.

| Device name (symbol) |                          | File number*1 | Available element specification range |                     |
|----------------------|--------------------------|---------------|---------------------------------------|---------------------|
|                      | Bit                      | (B)           | 3~255                                 | 0~255 <sup>*2</sup> |
|                      | Timer (timing bit)       | (T)           | 3~255                                 | 0~255               |
| Bit                  | Timer (completion bit)   | (T)           | 3~255                                 | 0~255               |
| device               | Counter (up counter)     | (C)           | 3~255                                 | 0~255               |
|                      | Counter (down counter)   | (C)           | 3~255                                 | 0~255               |
|                      | Counter (completion bit) | (C)           | 3~255                                 | 0~255               |
|                      | Timer (set value)        | (T)           | 3~255                                 | 0~255               |
| )                    | Timer (current value)    | (T)           | 3~255                                 | 0~255               |
| Word<br>device       | Counter (set value)      | (C)           | 3~255                                 | 0~255               |
|                      | Counter (current value)  | (C)           | 3~255                                 | 0~255               |
|                      | Integer (N)              | (N)           | 3~255                                 | 0~255               |

<sup>\*1</sup> File numbers 3 to 255 are available in the user setting.

<sup>\*2</sup> For each element, the bit position can be specified in the range from 0 to 15.

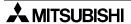

<sup>\*2</sup> GB132 to GB255 and GD100 to GD127 in the F920GOT-K

# 7) S7-200/300/400 Series manufactured by Siemens

a) S7-200 Series

| Device name   |                                    | Sett            | ing range     | Device number  |
|---------------|------------------------------------|-----------------|---------------|----------------|
|               |                                    | GT Designer (2) | FX-PCS-DU/WIN | representation |
|               | Variable Memory (V)                | V00~V51197      | V0.0~V5119.7  |                |
| Bit<br>device | Input (I)                          | 100~177         | 10.0~17.7     |                |
|               | Output (Q)                         | Q00~Q77         | Q0.0~Q7.7     |                |
|               | Bit memory (M)                     | M00~M317        | M0.0~M31.7    |                |
|               | Special Memory (SM)                | SM00~SM1947     | SM0.0~SM194.7 |                |
|               | Timer (T) *1                       | T0~T255         | T0~T255       |                |
|               | Counter (C) *1                     | C0~C255         | C0~C255       |                |
|               | Sequence Control Relay (S)         | S00~S317        | S0.0~S31.7    |                |
|               | GOT internal bit register (GB)     | GB132~GB1023    | GB132~GB1023  | 1              |
|               | Variable Memory (V) *6             | VW0~VW5118      | VW0~VW5118    |                |
|               | Input (I) *6                       | IW0~IW6         | IW0~IW6       | —<br>Decimal   |
|               | Output (Q) *6                      | QW0~QW6         | QW0~QW6       |                |
|               | Analog Input (AI) *2*6             | AIW0~AIW30      | AIW0~AIW30    |                |
|               | Analog Output (AQ) *6              | AQW0~AQW30      | AQW0~AQW30    |                |
| Word          | Bit memory (M) *6                  | MW0~MW30        | MW0~MW30      |                |
| device        | Special Memory (SM) *3*6           | SMW0~SMW192     | SMW0~SMW192   |                |
|               | Timer (T) (16bit) *4               | T0~T255         | T0~T255       |                |
|               | Counter (C) (16bit) *4             | C0~C255         | C0~C255       |                |
|               | High Speed Counter (HC) (32bit) *5 | HC0~HC2         | HC0~HC2       |                |
|               | Sequence Control Relay (S) *6      | SW0~SW30        | SW0~SW30      |                |
|               | GOT internal data register (GD)    | GD100~GD1023    | GD100~GD1023  | 7              |

<sup>\*1</sup> Bit devices T and C cannot be written.

# Note on number representation

A decimal point exists when using the GT Designer (2) but not when using the DU/WIN.

| Bit device  | Device name<br>V,I,Q,M,SM,T,C,S             | Byte address | Bit address<br>0 to 7 |
|-------------|---------------------------------------------|--------------|-----------------------|
| Word device | Device name<br>VW,IW,QW,AI,AQ,M,SM,T,C,HC,S | Device       | number                |

<sup>\*2</sup> Word devices HC and AI cannot be written.

<sup>\*3</sup> Word device SM cannot be monitored.

<sup>\*4</sup> Word devices T and C are the 16-bit type.

<sup>\*5</sup> Word device HC is the 32-bit type.

<sup>\*6</sup> Only even byte addresses are available.

# b) S7-300, S7-400 Series

| Device name    |                                    | Setting               | Device number         |                |
|----------------|------------------------------------|-----------------------|-----------------------|----------------|
|                |                                    | GT Designer (2)       | DU/WIN                | representation |
| Bit<br>device  | Input relay (I)                    | 10~15117              | I0.0~I511.7           |                |
|                | Output relay (Q)                   | Q0~Q5117              | Q0.0~Q511.7           |                |
|                | Bit memory (M)                     | M0~M20477             | M0.0~M2047.7          |                |
|                | GOT internal bit register (GB) *1  | GB132~GB1023          | GB132~GB1023          | Decimal        |
| Word<br>device | Present value of timer (T)         | T0~T511               | T0~T511               | Decimal        |
|                | Present value of counter (C)       | C0~C511               | C0~C511               |                |
|                | Data register (D)                  | D000100000~D102365534 | DB□.DBW0~DB□.DBW65534 |                |
|                | GOT internal data register (GD) *1 | GD100~GD1023          | GD100~GD1023          |                |

<sup>&</sup>quot;□" indicates a number in the range from 1 to 1023.

Only even values are available as byte addresses of data register (DBW values).

# Note on number representation

A decimal point exists when using the GT Designer (2) but not when using the DU/WIN.

| Bit device  | Device name<br>I,Q,M | Byte address<br>0 to 511,2047 | ]. | Bit address<br>0 to 7            |
|-------------|----------------------|-------------------------------|----|----------------------------------|
| Word device | Device name<br>T,C   | Device number<br>000 to 511   |    |                                  |
|             | Device name<br>DB    | Block number<br>1 to 1023     |    | Byte address<br>DBW0 to DBW65534 |

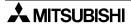

<sup>\*1</sup> GB132 to GB255 and GD100 to GD127 in the F920GOT-K

# **MEMO**

# 3.4 Hardware Specifications

This section explains the hardware specifications of the GOT-F900 Series.

# 1) General specifications

"□" of the GOT model name indicates 0 or 3.

| Item                                                                                                    | F940WGOT                                                                                             |           | F940              | GOT              |              | F930GOT-K                         |                               |  |
|----------------------------------------------------------------------------------------------------|----------------------------------------------------------------------------------------------------|-----------|-------------------|------------------|--------------|-----------------------------------|-------------------------------|--|
| Product model name                                                                                                    | F940WGOT-TWD-E                                                                                       | F940GOT-S | WD-E              | F940GC           | T-LWD-E      | F9                                | 30GOT-BBD-K-E                 |  |
| Power supply speci                                                                                                    | fications                                                                                            |           |                   |                  |              |                                   |                               |  |
| Supply voltage                                                                                                    | 24V DC+10%-15% (service power supply of PLC or separately prepared DC power supply)                  |           |                   |                  |              |                                   |                               |  |
| 24V DC current consumption (backlight OFF)                                                                                                    | 650mA/24V DC <sup>*1</sup><br>(400mA/24V DC)                                                         | 410mA/24  | V DC              | 390mA/24V DC     |              |                                   | 220mA/24V DC<br>120mA/24V DC) |  |
| Fuse                                                                                                    | Built-in (irreplaceable)                                                                             |           |                   |                  |              |                                   |                               |  |
| Allowable momentary power failure time                                                                                                    | Operation continues against power failure of 5ms or less.                                            |           |                   |                  |              |                                   |                               |  |
| Built-in lithium battery                                                                                                    | PM-20BL<br>(life: Approx. 5 years)                                                                   | (life     | PM-2<br>e: Approx |                  |              | FX2NC-32BL<br>e: Approx. 3 years) |                               |  |
| Environmental spec                                                                                                    | ifications                                                                                           |           |                   |                  |              |                                   |                               |  |
| Ambient temperature                                                                                                    | 0~50×C <sup>*2</sup> 0~50×C <sup>*3</sup> 0~50×C                                                     |           |                   |                  |              |                                   |                               |  |
| Ambient humidity                                                                                                    | 35 to 85%RH (no condensation)                                                                        |           |                   |                  |              |                                   |                               |  |
| Working atmosphere  Must be free of lamp black, corrosive gas, flammable gas, or excessive amount of electroconductive dust particles and must be no direct sunlight. (Same as for saving) |                                                                                                    |           |                   |                  |              |                                   |                               |  |
|                                                                                                    |                                                                                                    | Frequency | Acce              | leration         | Amplitud     | de                                |                               |  |
|                                                                                                    | With intermittent vibration With continuous                                                          | 10~57Hz   |                   | _                | 0.075m       | m                                 | 10 times in each              |  |
| Vibration resistance                                                                                                    |                                                                                                    | 57~150Hz  | 9.8               | m/s <sup>2</sup> | -<br>0.035mm |                                   | of X, Y and Z<br>directions   |  |
|                                                                                                    |                                                                                                    | 10~57Hz   |                   | _                |              |                                   | (for 80 min)                  |  |
|                                                                                                    | vibration                                                                                            | 57~150Hz  | 4.9               | m/s <sup>2</sup> | _            |                                   |                               |  |
| Impact resistance                                                                                                    | 147 m/s <sup>2</sup> , 3 times in each of X, Y and Z directions                                      |           |                   |                  |              |                                   |                               |  |
| Noise resistance                                                                                                    | By noise simulator of 1,000 Vp-p in noise voltage, 1 µs in noise width and 30 to 100 Hz in frequency |           |                   |                  |              |                                   |                               |  |
| Withstand voltage                                                                                                    | 500V AC for 1 min (between all power terminals and ground terminal)                                  |           |                   |                  |              |                                   |                               |  |
| Insulation resistance                                                                                                    | $5~\text{M}\Omega$ or more by 500V DC megger (between all power terminals and ground terminal)       |           |                   |                  |              |                                   |                               |  |
| Grounding                                                                                                    | Grounding resistance $100\Omega$ or less                                                             |           |                   |                  |              |                                   |                               |  |
| Protective structure                                                                                                    | Equivalent to IP65f *5*6 Equivalent to IP65f *5*6 Equivalent to IP65f *5*6                           |           |                   |                  |              |                                   |                               |  |

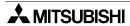

| F930GOT                                                                                     | F                                 | 920GOT      | -к                                          | Handy GOT                                                                                     |                | y GOT                          |
|---------------------------------------------------------------------------------------------|-----------------------------------|-------------|---------------------------------------------|-----------------------------------------------------------------------------------------------|----------------|--------------------------------|
| F930GOT-BWD-E                                                                               | F920GOT-BBD-k                     | K-E F9      | 920GOT-BBD5-K-E                             | F940GOT-SBE                                                                                   | D-(R)H-E       | F940GOT-LBD-(R)H-E             |
|                                                                                             |                                   |             |                                             |                                                                                               |                |                                |
|                                                                                             |                                   | S           | 5V DC<br>Supplied from PLC                  | (separa                                                                                       | -              | 10%-15%<br>ed DC power supply) |
| 200mA/24V DC 80mA/24V DC (70mA/24V DC)                                                      |                                   |             | 220mA/5V DC<br>(180mA/5V DC)                |                                                                                               |                | /24V DC<br>/24V DC)            |
| Built-in (irr                                                                               | eplaceable)                       |             | _                                           |                                                                                               | Built-in (irre | eplaceable)                    |
| Operation continues a                                                                       | against power failure<br>or less. | e of        | -                                           | Operation contin                                                                              | ues against    | power failure of 5ms or less.  |
| FX2NC-32BL<br>(life: Approx. 3 years)                                                       |                                   | _           |                                             |                                                                                               |                | C-32BL<br>ox. 3 years)         |
|                                                                                             |                                   |             |                                             |                                                                                               |                |                                |
| 0~50°C 0~5                                                                                  |                                   | 0~50°C      |                                             |                                                                                               | 0~4            | 10°C                           |
| 35 to 85%RH (no condensation)                                                               |                                   |             |                                             |                                                                                               |                |                                |
| Must be free of lamp b                                                                      | lack, corrosive gas,              |             | le gas, or excessive act sunlight. (Same as |                                                                                               | conductive d   | lust particles and must be no  |
|                                                                                             |                                   | Frequen     | cy Acceleration                             | n Amplitude                                                                                   |                |                                |
| With i                                                                                      | intermittent                      | 10~57H      | lz –                                        | 0.075mm                                                                                       | 10 times       | in each of                     |
| vibrat                                                                                      | ion                               | 57~150H     | Hz 9.8m/s <sup>2</sup>                      | _                                                                                             | ,              | Z directions                   |
| With                                                                                        | continuous                        | 10~57H      |                                             | 0.035mm                                                                                       | for 8          | 0 min)                         |
| vibrat                                                                                      | ion                               | 57~150h     | Hz 4.9m/s <sup>2</sup>                      | _                                                                                             |                |                                |
| 147 m/s <sup>2</sup> , 3 times in each of X, Y and Z directions                             |                                   |             |                                             |                                                                                               |                |                                |
| By no                                                                                       | oise simulator of 1,00            | 0 Vp-p in   | noise voltage, 1 μs in                      | noise width and 30                                                                            | ) to 100 Hz i  | n frequency                    |
| ← 500V AC f                                                                                 |                                   | AC for 1    | min *4                                      | 500V AC for 1 min (between all power terminals and ground terminal)                           |                |                                |
| <b>←</b>                                                                                    | 5 MΩ or more                      | by 500V     | DC megger *4                                | $5\text{M}\Omega$ or more by 500V DC megger (between all power terminals and ground terminal) |                |                                |
| <b>←</b>                                                                                    | Grounding resista<br>100Ω or less | nce         | -                                           | Grounding resistance $100\Omega$ or less                                                      |                | ance 100Ω or less              |
| Equivalent to IP65f *5*6                                                                    | Equiva                            | alent to IP | <sup>2</sup> 65f *5*6                       |                                                                                               | Equivalent     | to IP54 *5*6                   |
| *1. When the power is turned on the current consumption of 750 mA/24V DC maximum is applied |                                   |             |                                             |                                                                                               |                |                                |

- \*1 When the power is turned on, the current consumption of 750 mA/24V DC maximum is applied.
- \*2 0 to 50×C when the screen is installed laterally. 0 to 40×C when the screen is installed longitudinally or horizontally.
- \*3 0 to 40×C when the extension interface is used.
- \*4 F920GOT-BBD-K is between all power terminals and ground terminal, and F920GOT-BBD5-K is between all power terminals of the PLC and ground terminal.
- \*5 The relevancy is confirmed in the test for IP65f or IP54. However, this test result does not provide any guarantees that the product stands against use in all sorts of environment.
- \*6 As regarding the front panel

# 2) Switch/lamp/buzzer specifications

"□" of the GOT model name indicates 0 or 3.

| Item                      | F940WGOT       | F940GOT                        | F930GOT-K                    | F930GOT       |  |
|---------------------------|----------------|--------------------------------|------------------------------|---------------|--|
| Product model name        | F940WGOT-SWD-E | F940GOT-SWD-E<br>F940GOT-LWD-E | F930GOT-BBD-K-E              | F930GOT-BWD-E |  |
| Switch/Key                |                |                                |                              |               |  |
| Operation switch          | -              | -                              | _                            | -             |  |
| Function key              | _              | _                              | 8 switches                   | _             |  |
| Grip switch               | -              | -                              | -                            | -             |  |
| Emergency stop switch     | -              | -                              | -                            | -             |  |
| Keylock switch            | -              | -                              | -                            | -             |  |
| Ten-key keypad            | _              | _                              | 0~9, (-), (.)                | _             |  |
| Cursor key                | -              | -                              | ENT,ESC,SET,DEV,  ▼, ◀, ▶, ▲ | -             |  |
| Lamp                      |                |                                |                              |               |  |
| Power indicator LED       | _              | 1 LED (green)                  | _                            | -             |  |
| Operation indicator LED   | _              | _                              | _                            | _             |  |
| Function key LED          | _              | -                              | 8 switches(green)            | _             |  |
| Grip switch indicator LED | _              | _                              | _                            | _             |  |
| Buzzer                    |                |                                |                              |               |  |
| Buzzer*1                  | _              | -                              | _                            | _             |  |
| Built-in buzzer*2         | Provided       | Provided                       | Provided                     | Provided      |  |

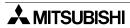

| F920GOT-K                           | Handy GOT                                                                           |                                                                               |                                                                                           |                                                                                |  |
|-------------------------------------|-------------------------------------------------------------------------------------|-------------------------------------------------------------------------------|-------------------------------------------------------------------------------------------|--------------------------------------------------------------------------------|--|
| F920GOT-BBD-K-E<br>F920GOT-BBD5-K-E | F94□GOT-SBD-H-E<br>F94□GOT-LBD-H-E                                                  |                                                                               | F94□GOT-SBD-RH-E<br>F94□GOT-LBD-RH-E                                                      |                                                                                |  |
|                                     |                                                                                     |                                                                               |                                                                                           |                                                                                |  |
| -                                   | 4 switches<br>(4 contacts/common)                                                   | a contact<br>10 mV/24V DC<br>Life: 1,000,000 times                            | 4 switches<br>(4 contacts/common)                                                         | a contact<br>10 mV/24V DC<br>Life: 1,000,000 times                             |  |
| 6 switches                          | -                                                                                   | -                                                                             | _                                                                                         | -                                                                              |  |
| -                                   | 1 switch<br>(assigned as key in<br>display unit)                                    | -                                                                             | 1 switch (JSHD4H2 manufactured in Sweden) 3-positioned OFF/ON/OFF (individual wiring)     | 2a contact<br>1A/24V DC<br>(resistance load)                                   |  |
| -                                   | 1 switch<br>(AH165-VR01<br>manufactured by Fuji<br>Electric)<br>(individual wiring) | b contact<br>1A/24V DC<br>(resistance load)<br>Life: 100,000 times or<br>more | 1 switch<br>(AH165-VR02 manufactured<br>by Fuji Electric)<br>(individual wiring)          | 2b contact<br>1A/24V DC<br>(resistance load)<br>Life: 100,000 times or<br>more |  |
| -                                   | -                                                                                   | -                                                                             | 1 switch (with 2 keys) (AS6M-2KT1PB manufactured by IDEC Corporation) (individual wiring) | c contact<br>1A/24V DC<br>(resistance load)<br>Life: 100,000 times or<br>more  |  |
| 0~9, (-), (.)                       |                                                                                     | _                                                                             | -                                                                                         |                                                                                |  |
| ENT,ESC,SET,DEV,<br>▼, ◀, ▶, ▲      | -                                                                                   |                                                                               | -                                                                                         |                                                                                |  |
|                                     |                                                                                     |                                                                               |                                                                                           |                                                                                |  |
| _                                   |                                                                                     | (green)                                                                       | 1 LED (green)                                                                             |                                                                                |  |
| _                                   | 4 LED (green)                                                                       |                                                                               | 4 LED (green)                                                                             |                                                                                |  |
| -                                   | 41.50                                                                               | (groon)                                                                       | -<br>1 LED (green)                                                                        |                                                                                |  |
| _                                   | 1 LED (green)                                                                       |                                                                               | I LED (gr                                                                                 | een)                                                                           |  |
| _                                   |                                                                                     |                                                                               | _                                                                                         |                                                                                |  |
| Provided                            | Prov                                                                                | vided                                                                         | Provide                                                                                   | ed                                                                             |  |
| . 1011000                           | Provided                                                                            |                                                                               | FTOVIUEU                                                                                  |                                                                                |  |

<sup>\*1</sup> The buzzer sounds as its power input from the outside of the GOT.

 $<sup>^{\</sup>star}2$  The built-in buzzer sounds when a touch key on the screen (except F920GOT-K) is pressed. The built-in buzzer sounds when a key-pad (F920GOT-K and F930GOT-K only) is operated.

# 3) External interface specifications

# "□" of the GOT model name indicates 0 or 3.

| Item                      | F940WGOT                                                               | F940GOT                                                 | F930GOT(-K)                                             |  |  |
|---------------------------|------------------------------------------------------------------------|---------------------------------------------------------|---------------------------------------------------------|--|--|
| Product model name        | F940WGOT-SWD-E                                                         | F940GOT-SWD-E<br>F940GOT-LWD-E                          | F930GOT-BWD-E<br>F930GOT-BBD-K-E                        |  |  |
| Serial interface          |                                                                        |                                                         |                                                         |  |  |
| RS-232C                   | 9-pin D-Sub, male port,<br>2 channels<br>#4-40UNC<br>Inch screw thread | 9-pin D-Sub, male port<br>#4-40UNC<br>Inch screw thread | 9-pin D-Sub, male port<br>#4-40UNC<br>Inch screw thread |  |  |
| RS-422                    | 9-pin D-Sub, female port<br>M2.6<br>Metric screw thread                | 9-pin D-Sub, female port<br>M2.6<br>Metric screw thread | 9-pin D-Sub, female port<br>M2.6<br>Metric screw thread |  |  |
| Extended I/O connection   |                                                                        |                                                         |                                                         |  |  |
| For operation switch      | _                                                                      | _                                                       | _                                                       |  |  |
| For emergency stop switch | _                                                                      | _                                                       | _                                                       |  |  |

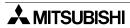

| Σ     | Ó      |
|-------|--------|
| 1     | 0      |
| ۲     |        |
| EC-Qn | PLC    |
| MELS  | Series |
|       |        |

| F920GOT-K                                               |                                                                 | Handy                             | GOT                                                   |                                   |
|---------------------------------------------------------|-----------------------------------------------------------------|-----------------------------------|-------------------------------------------------------|-----------------------------------|
| F920GOT-BBD-K-E<br>F920GOT-BBD5-K-E                     | F94□GOT-SBD-H-E<br>F94□GOT-LBD-H-E                              |                                   | F94□GOT-S<br>F94□GOT-L                                |                                   |
|                                                         |                                                                 |                                   |                                                       |                                   |
| 9-pin D-Sub, male port<br>#4-40UNC<br>Inch screw thread | 9-pin D-Sub, ma<br>Screen data<br>Dedicated to persor           | a transfer                        | 9-pin D-Sub, ma<br>Screen data<br>Dedicated to persor | a transfer                        |
| 9-pin D-Sub, female port<br>M2.6<br>Metric screw thread | Dedicated port<br>F940GOT-*BD-H:RS-422<br>F943GOT-*BD-H:RS-232C |                                   | Dedicate<br>F940GOT-*BD-<br>F943GOT-*BD-I             | -RH:RS-422                        |
|                                                         |                                                                 |                                   |                                                       |                                   |
| _                                                       | 4 switches (4 contacts/common)                                  | External cable (with 25-pin D-Sub | 4 switches (4 contacts/common)                        | External cable (with 37-pin D-Sub |
| _                                                       | 1 switch(a contact)                                             | connector or untied)              | 1 switch(a contact)                                   | connector)                        |

# 3.5 Display specifications

Display language (system language/user screen language) in the table below covers only Japanese models. For world spec models, refer to "In-built Fonts of Graphic Operation Terminal (Japanese/ Overseas product)" in Introduction.

| Item                                          | F920GOT-K                                                                                                    | F930GOT                                                               | F930GOT-K                                             |  |  |
|-----------------------------------------------|----------------------------------------------------------------------------------------------------|-----------------------------------------------------------------------|-------------------------------------------------------|--|--|
| Product model name                            | F920GOT-BBD5-K-E, F920GOT-BBD-K-E                                                                                                    | F930GOT-BWD-E                                                         | F930GOT-BBD-K-E                                       |  |  |
| Display element                               |                                                                                                    |                                                                       |                                                       |  |  |
| LCD type                                      | STN type full dot matrix LCD STN type full dot matrix LCD                                                                                                    |                                                                       |                                                       |  |  |
| Dot pitch H×V (mm)                            | 0.47×0.47                                                                                                    | 0.47×0.47                                                             |                                                       |  |  |
| Display color                                 | 2-color monochrome (blue/white)                                                                                                    | 2-color monochrome (                                                  | blue/white)                                           |  |  |
| Viewing angle                                 | -                                                                                                    | Right and left 30°, Top                                               | 20°, Bottom 30°                                       |  |  |
| Screen (For details, refer to the following.) | 128×64 dots LCD<br>8 characters × 4 lines (2-byte characters)<br>Effective display dimensions: 60×30mm<br>(type 3)                                                                                                    | 240×80 dots LCD<br>15 characters × 5 lines<br>Effective display dimer | s (2-byte characters)<br>nsions: 117×42mm<br>(type 4) |  |  |
| Life                                          | LCD Approx. 50,000hours (working temperature: 25°C, normal humidity)                                                                                                    | LCD Approx. 50,000h (working temperature: 2                           |                                                       |  |  |
| Display language                              |                                                                                                    |                                                                       |                                                       |  |  |
| System language                               | Japanese, English<br>(Japanese can be selected as a system langudisplay language.)                                                                                                    | uage only when it is bei                                              | ng selected as a user                                 |  |  |
| User display language                         | Japanese (JIS Chinese character codes first and second standard), English, Italian, Dutch, Swedish, Spanish, Danish, German, Portuguese, French  Japanese (JIS Chinese character codes and second standard*2), English, Italian, Dutch, Swedish, Spanish, Danish, German, Portuguese, French |                                                                       | <sup>2</sup> ), English, Italian,                     |  |  |
|                                               | Alphabet, numeric, and kana can be displayed from half to 8 times larger in height and from 1 to 8 times larger in width, and Chinese characters from 1 to 8 times larger in height and width.                                                                                               |                                                                       |                                                       |  |  |
|                                               | For Windows 2000, Windows XP  Multi-language input function supports multiple languages.  Both Japanese and English versions of Designer2 can be used.                                                                                                    |                                                                       |                                                       |  |  |
| Drawing environment (Windows)                 | For other version of Windows To display in Japanese Start GT Designer2 on a Japanese OS (Windows) and draw pictures. To display in other languages than Japanese Start GT Designer2 (SW1D5C-GTD2-E) English version on the OS (Windows) supporting each language to draw pictures.           |                                                                       |                                                       |  |  |
| Backlight                                     |                                                                                                    |                                                                       |                                                       |  |  |
| Туре                                          | LED (Selectable between red and white)                                                                                                    | Cold-cathode tube                                                     |                                                       |  |  |
| Life                                          | -                                                                                                    | Approx. 50,000hours (working temperature:                             |                                                       |  |  |
| Touch switches                                |                                                                                                    |                                                                       |                                                       |  |  |
| Number of used piece                          | No touch switch                                                                                                    | Max. 50 touch switche                                                 | s/screen                                              |  |  |
| Configuration (H×V)                           | -                                                                                                    | 15×4 matrix configuration                                             |                                                       |  |  |
| Number of screens                             |                                                                                                    |                                                                       |                                                       |  |  |
| Base screen                                   | Max. 500 user drawing screens Screen No. is from No.1 to No.500 when GT Designer2 is used. (Screen No. is from No.0 to No.499 when data created by FX-PCS-DU/WIN is used.)                                                                                                    |                                                                       |                                                       |  |  |
| Key window screen                             | _                                                                                                    | 3 screens (Screen No.                                                 | •                                                     |  |  |
| System screen                                 | 12 screens (Screen No.: No.1001 to 1030)                                                                                                    | 25 screens (Screen No                                                 | o.: No.1001 to 1030)                                  |  |  |
| Memory                                        |                                                                                                    |                                                                       |                                                       |  |  |
| User memory                                   | Flash memory 128KB                                                                                                    | Flash memory 256KB                                                    |                                                       |  |  |

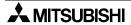

| F940GOT, F94                                                                                                    | 10 Handy GOT                                                                                                    | F940WGOT                                                                                                    |  |  |
|----------------------------------------------------------------------------------------------------|----------------------------------------------------------------------------------------------------|----------------------------------------------------------------------------------------------------|--|--|
| F940GOT-LWD-E, F940GOT-LBD-H-E,<br>F943GOT-LBD-H-E                                                                                                    | F940GOT-SWD-E, F940GOT-SBD-H-E,<br>F943GOT-SBD-H-E                                                                                                    | F940WGOT-TWD-E                                                                                                    |  |  |
|                                                                                                    |                                                                                                    |                                                                                                    |  |  |
| STN type full dot matrix LCD                                                                                                    |                                                                                                    | TFT type full dot matrix LCD                                                                                               |  |  |
| <br>0.36×0.36                                                                                                    |                                                                                                    | 0.324×0.375                                                                                                    |  |  |
| 2-color monochrome (black/white)                                                                                                    | 8 colors                                                                                                    | 256 colors                                                                                                    |  |  |
| Right and left 30°, Top and Bottom 30°                                                                                                    | Right and left 50°, Top 45°, Bottom 60°                                                                                                    | -                                                                                                    |  |  |
| 320×240 dots LCD<br>20 characters × 15 lines (2-byte characte<br>Effective display dimensions: 115×86mm                                                                                                    | ers)<br>n (type 6)                                                                                                    | 480×234 dots LCD<br>30 characters × 14 lines (2-byte characters)<br>Effective display dimensions: 155.5×87.8mm<br>(type 7) |  |  |
| LCD Approx. 50,000hours (working tem                                                                                                    | perature: 25°C, normal humidity)                                                                                                    |                                                                                                    |  |  |
|                                                                                                    |                                                                                                    |                                                                                                    |  |  |
| Japanese, English<br>(Japanese can be selected as a system                                                                                                    | language only when it is being selected a                                                                                                    | s a user display language.)                                                                                                |  |  |
| Japanese (JIS Chinese character codes (simplified characters), Chinese (tradition Swedish, Spanish, Danish, German, Por                                                                                                    | Japanese (JIS Chinese character codes first and second standard), English, Chinese(simplified characters), Chinese(traditional characters), Korean, Italian, Dutch, Swedish, Spanish, Danish, German, Portuguese, French |                                                                                                    |  |  |
| Alphabet, numeric, and kana can be displayed from half to 8 times larger in height and from 1 to 8 times larger in width, and Chinese characters from 1 to 8 times larger in height and width.                                                                                     |                                                                                                    |                                                                                                    |  |  |
| For Windows 2000, Windows XP  Multilingual input function of Windows enables inputting each language.  Both Japanese and English versions of Designer2 can be used.                                                                                                    |                                                                                                    |                                                                                                    |  |  |
| For other version of Windows To display in Japanese Start GT Designer2 on a Japanese OS (Windows) and draw pictures. To display in other languages than Japanese Start GT Designer2 (SW1D5C-GTD2-E) English version on the OS (Windows) supporting each language to draw pictures. |                                                                                                    |                                                                                                    |  |  |
|                                                                                                    |                                                                                                    |                                                                                                    |  |  |
| Cold-cathode tube                                                                                                    |                                                                                                    |                                                                                                    |  |  |
| Approx. 40,000hours or more (working to                                                                                                    | emperature:25°C)                                                                                                    |                                                                                                    |  |  |
| Mary 50 havely solded at                                                                                                    |                                                                                                    |                                                                                                    |  |  |
| Max. 50 touch switches/screen                                                                                                    |                                                                                                    | 00. 10 makin aprii mushi                                                                                                   |  |  |
| 20×12 matrix configuration                                                                                                    |                                                                                                    | 30×12 matrix configuration                                                                                                 |  |  |
| Mary 500 and describe a second                                                                                                    |                                                                                                    |                                                                                                    |  |  |
| Max. 500 user drawing screens<br>Screen No. is from No.1 to No.500 when<br>(Screen No. is from No.0 to No.499 when                                                                                                    | using GT Designer2)<br>n using data created by FX-PCS-DU/WIN                                                                                                    |                                                                                                    |  |  |
| <br>3 screens (Screen No.: No.1 to No.3)                                                                                                    |                                                                                                    |                                                                                                    |  |  |
| <br>30 screens (Screen No.: No.1001 to No.                                                                                                    | 1030)                                                                                                    |                                                                                                    |  |  |
|                                                                                                    |                                                                                                    |                                                                                                    |  |  |
| Flash memory 512KB                                                                                                    |                                                                                                    | Flash memory 1MB                                                                                                    |  |  |
|                                                                                                    | ertically long since the dot pitch H×V (mm) OT-K, JIS Chinese character code second                                                                                                    | is approx. 1 to 1.16. I standard has been added after SERIAL 31****                                                        |  |  |

- Bright dots (always lit) and dark dots (unlit) may appear on a liquid crystal display panel. It is
  impossible to completely avoid this symptom, as the liquid crystal display comprises of a great
  number of display elements. Flickers may be observed depending on the display color.
   Please note that these dots appear due to its characteristic and are not caused by product defect.
- When the same screen is displayed for a long time, an incidental color or partial discoloration is generated on the screen due to heat damage, and it may not disappear.
- Using the GOT Backlight OFF function can prolong the life of the backlight.
   For details on the Backlight OFF function, refer to the following.
   GOT-F900 Series OPERATION MANUAL/GOT-F900 Series OPERATION MANUAL [GT Designer2 Version]

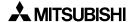

4

# 4. Installation and Wiring of F920GOT-K/F930GOT(-K)/F940(W)GOT

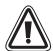

#### **Cautions on installation**

 Use the F920GOT-K/F930GOT(-K)/F940(W)GOT in the environment for the general specifications described in this manual.

Never use the F920GOT-K/F930GOT(-K)/F940(W)GOT in a place with dusts, soot, conductive dusts, corrosive gas or flammable gas, place exposed to high temperature, condensation or wind and direct sunlight, rain, or place subject to vibrations and impacts.

If the F920GOT-K/F930GOT(-K)/F940(W)GOT is used in an unfavorable place described above, electrical shock, fire or malfunction, damages or deterioration of the F930GOT/F940(W)GOT may be caused.

- Never drop cutting chips and electric wire chips into the ventilation window of the F920GOT-K/F930GOT(-K)/F940(W)GOT when you drill screw holes or perform the wiring work.
   Otherwise, fire, failure or malfunction may be caused.
- Connect connection cables securely to the specified connectors while the power is turned OFF.
   Imperfect connection may cause malfunction or failure.

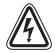

# **Caution on wiring**

Make sure to shut down all phases of the power supply outside the F920GOT-K/F930GOT(-K)/F940(W)GOT before starting the installation or wiring work.
 Otherwise, electrical shock and damages of the F930GOT/F940(W)GOT may be caused.

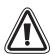

#### Caution

- The F920GOT-K/F930GOT(-K)/F940(W)GOT has the DC power specifications. Connect the DC power cable to dedicated terminals as described in this manual.
   If the AC power supply is connected to power terminals, the F930GOT/F940(W)GOT may be burnt.
- Mount and connect a fuse of 2 A to the 24V DC power supply. Connect the + and sides of the DC power supply correctly as described in this manual.
   If the power supply is connected reversely, failure may be caused.
- Perform Class D grounding to the ground terminal ( ±) of the F930GOT/F930GOT-K/F940(W)GOT using a wire of 1.25 mm² or more.

When supplying the power from the PLC (excluding the F940WGOT), connect the F930GOT/F930GOT-K/F940(W)GOT to the ground terminal of the PLC. When supplying the power from the outside, connect the F930GOT/F940(W)GOT to the ground terminal of the external power supply. However, never perform common grounding with the strong electrical system.

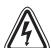

# Caution on design

 While executing monitoring in the GOT (GOT-F900), if a communication error (including disconnection of a cable) occurs, communication between the GOT and the PLC CPU is interrupted and the GOT is disabled.

When establishing the system configuration using the GOT, make sure that a switch which gives a significant operation to the system is executed from any equipment other than the GOT while postulating communication error in the GOT. Otherwise, accidents may be caused by incorrect output and malfunction.

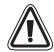

#### Caution

- Do not bind the control cable and the communication cable together with the main circuit and the power line. Keep such cables off the main circuit and the power line by 100 mm or more.
   Otherwise, malfunction may be caused by noise.
- Make sure to press touch keys on the display screen with hand. If touch keys are subject to an
  excessive force or pressed by a hard or sharp object, they may fail.

#### Note

- Even if momentary power failure of less than 5 ms occurs in the power supply, the F930GOT/F930GOT-K/F940(W)GOT continues the operation.
   If long-time power failure or voltage drop occurs, the F930GOT/F940(W)GOT stops the operation.
   When the power supply is recovered, the F930GOT/F940(W)GOT restarts the operation.
- Use electric wires of 0.75 mm<sup>2</sup> or more in wiring of the power supply so that voltage drop does not occur. Use solderless terminals for M3, and tighten them securely with the tightening torque of 0.5 to 0.8 N•m so that troubles are not caused.

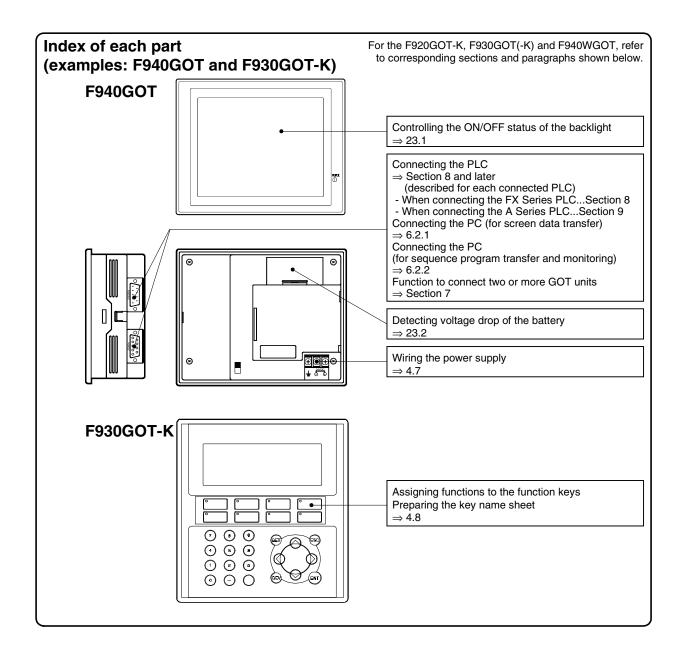

This section explains installation on the panel face and wiring of the power supply, etc.

# Wiring and setting procedures

This section introduces the procedure to connect the GOT-F900 to connected equipment such as PLC.

# 1. Preparation

| Item name                            | Description                                                             | Reference |
|--------------------------------------|-------------------------------------------------------------------------|-----------|
| Outline of Connection                | You can learn the outline of the connection method.                     | 4.1       |
| Name of each Part                    | You can learn the name of each part of the F930GOT/F940(W)GOT.          | 4.2       |
| Processing of Panel Face             | You can learn the dimension of the processing on the panel face.        | 4.3       |
| Installation                         | You can learn the method to install the F920GOT-K/F930GOT-K/F940(W)GOT. | 4.4       |
| Connector Pin Layout and Signal Name | You can check the connector signal names.                               | 4.5       |

# 2. Wiring

| Item name                                                            | Description                                                                                        | Reference |
|----------------------------------------------------------------------|----------------------------------------------------------------------------------------------------|-----------|
| Outline of Internal Wiring                                           | You can check block diagrams of portions requiring wiring and the internal wiring.                 | 4.6       |
| Wiring for 24V DC and<br>5V DC Power Supply and<br>Class D Grounding | You can check the methods to wire the 24 VDC power supply and perform Class D grounding.           | 4.7       |
| Handling of function keys                                            | You can learn how to use the function keys. (Setting in the screen creation software is required.) | 4.8       |

# 3. Setting

| Item name                                 | Description                                                                                                    | Reference |
|-------------------------------------------|----------------------------------------------------------------------------------------------------|-----------|
| Setting of Connected<br>Equipment for GOT | You can learn the method to make the functions and LEDs of the function keys available using the screen creation software. | 4.9       |

# 4.1 Outline of Connection

This section explains the outline of the cables connecting the GOT-F900 to the PLC.

#### Panel installation

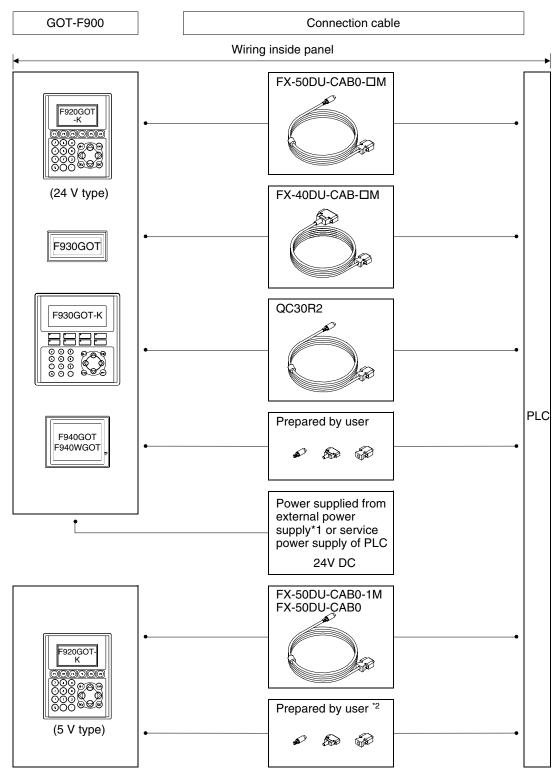

- \*1 Because the F940WGOT consumes much current, it cannot be connected to the service power supply of the PLC. Prepare an external power supply.
- \*2 The cable to connect the 5V type F920GOT-K to the FX, FX2C, A, QnA and Q Series PLC needs to be prepared by the user. The 5V DC power is supplied from the PLC.

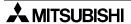

Example: Front panel of F940GOT

1)

# 4.2 Name of Each Part

### 4.2.1 Front Panel

#### 1) Display

- F920GOT-K

Graphic display of  $128 \times 64$  dots

Character string: 16 characters × 4 lines

- F930GOT/F930GOT-K

Graphic display of  $240 \times 80$  dots

Character string: 30 characters × 5 lines

F940GOT

Graphic display of 320 × 240 dots

Character string: 40 characters × 15 lines

- F940WGOT

Graphic display of  $480 \times 234$  dots Character string: 60 characters  $\times$  14 lines

• Alphabets and numbers can be displayed in the size of  $\times 1/2$  to  $\times 4$  in height and  $\times 1$  to  $\times 4$  in width.

# 4.2.2 Rear Panel

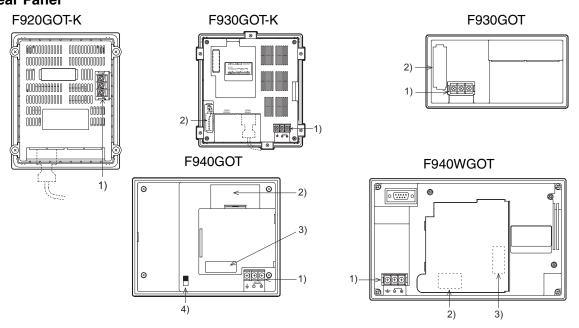

## 1) Power terminals:

Supply the power to the GOT-F900 and perform the grounding. (Excluding the 5 V type F920GOT-K.)

#### 2) Battery:

Stores the sampling data, the alarm history and the current time.

The screen data is stored in the built-in flash memory, and kept stored even if the life of the battery is expired.

|                    | F930GOT, F930GOT-K | F940GOT, F940WGOT |
|--------------------|--------------------|-------------------|
| Battery model name | FX2NC-32BL         | PM-20BL           |

# 3) Extension interface:

Connects an optional extension equipment.

This interface is used to connect the screen data transfer adapter F9GT-40UMB and write the screen data stored in the EPROM at high speed. (F940GOT)

This interface is used to connect the screen data transfer adapter F9GT-40FMB and transfer the screen data stored in the FLASH memory at high speed. (F930GOT-K, F940GOT, F940WGOT)

#### 4) CN/OP selector switch:

Not used (Set it to "OP" usually.)

## 4.2.3 Function of Ports

Connect a PLC unit and peripheral equipment to the following ports of the GOT.

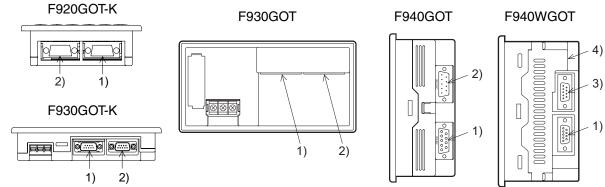

## 1) PLC port (RS-422) 9-pin D-Sub, female

- Connect here a PLC through RS-422.
- Use this port also to connect two or more GOT units (through RS-422). (excluding the F920GOT-K)

### 2) Personal computer/PLC port (RS-232C) 9-pin D-Sub, male

- Connect here a personal computer to transfer the screen data created by the screen creation software.
- Use this port also to connect a PLC or microcomputer board through RS-232C.
   (In the F920GOT-K, only Q Series PLC can be connected.)
- Use this port also to connect two or more GOT units (through RS-232C), a bar code reader or a printer. (excluding the F920GOT-K)
- The two-port interface function is available. (A personal computer which has started up the PLC software can be connected here.)

# 3) PLC port (RS-232C) 9-pin D-Sub, male

- Connect here a PLC or micro computer board through RS-232C.
- When using the F940WGOT, use this port also to connect two or more GOT units (through RS-232C), a bar code reader or a printer.

# 4) Personal computer port (RS-232C) 9-pin D-Sub, male

- Connect here a personal computer to transfer the screen data created by the screen creation software.
- This port is not available to connect a PLC.
- Use this port to connect a printer or bar code reader.
- Another GOT can be connected here only when the PLC is connected to 3) RS-232C port.
- The two-port interface function is available. (A personal computer which has started up the PLC software can be connected here.)
- When connecting a PLC through a computer link unit, use the port 1), 2) or 3). In the F940WGOT, when connecting a personal computer and transferring the screen data, use the port 4).
- F940WGOT has two serial ports besides one port for PLC. In connecting two or more GOT units, however, only one of the ports can be used to configure a system. The other port can be used for a printer or a personal computer.

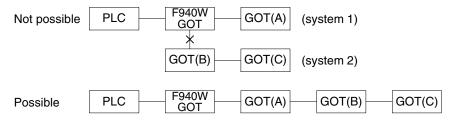

Only one PLC can be connected to one GOT.

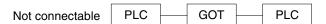

# 4.3 Outside Dimensions and Panel Face Processing

This paragraph explains the specifications of outside dimensions of the GOT-F900, and the panel cut dimensions in processing the panel face.

#### 4.3.1 Panel Cut Dimension

On the panel face, drill an installation hole of the dimension shown below.

In addition to the panel cut dimension, the space for metal fixture is required by approximately 10 mm in the left, right, up and down directions respectively.

For the details, refer to "2) Installation space" below.

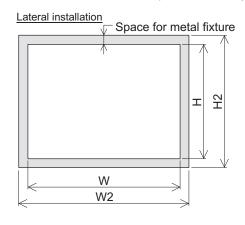

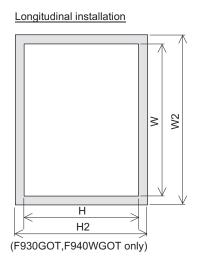

# 1) Panel cut dimension

|   | F920GOT-K    | F930GOT      | F930GOT-K    | F940GOT      | F940WGOT     |
|---|--------------|--------------|--------------|--------------|--------------|
| W | 92 (3' 63")  | 137 (5' 39") | 155 (6' 10") | 153 (6' 02") | 206 (8' 11") |
| Н | 119 (4' 69") | 66 (2' 60")  | 170 (6' 69") | 121 (4' 76") | 124 (4' 88") |

- Make sure that the processing accuracy is 0 to +1 mm.
- Make sure that the thickness of the installation panel is 5 mm or less.

# 2) Installation space (Reference)

For the details, refer to the next page.

|    | F920GOT-K    | F930GOT      | F930GOT-K    | F940GOT      | F940WGOT     |
|----|--------------|--------------|--------------|--------------|--------------|
| W2 | 109 (4' 29") | 137 (5' 35") | 174 (6' 85") | 172 (6' 77") | 225 (8' 86") |
| H2 | 119 (4' 69") | 85 (3' 35")  | 189 (7' 44") | 140 (5' 51") | 143 (5' 63") |

The dimension above is offered for reference.

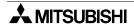

Unit: mm (inches)

Unit: mm (inches)

# 4.4 Installation

This section explains the caution on installation of the GOT-F900 on the panel face as well as the installation procedure.

#### 4.4.1 Caution on installation

When installing the GOT on the control panel, etc., make sure that the display unit is set at an angle shown in the figure below.

If the GOT is installed at any other angle, the GOT may be deteriorated earlier.

# 1) F920GOT-K, F930GOT, F930GOT-K and F940GOT

When installing the GOT inside the panel while placing the screen laterally, set the installation angle to 0 to 90° while the temperature inside the panel during operation is 0 to 50°C.

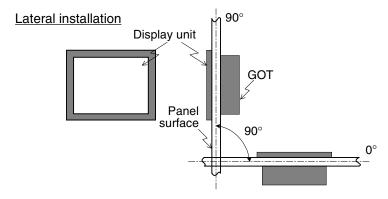

# 2) F940WGOT

When installing the GOT on the panel surface while placing the screen laterally, set the installation angle to  $90^{\circ}$  while the temperature inside the panel during operation is 0 to  $50^{\circ}$ C. When the required installation angle is other than  $90^{\circ}$ , then the temperature should be 0 to  $40^{\circ}$ C.

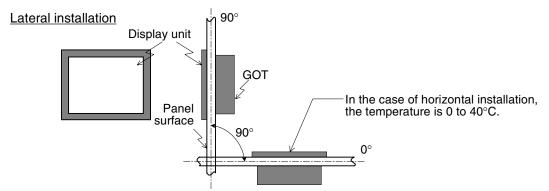

When installing the GOT on the panel surface while placing the screen longitudinally, set the installation angle to 90° while the temperature inside the panel during operation is 0 to 40°C.

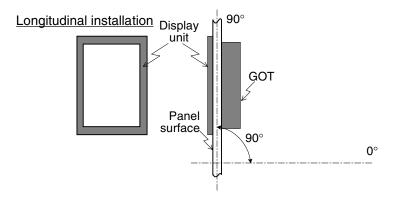

# 4.4.2 Inner dimension of the panel required for installation

When installing the GOT, take into consideration the inner dimension shown below.

- a) PLC cable
- b) Packing

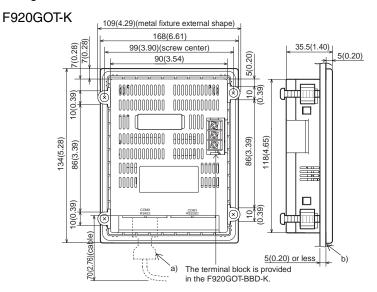

Dimensions: mm (inches)

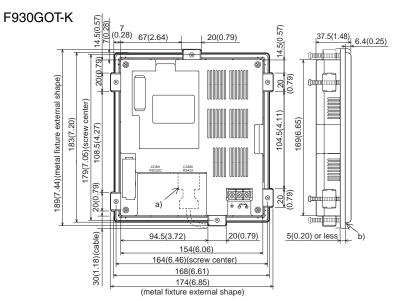

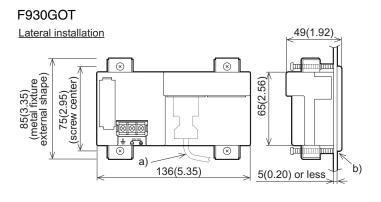

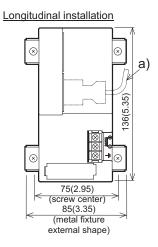

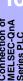

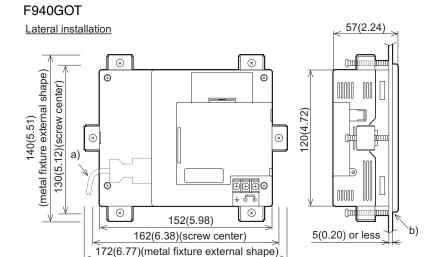

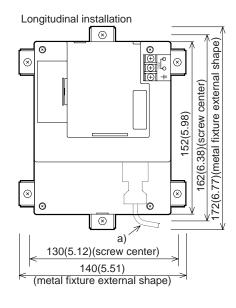

Dimensions: mm (inches)

# F940WGOT 70.6(2.78) Lateral installation 8 ( O 143(5.63) (metal fixture external shape) 133(5.24)(screw center) o (::::) o 123 8 ⊗ Ø ⊗ ⊗ | 205(8.07) 5(0.20) or less 215(8.46)(screw center) 225(8.86)(metal fixture external shape)

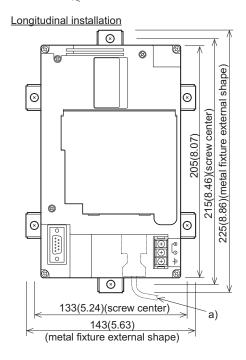

Dimensions: mm (inches)

4

# 4.4.3 Installation procedure

The GOT-F900 is so designed as to be embedded in the panel. Install the GOT using the procedure shown below. For the panel cut dimension, refer to the previous page.

## 1) Inserting the GOT into the panel face

Attach a packing to the GOT. Insert the GOT from the front of the panel face.

- a) GOT
- b) Packing
- c) Installation hole

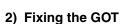

Hang the hook of the metal fixture (offered as accessory) to installation hook holes in the GOT. Tighten a tightening bolt (offered as accessory) securely in each position.

The GOT can be fixed in four positions at corners. <u>However, to prevent dusts and water, fix the GOT in six positions (excluding the F930GOT)</u>.

- a) Metal fixture
- b) Tightening bolt
- \* Make sure that the tightening torque for each tightening bolt is 0.3 to 0.5 N·m.

(0.18 to 0.22 N·m when installing the F920GOT-K)

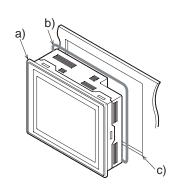

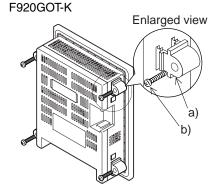

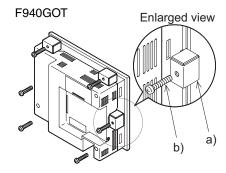

# 4.5 Connector Pin Layout and Signal Name (Excluding the 5 V type F920GOT-K.)

The figure below shows the pin layout in the serial interface connector built in the GOT-F900.

# F920GOT-K (24 V type)/F930GOT/F930GOT-K/F940GOT/F940WGOT

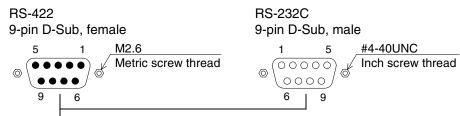

| D-sub pin number | RS-422    | RS-232C         | Application                                            |
|------------------|-----------|-----------------|--------------------------------------------------------|
| 1                | TXD+(SDA) | NC              |                                                        |
| 2                | RXD+(RDA) | RD(RXD)         |                                                        |
| 3                | RTS+(RSA) | SD(TXD)         |                                                        |
| 4                | CTS+(CSA) | ER(DTR)         | Signal wire for communication with PLC                 |
| 5                | SG(GND)   | SG(GND)         | (For the wiring, refer to the section corresponding to |
| 6                | TXD-(SDB) | DR(DSR)         | the connected PLC.)                                    |
| 7                | RXD-(RDB) | RS(RTS)         |                                                        |
| 8                | RTS-(RSB) | CS(CTS)         |                                                        |
| 9                | CTS-(CSB) | User cannot use |                                                        |

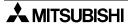

# 4.6 Outline of Internal Wiring

The figure below shows the internal wiring of the GOT-F900.

# F920GOT-K/F930GOT-K

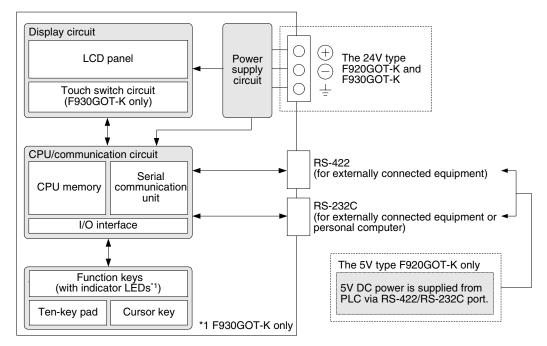

#### F930GOT/F940GOT/F940WGOT

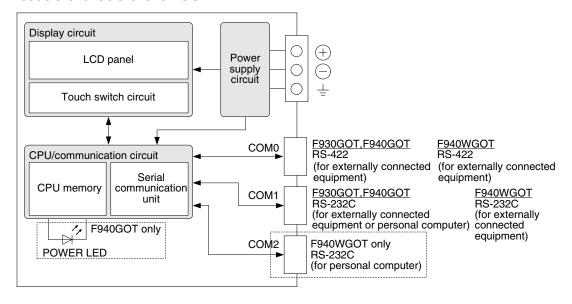

# 4.7 Wiring for 24V DC and 5V DC Power Supply and Class D Grounding

To the F930GOT/F940(W)GOT, the power is supplied from the PLC or from the external power supply.

#### 1) Current consumption in the GOT-F900

The table below shows the current consumption in each case.

| GOT-F900       | Current consumption | Remarks                                             |
|----------------|---------------------|-----------------------------------------------------|
| F920GOT-BBD5-K | 220mA/5V DC         | Power is supplied from PLC via communication cable. |
| F920GOT-BBD-K  | 80mA/24V DC         |                                                     |
| F930GOT-BWD-E  | 200mA/24V DC        |                                                     |
| F930GOT-BBD-K  | 220mA/24V DC        |                                                     |
| F940GOT-LWD-E  | 390mA/24V DC        |                                                     |
| F940GOT-SWD-E  | 410mA/24V DC        |                                                     |
| F940WGOT-TWD-E | 650mA/24V DC        | At power ON, 750 mA/24V DC maximum is applied.      |

### a) In the case of F920GOT-K (5 V type)

5V DC is supplied from the PLC.

The F920GOT-K can be connected to the FX1N-422-BD or FX2N-422-BD extension board mounted on the FX1s/FX1N/FX2N Series PLC.

Before connecting, learn the restrictions described in Chapter 8.

### b) In the case of F920GOT-K (24 V type), F930GOT and F940GOT

When supplying the power from the service power supply of the FX Series PLC or extension unit, take into consideration the total current supplied to proximity switches and extension blocks. If the total current exceeds the capacity of the service power supply, supply the power from the external power supply. For the FX0/FX0S/FX1S/FX0N Series PLC, an external power supply is required.

#### c) In the case of F940WGOT

The current consumption is as shown in the table above. Supply the power from the external power supply.

### 2) Momentary power failure (excluding only the 5 V type F920GOT-K)

Even if momentary power failure of less than 5ms occurs in the power supply, the GOT-F900 continues the operation.

If long-time power failure or voltage drop occurs, the GOT-F900 stops the operation. When the power supply is recovered, the GOT-F900 automatically displays the title screen and then an user screen.

#### 3) Electric wires to be used (excluding only the 5 V type F920GOT-K)

Use electric wires of 0.75mm² or more in the wiring of the power supply so that voltage drop does not occur. Use solderless terminals for M3, and tighten them securely with the tightening torque of 0.5 to 0.8 N∙m so that troubles are not caused.

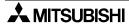

# 4) Recommended feature size of terminal

F920GOT-K (5V type) No terminal block is provided.

### F920GOT-K (24V type), F940GOT

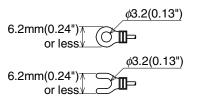

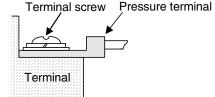

When wiring one cable to a terminal

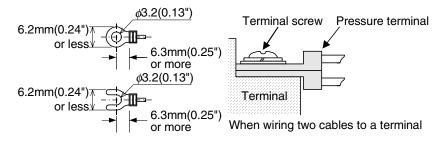

#### F930GOT/F930GOT-K/F940WGOT

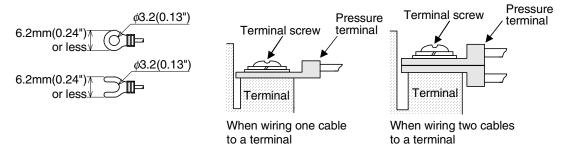

### 5) Wiring

Install wiring from 24V DC power supply and grounding to the terminal block on the rear panel of the GOT-F900.

No wiring is required because power is supplied to the F920GOT-K via a communication cable.

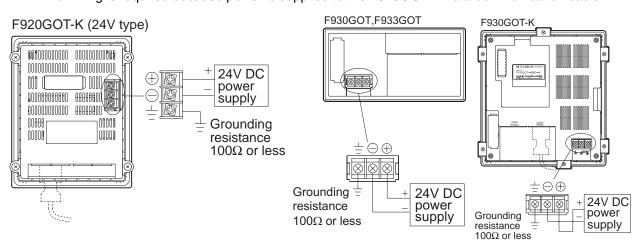

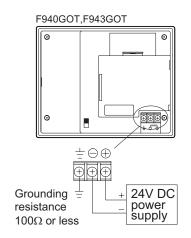

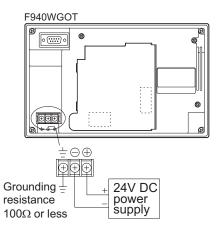

a) Example when the power is supplied from the PLC

Connect the power terminal of the F920GOT-K (24V type)/F930GOT/F930GOT-K/F940GOT to the 24V DC service power supply of the PLC or extension unit.

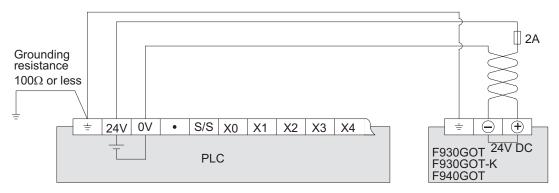

b) Example when the power is supplied from the external power supply

Connect the power terminal of the F920GOT-K (24V type)/F930GOT/F930GOT-K/F940(W)GOT to the 24V DC external power supply.

When the input power supply of the external power supply is different perform dedicated grounding ( $\pm$ ) to the PLC and to the F930GOT/F930GOT-K/F940(W)GOT separately.

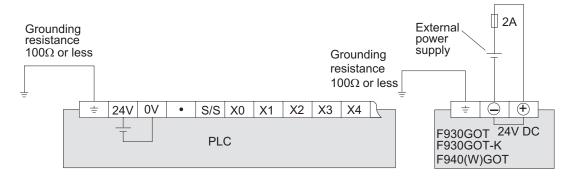

Outline

4

# 4.8 Handling of Function Keys (F1 to F8) (F920GOT-K and F930GOT-K)

The ON/OFF status of the function keys is transmitted to the PLC via a communication cable.

# Allocation of keys

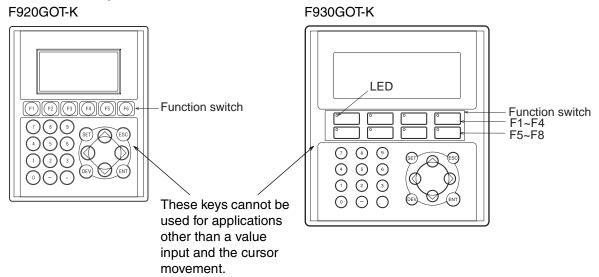

Six function keys (F1 to F6) are provided.

Eight function keys with green LEDs (F1 to F8) are provided.

## Setting in the screen creation software

Select the followings on the menu in the screen creation software.

|                          |              | Function of function key                                                                                                    | LED indicator on function key                |
|--------------------------|--------------|----------------------------------------------------------------------------------------------------|----------------------------------------------|
| Screen creation software | GT Designer2 | Unit of project:  "Common"-"Operation Panel"  Unit of screen:  Right-click the screen No. to be set among base screens displayed in the project workspace, then select "Screen Panel". | "Objects" - "Lamp" - "External Lamp"         |
|                          | GT Designer  | "Common"-"Operation Panel"                                                                                                    | "Draw" - "Animation Display" - "Lamp"        |
|                          | DU/WIN       | "View/Project" - "Screen List" - "Keys"                                                                                                    | "Objects" - "Indicator" - "Output Indicator" |

# 4.8.1 Use of function keys

This section explains the use of the function keys and the indicator LEDs (only in the F930GOT-K).

## 1) Wiring of function keys

No wiring of the function keys is required because the keys and the connected equipment (PLC) communicate via a communication cable.

# 2) Input of function keys

The operations of the function keys (alternate/momentary, set/reset, screen changeover) can be set in the screen creation software.

The LED is turned ON/OFF by turning ON/OFF the devices allocated to each function switch in reference to Allocation of device to control LED below.

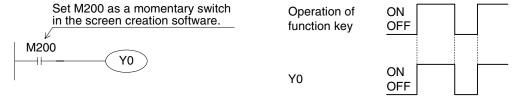

# 3) Lighting of LEDs on function keys (Available in the F930GOT-K)

No wiring of the LEDs (1 to F8) is required because the LEDs and the connected equipment (PLC) communicate via a communication cable. A green LED is lit when the device allocated to the function key using the screen creation software is turned ON.

#### a) Allocation of device to control LED

| Device | Function key           |
|--------|------------------------|
| M100   | Function key SW1 Green |
| M101   | Function key SW2 Green |
| M102   | Function key SW3 Green |
| M103   | Function key SW4 Green |
| M104   | Function key SW5 Green |
| M105   | Function key SW6 Green |
| M106   | Function key SW7 Green |
| M107   | Function key SW8 Green |

Set this device using the screen creation software.
 The LEDs for the function keys can be allocated successively.

# b) Setting in creation software

The devices to display the indicator LEDs on function keys should be set in the screen creation software.

For details, refer to Setting of connected equipment for GOT described later.

### c) Program example

The indicator LEDs on the function keys can be controlled by the PLC by turning ON/OFF the devices allocated in the screen creation software.

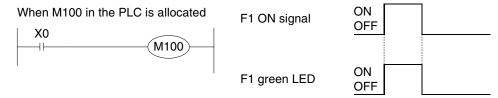

# 4.8.2 Preparation of Function Key Name Sheet (Available in the F930GOT-K)

This section explains how to prepare the function key name sheet.

# 1) Preparing the name sheet

- a) Make the mount sheet in reference to the following dimensions and prepare an OHP sheet (transparent and colorless sheet).
- b) Write down the names of the switches used on the mount sheet.

Function key

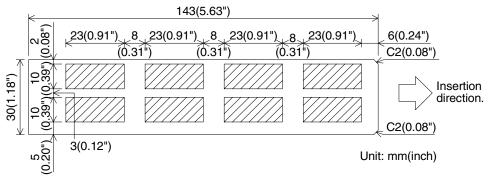

Note: The shaded parts indicate the effective range for characters.

c) When the work in b) is completed, copy the contents of the name sheet base on an OHP sheet in the actual dimensions (100%) using a copy machine.

When using a different OHP sheet, use the following type. Make sure that the selected OHP sheet can be used in a copy specification.

[Recommended OHP sheet] Material: Polyester film Thickness: 0.1mm (0.004")

#### 2) Attaching the sheet

Insert it into the following position shown below of the F930GOT-K.

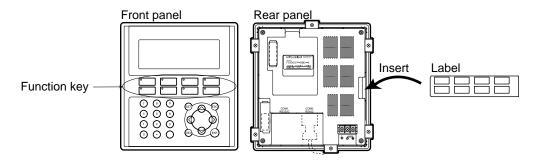

## 4.8.3 Cautions on use

With regard to the function keys (Operation Panel), the priority is given to the base screen and overlap windows.

If there are two or more types of setting, only the setting on a screen having higher priority is valid in the unit of function key No.

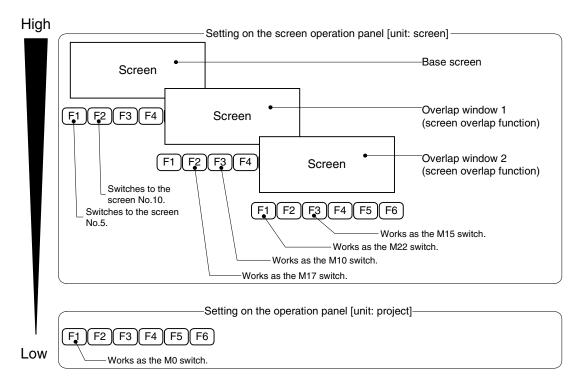

Suppose that the screens shown above are overlapping.

- For the [F1] key, only the setting "Switches to the screen No. 5." set in the unit of screen is valid.
- For the [F2] key, the setting "Switches to the screen No. 10." set on the base screen is valid.
- For the [F3] key, only the setting "Works as the M10 switch." set on the overlap window 1 is valid.

# 4.8.4 Label pattern (F930GOT-K)

Copy this pattern to the OHP sheet offered as an accessory.

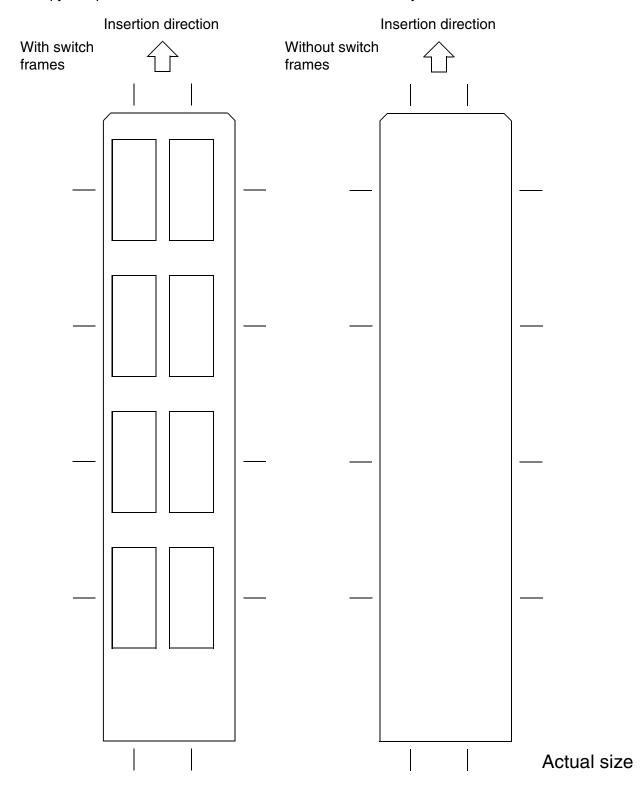

# 4.9 Setting of Connected Equipment for GOT

The setting in the screen creation software is required to turn on and off the function keys and LED display using the connected equipment. This section describes the setting method.

### 1) GOT-F900 Series

No setting is enabled on the GOT. Set items in either one of the screen creation software mentioned below.

#### 2) GT Designer2

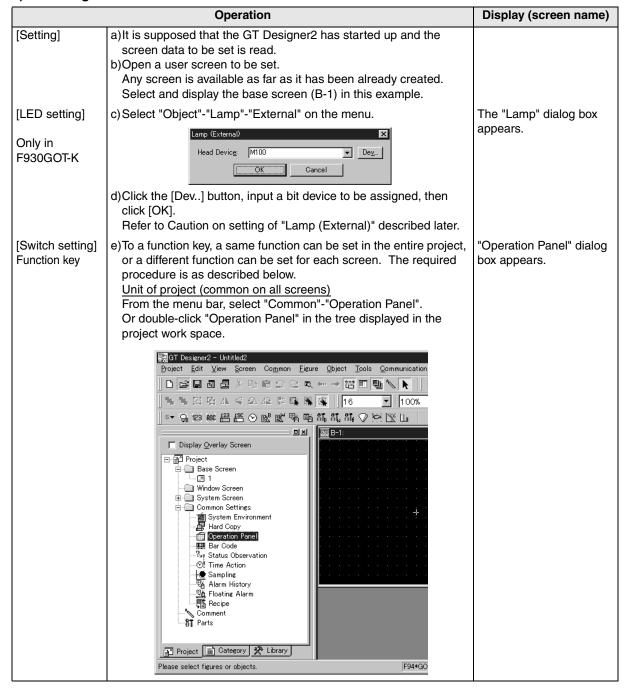

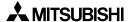

Outline

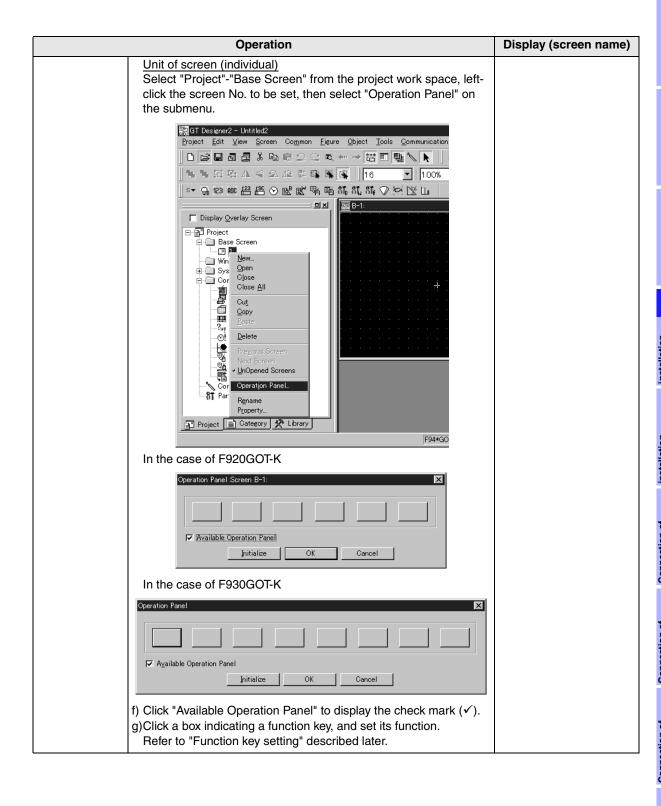

# Caution on setting of "Lamp (External)"

- 1. The contents of "Lamp (External)" you have set are not displayed on the screen.
- 2. The setting of "Lamp (External)" is valid only in the F930GOT-K and Handy GOT. Never set it in any other series.
- 3. Set only one lamp for all screens of the created screen data.
- 4. Make sure that the bit device assigned on the "Basic" tab in "Lamp" dialog box is not included in the read/write device range set in "Common"-"System Information".

#### **Function key setting**

- 1. "Available Operation Panel" check box is valid only in the F920GOT-K, F930GOT-K and Handy GOT. Do not set it in any other series.
- 2. Several boxes displayed on the "Operation Panel" dialog box (shown in the table below) correspond to the function keys. Note that key codes cannot be set to the function keys though the contents of operation setting are equivalent to those for touch switches.

## Setting up the function keys (for the F920GOT-K)

The function keys in the F920GOT-K are assigned as shown below.

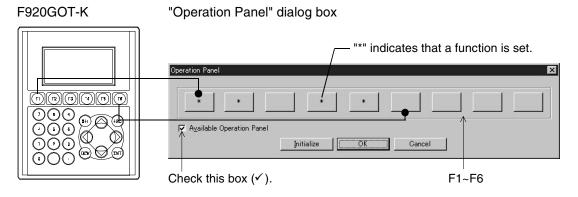

#### Setting up the function keys (for the F930GOT-K)

The function switches in the F930GOT-K are assigned as shown below.

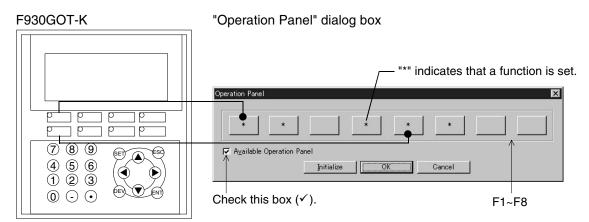

Outline

# Screen display of GT Designer2

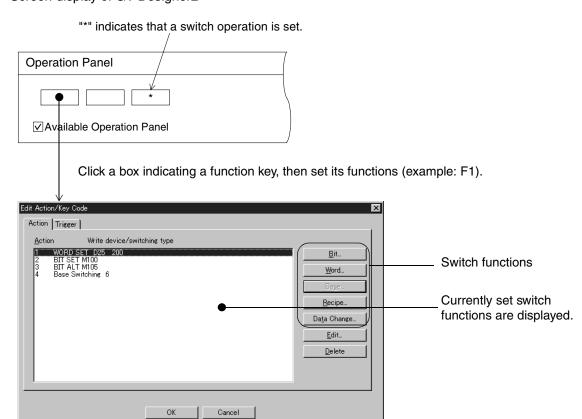

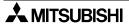

### 3) GT Designer

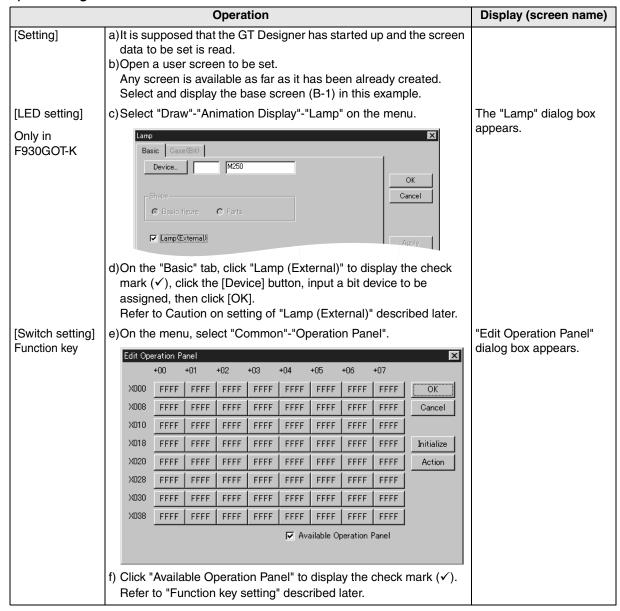

## Caution on setting of "Lamp (External)"

- 1. The contents of "Lamp (External)" you have set are not displayed on the screen.
- 2. The setting of the "Lamp (External)" check box is valid only in the F930GOT-K and Handy GOT. Never set it in any other series.
- 3. Set only one lamp for all screens of the created screen data.

#### Function key setting procedure and cautions

- 1. The check box of "Available Operation Panel" is valid only in the F920GOT-K, F930GOT-K and Handy GOT. Do not set it in any other series.
- 2. The operations of the keys (F1 and others) can be set using devices (+00 ~ of X000) in "Edit Operation Panel" in the screen creation software.

Note that key codes cannot be set to the function keys though the contents of operation setting are equivalent to those for touch switches.

Note also that device names of X000 do not indicate device names of the connected equipment (PLC).

#### Allocation table of function key

|           |      | +00 | +01 | +02 | +03 | +04 | +05 | +06 | +07 |
|-----------|------|-----|-----|-----|-----|-----|-----|-----|-----|
| F920GOT-K | X000 | F1  | F2  | F3  | F4  | F5  | F6  | _   | _   |
| F930GOT-K | X000 | F1  | F2  | F3  | F4  | F5  | F6  | F7  | F8  |

#### Screen display of GT Designer

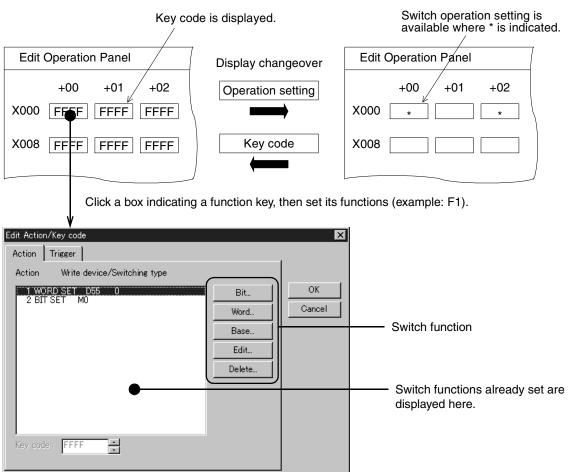

#### 4) DU/WIN

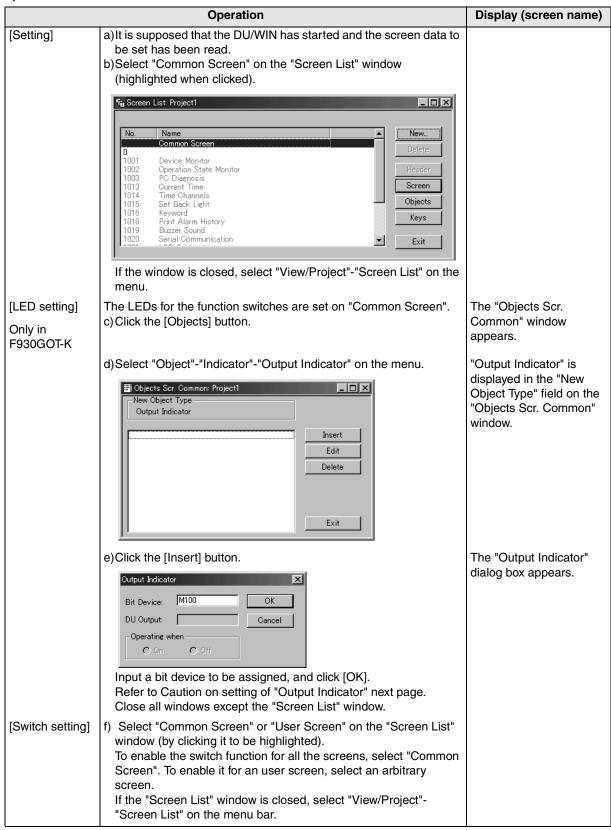

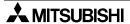

4

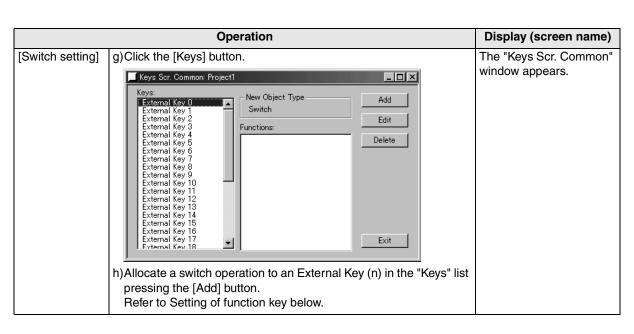

#### Caution on setting of "Output Indicator"

- 1. The contents of "Output Indicator" you have set are not displayed on the screen.
- 2. The setting of "Output Indicator" is valid only in the F930GOT-K and Handy GOT. Never set it in any other series.
- 3.Set "Output Indicator" only on the common screen. Even if it is set on a user screen, it does not function.
- 4. Make sure that the bit device assigned on the "Output Indicator" dialog box is not included in the bit device range in set "View/Project"-"System Settings"-"Interface Devices".

#### Function key setting procedure and cautions

The switch operations can be set to devices (external keys 0 to 7) corresponding to F1 to F8. The setting method and operations are the same as 'function allocation' for touch keys, however, note that no key code setting is available.

#### Table of function key allocation

| DU/WIN         | F920GOT-K      | F930GOT-K |
|----------------|----------------|-----------|
| External Key 0 | F1             | F1        |
| External Key 1 | F2             | F2        |
| External Key 2 | F3             | F3        |
| External Key 3 | F4             | F4        |
| External Key 4 | F5             | F5        |
| External Key 5 | F6             | F6        |
| External Key 6 | Cannot be used | F7        |
| External Key 7 | Cannot be used | F8        |

#### Screen of DU/WIN

"\*" mark indicates switch operation has already allocated.

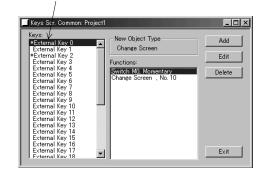

#### 4.10 Caution on Use

#### 1) Connection between GOT-F900 and PLC

a) One GOT cannot be connected to multiple PLCs.
 Only one PLC must be connected.

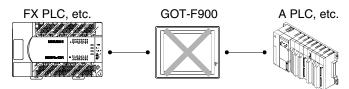

b) F940WGOT cannot be used when connected both to a bar code reader and a printer. Either a bar code reader or a printer must be connected.

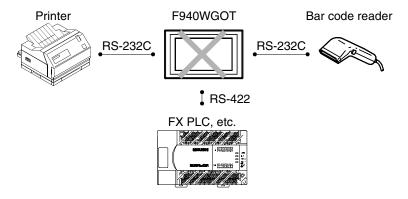

# Installation and Wiring of Handy GOT

This section explains installation, wiring and usage of the operation switches and the grip switch as well as control of the LEDs for switch pressing confirmation in the following order.

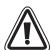

5.

#### **Cautions on Installation**

- Use the Handy GOT in the environment for the general specifications described in this manual.
   Never use the Handy GOT in a place with dusts, soot, conductive dusts, corrosive gas or flammable gas, place exposed to high temperature, condensation, direct sunlight, wind and rain, or place subject to vibrations and impacts.
  - If the Handy GOT is used in an unfavorable place described above, electrical shock, fire or malfunction, damages or deterioration of the Handy GOT may be caused.
- Never drop cutting chips and electric wire chips into the ventilation window of the Handy GOT when you drill screw holes or perform wiring.
  - Otherwise, fire, failure or malfunction may be caused.
- Connect connection cables securely to the specified connectors while the power is turned OFF. Imperfect connection may cause malfunction or failure.
- When connecting cables, pay attention to the contents described in this section.
   Especially, attach the rear cover so that PCBs inside the Handy GOT are not interfered with connection cables.

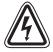

#### **Caution on Wiring**

- Make sure to shut down all phases of the power supply outside the Handy GOT before starting the installation or wiring work.
  - Otherwise, electrical shock and damages of the Handy GOT may be caused.
- Make sure to attach the rear cover to the Handy GOT before turning on the power and starting operation after the installation or wiring work.
  - Otherwise, electrical shock may be caused.

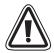

#### Caution

- The Handy GOT has the DC power supply specifications. Connect the DC power cable to the dedicated terminals described in this manual.
  - If the AC power supply is connected to power terminals or an operation/emergency stop switch, the Handy GOT may be burnt.
- Before turning on the power or starting operation after the installation or wiring work, make sure to attach the rear cover to the Handy GOT.
  - If the rear cover is not attached, you may get electrical shock.
- Perform Class D grounding to the ground cable (FG) of the Handy GOT. However, never perform common grounding with the strong electrical system.

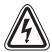

#### **Caution on Design**

- While executing monitoring in the GOT (GOT-F900), if a communication error (including disconnection of a cable) occurs, communication between the GOT and the PLC CPU is interrupted and the GOT is disabled.
  - When establishing the system configuration using the GOT, make sure that a switch which gives a significant operation to the system is executed from any equipment other than the GOT while postulating communication error in the GOT. Otherwise, accidents may be caused by incorrect output and malfunction.

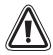

#### Caution

- Do not bind the control cable and the communication cable together with the main circuit and the power line. Keep such cables off the main circuit and the power line by 100 mm or more.
   Otherwise, malfunction may be caused by noise.
- Make sure to press touch keys on the display screen with hand. If touch keys are subject to an
  excessive force or pressed by a hard or sharp object, they may fail.

Introduction

2

Outline

Specifications

5-1

#### Note

 Even if momentary power failure of less than 5 ms occurs in the power supply, the Handy GOT continues the operation.

If long-time power failure or voltage drop occurs, the Handy GOT stops the operation. When the power supply is recovered, the Handy GOT restarts the operation.

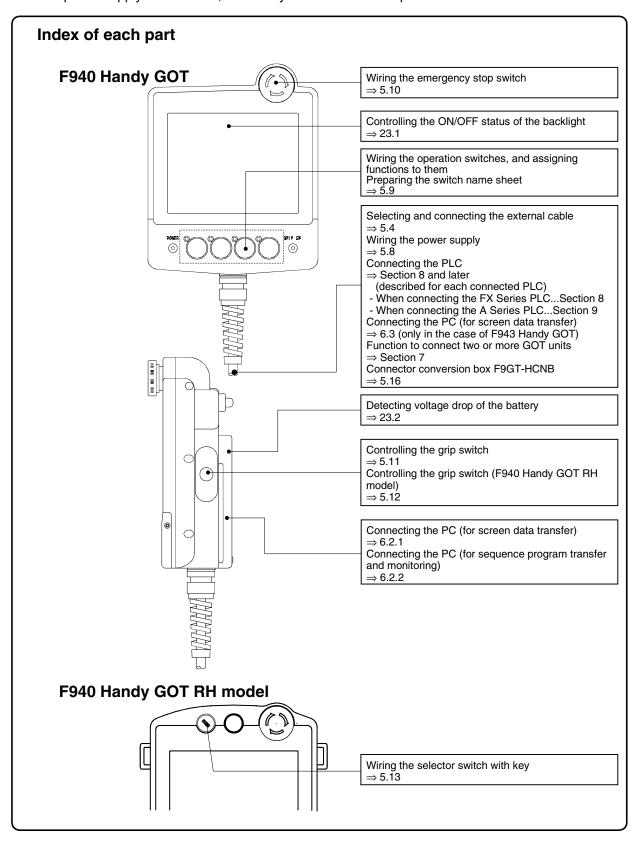

#### Wiring and setting procedures

This section introduces the procedure to connect the Handy GOT to connected equipment such as PLC.

## 1. Preparation

| Item name                                                                                              | Description                                                                                                    | Reference |
|----------------------------------------------------------------------------------------------------|----------------------------------------------------------------------------------------------------|-----------|
| Outline of Connection                                                                                  | You can learn the outline of the connection method.                                                                                                    | 5.1       |
| Name of each Part                                                                                      | You can learn the name of each part of the Handy GOT.                                                                                                    | 5.2       |
| Outside Dimensions and Installation                                                                    | You can learn the outside dimensions of the Handy GOT and the installation method according to the operation type.                                                                               | 5.3       |
| Selection and Installation of External Cable                                                           | You can select cables. This section introduces the procedure to connect cables to the Handy GOT.  When preparing a cable, you can learn signal names of connectors and untied wires.             | 5.4       |
| Processing Panel Face of<br>Control Box or Cabinet                                                     | You can learn the dimension of the processing on the panel face required to use the Handy GOT with attachment to and removal from the panel face. This section introduces types of relay cables. | 5.5       |
| Pin Layout and Signal<br>Allocation of Connector<br>for Serial Communication<br>and Operation Switches | You can check the signal allocation of connector or untied wires when preparing a cable.                                                                                                    | 5.6       |
| Connector Conversion<br>Box F9GT-HCNB                                                                  | You can learn the name of each part, installation, and connector specifications.                                                                                                    | 5.16      |

# **2.** Wiring

| Item name                                                  | Description                                                                                                    | Reference |
|------------------------------------------------------------|----------------------------------------------------------------------------------------------------|-----------|
| Outline of Internal Wiring                                 | You can check block diagrams of portions requiring wiring and the internal wiring.                               | 5.7       |
| Wiring for 24V DC Power<br>Supply and Class D<br>Grounding | You can check the methods to wire the 24V DC power supply and perform Class D grounding.                         | 5.8       |
| Wiring and Handling of<br>Operation Switches SW1<br>to SW4 | You can learn how to use and wire the operation switches. (Setting in the screen creation software is required.) | 5.9       |
| Wiring and Handling of<br>Emergency Stop Switch<br>(ES1)   | You can learn how to use and wire the emergency stop switch.                                                     | 5.10      |
| Handling of grip switch (excluding RH model)               | You can learn how to use the grip switch.                                                                        | 5.11      |
| Handling of grip switch (RH model only)                    | You can learn how to use the grip switch.                                                                        | 5.12      |
| Handling of Keylock<br>Switch                              | You can learn how to use the keylock switch (RH model only).                                                     | 5.13      |

### $\it 3$ . Setting

| Item name | Description                                                                                       | Reference |
|-----------|---------------------------------------------------------------------------------------------------|-----------|
|           | Using the screen creation software, you can enable the operation switch LEDs and the grip switch. | 5.14      |
| 1-1       | 3 1 1                                                                                             |           |

# 4. Others

| Item name                                                                    | Description                                                                                                    | Reference |
|------------------------------------------------------------------------------|----------------------------------------------------------------------------------------------------|-----------|
| Connection Diagram of<br>Handy GOT Operation<br>Switches and Power<br>Supply | You can confirm connection to confirm continuity of relay cables, etc.                                                         | 5.15      |
| Troubleshooting                                                              | You can learn actions to be taken when an operation switch, emergency stop switch or grip switch of the Handy GOT is disabled. | 5.17      |
| How to Read Manual for Handy GOT RH model                                    | You can refer to connection diagrams with the PLC of the Handy GOT, then understand them for the RH model.                     | 5.18      |

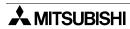

#### 5.1 Outline of Connection

The following shows the connection methods depending on whether the Handy GOT is attached and removed or wired directly.

"□" of the GOT model name indicates 0 or 3.

|                          | Connection method                                    |                            | F94□ Handy GOT<br>RH model |
|--------------------------|------------------------------------------------------|----------------------------|----------------------------|
| When the<br>Handy GOT is | External cable only  Connector  Control panel        | ✓                          | ✓                          |
| attached and removed     | Using F9GT-HCNB  F9GT-HCNB  Connector  Control panel | ✓<br>(F940 Handy GOT only) | _                          |
| Direct wiring            | Untied wires                                         | ✓                          | <b>√</b>                   |
|                          | Reference                                            | 5.1.1                      | 5.1.2                      |

#### 5.1.1 Handy GOT (Excluding RH model)

#### When Handy GOT is attached and removed (using only external cables)

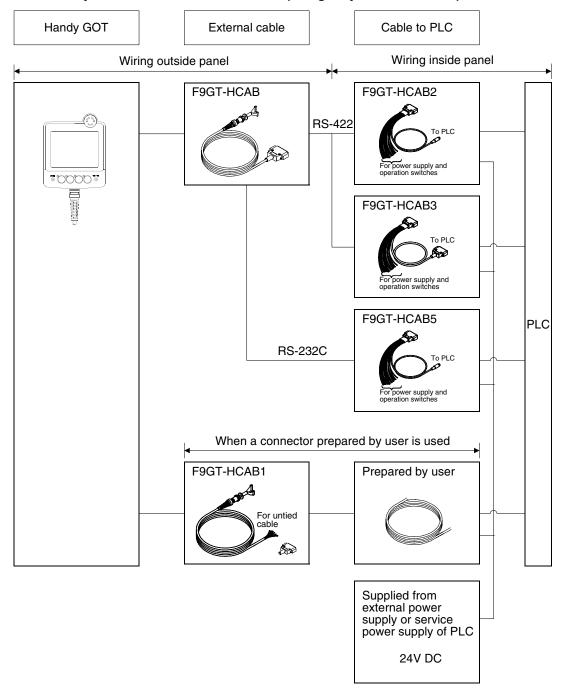

#### When Handy GOT is attached and removed (using F9GT-HCNB)

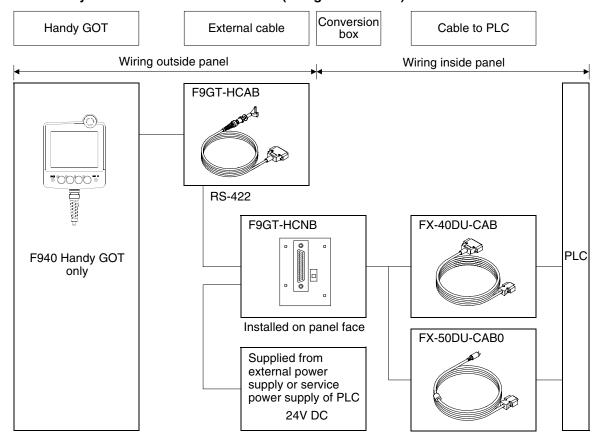

#### When Handy GOT is directly wired

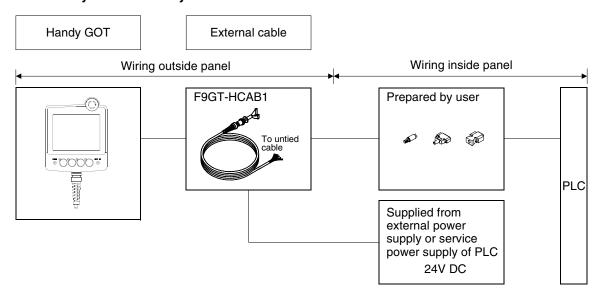

#### 5.1.2 Handy GOT (RH model)

When Handy GOT is attached and removed (using only external cables)

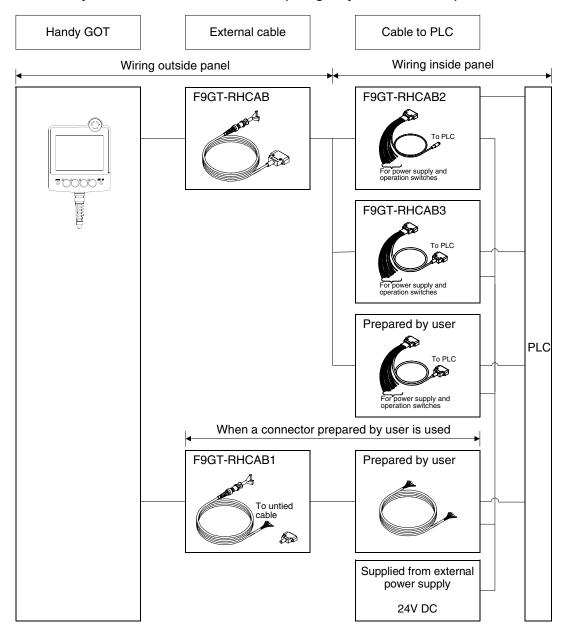

#### When Handy GOT is directly wired

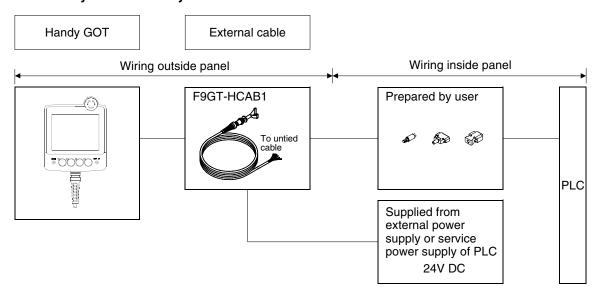

#### 5.2 Name of Each Part

This section explains roughly the name and the function of each part of the Handy GOT.

#### 5.2.1 Front Panel

The name and the function of each part on the front panel of the Handy GOT are shown below.

#### **Handy GOT**

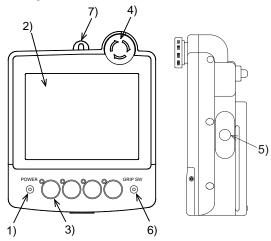

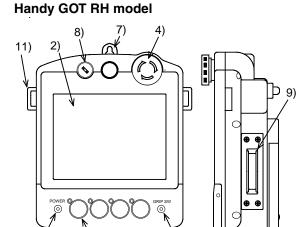

#### 1) POWER LED

Lit while the DC power is supplied to the Handy GOT.

#### 2) Touch key LCD unit

Consists of LC elements with touch keys.

There are two types, 8-color and black-and-white.

Display size: 320 × 240 dots

Effective display size: 115(4.53") W × 86(3.39") H mm

\* For the detailed functions, refer to the GOT-F900 SERIES OPERATION MANUAL.

#### 3) Operation switches (4 switches)

Direct connection to inputs in the PLC.

The name of these operation switches can be personalized using a name sheet offered as accessories. Each switch is equipped with a green LED which indicates its status. The

green LED lighting command is transferred between the PLC through serial communication. The display control can be set freely using programs in the PLC.

#### 4) Emergency stop switch

Independent contact, 24V DC specification.

#### 5) Grip switch

While the grip switch is being pressed, manipulation of the touch keys on the screen is effective.

#### 6) GRIP SW LED

While the grip switch is being pressed, manipulation of the touch keys on the screen is effective.

#### 7) Metal hook for wall hanging (Holder)

Offered to mount the Handy GOT on a wall for operation or storage.

#### 8) Keylock switch

2-positioned switch. A key can be inserted or removed to lock the switch position.

#### 9) Grip switch

The 3-positioned operation switch (OFF/ON/OFF) turns ON when pressed halfway and turns OFF when pressed all the way or when released.

#### 10)Grip switch LED

LED for confirming ON/OFF status of the grip switch. The parameters for controlling the LED can be set in the screen creation software and PLC program.

#### 11)Strap holders

Loops for the strap.

#### 12)Name sheet insertion slot

Can be seen when the operation switch cover is removed from the lower portion of the Handy GOT.

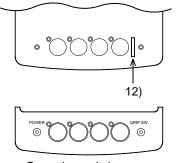

10)

When operation switch cover is removed

Operation switch cover

#### 5.2.2 Rear Panel and Connectors

The name and the function of each part on the rear panel of the Handy GOT are shown below. When the rear cover is removed, diversified connectors can be seen.

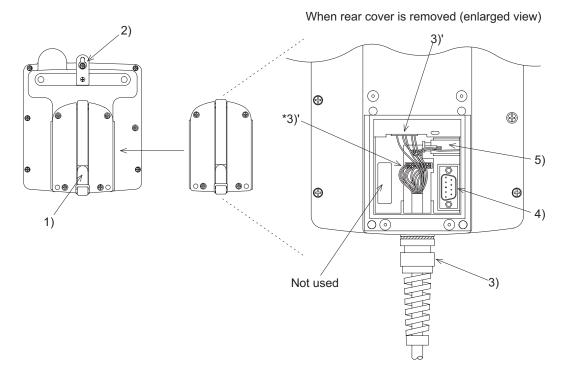

#### 1) Hand strap

Helps the user to hold the Handy GOT. The length of the strap can be adjusted.

#### 2) Metal hook for wall hanging

Offered to mount the Handy GOT on a wall for operation or accommodation.

#### 3) External cable (option)

Offered to connects a PLC, power supply or operation switch to ports outlined in 3)'.

\* The port 3)' are provided for RS-422 or RS-232C communication depending on the product as shown in the table below.

| Model name                                                             | Signal  |
|------------------------------------------------------------------------|---------|
| F940GOT-SBD-H-E, F940GOT-SBD-RH-E<br>F940GOT-LBD-H-E, F940GOT-LBD-RH-E | RS-422  |
| F943GOT-SBD-H-E, F943GOT-SBD-RH-E<br>F943GOT-LBD-H-E, F943GOT-LBD-RH-E | RS-232C |

#### 4) Personal computer port (RS-232C) 9-pin D-Sub, male

Offered to transfer the screen data created using the screen creation software or to use the two-port interface function.

#### 5) Battery

FX2NC-32BL is built into back up data.

#### 5.3 Outside Dimensions and Installation

This paragraph explains the outside dimensions and installation of the Handy GOT. Sufficiently understand the specifications before installing the Handy GOT.

#### 5.3.1 Outside Dimensions

F940 Handy GOT

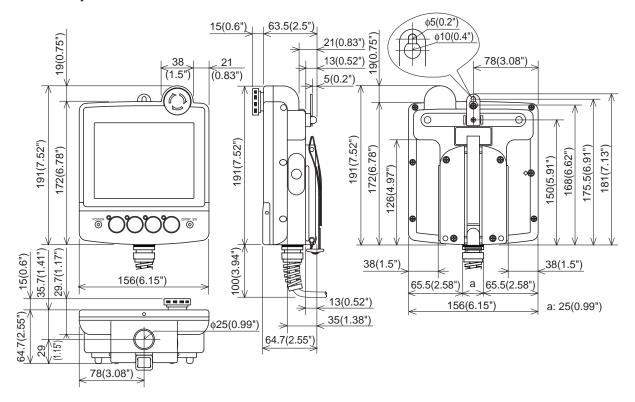

#### F940 Handy GOT RH model

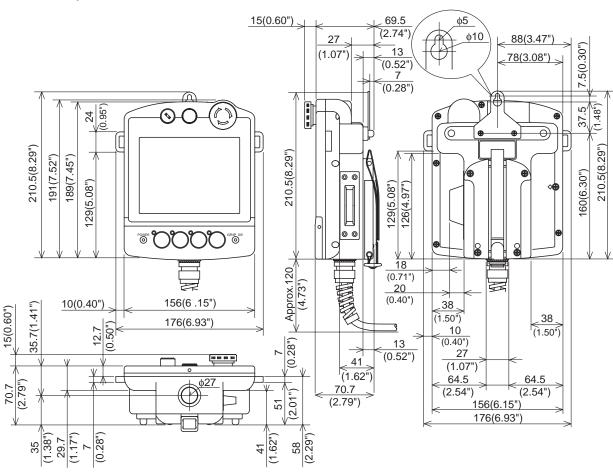

#### 5.3.2 Installation

#### 1) Holding

When holding the Handy GOT for operation, place your hand through the hand strap provided on its rear face. You can adjust the length of the hand strap.

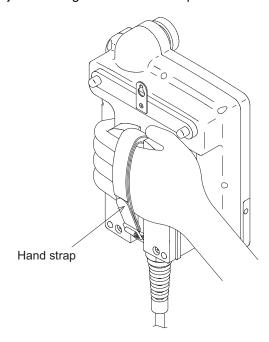

#### 2) Hanging on Wall

When operating the Handy GOT while keeping it hung on the wall, use the metal fixture for wall hanging provided on the rear face of the Handy GOT.

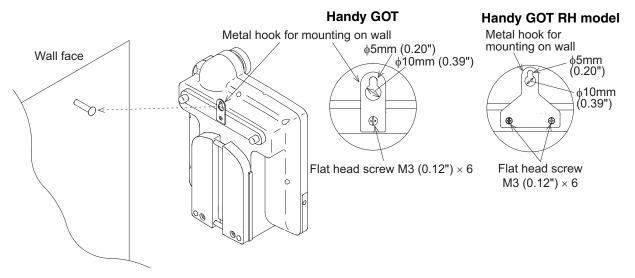

On the wall face, the weight of the main unit (approximately 0.79 kg/1.74 lbs, RH model 0.87 kg/1.91 lbs) and a load of approximately  $1 \sim 3 \text{ kg}$  ( $2.20 \sim 6.61 \text{ lbs}$ ) which varies depending on the communication cable length are applied. While taking this into consideration, attach a suitable metal fixture on the wall.

#### 3) Flat Surface Mounting

When using the Handy GOT on a flat surface, such as a desk or shelf, keep the Handy GOT parallel to the surface so that it does not drop and, fix the communication cable to the desk.

#### Outside diameter of connection cable

| Model                                                      | External cable                    | Outside diameter |
|------------------------------------------------------------|-----------------------------------|------------------|
| For F940 Handy GOT model<br>For F943 Handy GOT model       | F9GT-HCAB-□□M<br>F9GT-HCAB1-□□M   | 8.2mm (0.32")    |
| For F940 Handy GOT RH model<br>For F943 Handy GOT RH model | F9GT-RHCAB-□□M<br>F9GT-RHCAB1-□□M | 12.2mm (0.48")   |

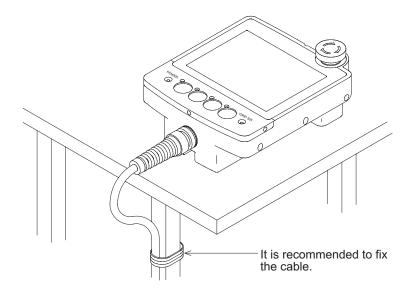

#### 4) Installation of Strap for Drop Prevention (RH model only)

A strap to help prevent accidental drops or for shoulder/hand carry (prepared by the user) can be attached to the loops.

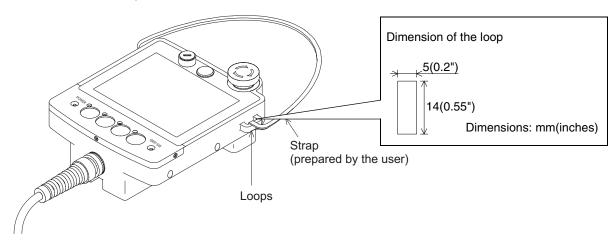

#### 5.4 Selection and Installation of External Cable

A cable combined for the PLC varies among the F940/F930 Handy GOT RH model and other models. Select a suitable cable in reference to the figures below.

#### 5.4.1 Handy GOT (Excluding RH model)

#### 1) F940 Handy GOT

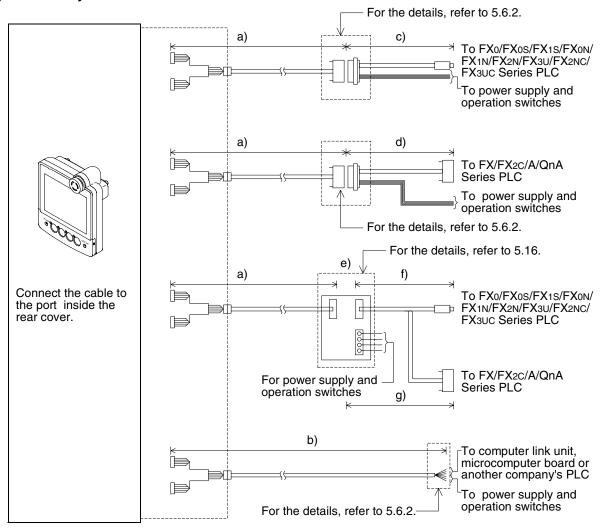

In connection through RS-422, the connection distance between the Handy GOT and the PLC should be 11.5 m (37' 9") maximum.

|    | Name                           | Model name                                                | Remarks                                                                |
|----|--------------------------------|-----------------------------------------------------------|------------------------------------------------------------------------|
| a) | External cable                 | F9GT-HCAB-3M(3m, 9' 10")<br>F9GT-HCAB-10M(10m, 32' 10")   | One side: 25-pin D-Sub<br>Cable outside diameter: 8.2mm(0.32")         |
| b) | External cable                 | F9GT-HCAB1-3M(3m, 9' 10")<br>F9GT-HCAB1-10M(10m, 32' 10") | One side: Untied 20-core wires<br>Cable outside diameter: 8.2mm(0.32") |
| c) | Relay cable for PLC connection | F9GT-HCAB2-150(1.5m, 4' 11")                              | PLC side: 8-pin MINI DIN<br>Refer to 5.5.3.                            |
| d) | Relay cable for PLC connection | F9GT-HCAB3-150(1.5m, 4' 11")                              | PLC side: 25-pin D-Sub<br>Refer to 5.5.3.                              |
| e) | Connector conversion box       | F9GT-HCNB                                                 | Refer to 5.16.                                                         |
| f) | PLC connection cable           | FX-50DU-CAB0(3m, 9' 10")<br>FX-50DU-CAB0-1M(1m, 3' 3")    | For connecting FX Series CPU<br>PLC side: 8-pin MINI DIN               |
| g) | PLC connection cable           | FX-40DU-CAB(3m, 9' 10")                                   | For connecting FX/A/QnA Series CPU<br>PLC side: 25-pin D-Sub           |

#### 2) F943 Handy GOT

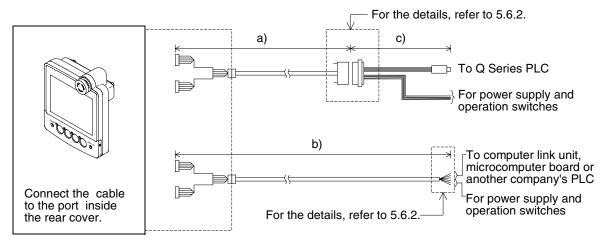

When connecting via RS-232C ports, make sure that the distance between the Handy GOT and PLC is 6m (19' 8") or less.

| Name                              | Model name                   | Remarks                                                                |  |
|-----------------------------------|------------------------------|------------------------------------------------------------------------|--|
| a) External cable                 | F9GT-HCAB-3M(3m, 9' 10")     | One side: 25-pin D-Sub<br>Cable outside diameter: 8.2mm(0.32")         |  |
| b) External cable                 | F9GT-HCAB1-3M(3m, 9' 10")    | One side: Untied 20-core wires<br>Cable outside diameter: 8.2mm(0.32") |  |
| c) Relay cable for PLC connection | F9GT-HCAB5-150(1.5m, 4' 11") | For connecting Q Series CPU<br>PLC side: 6-pin MINI DIN                |  |

#### 5.4.2 Wiring between Handy GOT (RH model) operation switches and connected equipment

#### 1) F940 Handy GOT

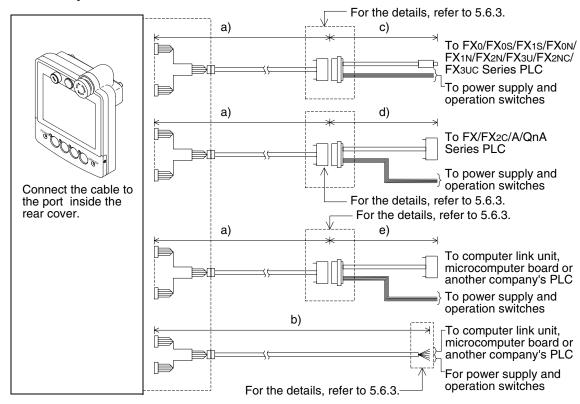

When connecting via RS-232C ports, make sure that the distance between the Handy GOT and PLC is 11.5m (37' 9") or less.

| Name                              | Model name                                                                             | Remarks                                                                 |
|-----------------------------------|----------------------------------------------------------------------------------------|-------------------------------------------------------------------------|
| a) External cable                 | F9GT-RHCAB-3M(3m, 9' 10")<br>F9GT-RHCAB-6M(6m, 19' 8")<br>F9GT-RHCAB-10M(10m, 32' 10") | One side: 37-pin D-Sub<br>Cable outside diameter: 12.2mm(0.48")         |
| b) External cable                 | F9GT-RHCAB1-3M(3m, 9' 10")<br>F9GT-RHCAB1-10M(10m, 32' 10")                            | One side: Untied 32-core wires<br>Cable outside diameter: 12.2mm(0.48") |
| c) Relay cable for PLC connection | F9GT-RHCAB2-150(1.5m, 4' 11")                                                          | For connecting FX Series CPU<br>PLC side: 8-pin MINI DIN                |
| d) Relay cable for PLC connection | F9GT-RHCAB3-150(1.5m, 4' 11")                                                          | For connecting FX/A/QnA Series CPU<br>PLC side: 25-pin D-Sub            |
| e) Relay cable for PLC connection | Prepared by user                                                                       |                                                                         |

#### F9GT-RHCAB-□M

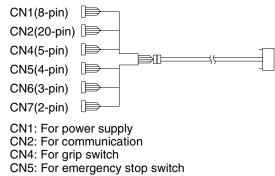

CN6: For keylock switch CN7: Not to be wired

#### F9GT-RHCAB1-□M

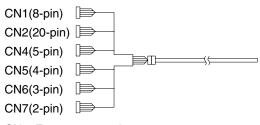

CN1: For power supply CN2: For communication CN4: For grip switch

CN5: For emergency stop switch

CN6: For keylock switch CN7: Not to be wired

#### 2) F943 Handy GOT

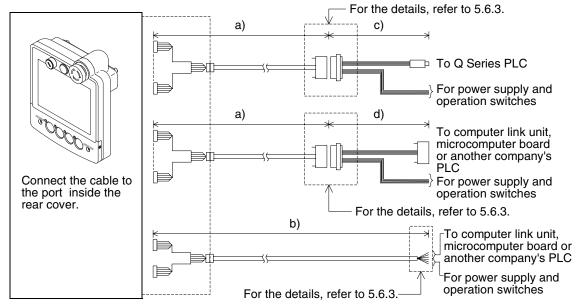

When connecting via RS-232C ports, make sure that the distance between the Handy GOT and PLC is 6m (19' 8") or less.

|    | Name                           | Model name                    | Remarks                                                                 |
|----|--------------------------------|-------------------------------|-------------------------------------------------------------------------|
| a) | External cable                 | F9GT-RHCAB-3M(3m, 9' 10")     | One side: 25-pin D-Sub<br>Cable outside diameter: 12.2mm(0.48")         |
| b) | External cable                 | - (- , ,                      | One side: Untied 32-core wires<br>Cable outside diameter: 12.2mm(0.48") |
| c) | Relay cable for PLC connection | F9GT-RHCAB5-150(1.5m, 4' 11") | For connecting Q CPU<br>PLC side: 6-pin MINI DIN                        |
| d) | Relay cable for PLC connection | Prepared by user              |                                                                         |

#### F9GT-RHCAB-□M

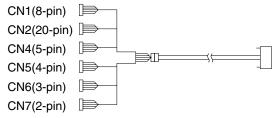

CN1: For power supply CN2: For communication CN4: For grip switch

CN5: For emergency stop switch

CN6: For keylock switch CN7: Not to be wired

#### F9GT-RHCAB1-□M

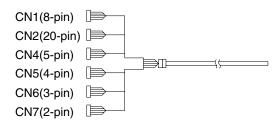

CN1: For power supply CN2: For communication CN4: For grip switch

CN5: For emergency stop switch

CN6: For keylock switch CN7: Not to be wired

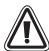

#### Note:

The connection distance between the Handy GOT and the PLC ("a) + c)" or "b)") should be within 6m (19' 8").

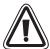

#### **Caution for CE EMC:**

For compliance to CE EMC regulations it is necessary to add a ferrite filter on the external cable for F943GOT-SBD-H-E or F943GOT-LBD-H-E.

The filter should be attached as shown right with the filter surrounding the external cable.

The recommended ferrite filter is the TDK ZCAT2035-0930A-BK or equivalent.

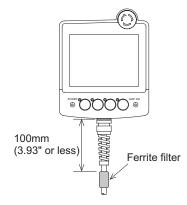

#### 5.4.3 Installation of External Cable

This section explains the procedure to install an optional external cable to the Handy GOT.

#### 1) Remove rear cover

Rear face of Handy GOT

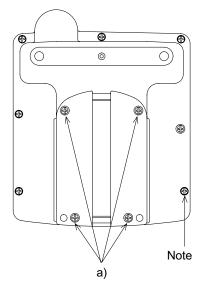

Remove four mounting screws "a)", and open the rear cover. Installation screw M3(0.12")  $\times$  8

#### Note:

Never remove any screw (among seven screws located around the rear face of the Handy GOT) other than the mounting screws "a)". If such a screw is removed, the waterproof ability may deteriorate or failure may occur.

When rear cover is open

#### **Handy GOT**

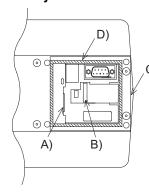

- A)Power supply connector (8 pins)
- B) Connector for operation switches (20 pins)
- C) Installation hole
- D) Packing

#### Handy GOT RH model

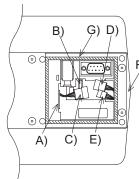

- A)Power supply connector (CN1: 8 pins)
- B) Connector for communication and operation switches (CN2: 20 pins)
- C) Connector for grip switch (CN4: 5 pins)
- D) Connector for emergency stop (CN5: 4 pins)
- E) Installation hole (CN6: 3 pins)
- F) Installation hole
- G)Packing

#### 2) Connect an external cable

a) Insert an external cable into the installation hole C) of the main unit, and connect it to the ports A) and B).

For F94 Handy GOT RH model, connect it to the ports A), B), C), D), and E).

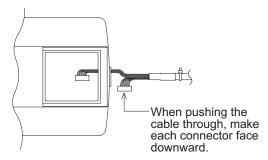

b) Tighten the hexagon nut.

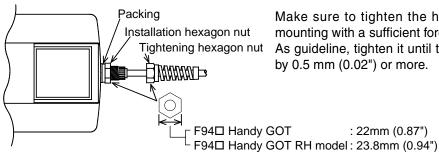

Make sure to tighten the hexagon nut for cable mounting with a sufficient force to avoid looseness. As guideline, tighten it until the packing is crushed by 0.5 mm (0.02") or more.

: 22mm (0.87")

c) Pull lightly on the cable until it naturally stops.

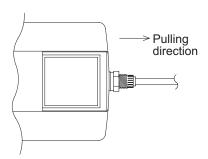

d) Securely tighten the hexagon nut for cable sewring so that the cable will not come out or the waterproof ability will not be deteriorated.

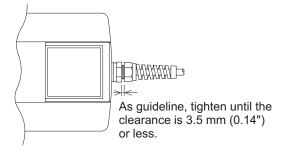

#### 3) Attach rear cover

- a) Before closing the rear cover, make sure that the packing D) has not come off.
- b) Attach the rear cover.
- c) Tighten four mounting screws. Make sure the tightening torque is 0.49 to 0.68 N•m.

#### 5.5 Processing Panel Face of Control Box or Cabinet

This section explains the panel processing procedure required when a connector is provided and the Handy GOT is attached or removed after a connector is provided to it.

#### 5.5.1 Selection of relay cable

#### 1) Using F940 Handy GOT

a) Installing a connector on the panel of control box or cabinet.

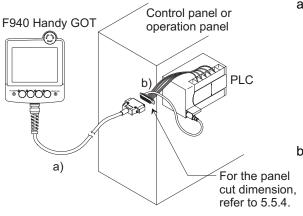

a) External cable
(with 25-pin D-Sub, male connector)
Other than RH model
F9GT-HCAB-3M(3m, 9' 10")
F9GT-HCAB-10M(10m, 32' 10")
RH model
F9GT-RHCAB-3M(3m, 9' 10")
F9GT-RHCAB-6M(6m, 19' 8")
F9GT-RHCAB-10M(10m, 32' 10")

 b) Relay cable for connection to PLC (Refer to 5.4.2.)
 25-pin D-Sub or 8-pin MINI DIN connector is offered to connect to FX CPU. Choose a proper cable between the following.

For FX CPU (FXo/FXos/FX1s/FXon/FX1N/FX2n/FX3U/FX2nC/FX3UC)
Other than RH model
F9GT-HCAB2-150(1.5m, 4' 11")
RH model
F9GT-RHCAB2-150(1.5m, 4' 11")

For A/QnA/FX CPU (FX/FX2C)
Other than RH model

F9GT-HCAB3-150(1.5m, 4' 11")

RH model

F9GT-RHCAB3-150(1.5m, 4' 11")

Any relay cable other than the above should be prepared by the user.

b) Installing the F9GT-HCAB conversion box on the panel (RH model cannot be connected.)

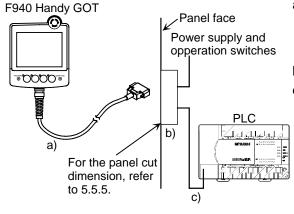

- a) External cable (with 25-pin D-Sub pin connector) F9GT-HCAB-3M(3m, 9' 10") F9GT-HCAB-10M(10m, 32' 10")
- b) F9GT-HCNB conversion box
- c) Communication cable for connection to PLC 25-pin D-Sub or 8-pin MINI DIN connector is offered to connect to FX CPU.

For FX CPU (FXo/FXos/FX1s/FXon/FX1N/FX2n/FX3u/FX2nC/FX3uC)
FX-50DU-CAB0(3m, 9' 10")
FX-50DU-CAB0-1M(1m, 3' 3")
For A/QnA/FX CPU (FX/FX2C)
FX-40DU-CAB(3m, 9' 10")

#### 2) Using F943 Handy GOT

a) Installing a connection on the panel of control box or cabinet

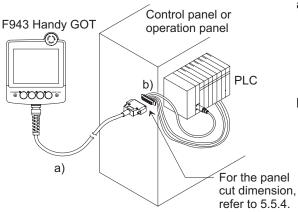

- a) External cable
  (with 25-pin D-Sub, male connector)
  Other than RH model
  F9GT-HCAB-3M(3m, 9' 10")
  RH model
  F9GT-RHCAB-3M(3m, 9' 10")
- b) Relay cable for connection to Q Series PLC

  Other than RH model
  F9GT-HCAB5-150(1.5m, 4' 11")

  RH model
  F9GT-RHCAB5-150(1.5m, 4' 11")
  A relay cable for any series other than the Q
  Series should be prepared by the user.

F9GT-HCAB1-□□M external cable untied should be used when the user chooses a specific connector for the F943 Handy GOT (excluding RH model) according to the specifications of equipment.

#### 5.5.2 Cautions on preparing cables

When preparing the cables, use the wire size of 0.08mm<sup>2</sup> or more (AWG28 or more) for communication, 0.3mm<sup>2</sup> or more (AWG22 or more) for the power supply, operation switch, and emergency stop switch. Do not use a twisted pair cable for the power supply wire and the communication wire.

#### 5.5.3 Appearance shape of Relay Cable

The panel cut dimension on the panel face is as shown in Section 5.5.4.

#### Handy GOT (Excluding RH model)

# 1) F9GT-HCAB2-150 relay cable for FX Series (FX0/FX0s/FX1s/FX0n/FX1n/FX2n/FX3u/FX3uc, FX2n-10GM, FX2n-20GM)

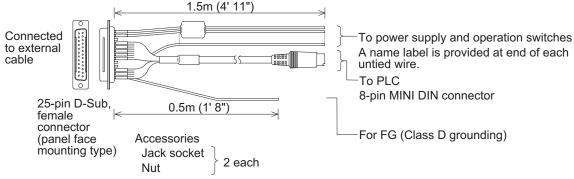

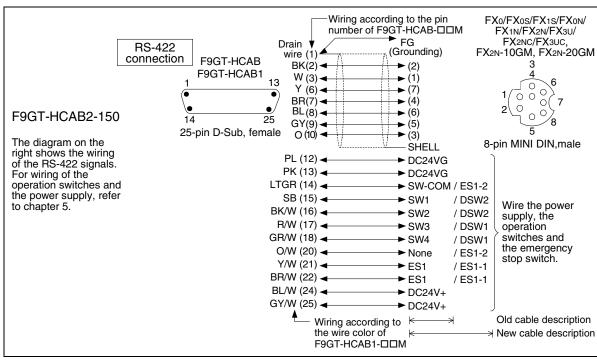

#### 2) F9GT-HCAB3-150 relay cable for FX (FX1/FX2/FX2c), A, QnA Series PLC

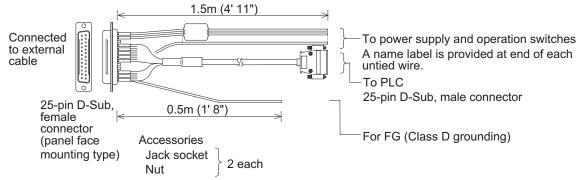

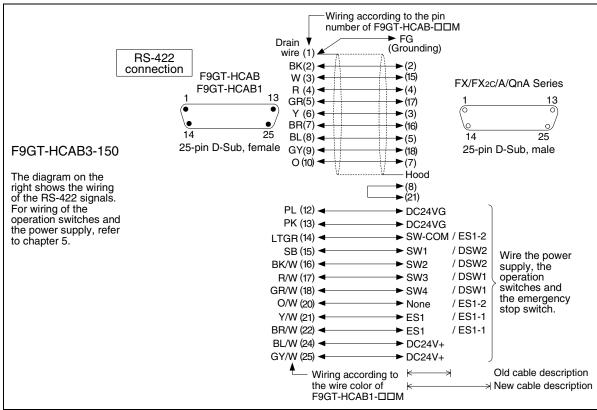

# Connection of MELSEC-QnA

#### 3) F9GT-HCAB5-150 relay cable for Q Series PLC

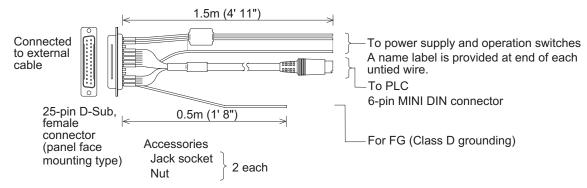

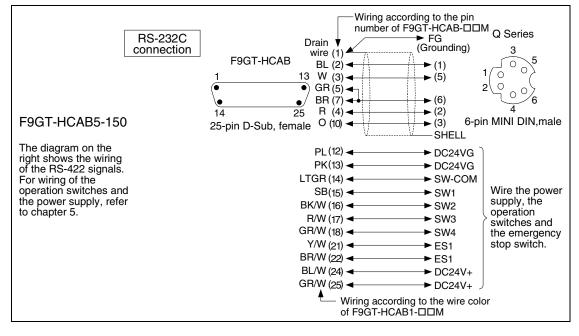

#### Handy GOT (RH model)

# 1) F9GT-RHCAB2-150 relay cable for FX Series (FX0/FX0s/FX1s/FX0N/FX1n/FX2n/FX3u/FX3uc, FX2n-10GM, FX2n-20GM)

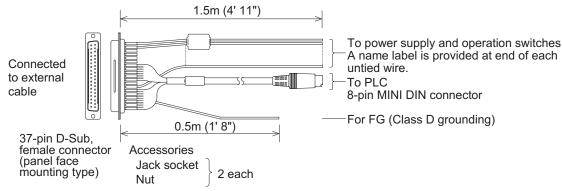

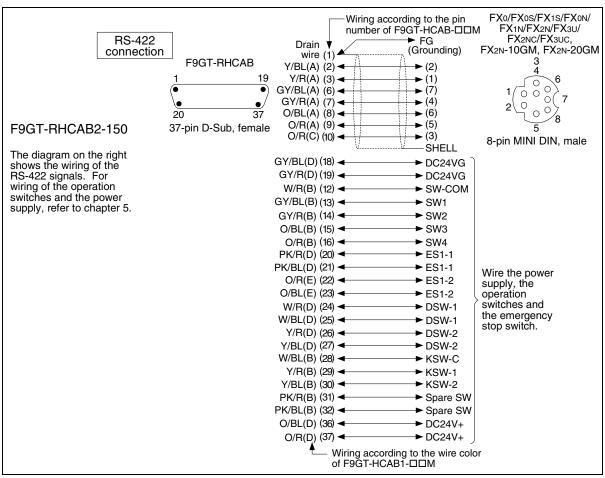

For the wire color, refer to Section 5.6.3.

Connection of MELSEC-QnA

#### 2) F9GT-RHCAB3-150 relay cable for FX (FX1/FX2/FX2c), A, QnA Series PLC

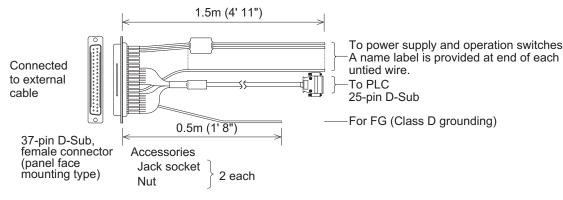

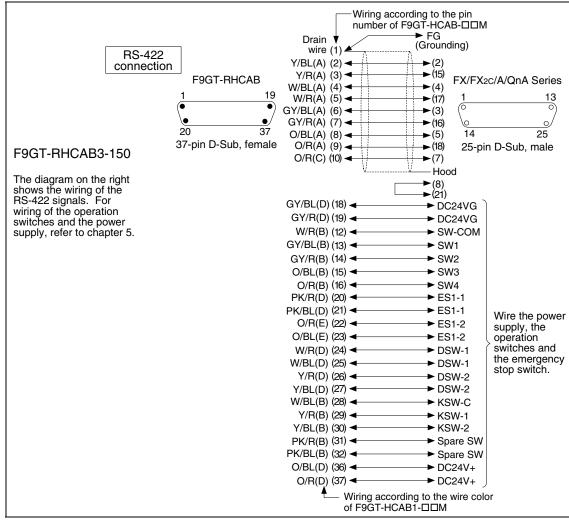

#### 3) F9GT-RHCAB5-150 relay cable for Q Series PLC

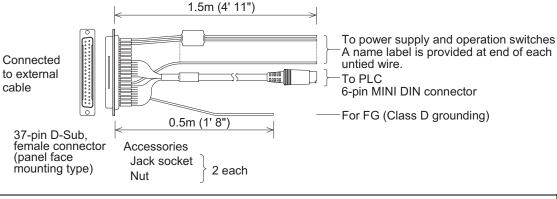

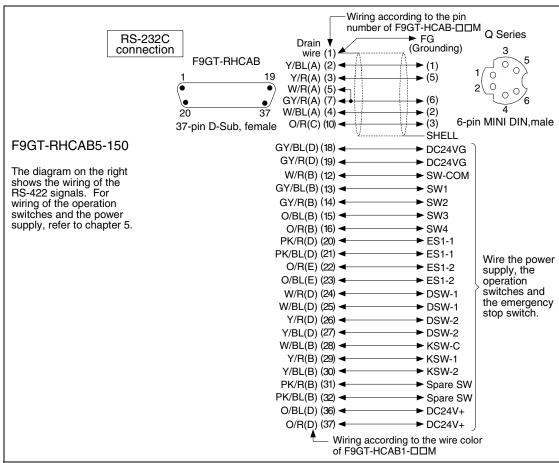

#### 5.5.4 Panel Cut Dimension for Relay Cable

When mounting the relay cable connector on the panel of a control box or cabinet, prepare panel of control box or cabinet as follows.

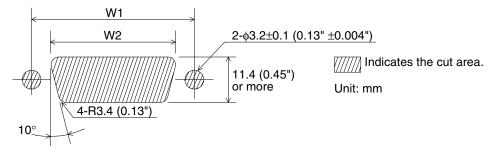

(Panel thickness: 0.8 to 1.3mm, 0.03" to 0.05")

|                  | Handy GOT                                          | Handy GOT RH model                                    |
|------------------|----------------------------------------------------|-------------------------------------------------------|
| Connector shape  | 25-pin D-Sub                                       | 37-pin D-Sub                                          |
| Cable model name | F9GT-HCAB2-150<br>F9GT-HCAB3-150<br>F9GT-HCAB5-150 | F9GT-RHCAB2-150<br>F9GT-RHCAB3-150<br>F9GT-RHCAB5-150 |
| W1               | 47.04 (1.86")                                      | 63.5 (2.5")                                           |
| W2               | 42.5 (1.68") or more                               | 59.1 (2.33") or more                                  |

Insert jack sockets into the holes shown above, and tighten them with nuts M3 (0.12").

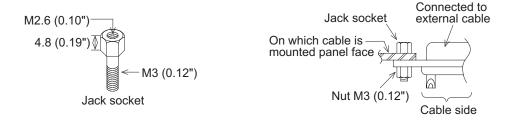

#### 5.5.5 Panel Cut Dimension for F9GT-HCNB

The F9GT-HCNB can be mounted on the panel face directly or mounted using an L-shape metal fixture.

For the details of the panel cut dimension, refer to Section 5.16.

#### 5.5.6 Specification change of the external/relay cable

For the compatibility with F920 Handy GOT RH model (Japan only), the specifications of the external and relay cable have been changed.

The table below explains the differences between old and new cables that can be used for F920 Handy GOT RH model (Japan only).

The new cable can be also shared with F94□ Handy GOT.

#### 1) Specification changes

| Itei                                                                              | n                 | Model JY***C***71C or later*1                                                                                         | Model JY***C***71B or later*1 |  |  |  |  |  |
|-----------------------------------------------------------------------------------|-------------------|----------------------------------------------------------------------------------------------------|-------------------------------|--|--|--|--|--|
| Compatibility with Handy GOT                                                      |                   |                                                                                                    |                               |  |  |  |  |  |
| Compatibility with F94                                                            | 4□ Handy GOT      | ✓                                                                                                    | ✓                             |  |  |  |  |  |
| Compatibility with F93 model                                                      | 20 Handy GOT RH   | ✓                                                                                                    | _                             |  |  |  |  |  |
| Changed items of external cable/relay cable (Refer to the next page for details.) |                   |                                                                                                    |                               |  |  |  |  |  |
| F9GT-HCAB-□□M                                                                     | Wire              | 20-pin (ES1-2)                                                                                                    | Empty pins                    |  |  |  |  |  |
| F9G1-HCAB-LLLIN                                                                   | Model name label  | Font color: Blue                                                                                                    | Font color: Black             |  |  |  |  |  |
| F9GT-HCAB1-□□M                                                                    | Wire              | Orange/White                                                                                                    | No wire                       |  |  |  |  |  |
| F9G1-HCAB1-LLIM                                                                   | Model name label  | Font color: Blue                                                                                                    | Font color: Black             |  |  |  |  |  |
| F9GT-HCAB2-150                                                                    | Wire              | 20-pin (ES1-2)<br>with ferrite core                                                                                   | Empty pins                    |  |  |  |  |  |
|                                                                                   | Signal name label | 2 labels                                                                                                    | 1 label                       |  |  |  |  |  |
| F9GT-HCAB3-150                                                                    | Wire              | 20-pin (ES1-2)                                                                                                    | Empty pins                    |  |  |  |  |  |
| F9G1-HCAB3-150                                                                    | Signal name label | 2 labels                                                                                                    | 1 label                       |  |  |  |  |  |
|                                                                                   | Wire              | Not changed<br>(This cable is for connecting to QCPU (RS-232C) and so cannot be<br>used for F920 Handy GOT RH model.) |                               |  |  |  |  |  |
| F9GT-HCAB5-150                                                                    | Signal name label |                                                                                                    |                               |  |  |  |  |  |

<sup>\*1</sup> The last alphabet of JY\*\*\*C\*\*\*71 indicated on the model name label is used to distinguish cables.

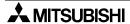

# Connection of MELSEC-QnA Series PLC

### 2) Points to be checked by the appearance

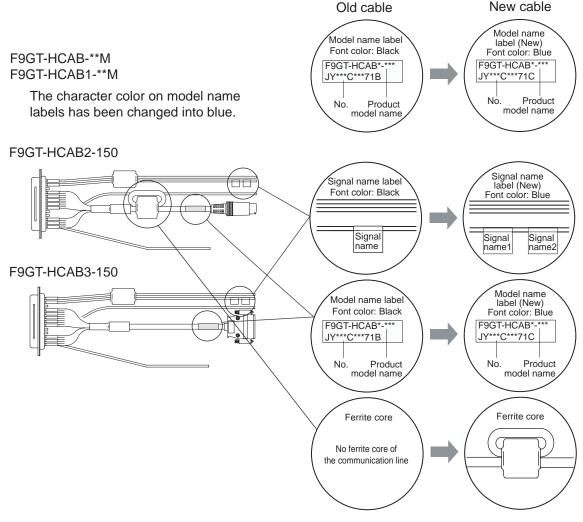

#### 3) How to see the cable diagram

The switch signal names of the new cable differ by the Handy GOT model, so two kinds of labels, label1 and 2, are attached as follows.

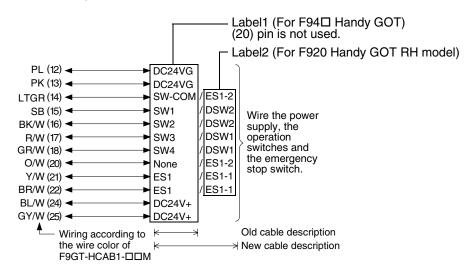

# 5.6 Pin Layout and Signal Allocation of Connector for Serial Communication and Operation Switches

#### 5.6.1 Cautions on preparing cables

When preparing the cables, use the wire size of 0.08mm<sup>2</sup> or more (AWG28 or more) for communication, 0.3mm<sup>2</sup> or more (AWG22 or more) for the power supply, operation switch, and emergency stop switch. Do not use a twisted pair cable for the power supply wire and the communication wire.

#### 5.6.2 F9GT-HCAB□-□M/F9GT-HCAB1-□M External Cable

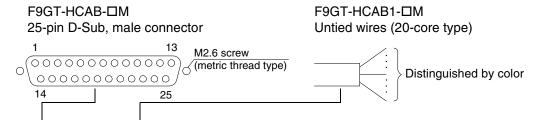

| External cable   |                   |                 | n/power supply/<br>ch signal name | Description                                                | D (       |
|------------------|-------------------|-----------------|-----------------------------------|------------------------------------------------------------|-----------|
| F9GT-HCAB-□M     | F9GT-HCAB1-□M     | F940 Handy GOT  | F940 Handy GOT F943 Handy GOT     |                                                            | Reference |
| D-Sub pin number | Untied wire color | RS-422          | RS-232C                           |                                                            |           |
| 1                | Drain wire        | FG (s           | hield)                            | Frame ground                                               |           |
| 2                | Black             | TXD+(SDA)       | SD(TXD)                           |                                                            |           |
| 3                | White             | TXD-(SDB)       | ER(DTR)                           |                                                            |           |
| 4                | Red               | RTS+(RSA)       | RD(RXD)                           | Signal wires for                                           |           |
| 5                | Green             | RTS-(RSB)       | DR(DSR)                           | communication with PLC                                     |           |
| 6                | Yellow            | RXD+(RDA)       | RS(RTS)                           | Corresponding section                                      | _         |
| 7                | Brown             | RXD-(RDB)       | CS(CTS)                           | from chapter 8                                             |           |
| 8                | Blue              | CTS+(CSA)       | NC                                |                                                            |           |
| 9                | Gray              | CTS-(CSB)       | NC                                |                                                            |           |
| 10               | Orange            | S               | G                                 | Signal ground                                              |           |
| 11               | -                 | N               | С                                 | Not used                                                   |           |
| 12               | Purple            |                 |                                   | Minus side of the 24V                                      |           |
| 13               | Pink              | DC 2            | 24VG                              | DC power supply "-" of the main unit                       | 5.8       |
| 14               | Light green       | SW-COM (common) |                                   |                                                            |           |
| 15               | Sky blue          | SV              | V1                                |                                                            |           |
| 16               | Black/white       | SV              | V2                                | Operation switches                                         |           |
| 17               | Red/white         | SV              | V3                                |                                                            | 5.9       |
| 18               | Green/white       | SV              | V4                                |                                                            |           |
| 19               | -                 | N               | С                                 | Not used                                                   |           |
| 20               | -                 | N               | С                                 | Not used                                                   |           |
| 21               | Yellow/white      | ES1             |                                   | Emergency stop switch                                      |           |
| 22               | Brown/white       | ES1             |                                   | (Both ends of the contact of the switch are present here.) | 5.10      |
| 23               | _                 | NC              |                                   | Not used                                                   |           |
| 24               | Blue/white        |                 |                                   | Plus side of the 24V DC                                    |           |
| 25               | Gray/white        | DC 2            | 24V +                             | power supply "+" of the main unit                          | 5.8       |

The grip switch is not in the table because there is no need of wiring.

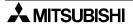

Outline

### 5.6.3 F9GT-RHCAB-□M External Cable

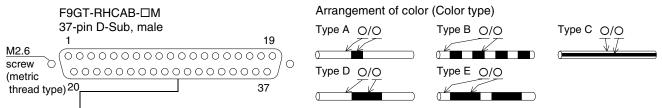

| External cable   |                            |                | n/power supply/<br>ch signal name |                               |           |
|------------------|----------------------------|----------------|-----------------------------------|-------------------------------|-----------|
| F9GT-HCAB-□M     | F9GT-HCAB1-□M              | F940 Handy GOT | F943 Handy GOT                    | Description                   | Reference |
| D-Sub pin number | Wire color<br>(Color type) | RS-422         | RS-232C                           |                               |           |
| 1                | Shield                     | FG (shield)    |                                   | Frame ground                  |           |
| 2                | Yellow/Blue (A)            | TXD+ (SDA)     | SD (TXD)                          |                               |           |
| 3                | Yellow/Red (A)             | TXD- (SDB)     | ER (DTR)                          |                               |           |
| 4                | White/Blue (A)             | RTS+ (RSA)     | RD (RXD)                          |                               |           |
| 5                | White/Red (A)              | RTS- (RSB)     | DR (DSR)                          | Note 1                        | Correspon |
| 6                | Gray/Blue (A)              | RXD+ (RDA)     | RS (RTS)                          | ivole i                       | ding      |
| 7                | Gray/Red (A)               | RXD- (RDB)     | CS (CTS)                          |                               | chapters  |
| 8                | Orange/Blue (A)            | CTS+ (CSA)     | NC                                |                               |           |
| 9                | Orange/Red (A)             | CTS- (CSB)     | NC                                |                               |           |
| 10               | Orange/Red (C)             | S              | G                                 | Signal ground                 |           |
| 11               | _                          | N              | С                                 | Not used                      |           |
| 12               | White/Red (B)              | SW-0           | COM                               | Common for Operation switches |           |
| 13               | Gray/Blue (B)              | SV             | V1                                |                               |           |
| 14               | Gray/Red (B)               | SV             | V2                                | Operation switches            | 5.9       |
| 15               | Orange/Blue (B)            | SV             | V3                                |                               |           |
| 16               | Orange/Red (B)             | SV             | V4                                |                               |           |
| 17               | _                          | N              | С                                 | Not used                      |           |
| 18               | Gray/Blue (D)              | DCO            | 4)/ C                             | 04V DC nower cumply " "       | 5.8       |
| 19               | Gray/Red (D)               |                | 4V G                              | 24V DC power supply "-"       | 5.8       |
| 20               | Pink/Red (D)               | ES             | 1-1                               |                               |           |
| 21               | Pink/Blue (D)              | ES             | 1-1                               |                               | F 40      |
| 22               | Orange/Red (E)             | ES             | 1-2                               | Emergency stop switch         | 5.10      |
| 23               | Orange/Blue (E)            | ES             | 1-2                               |                               |           |
| 24               | White/Red (D)              | DS             | W-1                               |                               |           |
| 25               | White/Blue (D)             | DS             | W-1                               | Outrothat                     | F 40      |
| 26               | Yellow/Red (D)             | DS'            | W-2                               | Grip switch                   | 5.12      |
| 27               | Yellow/Blue (D)            | DS             | W-2                               |                               |           |
| 28               | White/Blue (B)             | KSV            | N-C                               | Common for keylock switch     |           |
| 29               | Yellow/Red (B)             | KSW-1          |                                   | Manda ale accideda            | -         |
| 30               | Yellow/Blue (B)            | KSW-2          |                                   | Keylock switch                | 4.40      |
| 31               | Pink/Red (B)               | Spare SW       |                                   | 0                             | 4.13      |
| 32               | Pink/Blue (B)              | Spare SW       |                                   | Spare                         |           |
| 33,34,35         | <del>-</del>               | N              |                                   | Not used                      | 1         |
| 36               | Orange/Blue (D)            | 50             | 2417                              | 041/ DO                       | 4.0       |
| 37               | Orange/Red (D)             |                | 24V+                              | 24V DC power supply "+"       | 4.8       |

**Note 1:** These are signals for communication with the PLC. When connecting to a port other than the programming port of the FX, A, QnA or Q series PLC, refer to the manual of the connected module. Also use a relay cable. For relay cable details, refer to Section 5.5.3.

# 5.7 Outline of Internal Wiring

The Handy GOT is equipped with the following switches and indicator LEDs shown below.

#### Handy GOT (Excluding RH model)

#### 1) Switch assignment

The figure below shows the switch assignment. Each switch is expressed in abbreviations as follows.

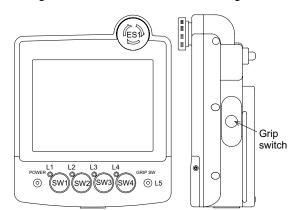

| Abbreviation | Name                                  | Reference |
|--------------|---------------------------------------|-----------|
| SW1~SW4      | Operation switches                    | 5.9.1     |
| ES1          | Emergency stop switch                 | 5.10      |
| L1~L4        | Indicator LEDs for operation switches | 5.9.1     |
| L5           | Indicator LED for grip switch         | 5.11      |
| -            | Grip switch                           |           |

#### Switches requiring external wiring

The following switches have to be connected to the PLC or external input equipment through the operation switch connector.

- Operation switches
- Emergency stop switch

#### Switch and LEDs not requiring external wiring

Because the following switch and LEDs are connected to the display unit CPU and ready for serial communication with the PLC through the communication port, they do not have to be wired.

- Grip switch and indicator LED for grip switch
- Indicator LEDs for operation switches

#### 2) Internal wiring of switches

Each switch on the previous page is wired inside the Handy GOT as shown below.

This chapter explains the wiring of external cable is explained here.

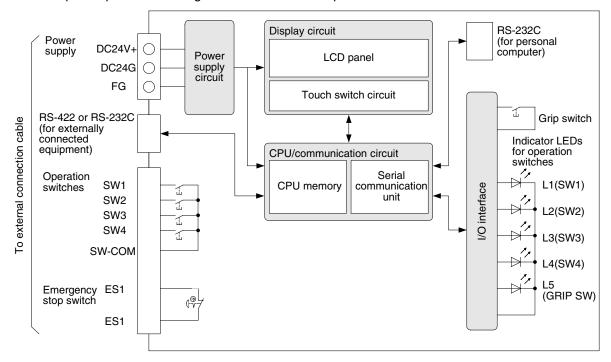

### Handy GOT RH model

#### 1) Switch assignment

The figure below shows the switch assignment. Each switch is expressed in abbreviations as follows.

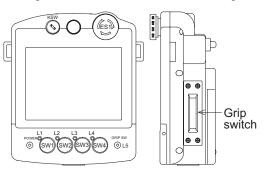

| Abbreviation | Name                                  | Reference |
|--------------|---------------------------------------|-----------|
| SW1~SW4      | Operation switches                    | 5.9.1     |
| ES1          | Emergency stop switch                 | 5.10      |
| KSW1,KSW2    | Keylock switch                        | 5.13      |
| L1~L4        | Indicator LEDs for operation switches | 5.9.1     |
| L5           | Indicator LED for grip switch         | 5.12.4    |
| DSW1,DSW2    | Grip switch                           | 5.12      |

#### Switches requiring external wiring

The following switches have to be connected to the PLC or external input equipment through the operation switch connector.

- Operation switches
- Emergency stop switch

Grip switch

Keylock switch

#### LEDs not requiring external wiring

Because the following switch and LEDs are connected to the display unit CPU and ready for serial communication with the PLC through the communication port, they do not have to be wired.

- Indicator LED for grip switch
- Indicator LEDs for operation switches

#### 2) Internal wiring of switches

Each switch on the previous page is wired inside the Handy GOT as shown below. The connectors CN1 to CN5 (except CN3) are connected to the PLC via an external cable (F9GT-RHCAB-□M).

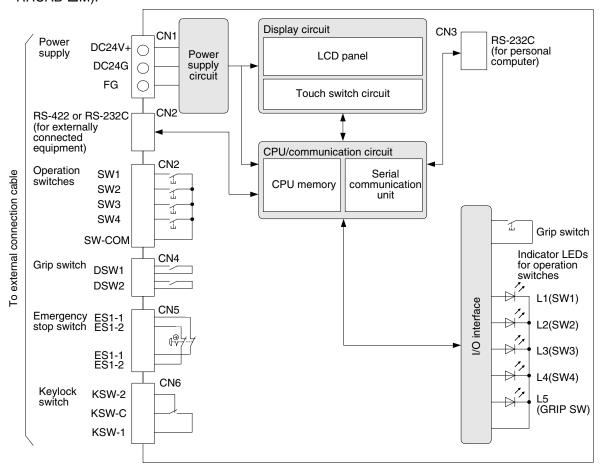

# 5.8 Wiring for 24V DC Power Supply and Class D Grounding

The power is supplied from the external power supply to the Handy GOT. The current consumption is 300mA at 24V DC.

#### Example when the power is supplied from the external power supply

Connect the power cable (untied wires) or connector of the Handy GOT to the 24V DC external power supply.

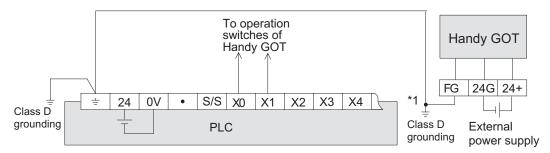

- \*1 Caution on class D grounding according to input power supply
- a) When the input power supply is equivalent

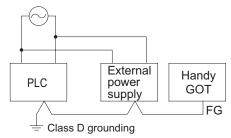

When the input power for the PLC main unit is equivalent to the input power for the external power supply (24V DC), grounding may be performed by connecting the frame ground of the Handy GOT to the ground terminal ( \( \frac{1}{40} \) ) of the PLC.

b) When the input power supply is different

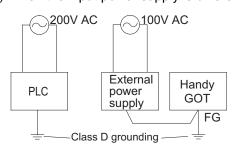

When the input power supply of the external power supply is different (PLC: 200V AC, external power supply: 100V AC), perform dedicated grounding to each of the PLC and Handy GOT separately.

# Pin layout

| Model name               |                                   | Signal name                   |             |
|--------------------------|-----------------------------------|-------------------------------|-------------|
| woder name               | DC24+                             | DC24VG                        | FG          |
| F943 Handy GOT           |                                   |                               |             |
| External cable           |                                   |                               |             |
| F9GT-HCAB-□M             | 24, 25                            | 12. 13                        | 1           |
| F9GT-HCAB1-□M            | Blue/White, Gray/White            | Purple, Pink                  | Drain wire  |
| F940 Handy GOT           |                                   |                               |             |
| External cable           |                                   |                               |             |
| F9GT-HCAB-□M             | 24, 25                            | 12, 13                        | 1           |
| F9GT-HCAB1-□M            | Blue/White, Gray/White            | Purple, Pink                  | Drain wire  |
| Connector conversion box |                                   |                               |             |
| F9GT-HCNB                | DC24V+                            | DC24VG                        | FG          |
| F940 Handy GOT I         | RH model, F943 Handy GO           | OT RH model                   |             |
| External cable           |                                   |                               |             |
| F9GT-RHCAB-□M            | 36, 37                            | 18, 19                        | 1           |
| F9GT-RHCAB1-□M           | Orange/Blue (D)<br>Orange/Red (D) | Gray/Blue (D)<br>Gray/Red (D) | Shield wire |

For the wire color of F9GT-HCAB1- $\square$ M, F9GT-RHCAB1- $\square$ M, refer to Section 5.6.

# Recommended feature size of terminal (H9GT-HCNB conversion box)

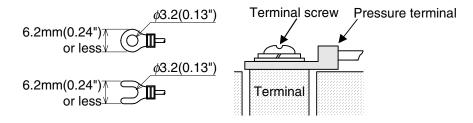

# 5.9 Wiring and Handling of Operation Switches SW1 to SW4

This section explains the wiring and the use of the operation switches and the grip switch as well as control of the LEDs for confirming pressing of the switches.

#### 5.9.1 Handling of operation switches

This section explains the use of the operation switches and control of the LEDs for confirming pressing of the switches.

The switches should be wired by the user. LED indication is executed through communication.

#### 1) Wiring the operation switches

The operation switches are assigned as follows, and connected to the PLC through an external cable.

#### Connection example

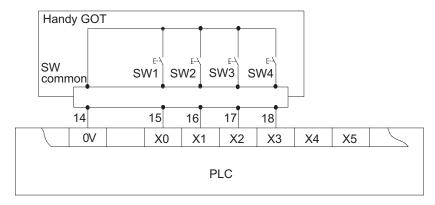

#### Pin layout

|                                                  | Signal name              |               |              |                 |                |
|--------------------------------------------------|--------------------------|---------------|--------------|-----------------|----------------|
| Model name                                       | SW-COM                   | SW1           | SW2          | SW3             | SW4            |
| F943 Handy GOT                                   |                          |               |              |                 |                |
| External cable                                   |                          |               |              |                 |                |
| F9GT-HCAB-□M                                     | 14                       | 15            | 16           | 17              | 18             |
| F9GT-HCAB1-□M                                    | Light green              | Sky blue      | Black/White  | Red/White       | Green/White    |
| F940 Handy GOT                                   |                          |               |              |                 |                |
| External cable                                   |                          |               |              |                 |                |
| F9GT-HCAB-□M                                     | 14                       | 15            | 16           | 17              | 18             |
| F9GT-HCAB1-□M                                    | Light green              | Sky blue      | Black/White  | Red/White       | Green/White    |
| Connector conversion                             | Connector conversion box |               |              |                 |                |
| F9GT-HCNB                                        | SW-COM                   | SW1           | SW2          | SW3             | SW4            |
| F940 Handy GOT RH model, F943 Handy GOT RH model |                          |               |              |                 |                |
| External cable                                   |                          |               |              |                 |                |
| F9GT-RHCAB-□M                                    | 12                       | 13            | 14           | 15              | 16             |
| F9GT-RHCAB1-□M                                   | White/Red (B)            | Gray/Blue (B) | Gray/Red (B) | Orange/Blue (B) | Orange/Red (B) |

For the wire color of F9GT-HCAB1- $\square$ M, F9GT-RHCAB1- $\square$ M, refer to Section 5.6.

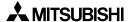

#### 2) Input of operation switches

Use the operation switches of the Handy GOT as follows.

#### How to use the operation switches

Because the operation switches SW1 to SW4 are directly connected to inputs of the PLC, they can be controlled freely by programs in the PLC in the same way as general inputs.

An operation switch is taken into the PLC as a momentary type switch with N/O contact.

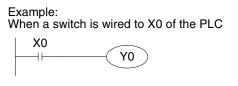

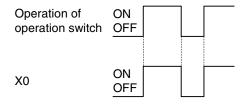

 When you would like to treat input of an operation switch as N/C contact or an alternate type switch, create a proper program in the PLC.

## 3) Lighting of LEDs for confirming operation

A green LED is provided for each of four operation switches SW1 to SW4 and one grip switch so that pressing of each switch can be confirmed.

Each LED is assigned to a bit device by the screen creation software. When the value of a bit device is "1", the corresponding switch is lit. When the value is "0", the corresponding switch is extinguished.

### a) Assignment of devices controlling the LEDs

| Device | Name                         |
|--------|------------------------------|
| M100   | Operation switch SW1 (green) |
| M101   | Operation switch SW2 (green) |
| M102   | Operation switch SW3 (green) |
| M103   | Operation switch SW4 (green) |
| M104   | Grip switch (green)          |

- Set this device using the screen creation software.
   The LEDs for the operation switches and grip switch can be allocated successively.
- ← Valid when the OS version is 6.00 or later

#### b) Setting in the screen creation software

The head device for the LEDs of the operation switches should be set in the screen creation software.

For the details, refer to Section 5.14.

#### c) Program example

The operation switches SW1, SW2, SW3 and SW4 are assigned to X0, X1, X2 and X3 respectively. The grip switch is wired to X4.

The device of "Output Indicator" is set to M100 in the screen creation software.

In a sequence program, inputs X0 to X4 are assigned to M100 to M104 using the OUT instruction.

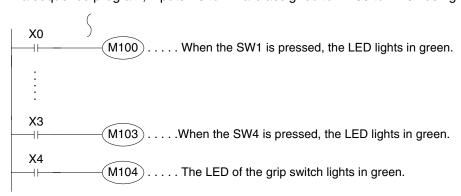

### 5.9.2 Preparation of Operation Switch Name Sheet

This section explains how to prepare the operation switch name sheet.

#### 1) Preparing the name sheet

- a) Use a name sheet and an OHP sheet (transparent sheet) offered as accessories.
- b) The mount sheet is of actual dimensions.

  If you would like to make additional mount sheets, refer to the following dimensions.

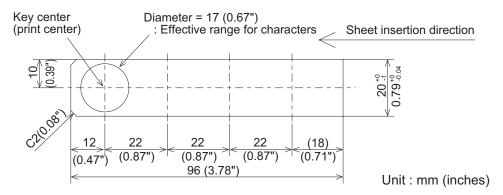

c) When the work in b) is completed, copy the contents of the name sheet base on an OHP sheet in the actual dimensions (100%) using a copy machine.

When using a different OHP sheet, use the following type. Make sure that the selected OHP sheet can be used in a copy specification.

[Recommended OHP sheet] Material: Polyester film Thickness: 0.1mm (0.004")

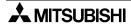

### 2) Attaching the sheet

a) Remove the operation switch cover.

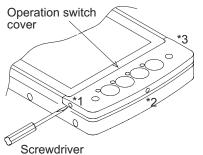

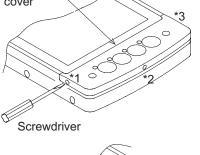

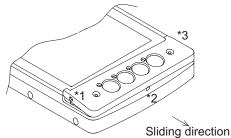

Insert a screwdriver into the clearance \*1 or \*3 between the operation switch cover and the main unit, then slowly push the switch cover up.

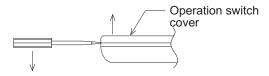

When the either side \*1 or \*3 comes off, pull it in the sliding direction shown on the left to remove it.

# b) Insert the sheet.

Insert it into the following position shown below of the Handy GOT.

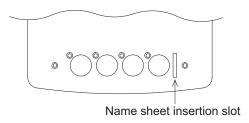

c) Attach the operation switch cover.

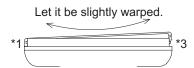

Align the operation switch cover with a protrusion in the position \*1 or \*3 shown in the figure in a) above, then attach the operation switch cover while flexing it slightly.

# 5.10 Wiring and Handling of Emergency Stop Switch (ES1)

The emergency stop switch is assigned as shown below.

#### 5.10.1 Cautions on preparing cables

When preparing the cables, use the wire size of 0.08mm<sup>2</sup> or more (AWG28 or more) for communication, 0.3mm<sup>2</sup> or more (AWG22 or more) for the power supply, operation switch, and emergency stop switch. Do not use a twisted pair cable for the power supply wire and the communication wire.

# 5.10.2 Connection figure of cable

### Handy GOT (Excluding RH model)

#### 1) Connection example

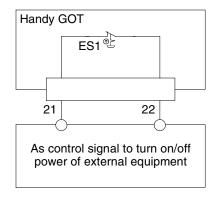

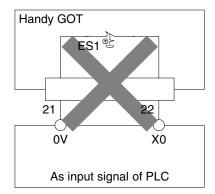

When turning on and off the power of external equipment, make sure that the load is 24V DC, 1 A (contact specifications) or less.

Make sure to construct the emergency stop circuit outside the PLC.

#### 2) Pin assignment

| Model name               | Signal name              |             |  |  |
|--------------------------|--------------------------|-------------|--|--|
| woder name               | ES1                      | ES1         |  |  |
| F940 Handy GOT           |                          |             |  |  |
| External cable           |                          |             |  |  |
| F9GT-HCAB-□M             | 21                       | 22          |  |  |
| F9GT-HCAB1-□M            | Yellow/White Brown/White |             |  |  |
| Connector conversion box |                          |             |  |  |
| F9GT-HCNB                | ES1                      | ES1         |  |  |
| F943 Handy GOT           |                          |             |  |  |
| External cable           |                          |             |  |  |
| F9GT-HCAB-□M             | 21                       | 22          |  |  |
| F9GT-HCAB1-□M            | Yellow/White             | Brown/White |  |  |

For the wire color of F9GT-HCAB1-□M, refer to Section 5.6.2.

#### 3) Used switch model name

| Model name     | AH165-VR01 (manufactured by Fuji Electric) |
|----------------|--------------------------------------------|
| Specifications | N/C contact, 1 A/24V DC individual wiring  |

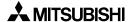

#### 4) Caution on use

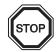

The emergency stop switch is the N/C contact type.

If the Handy GOT is attached and removed using a connector, when it is removed from the machine, the switches turn OFF from ON. This is the status in which the emergency stop switch is pressed. This fact should be taken into consideration in the design.

#### Handy GOT RH model

#### 1) Connection example

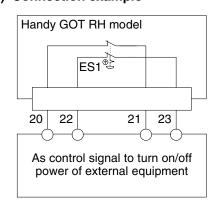

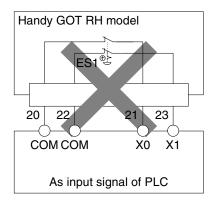

When turning on and off the power of external equipment, make sure that the load is 24V DC, 1 A (contact specifications) or less.

Make sure to construct the emergency stop circuit outside the PLC.

#### 2) Pin assignment

| Model name                                       | Signal name  |               |                |                 |
|--------------------------------------------------|--------------|---------------|----------------|-----------------|
| Woder Hame                                       | ES1-1        | ES1-1         | ES1-2          | ES1-2           |
| F940 Handy GOT RH model, F943 Handy GOT RH model |              |               |                |                 |
| External cable                                   |              |               |                |                 |
| F9GT-RHCAB-□M                                    | 20           | 21            | 22             | 23              |
| F9GT-RHCAB1-□M                                   | Pink/Red (D) | Pink/Blue (D) | Orange/Red (D) | Orange/Blue (D) |

For the wire color of F9GT-RHCAB1-□M, refer to Section 5.6.3.

#### 3) Used switch model name

| Model name     | AH165-VR02 (manufactured by Fuji Electric) |
|----------------|--------------------------------------------|
| Specifications | 2b contact, 1 A/24V DC individual wiring   |

#### 4) Caution on use

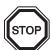

The emergency stop switch is the N/C contact type.

If the Handy GOT is attached and removed using a connector, when it is removed from the machine, the switches turn OFF from ON. This is the status in which the emergency stop switch is pressed. This fact should be taken into consideration in the design.

# 5.11 Handling of grip switch (excluding RH model)

Because the grip switch executes communication with connected equipment, wiring is not required.

### 5.11.1 Function of Grip Switch

The grip switch is provided on the side of the Handy GOT. While the grip switch (N/O contact type) is being pressed manipulation of the touch keys on the screen is effective.

The ON/OFF status of the grip switch can be monitored by the PLC.

In the OS version 6.00 or later, you can select handling of the grip switch and the LED control method.

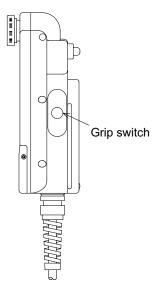

#### 5.11.2 Setting in main unit and screen creation software

Make the grip switch valid or invalid in "SET-UP MODE" of the Handy GOT or the screen creation software. (The priority is given to writing in the screen creation software.) (The default value is "USE" (valid).)

In the OS version 6.00 or later, if the grip switch is set valid, the touch key OFF operation can be changed by the grip switch as described in "3) Switch OFF operation" in the next section. (For the details, refer to the next page.)

For the detailed setting procedure, refer to Section 5.14.

#### 1) Setting in the main unit

#### When the OS version is 6.00 or later

Set the grip switch valid ("USE") or invalid ("DON'T USE") in "HANDY GOT SETTING" in "SET-UP MODE".

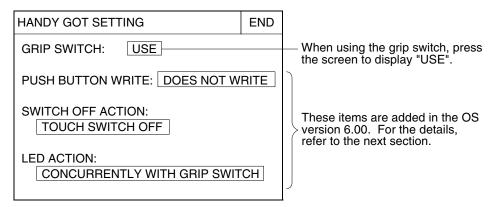

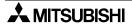

#### When the OS Version is earlier than 6.00

Set the grip switch valid ("USE") or invalid ("DON'T USE") in "GRIP SWITCH" in "SET-UP MODE" in the Handy GOT.

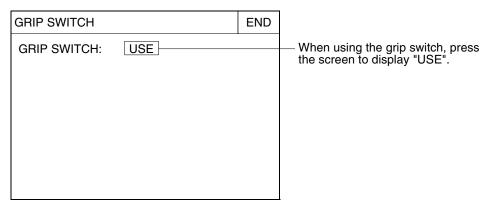

#### 2) Setting in the screen creation software

The grip switch can be set in the GT Designer and the DU/WIN.

If a screen is created using the screen creation software whose version does not correspond the Handy GOT, the grip switch is always valid on the screen.

For setting of items other than the grip switch, the screen creation software of proper version is required.

# 5.11.3 Grip switch operation specifications

#### 1) Grip switch (valid/invalid)

When "GRIP SWITCH" is set to "USE" (valid), touch keys (on user screens) in the screen mode are enabled while the grip switch is being pressed.

Availability of the grip switch is being set to all user screens.

On system screens, touch keys are always enabled.

| Screen type | Screen number | Grip switch function                                                                                                    |
|-------------|---------------|----------------------------------------------------------------------------------------------------|
| User screen | 1 ~ or 0 ~ *1 | Valid (While the grip switch is being pressed, touch keys are enabled and offer the screen changeover function and the switch function.)                          |
|             |               | Invalid (Without regard to the ON/OFF status of the grip switch, touch keys are always enabled and offer the screen changeover function and the switch function.) |

<sup>\*1</sup> The head number of the user screen number varies depending on the screen creation software.

When "GRIP SWITCH" is set to "DON'T USE", touch keys are always enabled without regard to the ON/OFF status of the grip switch.

#### 2) Write of the grip switch ON/OFF status

It can be selected whether the grip switch ON/OFF switch is communicated with the PLC. When "GRIP SWITCH" is set to "DON'T USE", "PUSH BUTTON WRITE" can be set to "DOES NOT WRITE" or "WRITE".

When "GRIP SWITCH" is set to "USE", "PUSH BUTTON WRITE" can be set to only "WRITE". For the details of communication with the connected equipment, refer to the previous section.

#### 3) Switch OFF operation

#### a) Basic operation

While the grip switch is set valid in the Handy GOT, it controls the operations of touch keys, numerical inputs and ASCII inputs (hereafter referred to as touch keys as representative). While the grip switch is being pressed (ON status), the touch key operation is enabled as follows. While the grip switch is released (OFF status), the touch key operation is disabled and any operation from the touch panel is disabled.

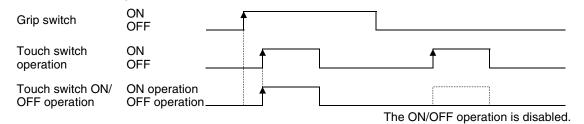

#### b) ON/OFF operation timing

#### When "SWITCH OFF ACTION" is set to "TOUCH KEY OFF"

While the grip switch is ON, the touch key ON operation is executed when the touch key turns ON.

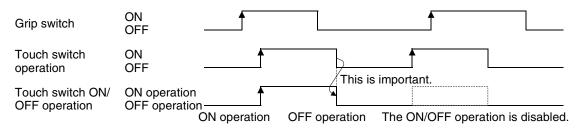

#### Important point

The (momentary) touch key operation is not related to the grip switch ON/OFF status. When the touch key turns OFF from ON, the control target bit device is set to OFF.

#### When "SWITCH OFF ACTION" is set to "GRIP SWITCH OFF"

While the grip switch is ON, the touch key ON operation is executed when the touch key turns ON.

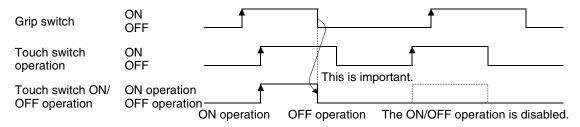

#### Important point

The (momentary) touch key operation is related to the grip switch ON/OFF status. Even while a touch key is ON, the control target bit device is set to OFF when the grip switch is released.

#### c) Others

When the grip switch is pressed while the screen is blacked out by the screen save function, the screen save function is released and the screen display becomes active.

#### 4) LED operation

It can be selected whether the LED ON/OFF status indicating the grip switch pressing status is controlled by "CONCURRENTLY WITH GRIP SWITCH", "CONCURRENTLY WITH BIT DEVICE" or "ALWAYS OFF".

| Selection item                | Description                                                                   |
|-------------------------------|-------------------------------------------------------------------------------|
| CONCURRENTLY WITH GRIP SWITCH | While the grip switch is being pressed, the LED on the front panel is lit.    |
| CONCURRENTLY WITH BIT DEVICE  | The LED on the front panel is lit or extinguished by a bit device of the PLC. |
| ALWAYS OFF                    | The LED on the front panel is always extinguished.                            |

When "LED ACTION" is set to "CONCURRENTLY WITH BIT DEVICE", the setting to assign a bit device of the PLC is required. For the details, refer to Section 5.8.

#### 5.11.4 Communication with connected equipment (grip switch ON/OFF signal)

The grip switch ON/OFF status can be confirmed in a bit device. (Have in mind that the bit device number varies depending on the screen creation software.)

In the Handy GOT, while the grip switch is being pressed, the GRIP SW LED on the front face is lit in green.

#### 1) Assignment of device used to confirm the grip switch ON/OFF status

Assign a device used to confirm the grip switch ON/OFF status using the screen creation software.

a) In the case of screen creation software GT Designer2

Select "Common"-"System Environment" from the menu bar, then click "System Information" in the tree. Or double-click "Common Settings"-"System Environment" in the tree displayed in the project work space, then click "System Information" in the tree.

The system signal 2 (write device +4) set in "Write Device" is assigned to the grip switch.

The figure below shows the relationship between bits in the system signal area and the grip switch. When the bit value is "1", the grip switch is ON. When it is "0", the grip switch is OFF.

#### System signal 2

| b15 | b14 | b13 | b12 | b11 | b10 | b9 | b8 | b7 | b6 | b5 | b4 | b3 | b2 | b1 | b0 |
|-----|-----|-----|-----|-----|-----|----|----|----|----|----|----|----|----|----|----|
|     |     |     |     |     |     |    |    |    |    |    |    |    |    |    |    |

<sup>1</sup> Grip switch

#### In the case of data created using the DU/WIN

When the data created using the DU/WIN is read from a file (only in the GOT-F900) or from the GOT-F900, the bit positions are as shown below.

Select "Common"- System Environment" from the menu bar, then click "System Information" in the tree. Or double-click "Common Settings"-"System Environment" in the tree displayed in the project work space, then click "System Information" in the tree.

#### Bit device

| b15 | b14         | b13 | b12 | b11 | b10 | b9 | b8 | b7 | b6 | b5 | b4 | b3 | b2 | b1 | b0 |
|-----|-------------|-----|-----|-----|-----|----|----|----|----|----|----|----|----|----|----|
| M15 | M14         | M13 | M12 | M11 | M10 | M9 | M8 | M7 | M6 | M5 | M4 | МЗ | M2 | M1 | MO |
|     | Grip switch |     |     |     |     |    |    |    |    |    |    |    |    |    |    |

#### b) In the case of screen creation software GT Designer

In "Common" on the menu, set "Write device" in "System Information". Then, the specified write word device +4 is assigned to the grip switch.

The figure below shows the relationship between bits in the system signal area and the grip switch. When the bit value is "1", the LED is ON. When it is "0", the LED is OFF.

#### Write device +4 (System signal 2)

| b15 b14 b13 | b12 b11 | b10 b9 | b8 | b7 b6 | b5 | b4 | b3 | b2 | b1 | b0 |
|-------------|---------|--------|----|-------|----|----|----|----|----|----|
|             |         |        |    |       |    |    |    |    |    |    |

Crip switch

#### c) In the case of screen creation software DU/WIN

On the menu, set "Bit Device" in "View/Project" - "System Settings" - "Interface Devices". Then, the 8th bit device is assigned to the grip switch.

The figure below shows the relationship between bits in the system signal area and the grip switch. When the bit value is "1", the LED is ON. When it is "0", the LED is OFF.

#### Bit device

| b15 | b14 | b13 | b12 | b11 | b10 | b9 | b8 | b7 | b6 | b5 | b4 | b3 | b2 | b1 | b0 |
|-----|-----|-----|-----|-----|-----|----|----|----|----|----|----|----|----|----|----|
| M15 | M14 | M13 | M12 | M11 | M10 | M9 | M8 | M7 | M6 | M5 | M4 | МЗ | M2 | M1 | MO |

Crip switch

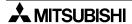

# 2) Program example

#### When the OS version is 6.00 or later

It can be selected whether communication with the PLC is enabled even while the grip switch is invalid. The grip switch LED ON/OFF status can be controlled from the PLC.

a) In the case of screen creation software (GT Designer2 and GT Designer)

When the grip switch is set to ON or OFF, the 5th bit (b4) of the write device in the system information turns ON or OFF.

Example: When "Write device" in "System Information" is set to D20 D24 b4: Grip switch ON (which turns ON when the grip switch is pressed)

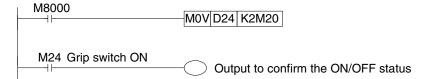

#### b) In the case of screen creation software DU/WIN

When the grip switch is set to ON or OFF, the 8th bit (b7) of the control device turns ON or OFF.

Example: When "Bit Device" (head device number) in "Interface Devices" is set to M0 M7: Grip switch ON (which turns ON when the grip switch is pressed)

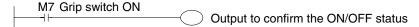

#### When the OS version is earlier than 6.00

While the grip switch is valid, communication with the PLC is enabled.

# 5.12 Handling of grip switch (RH model only)

The grip switch is provided on the side of the Handy GOT and wired to the input of the PLC or other device for the use as interlocking signals.

Configure the system, under which operations of the Handy GOT are valid only when the grip switch is pressed halfway, using the program of PLC or the external wiring.

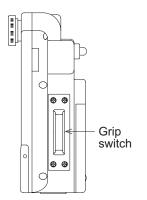

The grip switch is a 3-positioned operation switch. The ON/OFF status is shown below.

Grip switch seen from the side

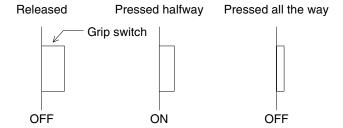

#### 5.12.1 Cautions on preparing cables

When preparing the cables, use the wire size of 0.08mm<sup>2</sup> or more (AWG28 or more) for communication, 0.3mm<sup>2</sup> or more (AWG22 or more) for the power supply, operation switch, and emergency stop switch. Do not use a twisted pair cable for the power supply wire and the communication wire.

## 5.12.2 Wiring of Grip Switch

The grip switch is a twin contact type which performs 3-positioned operation as shown above.

#### Connection example

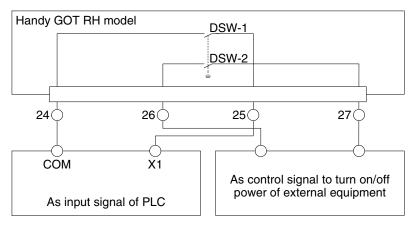

When turn on and off the control signal of external equipment, make sure that the load is 24V DC, 1A (contact specification) or less.

#### Pin assignment

| 3                                                |               |                   |                |                 |  |  |
|--------------------------------------------------|---------------|-------------------|----------------|-----------------|--|--|
| Model name                                       |               | Signal            | name           |                 |  |  |
| Woder name                                       | DSW-1         | DSW-1 DSW-1 DSW-2 |                |                 |  |  |
| F940 Handy GOT RH model, F943 Handy GOT RH model |               |                   |                |                 |  |  |
| External cable                                   |               |                   |                |                 |  |  |
| F9GT-RHCAB-□M 24 25 26 27                        |               |                   | 27             |                 |  |  |
| F9GT-RHCAB1-□M                                   | White/Red (D) | White/Blue (D)    | Yellow/Red (D) | Yellow/Blue (D) |  |  |

For the wire color of F9GT-RHCAB1-□M, refer to Section 5.6.3.

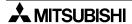

#### 5.12.3 Setting of Grip Switch LED

The grip switch LED provided on the front face of the Handy GOT can be set as follows in the main unit or screen creation software.

#### 1) Setting in Main Unit of Handy GOT

The following screen is displayed, when selecting "OTHER MODE"-"SET-UP MODE"-"HANDY GOT SETTING".

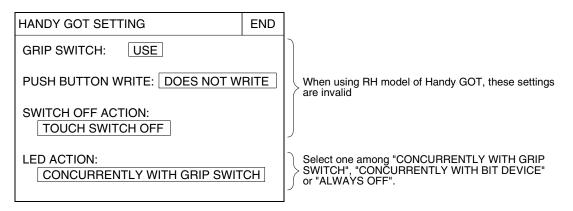

#### 2) Setting in Screen Creation Software (GT Designer2)

- a) Select "Common"-"System Environment".
- b) Double-click "Handy GOT settings" in the tree displayed on the "System Environment" window. For the details, refer to Section 5.14.

#### 3) Setting in Screen Creation Software (GT Designer)

- a) Select "Common"-"Auxiliary Setting"-"Project".
- b) Click "Handy GOT settings" tab.

For the details, refer to Section 5.14.

#### 4) Setting in Screen Creation Software (DU/WIN)

a) Select "View/Project"-"System Settings"-"Setup Data". For the details, refer to Section 5.14.

# 5.12.4 LED Action

It can be selected whether the LED ON/OFF status indicating the grip switch pressing status is controlled by "CONCURRENTLY WITH GRIP SWITCH", "CONCURRENTLY WITH BIT DEVICE" or "ALWAYS OFF".

| Description                                                                   |
|-------------------------------------------------------------------------------|
| While the grip switch is being pressed, the LED on the front panel is lit.    |
| The LED on the front panel is lit or extinguished by a bit device of the PLC. |
| The LED on the front panel is always extinguished.                            |
|                                                                               |

When "LED ACTION" is set to "CONCURRENTLY WITH BIT DEVICE", the setting to assign a bit device of the PLC is required. For the details, refer to Section 5.9.

# 5.13 Handling of Keylock Switch (RH model only)

The keylock switch is wired to the input of the PLC or other device.

### 1) Connection Example

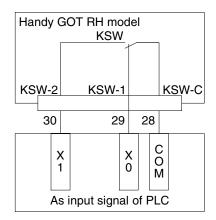

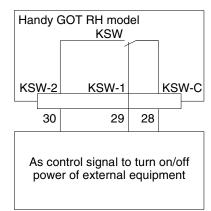

In case the key is in the left position

When turn on and off the control signal of external equipment, make sure that the load is 24V DC, 1A (contact specification) or less.

#### 2) Pin assignment

| Model name                                       | Signal name    |                |                 |  |  |  |  |  |
|--------------------------------------------------|----------------|----------------|-----------------|--|--|--|--|--|
| Woder name                                       | KSW-C          | KSW-1          | KSW-2           |  |  |  |  |  |
| F940 Handy GOT RH model, F943 Handy GOT RH model |                |                |                 |  |  |  |  |  |
| External cable                                   |                |                |                 |  |  |  |  |  |
| F9GT-RHCAB-□M                                    | 28             | 29             | 30              |  |  |  |  |  |
| F9GT-RHCAB1-□M                                   | White/Blue (B) | Yellow/Red (B) | Yellow/Blue (B) |  |  |  |  |  |

For the wire color of F9GT-RHCAB1-□M, refer to Section 5.6.3.

#### 5.14 **Setting of Connected Equipment for GOT**

The setting in the screen creation software is required to turn on and off the LED of the operation switches and the grip switch from connected equipment. This section describes the setting method.

#### 1) GOT-F900 Series

When the main menu screen change operation is disabled.

| Operation                                                                                                    | Display (screen name)             |
|----------------------------------------------------------------------------------------------------|-----------------------------------|
| , , ,                                                                                                    |                                   |
| b)Press "GRIP SWITCH". <when 6.00="" is="" later="" or="" os="" the="" version=""> Press "HANDY GOT SETTING". c) Set the following.  "USE" (valid) or "DON'T USE" (invalid)</when> | The "GRIP SWITCH" screen appears. |

| When the main menu screen change operation is enabled.                                                                                                    |                                   |  |  |  |
|----------------------------------------------------------------------------------------------------|-----------------------------------|--|--|--|
| Operation                                                                                                    | Display (screen name)             |  |  |  |
| a)Press the upper left corner of the screen. (The position to be pressed can be changed in the GOT and the screen creation software.)                                                                                                    | The "SELECT MODE" screen appears. |  |  |  |
| b)Press "OTHER MODE" on the menu.                                                                                                    | The "OTHER MODE" screen appears.  |  |  |  |
| c) Press "SET-UP MODE" on the menu.                                                                                                    | The "SET-UP MODE" screen appears. |  |  |  |
| d) Press "GRIP SWITCH". <when 6.00="" is="" later="" or="" os="" the="" version=""> Press "HANDY GOT SETTING".  e) Set the following. "USE" (valid) or "DON'T USE" (invalid)  <when 6.00="" is="" later="" or="" os="" the="" version=""> The grip switch operation can be set. Press an item to be changed.</when></when> | The "GRIP SWITCH" screen appears. |  |  |  |
| HANDY GOT SETTING END  GRIP SWITCH: USE Switch, press the screen to display "USE".  PUSH BUTTON WRITE: DOES NOT WRITE                                                                                                    |                                   |  |  |  |
| SWITCH OFF ACTION:  TOUCH SWITCH OFF  LED ACTION:  CONCURRENTLY WITH GRIP SWITCH  These items are added in the OS version 6.00.                                                                                                    |                                   |  |  |  |
| When using RH model                                                                                                    |                                   |  |  |  |
| HANDY GOT SETTING END  GRIP SWITCH: USE  PUSH BUTTON WRITE: DOES NOT WRITE  SWITCH OFF ACTION:  TOUCH SWITCH OFF  LED ACTION:  CONCURRENTLY WITH GRIP SWITCH   When the OS version is earlier than 6.00>                                                                                                    |                                   |  |  |  |
| Only the grip switch operation can be set.                                                                                                    |                                   |  |  |  |

When the screen data is transferred from the screen creation software to the GOT-F900, the contents above are replaced with the contents set in the screen creation software. Have in mind that the setting about the grip switch is overwritten.

#### 2) GT Designer2

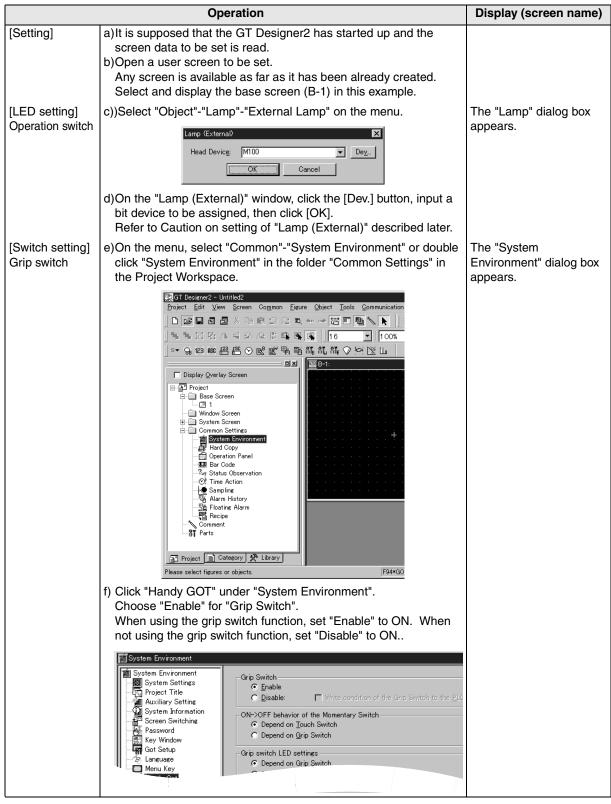

Caution on setting of "Lamp (External)"

- 1. The object of "Lamp (External)" does not displayed on the screen.
- 2. The check box is valid only in the F930GOT-K and Handy GOT. Never set the check box in any other series.
- 3. Set only one lamp for all screens of the created screen data.

# 3) GT Designer

|                                   | Operation                                                                                                    | Display (screen name)                                |
|-----------------------------------|----------------------------------------------------------------------------------------------------|------------------------------------------------------|
| [Setting]                         | a) It is supposed that the GT Designer has started up and the screen data to be set is read. b) Open a user screen to be set. (Any screen is available as far as it has been already created.) Refer to Caution on setting of "Lamp (External)" below.                                                                                                    |                                                      |
| [LED setting]<br>Operation switch | c))Select "Draw"-"Animation Display"-"Lamp" on the menu.    Samp                                                                                                    | The "Lamp" dialog box appears.                       |
|                                   | d)On the "Basic" tab, click "Lamp (External)" to give a check mark (✓), click the [Device] button, input a bit device to be assigned, then click [OK].  Refer to Caution on setting of "Lamp (External)" described later.                                                                                                    |                                                      |
| [Switch setting]<br>Grip switch   | e)On the menu, select "Common"-"Auxiliary Setting"-"Project".  f) The setting varies depending on the version of the screen creation software. <when (5.05f)="" designer="" gt="" is="" later="" or="" sw5-f="" the="" version=""> Click the "Handy GOT settings" tab. When using the grip switch function, set "Enable" to ON. When not using the grip switch function, set "Disable" to ON.  Project Auxiliary Settings  Basic Key window Serial Port Setup Language Menu Key Handy GOT settings</when> | The "Project Auxiliary Settings" dialog box appears. |
|                                   | Grip switch  Enable  Disable  Write condition of the grip switch to the PLC  ON->OFF behavior of the momentary switch  Depend on touch switch  Depend on grip switch                                                                                                    |                                                      |
|                                   | Grip switch LED settings  © Depend on errip switch  © Depend on bit device condition  © always OFF                                                                                                    |                                                      |

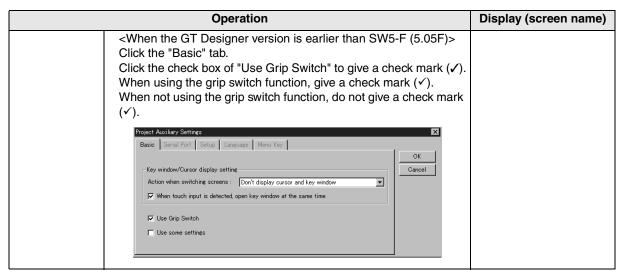

Caution on setting of "Lamp (External)"

- 1. The contents of "Lamp (External)" you have set are not displayed on the screen.
- 2. The check box is valid only in the F930GOT-K and Handy GOT. Never set the check box in any other series.
- 3. Set only one lamp for all screens of the created screen data.

## 4) DU/WIN

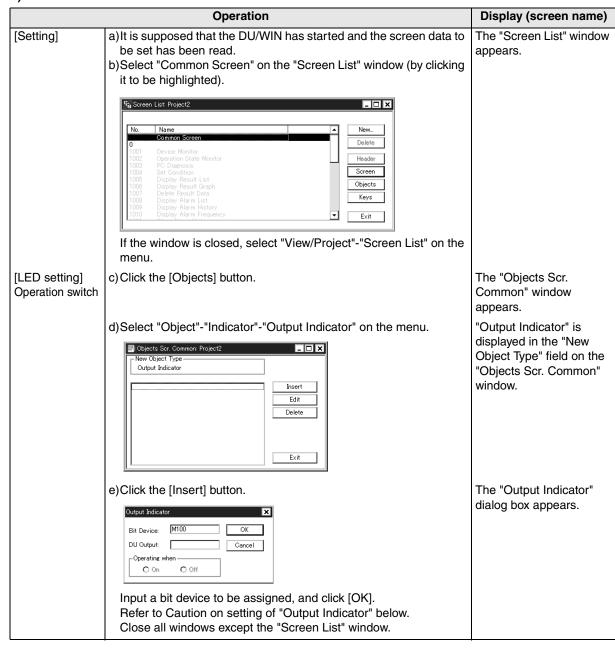

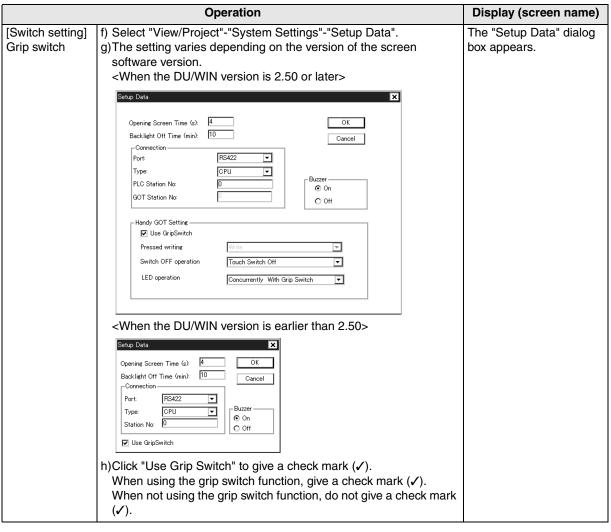

Caution on setting of "Output Indicator"

- 1. The contents of "Output Indicator" you have set are not displayed on the screen.
- 2. The setting of the "Output Indicator" check box is valid only in the F930GOT-K and Handy GOT. Never set it in any other series.
- 3.Set "Output Indicator" only on the common screen. Even if it is set on a user screen, it does not function.
- 4.Make sure that the bit device assigned on the "Output Indicator" dialog box is not included in the bit device range in set in "View/Project"-"System Settings"-"Interface Devices".

# 5.15 Connection Diagram of Handy GOT Operation Switches and Power Supply

This section explains the wiring method of the operation switches while picking up an example in which the operation switches are connected to inputs and outputs of the PLC.

#### 5.15.1 Cautions on preparing cables

When preparing the cables, use the wire size of 0.08mm<sup>2</sup> or more (AWG28 or more) for communication, 0.3mm<sup>2</sup> or more (AWG22 or more) for the power supply, operation switch, and emergency stop switch. Do not use a twisted pair cable for the power supply wire and the communication wire.

### 5.15.2 The connection figure of cable

#### 1) Wiring between Handy GOT operation switches and connected equipment

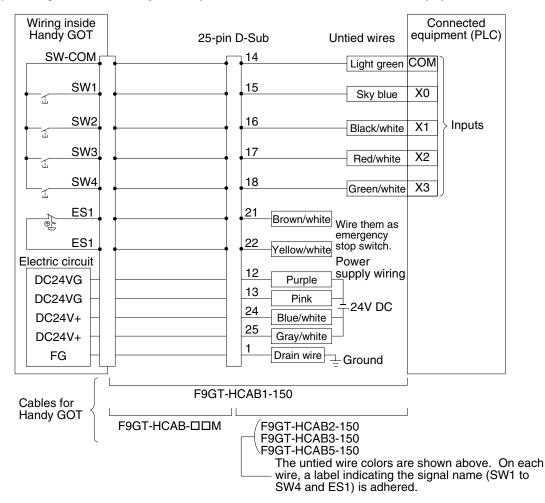

# 2) Wiring between Handy GOT RH model operation switches and connected equipment

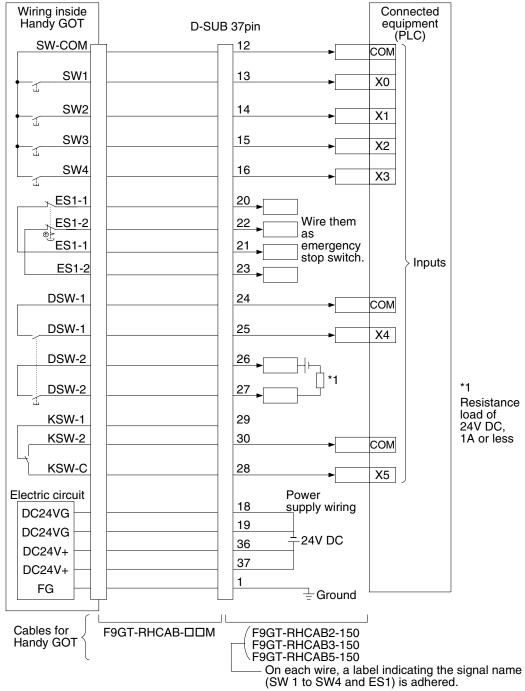

#### 5.16 **Connector Conversion Box F9GT-HCNB**

#### 5.16.1 **Outline of Product**

The connector conversion box F9GT-HCNB allows to use the Handy GOT (excluding the RH model) for RS-422 connection with attaching it or without attaching it on the panel face. In addition, the F9GT-HCNB functions as a relay box, and converts the 25-pin D-Sub connector of a connected external cable into a connector and terminal box for connecting the PLC, power supply and switches.

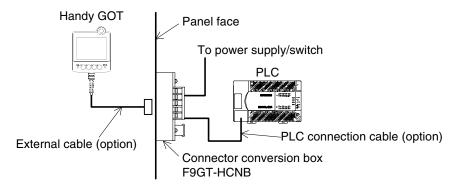

#### 5.16.2 Name of Each Part

The figure below shows the name and function of each part of the connector conversion box.

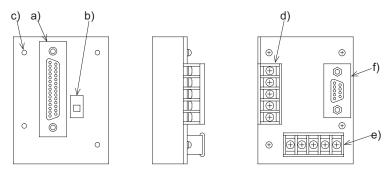

- Front face
  - a) Connector for Handy GOT (25-pin D-sub, female) Connects the Handy GOT with an external cable.
  - b) Power switch Supplies the power to the Handy GOT while it is ON.
  - c) Mounting hole (for M3 screw) Allows to fix the connector conversion box directly on the panel face or using a metal fixture.
- Rear face
  - d) Terminal block for operation switches Connects the operation switches SW1 to SW4 of the Handy GOT.
  - e) Terminal block for power supply and emergency stop switch Connects the power supply (24V DC) and emergency stop switch (ES1) of the Handy GOT.
  - f) Connector for PLC (9-pin D-sub, female) Connects the PLC with a cable.

Unit: mm (inches)

# 5.16.3 Specifications

# Outside dimensions

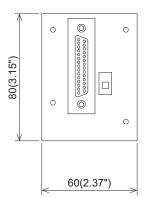

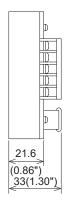

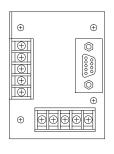

Weight: 0.15kg (0.33lb)

# General specifications

| Ambient operating temperature | 0 to 55°C                                                                                                    |
|-------------------------------|----------------------------------------------------------------------------------------------------|
| Ambient operating humidity    | 35 to 85%RH Dew condensation shall not be allowed.                                                                                                    |
| Vibration resistance          | 10 to 57 Hz, half amplitude: 0.035 mm, 57 to 150 Hz, acceleration: 4.9 m/s², Number of times of sweep: 10 times in each of X, Y and Z directions (80 min in total) |

# Applicable GOT

| Abbreviation |                         | Model name                                                         | Availability |
|--------------|-------------------------|--------------------------------------------------------------------|--------------|
| GOT-F900     | F940 Handy GOT          | F940GOT-SBD-H,F940GOT-LBD-H<br>F940GOT-SBD-H-E,F940GOT-LBD-H-E     | <b>✓</b>     |
|              | F943 Handy GOT          | F943GOT-SBD-H,F943GOT-LBD-H                                        | ×            |
|              | F940 Handy GOT RH model | F940GOT-SBD-RH,F940GOT-LBD-RH<br>F940GOT-SBD-RH-E,F940GOT-LBD-RH-E | ×            |
|              | F943 Handy GOT RH model | F943GOT-SBD-RH,F943GOT-LBD-RH                                      | ×            |
| GOT-A900     | A950 Handy GOT          | A950GOT-SBD-M3-H,A950GOT-LBD-M3-H                                  | ✓            |
|              | A953 Handy GOT          | A953GOT-SBD-M3-H,A953GOT-LBD-M3-H                                  | ×            |

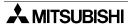

#### 5.16.4 Installation

The connector conversion box can be installed directly on the panel face, or installed with a metal fixture offered as accessory.

#### Direct installation on the panel face

#### 1) Processing the panel face

Make an installation slot of the dimensions shown on the right on the panel face.

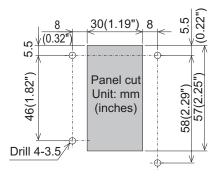

#### 2) Installing the connector conversion box on the panel face

Put the connector conversion box on the back side of the panel face, then fix it with M3 screws (prepared by the user) from the front side.

In mounting holes of the connector conversion box, thread of M3  $\times$  7mm (0.28") in depth reprocessed.

While considering the plate thickness of the panel, prepare proper four mounting screws (M3). Make sure that no interfering objects are present within 90mm (3.55") from the rear face so that the connector of the PLC cable can be easily connected.

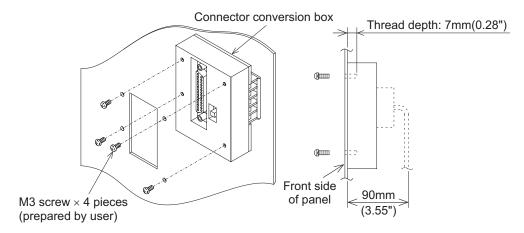

# Installation with a metal fixture

#### 1) Attaching a metal fixture

Attach a metal fixture offered as an accessory to the connector conversion box.

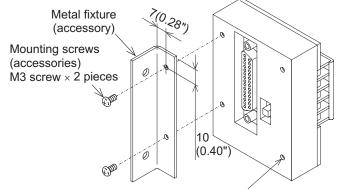

Unit: mm(inches)

Do not use the mounting holes on the right side.

# 2) Installing the connector conversion box on the panel face

Install the connector conversion box on the panel face (mounting face). On the panel face, make a mounting slot of the following dimensions.

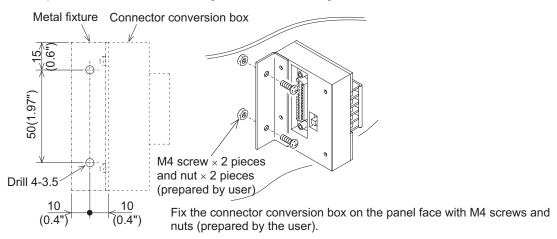

#### 5.16.5 F9GT-HCNB Conversion Box

The 25-pin D-Sub connector of an external cable is converted into terminal blocks 2), 3) and a PLC port (9-pin D-Sub type).

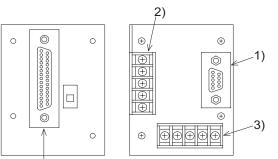

This product is provided for RS-422 connection. Not compatible with RH model.

Connect the F9GT-HCAB□-□M external cable here.

# 1) PLC port (9-pin D-Sub, female)

| F9GT-HCNB          | F9GT-HCAB-□M<br>Handy GOT connector |             |                                                                           |  |
|--------------------|-------------------------------------|-------------|---------------------------------------------------------------------------|--|
| PLC port           |                                     |             | Description                                                               |  |
| (9-pin D-Sub type) | 25-pin D-Sub                        | Signal name |                                                                           |  |
| 1                  | 2                                   | TXD+(SDA)   |                                                                           |  |
| 2                  | 6                                   | RXD+(RDA)   |                                                                           |  |
| 3                  | 4                                   | RTS+(RSA)   | Signal wires for communication with PLC (For wiring, refer to the chapter |  |
| 4                  | 8                                   | CTS+(CSA)   |                                                                           |  |
| 5                  | 10                                  | SG          |                                                                           |  |
| 6                  | 3                                   | TXD-(SDB)   | corresponding to the connected PLC.)                                      |  |
| 7                  | 7                                   | RXD-(RDB)   | FLO.)                                                                     |  |
| 8                  | 5                                   | RTS-(RSB)   |                                                                           |  |
| 9                  | 9                                   | CTS-(CSB)   |                                                                           |  |
| Shell              | 1                                   | FG          | Frame ground                                                              |  |

# 2) Terminal block for operation switches

| F9GT-HCNB          | F9GT-HCAB-□M        |                 | Description            |  |
|--------------------|---------------------|-----------------|------------------------|--|
| Terminal block for | Handy GOT connector |                 |                        |  |
| operation switches | 25-pin D-Sub        | Signal name     |                        |  |
| SWCOM              | 14                  | SW-COM (common) | For operation switches |  |
| SW1                | 15                  | SW1             |                        |  |
| SW2                | 16                  | SW2             |                        |  |
| SW3                | 17                  | SW3             |                        |  |
| SW4                | 18                  | SW4             |                        |  |

#### 3) Terminal block for power supply and emergency stop switch

| F9GT-HCNB                              | F9GT-HCAB-□M        |             |                                                                                  |  |
|----------------------------------------|---------------------|-------------|----------------------------------------------------------------------------------|--|
| Terminal block for                     | Handy GOT connector |             | Description                                                                      |  |
| power supply and emergency stop switch | 25-pin D-Sub        | Signal name |                                                                                  |  |
| DC24V+                                 | 24,25               | DC24V+      | 24V DC power supply of the main unit                                             |  |
| DC24VG                                 | 12,13               | DC24VG      |                                                                                  |  |
| FG                                     | 1                   | FG          | Frame ground                                                                     |  |
| ES1                                    | 21                  | ES1         | Emergency stop switch (Both ends of the contact of the switch are present here.) |  |
| ES1                                    | 22                  | ES1         |                                                                                  |  |

# 5.17 Diagnostic

#### 5.17.1 F940 Handy GOT (F94\*GOT-\*BD-H-E)

- 1) When an operation switch or emergency stop switch is disabled, check the following points.
  - Check whether external cables are connected correctly to the Handy GOT.
  - While pressing and holding an operation switch or emergency stop switch, check the conductivity between wires (pins or terminal blocks) of the external cables, relay cable and connector conversion box shown in the table below.

If the conductivity is not given, wire breakage or poor contact is present in the external cable or relay cable, or the circuits inside the Handy GOT may be damaged.

If it is suspected that the circuits inside the Handy GOT are damaged, consult with a Mitsubishi Electric distributor.

|                | Signals whose conductivity is checked |                               |                                 |                                                                                          |                                                          |  |
|----------------|---------------------------------------|-------------------------------|---------------------------------|------------------------------------------------------------------------------------------|----------------------------------------------------------|--|
| Switch<br>name | Signal<br>name                        | External cable*1              |                                 | External cable                                                                           |                                                          |  |
|                |                                       | F9GT-HCAB-3M<br>F9GT-HCAB-10M | F9GT-HCAB1-3M<br>F9GT-HCAB1-10M | F9GT-HCAB-□M<br>+<br>Relay cable*2<br>F9GT-HCAB2-150<br>F9GT-HCAB3-150<br>F9GT-HCAB5-150 | External cable F9GT-HCAB-□M + Conversion box*3 F9GT-HCNB |  |
| SW1            | SW-COM<br>and SW1                     | 14 and 15                     | Light green and light blue      | SW-COM and SW1                                                                           | SWCOM and SW1                                            |  |
| SW2            | SW-COM<br>and SW2                     | 14 and 16                     | Light green and black/<br>white | SW-COM and SW2                                                                           | SWCOM and SW2                                            |  |
| sw3            | SW-COM<br>and SW3                     | 14 and 17                     | Light green and red/white       | SW-COM and SW3                                                                           | SWCOM and SW3                                            |  |
| sw3            | SW-COM<br>and SW4                     | 14 and 18                     | Light green and green/white     | SW-COM and SW4                                                                           | SWCOM and SW4                                            |  |
| ES1            | ES1 and<br>ES1                        | 21 and 22                     | Yellow/white and brown/white    | ES1 and ES1                                                                              | ES1 and ES1                                              |  |

<sup>\*1</sup> Connect an external cable to the Handy GOT, press and hold each switch, then check the conductivity between pins or wires.

F9GT-HCAB-□M

25-pin D-sub (male) connector

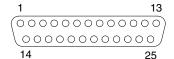

- \*2 Connect an external cable and relay cable to the Handy GOT, press and hold each switch, then check the conductivity between each pair of wires of the relay cable.
- \*3 Connect an external cable and connector conversion box F9GT-HCNB to the Handy GOT, press and held each switch, then check the conduction between the indicated pair of terminals in the conversion box. The conversion box is only used with F940GOT-SBD-H-E and F940GOT-LBD-H-E.

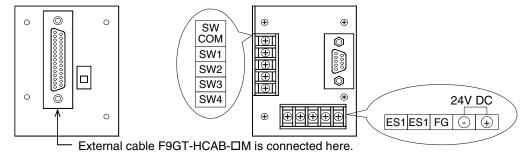

Introduction

2) When using the Handy GOT in environment with much noise (when using a relay cable) It is recommended to add a ferrite core to the communication cable area of the relay cable when using the Handy GOT in environment with much noise. Attach the ferrite core as shown below.

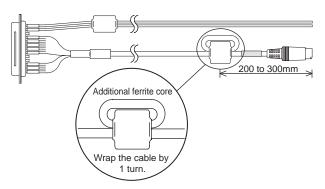

Ferrite core: Equivalent to ZCAT-3035-1330 (TDK)

# 5.17.2 F940GOT Handy (F94\*GOT-\*BD-RH-E)

- 1) When an operation switch or emergency stop switch does not operate, check the following points.
  - Check whether external cables are connected correctly to the Handy GOT. (Refer to chapter 3)
  - While pressing and holding an operation switch or emergency stop switch, check the conduction between wires (pins or terminal blocks) of the external cables and relay cable in the table below.
     If no conduction is confirmed, wire breakage or poor contact may be present in the external cable or relay cable, or the circuits inside the Handy GOT may be damaged.

If it is suspected that the circuits inside the Handy GOT are damaged, consult with a Mitsubishi Electric distributor.

|                | Signals whose conductivity is checked |                                 |                                                 |                                                                                              |
|----------------|---------------------------------------|---------------------------------|-------------------------------------------------|----------------------------------------------------------------------------------------------|
| Switch<br>name |                                       | Externa                         | External cable                                  |                                                                                              |
|                | Signal<br>name                        | F9GT-RHCAB-3M<br>F9GT-RHCAB-10M | F9GT-RHCAB1-3M<br>F9GT-RHCAB1-10M               | F9GT-RHCAB-□M<br>+<br>Relay cable*2<br>F9GT-RHCAB2-150<br>F9GT-RHCAB3-150<br>F9GT-RHCAB5-150 |
| SW1            | SW-COM and SW1                        | 12 and 13                       | White/Red and<br>Gray/Blue (B)*3                | White/Red and<br>Gray/Blue (B)*3                                                             |
| SW2            | SW-COM and SW2                        | 12 and 14                       | White/Red and<br>Gray/Red (B)*3                 | White/Red and<br>Gray/Red (B)*3                                                              |
| SW3            | SW-COM and SW3                        | 12 and 15                       | White/Red and<br>Orange/Blue (B)*3              | White/Red and<br>Orange/Blue (B)*3                                                           |
| SW3            | SW-COM and SW4                        | 12 and 16                       | White/Red and<br>Orange/Red (B)*3               | White/Red and<br>Orange/Red (B)*3                                                            |
| ES1-1          | ES1-1 and ES1-1                       | 20 and 21                       | Pink/Red and<br>Pink/Blue (D) <sup>*3</sup>     | Pink/Red and<br>Pink/Blue (D) <sup>*3</sup>                                                  |
| ES1-2          | ES1-2 and ES1-2                       | 22 and 23                       | Orange/Red and<br>Orange/Blue (D) <sup>*3</sup> | Orange/Red and<br>Orange/Blue (D) <sup>*3</sup>                                              |
| KSW-1          | KSW-COM and KSW-1                     | 28 and 29                       | White/Blue and<br>Yellow/Red (B)*3              | White/Blue and<br>Yellow/Red (B)*3                                                           |
| KSW-2          | KSW-COM and KSW-2                     | 28 and 30                       | White/Blue and<br>Yellow/Blue (B) <sup>*3</sup> | White/Blue and<br>Yellow/Blue (B) <sup>*3</sup>                                              |

<sup>\*1</sup> Connect an external cable to the Handy GOT, press and hold each switch, then check the conduction between pins or wires.

F9GT-RHCAB-□M

37-pin D-sub, male connector

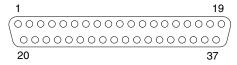

- \*2 Connect an external cable and relay cable to the Handy GOT, press and hold each switch, then check the conduction between wires.
- \*3 Arrangement of color type.

Arrangement of color (Color type)

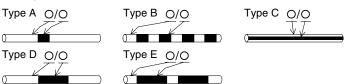

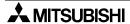

2) When using the Handy GOT in environment with much noise (when using a relay cable) It is recommended to add a ferrite core to the communication cable area of the relay cable when using the Handy GOT in environment with much noise. Attach the ferrite core as shown below.

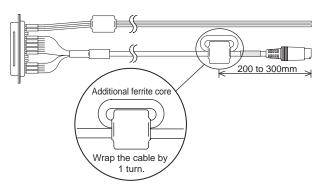

Ferrite core: Equivalent to ZCAT-3035-1330 (TDK)

# 5.18 How to Read Manual for Handy GOT RH Model

The cable diagram in the use of F94□ Handy GOT RH model is omitted hereafter. When using the Handy GOT RH model, read connection diagrams shown in the manual as shown below.

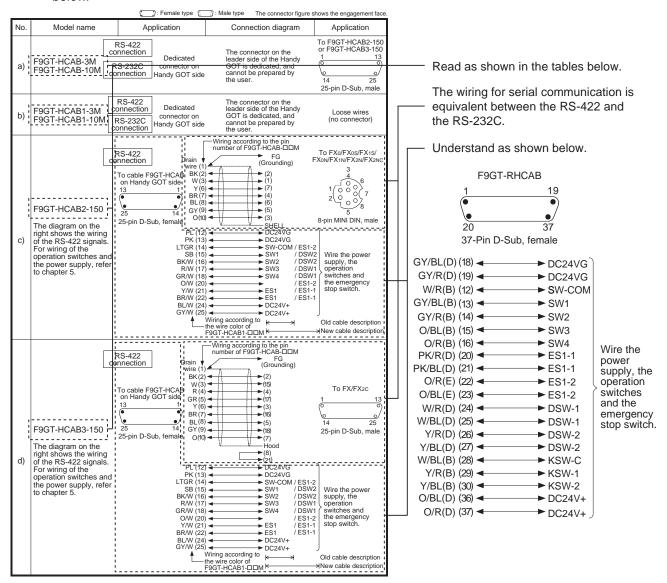

Handy GOT

| Cable model name                | Shape of cable end    |  |  |  |
|---------------------------------|-----------------------|--|--|--|
| F9GT-HCAB-3M<br>F9GT-HCAB-10M   | 25-pin D-Sub (female) |  |  |  |
| F9GT-HCAB1-3M<br>F9GT-HCAB1-10M | Untied                |  |  |  |
| F9GT-HCAB2-150                  | 8-pin MINI DIN        |  |  |  |
| F9GT-HCAB3-150                  | 25-pin D-Sub          |  |  |  |
| F9GT-HCAB5-150                  | 6-pin MINI DIN        |  |  |  |

Handy GOT RH model

|               | Cable model name                                 | Shape of cable end |  |
|---------------|--------------------------------------------------|--------------------|--|
| $\rightarrow$ | F9GT-RHCAB-3M<br>F9GT-RHCAB-6M<br>F9GT-RHCAB-10M | 37-pin D-Sub       |  |
| $\rightarrow$ | F9GT-RHCAB1-3M<br>F9GT-RHCAB1-10M                | Untied             |  |
| $\rightarrow$ | F9GT-RHCAB2-150                                  | 8-pin MINI DIN     |  |
| $\rightarrow$ | F9GT-RHCAB3-150                                  | 25-pin D-Sub       |  |
| $\rightarrow$ | F9GT-RHCAB5-150                                  | 6-pin MINI DIN     |  |

# 6. Connection of Peripheral Equipment (Screen data transfer/Sequence program transfer and monitor)

This chapter explains connection between the GOT-F900 and peripheral equipment.

# 6.1 Outline of Connection

The GOT-F900 and the peripheral equipment are connected as follows in accordance with each purpose. When a personal computer is connected, screen data transfer and sequence program transfer are executed in the same cable configuration.

The dedicated programming tool for the PLC is connected using the FX-2PIF.

# **Screen Creation**

# 1) GOT ↔ Personal computer (screen creation software)

Refer to 6.2.1.

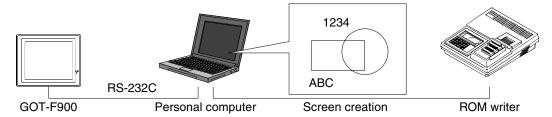

Connection when screen data transfer and OS transfer are executed between the GOT-F900 and the screen creation software installed in the personal computer

# 2) F943 Handy GOT (PLC connector) ↔ Personal computer (screen creation software)Refer to 6.3.

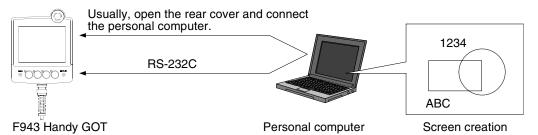

Connection when screen data transfer is executed while a personal computer is connected to the PLC port (RS-connected to the PLC port (RS-232C) of the F943 Handy GOT (This function is available only in the Handy GOT whose OS version is 6.00 or later.)

# **Sequence Program**

# 3) GOT ↔ Personal computer (sequence programming software)

Refer to 6.2.2.

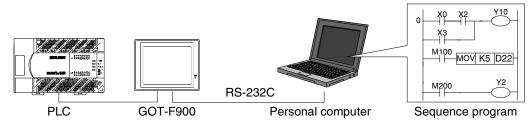

Connection when sequence program transfer and monitoring are executed through the two-port interface built in the GOT-F900 between the PLC and the personal computer (Such operations can be performed while manipulating and displaying screens in the GOT-F900.)

# 4) GOT $\leftrightarrow$ FX-2PIF $\leftrightarrow$ A6GPP/A7PHP/HPP Refer to Appendix. RS-422 RS-422 PLC GOT-F900 FX-2PIF Dedicated machine Screen creation

Connection when sequence program transfer and monitoring are executed while the GOT-F900 and the dedicated programming tool for PLC are connected to the FX Series and A Series PLC through the FX-2PIF. (Excluding the F920GOT-K and Handy GOT)

# 6.2 Connection to Personal Computer

This section explains the configuration when the created screen data and sequence programs (using the built-in two-port interface function) are transferred while a personal computer is connected to the RS-232C port of the GOT-F900.

# 6.2.1 Screen Data Transfer

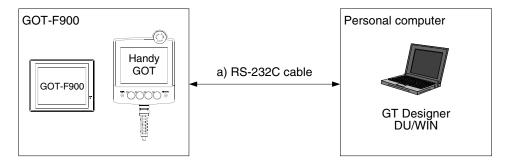

# 1) Data transfer cable

| a) RS-232C cable | Personal computer        | RS-232C port shape of personal computer |  |
|------------------|--------------------------|-----------------------------------------|--|
| FX-232CAB-1      | PC/AT compatible machine | 9-pin D-Sub, male                       |  |

- The screen data and sequence program can be transferred using a same cable.

# Caution on use of 5 V type F920GOT-K

The F920GOT-K (excluding the 24V type) and the Q Series PLC (CPU direct connection) are connected via RS-232C ports. Therefore, a power cable needs to be prepared separately by the user when transferring screen data.

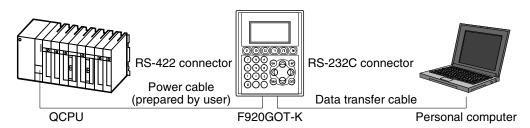

- Select a cable for connecting personal computers from the table above.
- The cable to connect QCPU units should be prepared by the user in reference to Cable Diagram in Chapter 11.
- For details, refer to Caution on Use of Peripheral Equipment described later.

# 6.2.2 Sequence Program Transfer (two-port interface function built)

Sequence program transfer and monitoring can be executed through the two-port interface function built in the GOT-F900.

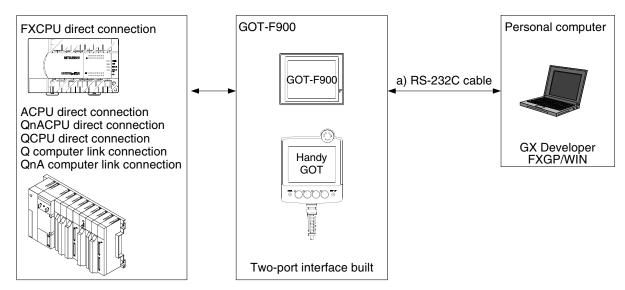

The F920GOT-K can be used only in the FXCPU direct connection.

# 1) Applicable PLC

| Transferred data type     |                         | Арј                                                                         | olicable PLC                                                               |
|---------------------------|-------------------------|-----------------------------------------------------------------------------|----------------------------------------------------------------------------|
| F920GOT-K                 |                         | FXCPU direct connection (RS-422 connection only)                            |                                                                            |
| Sequence program transfer | Other than<br>F920GOT-K | FXCPU direct connection QnACPU direct connection Q computer link connection | ACPU direct connection QCPU direct connection QnA computer link connection |

# 2) Data transfer cable

| a) RS-232C cable | Personal computer        | RS-232C port shape of personal computer |  |
|------------------|--------------------------|-----------------------------------------|--|
| FX-232CAB-1      | PC/AT compatible machine | 9-pin D-Sub, male                       |  |

- The screen data and sequence program can be transferred using a same cable.

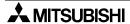

# 6.2.3 Cable Connection Procedure

This section explains the procedure to connect the GOT and a personal computer with a cable.

1. Connecting the cable to the personal computer

Connect one side of the data transfer cable to the RS-232C interface port of the personal computer. (Select a proper data transfer cable in accordance with the port shape of the personal computer.)

2. Connecting the cable to the GOT

The port used varies depending on the GOT model as follows.

# 1) F920GOT-K

Connect the other side of the data transfer cable to the RS-232C port located in the right position seen from the rear face of the unit (figure on the right).

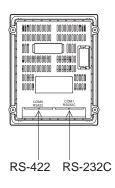

# 2) F930GOT

Connect the other side of the data transfer cable to the RS-232C port located in the right position seen from the rear face of the unit (figure on the right).

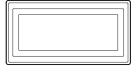

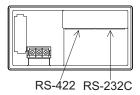

# 3) F930GOT-K

Connect the other side of the data transfer cable to the RS-232C port located in the left position seen from the rear face of the unit (figure on the right).

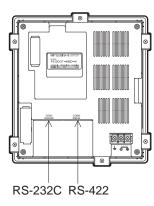

# 4) F940GOT

Connect the other side of the data transfer cable to the RS-232C port located in the upper position seen from the right side of the unit (figure on the right).

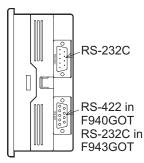

# 5) F940WGOT

Connect the other side of the data transfer cable to the RS-232C port (b) located in the upper position seen from the right side of the unit. The RS-232C port (a) is offered for the PLC. It is not available for a personal computer.

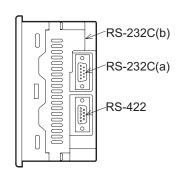

# 6) Handy GOT

The rear cover removal method is roughly explained below.

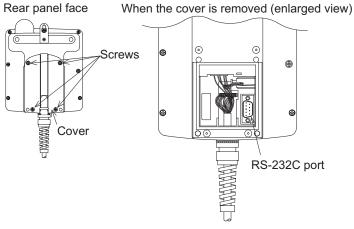

- a) Remove the four mounting screws.
- b) Open the rear cover.
- c) Connect the other end of the data transfer cable to the 9-pin D-Sub (RS-232C) port.

Specifications

# 6.3 Connection of F943 Handy GOT (for PLC) and Personal Computer

This section explains how to transfer the screen data from the F943 handy GOT without opening the rear cover.

# 6.3.1 Outline

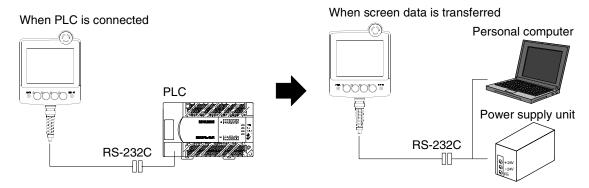

When the personal computer is connected to the cable (with an RS-232C connector for PLC) connecting the PLC using a cable shown below, screen data can be transferred between the F943 Handy GOT and the personal computer.

# OS version compatible with the F943 Handy GOT

The F943 Handy GOT is compatible with Ver. 6.00 or later.

If the OS version is former than Ver. 6.00, remove the rear cover of the F943 Handy GOT, then connect the personal computer to the connector for PC. (Refer to 6.2.)

# 6.3.2 Configuration to transfer screen data using PLC connector

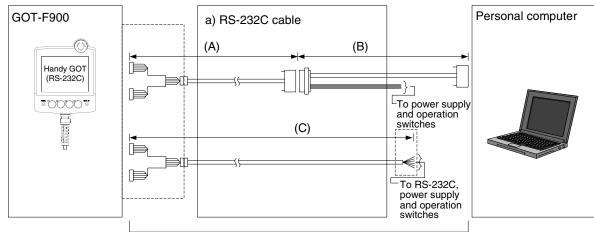

Total extension distance: 6m (19' 8") or less

# 1) Data transfer cable

| a) RS-232C cable                                             | Personal computer                | Port shape          |
|--------------------------------------------------------------|----------------------------------|---------------------|
| (A)F9GT-HCAB-□□M<br>(B)Prepared by user<br>(C)F9GT-HCAB1-□□M | PC/AT compatible machine (DOS/V) | 9-pin D-Sub, female |

<sup>-</sup> As to the (C)F9GT-HCAB1-□□M, the user should attach an intermediate connector, and prepare a cable for PLC and a cable for personal computer.

# 6.3.3 Changeover of Connection between PLC and Personal Computer

For connecting a personal computer, the status of the PLC port of the F943 Handy GOT should be changed over from PLC connection to personal computer connection (screen data transfer) by the screen operation. The operations of the Handy GOT are explained below.

# 1) Startup operation

<When the OS version is 6.00 or later>
When the SELECT MODE screen change operation is disabled.

| Operation                                                                                                    | Display (screen name)               |
|----------------------------------------------------------------------------------------------------|-------------------------------------|
| a) While pressing and holding the upper left corner of the screen, turn on the power. Keep holding the upper left corner for about 25 seconds more. | The "LANGUAGE" screen appears.      |
| Then, press "END" at the upper right corner.                                                                                                    | The "SET-UP MODE" screen appears.   |
| b)Press "END" at the upper right corner.                                                                                                    | The "SELECT MODE" screen appears.   |
| c) Press "OTHER MODE" on the menu.                                                                                                    | The "OTHER MODE" screen appears.    |
| d)Press "DATA TRANSFER" on the menu.                                                                                                    | The "DATA TRANSFER" screen appears. |

When the main SELECT MODE change operation is enabled.

| Operation                                                                                                    | Display (screen name)               |
|----------------------------------------------------------------------------------------------------|-------------------------------------|
| a)Press the upper left corner of the screen. (The position to be pressed can be changed in the GOT and the screen creation software.) | The "SELECT MODE" screen appears.   |
| b)Press "OTHER MODE" on the menu.                                                                                                    | The "OTHER MODE" screen appears.    |
| c) Press "DATA TRANSFER" on the menu.                                                                                                 | The "DATA TRANSFER" screen appears. |

# 2) Screen operation

When the "DATA TRANSFER" screen shown below appears, set "PORT" to "EXTERNAL PORT" by touching the screen.

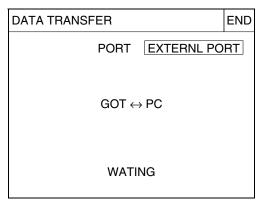

| PORT | EXTERNL PORT  | Specifies the PLC connector.                                              |
|------|---------------|---------------------------------------------------------------------------|
| . 0  | INTERNAL PORT | Specifies the personal computer port (RS-232C) provided on the rear face. |

When changing over the screen to a user screen after having transferred the screen data, "INTERNAL PORT" is automatically specified and communication with the PLC is enabled.

# 3) Caution on use

Though "PORT" is displayed also in the F940 Handy GOT, it is invalid because only RS-422 connection is available.

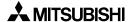

# 6.4 Caution on Use of Peripheral Equipment

When connecting a personal computer to the GOT in order to transfer screen data or sequence program or to monitor the personal computer, observe the following cautions on use.

# 6.4.1 Caution when connecting the GOT and PLC via RS-232C port (Only in case of the F920GOT-K, F930GOT, F930GOT-K, or F940GOT)

If the GOT-F900 (which is equipped with one RS-422 port and one RS-232C port) has already been set to connect with the PLC using the RS-232C port, the data transfer screen is not displayed automatically even when a personal computer is connected to the RS-232C port instead of the PLC (due to the RS-232C port priority).

To eliminate the inconvenience described below, it is recommended to use the GOT-F900 with two RS-232C ports. (Available only in certain models)

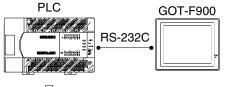

The connected equipment is changed.

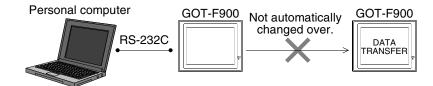

Follow the procedures below and changeover the screen manually from SELECT MODE to DATA TRANSFER in order to transfer screen data.

# **Operating procedures**

- 1) While pressing and holding the upper left corner of the screen, turn on the power. Keep holding for a while.
- 2) The "LANGUAGE" screen appears. Press "END".
- 3) The "SET-UP MODE" screen appears. Press "END"
- 4) The "SELECT MODE" screen appears. Press "OTHER MODE".
- 5) The "OTHER MODE" screen appears. Press "DATA TRANSFER".
- 6) Transfer screen data.

# **RS-232C** port function priority

The setting for the function with higher priority is confirmed first. If the function has been set, the one with lower priority is not executed.

For example, if a connected equipment (PLC) or bar code reader is set valid, screen data transfer or sequence program transfer and monitor is not enabled because those functions have lower priority as shown in the table.

| Rank order | RS-232C functions                                    |  |
|------------|------------------------------------------------------|--|
| 1          | Connected equipment (PLC, general-purpose equipment) |  |
| 2          | Bar code reader                                      |  |
| 3          | Printer                                              |  |
| 4          | 2-port interface function *1                         |  |
| 5          | Screen data transfer mode                            |  |

<sup>\*1</sup> Available only in the FX, A, or QnA, Q Series CPU direct connection (including the QnA or Q serial communication).

However, when using the F920GOT-K, available only in the FX Series CPU direct connection.

# 6.4.2 Caution when transferring screen data to the F920GOT-K (5V type)

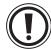

# **Caution on Start-up**

- Never connect any cable other than a screen data transfer cable to the RS-232C port on the F920GOT-K when transferring screen data. Otherwise, it may cause critical damage to the F920GOT-K or connected equipment such as a PLC and personal computer.
- Do not connect the PLCs to the RS-232C port and RS-422 port on the F920GOT-K at the same time. Otherwise, consequential effect or damage may be caused to the F920GOT-K or PLCs.

When transferring screen data, the F920GOT-K (5 V type) needs to be connected to the PLC in the power ON status in order to supply power to the F920GOT-K (5 V type). (Connect the F920GOT-K (24 V type) with a cable used also for the F930GOT and F940GOT.)

# 1) In the case of the FX/A/QnA Series PLC CPU direct connection

Connect the PLC to the RS-422 port.

When connecting the FX/A/QnA Series PLC, use the applicable RS-422 cables shown in the cable diagrams in Chapter 8, 9, and 10 respectively.

A personal computer is to be connected to the RS-232C port via a screen data transfer cable.

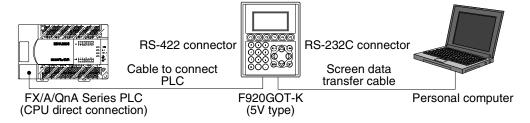

# 2) In the case of the Q Series PLC CPU direct connection

In order to execute data transfer between a personal computer and the GOT, they should be connected by a screen data transfer cable via RS-232C ports following the procedure below. First, disconnect the data transfer cable between the Q Series PLC and the GOT. Second, connect the data transfer cable. Third, connect the PLC and the RS-422 port on the F920GOT-K using the power cable which is prepared by the user in reference to the cable diagram in Chapter 11. Then execute data transfer using the screen data transfer cable.

# a) When transferring screen data

- Turn off the PLC.
- Connect the RS-232C port on the GOT and the personal computer using the data transfer cable.
- Connect the power cable to the RS-422 port.
   Execute the transfer after selecting DATA TRANSFER on a system screen.

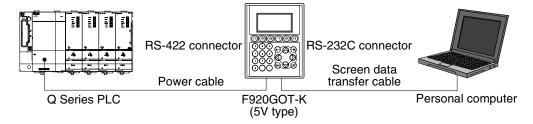

Once screen data transfer is finished, make sure to turn off the PLC and disconnect the power cable before connecting the Q Series PLC to the RS-232C port of the GOT. Otherwise, it may cause critical damage to the connected equipment such as the F920GOT-K, PLC, or personal computer.

Connection of MELSEC-QnA Series PLC

# b) When connecting to the PLC

- Turn off the PLC.
- Disconnect the power cable used for screen data transfer.
- Connect a cable between the RS-232C ports of the F920GOT-K and QCPU.

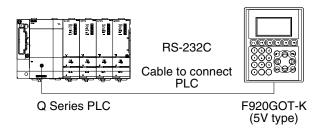

# 6.4.3 Cautions on connection to FX3U/FX3UC Series PLC

When monitoring circuits, device registration, etc. in an FX3U or FX3UC PLC from GX Developer Ver. 8.13P or later using the transparent (2-port) function in the GOT-F900 Series, make sure to execute the following settings.

If the following setting is not provided, monitoring cannot be normally executed.

|                                                         | GX Developer<br>Ver.8.12N or earlier*1                                 | GX Developer<br>Ver.8.13P or later | GX Developer Ver.8.22Y or later                                                                      |
|---------------------------------------------------------|------------------------------------------------------------------------|------------------------------------|----------------------------------------------------------------------------------------------------|
| When using 2-port interface function in GOT-F900 Series | Setting shown below is<br>not required.<br>(Setting is not available.) | Setting shown below is required.   | Select "RS-232C" on "PC side I/F<br>Serial setting" dialog box, and<br>execute settings shown below. |

<sup>\*1.</sup> GX Developer Ver.8.13P or later supports the FX3UC Series.

# **Setting in GX Developer (Ver.8.13P or later)**

- 1. Select [Online] → [Transfer setup...] to open "Transfer Setup" dialog box.
- Double-click [PLC module] in [PLC side I/F] to open [PLC side I/F Detailed setting of PLC module] dialog box.
- 3. Put a check mark in the check box [via GOT-F900 transparent mode] as shown below.

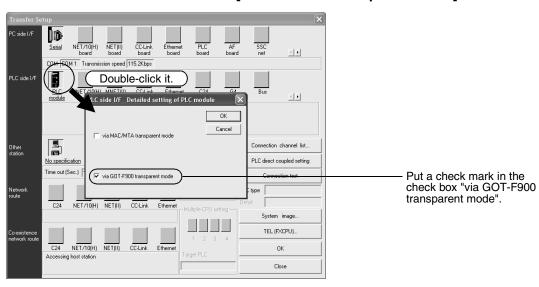

4. Click [OK] button to finish the setting.

# 6.5 Cable Diagram

This section explains the cable diagram when the GOT-F900 is connected to a personal computer.

# 6.5.1 Cautions on preparing cables

When preparing the cables, use the wire size of 0.08mm<sup>2</sup> or more (AWG28 or more) for communication, 0.3mm<sup>2</sup> or more (AWG22 or more) for the power supply, operation switch, and emergency stop switch. Do not use a twisted pair cable with the power supply wire and the communication wire.

# 6.5.2 Cable for Personal Computer

# 1) Cable for the GOT and a personal computer

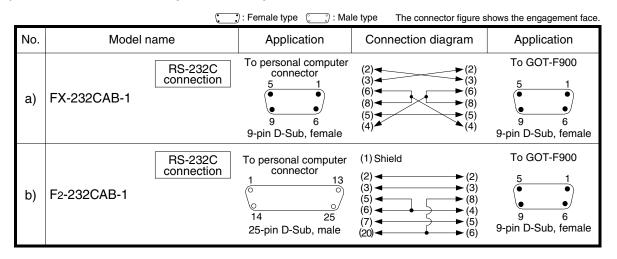

# 2) Cable the F943 Handy GOT and a personal computer (through the PLC connector)

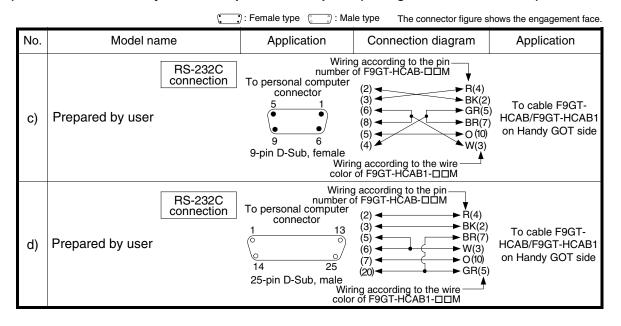

### **Troubleshooting** 6.6

For reference, this section summarizes frequently asked questions about connection of the GOT-F900 to a personal computer.

# 1) GOT-F900

| Classification        | Contents of trouble                                                                                                    | Check points and countermeasures                                                                                                    |
|-----------------------|----------------------------------------------------------------------------------------------------|----------------------------------------------------------------------------------------------------|
| GT Designer<br>DU/WIN | When the screen data is transferred by<br>the screen creation software, "No<br>response from terminal", etc. is<br>displayed.    | The RS-232C port of the GOT-F900 is used by another connected equipment (bar code reader or printer).  • Causes                                                                                                    |
| GOT-F900              | When the screen data is transferred by the screen creation software, the "DATA TRANSFER" screen does not appear in the GOT-F900. | <ul> <li>1)"RS-232C" is specified for PLC connection.</li> <li>2)The bar code reader is set valid.</li> <li>3)The printer is set valid.</li> <li>Confirm the settings above in the screen creation software.</li> <li>Countermeasures</li> <li>Select by hand the data transfer mode in the GOT-F900.</li> <li>Start up the system screen, display the "SELECT MODE" screen, select "OTHER MODE" - "DATA TRANSFER" on the menu, then transfer the screen data.</li> </ul> |

# 2) Program

| Classification                                       | Contents of trouble                                                                    | Check points and countermeasures                                                                                                    |
|------------------------------------------------------|----------------------------------------------------------------------------------------|----------------------------------------------------------------------------------------------------|
| GX Developer,<br>FXGP/WIN or<br>dedicated<br>machine | Sequence program transfer/monitoring is disabled.                                      | The RS-232C port of the GOT-F900 is allocated to another connected equipment (bar code reader printer).  • Causes  1) "RS-232C" is specified for PLC connection.  2) The bar code reader is set valid.  3) The printer is set valid.  Confirm the settings above in the screen creation software.  • Countermeasures  Against 1), set PLC connection to RS-422. Or select a model equipped with two built-in RS-232C ports (such as the F943GOT-SBD-H).  Against 2) and 3), Change the setting in the screen creation software.  The sequence programming tool (dedicated machine) is connected to the RS-422 port of the GOT-F900. |
|                                                      |                                                                                        | <ul> <li>Cause         The sequence programming tool (dedicated machine) cannot be connected to the RS-422 port of the GOT-F900.     </li> <li>Countermeasures         Only a personal computer can be connected to the RS-232C port. (The dedicated machine can be connected using the two-port interface FX-2PIF.)     </li> </ul>                                                                                                    |
| GX Developer only                                    | When transfer is executed by the GX Developer, a communication error sometimes occurs. | The GOT-F900 does not support the GX Developer (only in the initial version of the F940GOT).  • Cause The version of the GOT-F900 is earlier than 1.00 and does not correspond to the GX Developer.  • Countermeasures Check the OS version of the GOT-F900, and upgrade the OS.                                                                                                    |

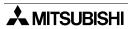

# Introduction

# 7. Connection of Two or More GOT Units

This chapter explains the setting method, the cable connection diagram and cautions when two or more GOT units are connected.

# **Connection Procedure**

# 1. Preparation

| Item name                                         | Description                                                                                                    | Reference |
|---------------------------------------------------|----------------------------------------------------------------------------------------------------|-----------|
| System Condition                                  | You can learn the connection availability as well as the version of the GOT-F900 OS and the screen creation software.             | 7.1       |
| System Configuration for<br>Two or More GOT Units | You can select the GOT configuration and proper cables.                                                                           | 7.2       |
| Rules in Configuration                            | You can learn the connection procedure in accordance with the specifications of the interface built in the GOT.                   | 7.3       |
| Connection of Four or<br>More Display Units       | This section introduces connection of two or more GOT units and the means to use satisfactorily the peripheral equipment for PLC. | 7.4       |
| Cautions on Connecting<br>Two or More GOT Units   | You can learn the restrictions in connecting two or more GOT units.                                                               | 7.5       |

# 2. Setting

| Item name                                 | Description                                                                         | Reference |
|-------------------------------------------|-------------------------------------------------------------------------------------|-----------|
| Setting of Connected<br>Equipment for GOT | You can set the connection type (RS-232C/RS-422) of the second and later GOT units. | 7.6       |

# 3. Others

| Item name       | Description                                         | Reference |
|-----------------|-----------------------------------------------------|-----------|
| Cable Diagram   | Cable diagrams for two or more GOT unit connection. | 7.7       |
| Troubleshooting | Description of errors and how to fix them.          | 7.8       |

# 7.1 System Condition

When connecting two or more GOT units, check the COM port designation, the OS version of the GOT-F900 and applicable version of the screen creation software.

Have in mind that connection may not be allowed if the connected PLC (FX/A/QnA/Q Series PLC or microcomputer) is the CPU direct connection type or the OS version of the GOT-F900 Series does not match.

For OS version compatible with Q multiple PLC system, refer to Chapter 11.

| GOT-F900 Series          | COM port to which GOT can be connected |             | OS version of GOT-F900 |       |           |        |               |
|--------------------------|----------------------------------------|-------------|------------------------|-------|-----------|--------|---------------|
|                          | RS-422                                 | RS-232C     | FXCPU                  | ACPU  | QnACPU    | QCPU*2 | Microcomputer |
| F920GOT-K                | -                                      | _           | _                      | _     | -         | _      | -             |
| F930GOT                  | ✓                                      | ✓           | 1.00                   | 1.00  | 2.00      | 2.20   | 3.00          |
| F930GOT-K                | ✓                                      | ✓           | 4.60                   | 4.60  | 4.60      | 4.60   | 4.60          |
| F940GOT                  | ✓                                      | ✓           |                        | 1.00  | 1.00 3.00 | 4.10   | 5.00          |
| F940WGOT                 | ✓                                      | ✓           | 1.00                   |       |           |        |               |
| F940 Handy GOT           | <b>√</b> *1                            | -           | 1.00                   | 1.00  |           |        |               |
| F943 Handy GOT           | -                                      | <b>√</b> *1 |                        |       |           |        |               |
| Screen creation software | GT Designer                            | 2           | SW-1A                  | SW-1A | SW-1A     | SW-1A  | SW-1A         |
|                          | GT Designer                            | •           | SW-1A                  | SW-1A | SW-2A     | SW-4F  | SW-1A         |
|                          | DU/WIN                                 |             | 2.00                   | 2.00  | 2.30      | 2.40   | 2.00          |

<sup>\*1</sup> Only one Handy GOT unit can be connected at the end.

<sup>\*2</sup> For the OS version compatible with Q Multi PLC System, refer to "Chapter 11. Connection of MELSEC-Q Series PLC."

# 7.2 Connection Configuration for Two or More GOT Units

When connecting two or more GOT-F900 units, for the first GOT-F900 unit, refer to the connection method for each equipment (FX/A/QnA/Q Series PLC and microcomputer) in this manual. This section explains cables required to connect among the second and later GOT units.

# Handling of the Handy GOT

Only one Handy GOT unit can be connected at the end. (Up to four GOT units can be connected in total including one Handy GOT unit).

# 7.2.1 Configuration When First GOT Unit is Connected through RS-422

This section explains the configuration when the first GOT-F900 is already connected through RS-422.

- The configuration of the first unit is as shown in the table below. For the details, however, refer to section explaining each connected equipment also.

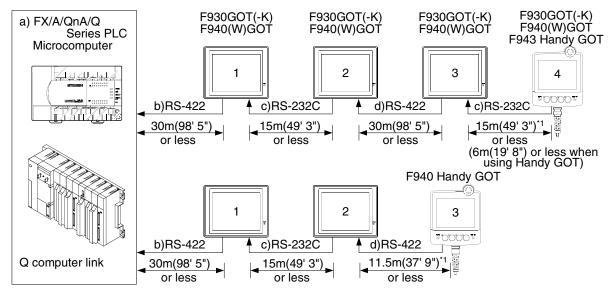

\*1 For the length of the Handy GOT cable, refer to chapter 5.

# 1) F930GOT, F930GOT-K, F940GOT and F940WGOT

| a) FX/A/QnA/Q Series PLC, microcomputer                                                                           | b) RS-422 cable                                      | c) RS-232C cable | d) RS-422 cable                   |  |
|----------------------------------------------------------------------------------------------------|------------------------------------------------------|------------------|-----------------------------------|--|
| FX/FX2c (CPU direct connection) (25-pin D-Sub)                                                                    | FX-40DU-CAB<br>FX-40DU-CAB-□□M                       | FX-232CAB-1      | Prepared by user                  |  |
| A/QnA (CPU direct connection) (25-pin D-Sub)                                                                      | FX-50DU-CABL                                         | 77 2020713       | (cross cable)                     |  |
| FX0/FX0s/FX1s/Fx0n/FX1n/FX2n/FX3u/FX2nc/<br>FX3nc (CPU direct connection)<br>(8-pin MINI DIN)                     | FX-50DU-CAB0                                         |                  |                                   |  |
| FX1s + FX1n-422-BD<br>FX1n + FX1n-422-BD<br>FX2n + FX2n-422-BD<br>FX3u, FX3uC*1 + FX3u-422-BD<br>(8-pin MINI DIN) | FX-50DU-CAB0/EN<br>FX-50DU-CAB0-□□M<br>FX-50DU-CAB0L | FX-232CAB-1      | Prepared by user<br>(cross cable) |  |
| QnA computer link connection                                                                                      | Prepared by user                                     | FX-232CAB-1      | Prepared by user (cross cable)    |  |
| Q computer link connection                                                                                        | Prepared by user                                     | FX-232CAB-1      | Prepared by user (cross cable)    |  |
| Microcomputer connection                                                                                          | Prepared by user                                     | FX-232CAB-1      | Prepared by user (cross cable)    |  |

<sup>-</sup> Among RS-422 cables in the FX-50DU-CABL and the FX-50DU-CAB0L cannot be used in the F930GOT/F930GOT-K.

# 2) Handy GOT

Connection of the Handy GOT is as shown below: It is different from the cables shown in the previous page.

| Connectable Handy<br>GOT   | Connected signal | Cable                                                                             |
|----------------------------|------------------|-----------------------------------------------------------------------------------|
| F943 Handy GOT             | c) RS-232C       | Prepare another cable connecting the 25-in D-Sub connector                        |
| F940 Handy GOT             | d) RS-422        | of the F9GT-HCAB-□□M. Or connect the untied side of the F9GT-HCAB1-□□M.           |
| F943 Handy GOT<br>RH model | c) RS-232C       | Prepare another cable connecting the 25-in D-Sub connector of the F9GT-RHCAB-DDM. |
| F940 Handy GOT<br>RH model | d) RS-422        | Or connect the untied side of the F9GT-RHCAB1-□□M.                                |

<sup>\*1</sup> Excluding the FX3UC(D, DSS)

# 7.2.2 When First GOT Unit is Connected through RS-232C

This section explains the configuration when the first GOT-F900 is already connected to some equipment (FX/Q Series PLC or microcomputer) through RS-232C.

- The configuration of the 1st unit is as shown in the table below. For the details, refer to section explaining each connected equipment also.

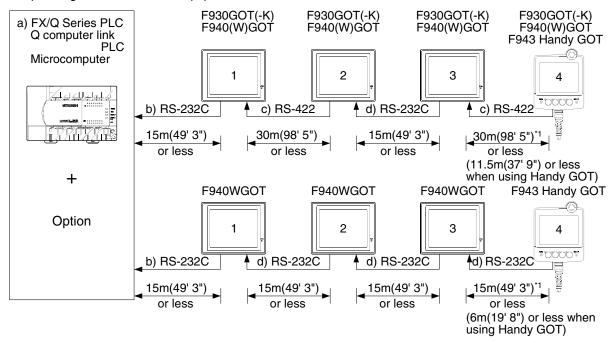

<sup>\*1</sup> For the length of the Handy GOT cable, refer to chapter 5.

# 1) F930GOT, F930GOT-K, F940GOT and F940WGOT

| a) FX/Q Series PLC                                                                                                    | b) RS-232C cable | c) RS-422 cable                | d) RS-232C cable |
|----------------------------------------------------------------------------------------------------|------------------|--------------------------------|------------------|
| FX1s + FX1n-232-BD FX1n + FX1n-232-BD FX2n + FX2n-232-BD FX3u + FX3u-232-BD FX3uc*1 + FX3u-232-BD (9-pin D-Sub, male)  FX1s + FX1n-CNV-BD + FX2nc-232ADP FX1n + FX1n-CNV-BD + FX2nc-232ADP FX2n + FX2n-CNV-BD + FX2nc-232ADP FX3u + Expansion Boards + FX3u-232ADP FX3uc*1 + Expansion Boards + FX3u-232ADP (9-pin D-Sub, male) | FX-232CAB-1      | Dropoved by upor               |                  |
| FX2NC + FX2NC-232ADP<br>FX3UC(D, DSS) + FX3U-232ADP<br>(9-pin D-Sub, male)                                                                                                    |                  | Prepared by user (cross cable) | FX-232CAB-1      |
| FX1s + FX1n-CNV-BD + FX0n-232ADP<br>FX1n + FX1n-CNV-BD + FX0n-232ADP<br>FX2n + FX2n-CNV-BD + FX0n-232ADP<br>(25-pin D-Sub, female)                                                                                                    | F2-232CAB-1      |                                |                  |
| FX2NC + FX0N-232ADP<br>(25-pin D-Sub, female)                                                                                                    |                  |                                |                  |
| QCPU(CPU direct connection) (6-pin MINI DIN)                                                                                                    | QC30R2           |                                |                  |
| QnA computer link connection                                                                                                    | Prepared by user |                                |                  |
| Q computer link connection                                                                                                    | Prepared by user |                                |                  |
| Microcomputer connection                                                                                                    | Prepared by user | Prepared by user               | Prepared by user |

<sup>\*1</sup> Excluding the FX3UC(D, DSS)

# 2) Handy GOT

Connection of the Handy GOT is as shown below: It is different from the cables shown in the previous page.

| Connectable Handy<br>GOT   | Connected signal | Cable                                                                             |
|----------------------------|------------------|-----------------------------------------------------------------------------------|
| F943 Handy GOT             | c) RS-232C       | Prepare another cable connecting the 25-in D-Sub connector                        |
| F940 Handy GOT             | d) RS-422        | of the F9GT-HCAB-□□M. Or connect the untied side of the F9GT-HCAB1-□□M.           |
| F943 Handy GOT<br>RH model | c) RS-232C       | Prepare another cable connecting the 25-in D-Sub connector of the F9GT-RHCAB-DDM. |
| F940 Handy GOT<br>RH model | d) RS-422        | Or connect the untied side of the F9GT-RHCAB1-□□M.                                |

# 7.2.3 When Connection is Changed from RS-422 to RS-232C

This section explains the method to change connection from RS-422 to RS-232C using the FX-232AW(C) RS-422/RS-232C converter when the connected equipment (FX/A/QnA Series PLC) is the RS-422 type.

- The configuration of the 1st unit is as shown in the table below. For the details, however, refer to chapter explaining each connected equipment also.

# 1) When the FX-232AW(C) is used

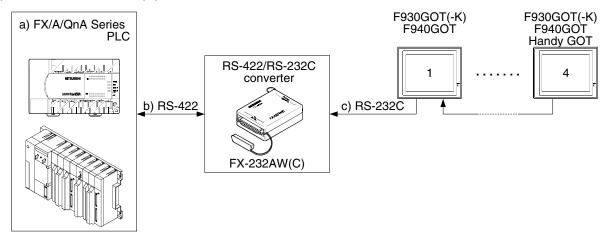

| a) FX/A/QnA Series PLC                                                                                        |                 | b) RS-422 cable | c) RS-232C cable |  |
|----------------------------------------------------------------------------------------------------|-----------------|-----------------|------------------|--|
| FX/FX2C (CPU direct connection)                                                                               | 25-pin D-Sub    |                 | F2-232CAB-1      |  |
| A,QnA(CPU direct connection)                                                                                  | 25-piii D-0ub   | FX-422CAB       | 1 2-2020AD-1     |  |
| FX0/FX0S/FX1S/FX0N/FX1N/FX2N/FX3U/FX2NC/FX3UC (CPU direct connection)                                         | X3U/FX2NC/FX3UC |                 |                  |  |
| FX1s + FX1n-422-BD<br>FX1n + FX1n-422-BD<br>FX2n + FX2n-422-BD<br>FX3u + FX3u-422-BD<br>FX3uc*1 + FX3u-422-BD | 8-pin MINI DIN  | FX-422CAB0      | F2-232CAB-1      |  |

<sup>\*1</sup> Excluding the FX3UC(D, DSS)

# 7.3 Rules in Configuration

The GOT-F900 is equipped with two or more built-in serial communication connectors. Through alternate connection, up to four GOT-F900 units can be connected.

This section explains the rules in configuration through alternate connection.

# 7.3.1 Connection Method

By using the two-channel serial communication function built in the GOT, two or more GOT units can be connected alternately (daisy chain connection).

# 1) Connection condition

Two or more GOT units can be connected to the following equipment.

- The CPU of the FX/A/QnA/Q Series PLC
- The QnA/Q Series serial communication unit
- A personal computer or microcomputer board

# 2) Example of connection using F940GOT units

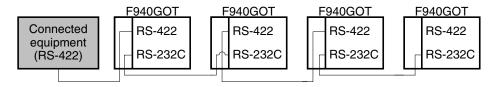

# 3) Example of connection including a Handy GOT unit

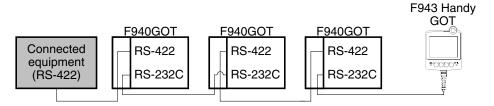

In RS-422 connection, one F940 Handy GOT unit can be connected.

# 4) Example of unallowable connection

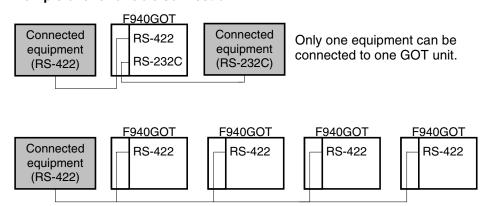

The "1:N" link connection with RS-422/485 is not allowed.

# 7.3.2 Communication Port Number Table

The GOT-F900 Series is equipped with built-in serial interfaces as shown below.

| GOT-F900                        | COM0    | COM1         | COM2         | Remarks                                                                         |
|---------------------------------|---------|--------------|--------------|---------------------------------------------------------------------------------|
| F940WGOT                        | RS-422  | RS-232C      | RS-232C      | Three channels are built in.                                                    |
| F940GOT<br>F930GOT-K<br>F930GOT | RS-422  | RS-232C      | Not provided | Two channels are built in.                                                      |
| F940 Handy GOT                  | RS-422  | Not provided | Not provided | One channel is built in (one RS-232C channel for personal computer connection). |
| F943 Handy GOT                  | RS-232C | Not provided | Not provided | One channel is built in (one RS-232C channel for personal computer connection). |

# 7.3.3 Connection Concept in Each Model Name

# 1) F940WGOT

When the RS-422 (COM0) port is used to connect the PLC, connect the next GOT-F900 to the RS-232C (either COM1 or COM2) port. When the RS-232C (COM1) port is used to connect the PLC, connect the next GOT-F900 to the RS-422 (COM0) or RS-232C (COM2) port.

| PLC connection side | To next GOT                   | Remarks |
|---------------------|-------------------------------|---------|
| RS-422(COM0)        | RS-232C (either COM1 or COM2) |         |
| RS-232C(COM1)       | RS-422(COM0)                  |         |
| RS-232C(COM1)       | RS-232C(COM2)                 |         |

# 2) F930GOT/F930GOT-K/F940GOT

When the RS-422 (COM0) port is used to connect the PLC, connect the next GOT-F900 to the RS-232C (COM1) port.

When the RS-232C (COM1) port is used to connect the PLC, connect the next GOT-F900 to the RS-422 (COM0).

| PLC connection side | To next GOT    | Remarks |
|---------------------|----------------|---------|
| RS-422(COM0)        | RS-232C (COM1) |         |
| RS-232C(COM1)       | RS-422(COM0)   |         |

# 3) Handy GOT

Only one Handy GOT unit can be connected at the end of two or more GOT units. After the Handy GOT, no GOT-F900 can be connected.

| PLC connection side | To next GOT        | Remarks                       |
|---------------------|--------------------|-------------------------------|
| RS-422(COM0)        | Can not connect *1 | In the case of F940 Handy GOT |
| RS-232C(COM0)       | Can not connect *1 | In the case of F943 Handy GOT |

<sup>\*1</sup> The RS-232C port for the Handy type GOT is provided inside the rear cover. As a result, environmental protection is lost when using this port and such a connection is not practical. (The Handy GOT can be connected as the final unit in a string of two or more GOTs.)

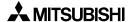

# Introduction

### 7.4 **Connection of Four or More Display Units**

When satisfactory operation, program transfer at high speed and monitor response are required through connection of peripheral equipment for the PLC (dedicated equipment or personal computer) while two or more (sometimes wore than four) GOT units are connected, the following configurations are recommended.

# 1) Adding a programming port using an option

In the FX1s/FX1N/FX2N/FX3U/FX3UC/FX3UC Series, programming port can be added by installing an option. By this method, prepare a port to connect a peripheral equipment for the PLC (display unit) and a port to connect a display unit.

| Applicable PLC                    | Signal name | Optional model name            |
|-----------------------------------|-------------|--------------------------------|
|                                   | RS-422      | FX1N-422-BD                    |
| FX1s Series                       |             | FX1N-232BD                     |
| FX <sub>1</sub> N Series          | RS-232C     | FX1N-CNV-BD + FX0N-232ADP      |
|                                   |             | FX1N-CNV-BD + FX2NC-232ADP     |
|                                   | RS-422      | FX <sub>2</sub> N-422-BD       |
| FX2N Series                       | RS-232C     | FX2N-232BD                     |
| FAZN Series                       |             | FX2N-CNV-BD + FX0N-232ADP      |
|                                   |             | FX2N-CNV-BD + FX2NC-232ADP     |
|                                   | RS-422      | FX3U-422-BD                    |
| FX3U, FX3UC*1 Series              | RS-232C     | FX3U-232BD                     |
|                                   |             | Expansion Boards + FX3U-232ADP |
| FX2NC Series                      | RS-232C     | FXon-232ADP                    |
| 1 AZNO Genes                      |             | FX2NC-232ADP                   |
| FX <sub>3UC</sub> (D, DSS) Series | RS-232C     | FX <sub>3UC</sub> -232ADP      |

<sup>\*1</sup> Excluding the FX3UC(D, DSS)

[Configuration example] FX2N-422-BD + FX2N Series

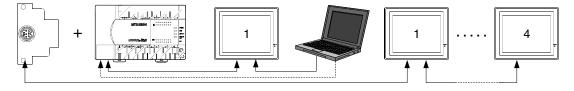

# 2) Using the PLC easy link function

The PLC easy link function enables to connect up to eight FX1s/FX0N/FX1N/FX2N/FX3U/FX2NC/FX3UC Series PLC units. To each PLC unit, GOT-F900 units can be connected.

| Applicable PLC             | Model name                     | Total PLC extension distance |  |
|----------------------------|--------------------------------|------------------------------|--|
| FXon Series                | FXon-485ADP                    | 500m (1640')                 |  |
| L VOIN 261162              | FX2NC-485ADP                   |                              |  |
| EV - 0 .                   | FX1N-485-BD                    | 50m (164')                   |  |
| FX1s Series<br>FX1n Series | FX1N-CNV-BD + FX0N-485ADP      | F00m (1640l)                 |  |
|                            | FX1N-CNV-BD + FX2NC-485ADP     | 500m (1640')                 |  |
|                            | FX2N-485-BD                    | 50m (164')                   |  |
| FX <sub>2N</sub> Series    | FX2N-CNV-BD + FX0N-485ADP      | 500m (1640'\                 |  |
|                            | FX2N-CNV-BD + FX2NC-485ADP     | 500m (1640')                 |  |
| FX3u, FX3uc*1 Series       | FX3U-485-BD                    | 50m (164')                   |  |
| FA30, FA30C Series         | Expansion Boards + FX3U-485ADP | 500m (1640')                 |  |
| FX2NC                      | FXon-485ADP                    | 500m (1640')                 |  |
| I AZIVO                    | FX2NC-485ADP                   |                              |  |
| FX3UC(D, DSS) Series       | FX3uc-485ADP                   | 500m (1640')                 |  |

<sup>-</sup> When the FX1N/FX2N/FX3U-485BD is included in the system, the total extension distance is 50m (164').

[Configuration example] FX2N-485-BD + FX2N Series

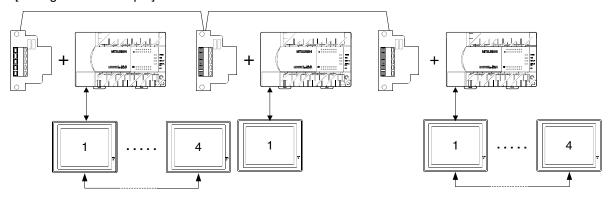

<sup>\*1</sup> Excluding the FX3UC(D, DSS)

# 7.5 Cautions on Connecting Two or More GOT Units

This section explains the cautions on use of two or more connected GOT units.

# 7.5.1 Power ON Sequence

When connecting two or more GOT units, confirm the model of the connected equipment (FX/A/QnA/Q Series PLC, microcomputer) by executing communication in turn from the first GOT-F900 unit (1st GOT-F900  $\rightarrow$  2nd GOT-F900  $\rightarrow$  3rd GOT-F900  $\rightarrow$  4th GOT-F900).

For example, if the power is turned on in the 1st and 4th GOT-F900 units, then turned on in the 2nd and 3rd GOT-F900 units after a while, a communication error occurs in the 4th GOT-F900 unit.

And even when the power is turned on in four GOT-F900 units at the same time, if communication starts as soon as the opening screen is displayed in the GOT units and it takes considerable time until communication is enabled in the 4th GOT-F900 unit, a communication error may occur.

# 1) Communication timing

If communication is aborted for some reason, it is retried. If communication is not executed in the specified judgement time, a communication error occurs.

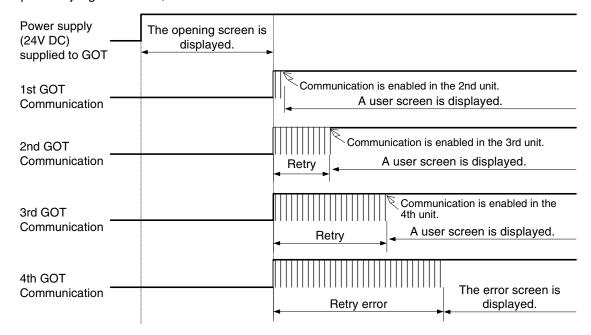

# 2) Countermeasures

4th GOT unit".

creation software.

To prevent communication errors, the communication start timing in the GOT-F900 should be delayed using the following method.

- a) Delay the timing of turning on the power of the GOT-F900 and the connected equipment (FX/A/QnA/Q Series PLC, microcomputer).
   Set the sequence to "connected equipment → 1st GOT unit → 2nd GOT unit → 3rd GOT unit →
- b) While the opening screen is being displayed, communication is not executed.
   Accordingly, adjust the opening screen display time to delay the communication start timing.
   Change the title screen display time on the "SET-UP MODE" screen in the GOT or in the screen
  - 1st GOT unit (default value)  $\rightarrow$  2nd GOT unit (default value + 5 sec)  $\rightarrow$  3rd GOT unit (default value + 10 sec)  $\rightarrow$  4th GOT unit (default value + 15 sec)

# 7.5.2 Communication speed between GOT units

When multiple GOT units are connected, the communication speed becomes slower. If the communication speed of the first unit is "1", the second one is "1/2", the third one "1/4", and the fourth one "1/8".

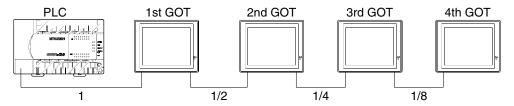

# 7.5.3 Transfer of sequence program and use of monitor

This section explains the restriction on sequence program transfer and device monitoring through a personal computer connected to a GOT unit while two or more GOT units are connected. (Excluding microcomputer connection)

# 1) When a personal computer is connected to the last GOT unit

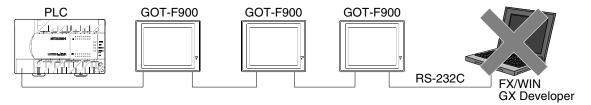

Even if there is an unused RS-232C connector in the last connected GOT unit, connection and use of a personal computer are disabled for the following reasons.

- a) Because the response is slow during device monitoring, this connection cannot be recommended for practical use.
- b) Because the communication time is long during program transfer or monitoring, a communication error may occur in the software installed in the personal computer.

# 2) When a personal computer is connected to the F940WGOT

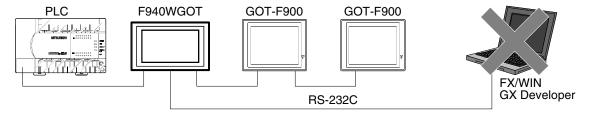

The F940WGOT is equipped with 2 channels of RS-232C connectors. However, if the F940WGOT is connected to a GOT unit and a personal computer at the same time, sequence program transfer and monitoring are disabled.

The two-port interface function is available only for either the function to connect two or more GOT units or the program transfer/monitoring function. (Use of these two functions at the same time is not allowed.)

# 7.5.4 Cautions on use of F940WGOT

When the second GOT is connected to RS-232C (COM1), it takes another few seconds to display a user screen via the opening screen after the power is turned on.

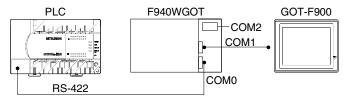

# 7.5.5 Cautions on setting the screen creation software of GOT-F900

When setting the system information of each GOT, make sure that a same device number is not assigned to two or more GOT units by paying attention to the occupied device number.

Especially when a device number is assigned to the same device number in write device, the GOT from which the information comes cannot be specified.

# 7.6 Setting of Connected Equipment for GOT

The setting for connecting two or more GOT units can be executed using the GOT-F900 and the screen creation software (GT Designer2, GT Designer or DU/WIN).

# 7.6.1 Connection Type (RS-422/RS-232C setting)

- 1) Using the screen creation software, specify the connected PLC type (such as the FX Series) to all GOT-F900 units.
- 2) In each GOT-F900 unit, the communication port should be set to RS-422 or RS-232C.

For example, suppose that four GOT-F900 units are connected to the RS-422 port of the FX Series PLC. In every GOT-F900 unit, set the PLC type to the FX Series.

In the 1st and 3rd GOT-F900 units, set the communication port to RS-422.

In the 2nd and 4th GOT-F900 units, set the communication port to RS-232C.

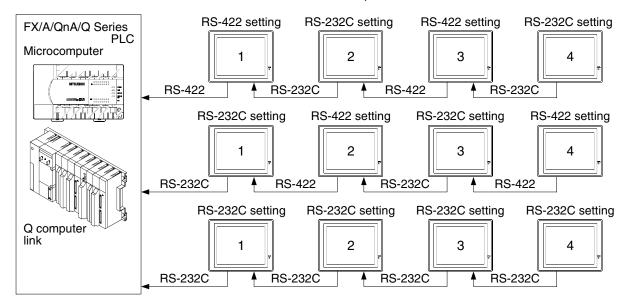

# 7.6.2 Station Number Setting

Set the station number to "00" in every GOT-F900 unit.

In the case of microcomputer connection, however, set a value other than 00.

In connection of two or more GOT units from the microcomputer, the value set to the station number can be specified by the communication commands for identification. (If the station number is set to "00", the function to connect two or more GOT units is disabled, and communication is executed using the conventional communication commands.)

| Connection        | Connected PLC                 | Station number   | Remarks                                |
|-------------------|-------------------------------|------------------|----------------------------------------|
| FXCPU             | FX Series                     | 00               |                                        |
| ACPU              | A Series                      | 00               |                                        |
| QnACPU            |                               | 00               |                                        |
| QCPU              | - QnA/Q Series                | 00               |                                        |
| QnA computer link |                               | 00               |                                        |
| Q computer link   |                               | 00               |                                        |
| Microcomputer     | General-purpose communication | Other than 00 *1 | Different value in range from 01 to 31 |

<sup>\*1</sup> In the case of microcomputer connection, set the station number in the range from 01 to 31 while making sure that a same value is not assigned to two or more GOT-F900 units. If the station number is set to "00", the microcomputer and the GOT-F900 are connected on the "1:1" basis, and the function to connect two or more GOT units is disabled.

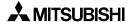

# 7.6.3 **Setting Procedure**

# 1) GOT-F900 Series

When the SELECT MODE screen change operation is disabled.

| Operation                                                                                                    | Display (screen name)                                             |
|----------------------------------------------------------------------------------------------------|-------------------------------------------------------------------|
| a) While pressing and holding the upper left corner of the screen, turn on the power. Keep holding the upper left corner for about 25 seconds more.  Then, press "END" at the upper right corner.                                                         | The "LANGUAGE" screen appears.  The "SET-UP MODE" screen appears. |
| b)Press "PLC TYPE". c) Set the following. PLC TYPE: FX SERIES A SERIES QnA, Q SERIES Q (MULTI) SERIES UNIVERSAL CONNECTION:CPU PORT (RS-422) CPU PORT (RS-232C) DST STATION # (STATION #):00 (01 to 31 for microcomputer connection) GOT STATION # (-) :- | The "PLC TYPE" screen appears.                                    |

When the SELECT MODE screen change operation is enabled.

| Operation                                                                                                    | Display (screen name)             |
|----------------------------------------------------------------------------------------------------|-----------------------------------|
| a)Press the upper left corner of the screen. (The position to be pressed can be changed in the GOT and the screen creation software.)                                                                                                    | The "SELECT MODE" screen appears. |
| b)Press "OTHER MODE" on the menu.                                                                                                    | The "OTHER MODE" screen appears.  |
| c) Press "SET-UP MODE" on the menu.                                                                                                    | The "SET-UP MODE" screen appears. |
| d) Press "PLC TYPE". e) Set the following. PLC TYPE: FX SERIES A SERIES QnA, Q SERIES Q (MULTI) SERIES UNIVERSAL CONNECTION:CPU PORT (RS-422) CPU PORT (RS-232C) DST STATION # (STATION #) :00 (01 to 31 for microcomputer connection) GOT STATION # (-) :- | The "PLC TYPE" screen appears.    |

- Be aware that when the screen data is transferred to the GOT-F900, the old data including the PLC type, connection type, and station number are overwritten.

# 2) GT Designer2

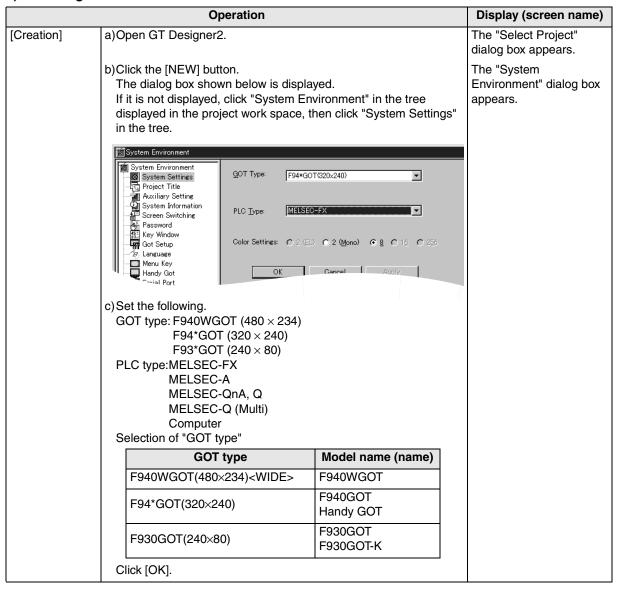

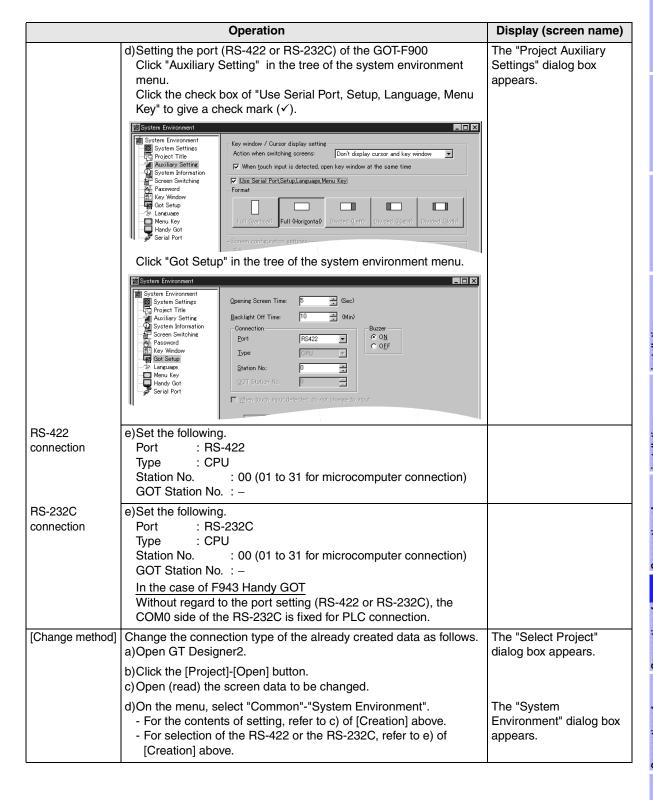

# 3) GT Designer

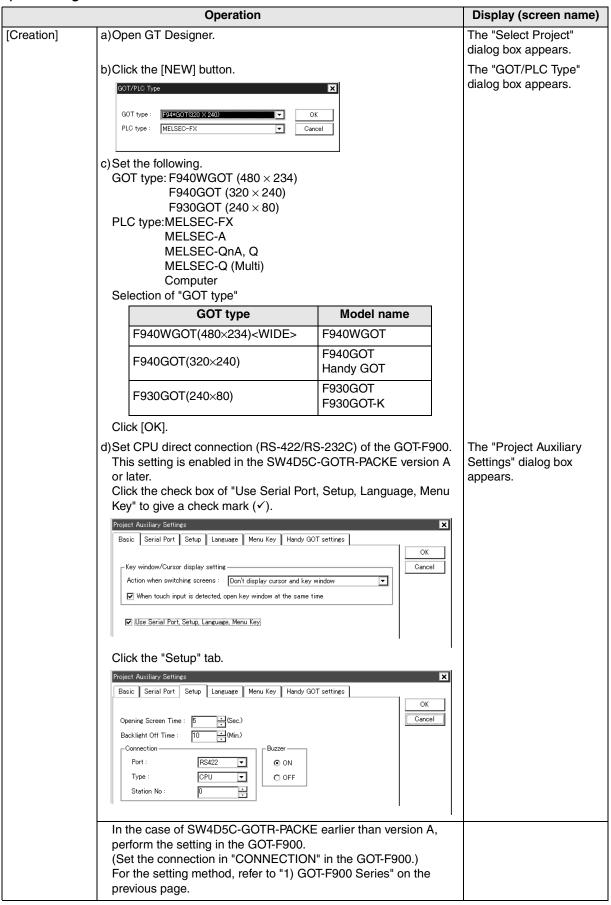

| _  |
|----|
|    |
| 퓻  |
| ĭ  |
| তু |
| 2  |
| ᆮ  |
| _  |
|    |
| ₩, |

|                    | Operation                                                                                                    | Display (screen name)                                                           |
|--------------------|----------------------------------------------------------------------------------------------------|---------------------------------------------------------------------------------|
| RS-422 connection  | e)Set the following. Port : RS-422 Type : CPU DST Station No. (Station No.) : 00 (01 to 31 for microcomputer connection) GOT Station No. (-) : -                                                                                                    | The "Setup Data" dialog box appears.                                            |
| RS-232C connection | e)Set the following.  Port : RS-232C  Type : CPU  DST Station No. (Station No.) : 00 (01 to 31 for microcomputer connection)  GOT Station No. (-) : -                                                                                                    | The "Setup Data" dialog box appears.                                            |
| [Change method]    | Change the connection type of the already created data as follows.  a)Open GT Designer.  b)Click the [Open] button. c)Open (read) the screen data to be changed. d)On the menu, select "Common"-"GOT/PLC Type" For the contents of setting, refer to c) of [Creation] above For selection of the RS-422 or the RS-232C, refer to e) of [Creation] above. | The "Select Project" dialog box appears. The "GOT/PLC Type" dialog box appears. |

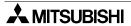

#### 4) DU/WIN

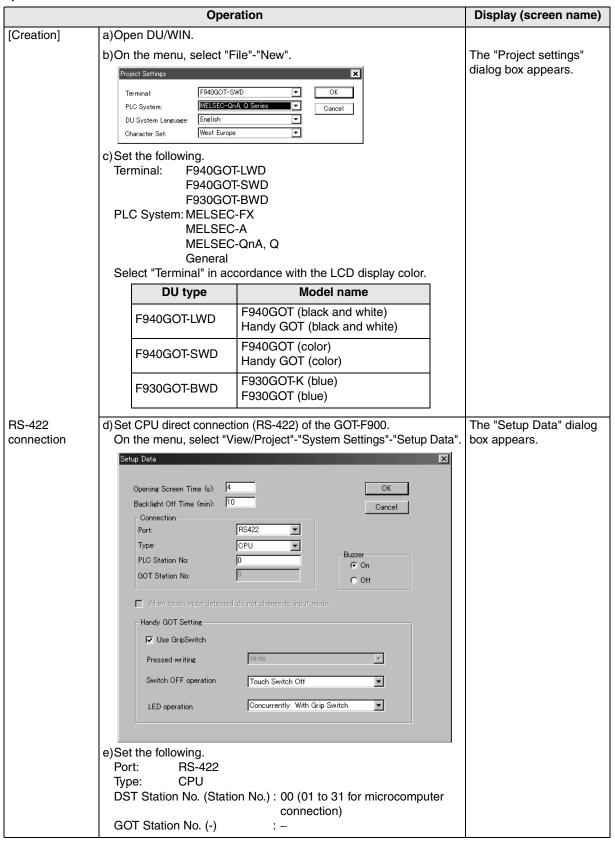

|   | ⊆             |
|---|---------------|
|   | o             |
|   | ₽             |
|   | ပ             |
|   | 3             |
|   | ਰ             |
|   | o             |
|   | ₽             |
|   | Ἐ             |
|   | =             |
|   |               |
| 7 | $\overline{}$ |
|   | ,             |
| 7 | 4             |
|   |               |

|                    | Operation                                                                                                    | Display (screen name)                |
|--------------------|----------------------------------------------------------------------------------------------------|--------------------------------------|
| RS-232C connection | d)For selecting RS-232C of the GOT-F900, select "View/Project"- "System Settings"-"Setup Data" on the menu. e)Set the following. Port: RS-232C Type: CPU DST Station No. (Station No.): 00 (01 to 31 for microcomputer connection) GOT Station No. (-): - | The "Setup Data" dialog box appears. |
| [Change method]    | Change method] Change the connection type of the already created data as follows. a)Open DU/WIN. b)On the menu, select "File"-"Open". c)Select and open (read) the file of the screen data to be changed.                                                 |                                      |
|                    | The "Project settings" dialog box appears.                                                                                                    |                                      |

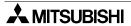

#### 7.7 Cable Diagram

This section explains cable diagrams to connect the 1st and later GOT-F900 units.

#### 7.7.1 Cautions on preparing cables

When preparing the cables, use the wire size of 0.08mm<sup>2</sup> or more (AWG28 or more) for communication, 0.3mm<sup>2</sup> or more (AWG22 or more) for the power supply, operation switch, and emergency stop switch. Do not use a twisted pair cable with the power supply wire and the communication wire.

#### 7.7.2 Cable diagram

#### 1) Cable for the GOT and the GOT (in connection of two or more GOT units)

In the case of non microcomputer connection

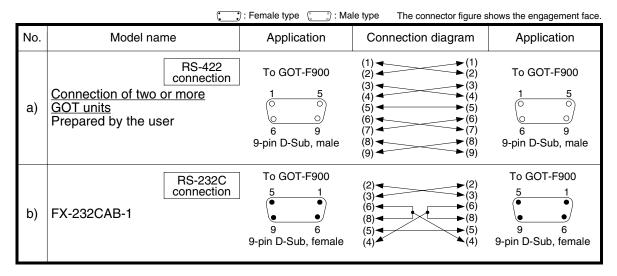

In the case of microcomputer connection

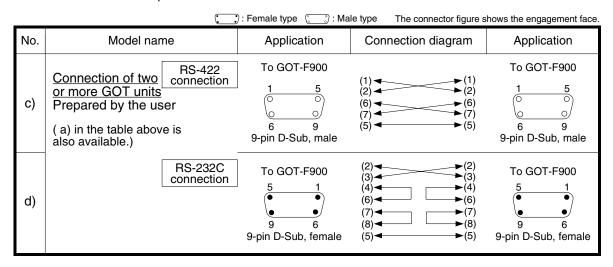

#### 2) Cable for the GOT and the Handy GOT (in connection of two or more GOT units)

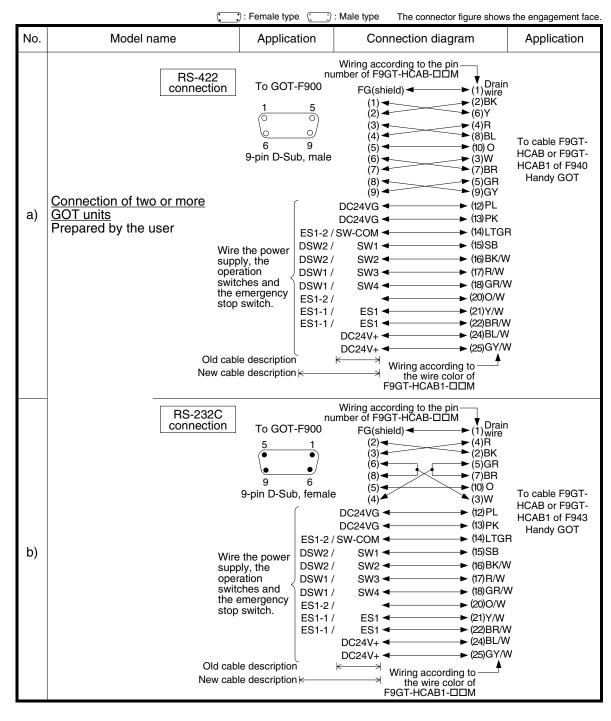

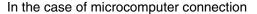

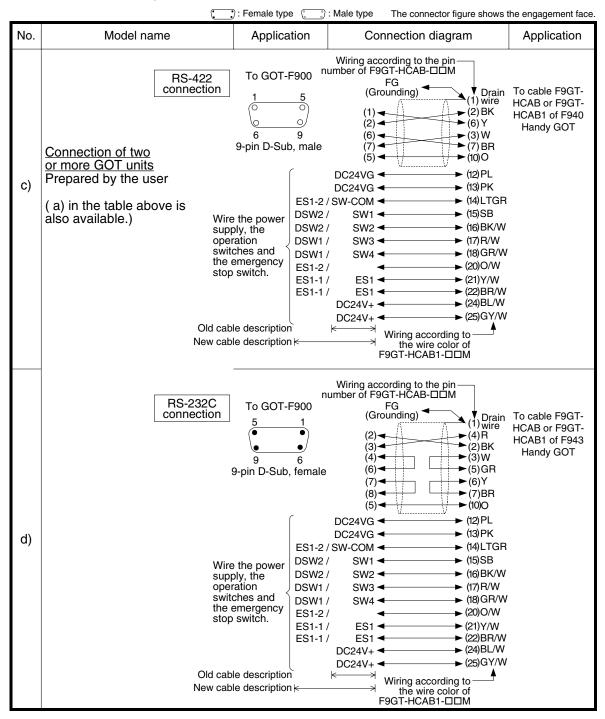

## 3) Cable for the PLC/personal computer and the FX-232AW(C)

|     | •                              | :Female type     : N                                 | hale type The connector ligur                                                                | e shows the engagement face.                                                                                        |
|-----|--------------------------------|------------------------------------------------------|----------------------------------------------------------------------------------------------|----------------------------------------------------------------------------------------------------|
| No. | Model name                     | Application                                          | Connection diagram                                                                           | Application                                                                                                    |
| a)  | RS-422 connection  FX-422CAB0  | To FX-232AW(C)  1 13  14 25 25-pin D-Sub, male       | (2) (2) (3) (7) (7) (7) (3) (12) (5) (15) (11) (16) (20) (6) (24) (8) (5) (8) (21) (18) (25) | To FXo/FXos/FX1s/<br>FXon/FX1n/FX2n/<br>FX3u/FX2nc/FX3uc<br>3<br>4<br>6<br>1<br>0<br>7<br>7<br>8-pin MINI DIN, male |
| b)  | RS-422 connection              | To FX-232AW(C)  1 13  14 25 25-pin D-Sub, male       | (1)                                                                                          | To FX/FX2c/A/QnA  1                                                                                                 |
| c)  | RS-232C connection F2-232CAB-1 | To FX-232AW(C)  1 13  0 0  14 25  25-pin D-Sub, male | (1) shield<br>(2) (3) (3) (3)<br>(5) (8) (6) (4)<br>(7) (5)<br>(20) (6)                      | To GOT-F900  5 1 9 6 9-pin D-Sub, female                                                                            |

# 7.8 Troubleshooting

For reference, this section summarizes frequently asked questions about connection of two or more GOT units.

## 1) GOT-F900

| Classification        | Contents of trouble                                                                                                    | Check points and countermeasures                                                                                                    |
|-----------------------|----------------------------------------------------------------------------------------------------|----------------------------------------------------------------------------------------------------|
| GOT-F900              | "COMMUNICATION ERROR OCCURS" is displayed when a screen changeover or numeric data input is performed on the GOT-F900 screen.    | Nothing is displayed on the screen of some GOT units.  Causes Communication is disabled because the power of the connected equipment is turned off.  Countermeasures Turn on the power.  Some of the connected GOT units do not display.  Causes The power has been turned on before or at the same instant as connected equipment was turned on.  Countermeasures Turn on the connected equipment first. Set the opening screen display period longer.  The first GOT unit (closest from connected equipment) displays an user screen, but the second and later (further) GOT units do not.  Causes The second and later GOT units has not been ready to communicate before display of the opening screen of the first GOT finished. The power of the second and later GOT is turned off.  Countermeasures Set the opening screen display period longer. Turn on the second and later GOT. |
| GT Designer<br>DU/WIN | When the screen data is transferred by the screen creation software, "No response from terminal", etc. is displayed.             | The RS-232C port of the GOT-F900 is allocated to another connected equipment (bar code reader or printer).                                                                                                    |
| GOT-F900              | When the screen data is transferred by the screen creation software, the "DATA TRANSFER" screen does not appear in the GOT-F900. | <ul> <li>Causes         <ol> <li>"RS-232C" is specified for PLC connection.</li> <li>The bar code reader is set valid.</li> <li>The printer is set valid.</li> <li>Confirm the settings above in the screen creation software.</li> </ol> </li> <li>Countermeasures         <ol> <li>Select by hand the data transfer mode in the GOT-F900.</li> <li>Start up the system screen, display the "SELECT MODE" screen, select "OTHER MODE" - "DATA TRANSFER" on the menu, then transfer the screen data.</li> </ol> </li> </ul>                                                                                                    |

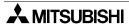

# Introductio

2

Outline

Specifications

# 8. Connection of MELSEC-F FX Series PLC

This chapter explains connection of the GOT-F900 Series display unit to the FX Series PLC.

#### **Connection Procedure**

This section introduces the procedure to connect the GOT-F900 to the FX Series PLC.

# 1. Preparation

| Item name            | Description                                                                                                    | Reference |
|----------------------|----------------------------------------------------------------------------------------------------|-----------|
| System Condition     | You can learn the connection availability as well as the version of the GOT-F900 OS and the screen creation software. | 8.1       |
| System Configuration | You can select the configuration between the GOT and the FX Series PLC and proper cables.                             | 8.2       |

# 2. Setting

| Item name Description                     |                                                                                                    | Reference |
|-------------------------------------------|----------------------------------------------------------------------------------------------------|-----------|
| FXCPU Selection in<br>Direct Connection   | When FXCPU connection is selected, the GOT-F900 is automatically set to fixed values. No setting is required in the FX Series PLC. | _         |
| Cautions on Use of MELSEC-F FX Series     | You can learn the restrictions in connecting the GOT to the FX Series PLC.                                                         | 8.3       |
| Setting of Connected<br>Equipment for GOT | Set the PLC type using the GOT or the screen creation software.                                                                    | 8.4       |

# 3. Others

| Item name       | Description                                      | Reference |
|-----------------|--------------------------------------------------|-----------|
| Cable Diagram   | Cable diagrams for FX Series PLC/GOT connection. | 8.5       |
| Troubleshooting | Description of errors and how to fix them        | 8.6       |

# 8.1 System Condition

When connecting the FX Series PLC, check the COM port designation, the OS version of the GOT-F900, and the applicable version of the screen creation software.

Compatibility when connecting FX Series PLC

| GOT-F900<br>Series | COM port |         | Con | nection type             | OS version  | Version of screen creation software |                |        |
|--------------------|----------|---------|-----|--------------------------|-------------|-------------------------------------|----------------|--------|
|                    | RS-422   | RS-232C | 1:1 | Two or more<br>GOT units | of GOT-F900 | GT<br>Designer2                     | GT<br>Designer | DU/WIN |
| F920GOT-K(5V)      | ✓        | -       | ✓   | _                        | 1.00        | SW1-C                               | SW5-26C        | 2.70   |
| F920GOT-K(24V)     | ✓        | ✓       | ✓   | _                        | 1.20        | SW1-C                               | -              | _      |
| F930GOT            | ✓        | ✓       | ✓   | ✓                        | 1.00        | SW1-C                               | SW1-H          | 2.20   |
| F930GOT-K          | ✓        | ✓       | ✓   | ✓                        | 4.60        | SW1-C                               | SW5-26C        | 2.70   |
| F940GOT            | ✓        | ✓       | ✓   | ✓                        | 1.00        | SW1-C                               | SW1-A          | 2.00   |
| F940WGOT           | ✓        | ✓       | ✓   | ✓                        | 1.00        | SW1-C                               | SW5-F          | 2.50   |
| F940 Handy GOT     | ✓        | -       | ✓   | _ *1                     | 1.00        | SW1-C                               | SW1-D          | 2.10   |
| F943 Handy GOT     | _        | ✓       | ✓   | _ *1                     | 1.00        | SW1-C                               | SW1-D          | 2.10   |

- "RS-232C" in the "COM port" column may not be available in some FX Series PLC. Refer to section 3.1.
- The screen creation software version corresponds to the model of the GOT-F900 Series. Refer to section 3.2.
- \*1 The RS-232C port for the Handy type GOT is provided inside the rear cover. As a result, environmental protection is lost when using this port and such a connection is not practical. (The Handy GOT can be connected as the final unit in a string of two or more GOTs.)

## 8.2 System Configuration

The FX Series PLC can be directly connected to the GOT via RS-422 or RS-232C. This section explains the cables and options required in such a system.

#### 8.2.1 Applicable model

The GOT-F900 can be connected to the following equipment in accordance with its OS version. Operations are not assured when the GOT-F900 is connected to any other equipment. For details of the OS version of the GOT-F900 and applicable equipment, refer to "3.1 OS Version and Correspondence to Connected Equipment of GOT-F900".

| CPU*1                             | OPTION                         | COMMUNICATION PORT                          |  |  |
|-----------------------------------|--------------------------------|---------------------------------------------|--|--|
| FX0<br>FX0S<br>FX0N<br>FX2C<br>FX | _                              | Connection to programming port              |  |  |
|                                   | _                              | Connection to programming port              |  |  |
| FX1S                              | FX1N-422-BD                    |                                             |  |  |
| FX1S<br>FX1N                      | FX1N-232-BD                    | Connection to extended communication port   |  |  |
|                                   | FX1N-CNV-BD + FX0N-232ADP      | Solinication to extended communication port |  |  |
|                                   | FX1N-CNV-BD + FX2NC-232ADP     |                                             |  |  |
|                                   | _                              | Connection to programming port              |  |  |
|                                   | FX2N-422-BD                    |                                             |  |  |
| FX <sub>2</sub> N                 | FX2N-232-BD                    | Connection to extended communication por    |  |  |
|                                   | FX2N-CNV-BD + FX0N-232ADP      |                                             |  |  |
|                                   | FX2N-CNV-BD + FX2NC-232ADP     |                                             |  |  |
|                                   | _                              | Connection to programming port              |  |  |
| FX3U                              | FX3U-422-BD                    |                                             |  |  |
| FX3UC <sup>*2</sup>               | FX3U-232-BD                    | Connection to extended communication port   |  |  |
|                                   | Expansion Boards + FX3U-232ADP |                                             |  |  |
|                                   | _                              | Connection to programming port              |  |  |
| FX2NC                             | FX <sub>0</sub> N-232ADP       | Connection to extended communication port   |  |  |
|                                   | FX2NC-232ADP                   | Connection to extended communication port   |  |  |
| FX3UC(D, DSS)                     | -                              | Connection to programming port              |  |  |
| 1 7,000(D, D00)                   | FX3U-232ADP                    | Connection to extended communication port   |  |  |

<sup>\*1</sup> Applicable ranges of the FX3U/FX3UC Series PLC are limited to function ranges provided in the FX2N/FX2NC Series PLC such as instruction and device ranges and program size.

Do not use the following functions in the HPP mode when the GOT-F900 is connected to the FX3U/FX3UC Series PLC:

- Program list
- Parameter
- List monitor
- \*2 Excluding the FX3UC(D, DSS)

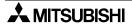

#### 8.2.2 **Configuration for CPU Direct Connection (RS-422)**

Connect the GOT-F900 to the programming port of the FX Series PLC.

Program transfer and monitoring are available in the GOT-F900 Series using the built-in two-port interface function through connection of a personal computer to the RS-232C port. (In the Handy GOT, the rear cover would have to be open.)

#### 1) F920GOT-K/F930GOT/F930GOT-K/F940GOT/F940WGOT

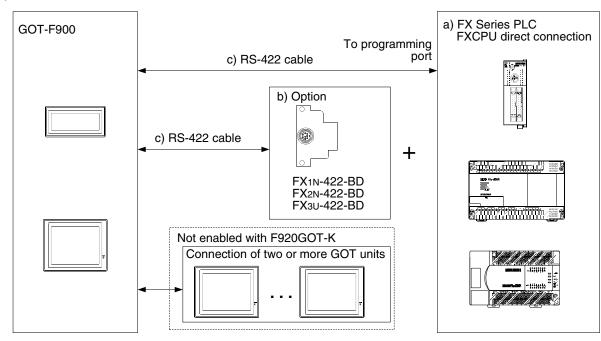

| a)                                             | FX Series PLC                             | b) Option   | c) RS-422 cable                 |
|------------------------------------------------|-------------------------------------------|-------------|---------------------------------|
| FX0/FX0S/FX0N                                  | FXCPU direct connection (8-pin MINI DIN)  | _           | FX-50DU-CAB0<br>FX-50DU-CAB0/EN |
| FX1s/FX1N                                      | FXCPU direct connection                   | _           | FX-50DU-CAB0-□□M                |
| TX13/TXIN                                      | (8-pin MINI DIN)                          | FX1N-422-BD | FX-50DU-CAB0L                   |
| FX2N                                           | FXCPU direct connection                   | _           |                                 |
| 1 AZIV                                         | (8-pin MINI DIN)                          | FX2N-422-BD |                                 |
| FX3U, FX3UC*1                                  | FXCPU direct connection                   | _           |                                 |
| 1 X30, 1 X30C                                  | (8-pin MINI DIN)                          | FX3U-422-BD |                                 |
| FX <sub>2</sub> NC, FX <sub>3</sub> UC(D, DSS) | FXCPU direct connection (8-pin MINI DIN)  | _           |                                 |
|                                                | FXCPU direct connection<br>(25-pin D-Sub) |             | FX-40DU-CAB                     |
| FX/FX <sub>2</sub> C                           |                                           | _           | FX-40DU-CAB-□□M                 |
|                                                | ( p                                       |             | FX-50DU-CABL                    |

- Only one of the cables listed in column c) is required for connection.
- The L type cable, FX-50DU-CAB0L or FX-50DU-CABL (cable with a right angle connector), cannot be used for F920GOT-K, F930GOT or F930GOT-K.
- Note the following distinctions when using the F920GOT-K (5V type):
  - Only the FX-50DU-CAB0, FX-50DU-CAB0/EN and FX-50DU-CAB0-1M are applicable.
  - The c) RS-422 cable (3m (9' 10") or shorter) to connect to the FX/FX2C Series PLC needs to be prepared by the user.

Before attempting to connect the GOT units per b) Option above, "8.3 Cautions on Use of MELSEC-F FX Series" should be read and understood.

\*1 Excluding the FX3UC(D, DSS)

#### 2) F940 Handy GOT (RS-422)

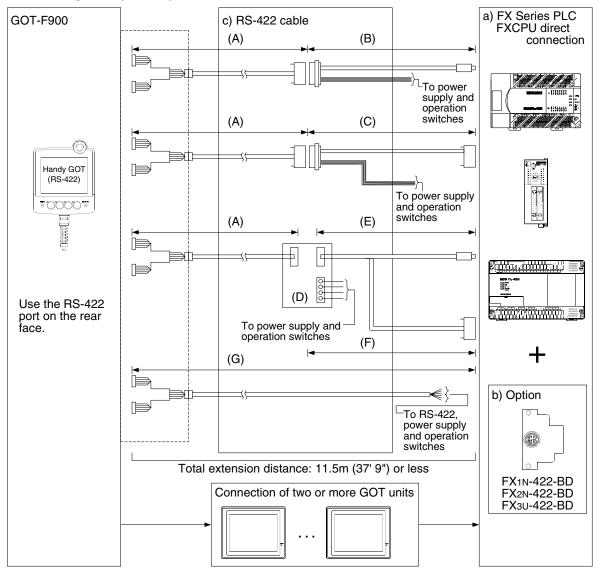

|                      | a) FX Series PLC                          | b) Option   | c) RS-422 cable    |
|----------------------|-------------------------------------------|-------------|--------------------|
| FXo/FXos/FXo         | FXCPU direct connection (8-pin MINI DIN)  | _           | (A)F9GT-HCAB-□□M   |
| FX1S/FX1N            | FXCPU direct connection (8-pin MINI DIN)  | -           | (B)F9GT-HCAB2-150  |
| T X13/T XIN          | The direct connection (o-pin wind bird)   | FX1N-422-BD | (D)F9GT-HCNB       |
| FX2N                 | EVCDLI direct connection (8 nin MINI DIN) | -           | (E)FX-50DU-CAB0,   |
| FAZN                 | FXCPU direct connection (8-pin MINI DIN)  | FX2N-422-BD | FX-50DU-CAB0/EN or |
| EVau EVaua*1         | EVCDL direct connection (9 nin MINI DINI) | _           | FX-50DU-CAB0-1M    |
| FX3u, FX3uc*1        | FXCPU direct connection (8-pin MINI DIN)  | FX3U-422-BD | (G)F9GT-HCAB1-□□M  |
| FX2NC, FX3UC(D, DSS) | FXCPU direct connection (8-pin MINI DIN)  | _           |                    |
|                      |                                           |             | (A)F9GT-HCAB-□□M   |
| FX/FX2C              | FXCPU direct connection (25-pin D-Sub)    |             | (C)F9GT-HCAB3-150  |
|                      |                                           | _           | (F)FX-40DU-CAB     |
|                      |                                           |             | (G)F9GT-HCAB1-□□M  |

<sup>-</sup> Make sure that the total cable extension distance "(A) + (B)", (A) + (C)" or (G) is 11.5m (37' 9") or less. Before attempting to connect the GOT units per b) Option above, "8.3 Cautions on Use of MELSEC-F FX Series" should be read and understood.

<sup>\*1</sup> Excluding the FX3UC(D, DSS)

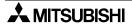

### 8.2.3 Configuration for CPU Direct Connection (RS-232C)

By attaching an option for RS-232C communication to the FX Series PLC (FX1s/FX1N/FX2N/FX3U/FX2NC/FX3UC only), the GOT-F900 can be connected via RS-232C.

Because the programming port of the FX Series PLC is not occupied by the GOT-F900, a personal computer or dedicated machine (such as the A6GPP and the A7PHP) can be connected for monitoring and transfer of sequence programs or another GOT-F900 unit can be connected.

#### 1) F920GOT-K (24V type)/F930GOT/F930GOT-K/F940GOT/F940WGOT

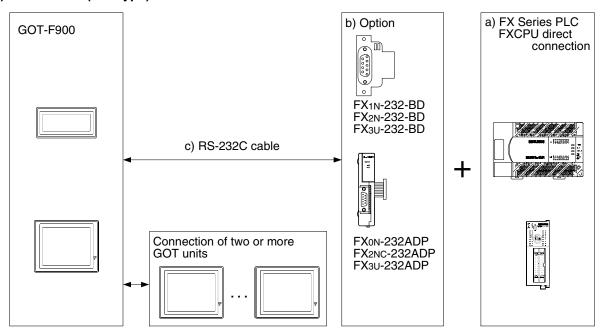

| a) FX Series PLC  |                                        | b) Option                      | c) RS-232C cable         |  |
|-------------------|----------------------------------------|--------------------------------|--------------------------|--|
|                   | FXCPU direct connection                | FX1N-232-BD                    | - FX-232CAB-1            |  |
| FX1s/FX1N         | (9-pin D-Sub)                          | FX1N-CNV-BD + FX2NC-232ADP     |                          |  |
|                   | FXCPU direct connection (25-pin D-Sub) | FX1N-CNV-BD + FX0N-232ADP      | F <sub>2</sub> -232CAB-1 |  |
|                   | FXCPU direct connection                | FX2N-232-BD                    | FX-232CAB-1              |  |
| FX <sub>2</sub> N | (9-pin D-Sub)                          | FX2N-CNV-BD + FX2NC-232ADP     | FA-232UAD-1              |  |
|                   | FXCPU direct connection (25-pin D-Sub) | FX2N-CNV-BD + FX0N-232ADP      | F2-232CAB-1              |  |
| FX3U, FX3UC*1     | FXCPU direct connection                | FX3U-232-BD                    | FX-232CAB-1              |  |
| FA30, FA30C       | (9-pin D-Sub)                          | Expansion Boards + FX3U-232ADP | 1 X-2320AD-1             |  |
| FX2NC             | FXCPU direct connection (9-pin D-Sub)  | FX2NC-232ADP                   | F2-232CAB-1              |  |
| 1 AZNO            | FXCPU direct connection (25-pin D-Sub) | FX <sub>0N</sub> -232ADP       | F2-232CAB-1              |  |
| FX3UC(D, DSS)     | FXCPU direct connection (9-pin D-Sub)  | FX3U-232ADP                    | FX-232CAB-1              |  |

Before attempting to connect the GOT units per b) Option above, "8.3 Cautions on Use of MELSEC-F FX Series" should be read and understood.

<sup>\*1</sup> Excluding the FX3UC(D, DSS)

#### 2) F943 Handy GOT

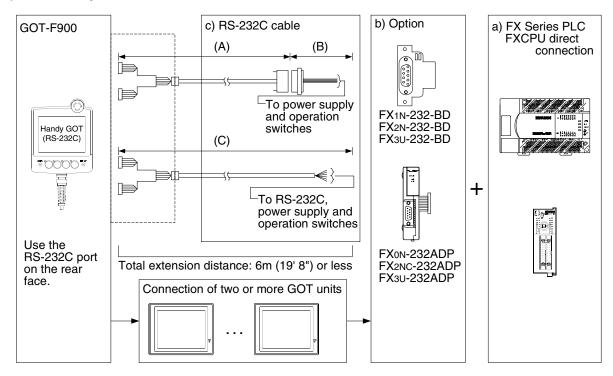

| a) FX Series PLC                       |                                        | b) Option                      | c) RS-232C cable        |
|----------------------------------------|----------------------------------------|--------------------------------|-------------------------|
|                                        | FXCPU direct connection                | FX1N-232-BD                    | (A)F9GT-HCAB-□□M        |
| FX1S/FX1N                              | (9-pin D-Sub)                          | FX1N-CNV-BD + FX2NC-232ADP     |                         |
|                                        | FXCPU direct connection (25-pin D-Sub) | FX1N-CNV-BD + FX0N-232ADP      | (B)Prepared by the user |
|                                        | FXCPU direct connection                | FX <sub>2</sub> N-232-BD       | (C)F9GT-HCAB1-3M        |
| FX <sub>2</sub> N                      | (9-pin D-Sub)                          | FX2N-CNV-BD + FX2NC-232ADP     |                         |
|                                        | FXCPU direct connection (25-pin D-Sub) | FX2N-CNV-BD + FX0N-232ADP      |                         |
| FX3u, FX3uc <sup>*1</sup>              | FXCPU direct connection                | FX3U-232-BD                    |                         |
| FA30, FA30C                            | (9-pin D-Sub)                          | Expansion Boards + FX3U-232ADP |                         |
| FX2NC                                  | FXCPU direct connection (9-pin D-Sub)  | FX2NC-232ADP                   |                         |
| FXCPU direct connection (25-pin D-Sub) |                                        | FXon-232ADP                    |                         |
| FX3UC(D, DSS)                          | FXCPU direct connection (9-pin D-Sub)  | FX3U-232ADP                    |                         |

- In the (C)F9GT-HCAB1-3M shown in the column "c) RS-232C cable", the end on the PLC side is loose wires.
- Make sure that the total cable extension distance "(A) + (B)" or (C) is 6 m or less.

Before attempting to connect the GOT units per b) Option above, "8.3 Cautions on Use of MELSEC-F FX Series" should be read and understood.

\*1 Excluding the FX3UC(D, DSS)

#### 8.3 Cautions on Use of MELSEC-F FX Series

When using the GOT-F900 connected to the FX Series PLC, observe the following cautions on use.

#### 8.3.1 Device specification

The device range specifications vary depending on the model of the FXCPU.

Input relays (X) X000 to X377 can be read only.

It is not allowed to specify a bit device as a word device or specify a word device as a bit device. For the details, refer to section 3.3.

#### 8.3.2 Devices which can be monitored

Specify the device No. of input relays (X) and output relays (Y) in octal (1, 2, 3 ... 7, 10, 11 ... 17, 20). Specify the device No. of other devices in decimal.

Only devices described in "3.3 Device Names Which can be Monitored" can be specified.

### 8.3.3 When GOT-F900 is connected to optional port

When connecting the GOT-F900 to the FX Series PLC using an extended function board or special communication adapter, the communication mode should be set to "programming communication" (selected at shipment from the factory).

If any protocol other than the protocol for programming connection is selected or if the communication mode is set incorrectly, reset the setting in reference to the following procedure.

Reset the setting using a sequence program or software.

#### 1) To set by a sequence program

- Delete the no protocol communication (RS, RS2 instruction) for the port connecting the GOT-F900.
- Delete programs set by computer link, easy PLC link and parallel link for the port connecting the GOT-F900.
- Delete the setting of communication parameters.
   (If the parameters are set using the software for sequence program, refer to the description on the setting by the software also.)

Excluding the FX3U, FX3UC: D8120 FX3U, FX3UC: D8120, D8400, D8420

For the details on the program settings, refer to the "FX User's Manual [Data Communication Edition]".

#### 2) To set by GX Developer (GPP/W)

Open GX Developer.

- Read the sequence program to a personal computer.
- From the project data list tree, select "Parameter"-"PLC Parameter". If the tree is not displayed, check "Project data list" in "View".
- When the "FX parameter" dialog box appears, click the "PLC system (2)" tab.

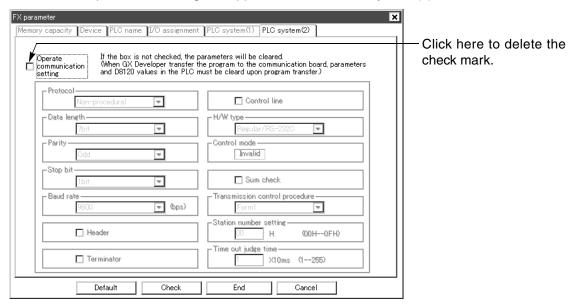

After changing the setting, transfer the program and turn off the PLC power.
 The parameters are written into the special data register when the PLC is turned on.

## 3) To set by the software FX/WIN

Open FX/WIN. (The setting menu may not be provided in some versions.) The setting can be executed in the offline mode (by setting parameters) and the online mode (direct writing to D8120 of the FX Series PLC) as shown below. Confirm the setting in each mode.

#### 1. Offline (setting by parameters)

- Read the sequence program to the personal computer.
- On the menu, select "Option"-"Serial setting (parameter)".
- Check the display on the dialog box to confirm whether or not there is a setting. If the confirmation dialog box shown on the left is displayed, there is no setting. If the setting screen shown on the right is displayed, click [Clear] to cancel the current data.

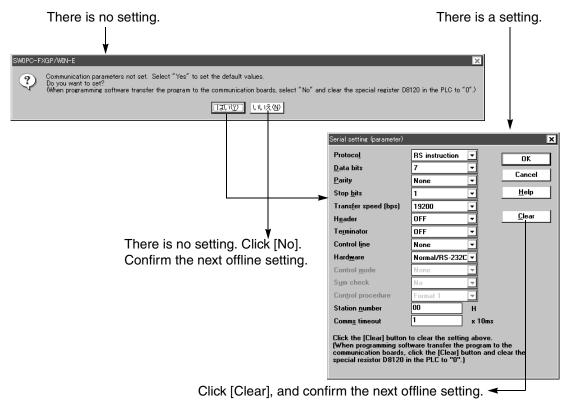

#### 2. Online (direct writing to D8120 of the FX Series PLC)

- On the menu, select "PLC"-"Serial setting (D8120)".
- The setting dialog box is displayed.

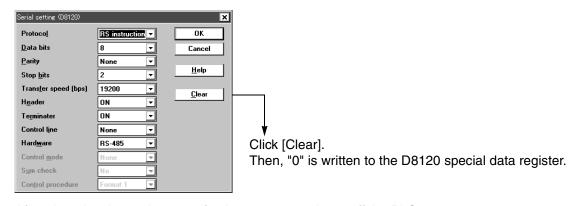

After changing the setting, transfer the program and turn off the PLC power. The parameters are written into the special data register when the PLC is turned on.

#### 8.3.4 Restrictions in connecting two or more F920GOT-K (5V type) units to FX Series PLC

This section explains the restrictions in connecting two or more F920GOT-K units to the programming port and the optional RS-422 expansion board (FX□N-422-BD).

These restrictions are not imposed on the 24V type F920GOT-K.

#### When connecting to FX1s/FX1N PLC

- One F920GOT-K can be connected to one PLC.
- The display module (FX<sub>1N</sub>-5DM or FX-10DM) cannot be used concurrently.

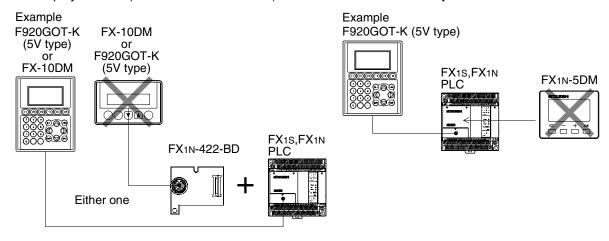

#### When connecting to FX2N PLC

Up to two units can be connected using the FX2N-422-BD.
 Note, however, that the units are to be connected on the condition shown below (No special function block can be used).

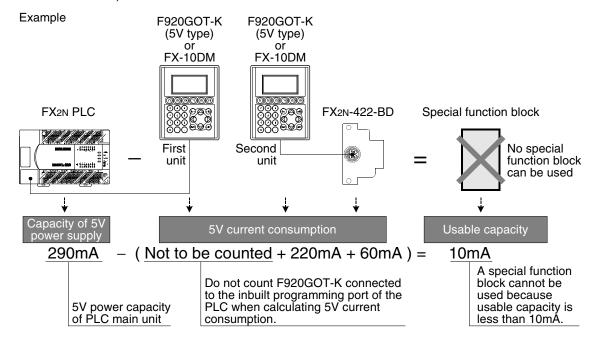

#### Unavailable combinations

The RS-422 expansion board cannot be used in the following combinations:

- FX1s, FX1n + FX1n-5DM + FX1n-422-BD + F920GOT-K
- FX1s, FX1n + F920GOT-K(or FX-10DM) + FX1n-422-BD + F920GOT-K(or FX-10DM)
- FX2N + Special function block + F920GOT-K(or FX-10DM) + FX2N-422-BD + F920GOT-K(or FX-10DM)

3

#### 8.3.5 Connection to FX3U/FX3UC Series PLC

Do not use the following functions in the HPP mode when the GOT-F900 is connected to the FX3U/ FX3UC Series PLC:

- Program list
- Parameter
- List monitor

When connecting the GOT-F900 to the FX3U/FX3UC Series PLC using the 2-port interface function, put a check mark in the check box [via GOT-F900 transparent mode] on the "Transfer Setup" dialog box of GX Developer.

If this check box is not selected, correct monitoring is not achieved.

Refer to "6.4.3 Cautions on connection to FX3U/FX3UC Series PLC" for the details.

# 8.4 Setting of Connected Equipment for GOT

The setting for connection to the FX Series PLC can be executed using the GOT-F900 and the screen creation software (GT Designer2, GT Designer or DU/WIN).

#### 1) GOT-F900 Series

When the main menu screen change operation is disabled.

| Operation                                                                                                    | Display (screen name)             |
|----------------------------------------------------------------------------------------------------|-----------------------------------|
| a) While pressing and holding the upper left corner of the screen, turn on the power. Keep holding the upper left corner for about 25 seconds more.              | The "LANGUAGE" screen appears.    |
| Then, press "END" at the upper right corner.                                                                                                    | The "SET-UP MODE" screen appears. |
| b)Press "PLC TYPE". c) Set the following. PLC TYPE:FX SERIES CONNECTION:CPU PORT (RS-422) CPU PORT (RS-232C) DST STATION # (STATION #): 00 GOT STATION # (-) : - | The "PLC TYPE" screen appears.    |

When the main menu screen change operation is enabled.

| Operation                                                                                                    | Display (screen name)             |
|----------------------------------------------------------------------------------------------------|-----------------------------------|
| a)Press the upper left corner of the screen. (The position to be pressed can be changed in the GOT and the screen creation software.)                              | The "SELECT MODE" screen appears. |
| b)Press "OTHER MODE" on the menu.                                                                                                    | The "OTHER MODE" screen appears.  |
| c) Press "SET-UP MODE" on the menu.                                                                                                    | The "SET-UP MODE" screen appears. |
| d) Press "PLC TYPE". e) Set the following. PLC TYPE: FX SERIES CONNECTION: CPU PORT (RS-422) CPU PORT (RS-232C) DST STATION # (STATION #): 00 GOT STATION # (-): - | The "PLC TYPE" screen appears.    |

<sup>-</sup> When the screen data is transferred to the GOT-F900, the old data including the PLC type, connection type, and station number are overwritten.

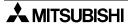

connection of IELSEC-QnA

#### 2) GT Designer2

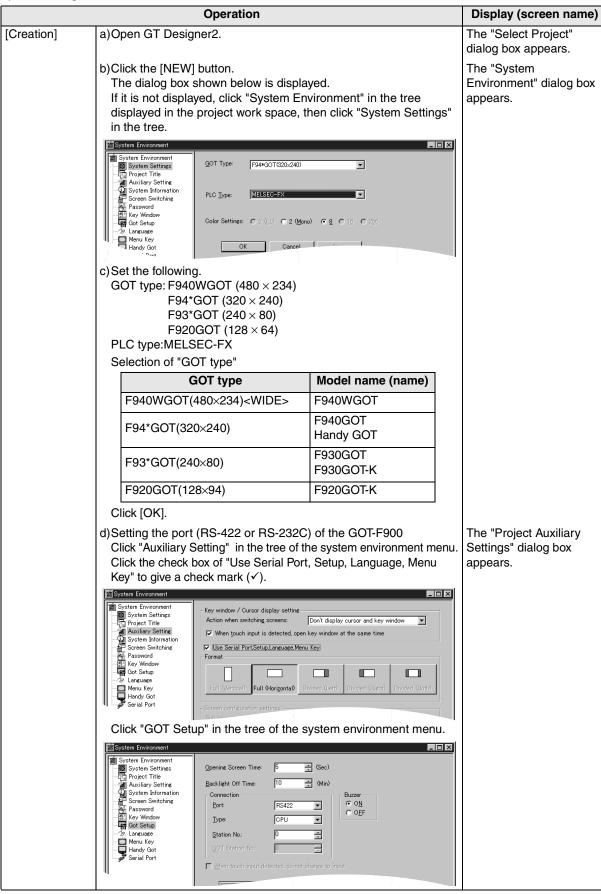

|                 | Operation                                                                                                    | Display (screen name)                        |
|-----------------|----------------------------------------------------------------------------------------------------|----------------------------------------------|
|                 | e)Set the following.  Port : RS-422  RS-232C  Type : CPU  Station No. : 00  GOT Station No. : –  In the case of F943 Handy GOT  Without regard to the port setting (RS-422 or RS-232C), the COM0 side of the RS-232C is fixed for PLC connection. |                                              |
| [Change method] | Change the connection type of the already created data as follows. a)Open GT Designer2.                                                                                                    | The "Select Project" dialog box appears.     |
|                 | b)Click the [Project]-[Open] button. c)Open (read) the screen data to be changed.                                                                                                    |                                              |
|                 | d)On the menu, select "Common"-"System Environment".  - For the contents of setting, refer to c) of [Creation] above.  - For selection of the RS-422 or the RS-232C on the FX Siries, refer to e) of [Creation] above.                            | The "System Environment" dialog box appears. |

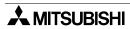

#### 3) GT Designer

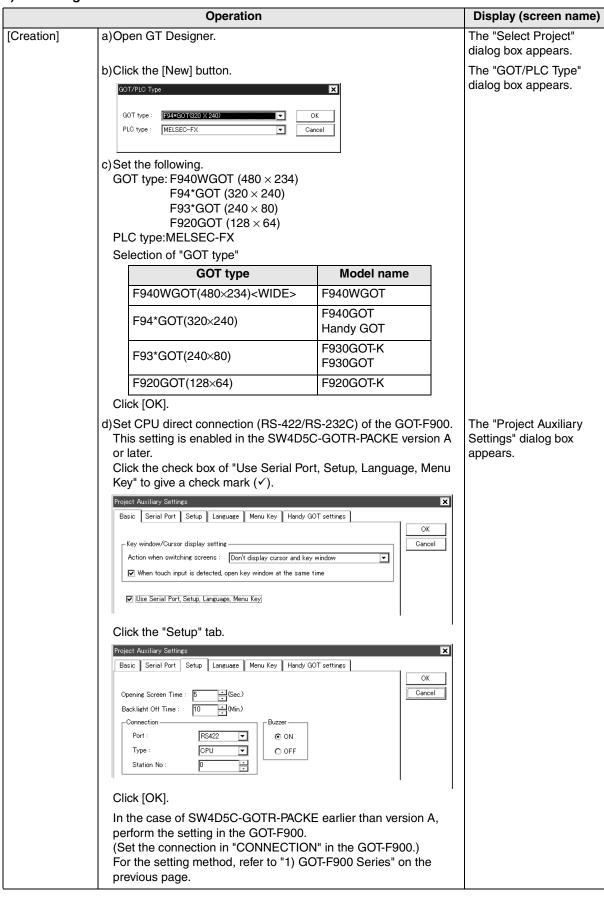

|                 | Operation                                                                                                    | Display (screen name)                    |
|-----------------|----------------------------------------------------------------------------------------------------|------------------------------------------|
|                 | e)Set the following. Port: RS-422 RS-232C Type: CPU DST Station No. (Station No.): 00 GOT Station No. (-): - In the case of F943 Handy GOT Without regard to the port setting (RS-422 or RS-232C), the COM0 side of the RS-232C is fixed for PLC connection. |                                          |
| [Change method] | a)Open GT Designer. b)Click the [Open] button.                                                                                                    | The "Select Project" dialog box appears. |
|                 | c) Open (read) the screen data to be changed. d)On the menu, select "Common"-"GOT/PLC Type" For the contents of setting, refer to c) of [Creation] above For selection of the RS-422 or the RS-232C on the FX Series, refer to e) of [Creation] above.       | The "GOT/PLC Type" dialog box appears.   |

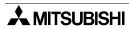

#### 4) DU/WIN

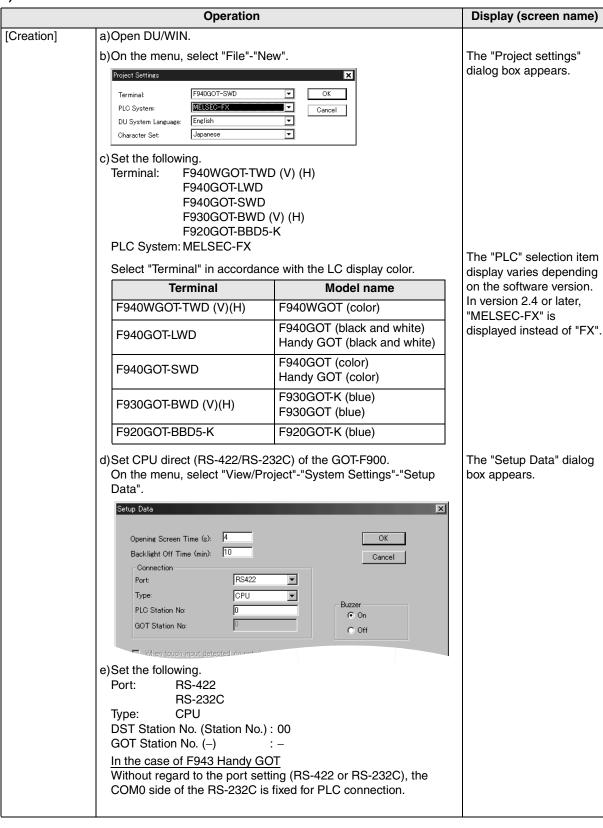

|                 | Operation                                                                                                    | Display (screen name)                      |
|-----------------|----------------------------------------------------------------------------------------------------|--------------------------------------------|
| [Change method] | Change the connection type of the already created data as follows. a)Open DU/WIN.                                                                                                    |                                            |
|                 | b)On the menu, select "File"-"Open". c)Select and open (read) the file of the screen data to be changed.                                                                                                    | The "Open" dialog box appears.             |
|                 | d)When changing "Terminal" (GOT-F900), select "View/Project"- "System Settings"-"Project settings" on the menu. For the contents of setting, refer to c) in [Creation] above. For setting of RS-232C/RS-422 of the FX Series, refer to e) in [Creation] above. | The "Project settings" dialog box appears. |

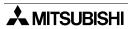

#### 8.5 Cable Diagram

This section explains cable diagrams to connect the GOT-F900 and the FX Series PLC.

#### 8.5.1 Cautions on preparing cables

When preparing the cables, use the wire size of 0.08mm<sup>2</sup> or more (AWG28 or more) for communication, 0.3mm<sup>2</sup> or more (AWG22 or more) for the power supply, operation switch, and emergency stop switch. Do not use a twisted pair cable for the power supply wire and the communication wire.

#### 8.5.2 Cable diagram

#### 1) Cable for the GOT and the FX Series PLC

F920GOT-K (5V type)

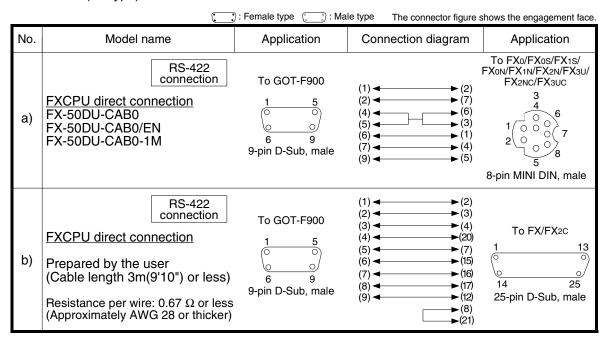

The cable length must be 3m (9'10") or less when used for the F920GOT-K.

## F920GOT-K (24V type)/F930GOT/F930GOT-K/F940GOT/F940WGOT

|     | (: :                                                                                                    | ): Female type 🔃 🖰 : Mal                   | e type The connector figure                                               | shows the engagement face.                                                                                     |
|-----|----------------------------------------------------------------------------------------------------|--------------------------------------------|---------------------------------------------------------------------------|----------------------------------------------------------------------------------------------------|
| No. | Model name                                                                                                    | Application                                | Connection diagram                                                        | Application                                                                                                    |
| a)  | FXCPU direct connection FX-50DU-CAB0 FX-50DU-CAB0/EN FX-50DU-CAB0-1M FX-50DU-CAB0-10M FX-50DU-CAB0-20M FX-50DU-CAB0-30M FX-50DU-CAB0L | To GOT-F900  1 5 6 9 9-pin D-Sub, male     | (1) (2)<br>(2) (7)<br>(4) (6)<br>(5) (3)<br>(6) (1)<br>(7) (4)<br>(9) (5) | To FXo/FXos/FX1s/<br>FXon/FX1n/FX2n/FX3u/<br>FX2nC/FX3uc<br>3<br>4<br>6<br>7<br>2<br>5<br>8-pin MINI DIN, male |
| b)  | FXCPU direct<br>connection<br>FX-40DU-CAB<br>FX-40DU-CAB-10M<br>FX-40DU-CAB-20M<br>FX-40DU-CAB-30M<br>FX-50DU-CABL                    | To GOT-F900  1 5 0 0 6 9 9-pin D-Sub, male | (1)                                                                       | To FX/FX <sub>2</sub> C  1 13  14 25  25-pin D-Sub, male                                                       |
| c)  | FXCPU direct connection F2-232CAB-1                                                                                                   | To GOT-F900  5 1 0 9 6 9-pin D-Sub, female | Shield (1) (2) (3) (3) (3) (8) (5) (4) (6) (5) (7) (6) (20)               | To FX0N-232ADP  1 13  0 0 14 25 25-pin D-Sub, male                                                             |
| d)  | RS-232C connection  FXCPU direct connection FX-232CAB-1                                                                               | To GOT-F900  5 1 9 6 9-pin D-Sub, female   | (2) (3) (3) (3) (6) (8) (8) (5) (4) (4)                                   | To FX1N-232-BD, FX2N-232-BD, FX3U-232-BD, FX3U-232-BD, FX3U-232-ADP, FX3U-232-ADP 5 1                          |

#### 2) Cable for the Handy GOT and the FX Series PLC

When using the Handy GOT RH model, refer to the cable diagrams below for the RS-422/RS-232C connector, but not the wiring for the power supply, the operation switches, and the emergency stop switch because it is different. For details, refer to Section 5.18.

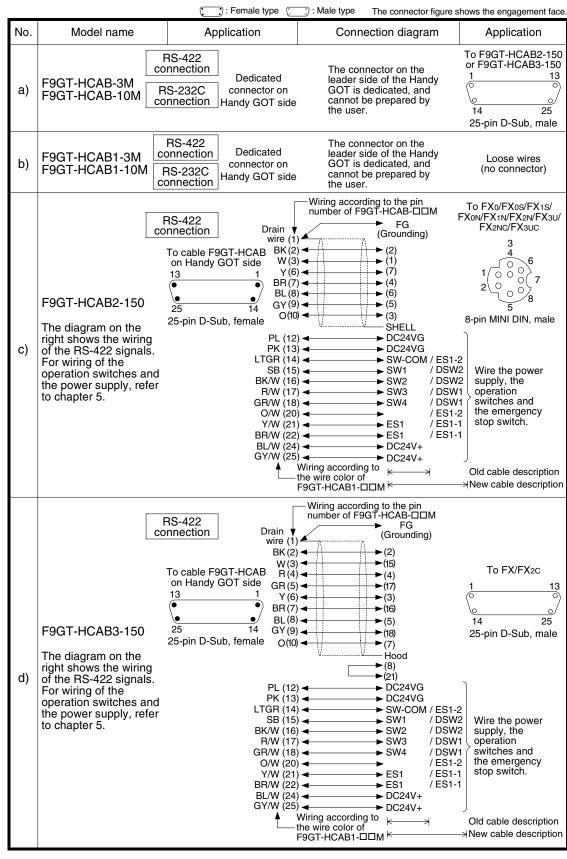

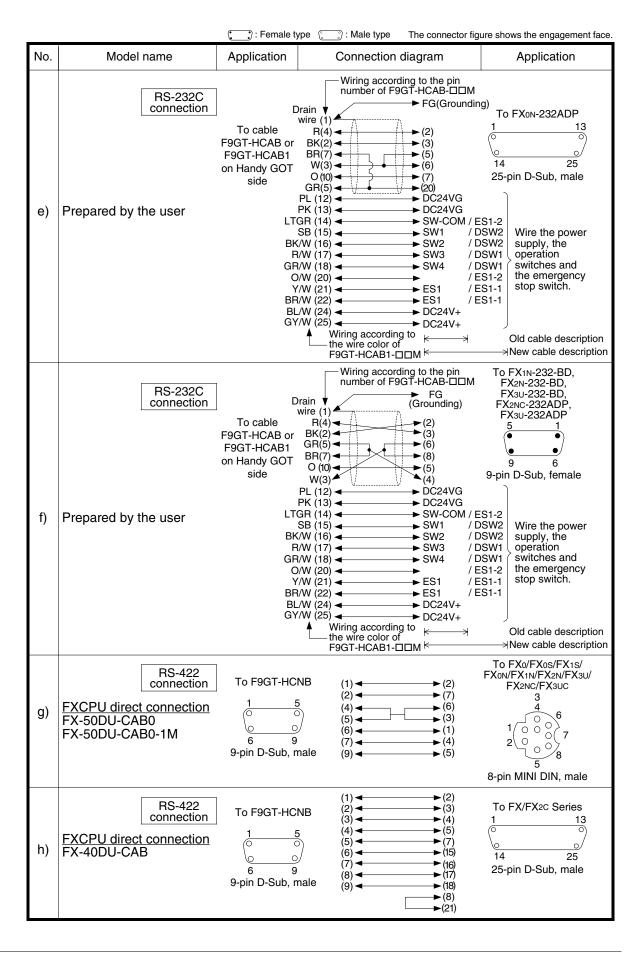

# 8.6 Troubleshooting

For reference, this section summarizes frequently asked questions about connection of the GOT-F900 to the FX Series PLC.

The slightly different messages may be displayed on the F920GOT-K.

#### 1) GOT-F900

| Contents of trouble                                                                                  | Check points and countermeasures                                                                                                    |                          | OS ve                   | OS version              |                          |  |
|----------------------------------------------------------------------------------------------------|----------------------------------------------------------------------------------------------------|--------------------------|-------------------------|-------------------------|--------------------------|--|
| Contents of trouble                                                                                  | Check points and countermeasures                                                                                                    | F940W                    | F940                    | F930                    | F920                     |  |
| "COMMUNICATION<br>ERROR OCCURS" is<br>displayed when a<br>screen changeover<br>or numeric data input | <ul> <li>The power of the FX Series PLC is turned off.</li> <li>Cause Communication is disabled because the power of the FX Series PLC is turned off.</li> <li>Countermeasures Turn on the power.</li> </ul> | From first               | From first              | From first              | From first               |  |
| is performed on the GOT-F900 screen by a touch key *1.                                               | Something is wrong with the cable between the GOT-F900 and the FX Series PLC.                                                                                                    |                          | product                 |                         |                          |  |
| *1 No touch key is<br>available on the<br>F920GOT-K.                                                 | <ul> <li>Causes The wrong cable is used or the connection is bad.</li> <li>Countermeasures Check the cable.</li> </ul>                                                                                       |                          |                         |                         |                          |  |
| "DISPLAY SCREEN<br>IS NOT AVAILABLE."<br>is displayed on the<br>GOT-F900 screen.                     | Changeover to a nonexistent screen by a touch key or the FX Series PLC was tried.  • Cause The changeover destination screen has not been created yet. • Countermeasures Create the screen.                  | -                        | Earlier<br>than<br>6.00 | Earlier<br>than<br>4.00 | -                        |  |
| "DISPLAY SCREEN<br>IS NOT AVAILABLE.<br>(NO. ####)" is<br>displayed on the<br>GOT-F900 screen.       | A nonexistent screen was tried to be displayed.      Cause     The screen No. #### has not been created yet.      Countermeasures     Create the screen.                                                     | From<br>first<br>product | 6.00 or<br>later        | 4.00 or<br>later        | From<br>first<br>product |  |

| Contents of trouble                                                                            | Check points and countermeasures                                                                                                    |                          | OS ve                   | ersion                  |                          |
|------------------------------------------------------------------------------------------------|----------------------------------------------------------------------------------------------------|--------------------------|-------------------------|-------------------------|--------------------------|
| Contents of trouble                                                                            | Check points and countermeasures                                                                                                    | F940W                    | F940                    | F930                    | F920                     |
| "DISPLAY SCREEN<br>IS NOT AVAILABLE."<br>is displayed on the<br>GOT-F900 screen.               | A device that does not exist in the FX Series PLC was referenced.  (Example: While an FXos Series PLC is connected, a device exists only in the FX2N Series PLC is specified for numeric input.)  • Cause  On the changeover destination screen (excluding the head screen), a nonexistent device in the connected FX Series PLC is specified.  • Countermeasures  Check the devices used on the head screen.  When a PLC is not connected, the GOT defaults to the FX-**M*-** mode.  • Cause  Check for the FX-**M*-** or FX2N Series was executed, the connection mode was automatically changed over, then the device range was checked. This error occurs when the device range set on the changeover destination screen (excluding the head screen) is beyond the range for the FX-**M*-** Series.  • Countermeasures  Connect the PLC.  There is an error on the screen to be displayed.  • Cause  One of the screen objects is placed outside the available screen area.  • Countermeasures  Check the placement of screen objects. |                          | Earlier<br>than<br>6.00 | Earlier<br>than<br>4.00 |                          |
| "DISPLAY SCREEN<br>IS NOT AVAILABLE.<br>(NO. ####)" is<br>displayed on the<br>GOT-F900 screen. | Causes     A device that does not exist in the connected PLC is referenced on the screen No. ####, or one of the screen objects is placed outside the available screen area.     Countermeasures     Check the devices used and placement of screen objects.                                                                                                    | From<br>first<br>product | 6.00 or<br>later        | 4.00 or<br>later        | From<br>first<br>product |

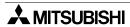

| Specifications |
|----------------|
| 4              |

2 Introduction

| _     | _      | ٠,  |
|-------|--------|-----|
|       | 1      | 0   |
| 5     | ٩      |     |
| ction | g<br>O | PLC |
| 은     | ᅏ      | Ś   |

| Contents of trouble                                                          | Check points and countermeasures                                                                                                    | OS version               |                         |                         |                          |
|------------------------------------------------------------------------------|----------------------------------------------------------------------------------------------------|--------------------------|-------------------------|-------------------------|--------------------------|
| Contents of trouble                                                          | Check points and countermeasures                                                                                                    | F940W                    | F940                    | F930                    | F920                     |
| "DATA IS NOT<br>FOUND." is<br>displayed on the<br>GOT-F900 screen.           | There is not data because the unit is new or the memory clear has been executed.  • Cause There is no screen data. • Countermeasures Write the screen data using the screen creation software.  A device that does not exist in the FX Series PLC was referenced. (Example: While an FXos Series PLC is connected, a device exits only in the FX-**M*-** Series PLC is specified for numeric input.)  • Cause On the head screen, a nonexistent device in the connected FX Series PLC is specified. (The head screen is the screen No. 1 in the GT Designer, and the screen No. 0 in the DU/WIN.)  • Countermeasures Check the devices used on the head screen.  While the FX Series PLC is not connected, the connection mode for the FX-**M*-** Series PLC is selected.  • Cause Check for the FX-**M*-** or FX2N Series was executed, the connection mode was automatically changed over, then the device range was checked. This error occurs when the device range set on the head screen is beyond the range for the FX2 Series. (The head screen is the screen No. 1 in the GT Designer, and the screen No. 0 in the DU/WIN.)  • Countermeasures Connect the PLC. There is not data because the unit is new or the |                          | Earlier<br>than<br>6.00 | Earlier<br>than<br>4.00 |                          |
|                                                                              | Cause     There is no screen data.     Countermeasures     Write the screen data using the screen creation software.                                                                                                    | From<br>first<br>product | 6.00 or<br>later        | 4.00 or<br>later        | From<br>first<br>product |
| "CAN NOT WRITE<br>TO PLC MEMORY."<br>is displayed on the<br>GOT-F900 screen. | Programs and device set values of the FX Series PLC cannot be changed.  • Causes  The write-protect switch of the memory cassette is set to ON. PLC Password protection is on.  • Countermeasures  Set the write-protect switch to OFF.  Enter the keywords by "SELECT MODE"-"OTHER MODE"-"ENTRY CODE".                                                                                                    | Earlier<br>than<br>1.10  | Earlier<br>than<br>6.10 | Earlier<br>than<br>4.10 | -                        |

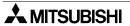

| Contento of travella                                                                         | <b>a.</b>                                                                                                    | OS version               |                          |                          |                          |
|----------------------------------------------------------------------------------------------|----------------------------------------------------------------------------------------------------|--------------------------|--------------------------|--------------------------|--------------------------|
| Contents of trouble                                                                          | Check points and countermeasures                                                                                                    |                          | F940                     | F930                     | F920                     |
| "CAN NOT WRITE." is displayed on the GOT-F900 screen.                                        | Programs and device set values of the FX Series PLC cannot be changed.  • Causes The write-protect switch of the memory cassette is set to ON. PLC Password protection is on.  • Countermeasures Set the write-protect switch to OFF. Enter the keywords by "SELECT MODE"-"OTHER MODE"-"ENTRY CODE".                                                                                                    | 1.10 or<br>later         | 6.10 or<br>later         | 4.10 or<br>later         | From<br>first<br>product |
| "CAN NOT USE THE<br>FUNCTION WHILE<br>PROTECTED." is<br>displayed on the<br>GOT-F900 screen. | Programs and device set values of the FX Series PLC cannot be changed.  • Causes PLC Password protection is on. • Countermeasures Enter the keywords by "SELECT MODE"-"OTHER MODE"-"ENTRY CODE".                                                                                                    | From<br>first<br>product | From<br>first<br>product | From<br>first<br>product | From<br>first<br>product |
| "PLC IS RUNNING." is displayed on the GOT-F900 screen.                                       | An attempt was made to edit the set value of the timer or counter, or the current value of the file registers of the FX Series PLC.  • Cause Such changes are disabled while the FX Series PLC equipped with the EEPROM memory cassette is running. (Data saved in the built-in EEPROM can be changed.) Such changes are also disabled when the PLC is equipped with EPROM memory cassette.  • Countermeasures Run the FX Series PLC using the built-in memory. Specify the set value of the timer (T) and the counter (C) indirectly through the data register (D). | From<br>first<br>product | From<br>first<br>product | From<br>first<br>product | From<br>first<br>product |

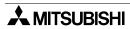

#### 2) Software

|                                                   | Contents of trouble                                                                                                    | Check points and countermeasures                                                                                                    |
|---------------------------------------------------|----------------------------------------------------------------------------------------------------|----------------------------------------------------------------------------------------------------|
|                                                   |                                                                                                    | A PLC, bar code reader or printer is connected.                                                                                                    |
| Software<br>such as GX<br>Developer<br>and FX/WIN | In the personal computer connected to the GOT-F900, sequence programs cannot be monitored or transferred.  Communication with the sequence software is disabled. An error message is displayed. | <ul> <li>Causes         The RS-232C connector to which the personal computer is connected is set to be used for another piece of equipment.     </li> <li>Countermeasures         For monitoring or transferring sequence programs, set a bar code reader to invalid and a printer to "DON'T USE".         If the PLC is connected, select the GOT-F900 equipped with two built-in RS-232C channels.     </li> </ul> |
|                                                   |                                                                                                    | Something is wrong with the cable between the GOT-F900 and the personal computer.                                                                                                    |
|                                                   |                                                                                                    | <ul> <li>Causes The wrong cable is used or the connection is bad.</li> <li>Countermeasures Check the cable.</li> </ul>                                                                                                    |
|                                                   |                                                                                                    | A PLC, bar code reader or printer is connected.                                                                                                    |
| Screen<br>creation<br>software                    |                                                                                                    | Causes The RS-232C connector to which the personal computer is connected is set to be used for another piece of equipment.  Countermeasures In the GOT-F900, select by hand "SELECT MODE"-"OTHER MODE"-"DATA TRANSFER".  Or set a bar code reader to invalid and a printer to "DON'T USE".                                                                                                    |
|                                                   | In the personal computer connected to the GOT-F900, screen data cannot be transferred. Communication with the screen creation software is disabled. An error message is displayed.              | A personal computer is connected, and the software for PLC (such as GPP/W and FX/WIN) and the screen creation software are used at the same time.                                                                                                    |
|                                                   |                                                                                                    | Cause Program transfer or monitoring is executed by the software for PLC. Countermeasures Terminate program transfer or monitoring by the PLC software. If the error status still continues, shut down the PLC. Otherwise, shut down the personal computer, start it up again, then start up only the screen creation software.  Something is wrong with the cable between the GOT-F900 and the personal computer.   |
|                                                   |                                                                                                    | <ul> <li>Causes The connected cable is not proper. Or cable connection is not correct.</li> <li>Countermeasures Check the cable.</li> </ul>                                                                                                    |

# **MEMO**

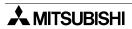

# Introduction

# 9. Connection of MELSEC-A Series PLC

This chapter explains connection of the GOT-F900 Series display unit to the CPU unit or the computer link unit of the A Series PLC.

The same procedure is taken when connecting to the CPU of the motion controller (in which CPU direct connection is available).

#### **Connection Procedure**

This section introduces the procedure to connect the GOT-F900 to the A Series PLC.

# 1. Preparation

| Item name            | Description                                                                                                    |     |
|----------------------|----------------------------------------------------------------------------------------------------|-----|
| System Condition     | You can learn the connection availability as well as the version of the GOT-F900 OS and the screen creation software. | 9.1 |
| System Configuration | You can select the configuration between the GOT and the A Series PLC/computer link unit as well as proper cables.    | 9.2 |

# 2. Setting

| Item name                                 |                                                                           | Description                                                                                                    |       | Reference |  |
|-------------------------------------------|---------------------------------------------------------------------------|----------------------------------------------------------------------------------------------------|-------|-----------|--|
| ACPU Selection in Direct<br>Connection    | When A connec                                                             | In the A computer link, the following setting is required.  When A connection is selected, the GOT-F900 is automatically set to fixed values. No setting is required in the A Series PLC. |       |           |  |
|                                           | You can learn th                                                          | ne communication specifications and the setting.                                                                                                    |       | 9.3       |  |
|                                           | Setting of A computer link                                                | The contents of setting of computer link                                                                                                    | 9.3.1 |           |  |
| Setting in A Computer<br>Link Connection  | Setting of CD signal control                                              | The setting method in which CD signals are not checked in the sequence program in RS-232C connection                                                                                      | 9.3.2 |           |  |
|                                           | Setting examples                                                          | Switch setting in each computer link                                                                                                    | 9.3.3 |           |  |
| Caution on Use of MELSEC-A Series PLC     | You can learn the restrictions in connecting the GOT to the A Series PLC. |                                                                                                    |       | 9.4       |  |
| Setting of Connected<br>Equipment for GOT | Set the PLC typ                                                           | Set the PLC type using the GOT or the screen creation software.                                                                                                    |       |           |  |

# 3. Others

| Item name       | Description                                    | Reference |
|-----------------|------------------------------------------------|-----------|
| Cable Diagram   | Cable diagrams for A Series PLC/GOT connection | 9.6       |
| Troubleshooting | Description of errors and how to fix them      | 9.7       |

# 9.1 System Condition

When connecting the A Series PLC, check the COM port designation, the OS version of the GOT-F900, and the applicable version of the screen creation software.

Compatibility when connecting A Series PLC

| GOT-F900       | GOT-F900 COM port |         | Connection type O |                          | OS version  | Version of screen creation software |                |        |
|----------------|-------------------|---------|-------------------|--------------------------|-------------|-------------------------------------|----------------|--------|
| Series         | RS-422            | RS-232C | 1:1               | Two or more<br>GOT units | of GOT-F900 | GT<br>Designer2                     | GT<br>Designer | DU/WIN |
| F920GOT-K(5V)  | Δ                 | -       | ✓                 | -                        | 1.00        | SW1-C                               | SW5-26C        | 2.70   |
| F920GOT-K(24V) | ✓                 | ✓       | ✓                 | -                        | 1.20        | SW1-C                               | _              | _      |
| F930GOT        | ✓                 | ✓       | ✓                 | $\triangle$              | 1.00        | SW1-C                               | SW1-H          | 2.20   |
| F930GOT-K      | ✓                 | ✓       | ✓                 | $\triangle$              | 4.60        | SW1-C                               | SW5-26C        | 2.70   |
| F940GOT        | ✓                 | ✓       | ✓                 | Δ                        | 1.00        | SW1-C                               | SW1-A          | 2.00   |
| F940WGOT       | ✓                 | ✓       | ✓                 | $\triangle$              | 1.00        | SW1-C                               | SW5-F          | 2.50   |
| F940 Handy GOT | ✓                 | -       | ✓                 | △*1                      | 1.00        | SW1-C                               | SW1-D          | 2.10   |
| F943 Handy GOT | _                 | ✓       | ✓                 | △*1                      | 1.00        | SW1-C                               | SW1-D          | 2.10   |

<sup>- &</sup>quot;\sum " in the table indicates that only CPU direct connection is available, and computer link connection is not available.

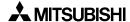

<sup>-</sup> The screen creation software version corresponds to the model of the GOT-F900 Series. Refer to section 3.2.

<sup>\*1</sup> The RS-232C port for the Handy type GOT is provided inside the rear cover. As a result, environmental protection is lost when using this port and such a connection is not practical. (The Handy GOT can be connected as the final unit in a string of two or more GOTs.)

# 9.2 System Configuration

The A Series PLC can be connected to the GOT through a computer link connection (RS-422 or RS-232C) or directly via RS-422. This section explains the cables and options required in such a system. In CPU direct connection, two or more GOT units can be connected.

# 9.2.1 Applicable model

The GOT-F900 can be connected to the following equipment in accordance with its OS version. Operations are not assured when the GOT-F900 is connected to any other equipment. For details of the OS version of the GOT-F900 and applicable equipment, refer to "3.1 OS Version and Correspondence to Connected Equipment of GOT-F900".

| CPU                                                                                                    | OPTION                                                                                                  | COMMUNICATION PORT                                                  |
|----------------------------------------------------------------------------------------------------|----------------------------------------------------------------------------------------------------|---------------------------------------------------------------------|
| AnN CPU                                                                                                    | -                                                                                                    | Connection to programming port                                      |
| Ana CPU Ans CPU Ans CPU Ansy CPU Ansh CPU A1syh CPU A2C CPU A2CJ CPU A0J2H CPU Anu CPU Anus CPU A2USH CPU A1FX CPU | A1SJ71C24-R4<br>A1SJ71C24-R2<br>A1SJ71UC24-R4<br>A1SJ71UC24-R2<br>A1SCPUC24-R2<br>AJ71UC24<br>A2CCPUC24 | Connection to computer link unit (Excluding the 5V type F920GOT-K.) |
| A171SCPU-S3<br>A171SHCPU<br>A172SHCPU<br>A173UHCPU<br>A273UHCPU                                                    | _                                                                                                    | Connection to computer link unit (excluding the F920GOT-K)          |

# 9.2.2 Configuration for Direct Connection (RS-422)

Connect the GOT-F900 to the programming port of the A Series PLC.

Program transfer and monitoring are available in the GOT-F900 Series using the built-in two-port interface function through connection of a personal computer to the RS-232C port. (excluding the F920GOT-K)

When using the GX Developer, however, pay attention to the GOT-F900 OS version. (Refer to 6.6.)

#### 1) F920GOT-K/F930GOT/F930GOT-K/F940GOT/F940WGOT

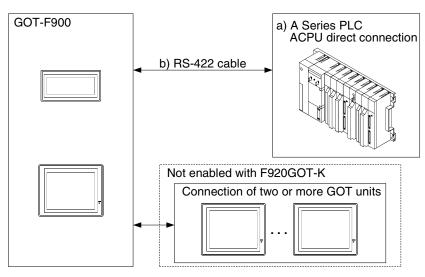

#### F920GOT-K

| a) A Series PLC                       | b) RS-422 cable       | Remarks                                                              |
|---------------------------------------|-----------------------|----------------------------------------------------------------------|
| ACPU direct connection (25-pin D-Sub) | Prepared by the user. | Make sure the total cable extension distance is 3m (9' 10") or less. |

#### F930GOT/F930GOT-K/F940GOT/F940WGOT

| a) A Series PLC        | b) RS-422 cable  | Remarks                     |
|------------------------|------------------|-----------------------------|
| ACPU direct connection | LEX-40DH-CAR-DDM | "□□" in "FX-40DU-CAB-□□M"   |
| (25-pin D-Sub)         | FX-50DU-CABL     | indicates the cable length. |

- Only one of the cables listed in column b) is required for connection.
- In the F930GOT and the F930GOT-K, the FX-50DU-CABL right-angle type (L type) cable can not be used.

Outline

#### 2) F940 Handy GOT

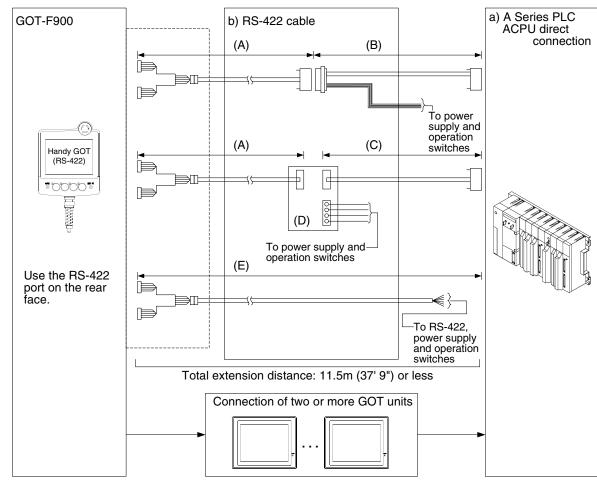

| a) A Series PLC                       | b) RS-422 cable    | Remarks |
|---------------------------------------|--------------------|---------|
|                                       | (A) F9GT-HCAB-□□M  |         |
| AODIL E                               | (B) F9GT-HCAB3-150 |         |
| ACPU direct connection (25-pin D-Sub) | (C) FX-40DU-CAB    |         |
| (20 piii 2 cas)                       | (D) F9GT-HCNB      |         |
|                                       | (E) F9GT-HCAB1-□□M |         |

- Make sure that the total cable extension distance "(A) + (B)" or (E) is 11.5m (37' 9") or less.

# 9.2.3 Configuration for A Computer Link Connection (RS-422)

The GOT-F900 and the computer link unit can be connected on the "1:1" basis.

Because the programming port of the PLC is not occupied, peripheral programming equipment (dedicated equipment) for PLC can be connected for monitoring and transfer of sequence programs.

#### 1) F920GOT-K (24V type)/F930GOT/F930GOT-K/F940GOT/F940WGOT

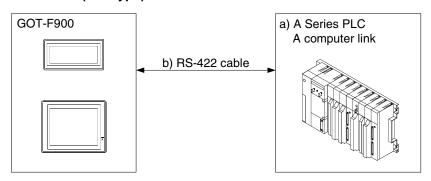

| a) A Series   | PLC            | b) RS-422 cable       | Remarks                        |
|---------------|----------------|-----------------------|--------------------------------|
| AJ71UC24      |                |                       | Make sure the total cable      |
| A1SJ71C24-R4  | Terminal block | Prepared by the user. | extension distance is 30m (98' |
| A1SJ71UC24-R4 |                |                       | 5") or less.                   |

- Applicable A Series PLC products in the column a) are computer link units equipped with built-in RS-422 interface.
- Connect the terminating resistors on the computer link unit side.

# 2) F940 Handy GOT

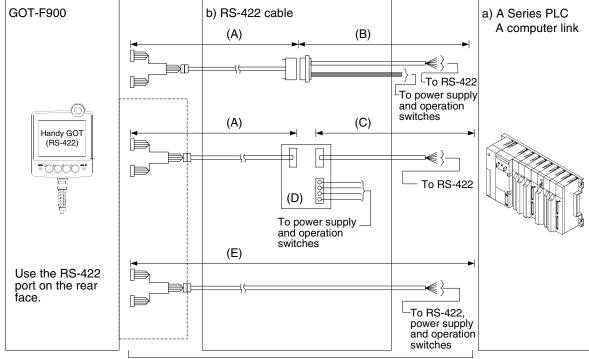

Total extension distance: 11.5m (37' 9") or less

| a) A Series   | PLC            | b) RS-422 cable           | Remarks                     |
|---------------|----------------|---------------------------|-----------------------------|
| AJ71UC24      |                | (A) F9GT-HCAB-□□M         |                             |
| A1SJ71C24-R4  |                | (B) Prepared by the user. | Make sure the total cable   |
| A1SJ71UC24-R4 | Terminal block | (C) Prepared by the user. | extension distance is 11.5m |
|               |                | (D) F9GT-HCAB             | (37' 9") or less.           |
|               |                | (E) F9GT-HCAB1-□□M        |                             |

- Applicable A Series PLC products in the column a) are computer link units equipped with built-in RS-422 interface.
- Make sure that the total cable extension distance "(A) + (B)" or (E) is 11.5m (37' 9") or less.
- Connect the terminating resistors on the computer link unit side.

# 9.2.4 Configuration for A Computer Link Connection (RS-232C)

The GOT-F900 and the computer link unit can be connected on the "1:1" basis.

Because the programming connector of the PLC is not occupied, peripheral programming equipment (dedicated equipment) for PLC can be connected for monitoring and transfer of sequence programs.

#### 1) F920GOT-K (24V type)/F930GOT/F930GOT-K/F940GOT/F940WGOT

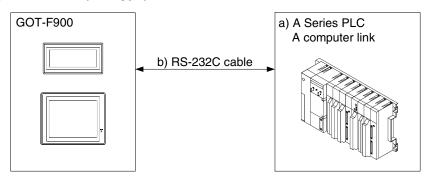

| a) A Series   | PLC          | b) RS-232C cable         | Remarks                                             |
|---------------|--------------|--------------------------|-----------------------------------------------------|
| A1SJ71C24-R2  |              |                          |                                                     |
| A1SJ71UC24-R2 | 9-pin D-Sub  | Prepared by the user.    | Make sure the total cable extension distance is 15m |
| A1SCPUC24-R2  |              | rrepared by the user.    | (49' 3") or less.                                   |
| A2CCPUC24     |              |                          |                                                     |
| AJ71UC24      | 25-pin D-Sub | F <sub>2</sub> -232CAB-1 |                                                     |

Applicable A Series PLC products in the column a) are computer link units equipped with built-in RS-232C interface.

#### 2) F943 Handy GOT

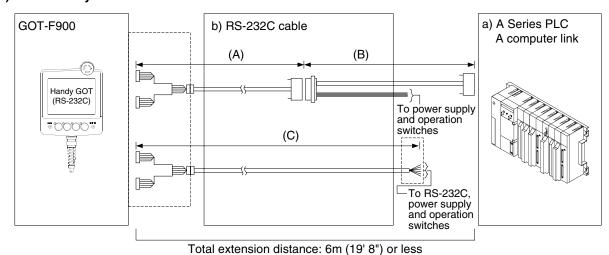

| a) A Series   | PLC          | b) RS-232C cable          | Remarks |
|---------------|--------------|---------------------------|---------|
| A1SJ71C24-R2  |              | (A) F9GT-HCAB-3M          |         |
| A1SJ71UC24-R2 | O sis D Cub  | (B) Prepared by the user. |         |
| A2CCPUC24     | 9-pin D-Sub  | (C) F9GT-HCAB1-3M         |         |
| A1SCPUC24-R2  |              |                           |         |
| AJ71UC24      | 25-pin D-Sub |                           |         |

- In the (C)F9GT-HCAB1-3M shown in the column "b) RS-232C cable", the end on the PLC side is loose wires.

<sup>-</sup> Make sure that the total cable extension distance "(A) + (B)" or (C) is 6m (19' 8") or less.

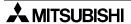

Connection of MELSEC-QnA Series PLC

# 9.3 Setting in A Computer Link Connection

In A computer link connection, the switches in the computer link unit (shown in the following page) should be set as described below.

#### 9.3.1 Communication Setting Specifications

#### 1) Setting the mode selector switch

Set the mode so that the COM port of the computer link unit connected to the GOT-F900 is set to the dedicated protocol format 1.

| COM port  | Set value | Remarks                                  |
|-----------|-----------|------------------------------------------|
| RS-422    | 5         | RS-422: Format 1<br>RS-232C: No protocol |
| RS-232C 1 |           | RS-422: No protocol<br>RS-232C: Format 1 |

# 2) Setting the transmission specifications setting switches

Set the transmission specifications setting switches of the computer link unit to realize the transmission specifications shown in the table below.

| Item Set value |                  | Set value       | Remarks |
|----------------|------------------|-----------------|---------|
| Tra            | nsmission speed  | 19,200 bps      |         |
|                | Data bit         | 7 bits          |         |
| Data           | Parity bit       | Provided (even) |         |
| format         | Stop bit         | 1 bit           |         |
|                | Sum check        | Provided        |         |
| W              | rite in RUN mode | Possible        |         |

The specifications such as the transmission speed are fixed on the GOT-F900 side, and cannot be changed.

## 3) Setting the station number setting switches

Match the switches to the value set in the GOT-F900 (0 to 15). (In some computer link units, the switches should be set in the range from 0H to FH.)

#### 4) Turning on the power again

After setting the A computer link, make sure to turn off the power once, then turn it on again. (Even if the RESET switch in the ACPU is pressed, the changed setting does not become valid.)

#### 9.3.2 Setting of CD Signal Control (only in RS-232C connection)

When the GOT-F900 and the computer link unit are connected via RS-232C, set the buffer memory in the computer link unit using the sequence program so that CD signals are not checked. Refer to the program example below in which the I/O signals of the computer link unit are 80 to 9F (H). Examples of the CPU units equipped with built-in computer link are explained below also.

#### In the case of A computer link

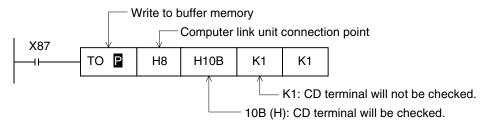

#### In the case of CPU equipped with built-in computer link

A1SCPUC24-R2

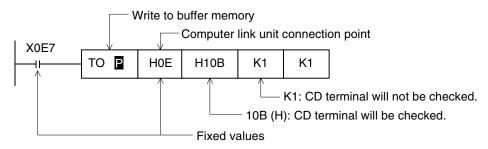

# A2CCPUC24

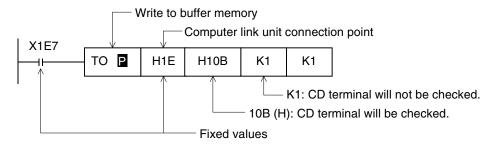

#### 9.3.3 **Setting Examples**

# 1) RS-422 connection

a) When the AJ71UC24 is connected

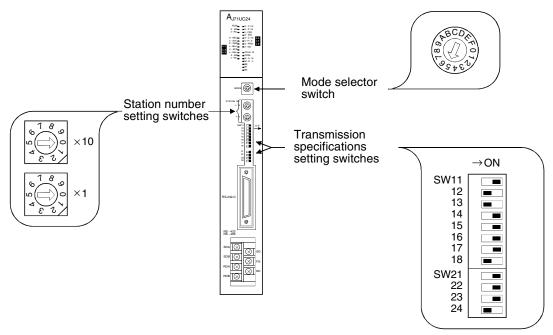

b) When the A1SJ71UC24-R4/A1SJ71C24-R4 is connected

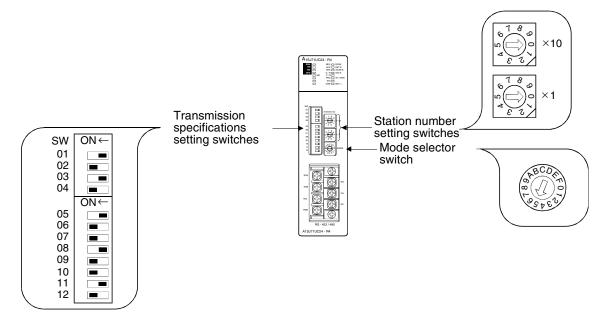

#### 2) RS-232C connection

a) When the AJ71UC24 is connected

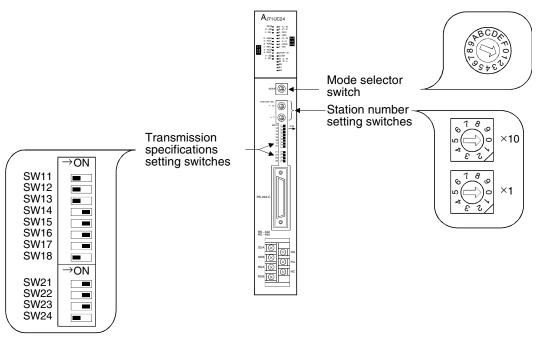

b) When the A1SJ71UC24-R2/A1SJ71C24-R2 is connected

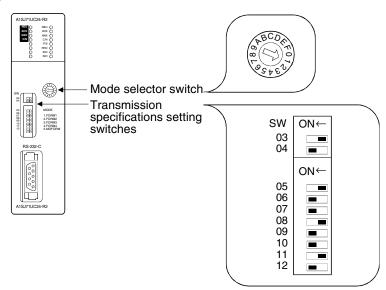

# c) When the A1SCPU24-R2 is connected

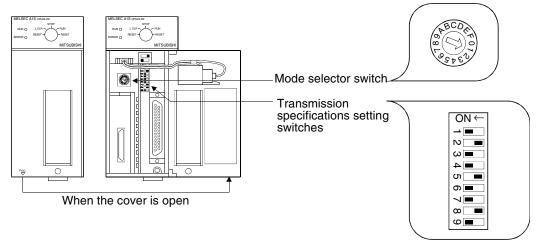

## d) When the A2CCPUC24 is connected

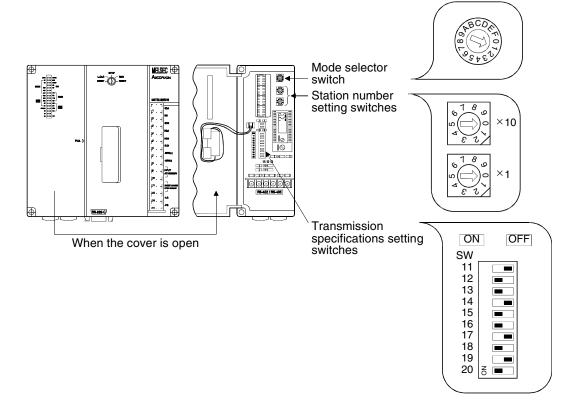

#### 9.3.4 Used Connectors and Connector Covers

#### 1) Connectors on the GOT side

- For the shape of the connector of the cable on the GOT side (excluding the Handy GOT), refer to chapter 4.
- For the shape of the connector of the cable dedicated to the Handy GOT, refer to chapter 5.

#### 2) Connector on the computer link unit side

The computer link unit described in this manual is equipped with the RS-232C port having the following number of pins.

The RS-422 port is provided in a terminal block form.

| Computer link unit model name | RS-232C connector shape | Model name                                                      | Included with |
|-------------------------------|-------------------------|-----------------------------------------------------------------|---------------|
| AJ71UC24                      | 25-pin, female          | 17L-10250-27-D9AC(manufactured by DDK)<br>Screw-tightening type | -             |
| A1SJ71UC24-R2,A1SJ71C24-R2    | 9-pin, female           | 171 10000 07 D0AO (                                             | ✓             |
| A1SCPUC24-R2                  | 9-pin, female           | 17L-10090-27-D9AC (manufactured by DDK) Screw-tightening type   | ✓             |
| A2CCPUC24                     | 9-pin, female           | 3 7, 1                                                          | ✓             |

A connector to be used for the port in the computer link unit may be included in a package.

#### 9.3.5 Cable Specifications and Length

#### 1) Cable for RS-422 (excluding the Handy GOT)

Any cable satisfying the following specifications can be used.

| Item                                  | Description              |
|---------------------------------------|--------------------------|
| Cable type                            | Shielded cable           |
| Number of pairs                       | 3P                       |
| Conductor resistance (at 20°C)        | 88.0Ω/km or less         |
| Insulation resistance                 | 10000MΩ/km or more       |
| Withstand voltage                     | 500V DC for 1 min        |
| Electrostatic capacity (at 1kHz)      | Average: 60nF/km or less |
| Characteristics impedance (at 100kHz) | 110±10Ω                  |

#### Recommended cable

| SPEV(SB)-MPC-0.2 × 3P | MITSUBISHI CABLE INDUSTRIES, LTD |
|-----------------------|----------------------------------|
| SPEV(SB)-0.2 × 3P     | MITOGERI CABLE INDOGATILES, ELD  |

<sup>\*</sup> The recommended cables SPEV(SB)-MPC-0.2  $\times$  3P and SPEV(SB)-0.2  $\times$  3P are equivalent in the electrical characteristics, but partially different in the outside dimension and the internal wire color.

#### 2) Cable for RS-232C (excluding the Handy GOT)

Use a cable less than 15m (49' 3")

Recommended cable

| 7/0.127□P HRV-SV □: Specifies the number of pairs. Example: In the case of 13 pairs, "7/0.127 13P HRV-SV" | RS-232C cable manufactured by Oki Electric Cable Company, Limited. |
|----------------------------------------------------------------------------------------------------|--------------------------------------------------------------------|
|----------------------------------------------------------------------------------------------------|--------------------------------------------------------------------|

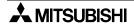

Specifications

# 9.4 Caution on Use of MELSEC-A Series PLC

When using the GOT-F900 connected to the A Series PLC, observe the following caution on use.

## 9.4.1 Caution when the GOT-F900 is connected to the computer link unit

When the GOT is connected, the CH1 and the CH2 of the computer link unit cannot be used at the same time.

Accordingly, only one GOT unit can be connected to the computer link unit.

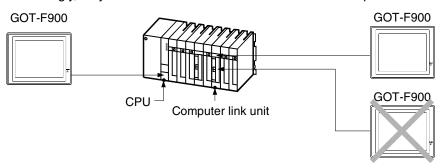

However, a GOT unit or a personal computer can be connected to the RS-422 port of the ACPU while the computer link unit has one GOT unit.

# 9.4.2 Caution when displaying the Ascii code

When a GOT-F900 is connected to the computer link unit, Ascii data created using GT Designer(2) or DU/WIN is displayed in reverse order as shown below (lower character on the left, upper character on the right).

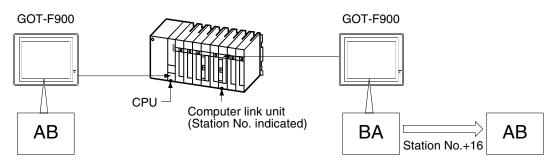

When connecting two or more GOTs, set the station number on the GOT connected to the computer link unit so that the characters displayed on all the GOT units look the same:

Station number of computer link unit + 16 = Set Value on GOT-F900 (DST STATION #)

# 9.5 Setting of Connected Equipment for GOT

The setting for connection to the A Series PLC can be executed using the GOT-F900 and the screen creation software (GT Designer2, GT Designer or DU/WIN).

#### 1) GOT-F900 Series

When the main menu screen change operation is disabled.

| Operation                                                                                                    | Display (screen name)                                             |
|----------------------------------------------------------------------------------------------------|-------------------------------------------------------------------|
| a) While pressing and holding the upper left corner of the screen, turn on the power. Keep holding the upper left corner for about 25 seconds more.  Then, press "END" at the upper right corner. | The "LANGUAGE" screen appears.  The "SET-UP MODE" screen appears. |
| b) Press "PLC TYPE". c) Set the following. PLC TYPE:A SERIES CONNECTION:CPU PORT (RS-422) LINK PORT (RS-422) LINK PORT (RS-232C) DST STATION # (STATION #): 00 to 15 GOT STATION # (-):-          | The "PLC TYPE" screen appears.                                    |

When the main menu screen change operation is enabled.

| Operation                                                                                                    | Display (screen name)             |
|----------------------------------------------------------------------------------------------------|-----------------------------------|
| a)Press the upper left corner of the screen. (The position to be pressed can be changed in the GOT and the screen creation software.)                                                       | The "SELECT MODE" screen appears. |
| b)Press "OTHER MODE" on the menu.                                                                                                    | The "OTHER MODE" screen appears.  |
| c) Press "SET-UP MODE" on the menu.                                                                                                    | The "SET-UP MODE" screen appears. |
| d) Press "PLC TYPE". e) Set the following. PLC TYPE: A SERIES CONNECTION: CPU PORT (RS-422) LINK PORT (RS-422) LINK PORT (RS-232C) DST STATION # (STATION #): 00 to 15 GOT STATION # (-): - | The "PLC TYPE" screen appears.    |

- When the screen data is transferred to the GOT-F900, the old data including the PLC type, connection type, and station number are overwritten.
- The "PLC type" selection item display varies depending on the OS version as follows.

|                                 |                    | "PLC TYPE" selection item display in GOT |               |                                |                                               |  |
|---------------------------------|--------------------|------------------------------------------|---------------|--------------------------------|-----------------------------------------------|--|
| GOT-F900                        |                    | A SERIES                                 | A, QnA SERIES | A SERIES *1<br>QnA, Q SERIES   | A SERIES<br>QnA, Q SERIES<br>Q (Multi) SERIES |  |
|                                 | F940WGOT           | _                                        | _             | 1.00 or later                  | 1.30 or later                                 |  |
| OS<br>version                   | F940GOT, Handy GOT | 1.00 or later                            | 3.00 or later | 4.10 or later                  | 6.30 or later                                 |  |
|                                 | F930GOT-K          | _                                        | _             | 4.60 or later                  | 4.60 or later                                 |  |
|                                 | F930GOT            | 1.00 or later                            | 2.00 or later | 2.20 or later                  | 4.30 or later                                 |  |
|                                 | F920GOT-K          | _                                        | -             | 1.00 or later                  | 1.00 or later                                 |  |
| Connection setting availability |                    | Available                                | Available     | Available (Select "A SERIES".) | Available<br>(Select "A SERIES".)             |  |

<sup>\*1</sup> Note that the selection item display is changed from "A, QnA SERIRES" to "A SERIES" and "QnA, Q SERIES".

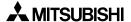

# 2) GT Designer2

| a) Open GT Designer2.  b) Click the [NEW] button. The dialog box shown below is displayed. If it is not displayed, click "System Environment" in the tree displayed in the project work space, then click "System settings" in the tree.    System Environment   GOT Type:   F94*GOT(320:240)   F94*GOT(320:240)   F94*GOT(32 |                | Operation                                                                                                    |                        | Display (screen name)                        |
|----------------------------------------------------------------------------------------------------|----------------|----------------------------------------------------------------------------------------------------|------------------------|----------------------------------------------|
| The dialog box shown below is displayed.  If it is not displayed, click "System Environment" in the tree displayed in the project work space, then click "System settings" in the tree.  System Environment  System Environment  System Environment  Auxiliary Setting  System Fortrantion Screen Switching Password  Rey Window Color Settings: C 2 (EL) C 2 (Mono) C 8 C 19 C 256  C) Set the following.                                                                                                    | [Creation] a)O | pen GT Designer2.                                                                                                    |                        |                                              |
| System Environment System Settings Project Title Auxiliary Setting System Information System Information Floresword Key Window Got Setup System Information Color Settings: C 2 (ED C 2 (Mono) C 8 C 16 C 256  C) Set the following.                                                                                                    | Ti<br>If<br>di | he dialog box shown below is display<br>it is not displayed, click "System Envisplayed in the project work space, the                                                                                                    | vironment" in the tree | The "System Environment" dialog box appears. |
| F94*GOT (320 × 240) F93*GOT (240 × 80) F920GOT (128 × 64) PLC type: MELSEC-A Selection of "GOT type"                                                                                                    | c)S<br>G       | System Environment System Settings Project Title Screen Switching Screen Switching Screen S |                        |                                              |
| GOT type Model name (name)                                                                                                    |                | GOT type                                                                                                    | Model name (name)      |                                              |
| F940WGOT(480×234) <wide> F940WGOT</wide>                                                                                                    |                | F940WGOT(480×234) <wide></wide>                                                                                                    | F940WGOT               |                                              |
| F94*GOT(320×240)  F940GOT  Handy GOT                                                                                                    |                | F94*GOT(320×240)                                                                                                    |                        |                                              |
| F93*GOT(240×80) F930GOT<br>F930GOT-K                                                                                                    |                | F93*GOT(240×80)                                                                                                    |                        |                                              |
| F920GOT(128×64) F920GOT-K                                                                                                    |                | F920GOT(128×64)                                                                                                    | F920GOT-K              |                                              |
| Click [OK].                                                                                                    | С              | Click [OK].                                                                                                    |                        |                                              |

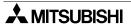

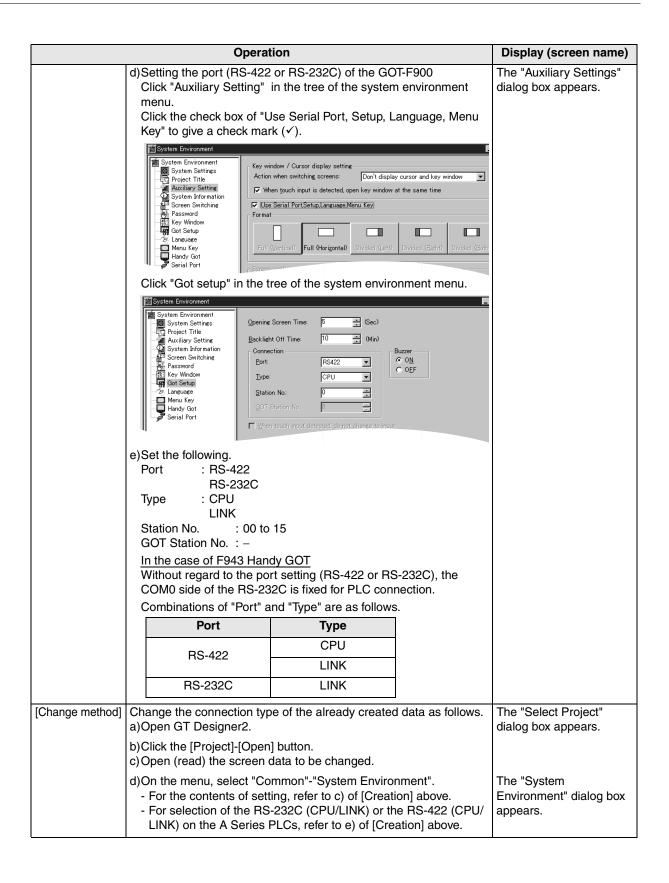

#### 3) GT Designer

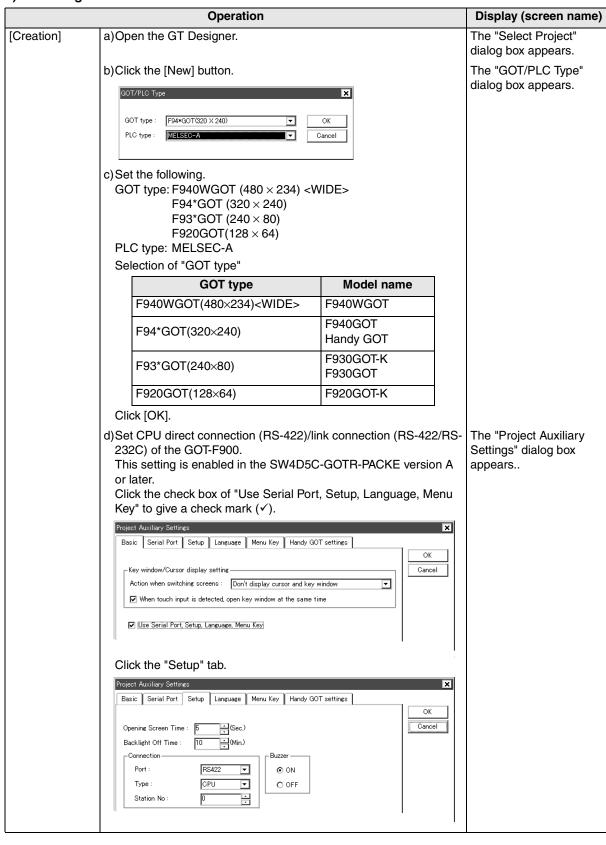

|                 |                                                          | Operat                  | ion                         |                    | Display (screen name) |
|-----------------|----------------------------------------------------------|-------------------------|-----------------------------|--------------------|-----------------------|
|                 | In the case of SW4D5C-GOTR-PACKE earlier than version A, |                         |                             |                    |                       |
|                 |                                                          | form the setting in the |                             |                    |                       |
|                 |                                                          | et the connection in "C |                             |                    |                       |
|                 |                                                          | the setting method, r   | eries" on the               |                    |                       |
|                 |                                                          | vious page.             |                             |                    |                       |
|                 | -                                                        | t the following.        |                             |                    |                       |
|                 | Poi                                                      | -                       |                             |                    |                       |
|                 | _                                                        | RS-232C                 |                             |                    |                       |
|                 | Тур                                                      |                         |                             |                    |                       |
|                 |                                                          | LINK                    | N \ 00: 45                  |                    |                       |
|                 |                                                          | T Station No. (Station  | No.): 00 to 15              |                    |                       |
|                 |                                                          | T Station No. (–)       | : -                         |                    |                       |
|                 |                                                          | the case of F943 Han    |                             |                    |                       |
|                 |                                                          |                         | rt setting (RS-422 or RS    |                    |                       |
|                 | CC                                                       | M0 side of the RS-23    | 2C is fixed for PLC con     | nection.           |                       |
|                 | Combinations of "Port" and "Type" are as follows.        |                         |                             |                    |                       |
|                 |                                                          | Port                    | Туре                        |                    |                       |
|                 |                                                          | <b>DO</b> 100           | CPU                         |                    |                       |
|                 |                                                          | RS-422                  | LINK                        |                    |                       |
|                 | <u> </u>                                                 | 50 0000                 |                             |                    |                       |
|                 |                                                          | RS-232C                 | LINK                        |                    |                       |
| [Change method] | Chan                                                     | ge the connection typ   | e of the already created    | data as follows.   | The "Select project"  |
|                 | a)Op                                                     | en GT Designer.         | -                           |                    | dialog box appears.   |
|                 | b)Click the [Open] button.                               |                         |                             |                    |                       |
|                 | c) Open (read) the screen data to be changed.            |                         |                             |                    |                       |
|                 | d)On                                                     | the menu, select "Co    | )".                         | The "GOT/PLC Type" |                       |
|                 |                                                          |                         | ing, refer to c) of [Creati |                    | dialog box appears.   |
|                 | - F                                                      | or selection of the RS  | -232C (CPU/LINK) or th      | e RS-422 (CPU/     |                       |
|                 |                                                          |                         | PLCs, refer to e) of [Cre   | •                  |                       |
| TI   D  0       | <u> </u>                                                 |                         | rice depending on the       |                    |                       |

- The "PLC type" selection item display varies depending on the software version as follows.

|                                 | "PLC type" selection item display in GT Designer |                |                                |                                              |
|---------------------------------|--------------------------------------------------|----------------|--------------------------------|----------------------------------------------|
| GT Designer                     | MELSEC-A                                         | MELSEC-A, QnA  | MELSEC-A *1<br>MELSEC-QnA, Q   | MELSEC-A<br>MELSEC-QnA, Q<br>MELSEC-Q(Multi) |
| Version                         | SW1-A or later                                   | SW2-A or later | SW4-F                          | SW5-P (5.13P)                                |
| Connection setting availability | Available                                        | Available      | Available (Select "MELSEC-A".) | Available (Select "MELSEC-A".)               |

<sup>\*1</sup> Note that the selection item display is changed from "MELSEC-A, QnA" to "MELSEC-A" and "MELSEC-QnA, Q".

#### 4) DU/WIN

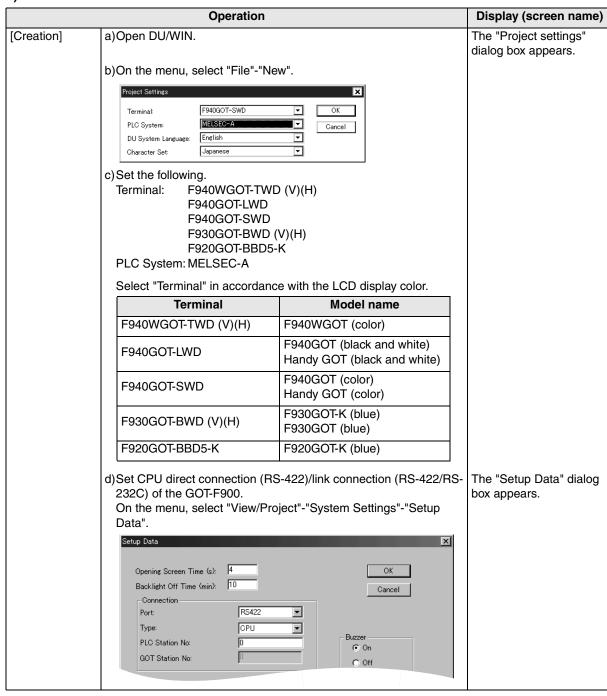

|                  | Operati                                                                                                    | ion                                        |                    | Display (screen name)          |
|------------------|----------------------------------------------------------------------------------------------------|--------------------------------------------|--------------------|--------------------------------|
|                  | e)Set the following. Port: RS-422 RS-232C Type: CPU LINK DST Station No. (Station No.): 00 to 15 GOT Station No. (-): - In the case of F943 Handy GOT Without regard to the port setting (RS-422 or RS-232C), the COM0 side of the RS-232C is fixed for PLC connection. |                                            |                    |                                |
|                  | COM0 side of the RS-232 Combinations of "Port" ar                                                                                                    |                                            |                    |                                |
|                  | Port                                                                                                    | Туре                                       |                    |                                |
|                  | RS-422                                                                                                    | CPU                                        |                    |                                |
|                  | 110-422                                                                                                    | LINK                                       |                    |                                |
|                  | RS-232C                                                                                                    | LINK                                       |                    |                                |
| [Change method]  | Change the connection type<br>a)Open DU/WIN.                                                                                                    | e of the already created                   | l data as follows. |                                |
|                  | b)On the menu, select "File<br>c)Select and open (read) the                                                                                                    | •                                          | a to be changed.   | The "Open" dialog box appears. |
| The HDI Oil cold | d)When changing "Termina "System Settings"-"Projector the contents of settings"- For the contents of settings of the RS-LINK) on the A Series For the contents of the RS-LINK) on the A Series For the contents of the RS-LINK                                          | The "Project settings" dialog box appears. |                    |                                |

- The "PLC" selection item display varies depending on the OS version as follows.

|                                 | "PLC System" selection item display in DU/WIN |               |                                |  |  |  |
|---------------------------------|-----------------------------------------------|---------------|--------------------------------|--|--|--|
| DU/WIN                          | MELSEC-A                                      | MELSEC-A, QnA | MELSEC-A *1<br>MELSEC-QnA, Q   |  |  |  |
| Version                         | 2.00 or later                                 | 2.30 or later | 2.40 or later                  |  |  |  |
| Connection setting availability | Available                                     | Available     | Available (Select "MELSEC-A".) |  |  |  |

<sup>\*1</sup> Note that the selection item display is changed from "MELSEC-A, QnA" to "MELSEC-A" and "MELSEC-QnA, Q".

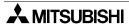

Connection of MELSEC-QnA Series PLC

# 9.6 Cable Diagram

This section explains cable diagrams to connect the GOT-F900 and the A Series PLC.

## 9.6.1 Cautions on preparing cables

- 1) When preparing the cables, use the wire size of 0.08mm<sup>2</sup> or more (AWG28 or more) for communication, 0.3mm<sup>2</sup> or more (AWG22 or more) for the power supply, operation switch, and emergency stop switch.
- 2) stands for a twisted pair cable. Prepare a twisted pair cable in combination of the pin numbers and signal lines described on the cable diagram.

  Do not use a twisted pair cable with the power supply wire and the communication wire.

#### 9.6.2 Cable diagram

#### 1) Cable for the GOT and the A Series PLC

F920GOT-K (5V type)

|     |                                                                                                    | : Female type 🔃 🖰 : Ma                   | ale type The connector figure s | shows the engagement face.                  |
|-----|----------------------------------------------------------------------------------------------------|------------------------------------------|---------------------------------|---------------------------------------------|
| No. | Model name                                                                                                    | Application                              | Connection diagram              | Application                                 |
| a)  | RS-422 connection  A CPU direct connection Prepared by the user (Cable length 3m (9'10") or less)  Resistance per wire: 0.67 Ω or less (Approximately AWG 28 or thicker) | To GOT-F900  1 5 0 6 9 9-pin D-Sub, male | (1)                             | To A Series  1 13  14 25 25-pin D-Sub, male |

# F920GOT-K (24V type)/F930GOT/F930GOT-K/F940GOT/F940WGOT

|     | :                                                                                                    | 🕽 : Female type [ 📑 :                      | Male type                                            | The connector figure sho                                                                                                    | ows the engagement face.                                   |
|-----|----------------------------------------------------------------------------------------------------|--------------------------------------------|------------------------------------------------------|----------------------------------------------------------------------------------------------------|------------------------------------------------------------|
| No. | Model name                                                                                                    | Application                                | Conr                                                 | nection diagram                                                                                                    | Application                                                |
| a)  | A CPU direct<br>connection<br>FX-40DU-CAB<br>FX-40DU-CAB-10M<br>FX-40DU-CAB-20M<br>FX-40DU-CAB-30M<br>FX-50DU-CABL                                                        | To GOT-F900  1 5 0 0 6 9 9-pin D-Sub, male | (1) (2) (3) (4) (5) (6) (7) (8) (9) (9)              | (2) (3) (4) (5) (7) (15) (16) (17) (18) (8) (21)                                                                                        | To A Series  1 13  14 25 25-pin D-Sub, male                |
| b)  | A computer link Prepared by the user Connect the terminating resistors on the computer link unit side. For details, refer to the User's manual of the computer link unit. | 1 5                                        | (1)<br>(6)<br>(2)<br>(7)<br>(5)                      | FG (Grounding) RXD+(RDA) RXD-(RDB) TXD+(SDA) TXD-(SDB) SG(GND) Signal name of computer link                                             | Terminal To computer<br>link unit side<br>block (PLC side) |
| c)  | RS-232C connection  A computer link F2-232CAB-1 (The connection diagram is partially different.)                                                                          | To GOT-F900  5 1 9 6 9-pin D-Sub, female   | (2) (3) (7) (8) (6) (5) (4)                          | FG (Grounding) (2)SD(TXD) (3)RD(RXD) (4)RS(RTS) (5)CS(CTS) (6)DR(DSR) (7)SG(GND (8)CD(DCD) (20)ER(DTR) Signal name of computer link     | To computer link unit side (PLC side)  1 13                |
| d)  | RS-232C connection  Prepared by the user                                                                                                    | To GOT-F900  5 1 9 6 9-pin D-Sub, female   | (1)<br>(2)<br>(3)<br>(4)<br>(5)<br>(6)<br>(7)<br>(8) | FG (Grounding (1)CD(DCD (2)RD(RXD (3)SD(TXD) (4)DR(DTR (4)DR(DTR (5)SG(GND (6)DR(DSR (7)RS(RTS) (8)CS(CTS) Signal name of computer link | 10 computer link unit side (PLC side)                      |

## 2) Cable for the Handy GOT and the A Series PLC

When using the Handy GOT RH model, refer to the cable diagrams below for the RS-422/RS-232C connector, but not the wiring for the power supply, the operation switches, and the emergency stop switch because it is different. For details, refer to Section 5.18.

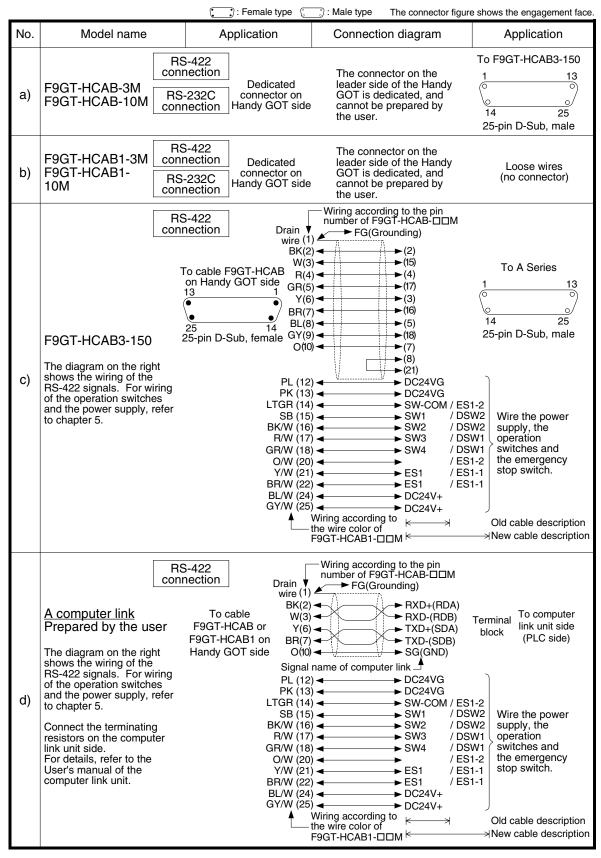

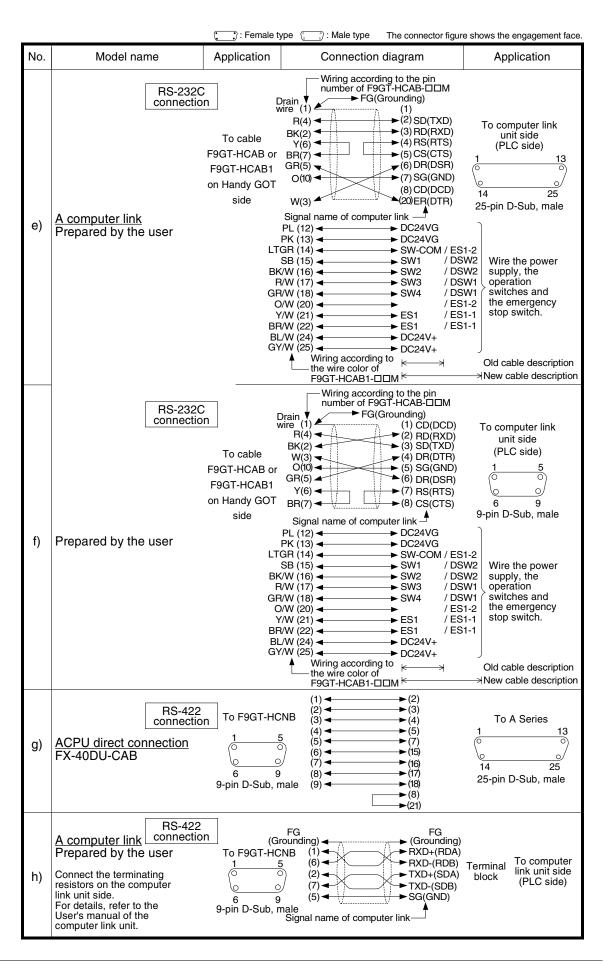

Connection of MELSEC-QnA

# 9.7 Troubleshooting

For reference, this section summarizes frequently asked questions about connection of the GOT-F900 to the A Series PLC.

The slightly different messages may be displayed on the F920GOT-K.

#### 1) GOT-F900

| Contents of trouble                                                                                                    | Check points and countermeasures                                                                                                    |                          | OS version              |                         |                          |  |  |
|----------------------------------------------------------------------------------------------------|----------------------------------------------------------------------------------------------------|--------------------------|-------------------------|-------------------------|--------------------------|--|--|
| Contents of trouble                                                                                                    |                                                                                                    |                          | F940                    | F930                    | F920                     |  |  |
| "COMMUNICATION ERROR OCCURS" is displayed when a screen changeover or numeric data input is performed on the GOT-F900 screen by a touch key *1.  *1 No touch key is available on the F920GOT-K. | The power of the A Series PLC is turned off.     Cause     Communication is disabled because the power of the A Series PLC is turned off.     Countermeasures     Turn on the power.       | From                     | From                    | From<br>first           | From<br>first            |  |  |
|                                                                                                    | Something is wrong with the cable between the GOT-F900 and the A Series PLC.  • Causes The wrong cable is used or the connection is bad. • Countermeasures Check the cable.                | first first product      |                         |                         | product                  |  |  |
| "DISPLAY SCREEN<br>IS NOT AVAILABLE."<br>is displayed on the<br>GOT-F900 screen.                                                                                                    | Changeover to a nonexistent screen by a touch key or the A Series PLC was tried.  • Cause The changeover destination screen has not been created yet. • Countermeasures Create the screen. | -                        | Earlier<br>than<br>6.00 | Earlier<br>than<br>4.00 | -                        |  |  |
| "DISPLAY SCREEN<br>IS NOT AVAILABLE.<br>(NO. ####)" is<br>displayed on the<br>GOT-F900 screen.                                                                                                  | A nonexistent screen was tried to be displayed.      Cause     The screen No. #### has not been created yet.      Countermeasures     Create the screen.                                   | From<br>first<br>product | 6.00 or<br>later        | 4.00 or<br>later        | From<br>first<br>product |  |  |

| Contents of trouble                                                                            | Check mainta and assentantes assess                                                                                                    |                          | OS ve                   | ersion                  |                          |
|------------------------------------------------------------------------------------------------|----------------------------------------------------------------------------------------------------|--------------------------|-------------------------|-------------------------|--------------------------|
| Contents of trouble                                                                            | Check points and countermeasures                                                                                                    | F940W                    | F940                    | F930                    | F920                     |
| "DISPLAY SCREEN<br>IS NOT AVAILABLE."<br>is displayed on the<br>GOT-F900 screen.               | A device that does not exist in the A Series PLC was referenced.  (Example: While an A1S Series PLC is connected, a device exists only in the AnU Series PLC is specified for numeric input.)  • Cause  On the changeover destination screen (excluding the head screen), a nonexistent device in the connected A Series PLC is specified.  • Countermeasures  Check the devices used on the head screen.  When a PLC is not connected, the GOT defaults to the A mode.  • Cause  Check for the A or AnU Series was executed, the connection mode was automatically changed over, then the device range was checked.  This error occurs when the device range set on the changeover destination screen (excluding the head screen) is beyond the range for the A Series.  • Countermeasures  Connect the PLC.  There is an error on the screen to be displayed.  • Cause  One of the screen objects is placed outside the available screen area.  • Countermeasures  Check the placement of screen objects. |                          | Earlier<br>than<br>6.00 | Earlier<br>than<br>4.00 |                          |
| "DISPLAY SCREEN<br>IS NOT AVAILABLE.<br>(NO. ####)" is<br>displayed on the<br>GOT-F900 screen. | Causes     A device that does not exist in the connected PLC is referenced on the screen No. ####, or one of the screen objects is placed outside the available screen area.     Countermeasures     Check the devices used and placement of screen objects.                                                                                                    | From<br>first<br>product | 6.00 or<br>later        | 4.00 or<br>later        | From<br>first<br>product |

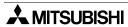

**Contents of trouble** 

OS version

|   | _  |
|---|----|
|   | ក  |
|   | .≃ |
|   | -  |
|   | ပ  |
|   | 3  |
|   | =  |
|   | ŏ  |
|   | О  |
|   | ٤. |
|   | ᆂ  |
|   | _  |
|   | _  |
|   |    |
|   | -  |
| L |    |
|   |    |
| 7 | 4  |
|   |    |
|   |    |

Outline

Specifications

and Wiring of F940GOT

and Wiring of Handy GOT

Connection or Peripheral Equipment

| Contents of trouble                                                          | Check points and countermeasures                                                                                                    | F940W                    | F940                    | F930                    | F920                     |
|------------------------------------------------------------------------------|----------------------------------------------------------------------------------------------------|--------------------------|-------------------------|-------------------------|--------------------------|
| "DATA IS NOT<br>FOUND." is displayed<br>on the GOT-F900<br>screen.           | There is not data because the unit is new or the memory clear has been executed.  • Cause There is no screen data. • Countermeasures Write the screen data using the screen creation software.  A device that does not exist in the A Series PLC was referenced. (Example: While the A1S Series PLC was connected, a device provided only in the AnU Series PLC was specified for numeric input.)  • Cause On the head screen, a nonexistent device in the connected A Series PLC is specified. (The head screen is the screen No. 1 in the GT Designer, and the screen No. 0 in the DU/WIN.)  • Countermeasures Check the devices used on the head screen.  While the A Series PLC is not connected, the connection mode for the A Series PLC is selected.  • Cause Check for the A or AnU Series was executed, the connection mode was automatically changed over, then the device range was checked. This error occurs when the device range set on the head screen is beyond the range for the A Series. (The head screen is the screen No. 1 in the GT Designer, and the screen No. 0 in the DU/WIN.)  • Countermeasures Connect the PLC. | _                        | Earlier<br>than<br>6.00 | Earlier<br>than<br>4.00 | _                        |
|                                                                              | There is not data because the unit is new or the memory clear has been executed.  • Cause There is no screen data. • Countermeasures Write the screen data using the screen creation software.                                                                                                    | From<br>first<br>product | 6.00 or<br>later        | 4.00 or later           | From<br>first<br>product |
| "CAN NOT WRITE<br>TO PLC MEMORY."<br>is displayed on the<br>GOT-F900 screen. | This error is not displayed.                                                                                                    | Earlier<br>than<br>1.10  | Earlier<br>than<br>6.10 | Earlier<br>than<br>4.10 | _                        |
| "CAN NOT WRITE."<br>is displayed on the<br>GOT-F900 screen.                  | This error is not displayed.                                                                                                    | 1.10 or<br>later         | 6.10 or<br>later        | 4.10 or<br>later        | From<br>first<br>product |

Check points and countermeasures

| Contents of trouble                                                                          | Check points and countermeasures                                                                                                    |                          | OS version               |                          |                          |  |  |
|----------------------------------------------------------------------------------------------|----------------------------------------------------------------------------------------------------|--------------------------|--------------------------|--------------------------|--------------------------|--|--|
| Contents of trouble                                                                          | Check points and countermeasures                                                                                                    | F940W                    | F940                     | F930                     | F920                     |  |  |
| "CAN NOT USE THE<br>FUNCTION WHILE<br>PROTECTED." is<br>displayed on the<br>GOT-F900 screen. | Programs and device set values of the A Series PLC cannot be changed.  • Causes PLC Password protection is on.  • Countermeasures Enter the keywords by "SELECT MODE"-"OTHER MODE"-"ENTRY CODE". | From<br>first<br>product | From<br>first<br>product | From<br>first<br>product | From<br>first<br>product |  |  |
| "PLC IS RUNNING." is displayed on the GOT-F900 screen.                                       | This error is not displayed.                                                                                                    | From<br>first<br>product | From<br>first<br>product | From<br>first<br>product | From<br>first<br>product |  |  |

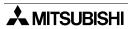

# 2) Software

|                                                   | Contents of trouble                                                                                                    | Check points and countermeasures                                                                                                    |
|---------------------------------------------------|----------------------------------------------------------------------------------------------------|----------------------------------------------------------------------------------------------------|
|                                                   |                                                                                                    | A PLC, bar code reader or printer is connected.  • Causes                                                                                                    |
| Software<br>such as GX<br>Developer<br>and FX/WIN | In the personal computer connected to the GOT-F900, sequence programs cannot be monitored or transferred.  Communication with the sequence                                          | The RS-232C connector to which the personal computer is connected is set to be used for another piece of equipment.  Countermeasures For monitoring or transferring sequence programs, set a bar code reader to invalid and a printer to "DON'T USE".  If the PLC is connected, select the GOT-F900 equipped with two built-in RS-232C channels.                                   |
| and i A wiiv                                      | software is disabled. An error message is displayed.                                                                                                    | Something is wrong with the cable between the GOT-F900 and the personal computer.                                                                                                    |
|                                                   |                                                                                                    | <ul> <li>Causes The wrong cable is used or the connection is bad.</li> <li>Countermeasures Check the cable.</li> </ul>                                                                                                    |
|                                                   |                                                                                                    | A computer link, bar code reader or printer is connected.                                                                                                    |
|                                                   | In the personal computer connected to the GOT-F900, screen data cannot be transferred.  Communication with the screen creation software is disabled. An error message is displayed. | Causes The RS-232C connector to which the personal computer is connected is set to be used for another piece of equipment. Countermeasures In the GOT-F900, select by hand "SELECT MODE"-"OTHER MODE"-"DATA TRANSFER". Or set to invalid and a printer to "DON'T USE".                                                                                                    |
|                                                   |                                                                                                    | A personal computer is connected, and the software for PLC (such as GPP/W and FX/WIN) and the screen creation software are used at the same time.                                                                                                    |
| Screen<br>creation<br>software                    |                                                                                                    | <ul> <li>Cause         Program transfer or monitoring is executed by the PLC software.     </li> <li>Countermeasures         Terminate program transfer or monitoring by the PLC software. If the error status still continues, shut down the PLC. Otherwise, shut down the personal computer, start it up again, then start up only the screen creation software.     </li> </ul> |
|                                                   |                                                                                                    | Something is wrong with the cable between the GOT-F900 and the personal computer.                                                                                                    |
|                                                   |                                                                                                    | <ul> <li>Causes The connected cable is not proper. Or cable connection is not correct.</li> <li>Countermeasures Check the cable.</li> </ul>                                                                                                    |

# **MEMO**

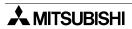

# 10. Connection of MELSEC-QnA Series PLC

This chapter explains connection of the GOT-F900 Series display unit to the QnA Series PLC.

#### **Connection Procedure**

This section introduces the procedure to connect the GOT-F900 to the QnA Series PLC.

# 1. Preparation

| Item name            | Description                                                                                                    | Reference |
|----------------------|----------------------------------------------------------------------------------------------------|-----------|
| System Condition     | You can learn the connection availability as well as the version of the GOT-F900 OS and the screen creation software. | 10.1      |
| System Configuration | You can select the configuration between the GOT and the QnA Series PLC/computer link unit as well as proper cables.  | 10.2      |

# 2. Setting

| Item name                                     |                                                                 | Description                                                                                                    |        |      |  |  |
|-----------------------------------------------|-----------------------------------------------------------------|----------------------------------------------------------------------------------------------------|--------|------|--|--|
| QnACPU Selection in Direct Connection         | When QnA conr                                                   | n the QnA computer link, the following setting is required.  When QnA connection is selected, the GOT-F900 is automatically set to xed values. No setting is required in the QnA Series PLC. |        |      |  |  |
|                                               | You can learn the communication specifications and the setting. |                                                                                                    |        | 10.3 |  |  |
| Setting in QnA Computer Link Connection       | Setting of QnA computer link                                    | The contents of setting of computer link                                                                                                    | 10.3.1 |      |  |  |
| Link Connection                               | Setting examples                                                | Switch setting in each computer link                                                                                                    | 10.3.2 |      |  |  |
| Caution on Use of<br>MELSEC-QnA Series<br>PLC | You can learn th                                                | 10.4                                                                                                    |        |      |  |  |
| Setting of Connected<br>Equipment for GOT     | Set the PLC typ                                                 | e using the GOT or the screen creation software                                                                                                    |        | 10.5 |  |  |

# $\it 3.$ Others

| Item name       | Description                                      | Reference |
|-----------------|--------------------------------------------------|-----------|
| Cable Diagram   | Cable diagrams for QnA Series PLC/GOT connection | 10.6      |
| Troubleshooting | Description of errors and how to fix them        | 10.7      |

# 10.1 System Condition

When connecting the QnA Series PLC, check the COM port designation, the OS version of the GOT-F900, and the applicable version of the screen creation software.

Compatibility when connecting QnA Series PLC

| GOT-F900<br>Series | COM port |         | Connection type |                          | OS version  | Version of screen creation software |                |        |
|--------------------|----------|---------|-----------------|--------------------------|-------------|-------------------------------------|----------------|--------|
|                    | RS-422   | RS-232C | 1:1             | Two or more<br>GOT units | of GOT-F900 | GT<br>Designer2                     | GT<br>Designer | DU/WIN |
| F920GOT-K(5V)      | Δ        | _       | ✓               | -                        | 1.00        | SW1-C                               | SW5-26C        | 2.70   |
| F920GOT-K(24V)     | ✓        | ✓       | ✓               | -                        | 1.20        | SW1-C                               | _              | _      |
| F930GOT            | ✓        | ✓       | ✓               | ✓                        | 2.00        | SW1-C                               | SW2-A          | 2.30   |
| F930GOT-K          | ✓        | ✓       | ✓               | ✓                        | 4.60        | SW1-C                               | SW5-26C        | 2.70   |
| F940GOT            | ✓        | ✓       | ✓               | ✓                        | 3.00        | SW1-C                               | SW2-A          | 2.30   |
| F940WGOT           | ✓        | ✓       | ✓               | ✓                        | 1.00        | SW1-C                               | SW5-F          | 2.50   |
| F940 Handy GOT     | ✓        | _       | ✓               | _*1                      | 3.00        | SW1-C                               | SW2-A          | 2.30   |
| F943 Handy GOT     | _        | ✓       | <b>√</b>        | _*1                      | 3.00        | SW1-C                               | SW2-A          | 2.30   |

- "\(\triangle\)" in this table indicates that only connection via the programming connector of the QnA CPU is available, and computer link connection and connection to a serial communication unit are not available.
- Connection of two or more GOT units is possible only in QnACPU direct connection and QnA computer link connection. It is not possible in A computer link connection.
- The screen creation software version corresponds to the model of the GOT-F900 Series. Refer to section 3.2.
- \*1 The RS-232C port for the Handy type GOT is provided inside the rear cover. As a result, environmental protection is lost when using this port and such a connection is not practical. (The Handy GOT can be connected as the final unit in a string of two or more GOTs.)

#### 10.1.1 Restriction When Computer Link Unit for A Series is Used

When the computer link unit for the A Series shown in the table below is attached to the QnA Series CPU, then the GOT-F900 Series display unit is connected to the QnA Series CPU, there is restriction in the available device range.

- Refer to the description on the MELSEC-QnA Series in section 3.3.

| Computer link unit (There is restriction.) | Serial data communication unit (There is no restriction.) |
|--------------------------------------------|-----------------------------------------------------------|
| AJ71UC24                                   | AJ71QC24                                                  |
| A1SJ71UC24-R4                              | AJ71QC24-R4                                               |

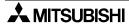

Connection of MELSEC-QnA Series PLC

# 10.2 System Configuration

The QnA Series PLC can be connected to the GOT through a computer link connection (RS-422 or RS-232C) or directly via RS-422. This section explains the cables and options required in such a system.

# 10.2.1 Applicable model

The GOT-F900 can be connected to the following equipment in accordance with its OS version. Operations are not assured when the GOT-F900 is connected to any other equipment. For details of the OS version of the GOT-F900 and applicable equipment, refer to "3.1 OS Version and Correspondence to Connected Equipment of GOT-F900".

| CPU                                                     | OPTION                                                                     | COMMUNICATION PORT                                                         |  |
|---------------------------------------------------------|----------------------------------------------------------------------------|----------------------------------------------------------------------------|--|
| QnACPU<br>Q4ARCPU<br>Q2AHCPU<br>Q2ASCPU<br>Q2ASH(S1)CPU | -                                                                          | Connection to programming port                                             |  |
|                                                         | AJ71UC24<br>A1SJ71C24-R4<br>A1SJ71C24-R2<br>A1SJ71UC24-R4<br>A1SJ71UC24-R2 | Connection to computer link unit (Excluding the 5V type F920GOT-K.)        |  |
|                                                         | AJ71QC24<br>AJ71QC24-R4<br>AJ71QC24-R2<br>A1SJ71QC24,<br>A1SJ71QC24-R2     | Connection to sirial communication unit (Excluding the 5V type F920GOT-K.) |  |

# 10.2.2 Configuration for Direct Connection (RS-422)

Connect the GOT-F900 to the programming port of the QnA Series PLC.

Program transfer and monitoring are available in the GOT-F900 Series using the built-in two-port interface function through connection of a personal computer to the RS-232C port. (excluding the F920GOT-K)

#### 1) F920GOT-K/F930GOT/F930GOT-K/F940GOT/F940WGOT

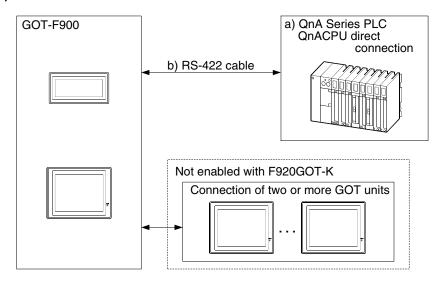

#### F920GOT-K (5V type)

| a) QnA Series PLC                       | b) RS-422 cable       | Remarks                                                              |
|-----------------------------------------|-----------------------|----------------------------------------------------------------------|
| QnACPU direct connection (25-pin D-Sub) | Prepared by the user. | Make sure the total cable extension distance is 3m (9' 10") or less. |

#### F920GOT-K (24V type)/F930GOT/F930GOT-K/F940GOT/F940WGOT

| a) QnA Series PLC                          | b) RS-422 cable | Remarks                                               |  |
|--------------------------------------------|-----------------|-------------------------------------------------------|--|
| On ACRIL direct connection                 | FX-40DU-CAB     |                                                       |  |
| QnACPU direct connection<br>(25-pin D-Sub) | FX-40DU-CAB-□□M | "□□" in "FX-40DU-CAB-□□M" indicates the cable length. |  |
|                                            | FX-50DU-CABL    |                                                       |  |

- Only one of the cables listed in column b) is required for connection.
- In the F930GOT and the F930GOT-K, the FX-50DU-CABL right-angle type (L type) cable can not be used.

#### 2) F940 Handy GOT

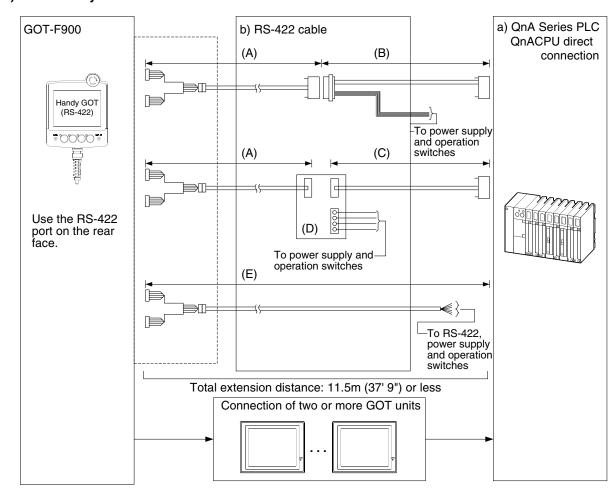

| a) QnA Series PLC                       | b) RS-422 cable    | Remarks |
|-----------------------------------------|--------------------|---------|
| QnACPU direct connection (25-pin D-Sub) | (A) F9GT-HCAB-□□M  |         |
|                                         | (B) F9GT-HCAB3-150 |         |
|                                         | (C) FX-40DU-CAB    |         |
| (20 piii b Gub)                         | (D) F9GT-HCNB      |         |
|                                         | (E) F9GT-HCAB1-□□M |         |

- Make sure that the total cable extension distance "(A) + (B)" or (E) is 11.5m (37' 9") or less.

#### 10.2.3 Configuration for QnA Computer Link Connection (RS-422)

The GOT-F900 and the computer link unit can be connected on the "1:1" basis.

Because the programming port of the PLC is not occupied, peripheral programming equipment (dedicated equipment) for PLC can be connected for monitoring and transfer of sequence programs.

#### 1) F920GOT-K (24V type)/F930GOT/F930GOT-K/F940GOT/F940WGOT

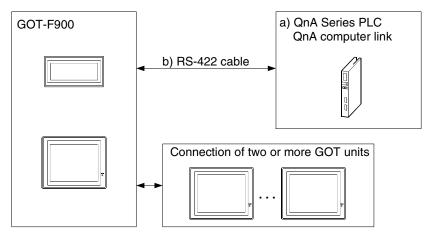

| a) QnA Seri               | es PLC         | b) RS-422 cable       | Remarks                                                                                                    |
|---------------------------|----------------|-----------------------|----------------------------------------------------------------------------------------------------|
| AJ71QC24-R4               | 25-pin D-Sub   |                       | Make sure the total cable extension distance is 30m (98' 5") or less.                                                                                                    |
| AJ71QC24<br>A1SJ71QC24    | Terminal block | Prepared by the user. | Make sure the total cable extension distance is 30m (98' 5") or less. Connect the terminating resistors on the computer link unit side.                                                      |
| AJ71UC24<br>A1SJ71UC24-R4 | Terminal block |                       | Connection of two or more GOT units is not possible. Make sure the total cable extension distance is 30m (98' 5") or less. Connect the terminating resistors on the computer link unit side. |

<sup>-</sup> Applicable QnA Series PLC products in the column a) are computer link units equipped with built-in RS-422 interface.

### Connection of MELSEC-QnA Series PLC

#### 2) F940 Handy GOT

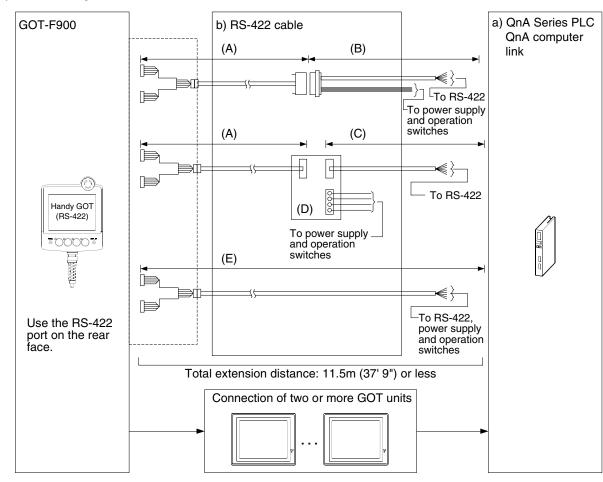

| a) QnA Series PLC       |                    | b) RS-422 cable           | Remarks                                                           |
|-------------------------|--------------------|---------------------------|-------------------------------------------------------------------|
| AJ71QC24-R4             | 25-pin D-Sub       |                           |                                                                   |
| AJ71QC24                |                    | (A) F9GT-HCAB-□□M         | Connect the terminating                                           |
| A1SJ71QC24 Terminal blo | Terminal block     | (B) Prepared by the user. | resistors on the computer link unit side.                         |
|                         |                    | (C) Prepared by the user. | Connection of two or more GOT                                     |
| AJ71UC24                | To make at late at | (D) F9GT-HCNB             | units is not possible.                                            |
| A1SJ71UC24-R4           | Terminal block     | (E) F9GT-HCAB1-□□M        | Connect the terminating resistors on the computer link unit side. |

- Applicable QnA Series PLC products in the column a) are computer link units equipped with built-in RS-422 interface.
- Make sure that the total cable extension distance "(A) + (B)" or (E) is 11.5m (37' 9") or less.

#### 10.2.4 Configuration for QnA Computer Link Connection (RS-232C)

The GOT-F900 and the computer link unit can be connected on the "1:1" basis.

Because the programming port of the PLC is not occupied, peripheral programming equipment (dedicated equipment) for PLC can be connected for monitoring and transfer of sequence programs.

#### 1) F920GOT-K (24V type)/F930GOT/F930GOT-K/F940GOT/F940WGOT

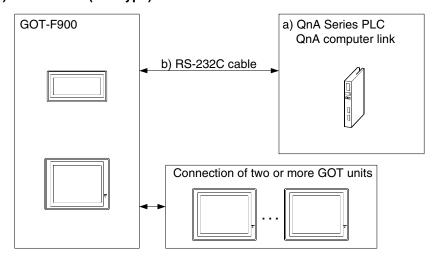

| a) QnA Serie  | es PLC        | b) RS-232C cable         | Remarks                                     |
|---------------|---------------|--------------------------|---------------------------------------------|
| AJ71QC24      | 25-pin D-Sub  | E <sub>2</sub> 222CAR 1  |                                             |
| AJ71QC24-R2   | 25-piii D-3ub | 1-2-2320AB-1             |                                             |
| A1SJ71QC24    |               |                          | Make sure the total cable                   |
| A1SJ71QC24-R2 | 9-pin D-Sub   | Prepared by the user.    | extension distance is 15m (49' 3") or less. |
| A1SJ71UC24-R2 | ]             |                          | Make sure the total cable                   |
| AJ71UC24      | 25-pin D-Sub  | F <sub>2</sub> -232CAB-1 | extension distance is 15m (49' 3") or less. |

Applicable QnA Series PLC products in the column a) are computer link units equipped with built-in RS-232C interface.

#### 2) F943 Handy GOT

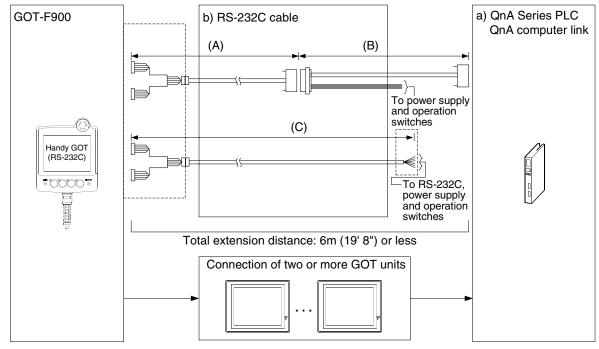

| a) QnA Seri   | es PLC       | b) RS-232C cable          | Remarks                       |
|---------------|--------------|---------------------------|-------------------------------|
| AJ71QC24      | 25-pin D-Sub | (A) F9GT-HCAB-3M          |                               |
| AJ71QC24-R2   | 25-pin D-3ub | (B) Prepared by the user. |                               |
| A1SJ71QC24    |              | (C) F9GT-HCAB1-3M         |                               |
| A1SJ71QC24-R2 | 9-pin D-Sub  |                           |                               |
| A1SJ71UC24-R2 |              |                           | Connection of two or more GOT |
| AJ71UC24      | 25-pin D-Sub |                           | units is not possible.        |

- In the (C)F9GT-HCAB1-3M shown in the column "b) RS-232C cable", the end on the PLC side is loose wires.
- Make sure that the total cable extension distance "(A) + (B)" or (C) is 6m (19' 8") or less.

#### 10.3 Setting in QnA Computer Link Connection

In QnA computer link connection, the switches in the computer link unit (shown in the following page) should be set as described below.

| Connected equipment [classification in manual]                                                                                          | Remarks                                |
|----------------------------------------------------------------------------------------------------|----------------------------------------|
| [QnACPU direct connection] Port of QnA CPU, QnAS CPU                                                                                    |                                        |
| [QnA computer link] AJ71QC24(RS-422/RS-232C) AJ71QC24-R4(RS-422) AJ71QC24-R2(RS-232C) A1SJ71QC24(RS-422/RS-232C) A1SJ71QC24-R2(RS-232C) | Refer to the following setting method. |
| [A computer link] AJ71UC24(RS-422/RS-232C) A1J71UC24-R4(RS-422) A1J71UC24-R2(RS-232C) AJ71UC24(RS-232C)                                 | Refer to Chapter 9.                    |

#### 10.3.1 Communication Setting Specifications

#### 1) Setting the mode selector switch

Set the mode so that the COM port of the computer link unit connected to the GOT-F900 is set to the dedicated (MC) protocol format 5.

| COM port | Set value | Remarks |
|----------|-----------|---------|
| RS-422   | 5         |         |
| RS-232C  | 5         |         |

#### 2) Setting the transmission specifications setting switches

Set the transmission specifications setting switches of the computer link unit to realize the transmission specifications shown in the table below. For the switch setting method, refer to the manual of each computer link unit.

|                | Item             | Set value      | Remarks                                                         |
|----------------|------------------|----------------|-----------------------------------------------------------------|
| Tra            | ansmission speed | 19,200 bps     |                                                                 |
|                | Data bit         | 8 bits         | The setting is different from A computer link (7 bits).         |
| Data<br>format | Parity bit       | Provided (odd) | The setting is different from A computer link (provided, even). |
| lormat         | Stop bit         | 1 bit          |                                                                 |
|                | Sum check        | Provided       |                                                                 |
| W              | rite in RUN mode | Possible       |                                                                 |

<sup>-</sup> The specifications such as the transmission speed are fixed on the GOT-F900 side, and cannot be changed.

#### 3) Setting the station number setting switches

Match the switches to 0H both in the GOT-F900 and in the computer link unit.

#### 4) Turning on the power again

After setting the QnA computer link, make sure to turn off the power once, then turn it on again. (Even if the RESET switch in the QnA Series PLC is pressed, the changed setting does not become valid.)

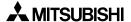

### Connection of MELSEC-QnA Series PLC

#### 10.3.2 Setting Examples

#### 5) RS-422 connection

a) When the AJ71QC24(N)(-R4) is connected

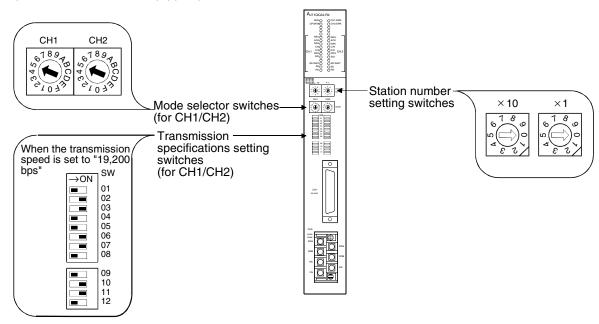

#### **Important Point**

Set the mode selector switch for the unused channel to any value other than "0 (interlocking operation)".

#### b) When the A1SJ71QC24(N) is connected

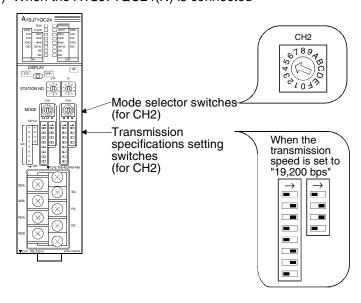

#### 6) RS-232C connection

a) When the AJ71QC24(-R2) is connected

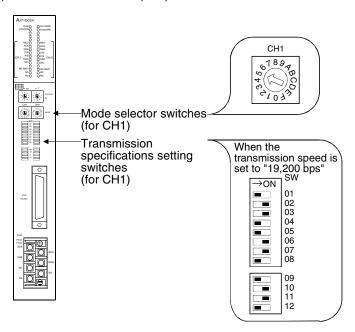

b) When the A1SJ71QC24(N)(-R2) is connected

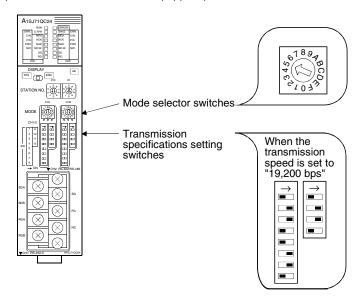

Outline

### Connection of MELSEC-QnA Series PLC

#### 10.4 Caution on Use of MELSEC-QnA Series PLC

When using the GOT-F900 connected to the QnA Series PLC, observe the following caution on use.

#### 10.4.1 Caution when the GOT is connected to the serial communication unit

#### 1) Simultaneous use of 2 ports

When the GOT is connected, the CH1 and the CH2 of the serial communication unit cannot be used at the same time.

Accordingly, have in mind that connecting both of GOT unit and peripheral equipment for the GPP function or two GOT units to one serial communication unit is not allowed.

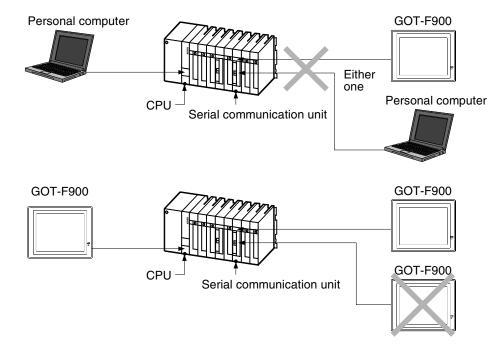

However, a GOT unit or a personal computer can be connected to the RS-422 port of the QnACPU while the computer link unit has one GOT unit.

#### 2) Compatible OS version of QnACPU

When connecting a GOT unit to a serial communication unit or A Series computer link unit, the OS version of QnACPU needs to be later than the version indicated below. (Programming port of CPU is compatible with any version.)

| QnACPU      | H/W version | S/W version | Production date          |
|-------------|-------------|-------------|--------------------------|
| Q2A,Q3A,Q4A | D           | Α           | Earlier than March, 1997 |
| Q2AS        | A           | L           | Earlier than March, 1997 |

#### 10.4.2 Caution when the GOT is connected to the computer link for the A Series PLC

- When connecting the GOT-F900 to the A computer link attached to the QnACPU, select A SERIES for PLC TYPE.
- For setting method for the A computer link or screen creation software, refer to Chapter 9.

#### 10.5 Setting of Connected Equipment for GOT

The setting for connection to the QnA Series PLC can be executed using the GOT-F900 and the screen creation software (GT Designer2, GT Designer or DU/WIN).

#### **Setting the Connection Type**

Set the connection type in accordance with the connected equipment as shown in the table below. When using the computer link unit for the A Series PLC, select A SERIES for PLC TYPE. (Refer to Chapter 9 for details.)

Have in mind that the computer link unit for the QnA requires CPU direct connection.

| Connected equipment [classification in manual]                                                                                                    | GOT-F900                                                          | Screen creation software | Remarks                                                                               |  |                                                                         |
|----------------------------------------------------------------------------------------------------|-------------------------------------------------------------------|--------------------------|---------------------------------------------------------------------------------------|--|-------------------------------------------------------------------------|
| [classification in manual]                                                                                                    | CONNECTION                                                        | Туре                     |                                                                                       |  |                                                                         |
| [QnACPU direct connection]<br>Port of QnA CPU, QnAS CPU                                                                                                    | CPU direct connec                                                 | ction (RS-422)           | Programming port Refer to the following setting method.                               |  |                                                                         |
| [QnA computer link] AJ71QC24(RS-422/RS-232C) AJ71QC24-R4(RS-422) AJ71QC24-R2(RS-232C) A1SJ71QC24(RS-422/RS-232C) A1SJ71QC24-R2(RS-232C)                                                                                  | CPU direct connection (RS-422) or CPU direct connection (RS-232C) |                          | , , ,                                                                                 |  | Communicates as programming port Refer to the following setting method. |
| [A computer link] AJ71UC24(RS-422/RS-232C) A1J71UC24-R4(RS-422) AJ71UC24(RS-422/RS-232C) A1SJ71C24-R4(RS-422) A1SJ71C24-R2(RS-232C) A1SJ71UC24-R4(RS-422) A1SJ71UC24-R2(RS-232C) A1J71UC24-R2(RS-232C) AJ71UC24(RS-232C) | Link connection (RS-422) or link connection (RS-232C)             |                          | Communicates as computer link.<br>Select A SERIES for PLC TYPE<br>Refer to Chapter 9. |  |                                                                         |

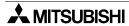

Connection of MELSEC-QnA

#### 1) GOT-F900 Series

When the main menu screen change operation is disabled.

|                                                                                                    | Opera                                | tion                 | Display (screen name)          |                                   |
|----------------------------------------------------------------------------------------------------|--------------------------------------|----------------------|--------------------------------|-----------------------------------|
| a) While pressing and holding the upper left corner of the screen, turn on the power. Keep holding the upper left corner for about 25 seconds more.                                                                                                    |                                      |                      | The "LANGUAGE" screen appears. |                                   |
| Then, press "EN                                                                                                    | ID" at the upper                     | right corner.        |                                | The "SET-UP MODE" screen appears. |
| b) Press "PLC TYPE". c) Set the following. PLC TYPE: QnA, Q SERIES (QnA CPU, QnA computer link) A SERIES (A computer link) CONNECTION:CPU PORT (RS-422) CPU PORT (RS-232C) LINK PORT (RS-422) LINK PORT (RS-232C) DST STATION # (STATION #): 00 to 15 GOT STATION # (-): - |                                      |                      | The "PLC TYPE" screen appears. |                                   |
| Connection destination                                                                                                    | PLC TYPE                             | CONNECTION           | STATION #                      |                                   |
| QnACPU direct connection                                                                                                    | QnA, Q Series                        | CPU PORT<br>(RS-422) | 0                              |                                   |
| QnA computer link unit QnA, Q Series CPU PORT (RS-422) CPU PORT (RS-232C) 0                                                                                                    |                                      |                      |                                |                                   |
| A computer link unit                                                                                                    | A computer link A Series or (RS-422) |                      |                                |                                   |

When the main menu screen change operation is enabled.

|                                                                                                    | Operat                            | tion                                            |                                   | Display (screen name)             |
|----------------------------------------------------------------------------------------------------|-----------------------------------|-------------------------------------------------|-----------------------------------|-----------------------------------|
| <ul> <li>a) Press the upper left corner of the screen. (The position to be<br/>pressed can be changed in the GOT and the screen creation<br/>software.)</li> </ul>                                                                                                    |                                   |                                                 | The "SELECT MODE" screen appears. |                                   |
| b)Press "OTHER I                                                                                                    | b)Press "OTHER MODE" on the menu. |                                                 |                                   | The "OTHER MODE" screen appears.  |
| c) Press "SET-UP                                                                                                    | MODE" on the n                    | nenu.                                           |                                   | The "SET-UP MODE" screen appears. |
| d) Press "PLC TYPE". e) Set the following. PLC TYPE: QnA, Q SERIES (QnA CPU, QnA computer link) A SERIES (A computer link) CONNECTION:CPU PORT (RS-422) CPU PORT (RS-232C) LINK PORT (RS-422) LINK PORT (RS-232C) DST STATION # (STATION #): 00 to 15 GOT STATION # (-) : - |                                   |                                                 | The "PLC TYPE" screen appears.    |                                   |
| Connection destination                                                                                                    | PLC TYPE                          | CONNECTION                                      | STATION #                         |                                   |
| QnACPU direct connection                                                                                                    | QnA, Q Series                     | CPU PORT<br>(RS-422)                            | 0                                 |                                   |
| QnA computer link unit QnA, Q Series CPU PORT (RS-422) CPU PORT (RS-232C)                                                                                                    |                                   |                                                 |                                   |                                   |
| A computer link unit                                                                                                    | A Series or A,<br>QnA Series      | LINK PORT<br>(RS-422)<br>LINK PORT<br>(RS-232C) | 0 to 15                           |                                   |

- When the screen data is transferred to the GOT-F900, the old data including the PLC type, connection type, and station number are overwritten.
- The "PLC type" selection item display varies depending on the OS version as follows.

|                                 |                    | "PLC TYPE" selection item display in GOT                       |                                 |                                           |                                                  |  |  |
|---------------------------------|--------------------|----------------------------------------------------------------|---------------------------------|-------------------------------------------|--------------------------------------------------|--|--|
| GOT-F900                        |                    | A SERIES                                                       | SERIES A, QnA A S<br>SERIES QnA |                                           | A SERIES *1<br>QnA, Q SERIES<br>Q (Multi) SERIES |  |  |
|                                 | F940WGOT           | _                                                              | _                               | 1.00 or later                             | 1.30 or later                                    |  |  |
| 00                              | F940GOT, Handy GOT | 1.00 or later                                                  | 3.00 or later                   | 4.10 or later                             | 6.30 or later                                    |  |  |
| OS<br>version                   | F930GOT-K          | _                                                              | -                               | 4.60 or later                             | 4.60 or later                                    |  |  |
|                                 | F930GOT            | 1.00 or later                                                  | 2.00 or later                   | 2.20 or later                             | 4.30 or later                                    |  |  |
|                                 | F920GOT-K          | _                                                              | -                               | 1.00 or later                             | 1.00 or later                                    |  |  |
| Connection setting availability |                    | Not available<br>(A computer link<br>connection is available.) | Available                       | Available<br>(Select "QnA, Q<br>SERIES".) | Available<br>(Select "QnA, Q<br>SERIES".)        |  |  |

<sup>\*1</sup> Note that the selection item on the menu is changed from "A, QnA SERIES" to "A SERIES" and "QnA, Q SERIES".

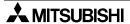

#### 2) GT Designer2

|            | Operation                                                                                                    |                                                | Display (screen name)                    |
|------------|----------------------------------------------------------------------------------------------------|------------------------------------------------|------------------------------------------|
| [Creation] | a)Open GT Designer2.                                                                                                    |                                                | The "Select Project" dialog box appears. |
|            | b)Click the [NEW] button.  The dialog box shown below is displated if it is not displayed, click "System Endisplayed in the project work space, to in the tree.                                                                                                    | The "System Environment" dialog box appears.   |                                          |
|            | System Environment System Environment System Environment System Settings Project Title Auxiliary Setting System Information PLO Type: PSoreen Switching PLO Type: PSoreen Switching PLO Type: PLO Type: PSOREM Normation Color Settings: C 2 (EL) C  C Set the following. GOT type: F940WGOT (480 × 234) F94*GOT (320 × 240) F93*GOT (240 × 80) F920GOT (128 × 64) PLC type:MELSEC-QnA, Q (QnA CFMELSEC-A (A computer line) Selection of "GOT type" | 2 (Mono) © 8 © 18 © 256 PU, QnA computer link) |                                          |
|            | GOT type                                                                                                    | Model name (name)                              |                                          |
|            | F940WGOT(480×234) <wide></wide>                                                                                                    | F940WGOT                                       |                                          |
|            | F94*GOT(320×240)                                                                                                    | F940GOT<br>Handy GOT                           |                                          |
|            | F93*GOT(240×80)                                                                                                    | F930GOT<br>F930GOT-K                           |                                          |
|            | F920GOT(128×64)                                                                                                    | F920GOT-K                                      |                                          |
|            | Click [OK].                                                                                                    |                                                |                                          |

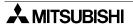

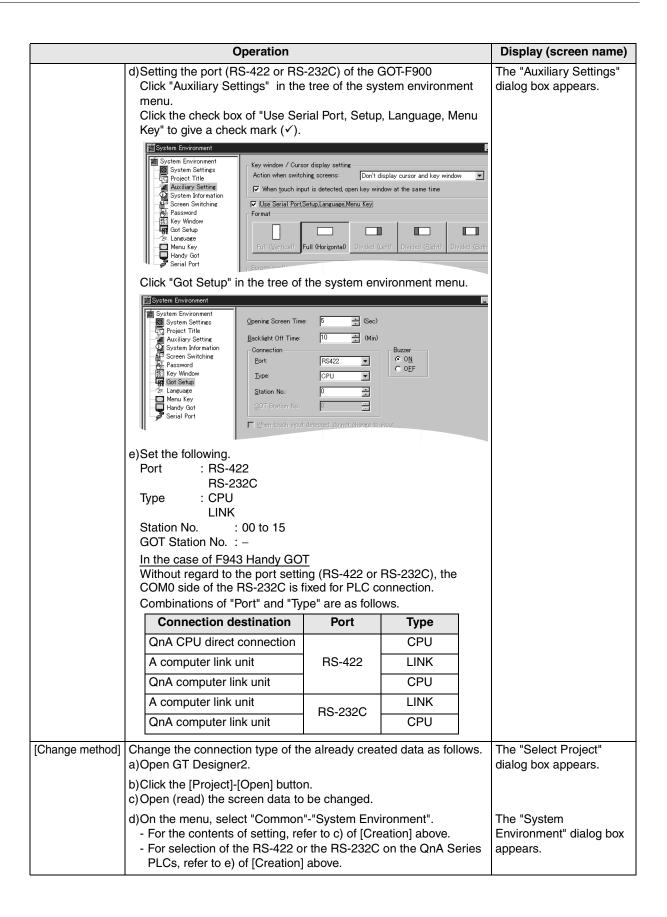

### Connection of MELSEC-QnA Series PI C

#### 3) GT Designer

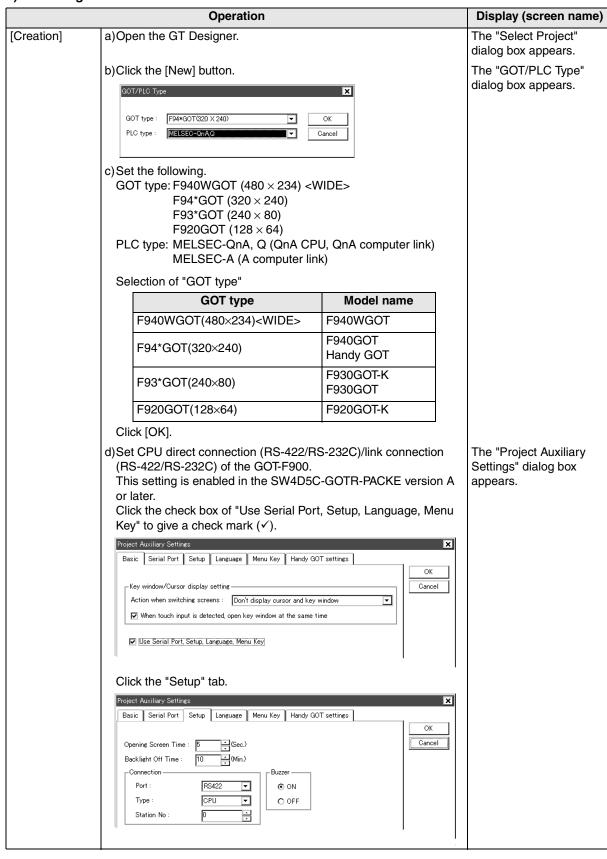

|                 | Operation                                                                                                    |                                        |                | Display (screen name)                        |  |
|-----------------|----------------------------------------------------------------------------------------------------|----------------------------------------|----------------|----------------------------------------------|--|
|                 | In the case of SW4D5C-GOTR-PACKE earlier than version A,                                                                   |                                        |                |                                              |  |
|                 | perform the setting in the GOT-                                                                                            |                                        |                |                                              |  |
|                 | (Set the connection in "CONNE                                                                                              |                                        |                |                                              |  |
|                 | For the setting method, refer to                                                                                           | "1) GOT-F900                           | Series" on the |                                              |  |
|                 | previous page.                                                                                                    |                                        |                |                                              |  |
|                 | e)Set the following.  Port: RS-422                                                                                         |                                        |                |                                              |  |
|                 | RS-232C                                                                                                    |                                        |                |                                              |  |
|                 | Type : CPU                                                                                                    |                                        |                |                                              |  |
|                 | LINK                                                                                                    |                                        |                |                                              |  |
|                 | DST Station No. (Station No.):                                                                                             | 00 to 15                               |                |                                              |  |
|                 | GOT Station No. (–)                                                                                                    | _                                      |                |                                              |  |
|                 | In the case of and F943 Handy                                                                                              |                                        |                |                                              |  |
|                 | Without regard to the port setti                                                                                           |                                        |                |                                              |  |
|                 | COM0 side of the RS-232C is                                                                                                | fixed for PLC co                       | onnection.     |                                              |  |
|                 | Combinations of "Port" and "Ty                                                                                             | pe" are as follo                       | ws.            |                                              |  |
|                 | Connection destination                                                                                                    | Port                                   | Туре           |                                              |  |
|                 | QnA CPU direct connection                                                                                                  |                                        | CPU            |                                              |  |
|                 | A computer link unit                                                                                                    | RS-422                                 | LINK           |                                              |  |
|                 | QnA computer link unit                                                                                                    |                                        | CPU            |                                              |  |
|                 | A computer link unit                                                                                                    | RS-232C                                | LINK           |                                              |  |
|                 | QnA computer link unit                                                                                                    | 110 2020                               | CPU            |                                              |  |
| [Change method] | Change the connection type of the already created data as follows. a)Open the GT Designer.                                 |                                        |                | ws. The "Select Project" dialog box appears. |  |
|                 | , .                                                                                                    |                                        |                |                                              |  |
|                 | b)Click the [Open] button. c)Open (read) the screen data to be changed.                                                    |                                        |                |                                              |  |
|                 | <ul><li>d)On the menu, select "Common - For the contents of setting, re</li><li>- For selection of the RS-422 or</li></ul> | The "GOT/PLC Type" dialog box appears. |                |                                              |  |
|                 | PLCs, refer to e) of [Creation]                                                                                            | above.                                 |                |                                              |  |

- The "PLC type" selection item display varies depending on the software version as follows.

|                                 | "PLC type" selection item display in GT Designer         |                |                                           |                                             |  |  |  |
|---------------------------------|----------------------------------------------------------|----------------|-------------------------------------------|---------------------------------------------|--|--|--|
| GT Designer                     | MELSEC-A                                                 | MELSEC-A,QnA   | MELSEC-A *1<br>MELSEC-QnA,Q               | MELSEC-A<br>MELSEC-QnA,Q<br>MELSEC-Q(Multi) |  |  |  |
| Version                         | SW1-A or later                                           | SW2-A or later | SW4-F or later                            | SW5-P or later<br>(5.13P)                   |  |  |  |
| Connection setting availability | Not available (A computer link connection is available.) | Available      | Available<br>(Select "MELSEC-<br>QnA,Q".) | Available<br>(Select "MELSEC-<br>QnA,Q".)   |  |  |  |

<sup>\*1</sup> Note that the selection item display is changed from "MELSEC-A, QnA" to "MELSEC-A" and "MELSEC-QnA, Q".

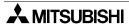

Connection of MELSEC-QnA Series PLC

#### 4) DU/WIN

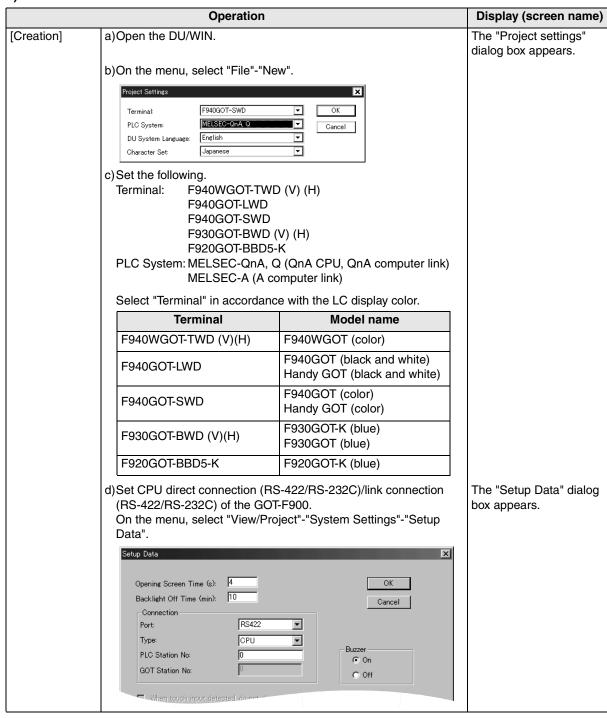

|                 | Operation                                                                                                    |         |      |                | Display (screen name)                      |
|-----------------|----------------------------------------------------------------------------------------------------|---------|------|----------------|--------------------------------------------|
|                 | e)Set the following.  Port: RS-422  RS-232C  Type: CPU  LINK  DST Station No. (Station No.): 0 to 15  GOT Station No. (-): -  In the case of F943 Handy GOT  Without regard to the port setting (RS-422 or RS-232C), the COM0 side of the RS-232C is fixed for PLC connection.  Combinations of "Port" and "Type" are as follows. |         |      |                |                                            |
|                 | Connection destination                                                                                                    | Port    | Туре | Station number |                                            |
|                 | QnA CPU direct connection                                                                                                    |         | CPU  | 0              |                                            |
|                 | A computer link unit                                                                                                    | RS-422  | LINK | 0 to 15        |                                            |
|                 | QnA computer link unit                                                                                                    |         | CPU  | 0              |                                            |
|                 | A computer link unit                                                                                                    | RS-232C | LINK | 0 to 15        |                                            |
|                 | QnA computer link unit                                                                                                    | NS-2320 | CPU  | 0              |                                            |
| [Change method] | d] Change the connection type of the already created data as follows. a)Open the DU/WIN.                                                                                                    |         |      |                |                                            |
|                 | b)On the menu, select "File"-"Open".<br>c)Select and open (read) the file of the screen data to be changed.                                                                                                    |         |      |                | The "Open" dialog box appears.             |
|                 | d)When changing "Terminal" (GOT-F900), select "View/Project"- "System Settings"-"Project settings" on the menu For the contents of setting, refer to c) of [Creation] above For selection of the RS-422 or the RS-232C on the QnA Series PLCs, refer to e) of [Creation] above.                                                   |         |      |                | The "Project settings" dialog box appears. |

- The "PLC" selection item display varies depending on the software version as follows.

|                                 | "PLC System" selection item display in DU/WIN            |               |                                    |  |  |
|---------------------------------|----------------------------------------------------------|---------------|------------------------------------|--|--|
| DU/WIN                          | MELSEC-A                                                 | MELSEC-A,QnA  | MELSEC-A *1<br>MELSEC-QnA, Q       |  |  |
| Version                         | 2.00 or later                                            | 2.30 or later | 2.40 or later                      |  |  |
| Connection setting availability | Not available (A computer link connection is available.) | Available     | Available (Select "MELSEC-QnA,Q".) |  |  |

<sup>\*1</sup> Note that the selection item display is changed from "MELSEC-A, QnA" to "MELSEC-A" and "MELSEC-QnA, Q".

Connection of MELSEC-QnA Series PLC

#### 10.6 Cable Diagram

This section explains cable diagrams to connect the GOT-F900 and the QnA Series PLC.

#### 10.6.1 Cautions on preparing cables

- 1) When preparing the cables, use the wire size of 0.08mm<sup>2</sup> or more (AWG28 or more) for communication, 0.3mm<sup>2</sup> or more (AWG22 or more) for the power supply, operation switch, and emergency stop switch.
- 2) stands for a twisted pair cable. Prepare a twisted pair cable in combination of the pin numbers and signal lines described on the cable diagram.

  Do not use a twisted pair cable with the power supply wire and the communication wire.

#### 10.6.2 Cable diagram

#### 1) Cable for the GOT and the QnA Series PLC

F920GOT-K (5V type)

|     |                                                                                                    | : Female type 🜅 : Ma                       | ale type The connector figure s                                                           | shows the engagement face.                          |
|-----|----------------------------------------------------------------------------------------------------|--------------------------------------------|-------------------------------------------------------------------------------------------|-----------------------------------------------------|
| No. | Model name                                                                                                    | Application                                | Connection diagram                                                                        | Application                                         |
| a)  | RS-422 connection  QnA CPU direct connection  Prepared by the user (Cable length 3m (9'10") or less)  Resistance per wire: 0.67 Ω or less (Approximately AWG 28 or thicker) | To GOT-F900  1 5 0 0 6 9 9-pin D-Sub, male | (1) (2) (2) (3) (3) (4) (4) (4) (20) (5) (7) (6) (15) (7) (16) (8) (17) (9) (12) (8) (21) | To QnA Series  1 13  0 0  14 25  25-pin D-Sub, male |

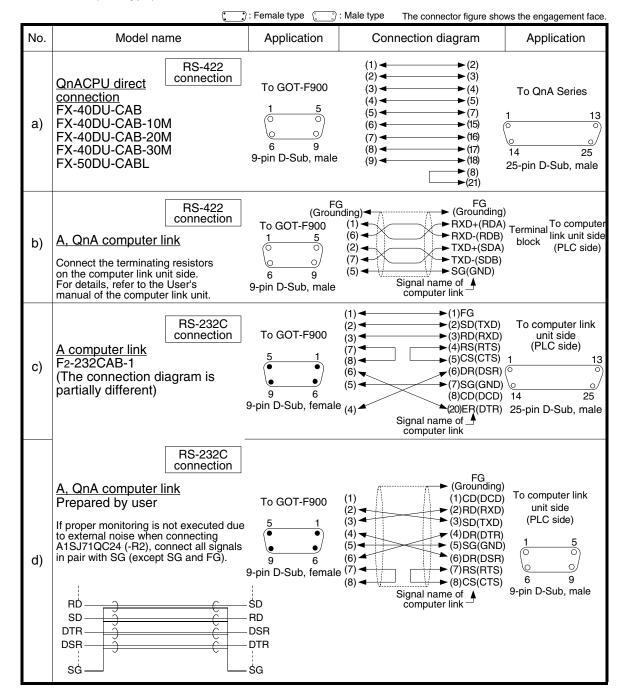

F920GOT-K (24V type)/F930GOT/F930GOT-K/F940GOT/F940WGOT

When the computer link unit for the QnA Series is equipped with the 25-pin D-Sub port, the connection diagram is as follows. (The AJ71QC24-R4 is available).

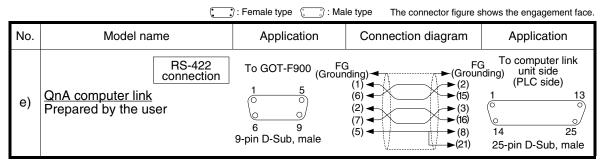

Outline

Connection of MELSEC-QnA Series PI C

#### 2) Cable for the Handy GOT and the QnA Series PLC

When using the Handy GOT RH model, refer to the cable diagrams below for the RS-422/RS-232C connector, but not the wiring for the power supply, the operation switches, and the emergency stop switch because it is different. For details, refer to Section 5.18.

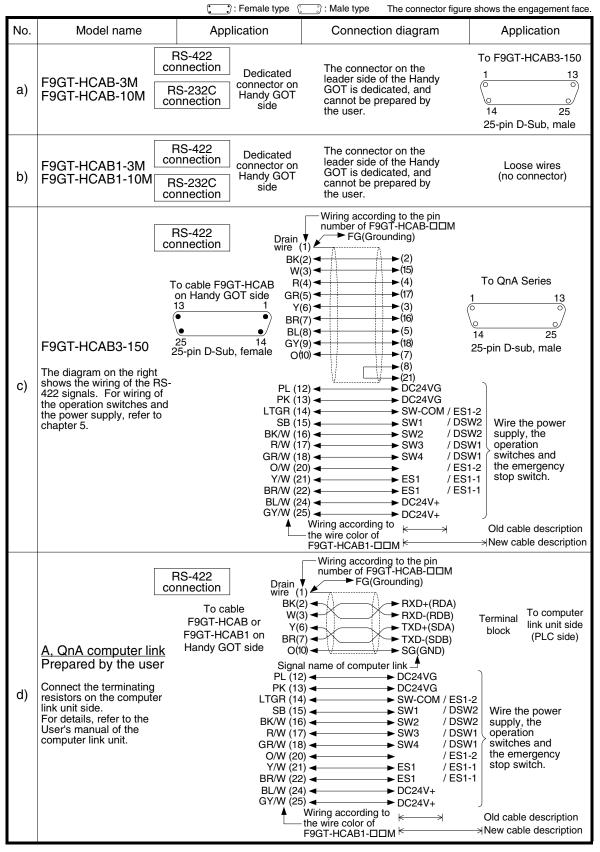

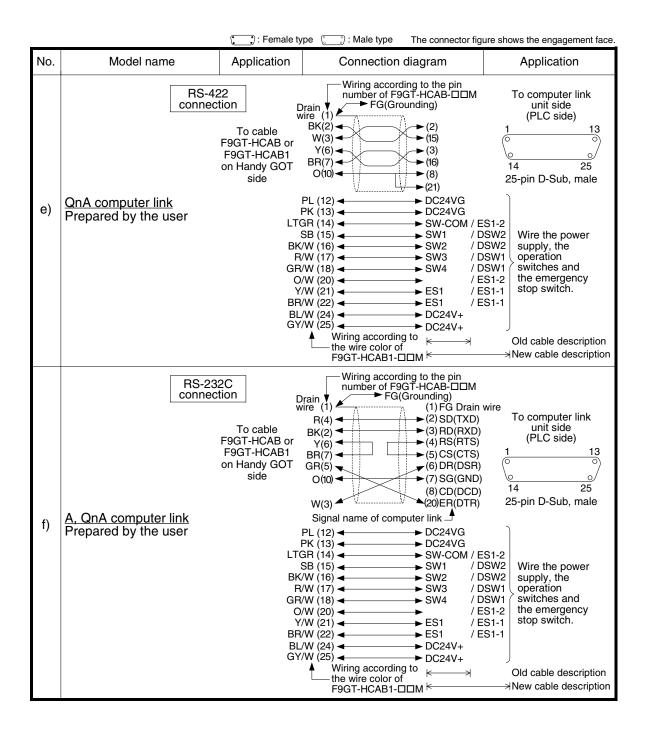

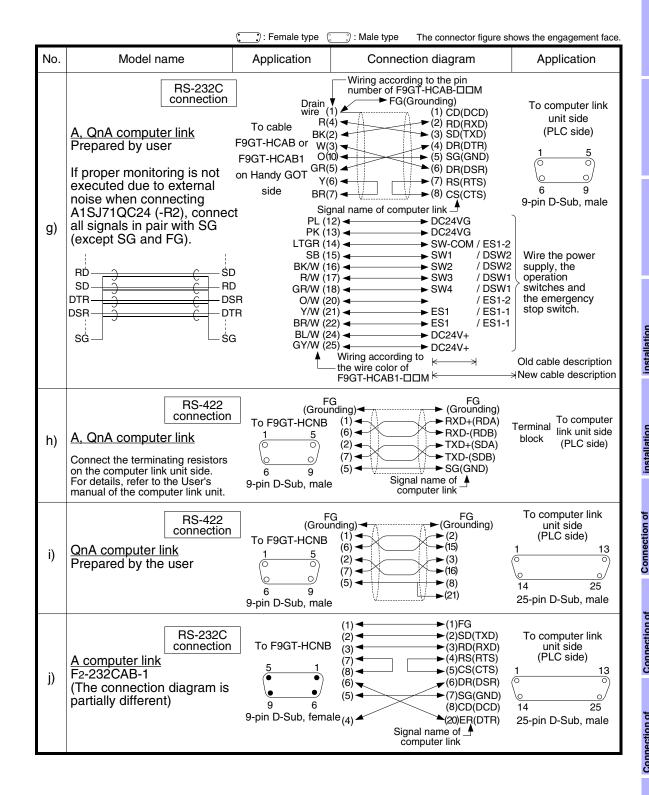

### 10.7 Troubleshooting

For reference, this section summarizes frequently asked questions about connection of the GOT-F900 to the QnA Series PLC.

The slightly different messages may be displayed on the F920GOT-K.

#### 1) GOT-F900

| Contents of trouble                                                                                                    | Check points and countermeasures                                                                                                    | OS version               |                          |                          |                          |
|----------------------------------------------------------------------------------------------------|----------------------------------------------------------------------------------------------------|--------------------------|--------------------------|--------------------------|--------------------------|
| Contents of trouble                                                                                                    | Check points and countermeasures                                                                                                    |                          | F940                     | F930                     | F920                     |
| "COMMUNICATION ERROR OCCURS" is displayed when a screen changeover or numeric data input is performed on the GOT-F900 screen by a touch key *1.  *1 No touch key is available on the F920GOT-K. | Cause     Communication is disabled because the power of the QnA Series PLC is turned off.     Countermeasures     Turn on the power.  Something is wrong with the cable between the GOT-F900 and the QnA Series PLC.  Causes     The wrong cable is used or the connection is bad.     Countermeasures     Check the cable. | From<br>first<br>product | From<br>first<br>product | From<br>first<br>product | From<br>first<br>product |
| "DISPLAY SCREEN<br>IS NOT AVAILABLE."<br>is displayed on the<br>GOT-F900 screen.                                                                                                    | Changeover to a nonexistent screen by a touch key or the QnA Series PLC was tried.  • Cause The changeover destination screen has not been created yet.  • Countermeasures Create the screen.                                                                                                    | -                        | Earlier<br>than<br>6.00  | Earlier<br>than<br>4.00  | -                        |
| "DISPLAY SCREEN<br>IS NOT AVAILABLE.<br>(NO. ####)" is<br>displayed on the<br>GOT-F900 screen.                                                                                                  | A nonexistent screen was tried to be displayed.      Cause     The screen No. #### has not been created yet.      Countermeasures     Create the screen.                                                                                                    | From<br>first<br>product | 6.00 or<br>later         | 4.00 or<br>later         | From<br>first<br>product |

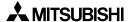

|     | _  |
|-----|----|
|     | 0  |
| - 3 | ٥  |
|     | ច  |
|     | š  |
| 7   | 0  |
| - 1 | ō  |
|     | ٠. |
|     | 7  |
|     | =  |
|     |    |
|     | ٠, |
| Ш   | 0  |
|     | 2  |
| 7   |    |
|     |    |
|     |    |

Outline

Specifications

and Wiring of F940GOT

istallation nd Wiring of andy GOT

> ripheral uipment

| Contents of travella                                                                           | Check points and sountsymposiums                                                                                                    | OS version               |                         |                         |                          |
|------------------------------------------------------------------------------------------------|----------------------------------------------------------------------------------------------------|--------------------------|-------------------------|-------------------------|--------------------------|
| Contents of trouble                                                                            | Check points and countermeasures                                                                                                    |                          | F940                    | F930                    | F920                     |
| "DISPLAY SCREEN<br>IS NOT AVAILABLE."<br>is displayed on the<br>GOT-F900 screen.               | A device that does not exist in the QnA Series PLC was referenced.  (Example: While an QnA Series PLC is connected, a device exists only in the Q Series PLC is specified for numeric input.)  • Cause  On the changeover destination screen (excluding the head screen), a nonexistent device in the connected QnA Series PLC is specified.  • Countermeasures  Check the devices used on the head screen.  When a PLC is not connected, the GOT defaults to the QnA mode.  • Cause  Check for the A or QnA Series was executed, the connection mode was automatically changed over, then the device range was checked.  This error occurs when the device range set on the changeover destination screen (excluding the head screen) is beyond the range for the A Series.  • Countermeasures  Connect the PLC.  There is an error on the screen to be displayed.  • Cause  One of the screen objects is placed outside the available screen area.  • Countermeasures  Check the placement of screen objects. |                          | Earlier<br>than<br>6.00 | Earlier<br>than<br>4.00 |                          |
| "DISPLAY SCREEN<br>IS NOT AVAILABLE.<br>(NO. ####)" is<br>displayed on the<br>GOT-F900 screen. | The display screen contains an error.  Causes A device that does not exist in the connected PLC is referenced on the screen No. ###, or one of the screen objects is placed outside the available screen area.  Countermeasures Check the devices used and placement of screen objects.                                                                                                    | From<br>first<br>product | 6.00 or<br>later        | 4.00 or<br>later        | From<br>first<br>product |

| Contents of trouble                                                                          | Cheek points and countermeasures                                                                                                    | OS version               |                          |                          |                          |
|----------------------------------------------------------------------------------------------|----------------------------------------------------------------------------------------------------|--------------------------|--------------------------|--------------------------|--------------------------|
| Contents of trouble                                                                          | Check points and countermeasures                                                                                                    |                          | F940                     | F930                     | F920                     |
| "DATA IS NOT<br>FOUND." is displayed<br>on the GOT-F900<br>screen.                           | <ul> <li>There is not data because the unit is new or the memory clear has been executed.</li> <li>Cause     There is no screen data.</li> <li>Countermeasures     Write the screen data using the screen creation software.</li> <li>A device that does not exist in the QnA Series PLC was referenced. (Example: While the QnA Series PLC was connected, a device provided only in the Q Series PLC was specified for numeric input.)</li> <li>Cause     On the head screen, a nonexistent device in the connected QnA Series PLC is specified.     (The head screen is the screen No. 1 in the GT Designer, and the screen No. 0 in the DU/WIN.)</li> <li>Countermeasures     Check the devices used on the head screen.</li> <li>While the QnA Series PLC is not connected, the connection mode for the FX2 Series PLC is selected.</li> <li>Cause     Check for the A or QnA Series was executed, the connection mode was automatically changed over, then the device range was checked.     This error occurs when the device range set on the head screen is beyond the range for the A Series.     (The head screen is the screen No. 1 in the GT Designer, and the screen No. 0 in the DU/WIN.)</li> <li>Countermeasures     Connect the PLC.</li> <li>There is not data because the unit is new or the</li> </ul> |                          | Earlier<br>than<br>6.00  | Earlier<br>than<br>4.00  |                          |
|                                                                                              | Cause     There is not data because the unit is new of the memory clear has been executed.      Cause     There is no screen data.     Countermeasures     Write the screen data using the screen creation software.                                                                                                    | From<br>first<br>product | 6.00 or<br>later         | 4.00 or<br>later         | From<br>first<br>product |
| "CAN NOT WRITE<br>TO PLC MEMORY."<br>is displayed on the<br>GOT-F900 screen.                 | This error is not displayed.                                                                                                    | Earlier<br>than<br>1.10  | Earlier<br>than<br>6.10  | Earlier<br>than<br>4.10  | _                        |
| "CAN NOT WRITE."<br>is displayed on the<br>GOT-F900 screen.                                  | This error is not displayed.                                                                                                    | 1.10 or<br>later         | 6.10 or<br>later         | 4.10 or<br>later         | From<br>first<br>product |
| "CAN NOT USE THE<br>FUNCTION WHILE<br>PROTECTED." is<br>displayed on the<br>GOT-F900 screen. | This error is not displayed.                                                                                                    | From<br>first<br>product | From<br>first<br>product | From<br>first<br>product | From<br>first<br>product |
| "PLC IS RUNNING." is displayed on the GOT-F900 screen.                                       | This error is not displayed.                                                                                                    | From<br>first<br>product | From<br>first<br>product | From<br>first<br>product | From first product       |

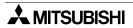

#### 2) Software

|                                                   | Contents of trouble                                                                                                    | Check points and countermeasures                                                                                                    |
|---------------------------------------------------|----------------------------------------------------------------------------------------------------|----------------------------------------------------------------------------------------------------|
| Software<br>such as GX<br>Developer<br>and FX/WIN | In the personal computer connected to the GOT-F900, sequence programs cannot be monitored or transferred.  Communication with the sequence software is disabled. An error message is displayed (only in QnA CPU direct connection). | QnA PLC, bar code reader or printer is connected.  Causes The RS-232C connector to which the personal computer is connected is set to be used for another piece of equipment.  Countermeasures For monitoring or transferring sequence programs, set a bar code reader to invalid and a printer to "DON'T USE".  If the PLC is connected, select the GOT-F900 equipped with two built-in RS-232C channels.  Something is wrong with the cable between the GOT-F900 and the personal computer.  Causes The wrong cable is used or the connection is bad.  Countermeasures Check the cable. |
| Screen<br>creation<br>software                    | Communication with the screen creation software and screen data cannot be transferred.                                                                                                    | QnA computer link, bar code reader or printer is connected.  Causes The RS-232C connector to which the personal computer is connected is set to be used for another piece of equipment.  Countermeasures In the GOT-F900, select by hand "SELECT MODE"-"OTHER MODE"-"DATA TRANSFER".  Or set a bar code reader to invalid and a printer to "DON'T USE".  Something is wrong with the cable between the GOT-F900 and the personal computer.  Causes The connected cable is not proper. Or cable connection is not correct.  Countermeasures Check the cable.                               |

## **MEMO**

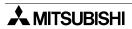

### nnection of LSEC-Q ries PLC

### 11. Connection of MELSEC-Q Series PLC

This chapter explains connection of the GOT-F900 Series display unit to the Q Series PLC (Q mode). When connecting the Q Series PLC in the A mode or in the computer link for A, refer to chapter 9.

#### **Connection Procedure**

This section introduces the procedure to connect the GOT-F900 to the Q Series PLC.

### 1. Preparation

| Item name            | Description                                                                                                    |      |
|----------------------|----------------------------------------------------------------------------------------------------|------|
| System Condition     | You can learn the connection availability as well as the version of the GOT-F900 OS and the screen creation software. | 11.1 |
| System Configuration | You can select the configuration between the GOT and the Q Series PLC/computer link unit as well as proper cables.    | 11.2 |

# 2. Setting

| Item name                                 |                                                                                                | Description                                                                                                   |        | Reference |
|-------------------------------------------|------------------------------------------------------------------------------------------------|----------------------------------------------------------------------------------------------------|--------|-----------|
| QCPU Selection in Direct<br>Connection    | In the Q compu<br>When Q conne<br>fixed values. No                                             | _                                                                                                    |        |           |
|                                           | You can learn t                                                                                | he communication specifications and the setting.                                                              |        | 11.3      |
|                                           | Communicati<br>on Setting<br>Specifications                                                    | The contents of setting of computer link                                                                      | 11.3.1 |           |
| Setting in Q Serial<br>Communication Unit | Setting by<br>GPPW                                                                             | How to set the switches in the computer link unit using the software GX Developer                             | 11.3.2 |           |
|                                           | Used<br>Connectors<br>and<br>Connector<br>Covers                                               | The model names and the manufacturer of the connectors used in the GOT-F900 and the serial communication unit | 11.3.3 |           |
| Setting in Q Multi PLC<br>System          | You can learn the connection of GOT-F900, setting in screen creation software, and PLC number. |                                                                                                    |        |           |
| Caution on Use of MELSEC-Q Series PLC     | You can learn the restrictions in connecting the GOT to the Q Series PLC.                      |                                                                                                    |        |           |
| Setting of Connected<br>Equipment for GOT | Set the PLC typ                                                                                | pe using the GOT or the screen creation software.                                                             |        | 11.6      |

# 3. Others

| Item name       | Description                                    | Reference |
|-----------------|------------------------------------------------|-----------|
| Cable Diagram   | Cable diagrams for Q Series PLC/GOT connection | 11.7      |
| Troubleshooting | Description of errors and how to fix them      | 11.8      |

#### 11.1 System Condition

When connecting the Q Series PLC, check the COM port designation, the OS version of the GOT-F900, and the applicable version of the screen creation software.

Compatibility when connecting Q Series PLC

| GOT-F900       | СОМ    | port    | Connection ty |                       | OS version  | Version of screen creation software |                |        |
|----------------|--------|---------|---------------|-----------------------|-------------|-------------------------------------|----------------|--------|
| Series         | RS-422 | RS-232C | 1:1           | Two or more GOT units | of GOT-F900 | GT<br>Designer2                     | GT<br>Designer | DU/WIN |
| F920GOT-K(5V)  | _      | ✓       | ✓             | -                     | 1.00        | SW1-C                               | SW4-26C        | 2.70   |
| F920GOT-K(24V) | ✓      | ✓       | ✓             | -                     | 1.20        | SW1-C                               | _              | _      |
| F930GOT        | ✓      | ✓       | ✓             | ✓                     | 2.20        | SW1-C                               | SW4-F          | 2.40   |
| F930GOT-K      | ✓      | ✓       | ✓             | ✓                     | 4.60        | SW1-C                               | SW4-26C        | 2.70   |
| F940GOT        | ✓      | ✓       | ✓             | ✓                     | 4.10        | SW1-C                               | SW4-F          | 2.40   |
| F940WGOT       | ✓      | ✓       | ✓             | ✓                     | 1.00        | SW1-C                               | SW5-F          | 2.50   |
| F940 Handy GOT | ✓      | -       | ✓             | _*1                   | 4.10        | SW1-C                               | SW4-F          | 2.40   |
| F943 Handy GOT | _      | ✓       | ✓             | _*1                   | 4.10        | SW1-C                               | 3VV4-I         | 2.40   |

The following versions or later are compatible with Q00JCPU/Q00CPU/Q01CPU and Q multi PLC system.

The versions of F920GOT-K and F930GOT-K are the same with the OS versions in the table above.

|                                                        |         | OS version                   | Nersion of screen creation softwa |                     |                     | n software |
|--------------------------------------------------------|---------|------------------------------|-----------------------------------|---------------------|---------------------|------------|
| Compatible with                                        | F930GOT | F940GOT<br>F94□ Handy<br>GOT | F940WGOT                          | GT Designer2        | GT Designer         | DU/WIN     |
| Q00JCPU, Q00CPU,<br>Q01CPU<br>Q multiple CPU<br>system | 4.30    | 6.30                         | 1.30                              | SW1-A<br>(Ver1.00A) | SW5-P<br>(Ver5.13P) | -          |

<sup>- &</sup>quot;\( \sigma\)" in this table indicates that only connection via the programming port of the Q CPU is available, and connection to a serial communication unit is not available.

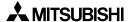

<sup>-</sup> The screen creation software version corresponds to the model of the GOT-F900 Series. Refer to section 3.2.

<sup>\*1</sup> The RS-232C port for the Handy type GOT is provided inside the rear cover. As a result, environmental protection is lost when using this port and such a connection is not practical. (The Handy GOT can be connected as the final unit in a string of two or more GOTs.)

#### 11.2 **System Configuration**

The Q Series PLC can be connected to the GOT through a serial communication unit connection (RS-422 or RS-232C) or directly via RS-232C. This section explains the cables and options required in such a system.

#### 11.2.1 Applicable model

The GOT-F900 can be connected to the following equipment in accordance with its OS version. Operations are not assured when the GOT-F900 is connected to any other equipment. For details of the OS version of the GOT-F900 and applicable equipment, refer to "3.1 OS Version and Correspondence to Connected Equipment of GOT-F900".

| CPU                                                          | OPTION                            | COMMUNICATION PORT                                                         |
|--------------------------------------------------------------|-----------------------------------|----------------------------------------------------------------------------|
| Q02CPU<br>Q02HCPU                                            | -                                 | Connection to programming port                                             |
| Q06HCPU<br>Q12HCPU<br>Q25HCPU<br>Q00JCPU<br>Q00CPU<br>Q01CPU | QJ71C24N<br>QJ71C24<br>QJ71C24-R2 | Connection to sirial communication unit (Excluding the 5V type F920GOT-K.) |

<sup>-</sup> Connection to QnU CPU is not allowed.

#### 11.2.2 Configuration for Direct Connection (RS-232C)

Connect the GOT-F900 to the programming port of the Q Series PLC.

#### 1) F920GOT-K/F930GOT/F930GOT-K/F940GOT/F940WGOT

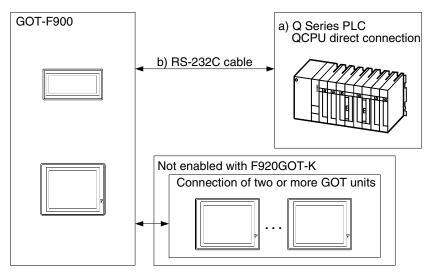

#### F920GOT-K (5V type)

| a) Q Series PLC                         | b) RS-232C cable      | Remarks                                                              |
|-----------------------------------------|-----------------------|----------------------------------------------------------------------|
| QCPU direct connection (6-pin MINI DIN) | Prepared by the user. | Make sure the total cable extension distance is 3m (9' 10") or less. |

#### F920GOT-K (24V type)/F930GOT/F930GOT-K/F940GOT/F940WGOT

| a) Q Series PLC                         | b) RS-232C cable | Remarks |
|-----------------------------------------|------------------|---------|
| QCPU direct connection (6-pin MINI DIN) | QC30R2           | _       |

Connection of SIMATIC S7

#### 2) F943 Handy GOT

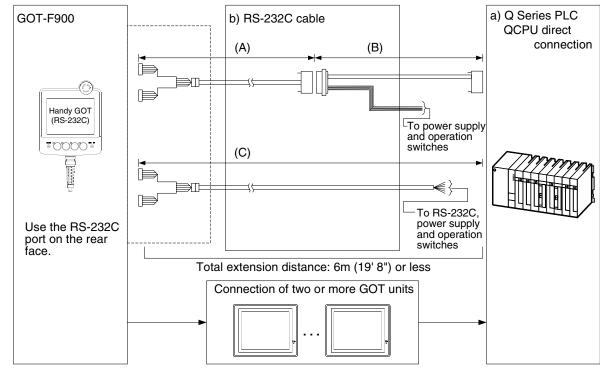

| a) Q Series PLC       | b) RS-232C cable   | Remarks |
|-----------------------|--------------------|---------|
|                       | (A) F9GT-HCAB-□□M  |         |
| QCPU (6-pin MINI DIN) | (B) F9GT-HCAB5-150 | _       |
|                       | (C) F9GT-HCAB1-□□M |         |

- Make sure that the total cable extension distance "(A) + (B)" or (C) is 6m (19' 8") or less.

#### 11.2.3 Configuration for Q Computer Link Connection (RS-422)

The GOT-F900 and the serial communication unit can be connected on the "1:1" basis. By connecting the GOT-F900 to a serial communication unit attached to the Q Series PLC, two or more GOT units can be connected.

#### 1) F920GOT-K (24V type)/F930GOT/F930GOT-K/F940GOT/F940WGOT

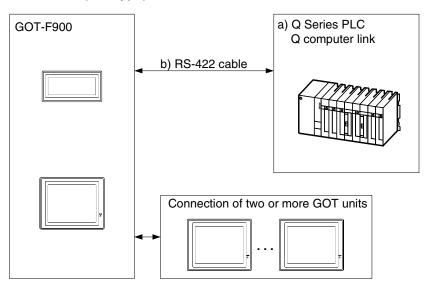

| a) Q Series PLC |                                      | b) RS-422 cable       | Remarks                                                               |
|-----------------|--------------------------------------|-----------------------|-----------------------------------------------------------------------|
| QJ71C24(N)      | Two-piece<br>terminal block<br>(CH2) | Prepared by the user. | Make sure the total cable extension distance is 30m (98' 5") or less. |

- Applicable Q Series PLC products in the column a) are computer link units equipped with built-in RS-422 interface.
- Connect the terminating resistor on the serial communication unit.

#### 2) F940 Handy GOT

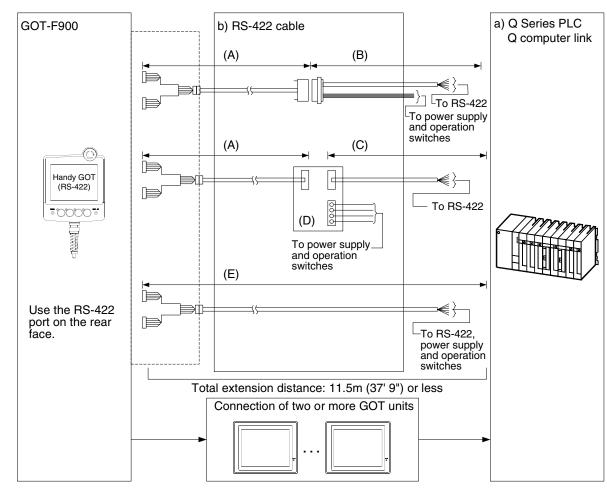

| a) Q Series PLC |                                   | b) RS-422 cable           | Remarks |
|-----------------|-----------------------------------|---------------------------|---------|
|                 |                                   | (A) F9GT-HCAB-□□M         |         |
|                 | Two-piece<br>24(N) terminal block | (B) Prepared by the user. |         |
| QJ71C24(N)      |                                   | (C) Prepared by the user. | _       |
| (CH2)           | (D) F9GT-HCNB                     |                           |         |
|                 |                                   | (E) F9GT-HCAB1-□□M        |         |

- Applicable Q Series PLC products in the column a) are computer link units equipped with built-in RS-422 interface.
- Make sure that the total cable extension distance "(A) + (B)" or (E) is 11.5m (37' 9") or less.
- Connect the terminating resistor on the serial communication unit.

#### 11.2.4 Configuration for Q Computer Link Connection (RS-232C)

The GOT-F900 and the serial communication unit can be connected on the "1:1" basis. By connecting the GOT-F900 to a serial communication unit attached to the Q Series PLC, two or more GOT units can be connected.

#### 1) F920GOT-K (24V type)/F930GOT/F930GOT-K/F940GOT/F940WGOT

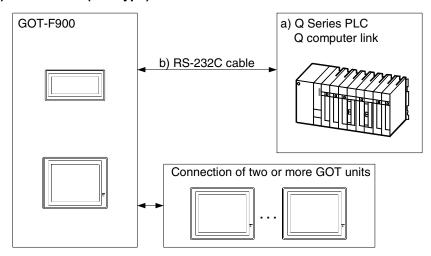

| a) Q Series PLC |                             | b) RS-232C cable      | Remarks                                                               |
|-----------------|-----------------------------|-----------------------|-----------------------------------------------------------------------|
| AJ71QC24(N)     | 9-pin D-Sub<br>(CH1)        | Prepared by the user. | Make sure the total cable extension distance is 15m (49' 3") or less. |
| AJ71QC24-R2     | 9-pin D-Sub<br>(CH1 or CH2) | Prepared by the user. | Make sure the total cable extension distance is 15m (49' 3") or less. |

Applicable Q Series PLC products in the column a) are computer link units equipped with built-in RS-232C interface.

### 2) F943 Handy GOT

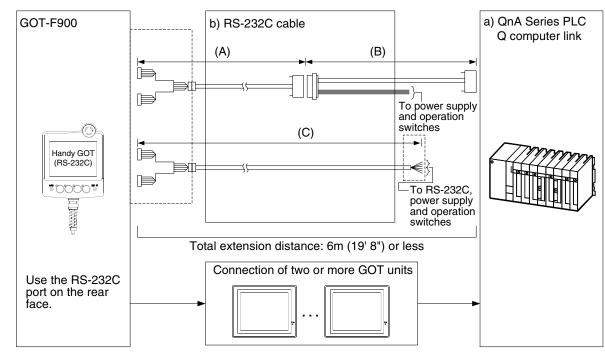

| a) Q Series PLC |                             | b) RS-232C cable                           | Remarks |  |
|-----------------|-----------------------------|--------------------------------------------|---------|--|
| QJ71C24(N)      | (OLIA)                      | (A) F9GT-HCAB-3M (B) Prepared by the user. | -       |  |
| QJ71C24-R2      | 9-pin D-Sub<br>(CH1 or CH2) | (C) F9GT-HCAB1-3M                          | -       |  |

- In the (C)F9GT-HCAB1-3M shown in the column "b) RS-232C cable", the end on the PLC side is loose wires.
- Make sure that the total cable extension distance "(A) + (B)" or (C) is 6 m or less.

### 11.3 Setting in Q Serial Communication Unit

In Q computer link connection, the switches in the serial communication unit should be set as described below. When setting the switches for communication with the GOT-F900, use the GX Developer (as described in the next page).

### 11.3.1 Communication Setting Specifications

This section explains the communication specifications.

### 1) Setting the communication protocol

Set the communication protocol so that the COM port of the serial communication unit connected to the GOT-F900 is set to the dedicated (MC) protocol format 5.

| Serial communication unit | COM port     | Switch   | Set value | Remarks                                     |
|---------------------------|--------------|----------|-----------|---------------------------------------------|
| QJ71C24(N)                | CH1(RS-232C) | Switch 2 |           |                                             |
|                           | CH2(RS-422)  | Switch 4 | 5H bina   | For communication using binary codes of QnA |
| QJ71C24-R2                | CH1(RS-232C) | Switch 2 |           | compatible 4C frame                         |
| QUITOLTILL                | CH2(RS-232C) | Switch 4 |           |                                             |

### 2) Setting the transmission specifications setting switches

Set the transmission specifications setting switches of the serial communication unit to realize the transmission specifications shown in the table below.

For the switch setting method, refer to the manual of the serial communication unit.

| Item     |              | Specifications   Set val |           | Sw                           | tch                          |   |  |  |
|----------|--------------|--------------------------|-----------|------------------------------|------------------------------|---|--|--|
|          |              | Specifications           | Set value | CH1                          | CH2                          |   |  |  |
| Transmi  | ission speed | 38400 bps                | 09H       | (CH1 side: Switch 1 (upper)) | (CH2 side: Switch 3 (upper)) |   |  |  |
|          | Data bit     | 8 bits                   |           |                              |                              |   |  |  |
| Data     | Parity bit   | Provided (odd)           | 66H       | -                            | ]                            | 1 |  |  |
| format   | Stop bit     | 1 bit                    |           | (CH1 side: Switch 1 (lower)) | (CH2 side: Switch 3 (lower)) |   |  |  |
|          | Sum check    | Provided                 |           | 1                            |                              |   |  |  |
| Write in | RUN mode     | Possible                 |           |                              |                              |   |  |  |

<sup>-</sup> The specifications such as the transmission speed are fixed on the GOT-F900 side, and cannot be changed.

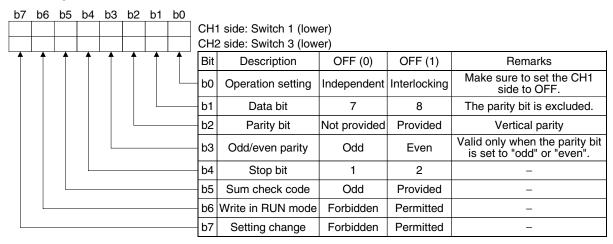

### 3) Setting the station number setting switch

Set to 00H in both the GOT-F900 and the serial communication unit (switch 5).

### 4) Turning on the power again

After setting the QnA computer link, make sure to turn off the power once, then turn it on again. (Even if the RESET switch in the QnA Series PLC is pressed, the changed setting does not become valid.)

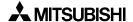

### 11.3.2 Setting by GPPW

Set the switches in the QJ71C24(-R2) using "I/O assignment" of the GX Developer. For details of the setting, refer to the GX Developer OPERATING MANUAL.

### 1) I/O assignment

Set the type of the unit attached on the base unit and the switches in the QJ71C24(-R2).

### [Open procedure]

"GX Developer"  $\rightarrow$  "PLC Parameter"  $\rightarrow$  "I/O assignment"

### [Display contents]

a) Type

Set "Intelli".

b) Model name

Set the model name of the attached unit (QJ71C24(N) or QJ71C24-R2).

c) Points

Set "32".

d) Start XY

Set the head I/O signal number (hexadecimal) of the target unit.

### 2) Switch setting for the I/O unit/intelligent function unit

Set the transmission specifications, the communication protocol, etc. between the GOT and connected equipment.

### [Open procedure]

"GX Developer"  $\rightarrow$  "PLC Parameter"  $\rightarrow$  "I/O assignment"  $\rightarrow$  "Switch setting"

The contents of setting vary depending on the CH (interface number) of the serial communication unit connected to the GOT.

Set the following in accordance with the connected CH.

| CH connected to GOT | Contents of setting                                                                                                    |
|---------------------|----------------------------------------------------------------------------------------------------|
| CH1                 | Switch setting for I/O and intelligent functional module  Input format  HEX  O PLC  1 0(*-0) Intelli. QJ71C24(-R2) 0966 0005  2 1(*-1)  3 2(*-2) |
| CH2                 | Switch setting for I/O and intelligent functional module                                                                                         |

### 11.3.3 Used Connectors and Connector Covers

### 1) Connector on the GOT side

- For the shape of the connector of the GOT (excluding the Handy GOT), refer to chapter 4
- For the shape of the connector of the cable dedicated to the Handy GOT, refer to chapter 5.

### 2) Connector on the serial communication unit side

The serial communication unit is equipped with the connector having the following model name. Use a suitable counterpart connector.

Manufacturer: DDK Ltd.Japan

17L-10090-27-D9AC

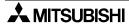

### nection of LSEC-Q ies PLC

### 11.4 Setting in Q Multi PLC System (Function version -B or later)

QCPU of function version -B or later (except Q00JCPU, Q00CPU, or Q01CPU) is compatible with the multiple PLC system with 4 GOT units maximum.

If the OS version of the GOT-F900 and the screen creation software is compatible with Q multiple PLC system, the screen creation software can specify the monitoring of other GOT through the connected GOT and the CPU.

### 11.4.1 Direct connection to QCPU

The required setting and PLC numbers for connecting the GOT-F900 to the programming port of QCPU (RS-232C) are shown below.

### 1) GOT-F900 connection

Each QCPU can be connected to the GOT-F900.

Connection of two or more GOT units can be performed and 2-port interface function (Program transfer and monitor using GX Developer) is available.

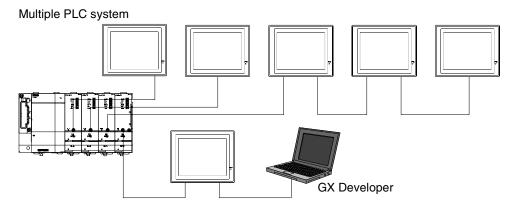

### 2) Setting in the screen creation software

- a) GT Designer2
  - Select "Common"-"System Environment", then set "PLC Type" to "MELSEC-Q (Multi)".
  - Click "Auxiliary Setting" in the "System Environment" tree, then give a check mark (✓) to "Use Serial Port, Setup, Language, Menu Key."
  - Click "GOT Setup" in the "System Environment" tree. In "Connection", set "Port" to "RS-422" or "RS-232C", "Type" to "CPU", and "Station No." to "0".

### b) GT Designer

- Select "Common"-"GOT/PLC Type", then set "PLC Type" to "MELSEC-Q (Multi)".
- Click "Auxiliary Setting"-"Project Unit" in the "Common", then give a check mark (✓) to "Use Serial Port, Setup, Language, Menu Key."
- Click "GOT Setup", then set "Port" to "RS-422" or "RS-232C", "Type" to "CPU", and "Station No." to "0".

### c) DU/WIN

- The setting is not available.

### 3) PLC numbers when appointing device

PLC numbers from 1 to 4 are allocated (smaller number for the unit closer to the power card). Specify the target PLC number and device number when creating screen data. When using QCPU with GOT-F900 connected, number 0 (own station) can also be specified.

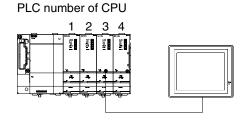

### Example:

Specify 1 to monitor the unit with PLC number 1. Specify 0 or 3 to monitor the unit with PLC number 3.

### 11.4.2 Connection to serial communication

The required setting and PLC numbers for connecting the GOT-F900 to the serial communication unit attached to the Q multiple PLC system are shown below. Note that there are restrictions on use of the serial communication unit not compatible with the multiple PLC system. See below for its setting.

### 1) GOT-F900 connection

GOT-F900 can be connected to RS-232C or RS-422 port on the serial communication unit. Connection of two or more GOT units can be performed and 2-port interface function (Program transfer and monitor using GX Developer) is available.

### Setting in the screen creation software (In the case of the applicable version of Q multi PLC system (Ver. B or later)

- a) GT Designer2
  - Select "Common"-"System Environment", then set "PLC Type" to "MELSEC-Q (Multi)".
  - Click "Auxiliary Setting" in the "System Environment" tree, then give a check mark (✓) to "Use Serial Port, Setup, Language, Menu Key."
  - Click "GOT Setup" in the "System Environment" tree. In "Connection", set "Port" to "RS-422" or "RS-232C", "Type" to "CPU", and "Station No." to "0".

### b) GT Designer

- Select MELSEC-Q (Multi) in the "GOT/PLC Type" dialog box.
- Click "Auxiliary Setting"-"Project Unit" in the "Common", then give a check mark (✓) to "Use Serial Port, Setup, Language, Menu Key."
- Click "GOT Setup", then set "Port" to "RS-422" or "RS-232C", "Type" to "CPU", and "Station No." to "0".

### c) DU/WIN

- The setting is not available.

### 3) PLC numbers when appointing device

When the PLC No. is set to "0", the control CPU (No.2 in the example shown below) can be monitored.

If one of the PLC numbers 1 through 4 is specified, the unit with the corresponding PLC number can be monitored.

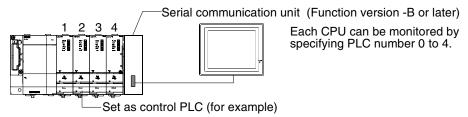

# 4) Serial communication unit not compatible with the Q multiple PLC system (Earlier than Version B)

Version B or later is required for connecting the GOT-F900 to the serial communication unit attached to the Q multiple PLC system (Version B).

### 5) Control PLC

Control PLC is the unit with the number specified under "PLC Parameter" - "I/O assignment" in the GX Developer.

(No setting is available in the version of GX Developer not compatible with multiple PLC system.)

### 11.5 Caution on Use of MELSEC-Q Series PLC

When using the GOT-F900 connected to the Q Series PLC, observe the following caution on use.

### 11.5.1 Restriction in device specification

Word specification of bit devices and bit specification of word devices are not supported in the GOT-F900.

### 11.5.2 Caution when the GOT is connected to the serial communication unit

When the GOT is connected, the CH1 and the CH2 of the serial communication unit cannot be used at the same time.

(The setting "CH1: dedicated protocol format 5, CH2: non-procedural protocol" is available.) Accordingly, have in mind that connecting both GOT unit and peripheral equipment for the GPP function or two GOT units to one serial communication unit is not allowed.

### 1) Earlier than Version B

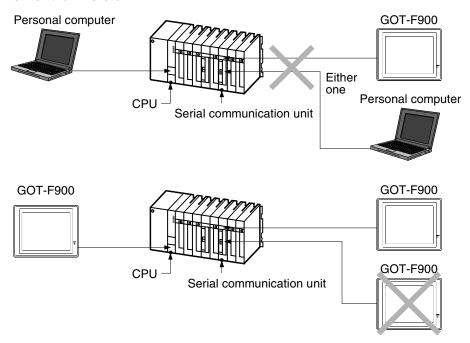

However, a GOT unit (RS-232C) or a personal computer (USB port) can be connected to the QCPU while the computer link unit has one GOT unit.

### 2) Version B or later

The version B or later of serial communication units can be connected to GOT-F900 at Ch1 and 2 separately.

OS versions compatible with Q series PLC or later are available on the GOT.

### nection of SEC-Q ies PLC

### 11.5.3 Caution when connecting to Q multiple CPU system

### 1) Restriction in Device Monitor Function of GOT-F900

The PLC number cannot be specified on the screens for device monitor or sampling in HPP mode on the system screen. Hence, GOT-F900 monitors only the connected CPU.

When a GOT is connected to the serial communication unit, the GOT monitors only the control PLC.

### 2) Restriction in Monitored CPU

The GOT-F900 should be connected only when the system is configured with QCPU. If the system includes a motion control or CPU of personal computer, GOT-F900 should not be connected because monitoring cannot be performed properly even if it is connected to the QCPU.

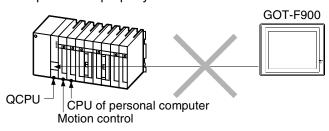

### 11.5.4 Caution when setting screen creation software

QCPU of function version -B or later (except Q00JCPU, Q00CPU, or Q01CPU) is compatible with the multiple PLC system with 4 GOT units maximum.

When two or more QCPU are attached to the main unit, the configuration is called a multiple PLC system, and monitoring of other CPU (number specified) from the CPU connected with the GOT-F900 is enabled.

According to the PLC type specified in the screen creation software, the CPU which can be monitored is determined as follows.

### 1) In one unit CPU configuration

In the screen creation software, select MELSEC-QnA, A for PLC type.

| PLC type in screen creation software and GOT | CPU connected with GOT-F900 | Other CPU | Serial communication unit  |
|----------------------------------------------|-----------------------------|-----------|----------------------------|
| MELSEC-QnA, Q                                | ✓                           | _         | Only control PLC monitored |
| MELSEC-Q (Multi)                             | -                           | _         | _                          |

### 2) In multiple PLC system

In the screen creation software, select MELSEC-Q (Multi) for PLC type.

| PLC type in screen creation software and GOT | CPU connected with GOT-F900 | Other CPU | Serial communication unit  |
|----------------------------------------------|-----------------------------|-----------|----------------------------|
| MELSEC-QnA, Q                                | ✓                           | _         | Only control PLC monitored |
| MELSEC-Q (Multi)                             | ✓                           | ✓         | ✓                          |

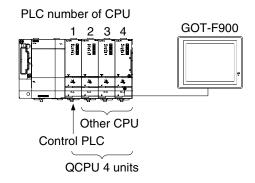

### 11.6 Setting of Connected Equipment for GOT

The setting for connection to the Q Series PLC can be executed using the GOT-F900 and the screen creation software (GT Designer2, GT Designer or DU/WIN).

### **Setting the Connection Type**

Set the connection type in accordance with the connected equipment as shown in the table below. Have in mind that computer link for Q (serial communication unit) and Q multiple PLC system requires CPU direct connection.

| Connected equipment [classification in manual]                           | GOT-F900                                                          | Screen creation software | Remarks                          |
|--------------------------------------------------------------------------|-------------------------------------------------------------------|--------------------------|----------------------------------|
| [classification in manual]                                               | CONNECTION                                                        | Туре                     |                                  |
| [QCPU direct connection]<br>RS-232C port of QCPU card                    | CPU direct connection (RS-232C)                                   |                          | Programming port                 |
| [Q computer link]<br>QJ71C24(N) (RS-422/RS-232C)<br>QJ71C24-R2 (RS-232C) | CPU direct connection (RS-422) or CPU direct connection (RS-232C) |                          | Communicates as programming port |

### 1) GOT-F900 Series

When the main menu screen change operation is disabled.

| Operation                                                                                                    | Display (screen name)             |
|----------------------------------------------------------------------------------------------------|-----------------------------------|
| a) While pressing and holding the upper left corner of the screen, turn on the power. Keep holding the upper left corner for about 25 seconds more.                                                                                                    | The "LANGUAGE" screen appears.    |
| Then, press "END" at the upper right corner.                                                                                                    | The "SET-UP MODE" screen appears. |
| b) Press "PLC TYPE". c) Set the following. PLC TYPE:When monitoring only the connected CPU QnA, Q SERIES When monitoring other CPU via Q multiple PLC system Q (MULTI) SERIES CONNECTION:CPU PORT (RS-422) CPU PORT (RS-232C) DST STATION # (STATION #): 00 GOT STATION # (-):- | The "PLC TYPE" screen appears.    |

When the main menu screen change operation is enabled.

| Operation                                                                                                    | Display (screen name)             |
|----------------------------------------------------------------------------------------------------|-----------------------------------|
| a)Press the upper left corner of the screen. (The position to be pressed can be changed in the GOT and the screen creation software.)                                                                                                    | The "SELECT MODE" screen appears. |
| b)Press "OTHER MODE" on the menu.                                                                                                    | The "OTHER MODE" screen appears.  |
| c) Press "SET-UP MODE" on the menu.                                                                                                    | The "SET-UP MODE" screen appears. |
| d) Press "PLC TYPE". e) Set the following. PLC TYPE:When monitoring only the connected CPU QnA, Q SERIES When monitoring other CPU via Q multiple PLC system Q (MULTI) SERIES CONNECTION:CPU PORT (RS-422) CPU PORT (RS-232C) DST STATION # (STATION #): 00 GOT STATION # (-):- | The "PLC TYPE" screen appears.    |

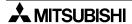

- When the screen data is transferred to the GOT-F900, the old data including the PLC type, connection type, and station number are overwritten.

- The "PLC type" selection item display varies depending on the OS version as follows.

|               | GOT-F900                        |               | "PLC TYPE" selection item display in GOT |                                           |                                                                 |  |  |
|---------------|---------------------------------|---------------|------------------------------------------|-------------------------------------------|-----------------------------------------------------------------|--|--|
|               |                                 |               | A, QnA SERIES                            | A SERIES *1<br>QnA, Q SERIES              | A SERIES<br>QnA, Q SERIES<br>Q (Multi) SERIES                   |  |  |
|               | F940WGOT                        | _             | _                                        | 1.00 or later                             | 1.30 or later                                                   |  |  |
| 00            | F940GOT, Handy GOT              | 1.00 or later | 3.00 or later                            | 4.10 or later                             | 6.30 or later                                                   |  |  |
| OS<br>version | F930GOT-K                       | _             | _                                        | 4.60 or later                             | 4.60 or later                                                   |  |  |
|               | F930GOT                         | 1.00 or later | 2.00 or later                            | 2.20 or later                             | 4.30 or later                                                   |  |  |
|               | F920GOT-K                       | _             | _                                        | 1.00 or later                             | 1.00 or later                                                   |  |  |
| Connect       | Connection setting availability |               | Not available                            | Available<br>(Select "QnA, Q<br>SERIES".) | Available<br>(Select "QnA, Q SERIES"<br>or "Q (MULTI) SERIES".) |  |  |

<sup>\*1</sup> Available choices on the menu are changed to "A SERIES" and "QnA, Q SERIES".

### 2) GT Designer2

|            | Operation                                                                                                    |                                              | Display (screen name |
|------------|----------------------------------------------------------------------------------------------------|----------------------------------------------|----------------------|
| [Creation] | a)Open GT Designer2.                                                                                                    | The "Select Project" dialog box appears.     |                      |
|            | b)Click the [NEW] button.  The dialog box shown below is dis If it is not displayed, click "System displayed in the project work spac in the tree.                                                                                  | The "System Environment" dialog box appears. |                      |
|            | System Environment System Settings System Settings Project Title Auxiliary Setting System Information Screen Switching Setting Key Window Got Setup Setup Handy Got Serial Port  Serial Port                                        |                                              |                      |
|            | c) Set the following. GOT type: F940WGOT (480 × 234 F94*GOT (320 × 240) F93*GOT (240 × 80) F920GOT (128 × 64) PLC type: When monitoring only t MELSEC-QnA, Q When monitoring other system: MELSEC-Q (Multi) Selection of "GOT type" |                                              | Í.                   |
|            | GOT type                                                                                                    | Model name (name)                            |                      |
|            | F940WGOT(480×234) <wide></wide>                                                                                                    | F940WGOT                                     |                      |
|            | F94*GOT(320×240)                                                                                                    | F940GOT<br>Handy GOT                         |                      |
|            | F930GOT(240×80)                                                                                                    | F930GOT<br>F930GOT-K                         |                      |
|            | F920GOT(128×64)                                                                                                    | F920GOT-K                                    |                      |
|            | Click [OK].                                                                                                    |                                              |                      |

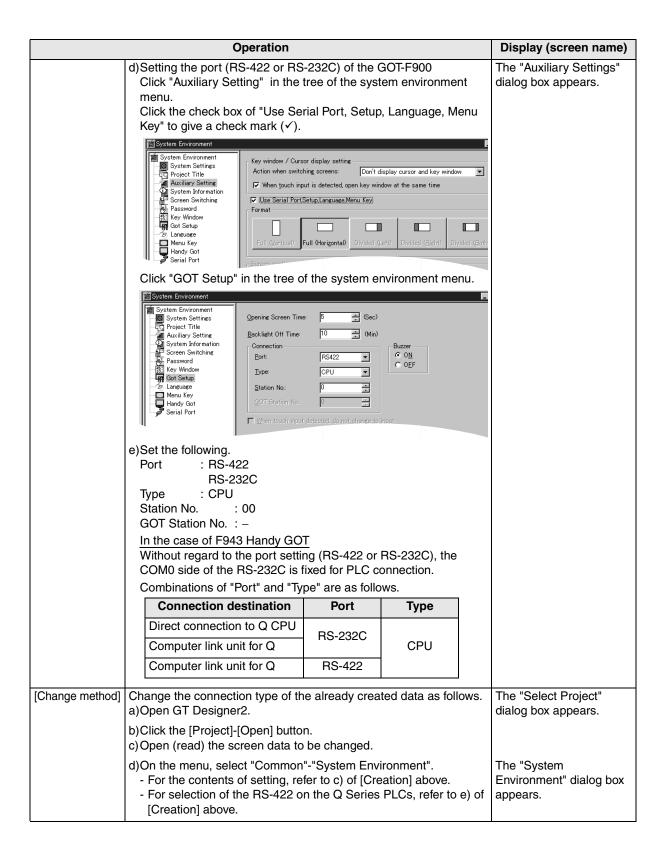

20

Connection of SIMATIC S7

### 3) GT Designer

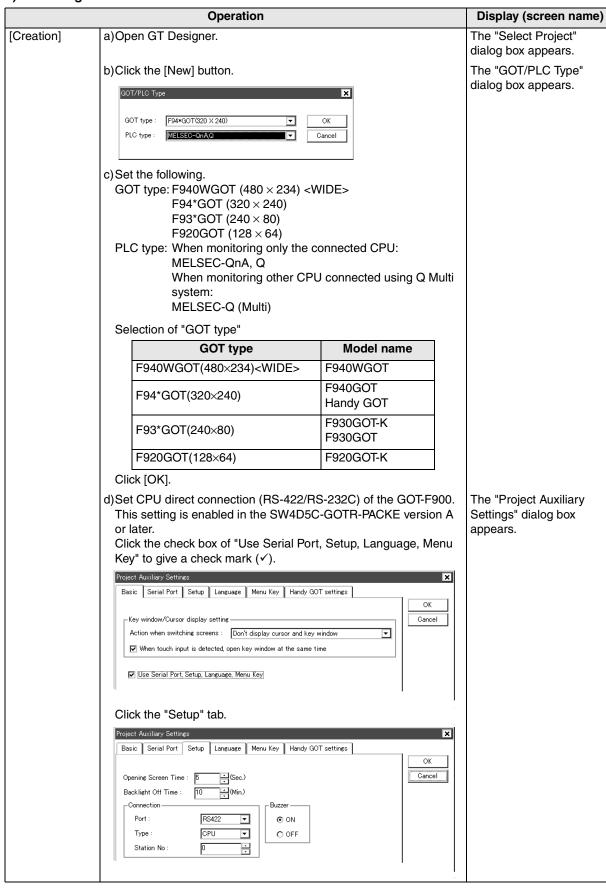

|                 | Operation                                                                                                    |                                                     |               | Display (screen name)                  |
|-----------------|----------------------------------------------------------------------------------------------------|-----------------------------------------------------|---------------|----------------------------------------|
|                 | In the case of SW4D5C-GOTR perform the setting in the GOT-(Set the connection in "CONNE For the setting method, refer to previous page. e)Set the following. Port : RS-422 RS-232C Type : CPU DST Station No. (Station No.): GOT Station No. (-) : In the case of F943 Handy GO' Without regard to the port settin COM0 side of the RS-232C is for |                                                     |               |                                        |
|                 | Combinations of "Port" and "Ty                                                                                                    |                                                     |               |                                        |
|                 | Connection destination  Direct connection to Q CPU  Computer link unit for Q                                                                                                    | Port<br>RS-232C                                     | CPU           |                                        |
|                 | Computer link unit for Q                                                                                                    | RS-422                                              |               |                                        |
| [Change method] | Change method] Change the connection type of the already created data as follows. a)Open GT Designer. b)Click the [Open] button. c)Open (read) the screen data to be changed.                                                                                                    |                                                     |               |                                        |
| Ti WDLO         | d)On the menu, select "Common - For the contents of setting, re - For selection of the RS-422 o PLCs, refer to e) of [Creation]                                                                                                    | "-"GOT/PLC Ty<br>fer to c) of [Cre<br>r the RS-232C | ation] above. | The "GOT/PLC Type" dialog box appears. |

- The "PLC type" selection item display varies depending on the software version as follows.

|                                 | "PLC type" selection item display in GT Designer |                |                                       |                                                           |  |  |
|---------------------------------|--------------------------------------------------|----------------|---------------------------------------|-----------------------------------------------------------|--|--|
| GT Designer                     | MELSEC-A, QnA                                    |                | MELSEC-A *1<br>MELSEC-QnA, Q          | MELSEC-A<br>MELSEC-QnA, Q<br>MELSEC-Q (Multi)             |  |  |
| Version                         | SW1-A or later                                   | SW2-A or later | SW4-F or later                        | SW5-P or later (5.13P)                                    |  |  |
| Connection setting availability | Not available                                    | Not available  | Available<br>(Select "MELSEC-QnA,Q".) | Available (Select "QnA, Q SERIES" or "Q (MULTI) SERIES".) |  |  |

<sup>\*1</sup> Available choices on the menu are changed to "A SERIES" and "QnA, Q SERIES".

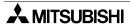

### 4) DU/WIN

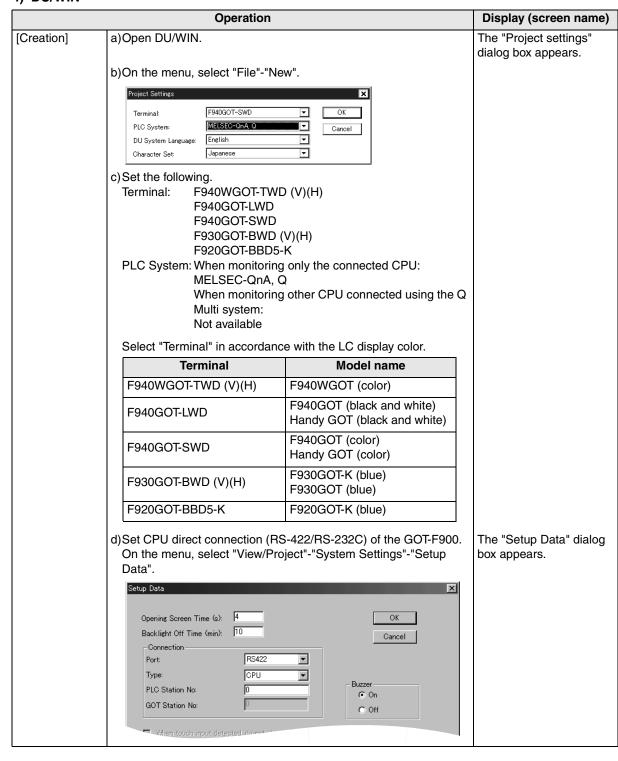

|                 | Operation                                                                                                    |                                |                     | Display (screen name)                      |  |
|-----------------|----------------------------------------------------------------------------------------------------|--------------------------------|---------------------|--------------------------------------------|--|
|                 | e)Set the following. Port: RS-422 RS-232C Type: CPU DST Station No. (Station No.): GOT Station No. (-): In the case of F943 Handy GO' Without regard to the port settin | –<br><u>T</u><br>ng (RS-422 or |                     |                                            |  |
|                 | Combinations of "Port" and "Ty                                                                                                    | pe" are as follo               | ws.                 |                                            |  |
|                 | Connection destination                                                                                                    | Port                           | Туре                |                                            |  |
|                 | Direct connection to Q CPU                                                                                                    | RS-422                         |                     |                                            |  |
|                 | Computer link unit for Q                                                                                                    | NO-422                         | CPU                 |                                            |  |
|                 | Computer link unit for Q                                                                                                    | RS-232C                        |                     |                                            |  |
| [Change method] | Change the connection type of tha )Open DU/WIN.                                                                                                    | e already crea                 | ted data as follows | s.                                         |  |
|                 | b)On the menu, select "File"-"Open". c)Select and open (read) the file of the screen data to be changed.                                                                |                                |                     |                                            |  |
|                 | d)When changing "Terminal" (GC<br>"System Settings"-"Project sett<br>- For the contents of setting, re                                                                  | ings" on the m                 | enu.                | The "Project settings" dialog box appears. |  |

- The "PLC" selection item display varies depending on the software version as follows.

|                                 | "PLC System" selection item display in DU/WIN |               |                                    |  |  |
|---------------------------------|-----------------------------------------------|---------------|------------------------------------|--|--|
| DU/WIN                          | MELSEC-A                                      | MELSEC-A, QnA | MELSEC-A *1<br>MELSEC-QnA, Q       |  |  |
| Version                         | 2.00 or later                                 | 2.30 or later | 2.40 or later                      |  |  |
| Connection setting availability | Not available                                 | Not available | Available(Select "MELSEC-QnA, Q".) |  |  |

<sup>\*1</sup> Note that the selection item display is changed from "MELSEC-A, QnA" to "MELSEC-A" and "MELSEC-QnA, Q".

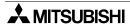

# MITSUBISHI

### 11.7 Cable Diagram

This section explains cable diagrams to connect the GOT-F900 and the Q Series PLC.

### 11.7.1 Cautions on preparing cables

- 1) When preparing the cables, use the wire size of 0.08mm<sup>2</sup> or more (AWG28 or more) for communication, 0.3mm<sup>2</sup> or more (AWG22 or more) for the power supply, operation switch, and emergency stop switch.
- stands for a twisted pair cable. Prepare a twisted pair cable in combination of the pin numbers and signal lines described on the cable diagram.

Do not use a twisted pair cable with the power supply wire and the communication wire.

### 11.7.2 Cable diagram

### 1) Cable for the GOT and the Q Series PLC

F920GOT-K (5V type)

When connecting the F920GOT-K directly to the Q Series PLC, the below cable is required to transfer screen data.

For caution on use, refer to section 6.4.

Composition of Q Series PLC connection

When connecting GOT-F900 to the Q series PLC directly, connects by the following cable.

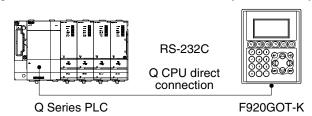

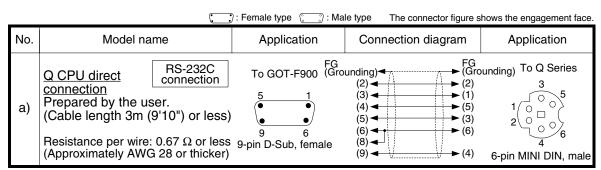

### Composition for translating screen data to GOT

When downloading/uploading the screen data to/from the F920GOT-K(5V type), the following power cable is necessary for supplying 5V DC from the Q series PLC.

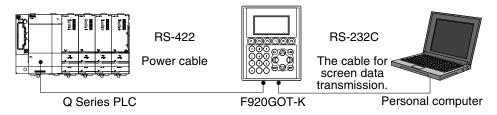

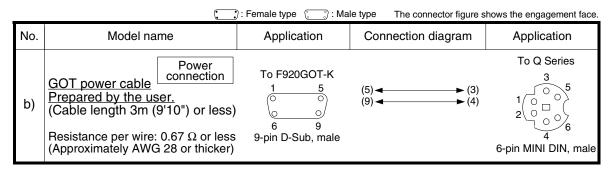

### F920GOT-K (24V type)/F930GOT/F930GOT-K/F940GOT/F940WGOT

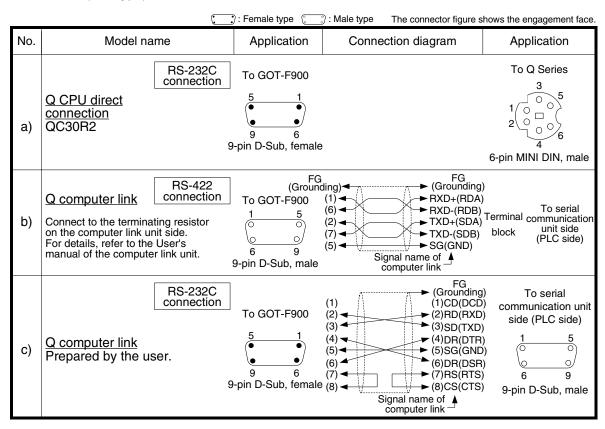

# Connection of SIMATIC S7

### 2) Cable for the Handy GOT and the Q Series PLC

When using the Handy GOT RH model, refer to the cable diagrams below for the RS-422/RS-232C connector, but not the wiring for the power supply, the operation switches, and the emergency stop switch because it is different. For details, refer to Section 5.18.

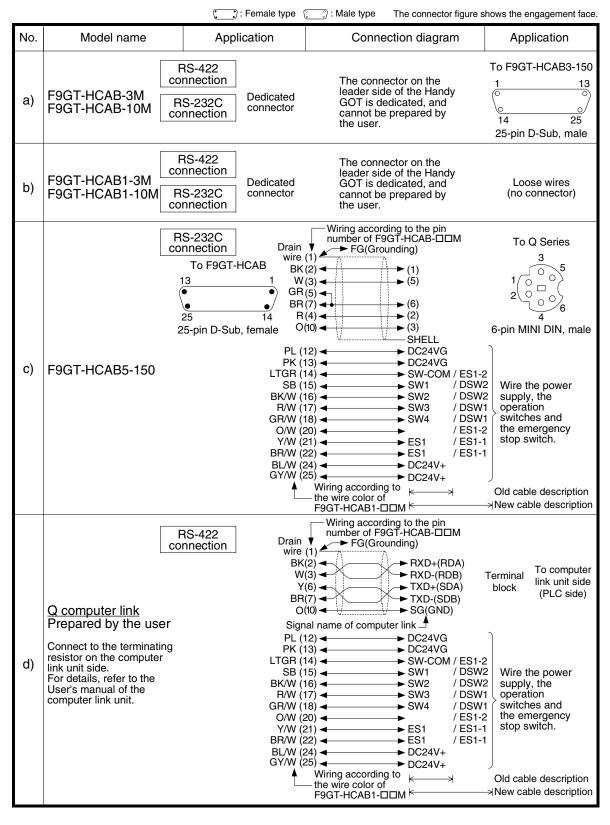

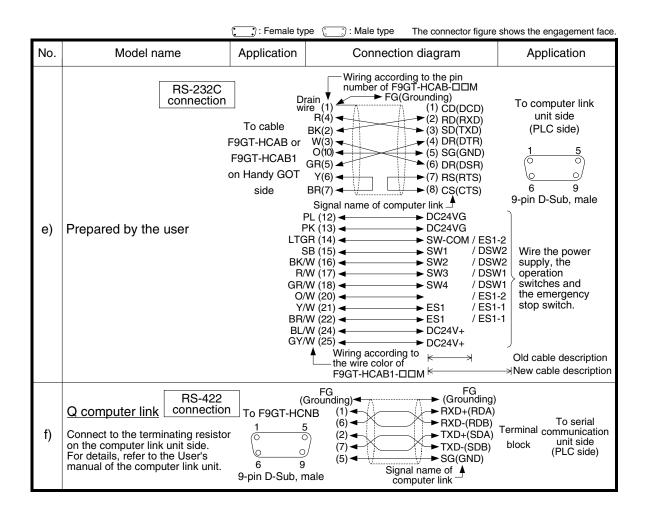

### ection of EC-Q PLC

MEL

nnection of Series sitioning

13

FREGR

Microcomputer

15

SYSMAC C Series PLC

PC N S PLC

**17** 

Connection of Machine Controller

> onnection of Series PLC

19

SEC

Connection of SIMATIC S7

## 11.8 Troubleshooting

For reference, this section summarizes frequently asked questions about connection of the GOT-F900 to the Q Series PLC.

### 1) GOT-F900

| Contents of trouble                                                                                                    | Check points and countermeasures                                                                                                    |                          | OS ve                    | ersion                   |                          |
|----------------------------------------------------------------------------------------------------|----------------------------------------------------------------------------------------------------|--------------------------|--------------------------|--------------------------|--------------------------|
| Contents of trouble                                                                                                    | Check points and countermeasures                                                                                                    | F940W                    | F940                     | F930                     | F920                     |
| "COMMUNICATION ERROR OCCURS" is displayed when a screen changeover or numeric data input is performed on the GOT-F900 screen by a touch key *1.  *1 No touch key is available on the F920GOT-K. | The power of the Q Series PLC is turned off.  Cause Communication is disabled because the power of the Q Series PLC is turned off.  Countermeasures Turn on the power.                  | From<br>first            | From<br>first<br>product | From<br>first<br>product | From<br>first            |
|                                                                                                    | Something is wrong with the cable between the GOT-F900 and the Q Series PLC.  • Causes The wrong cable is used or the connection is bad. • Countermeasures Check the cable.             |                          |                          |                          | product                  |
| "DISPLAY SCREEN<br>IS NOT AVAILABLE."<br>is displayed on the<br>GOT-F900 screen.                                                                                                    | Changeover to a nonexistent screen by a touch key or the Q Series PLC was tried.  Cause The changeover destination screen has not been created yet.  Countermeasures Create the screen. | -                        | Earlier<br>than<br>6.00  | Earlier<br>than<br>4.00  | -                        |
| "DISPLAY SCREEN<br>IS NOT AVAILABLE.<br>(NO. ####)" is<br>displayed on the<br>GOT-F900 screen.                                                                                                  | A nonexistent screen was tried to be displayed.      Cause     The screen No. #### has not been created yet.      Countermeasures     Create the screen.                                | From<br>first<br>product | 6.00 or<br>later         | 4.00 or<br>later         | From<br>first<br>product |

| Contents of trauble                                                                            | Cheek points and sountsymposius                                                                                                    |                          | OS ve                   | ersion                  |                          |
|------------------------------------------------------------------------------------------------|----------------------------------------------------------------------------------------------------|--------------------------|-------------------------|-------------------------|--------------------------|
| Contents of trouble                                                                            | Check points and countermeasures                                                                                                    | F940W                    | F940                    | F930                    | F920                     |
| "DISPLAY SCREEN<br>IS NOT AVAILABLE."<br>is displayed on the<br>GOT-F900 screen.               | A device that does not exist in the Q Series PLC was referenced.  Cause On the changeover destination screen (excluding the head screen), a nonexistent device in the connected Q Series PLC is specified.  Countermeasures Check the devices used on the head screen.  When a PLC is not connected, the GOT defaults to the A mode.  Cause Check for the A or Q Series was executed, the connection mode was automatically changed over, then the device range was checked. This error occurs when the device range set on the changeover destination screen (excluding the head screen) is beyond the range for the A Series.  Countermeasures Connect the PLC.  There is an error on the screen to be displayed. | _                        | Earlier<br>than<br>6.00 | Earlier<br>than<br>4.00 | _                        |
|                                                                                                | available screen area.  • Countermeasures Check the placement of screen objects.                                                                                                    |                          |                         |                         |                          |
| "DISPLAY SCREEN<br>IS NOT AVAILABLE.<br>(NO. ####)" is<br>displayed on the<br>GOT-F900 screen. | The display screen contains an error.      Causes     A device that does not exist in the connected PLC is referenced on the screen No. ###, or one of the screen objects is placed outside the available screen area.      Countermeasures     Check the devices used and placement of screen objects.                                                                                                    | From<br>first<br>product | 6.00 or<br>later        | 4.00 or<br>later        | From<br>first<br>product |

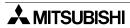

|                    | 11                                       |
|--------------------|------------------------------------------|
| 0                  | Connection of<br>MELSEC-Q<br>Series PLC  |
|                    | 12                                       |
|                    | Connection of FX Series Positioning      |
|                    | 13                                       |
|                    | Connection of FREGROL Inverter           |
|                    | 14                                       |
|                    | Connection of<br>Microcom-<br>puter      |
|                    | 15                                       |
|                    | Connection of<br>SYSMAC C<br>Series PLC  |
|                    | 16                                       |
|                    | Connection of FLEX-PC N<br>Series PLC    |
| n<br>t             | 17                                       |
| uct                | Connection of<br>Machine Con-<br>troller |
|                    | 18                                       |
| n<br>t<br>uct      | Connection of<br>FP Series PLC           |
| n                  | 19                                       |
| n<br>t<br>uct<br>n | Connection of SLC500<br>Series PLC       |
| t                  | 000                                      |

| Contents of trouble                                                                          | Cheek points and sountsumseeurs                                                                                                    |                          | OS ve                    | ersion                   |                          |
|----------------------------------------------------------------------------------------------|----------------------------------------------------------------------------------------------------|--------------------------|--------------------------|--------------------------|--------------------------|
| Contents of trouble                                                                          | Check points and countermeasures                                                                                                    | F940W                    | F940                     | F930                     | F920                     |
| "DATA IS NOT<br>FOUND." is displayed<br>on the GOT-F900<br>screen.                           | There is not data because the unit is new or the memory clear has been executed.  Cause There is no screen data. Countermeasures Write the screen data using the screen creation software.  A device that does not exist in the Q Series PLC was referenced.  Cause On the head screen, a nonexistent device in the connected Q Series PLC is specified. (The head screen is the screen No. 1 in the GT Designer, and the screen No. 0 in the DU/WIN.) Countermeasures Check the devices used on the head screen.  While the Q Series PLC is not connected, the connection mode for the A Series PLC is selected.  Cause Check for the A or Q Series was executed, the connection mode was automatically changed over, then the device range was checked. This error occurs when the device range set on the head screen is beyond the range for the Q Series. (The head screen is the screen No. 1 in the GT Designer, and the screen No. 0 in the DU/WIN.) Countermeasures Connect the PLC. There is not data because the unit is new or the | _                        | Earlier<br>than<br>6.00  | Earlier<br>than<br>4.00  | -                        |
|                                                                                              | <ul> <li>Cause     There is no screen data.</li> <li>Countermeasures     Write the screen data using the screen creation software.</li> </ul>                                                                                                    | From<br>first<br>product | 6.00 or<br>later         | 4.00 or<br>later         | From<br>first<br>product |
| "CAN NOT WRITE<br>TO PLC MEMORY."<br>is displayed on the<br>GOT-F900 screen.                 | This error is not displayed.                                                                                                    | Earlier<br>than<br>1.10  | Earlier<br>than<br>6.10  | Earlier<br>than<br>4.10  | -                        |
| "CAN NOT WRITE."<br>is displayed on the<br>GOT-F900 screen.                                  | This error is not displayed.                                                                                                    | 1.10 or<br>later         | 6.10 or<br>later         | 4.10 or<br>later         | From<br>first<br>product |
| "CAN NOT USE THE<br>FUNCTION WHILE<br>PROTECTED." is<br>displayed on the<br>GOT-F900 screen. | This error is not displayed.                                                                                                    | From<br>first<br>product | From<br>first<br>product | From<br>first<br>product | From<br>first<br>product |
| "PLC IS RUNNING." is displayed on the GOT-F900 screen.                                       | This error is not displayed.                                                                                                    | From<br>first<br>product | From<br>first<br>product | From<br>first<br>product | From<br>first<br>product |

### 2) Software

|                                                   | Contents of trouble                                                                                                    | Check points and countermeasures                                                                                                    |
|---------------------------------------------------|----------------------------------------------------------------------------------------------------|----------------------------------------------------------------------------------------------------|
| Software<br>such as GX<br>Developer<br>and FX/WIN | In the personal computer connected to the GOT-F900, sequence programs cannot be monitored or transferred. Communication with the sequence software is disabled. An error message is displayed. | <ul> <li>PLC, bar code reader or printer is connected.</li> <li>Causes         The RS-232C connector to which the personal computer is connected is set to be used for another piece of equipment. </li> <li>Countermeasures         For monitoring or transferring sequence programs, set a bar code reader to invalid and a printer to "DON'T USE". If the PLC is connected, select the GOT-F900 equipped with two built-in RS-232C channels. </li> <li>Something is wrong with the cable between the GOT-F900 and the personal computer.</li> <li>Causes         The wrong cable is used or the connection is bad. </li> <li>Countermeasures         Check the cable. </li> </ul> |
| Screen<br>creation<br>software                    | Communication with the screen creation software and screen data cannot be transferred.                                                                                                    | Q computer link, bar code reader or printer is connected.  Causes The RS-232C connector to which the personal computer is connected is set to be used for another piece of equipment.  Countermeasures In the GOT-F900, select by hand "SELECT MODE"-"OTHER MODE"-"DATA TRANSFER".  Or set a bar code reader to invalid and a printer to "DON'T USE".  Something is wrong with the cable between the GOT-F900 and the personal computer.  Causes The connected cable is not proper. Or cable connection is not correct.  Countermeasures Check the cable.                                                                                                    |

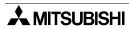

# Connection of MELSEC-Q

12

onnection of X Series ositioning

EQROL erter

14

Microcomouter

15

SYSMAC C Series PLC

I G

FLEX-P Series

# Connection of SIMATIC S7

## 12. Connection of FX Series Positioning Unit (FX<sub>(2N)</sub>-10/20GM)

This chapter explains connection of the GOT-F900 Series display unit to some FX Series positioning units.

### **Connection Procedure**

This section introduces the procedure to connect the GOT-F900 to the FX Series positioning unit.

## 1. Preparation

| Item name            | Description                                                                                                    | Reference |
|----------------------|----------------------------------------------------------------------------------------------------|-----------|
| System Condition     | You can learn the connection availability as well as the version of the GOT-F900 OS and the screen creation software. | 12.1      |
| System Configuration | You can select the configuration between the GOT and the FX Series positioning unit and proper cables.                | 12.2      |

# 2. Setting

| Item name                                 | Description                                                                                                    | Reference |
|-------------------------------------------|----------------------------------------------------------------------------------------------------|-----------|
| FX Positioning Unit<br>Selection          | When GMCPU connection is selected, the GOT-F900 is automatically set to fixed values. No setting is required in the FX Positioning unit. | _         |
| Cautions                                  | You can learn the restrictions in connecting the GOT to the FX Series positioning unit.                                                  | 12.3      |
| Setting of Connected<br>Equipment for GOT | Set the PLC type using the GOT or the screen creation software.                                                                          | 12.4      |

# 3. Others

| Item name       | Description                                                  | Reference |
|-----------------|--------------------------------------------------------------|-----------|
| Cable Diagram   | Cable diagrams for FX Series positioning unit/GOT connection | 12.5      |
| Troubleshooting | Description of errors and how to fix them                    | 12.6      |

# 12.1 System Condition

When connecting the FX Series positioning unit, check the COM port designation, the OS version of the GOT-F900, and the applicable version of the screen creation software.

Compatibility when connecting FX Series positioning unit

| GOT-F900       | COM    | COM port Connection type |          | OS version                                         | Version of screen creation software |                 |                |        |
|----------------|--------|--------------------------|----------|----------------------------------------------------|-------------------------------------|-----------------|----------------|--------|
| Series         | RS-422 | RS-232C                  | 1:1      | Two or more GOT units                              | of GOT-F900                         | GT<br>Designer2 | GT<br>Designer | DU/WIN |
| F920GOT-K      | _      | -                        | -        | _                                                  | _                                   | _               | _              | -      |
| F930GOT        | ✓      | -                        | ✓        | _                                                  | 4.10                                | SW1-C           | SW5-K          | 2.50   |
| F930GOT-K      | ✓      | -                        | ✓        | _                                                  | 4.60                                | SW1-C           | SW5-26C        | 2.70   |
| F940GOT        | ✓      | -                        | ✓        | _                                                  | 6.10                                | SW1-C           | SW5-K          | 2.50   |
| F940WGOT       | ✓      | -                        | ✓        | _                                                  | 1.10                                | SW1-C           | SW5-K          | 2.50   |
| F940 Handy GOT | ✓      | -                        | <b>✓</b> | -                                                  | 6.10                                | SW1-C           | SW5-K          | 2.50   |
| F943 Handy GOT | _      | -                        |          | It cannot be connected. Select the F940 handy GOT. |                                     |                 |                |        |

<sup>-</sup> The screen creation software version corresponds to the model of the GOT-F900 Series. Refer to section 3.2.

### 12.2 System Configuration

This section explains the cables required to connect the FX Series positioning unit via RS-422. (It does not mean connection to the FX Series PLC CPU.)

### 12.2.1 Applicable model

The GOT-F900 can be connected to the following equipment in accordance with its OS version. Operations are not assured when the GOT-F900 is connected to any other equipment. For details of the OS version of the GOT-F900 and applicable equipment, refer to "3.1 OS Version and Correspondence to Connected Equipment of GOT-F900".

| CPU       | OPTION | COMMUNICATION PORT             |
|-----------|--------|--------------------------------|
| FX2N-10GM |        |                                |
| FX2N-20GM |        |                                |
| FX-10GM   | _      | Connection to programming port |
| FX-20GM   |        |                                |
| E-20GM    |        |                                |

### 12.2.2 Configuration for GMCPU direct connection (RS-422)

The FX Series positioning unit is equipped with a built-in RS-422 interface for positioning program. The GOT-F900 can be connected directly to this interface.

### 1) F930GOT/F930GOT-K/F940GOT/F940WGOT

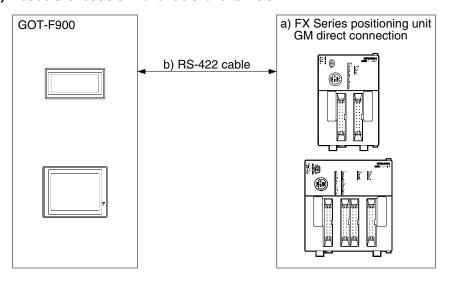

| a) GM CPU              |                 | b) RS-422 cable | Remarks                          |
|------------------------|-----------------|-----------------|----------------------------------|
| FX2N-10GM              | 8-pin MINI DIN  | FX-50DU-CAB0    | Equivalent to the 8-pin MINI DIN |
| FX <sub>2</sub> N-20GM | 6-pin wiini Din | FX-50DU-CAB0L   | port of the FX Series PLC        |
| FX-10GM                |                 |                 |                                  |
| FX-20GM                | 20-pin D-Sub    | FX-30DU-GM-CAB  |                                  |
| E-20GM                 |                 |                 |                                  |

The L type cable, FX-50DU-CAB0L (cable with a right angle connector), cannot be used for F930GOT or F930GOT-K.

### 2) F940 Handy GOT

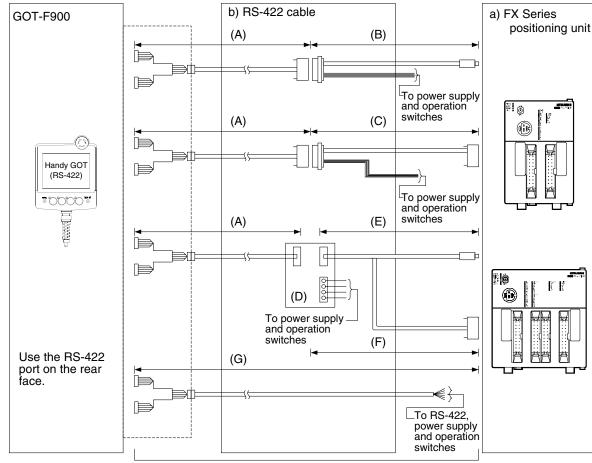

Total extension distance: 11.5m (37' 9") or less

| a) GM CPU              |                  | b) RS-422 cable           | Remarks                          |
|------------------------|------------------|---------------------------|----------------------------------|
| FX <sub>2</sub> N-10GM |                  | (A) F9GT-HCAB-□□M         |                                  |
| FX <sub>2</sub> N-20GM |                  | (B) F9GT-HCAB2-150        |                                  |
|                        | O mim MAINH DINI | (D) F9GT-HCNB             | Equivalent to the 8-pin MINI DIN |
|                        | 8-pin MINI DIN   | (E) FX-50DU-CAB0 or       | connector of the FX Series PLC   |
|                        |                  | FX-50DU-CAB0-1M           |                                  |
|                        |                  | (G) F9GT-HCAB1-□□M        |                                  |
| FX-10GM                |                  | (A) F9GT-HCAB-□□M         |                                  |
| FX-20GM                |                  | (C) Prepared by the user. |                                  |
| E-20GM                 | 20-pin D-Sub     | (D) F9GT-HCNB             |                                  |
|                        |                  | (F) FX-30DU-GM-CAB        |                                  |
|                        |                  | (G) F9GT-HCAB1-□□M        |                                  |

- Make sure that the total cable extension distance (A) + "(B) or (C)" is 11.5m (37' 9") or less.

### 12.3 Cautions on use of FX Series positioning unit

When using the GOT-F900 connected to the FX Series positioning unit, observe the following cautions on use.

### 12.3.1 Device specification

The device range specifications vary depending on the model of the FX Series positioning unit as shown in the table below.

| Device name and Nos. which can be monitored in GOT  | FX2N-10GM<br>FX-10GM    | FX2N-20GM<br>FX-20GM<br>E-20GM                              |
|-----------------------------------------------------|-------------------------|-------------------------------------------------------------|
| Input relay (X) *1<br>X000~X377                     | X000~X003<br>X375~X377  | X000~X007<br>X010~X067(when I/Os are extended)<br>X372~X377 |
| Output relay (Y)<br>Y0~Y67                          | Y00~Y05                 | Y00~Y67                                                     |
| Auxiliary relay (M)<br>M0~M511                      | M0~M511                 | M0~M511                                                     |
| Special auxiliary relay (M)<br>M9000~M9175          | M9000~M9175             | M9000~M9175                                                 |
| Data register (D)<br>D0~D3999                       | D0~D1999                | D0~D3999                                                    |
| File register (D)<br>D4000~D6999                    | D4000~D6999             | D4000~D6999                                                 |
| Special data register (D)<br>D9000~D9599            | D9000~D9313             | D9000~D9599                                                 |
| Index register (V, Z) *2<br>V0~V7<br>Z0~Z7(32 bits) | V0~V7<br>Z0~Z7(32 bits) | V0~V7<br>Z0~Z7(32 bits)                                     |

<sup>\*1</sup> Input relays (X) X000 to X377 can be read only.

### 12.3.2 Devices which can be monitored

Among bit devices, specify the device number of input relays (X) and output relays (Y) in octal (1, 2, 3 . . . 7, 10, 11 . . . 17, 20). Specify the device number of other bit devices in decimal.

When specifying word devices, use the zero suppression function.

Only devices described in chapter 3.3 can be specified.

### 12.3.3 Caution on connection of a programming tool to the FX Series positioning unit

When programming the positioning unit, the GOT-F900 should be disconnected from the programming port of the GMCPU.

(Positioning programs cannot be transferred or monitored from a personal computer connected to the GOT-F900.)

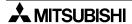

<sup>\*2</sup> When a screen is created using the DU/WIN, only V and Z are available as index registers.

### 12.4 Setting of Connected Equipment for GOT

The setting for connection to the FX Series positioning unit can be executed using the GOT-F900 and the screen creation software (GT Designer2, GT Designer or DU/WIN).

### 1) GOT-F900 Series

When the main menu screen change operation is disabled.

| Operation                                                                                                    | Display (screen name)             |
|----------------------------------------------------------------------------------------------------|-----------------------------------|
| a) While pressing and holding the upper left corner of the screen, turn on the power. Keep holding the upper left corner for about 25 seconds more. | The "LANGUAGE" screen appears.    |
| Then, press "END" at the upper right corner.                                                                                                    | The "SET-UP MODE" screen appears. |
| b)Press "PLC TYPE". c)Set the following. PLC TYPE:FX-GM SERIES CONNECTION:CPU PORT (RS-422) DST STATION # (STATION #): 00 GOT STATION # (-) : -     | The "PLC TYPE" screen appears.    |

When the main menu screen change operation is enabled.

| Operation                                                                                                    | Display (screen name)             |  |  |
|----------------------------------------------------------------------------------------------------|-----------------------------------|--|--|
| a) Press the upper left corner of the screen. (The position to be pressed can be changed in the GOT and the screen creation software.)             | The "SELECT MODE" screen appears. |  |  |
| b)Press "OTHER MODE" on the menu.                                                                                                    | The "OTHER MODE" screen appears.  |  |  |
| c) Press "SET-UP MODE" on the menu.                                                                                                    | The "SET-UP MODE" screen appears. |  |  |
| d) Press "PLC TYPE". e) Set the following. PLC TYPE: FX-GM SERIES CONNECTION:CPU PORT (RS-422) DST STATION # (STATION #): 00 GOT STATION # (-) : - | The "PLC TYPE" screen appears.    |  |  |

- When the screen data is transferred to the GOT-F900, the old data including the PLC type, connection type, and station number are overwritten.

### 2) GT Designer2

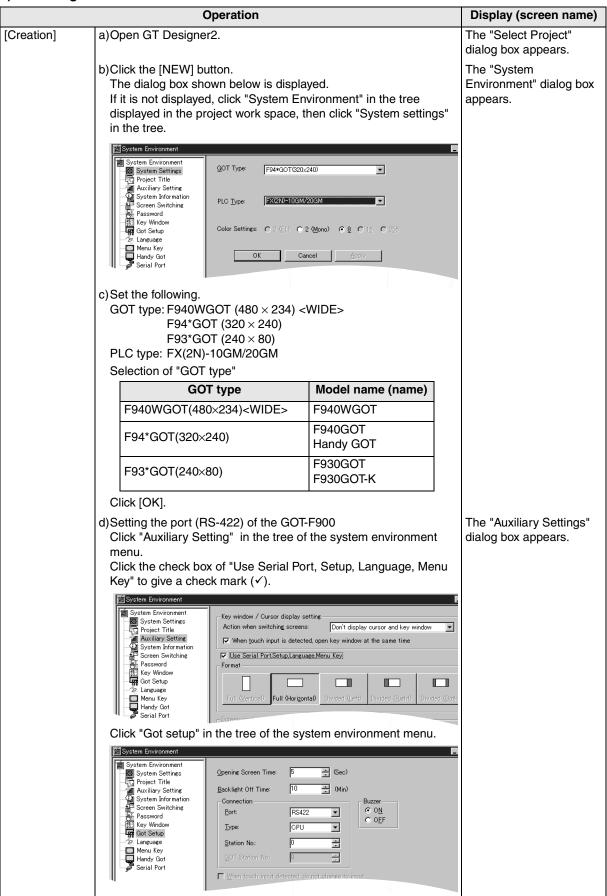

| 11                 |
|--------------------|
| ်<br>5 တ ပ         |
| SEC-C<br>es PL(    |
| Con<br>MEL<br>Seri |
|                    |

|                 | Operation                                                                                                    |                                                    |  |
|-----------------|----------------------------------------------------------------------------------------------------|----------------------------------------------------|--|
|                 | e)Set the following. Port: RS-422 Type: CPU Station No.: 00 GOT Station No.: -                                                                                                    |                                                    |  |
| [Change method] | Change the connection type of the already created data as follows. a)Open GT Designer2.                                                                                                    | The "Select Project" dialog box appears.           |  |
|                 | b)Click the [Project]-[Open] button. c)Open (read) the screen data to be changed.                                                                                                    |                                                    |  |
|                 | <ul> <li>d)On the menu, select "Common"-"System Environment".</li> <li>- For the contents of setting, refer to c) of [Creation] above.</li> <li>- For selection of the RS-422 on the FX Series positioning unit, refer to e) of [Creation] above.</li> </ul> | The "System<br>Environment" dialog box<br>appears. |  |

### 3) GT Designer

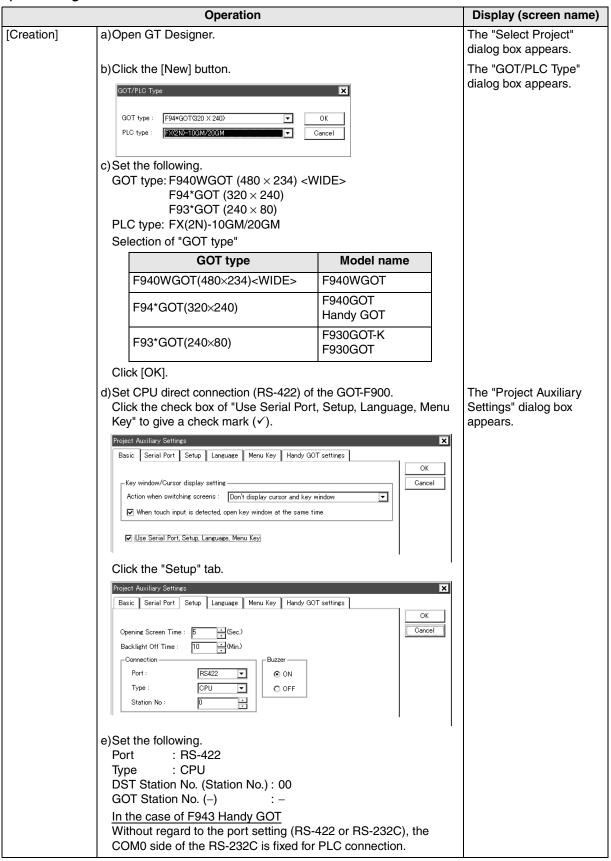

| ₽ |     |    |
|---|-----|----|
| 5 | ą   | ပ  |
| ₹ | ပ္က | 굽  |
| e | ᄧ   | es |
| ĕ | 叵   | ē  |
| O | 2   | S  |

12

Connection of FX Series Positioning

> ROL Sr

> > ±≦| 14

Connection of Microcomputer

15

Sysmaction of Sysmac C Series PLC

16

Connection of FLEX-PC N Series PLC

17

Machine troller

Connection of FP Series PLC

19 5 01d

**20** 

Connection of SIMATIC S7 Series PLC

|                 | Operation                                                                                                    |                                          |  |
|-----------------|----------------------------------------------------------------------------------------------------|------------------------------------------|--|
| [Change method] | Change the connection type of the already created data as follows. a)Open GT Designer.                                                                                                    | The "Select Project" dialog box appears. |  |
|                 | b)Click the [Open] button.<br>c)Open (read) the screen data to be changed.                                                                                                    |                                          |  |
|                 | d)On the menu, select "Common"-"GOT/PLC Type".  - For the contents of setting, refer to c) of [Creation] above.  - For selection of the RS-422 on the FX Series positioning unit, refer to e) of [Creation] above. | The "GOT/PLC Type" dialog box appears.   |  |

### 4) DU/WIN

|                 | Operation                                                                                                    | Display (screen name)                                                    |                                            |
|-----------------|----------------------------------------------------------------------------------------------------|--------------------------------------------------------------------------|--------------------------------------------|
| [Creation]      | a)Open DU/WIN.                                                                                                    | The "Project settings" dialog box appears.                               |                                            |
|                 | b)On the menu, select "File"-"Ne                                                                                                    |                                                                          |                                            |
|                 | Project Settings                                                                                                    |                                                                          |                                            |
|                 | c) Set the following. Terminal: F940WGOT-TWD F940GOT-LWD F940GOT-SWD F930GOT-BWD ( PLC System: FX-GM                                                                                                    |                                                                          |                                            |
|                 | Select "Terminal" in accordanc                                                                                                    | · · ·                                                                    |                                            |
|                 | Terminal 50.40 MOOT TWO (4.0)                                                                                                    | Model name                                                               |                                            |
|                 | F940WGOT-TWD (V)(H) F940GOT-LWD                                                                                                    | F940WGOT (color)  F940GOT (black and white)  Handy GOT (black and white) |                                            |
|                 | F940GOT-SWD                                                                                                    | F940GOT (color)<br>Handy GOT (color)                                     |                                            |
|                 | F930GOT-BWD (V)(H)                                                                                                    | F930GOT-K (blue)<br>F930GOT (blue)                                       |                                            |
|                 | Setup Data  Opening Screen Time (s): 4  Backlight Off Time (min): 10  Cancel  Port: RS422  Type: CPU Station No: 0  Off  W Use GripSwitch  e) Set the following.  Port: RS-422  Type: CPU DST Station No. (Station No.): | ect"-"System Settings"-"Setup Data".                                     | The "Setup Data" dialog box appears.       |
|                 | GOT Station No. (–) :  In the case of F943 Handy GO Without regard to the port setti COM0 side of the RS-232C is                                                                                                    | ng (RS-422 or RS-232C), the fixed for PLC connection.                    |                                            |
| [Change method] | Change the connection type of the a)Open DU/WIN.                                                                                                    | ne already created data as follows.                                      |                                            |
|                 | b)On the menu, select "File"-"Ope<br>c)Select and open (read) the file                                                                                                    | en".<br>of the screen data to be changed.                                | The "Open" dialog box appears.             |
|                 | d)When changing "Terminal" (GC "System Settings"-"Project sett For the contents of setting, referor setting of RS-232C/RS-422 refer to e) in [Creation] above.                                                           | tings" on the menu.                                                      | The "Project settings" dialog box appears. |

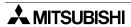

### 12.5 Cable Diagram

This section explains cable diagrams to connect the GOT-F900 and the FX Series positioning unit.

### 12.5.1 Cautions on preparing cables

When preparing the cables, use the wire size of 0.08mm<sup>2</sup> or more (AWG28 or more) for communication, 0.3mm<sup>2</sup> or more (AWG22 or more) for the power supply, operation switch, and emergency stop switch. Do not use a twisted pair cable with the power supply wire and the communication wire.

### 12.5.2 Cable diagram

### 1) Cable for the GOT and the FX Series positioning unit

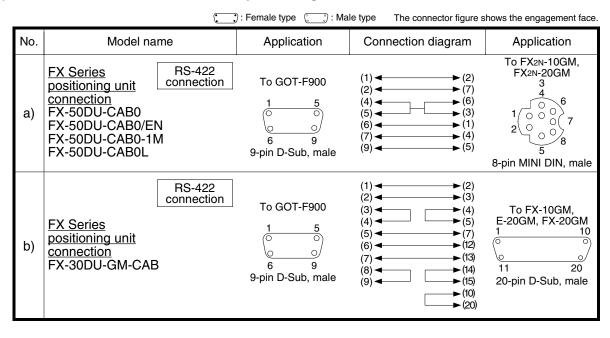

### 2) Cable for the Handy GOT and the FX Series positioning unit

When using the Handy GOT RH model, refer to the cable diagrams below for the RS-422/RS-232C connector, but not the wiring for the power supply, the operation switches, and the emergency stop switch because it is different. For details, refer to Sevtion 5.18.

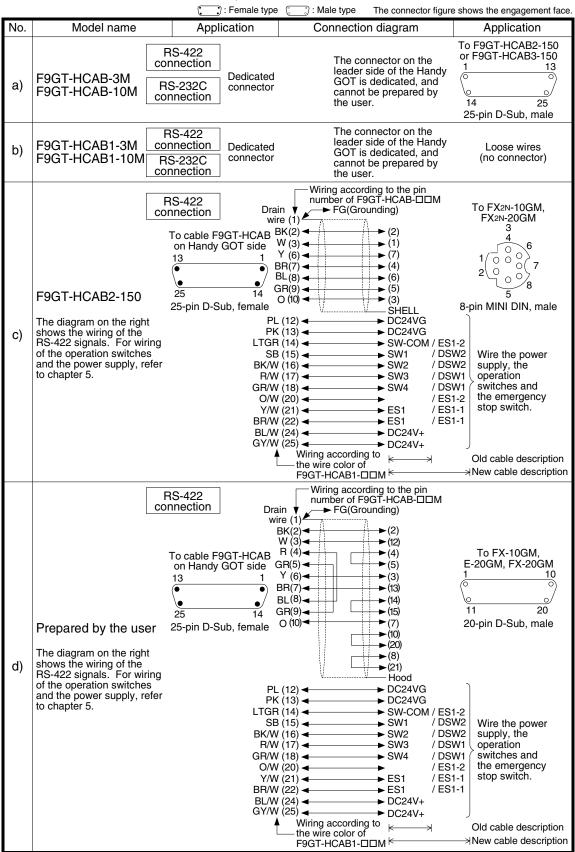

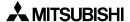

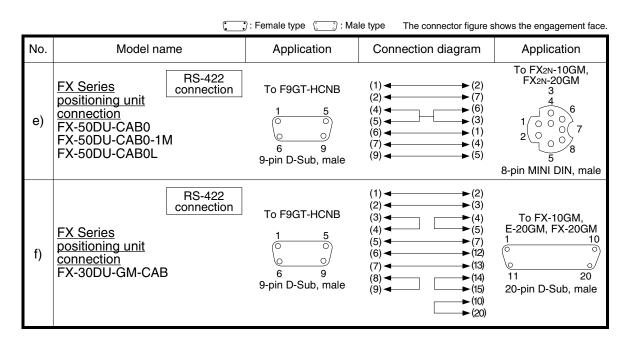

#### 12.6 Troubleshooting

For reference, this section summarizes frequently asked questions about connection of the GOT-F900 to the FX Series positioning unit.

#### 1) GOT-F900

| Contents of trouble                                                                                     | Check points and countermeasures                                                                                                    | 0                        | S versio                 | n                        |
|----------------------------------------------------------------------------------------------------|----------------------------------------------------------------------------------------------------|--------------------------|--------------------------|--------------------------|
| Contents of trouble                                                                                     | Check points and countermeasures                                                                                                    | F940W                    | F940                     | F930                     |
| "COMMUNICATION<br>ERROR OCCURS" is<br>displayed when a<br>screen changeover or<br>numeric data input is | <ul> <li>The power of the FX Series positioning unit is turned off.</li> <li>Cause Communication is disabled because the power of the FX Series positioning unit is turned off.</li> <li>Countermeasures Turn on the power.</li> <li>Something is wrong with the cable between the GOT-F900 and</li> </ul>                                                                                                    | From<br>first<br>product | From<br>first<br>product | From<br>first<br>product |
| performed on the<br>GOT-F900 screen.                                                                    | <ul> <li>the FX Series positioning unit.</li> <li>Causes The wrong cable is used or the connection is bad. </li> <li>Countermeasures Check the cable.</li> </ul>                                                                                                    |                          |                          |                          |
| "DISPLAY SCREEN<br>IS NOT AVAILABLE."<br>is displayed on the<br>GOT-F900 screen.                        | Changeover to a nonexistent screen by a touch key or the FX Series positioning unit was tried.  • Cause The changeover destination screen has not been created yet.  • Countermeasures Create the screen.                                                                                                    | _                        | Earlier<br>than<br>6.00  | Earlier<br>than<br>4.00  |
| "DISPLAY SCREEN<br>IS NOT AVAILABLE.<br>(NO. ####)" is<br>displayed on the GOT-<br>F900 screen.         | A nonexistent screen was tried to be displayed.      Cause     The screen No. #### has not been created yet.      Countermeasures     Create the screen.                                                                                                    | From<br>first<br>product | 6.00 or<br>later         | 4.00 or<br>later         |
| "DISPLAY SCREEN IS NOT AVAILABLE." is displayed on the GOT-F900 screen.                                 | A device that does not exist in the FX Series positioning unit was referenced. (Example: While the FX2N-10GM was connected, a device provided only in the FX2N-20GM was specified for numeric input.)  • Cause On the changeover destination screen (excluding the head screen), a nonexistent device in the connected FX Series positioning unit is specified.  • Countermeasures Check the devices used on the head screen.  There is an error on the screen to be displayed.  • Cause One of the screen objects is placed outside the available screen area.  • Countermeasures Check the placement of screen objects. | _                        | Earlier<br>than<br>6.00  | Earlier<br>than<br>4.00  |

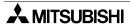

| Contents of trouble                                                                             | Check points and countermeasures                                                                                                    | C                        | S versio                 | n                        |
|-------------------------------------------------------------------------------------------------|----------------------------------------------------------------------------------------------------|--------------------------|--------------------------|--------------------------|
| Contents of trouble                                                                             | Check points and countermeasures                                                                                                    | F940W                    | F940                     | F930                     |
| "DISPLAY SCREEN<br>IS NOT AVAILABLE.<br>(NO. ####)" is<br>displayed on the GOT-<br>F900 screen. | Causes     A device that does not exist in the connected PLC is referenced on the screen No. ####, or one of the screen objects is placed outside the available screen area.     Countermeasures     Check the devices used and placement of screen objects.                                                                                                    | From<br>first<br>product | 6.00 or<br>later         | 4.00 or<br>later         |
| "DATA IS NOT<br>FOUND." is displayed<br>on the GOT-F900<br>screen.                              | There is not data because the unit is new or the memory clear has been executed.  • Cause There is no screen data. • Countermeasures Write the screen data using the screen creation software.  A device that does not exist in the FX Series positioning unit was referenced. (Example: While the FX2N-10GM was connected, a device provided only in the FX2N-20GM was specified for numeric input.)  • Cause On the head screen, a nonexistent device in the connected FX Series positioning unit is specified. (The head screen is the screen No. 1 in the GT Designer, and the screen No. 0 in the DU/WIN.)  • Countermeasures Check the devices used on the head screen.  There is not data because the unit is new or the memory clear has been executed. | -<br>From<br>first       | Earlier<br>than<br>6.00  | Earlier<br>than<br>4.00  |
|                                                                                                 | There is no screen data.  • Countermeasures Write the screen data using the screen creation software.                                                                                                    | product                  | later                    | later                    |
| "CAN NOT WRITE TO<br>PLC MEMORY." is<br>displayed on the GOT-<br>F900 screen.                   | This error is not displayed.                                                                                                    | Earlier<br>than<br>1.10  | Earlier<br>than<br>6.10  | Earlier<br>than<br>4.10  |
| "CAN NOT WRITE." is displayed on the GOT-F900 screen.                                           | This error is not displayed.                                                                                                    | 1.10 or<br>later         | 6.10 or<br>later         | 4.10 or<br>later         |
| "CAN NOT USE THE<br>FUNCTION WHILE<br>PROTECTED." is<br>displayed on the GOT-<br>F900 screen.   | This error is not displayed.                                                                                                    | From<br>first<br>product | From<br>first<br>product | From<br>first<br>product |
| "PLC IS RUNNING." is displayed on the GOT-F900 screen.                                          | This error is not displayed.                                                                                                    | From<br>first<br>product | From<br>first<br>product | From<br>first<br>product |

#### 2) Software

|                          | Contents of trouble                                                                    | Check points and countermeasures                                                                                                    |
|--------------------------|----------------------------------------------------------------------------------------|----------------------------------------------------------------------------------------------------|
|                          |                                                                                        | An FX Series positioning unit, bar code reader or printer is connected.                                                                                                    |
| Screen creation software | Communication with the screen creation software and screen data cannot be transferred. | <ul> <li>Causes The RS-232C connector to which the personal computer is connected is set to be used for another piece of equipment.</li> <li>Countermeasures In the GOT-F900, select by hand "SELECT MODE"-"OTHER MODE"-"DATA TRANSFER".</li> <li>Or set a bar code reader to invalid and a printer to "DON'T USE".</li> </ul> |
|                          |                                                                                        | Something is wrong with the cable between the GOT-F900 and the personal computer.                                                                                                    |
|                          |                                                                                        | <ul> <li>Causes The connected cable is not proper. Or cable connection is not correct.</li> <li>Countermeasures Check the cable.</li> </ul>                                                                                                    |

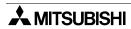

## Connection of MELSEC-Q Series PLC

# 12

# connection of X Series ositioning

# 13

# FREGROL

## <u>14</u>

## icrocomuter

# SYSMAC C Series PLC

# PLC

# 3 S

# Connection of Machine Controller

# nection of series PLC

# 19

### Connection of SLC500 Series PLC

# 20

# Connection of SIMATIC S7

### 13. Connection of FREQROL (\$500/E500/A500) Inverter

This chapter explains the procedure to connect the GOT-F900 Series display unit to the FREQROL Series (S500/E500/A500) inverter.

#### **Connection Procedure**

This section introduces the procedure to connect the GOT-F900 to the FREQROL Series inverter.

### 1. Preparation

| Item name            | Description                                                                                                    | Reference |
|----------------------|----------------------------------------------------------------------------------------------------|-----------|
| System Condition     | You can learn the connection availability as well as the version of the GOT-F900 OS and the screen creation software. | 13.1      |
| System Configuration | You can select the configuration between the GOT and the FREQROL inverter and proper cables.                          | 13.2      |

## 2. Setting

| Item name                                               | Description                                                                                                    | Reference |
|---------------------------------------------------------|----------------------------------------------------------------------------------------------------|-----------|
| Setting in FREQROL Inverter                             | When INVCPU connection is selected, the GOT-F900 is automatically set to fixed values. No setting is required in the FRQROL inverter. | 13.3      |
| Cautions on Use of FREQROL Series Inverter              | You can learn the restrictions in connecting the GOT to the FREQROL inverter.                                                         | 13.4      |
| Correspondence<br>between GOT Devices<br>and Parameters | You can learn correspondence between GOT devices and parameters as well as communication.                                             | 13.5      |
| FREQROL Inverter<br>Parameter List                      | You can compare parameters of the A500, the E500 and the S500.                                                                        | 13.6      |
| Setting of Connected<br>Equipment for GOT               | Set the PLC type using the GOT or the screen creation software.                                                                       | 13.7      |

## 3. Others

| Item name       | Description                                        | Reference |
|-----------------|----------------------------------------------------|-----------|
| Cable Diagram   | Cable diagrams for FREQROL inverter/GOT connection | 13.8      |
| Troubleshooting | Description of errors and how to fix them          | 13.9      |

#### 13.1 System Condition

When connecting the FREQROL Series inverter, check the COM port designation, the OS version of the GOT-F900, and the applicable versions of the screen creation software.

Compatibility when connecting FREQROL (S500/E500/A500) Inverter

| GOT-F900       | COM port |         | Connection type |                       | OS version     | Version of screen crea software |                | Version of screen creati | reation |
|----------------|----------|---------|-----------------|-----------------------|----------------|---------------------------------|----------------|--------------------------|---------|
| Series         | RS-422   | RS-232C | 1:1             | Two or more GOT units | of GOT-F900    | GT<br>Designer2                 | GT<br>Designer | DU/WIN                   |         |
| F920GOT-K      | _        | _       | -               | _                     | _              | _                               | _              | =                        |         |
| F930GOT        | ✓        | -       | ✓               | -                     | 4.10           | SW1-C                           | SW5-K          | 2.50                     |         |
| F930GOT-K      | ✓        | _       | ✓               | _                     | 4.60           | SW1-C                           | SW5-26C        | 2.70                     |         |
| F940GOT        | ✓        | -       | ✓               | -                     | 6.10           | SW1-C                           | SW5-K          | 2.50                     |         |
| F940WGOT       | ✓        | _       | ✓               | _                     | 1.10           | SW1-C                           | SW5-K          | 2.50                     |         |
| F940 Handy GOT | ✓        | -       | ✓               | -                     | 6.10           | SW1-C                           | SW5-K          | 2.50                     |         |
| F943 Handy GOT | _        | _       |                 | It cannot b           | e connected. S | elect the F94                   | 10 handy GO    | T.                       |         |

<sup>-</sup> The screen creation software version corresponds to the model of the GOT-F900 Series. Refer to section 3.2.

#### 13.2 System Configuration

This section explains the cables required to connect the FREQROL Series inverter through INV direct connection (RS-422). (Up to 10 FREQROL Series inverters can be connected to one GOT-F900 unit.)

#### 13.2.1 Applicable model

The GOT-F900 can be connected to the following equipment in accordance with its OS version. Operations are not assured when the GOT-F900 is connected to any other equipment. For details of the OS version of the GOT-F900 and applicable equipment, refer to "3.1 OS Version and Correspondence to Connected Equipment of GOT-F900".

| CPU                                             | OPTION  | COMMUNICATION PORT        |
|-------------------------------------------------|---------|---------------------------|
| S500 Series<br>(RS-485 port built-in type only) | -       | Connection to RS-485 port |
| E500 Series (PU port)                           | -       | Connection to PU port     |
| A500 Series                                     | -       | Connection to PU port     |
| A300 Series                                     | FR-A5NR | Connection to FR-A5NR     |

Though the port of the S500 Series is the RS-485 communication port, it is called "PU port" in this manual.

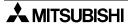

## Connection of MELSEC-Q Series PLC

12

X Series Ositioning

13

FREGROL

Nicrocomuter

15

16

17 5

ection of sries PLC

19

SLC500 Series PL

nnection of IATIC S7 ies PLC

#### 13.2.2 Configuration for CPU Direct Connection (RS-422)

The GOT-F900 can be connected to the FREQROL Series inverter equipped with built-in PU port (A500/ E500 Series), the FR-A5NR computer link option (A500 Series) or the S500 Series equipped with the RS-485 communication function.

The GOT-F900 can be directly connected to the interface to control two or more inverters.

#### 1) F930GOT/F930GOT-K/F940GOT/F940WGOT

a) When one inverter is connected

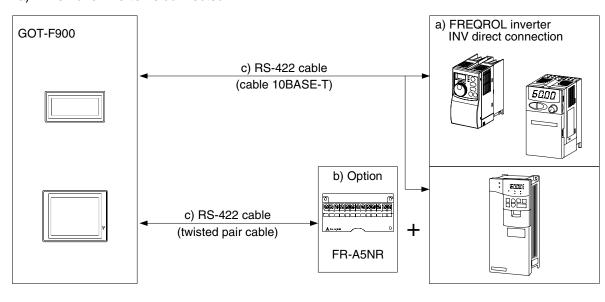

b) When two or more inverters are connected
 UP to 10 inverters can be connected through RS-422.

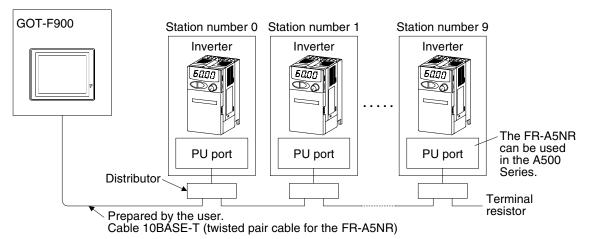

- For connection between the GOT-F900 and the distributor, refer to a) on the previous page.
- For connection between the distributors, prepare connectors and cables while referring to section 13.8 later. Do not use the commercial straight connection type Ethernet 10BASE-T cable (Category 3 or 5). (If this cable is used, inverters will have a short circuit because the pins number 2 and 8 are connected to power supply.)
- Sample products (connector, cable, and distributor) are introduced in Cable Diagram in this chapter.

| a)   | INV     | b) Option | c) RS-422 cable                            | Remarks                                          |
|------|---------|-----------|--------------------------------------------|--------------------------------------------------|
| S500 |         |           | Duama and but the const                    | It is called "RS-485 communication port".        |
| E500 | PU port |           | Prepared by the user. (cable 10BASE-T)     |                                                  |
| A500 |         |           | (000.0 1007.02 1)                          |                                                  |
| A500 |         | FR-A5NR   | Prepared by the user. (twisted pair cable) | Option for computer link connection is required. |

The A500 Series can be connected using the PU port or the option for computer link connection. Though the port of the S500 Series is the RS-485 communication port, it is called "PU port" in this manual.

#### c) Attaching a terminal resistor

Communication may be affected by reflection depending on the transmission speed and the transmission distance. If communication is hindered by this reflection, provide a terminal resistor.

- When the PU port or the RS-485 port is used for connection Attach a terminal resistor between the pin number 3 (RDA) and the pin number 6 (RDB). Because the terminal resistor cannot be attached, use the distributor. Attach the terminal resistor only to the inverter located farthest from the GOT-F900. (terminal resistor:  $100\Omega$ , 1/2W)
- When the FR-A5NR is used for connection
   Attach a terminal resistor chip (included with the FR-A5NR) between the terminals RDB and RDR of the last inverter.

#### 2) F940 Handy GOT (RS-422)

a) When one inverter is connected

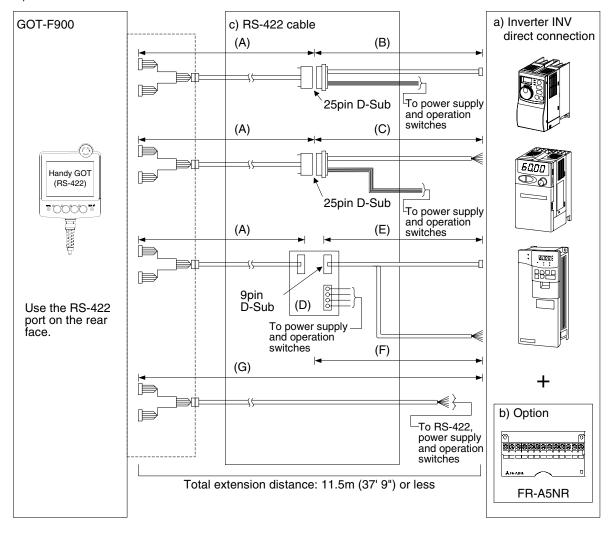

b) When two or more inverters are connected Up to 10 inverters can be connected through RS-422.

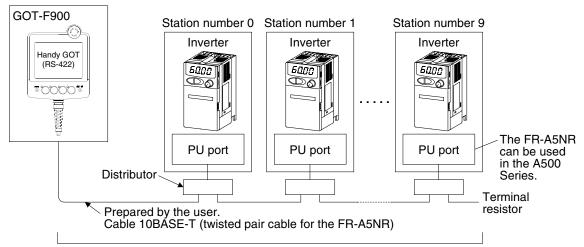

Total extension distance: 11.5m (37' 9") or less

- For connection between the GOT-F900 and the distributor, refer to a) on the previous page.
- For connection between the distributors, prepare connectors and cables while referring to section 13.8 later. Do not use the commercial straight connection type Ethernet 10BASE-T cable (Category 3 or 5). (if this cable is used, inverters will have a short circuit because the pins number 2 and 8 are connected to power supply.)
- Sample products (connector, cable, and distributor) are introduced in Cable Diagram in this chapter.

| a)   | INV     | b) Option | c) RS-422 cable                                | Remarks                                          |
|------|---------|-----------|------------------------------------------------|--------------------------------------------------|
| S500 |         |           | (A) F9GT-HCAB-□□M                              | It is called "RS-485 communication port".        |
| E500 |         |           | (B) Prepared by the user. (cable 10BASE-T)     |                                                  |
| A500 | PU port |           | (D) F9GT-HCNB                                  |                                                  |
|      |         |           | (E) Prepared by the user.<br>(cable 10BASE-T)  |                                                  |
|      |         |           | (G) F9GT-HCAB1-□□M                             |                                                  |
| A500 |         | FR-A5NR   | (A) F9GT-HCAB-□□M                              | Option for computer link connection is required. |
|      |         |           | (C) Prepared by the user. (twisted pair cable) |                                                  |
|      |         |           | (F) Prepared by the user. (twisted pair cable) |                                                  |
|      |         |           | (G) F9GT-HCAB1-□□M                             |                                                  |

The A500 Series can be connected using the PU port or the option for computer link connection. Though the port of the S500 Series is the RS-485 communication port, it is called "PU port" in this manual.

#### c) Attaching a terminal resistor

Communication may be affected by reflection depending on the transmission speed and the transmission distance. If communication is hindered by this reflection, provide a terminal resistor.

- When the PU port or the RS-485 port is used for connection Attach a terminal resistor between the pin number 3 (RDA) and the pin number 6 (RDB). Because the terminal resistor cannot be attached, use the distributor. Attach the terminal resistor only to the inverter located farthest from the GOT-F900. (terminal resistor: 100Ω 1/2W)
- When the FR-A5NR is used for connection
   Attach a terminal resistor chip (included with the FR-A5NR) between the terminals RDB and RDR of the last inverter.

## Connection of MELSEC-Q Series PLC

12

TX Series

ection of IROL er

14

Connection Microcomputer

E

SYSM

EX-PC N eries PLC

17

Machine Controller

nection of Series PLC

19

Connection of SLC500 Series PLC

IATIC S7

#### 13.3 Setting in FREQROL Inverter

When connecting the FREQROL Series inverter, the parameter should be set as described below.

#### 13.3.1 Communication Setting Specifications

This section explains the contents to be set in the FREQROL Series inverter.

#### 1) Setting the transmission specifications

Set the transmission specifications of the inverter to realize the transmission specifications shown in the table below. For the setting method, refer to the manual of the inverter. For the communication setting parameters, refer to the next section.

|                | Item                      |        | RS-422                         |  |        |
|----------------|---------------------------|--------|--------------------------------|--|--------|
|                | Communication speed       |        | 19200 bps                      |  |        |
|                | Control proto             | ocol   | Asynchronous system            |  |        |
|                | Communication             | method | Half-duplex method             |  |        |
|                | Character system          |        | ASCII (7 bits)                 |  |        |
| •              | Data bit                  |        | Data bit 7 bits                |  | 7 bits |
|                | Terminator                |        | CR: Provided, CF: Not provided |  |        |
| Data<br>format | Chack system Parity check |        | Provided (odd)                 |  |        |
|                | Check system Sum check    |        | Provided                       |  |        |
| -              | Waiting time setting      |        | Not provided                   |  |        |
| -              | Stop bit length           |        | 1 bit                          |  |        |

The specifications such as the transmission speed are fixed on the GOT-F900 side, and cannot be changed.

#### 2) Setting the station number

For the communication setting parameters, refer to the next section.

#### Setting in the Inverter

Set each station number in the range from 00 to 31 while making sure that one station number is used only once.

In the case of RS-422 connection, 10 inverters can be connected at maximum.

The station number can be set without regard to the inverter connection order. No problem is expected even if station numbers are not consecutive.

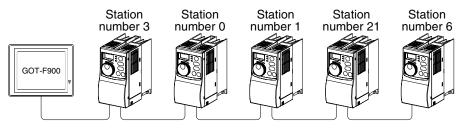

Example of station number setting

#### **Setting in the GOT-F900**

Leave the station number setting in "00".

#### 13.3.2 Setting Examples

#### 1) Communication port and corresponding parameters

When connecting the GOT-F900 to the inverter, parameters corresponding to the communication port should be set.

S500 Series Remove the front cover.

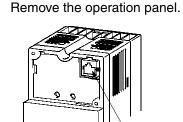

E500 Series

A500 Series Remove the operation panel.

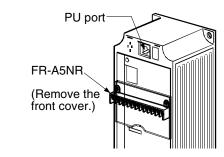

| RS-485 port<br>(PU port) |
|--------------------------|
|--------------------------|

|             |                                            |                              | e e ee ee                            |
|-------------|--------------------------------------------|------------------------------|--------------------------------------|
| Model       | Communication port                         | GOT connection destination   | Parameters corresponding to inverter |
| A500 Series | Built in inverter                          | PU port                      | Pr117 to Pr124                       |
|             | Option                                     | FR-A5NR computer link option | Pr331 to Pr342                       |
| E500 Series | Built in inverter                          | PU port                      | Pr117 to Pr124                       |
| S500 Series | Built in inverter (only in certain models) | RS-485 port                  | n1 to n12                            |

## Connection of MELSEC-Q Series PLC

12

X Series

IJ

14

Connection of Microcomputer

15

SYSMA Series F

X-PC N es PLC

> 正の 17

lachine Conroller

nection of Series PLC

19

Connection of SLC500 Series PLC

20

Connection of SIMATIC S7

#### 2) Communication setting in inverter

Set the following parameters using the PU (parameter unit) to realize the communication specifications of the GOT-F900.

Though these parameters can be monitored from the GOT-F900, do not change them. <u>If they are changed, communication with the GOT-F900 is disabled.</u>

|                  | Parameter number |                   | Communication |                                     | Setting                          |                                                 |
|------------------|------------------|-------------------|---------------|-------------------------------------|----------------------------------|-------------------------------------------------|
| S500<br>(RS-485) | A500<br>(PU)     | A500<br>(FR-A5NR) | E500<br>(PU)  | parameter                           | Set value                        | Contents of setting                             |
| n1               | Pr. 117          | Pr. 331           | Pr. 117       | Inverter station number             | 00~31                            | 10 inverters can be connected at maximum.       |
| n2               | Pr. 118          | Pr. 332           | Pr. 118       | Communication speed                 | 192                              | 19200 bps                                       |
| n3               | Pr. 119          | Pr. 333           | Pr. 119       | Stop bit length                     | 10                               | Data length: 7 bits<br>Stop bit: 1 bit          |
| n4               | Pr. 120          | Pr. 334           | Pr. 120       | Parity check yes/no                 | 1                                | 0: No parity check 1: Odd parity 2: Even parity |
| n5               | Pr. 121          | Pr. 335           | Pr. 121       | Communication retry count           | S500:<br>A500:9999<br>E500:9999  | No abnormal stop                                |
| n6               | Pr. 122          | Pr. 336           | Pr. 122       | Communication check time interval   | S500:999<br>A500:999<br>E500:999 | Communication check stop                        |
| n7               | Pr. 123          | Pr. 337           | Pr. 123       | Waiting time setting                | 0                                | 0ms                                             |
| n11              | Pr. 124          | Pr. 341           | Pr. 124       | CR•E LF yes/no selection            | 1                                | CR: Provided,<br>LF: Not provided               |
| Pr.79            | Pr. 79           | Pr. 79            | Pr. 79        | Operation mode                      | 0                                | External operation mode at power ON             |
| n10              | _                | Pr. 340           | -             | Link start mode selection           | 1                                | Computer link                                   |
| n12              | Pr. 342          | Pr. 342           | _             | E <sup>2</sup> PROM write selection | 0                                | Write to RAM and EEPROM                         |
| _                | _                | _                 | Pr. 146       | Frequency setting command selection | 999                              | Volume disabled                                 |

#### a) S500 Series

- Parameters n1 to n7 and n10 to n12 are set in the built-in parameter unit.
- When parameters are monitored from the GOT-F900, they correspond to parameters Pr. 331 to Pr. 337 and Pr340 to Pr. 342 respectively.

#### 13.3.3 Inverter Connector Specifications

#### 1) Pin layout in the PU port

| Pin number | Signal name | Remarks  |
|------------|-------------|----------|
| 1          | GND (SG)    |          |
| 2          | (P5S)       | Not used |
| 3          | RXD+ (RDA)  |          |
| 4          | TXD- (SDB)  |          |
| 5          | TXD+ (SDA)  |          |
| 6          | RXD- (RDB)  |          |
| 7          | GND (SG)    |          |
| 8          | (P5S)       | Not used |

When seen from the front of the inverter (receptacle side)

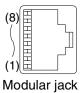

The contents inside ( ) indicate symbols described in the inverter manual.

The pins number 2 and 8 (P5S) are connected to the power supply for an operation panel or a parameter unit. Do not use them in RS-422 communication.

#### 2) Terminal block layout in the FR-A5NR computer link option

Attach this option to the A500 Series.

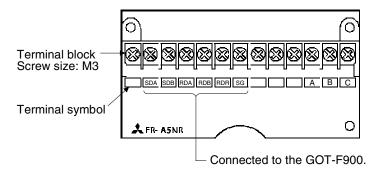

# Connection of MELSEC-Q

12

X Series

<u>14</u>

Connection of Microcomouter

15

SYSMAC C Series PLC

io NOI

Ι 7

Connection of Machine Controller

ection of ries PLC

#### 13.3.4 Specification of Station Number in Creating Screen

An inverter can be selected out of multiple units concurrently used by setting the station number under numerical setting in screen creation for GOT-F900.

The station number specified in the screen creation software corresponds to the station number specified for the parameter in an inverter.

There are a direct and an indirect methods to specify the station number when creating a screen. If an individual screen is created for each inverter, it is a direct specification. Only one number corresponding to the inverter can be selected on one screen in order to edit its numerical value. If one screen is created for selecting an unit out of multiple inverters to edit its value, it is an indirect specification. It is more effective in screen creation because the inverter of which the numerical value is to be changed can be selected on one screen using the GOT-F900 internal data register (GD).

#### 1) Direct specification

When setting the device, specify the station number of the inverter of which data is to be changed. Setting range: 0 to 31

#### 2) Indirect specification

When setting the device, indirectly specify the station number of the inverter of which data is to be changed using the 16-bit GOT internal data register (GD100 to GD115).

Setting range: 100 to 115 (Corresponds to each devive from GD100 to GD115) Setting example

Screen on GOT-F900

Numbers are specified where ### are indicated.

STATION NUMBER ###

When setting GD100

PROGRAM OPERATION ###

PG0:100

Indicate GD100

PARAMETER DISPLAY ###

Pro:100

- a) Set the GOT internal data register (GD100) as the station number under numerical setting in the screen creation software. (Upper)
- b) Specify the device of the parameter in the inverter of which numerical value is to be displayed or edited as follows:

PG0 (parameter) for Device, 100 for Station number (Middle) Pr0 (parameter) for Device, 100 for Station number (Lower)

c) The parameter (PG0 and Pr0) of the inverter with the station number corresponding to GD100 is displayed.

#### 13.4 Cautions on Use of FREQROL Series Inverter

When using the GOT-F900 connected to the FREQROL Series inverter, observe the following cautions on use.

#### 13.4.1 Device specification

Devices correspond to parameters of the FREQROL Series inverter. Accordingly, the device range specifications vary depending on the model.

For the details of parameters, refer to section 13.6.

| Device names and devices        | a)                 | b)                | c)                                    | d)                | e)             | f)       |
|---------------------------------|--------------------|-------------------|---------------------------------------|-------------------|----------------|----------|
| which can be monitored in GOT   | Unsigned<br>16-bit | Screen changeover | System information/<br>control device | Status<br>monitor | Time<br>switch | Others   |
| Control status (S)              | -                  | _                 | -                                     | Δ                 | _              | ✓        |
| GOT internal bit register (GB)  | -                  | _                 | ✓                                     | _                 | -              | ✓        |
| Alarm code (A)                  | ✓                  | _                 | _                                     | -                 | -              | -        |
| Parameter (Pr)                  | ✓                  | _                 | -                                     | ✓                 | -              | ✓        |
| Program operation (PG)          | ✓                  | _                 | -                                     | ✓                 | -              | ✓        |
| Special parameter (SP)          | ✓                  | _                 | -                                     | ✓                 | -              | ✓        |
| GOT internal data register (GD) | ✓                  | ✓                 | ✓                                     | <b>✓</b>          | -              | <b>√</b> |

- Among word devices, only unsigned 16-bit numeric values can be used.
   GOT internal data registers (GD) are excluded.
- In screen changeover, GOT internal data registers (GD) can be specified.
- Only GOT internal data registers (GD) can be specified for the system information of the GT Designer. GOT internal bit registers (GB) and GOT internal data registers (GD) only can be specified for control devices of the DU/WIN.
- In the status monitoring function, the alarm code (A) device cannot be specified as the operation device (word SET).
  - In the control status (S) device, only one operation (bit) device can be specified.
- Because the time switch cannot use the bit device control status (S), this function is not available.
- The alarm code (A) device cannot be specified in the following devices.

  Recipe function Write device of operation panel (word SET)

Bar code Numeric input

ASCII input Operation device of touch key (word SET)

Device for storing number of histories of alarm history

Device for storing number of occurrences of alarm list

#### 13.4.2 Changeover from the GOT (communication) to the PU operation mode

- Not available in the S500 Series.
- Available in the E500 Series.
- Not available in the A500 Series if the GOT is connected to the communication board FR-A5NR.

#### 13.4.3 When "8888" or "9999" is set to a parameter (Pr) of the inverter

Numbers "8888" and "9999" have special meaning respectively. When specifying such numbers from the GOT-F900, specify them as follows.

| Set value on inverter side | Value to be specified in GOT-F900 |
|----------------------------|-----------------------------------|
| 8888                       | 65520                             |
| 9999                       | 65535                             |

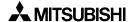

#### 13.4.4 Specification of the program operation (PG) devices

When setting the start time (PG10 to PG19, PG40 to PG49, PG70 to PG79), specify the hour or the minute to the upper 8 bits, and specify the minute or the second to the lower 8 bits.

Example: When setting "13:35"

| Time to be specified                                                | 13 (hour)   | 35 (minute)   | Remarks           |
|---------------------------------------------------------------------|-------------|---------------|-------------------|
| Convert the hour and the minute to hexadecimal number respectively. | H0D         | H23           | Hexadecimal (HEX) |
| Add the upper bits and the lower bits.                              | Input "H0D2 | 3" or "3363". |                   |

#### 13.4.5 Caution on setting of the calibration parameters (Pr900 to Pr905)

When setting the calibration parameters (Pr900 to Pr905), the following value should be written to the second extension parameter (SP108) depending on the used device number and inverter model.

| Value to be written to second extension parameter (SP108) | Description              |
|-----------------------------------------------------------|--------------------------|
| H00                                                       | Offset/gain              |
| H01                                                       | Analog                   |
| H02                                                       | Analog value of terminal |

#### 13.4.6 Restriction in simultaneous specification of PG and Pr devices on one screen

When creating a screen of the GOT-F900, specify either program operation (PG) device or parameter (Pr. 900 to Pr. 905) device. Do not specify both on one screen.

#### 13.4.7 Caution on connecting to the PU port (only in the E500 and the A500)

When the power of the inverter is turned on, the external operation mode is automatically selected. In order to rewrite values of parameters, etc. in the GOT-F900, changing operation mode to "PU operation" in advance is required.

To change the operation mode, write "2" to the special parameter SP123.

#### 13.5 Correspondence Between Devices of GOT and Parameters

The devices of the GOT-F900 correspond to the parameters and the communication data of the inverter as shown in the following table.

For the device range, refer to section 3.3.

| Device name        | -                                  |                                                                                                    |                                                                                                    |  |  |  |
|--------------------|------------------------------------|----------------------------------------------------------------------------------------------------|----------------------------------------------------------------------------------------------------|--|--|--|
| in GOT-F900        |                                    |                                                                                                    | Function of inverter                                                                                                    |  |  |  |
|                    |                                    | When the inverter status monitor (read) and the operation command (write) of the inverter are changed over by instruction codes, b0 to b7 correspond to devices S0 to S7 and can be read/written [RD]: Read enabled [WR]: Write enabled [RD/WR]: Read and write enabled |                                                                                                    |  |  |  |
|                    | Item                               | Instruction code                                                                                                    | Contents of data                                                                                                    |  |  |  |
|                    |                                    |                                                                                                    | H00 to HFF: Operation command operation b7 b0                                                                                                    |  |  |  |
| Control status (S) | Inverter<br>status monitor<br>(RD) | Н7А                                                                                                    | (In the case of example 1)  The examples below show cases in the A500 Series.  Example 1: H02: During forward rotation  Example 2: H80: Stop due to alarm  b0: Inverter running (RUN)*  b1: Forward rotation (STF)  b2: Reverse rotation (STR)  b3: Up to frequency (SU)*  b4: Overload (OL)*  b5: Momentary stop (IPF)*  b6: Frequency detection (FU)*  b7: Alarm occurrence*  As to the signals marked with "*", the output signal varies depending on the setting of Pr. 190 to Pr. 195 (output terminal function selection).                                                                          |  |  |  |
|                    | Operation<br>command<br>(WR)       | HFA                                                                                                    | H00 to HFF: Operation command operation  b15 b7 b0  0000000000000000000100  (In the case of example 1)  The examples below show cases in the A500 Series.  Example 1: H02: Forward rotation  Example 2: H80: Output stop  b0: Current input selection (AU)*  b1: Forward rotation (STF)  b2: Reverse rotation (STR)  b3: Low speed (RL)*  b4: Middle speed (RM)*  b5: High speed (RH)*  b6: Second acceleration/deceleration (RT)*  b7: Output stop (MRS)  As to the signals marked with "*", the input signal varies depending on the setting of Pr. 180 to Pr. 186 (input terminal function selection). |  |  |  |
|                    | When the opera unit:.              |                                                                                                    | d "b7: Output stop (MRS)" is executed by a touch key on the display evice for the switch S7 to a touch switch.                                                                                                    |  |  |  |
|                    |                                    |                                                                                                    | Instruction code HFA                                                                                                    |  |  |  |

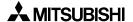

20

| 5   |          |       |
|-----|----------|-------|
| 5   | IATIC S7 | ပ္    |
| ទ្ធ | ပ္       | Δ     |
| ≝   | ₹        | eries |
| ธ   | Ĭ        | Ser   |
| _   | •,       | ٠,    |

| Device name in GOT-F900 | Function of inverter                                                                                                    |                                                                    |                                      |                                                             |                               |                   |  |
|-------------------------|----------------------------------------------------------------------------------------------------|--------------------------------------------------------------------|--------------------------------------|-------------------------------------------------------------|-------------------------------|-------------------|--|
|                         | The contents of abnormalities number 1 to 8 in the inverter correspond to devices A0 to A7 in the GOT. (From the GOT-F900, only "Most recent No.1, No.2/alarm display clear" can be executed.) In the GOT-F900, abnormalities can be read only. |                                                                    |                                      |                                                             |                               |                   |  |
|                         | Item                                                                                                    | Instruction code                                                   | Contents of data                     |                                                             |                               |                   |  |
|                         |                                                                                                    |                                                                    | Example of abnocode is "H74")        | E: Contents of two<br>ormality contents<br>the read data is | display (when                 |                   |  |
|                         |                                                                                                    |                                                                    |                                      | 015 b8 t                                                    |                               | -                 |  |
|                         |                                                                                                    |                                                                    |                                      | ous abnormality                                             |                               | <b>ブ</b>          |  |
|                         |                                                                                                    |                                                                    | Data (H30) = 0<br>Contents of        | Contents (THT) abnormality , 3, 5, 7)                       | Data (HA0) = 0<br>Contents of | •                 |  |
|                         |                                                                                                    |                                                                    | Abnormality dat                      | a correspondence                                            | e table                       |                   |  |
|                         |                                                                                                    |                                                                    | Data                                 | Contents                                                    | Data                          | Contents          |  |
|                         |                                                                                                    |                                                                    | H00                                  | No abnormality                                              | HA0                           | OPT               |  |
| Alarm code<br>(A)       | Contents of abnormality (RD)                                                                                                    | H74 to H77                                                         | H10                                  | 0C1                                                         | HB0                           | PE                |  |
|                         |                                                                                                    |                                                                    | H11                                  | 0C2                                                         | HB1                           | PUE               |  |
|                         |                                                                                                    |                                                                    | H12                                  | 0C3                                                         | HB2                           | RET               |  |
|                         |                                                                                                    |                                                                    | H20                                  | 0V1                                                         | HC0                           | CPU               |  |
|                         |                                                                                                    |                                                                    | H21                                  | 0V2                                                         | HC1                           | CTE               |  |
|                         |                                                                                                    |                                                                    | H22                                  | 0V3                                                         | HC2                           | P24               |  |
|                         |                                                                                                    |                                                                    | H30                                  | THT                                                         | HD5                           | MB1               |  |
|                         |                                                                                                    |                                                                    | H31                                  | THM                                                         | HD6                           | MB2               |  |
|                         |                                                                                                    |                                                                    | H40                                  | FIN                                                         | HD7                           | MB3               |  |
|                         |                                                                                                    |                                                                    | H41                                  | _                                                           | HD8                           | MB4               |  |
|                         |                                                                                                    |                                                                    | H50                                  | IPF                                                         | HD9                           | MB5               |  |
|                         |                                                                                                    |                                                                    | H51                                  | UVT                                                         | HDA                           | MB6               |  |
|                         |                                                                                                    |                                                                    | H60                                  | OLT                                                         | HDB                           | MB7               |  |
|                         |                                                                                                    |                                                                    | H70                                  | BE                                                          | HA1                           | OP1               |  |
|                         |                                                                                                    |                                                                    | H80                                  | GF                                                          | HA2                           | OP2               |  |
|                         |                                                                                                    |                                                                    | H81                                  | LF                                                          | HA3                           | OP3               |  |
|                         |                                                                                                    |                                                                    | H90                                  | OHT                                                         |                               |                   |  |
|                         |                                                                                                    |                                                                    | •                                    | nd to parameters<br>manual of the inv                       |                               | espectively.      |  |
|                         | Some paramet                                                                                                    | ers cannot be                                                      | written or read.                     |                                                             |                               |                   |  |
| Parameter (Pr)          | - When mon<br>2) Parameter of<br>The ranges                                                                                                    | not be read or<br>itoring Pr. 10<br>evice range<br>of Pr. 288 to F | written from the or later, write "1" |                                                             | to Pr. 921 and F              | Pr. 942 to Pr. 98 |  |

| Device name in GOT-F900 |                                                                                                    | Function of inverter |                                            |                   |                                                          |  |  |  |  |
|-------------------------|----------------------------------------------------------------------------------------------------|----------------------|--------------------------------------------|-------------------|----------------------------------------------------------|--|--|--|--|
|                         | (Only in the A500 Series) Parameters Pr. 201 to Pr. 230 in the inverter correspond to devices PG0 to PG89.  1. Preparation When using the program operation function, set Pr. 79 in the inverter to "5". Confirm "5. Related parameters" below in accordance with the contents of operation.  2. Explanation In the inverter, 30 parameters Pr. 201 to Pr. 230 are classified into 3 groups each of which consists of 10 parameters. The three types of contents, the time, the operation frequency a rotation direction, are set to each parameter.  In the GOT-F900, by monitoring PG0 to PG89, the contents of setting in Pr201 to Pr230 cae easily used without considering the instruction codes of the inverter (described below).  Setting point Rotation direction, frequency, start time |                      |                                            |                   |                                                          |  |  |  |  |
| Program operation (PG)  | Group 1                                                                                                    | No.1<br>2<br>3<br>4  | Pr.201<br>Pr.202<br>Pr.203<br>Pr.204<br>   |                   | Correspond to PG0 to PG29.                               |  |  |  |  |
|                         | Group 2                                                                                                    | No.11 20 No.21       | Pr.211 : : : : : : : : : : : : : : : : : : |                   | Correspond to PG30 to PG59.  Correspond to PG60 to PG89. |  |  |  |  |
|                         | 3. Corresponder                                                                                                    | )<br>rameter         |                                            |                   |                                                          |  |  |  |  |
|                         | Parameter n                                                                                                    |                      |                                            | evice in GOT-F900 |                                                          |  |  |  |  |
|                         | inver                                                                                                    | ter                  | Operation frequency                        | Start time        | Rotation direction                                       |  |  |  |  |
|                         | Pr. 201 to Pr. 2                                                                                                    | 10 (Group 1)         | PG0 to PG9                                 | PG10 to PG19      | PG20 to PG29                                             |  |  |  |  |
|                         | Pr. 211 to Pr. 22                                                                                                    | , ,                  | PG30 to PG39                               | PG40 to PG49      | PG50 to PG59                                             |  |  |  |  |
|                         | Pr. 221 to Pr. 23                                                                                                    | 30 (Group 3)         | PG60 to PG69                               | PG70 to PG79      | PG80 to PG89                                             |  |  |  |  |

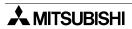

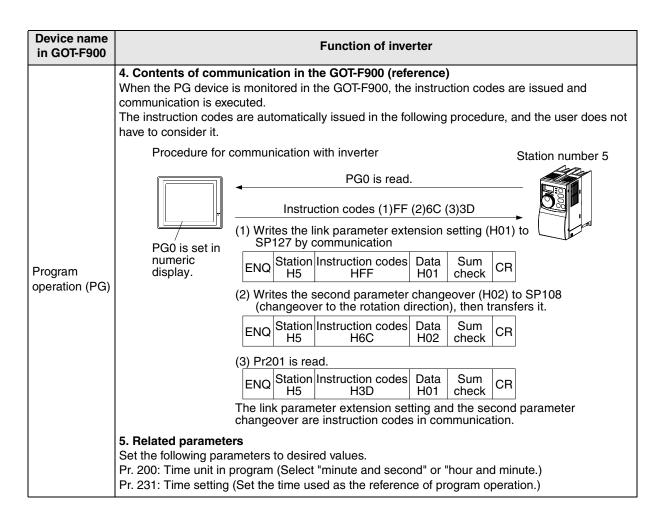

| Device name in GOT-F900 | Function of inverter                                                                                                    |                                   |           |                                              |                             |  |  |
|-------------------------|----------------------------------------------------------------------------------------------------|-----------------------------------|-----------|----------------------------------------------|-----------------------------|--|--|
|                         |                                                                                                    | otion code number<br>ne GOT-F900, |           |                                              |                             |  |  |
|                         | Device in Instruc                                                                                                    |                                   |           | Description                                  | Corresponding device in GOT |  |  |
|                         |                                                                                                    | Read                              | Write     |                                              |                             |  |  |
|                         | SP108                                                                                                    | 6C                                | EC        | Second parameter changeover switch-over      | PG,Pr                       |  |  |
|                         | SP109                                                                                                    | 6D                                | ED        | Running frequency (RAM)                      |                             |  |  |
|                         | SP110                                                                                                    | 6E                                | EE        | Running frequency (E <sup>2</sup> PROM)      |                             |  |  |
|                         | SP111                                                                                                    | 6F                                | _         | Frequency monitor                            |                             |  |  |
|                         | SP112                                                                                                    | 70                                | _         | Output current monitor                       |                             |  |  |
|                         | SP113                                                                                                    | 71                                | _         | Output voltage monitor                       |                             |  |  |
|                         | SP114                                                                                                    | 72                                | _         | Special monitor                              |                             |  |  |
| Special parameter       | SP115                                                                                                    | 73                                | F3        | Special monitor selection No.                |                             |  |  |
| (SP)                    | SP116                                                                                                    | 74                                | F4        | Most recent No.1, No.2/alarm display clear   | A                           |  |  |
| ,                       | SP117                                                                                                    | 75                                | _         | Most recent No.3, No.4/alarm display clear   | A                           |  |  |
|                         | SP118                                                                                                    | 76                                | -         | Most recent No.5, No.6/alarm display clear   | A                           |  |  |
|                         | SP119                                                                                                    | 77                                | -         | Most recent No.7, No.8/alarm display clear   | A                           |  |  |
|                         | SP122                                                                                                    | 7A                                | FA        | Inverter status monitor/run command          | S                           |  |  |
|                         | SP123                                                                                                    | 7B                                | FB        | Operation mode acquisition                   |                             |  |  |
|                         | SP124                                                                                                    | _                                 | FC        | All clear                                    |                             |  |  |
|                         | SP125                                                                                                    | _                                 | FD        | Inverter reset                               |                             |  |  |
|                         | SP127                                                                                                    | 7F                                | FF        | Link parameter extension setting             | S,A,PG,PR                   |  |  |
| İ                       | SP124 and                                                                                                    | SP125 ca                          | an execut | e write only. SP111 to SP114 can execute mon | itoring only.               |  |  |
|                         | Caution In the case of E500/S500 Series: When SP127 is 1 and Pr37 is not 0, SP109 to SP111 cannot execute monitoring (write/read). |                                   |           |                                              |                             |  |  |

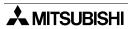

# Connection of MELSEC-Q

12

Connection of FX Series Positioning

> ROL Bor

14

Microcomputer

> Pro Pro

16

FLEX-PC N Series PLC

e Con-

nection of eries PLC

19

Connection of SLC500 Series PLC

<u>აგე</u>

Connection o

#### 13.6 FREQROL Inverter Parameter List

This section describes, for reference, the list of comparison of parameters in the FREQROL Series inverters S500, E500 and A500.

For the details of each function, refer to the manual of the inverter respectively.

#### 13.6.1 Parameters

The inverter is equipped with the following parameters. (For the details, make sure to refer to the manual of the inverter.)

| Func-                           |    | A500                                                                 |    | E500                                                                 |    | S500                                                                 |
|---------------------------------|----|----------------------------------------------------------------------|----|----------------------------------------------------------------------|----|----------------------------------------------------------------------|
| tion                            | Pr | Name                                                                 | Pr | Name                                                                 | Pr | Name                                                                 |
|                                 | 0  | Torque boost                                                         | 0  | Torque boost                                                         | 0  | Torque boost                                                         |
|                                 | 1  | Maximum frequency                                                    | 1  | Maximum frequency                                                    | 1  | Maximum frequency                                                    |
|                                 | 2  | Minimum frequency                                                    | 2  | Minimum frequency                                                    | 2  | Minimum frequency                                                    |
| suc                             | 3  | Base frequency                                                       | 3  | Base frequency                                                       | 3  | Base frequency                                                       |
| Basic functions                 | 4  | Multi-speed setting (high speed)                                     | 4  | Multi-speed setting (high speed)                                     | 4  | Multi-speed setting (high speed)                                     |
| c fu                            | 5  | Multi-speed setting (middle speed)                                   | 5  | Multi-speed setting (middle speed)                                   | 5  | Multi-speed setting (middle speed)                                   |
| Basi                            | 6  | Multi-speed setting (low speed)                                      | 6  | Multi-speed setting (low speed)                                      | 6  | Multi-speed setting (low speed)                                      |
|                                 | 7  | Acceleration time                                                    | 7  | Acceleration time                                                    | 7  | Acceleration time                                                    |
|                                 | 8  | Deceleration time                                                    | 8  | Deceleration time                                                    | 8  | Deceleration time                                                    |
|                                 | 9  | Electronic thermal O/L relay                                         | 9  | Electronic thermal O/L relay                                         | 9  | Electronic thermal O/L relay                                         |
|                                 | 10 | DC injection brake operation frequency                               | 10 | DC injection brake operation frequency                               | 10 | DC injection brake operation frequency                               |
|                                 | 11 | DC injection brake operation time                                    | 11 | DC injection brake operation time                                    | 11 | DC injection brake operation time                                    |
|                                 | 12 | DC injection brake voltage                                           | 12 | DC injection brake voltage                                           | 12 | DC injection brake voltage                                           |
|                                 | 13 | Starting frequency                                                   | 13 | Starting frequency                                                   | 13 | Starting frequency                                                   |
|                                 | 14 | Load pattern selection                                               | 14 | Load pattern selection                                               | 14 | Load pattern selection                                               |
|                                 | 15 | Jog frequency                                                        | 15 | Jog frequency                                                        | 15 | Jog frequency                                                        |
|                                 | 16 | Jog acceleration/deceleration time                                   | 16 | Jog acceleration/deceleration time                                   | 16 | Jog acceleration/deceleration time                                   |
|                                 | 17 | MRS input selection                                                  | _  | -                                                                    | 17 | RUN key rotation direction selection                                 |
|                                 | 18 | High-speed maximum frequency                                         | 18 | High-speed maximum frequency                                         | _  | -                                                                    |
|                                 | 19 | Base frequency voltage                                               | 19 | Base frequency voltage                                               | 19 | Base frequency voltage                                               |
|                                 | 20 | Acceleration/deceleration reference frequency                        | 20 | Acceleration/deceleration reference frequency                        | 20 | Acceleration/deceleration reference frequency                        |
|                                 | 21 | Acceleration/deceleration time increments                            | 21 | Acceleration/deceleration time increments                            | 21 | Acceleration/deceleration time incremen                              |
| SL                              | 22 | Stall prevention operation level                                     | 22 | Stall prevention operation level                                     | 22 | Stall prevention operation level                                     |
| Standard operation functions    | 23 | Stall prevention operation level compensation factor at double speed | 23 | Stall prevention operation level compensation factor at double speed | 23 | Stall prevention operation level compensation factor at double speed |
| tion                            | 24 | Multi-speed setting (speed 4)                                        | 24 | Multi-speed setting (speed 4)                                        | 24 | Multi-speed setting (speed 4)                                        |
| Dera                            | 25 | Multi-speed setting (speed 5)                                        | 25 | Multi-speed setting (speed 5)                                        | 25 | Multi-speed setting (speed 5)                                        |
| d op                            | 26 | Multi-speed setting (speed 6)                                        | 26 | Multi-speed setting (speed 6)                                        | 26 | Multi-speed setting (speed 6)                                        |
| ndaı                            | 27 | Multi-speed setting (speed 7)                                        | 27 | Multi-speed setting (speed 7)                                        | 27 | Multi-speed setting (speed 7)                                        |
| Sta                             | 28 | Multi-speed input compensation                                       | -  | -                                                                    | 28 | Stall prevention operation reduction starting frequency              |
|                                 | 29 | Acceleration/deceleration pattern                                    | 29 | Acceleration/deceleration pattern                                    | 29 | Acceleration/deceleration pattern                                    |
|                                 | 30 | Regenerative function selection                                      | 30 | Regenerative function selection                                      | 30 | Regenerative function selection                                      |
|                                 | 31 | Frequency jump 1A                                                    | 31 | Frequency jump 1A                                                    | 31 | Frequency jump 1A                                                    |
|                                 | 32 | Frequency jump 1B                                                    | 32 | Frequency jump 1B                                                    | 32 | Frequency jump 1B                                                    |
|                                 | 33 | Frequency jump 2A                                                    | 33 | Frequency jump 2A                                                    | 33 | Frequency jump 2A                                                    |
|                                 | 34 | Frequency jump 2B                                                    | 34 | Frequency jump 2B                                                    | 34 | Frequency jump 2B                                                    |
|                                 | 35 | Frequency jump 3A                                                    | 35 | Frequency jump 3A                                                    | 35 | Frequency jump 3A                                                    |
|                                 | 36 | Frequency jump 3B                                                    | 36 | Frequency jump 3B                                                    | 36 | Frequency jump 3B                                                    |
|                                 | 37 | Speed display                                                        | 37 | Speed display                                                        | 37 | Speed display                                                        |
|                                 | -  | =                                                                    | 38 | Frequency at 5V (10V) input                                          | 38 | Frequency setting voltage gain frequency                             |
|                                 | -  | -                                                                    | 39 | Frequency at 20mA input                                              | 39 | Frequency setting current gain frequency                             |
|                                 | -  | -                                                                    | -  | -                                                                    | 40 | Start-time ground fault detection selection                          |
|                                 | 41 | Up-to-frequency sensitivity                                          | 41 | Up-to-frequency sensitivity                                          | 41 | Up-to-frequency sensitivity                                          |
| pur<br>inal<br>tions            | 42 | Output frequency detection                                           | 42 | Output frequency detection                                           | 42 | Output frequency detection                                           |
| Output<br>terminal<br>functions | 43 | Output frequency detection for reverse rotation                      | 43 | Output frequency detection for reverse rotation                      | 43 | Output frequency detection for reverse rotation                      |

| E500                                            |                    | S500                                  |
|-------------------------------------------------|--------------------|---------------------------------------|
| Name                                            | Pr                 | Name                                  |
| acceleration/deceleration time                  | 44                 | Second acceleration/deceleration time |
| deceleration time                               | 45                 | Second deceleration time              |
| torque boost                                    | 46                 | Second torque boost                   |
| V/F (base frequency)                            | 47                 | Second V/F(base frequency)            |
| stall prevention operation current              | t –                |                                       |
| <del></del>                                     |                    |                                       |
| -                                               | _                  | _                                     |
| -                                               | -                  | -                                     |
| panel/PU main display<br>lection 34 B4 0        | 52                 | Control panel display data selection  |
| =                                               | 53                 | Frequency setting operation selection |
| ninal function selection                        | 54                 | FM terminal function selection        |
| ncy monitoring reference                        | 55                 | Frequency monitoring reference        |
| monitoring reference                            | 56                 | Current monitoring reference          |
| coasting time                                   | 57                 | Restart coasting time                 |
| cushion time                                    | 58                 | Restart cushion time                  |
|                                                 |                    |                                       |
| setting function selection                      | 59                 | Remote setting function selection     |
| t acceleration/deceleration<br>C BC 0           | -                  | -                                     |
| ce I for intelligent mode                       | -                  | =                                     |
| r intelligent mode accel                        | -                  | -                                     |
| r intelligent mode decel                        | -                  | -                                     |
| frequency for elevator mode                     | -                  | -                                     |
| election                                        | -                  | -                                     |
| evention operation level reduction frequency    | 66                 | Retry selection                       |
| r of retries at alarm occurrence                | 67                 | Number of retries at alarm occurrence |
| aiting time                                     | 68                 | Retry waiting time                    |
| ount display erasure                            | 69                 | Retry count display erasure           |
| regenerative brake duty                         | -                  | -                                     |
| motor                                           | 71                 | Applied motor                         |
| equency selection                               | 72                 | PWM frequency selection               |
| 10V selection                                   | 73                 | 0-5V/0-10V selection                  |
| ne constant                                     | 74                 | Input filter time constant            |
| election/disconnected PU<br>n/PU stop selection | 75                 | Reset selection/PU stop selection     |
| ode output selection                            | 76                 | Cooling fan operation selection       |
| ter write disable selection                     | 77                 | Parameter write disable selection     |
| e rotation prevention selection                 | 78                 | Reverse rotation prevention selection |
| on mode selection                               | 79                 | Operation mode selection              |
| apacity                                         | -                  | =                                     |
| r of motor poles                                | -                  | _                                     |
| xciting current                                 | +-                 | _                                     |
| notor voltage                                   | +-                 | _                                     |
| notor frequency                                 | -                  | _                                     |
| -                                               | +-                 | _                                     |
| onstant (R1)                                    | +-                 | _                                     |
| =                                               | +-                 | _                                     |
| =                                               | +-                 | _                                     |
|                                                 |                    | _                                     |
|                                                 | +-                 |                                       |
|                                                 | $+\overline{-}$    | _                                     |
|                                                 | $+\overline{}$     |                                       |
|                                                 | +                  |                                       |
| 1                                               | ing setting/status | ing setting/status –                  |

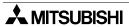

| Connection of<br>MELSEC-Q<br>Series PLC |
|-----------------------------------------|
| 19                                      |

Connection of "X Series ositioning

Connection of FREQROL nverter

> 14 -woo

Microc puter

SYSMAC C Series PLC

PC N PC N PLC

3៩ន 17

Machine Controller

onnection of Series PLC

19

on of Conn SLC5

| Func-                                |     | A500                                                                                |            | E500                                                         |          | S500                                                         |
|--------------------------------------|-----|-------------------------------------------------------------------------------------|------------|--------------------------------------------------------------|----------|--------------------------------------------------------------|
| tion                                 | Pr  | Name                                                                                | Pr         | Name                                                         | Pr       | Name                                                         |
|                                      | 100 | V/F1 (first frequency)                                                              | _          | -                                                            | -        | -                                                            |
| ļ                                    | 101 | V/F1 (first frequency voltage)                                                      | _          | =                                                            | -        | =                                                            |
| l '                                  | 102 | V/F2 (second frequency)                                                             | -          | -                                                            | -        | -                                                            |
| S                                    | 103 | V/F2 (second frequency voltage)                                                     | _          | -                                                            | -        | -                                                            |
| xible                                | 104 | V/F3 (third frequency)                                                              | -          | -                                                            | -        | -                                                            |
| 5-point flexible V/F characteristics | 105 | V/F3 (third frequency voltage)                                                      | -          | -                                                            | -        | -                                                            |
| poir                                 | 106 | V/F4 (fourth frequency)                                                             | -          | -                                                            | -        | -                                                            |
| 5                                    | 107 | V/F4 (fourth frequency voltage)                                                     | -          | -                                                            | -        | -                                                            |
|                                      | 108 | V/F5 (fifth frequency)                                                              | _          | -                                                            | -        | -                                                            |
|                                      | 109 | V/F5 (fifth frequency voltage)                                                      | _          | -                                                            | -        | -                                                            |
|                                      | 110 | Third acceleration/deceleration time                                                | -          | -                                                            | -        | -                                                            |
|                                      | 111 | Third deceleration time                                                             | _          | -                                                            | -        | -                                                            |
| _ sı                                 | 112 | Third torque boost                                                                  | _          | -                                                            | -        | -                                                            |
| Third<br>functions                   | 113 | Third V/F (base frequency)                                                          | _          | -                                                            | -        | -                                                            |
| _ Ē                                  | 114 | Third stall prevention operation current                                            | _          | -                                                            | -        | -                                                            |
|                                      | 115 | Third stall prevention operation frequency                                          | _          | -                                                            | -        | -                                                            |
| <u> </u>                             | 116 | Third output frequency detection                                                    | _          |                                                              | -        | -                                                            |
|                                      | 117 | Station number                                                                      | 117        | Station number                                               | -        | -                                                            |
|                                      | 118 | Communication speed                                                                 | 118        | Communication speed                                          | -        | -                                                            |
| tion                                 | 119 | Stop bit length                                                                     | 119        | Stop bit length                                              | -        | -                                                            |
| Communication<br>functions           | 120 | Parity check presence/absence                                                       | 120        | Parity check presence/absence                                | -        | -                                                            |
| nmu                                  | 121 | Number of communication retries                                                     | 121        | Number of communication retries                              | -        | -                                                            |
| Con                                  | 122 | Communication check time interval                                                   | 122        | Communication check time interval                            | -        | -                                                            |
|                                      | 123 | Waiting time setting                                                                | 123        | Waiting time setting                                         | -        | -                                                            |
|                                      | 124 | CR, LF presence/absence selection                                                   | 124        | CR, LF presence/absence selection                            | -        | -                                                            |
|                                      | 128 | PID action selection                                                                | 128        | PID action selection                                         | 88       | PID action selection                                         |
|                                      | 129 | PID proportional band                                                               | 129        | PID proportional band                                        | 89       | PID proportional band                                        |
| 0                                    | 130 | PID integral time                                                                   | 130        | PID integral time                                            | 90       | PID integral time                                            |
| PID                                  | 131 | Upper limit                                                                         | 131        | Upper limit                                                  | 91       | Upper limit                                                  |
| 0                                    | 132 | Lower limit                                                                         | 132        | Lower limit                                                  | 92       | Lower limit                                                  |
|                                      | 133 | PID action set point for PU operation                                               | 133        | PID action set point for PU operation                        | 93       | PID action set point for PU operation                        |
|                                      | 134 | PID differential time                                                               | 134        | PID differential time                                        | 94       | PID differential time                                        |
| ā.                                   | 135 | Commercial power supply-inverter switch-<br>over sequence output terminal selection | -          | -                                                            | -        | -                                                            |
| powerer                              | 136 | MC switch-over interlock time                                                       | _          | -                                                            | -        | -                                                            |
| cial<br>inv<br>c                     | 137 | Start waiting time                                                                  | -          |                                                              | -        |                                                              |
| Commerc<br>supply-<br>switch         | 138 | Commercial power supply-inverter switch-<br>over selection at alarm occurrence      | -          | -                                                            | -        | -                                                            |
| ပိ                                   | 139 | Automatic inverter-commercial power supply switch-over frequency                    | =          | -                                                            | -        | -                                                            |
|                                      | 140 | Backlash acceleration stopping frequency                                            | -          | _                                                            | -        | -                                                            |
| ash                                  | 141 | Backlash acceleration stopping time                                                 | -          | _                                                            | -        | -                                                            |
| Backlash                             | 142 | Backlash deceleration stopping frequency                                            | -          | -                                                            | -        | -                                                            |
|                                      | 143 | Backlash deceleration stopping time                                                 | -          | -                                                            | -        | -                                                            |
| ay                                   | 144 | Speed setting switch-over                                                           | -          | -                                                            | -        | -                                                            |
| Display                              | 145 | Parameter unit language switch-over                                                 | 145        | Parameter unit language switch-over                          | _        | _                                                            |
|                                      | 148 | Stall prevention operation level at 0V input                                        | 146        | Frequency setting command selection                          | _        | _                                                            |
| Addit-<br>ional<br>functions         | 149 | Stall prevention operation level at 10V input                                       | -          | -                                                            | -        | -                                                            |
| Ţ                                    | 150 | Output current detection level                                                      | 150        | Output current detection level                               | 48       | Output current detection level                               |
| t 6                                  | 151 | ·                                                                                   |            | •                                                            | <u> </u> | ·                                                            |
| Current detection                    | 152 | Output current detection period  Zero current detection time                        | 151<br>152 | Output current detection period  Zero current detection time | 49<br>50 | Output current detection period  Zero current detection time |
| ΩÐ                                   | 153 | Zero current detection time  Zero current detection period                          | 153        | Zero current detection time  Zero current detection period   | 51       | Zero current detection time  Zero current detection period   |
|                                      |     | rzero conem delecholi Dellod                                                        | 100        | LEGIO GUITETTI DELEGIOTI DELICO                              | ı UI     | rzenzaniem gelegion Denog                                    |

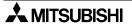

| Func-                                          |     | A500                                                          |     | E500                                 |    | S500                                |  |
|------------------------------------------------|-----|---------------------------------------------------------------|-----|--------------------------------------|----|-------------------------------------|--|
| tion                                           | Pr  | Name                                                          | Pr  | Name                                 | Pr | Name                                |  |
| St                                             | 154 | Voltage reduction selection during stall prevention operation | -   | -                                    | =  | -                                   |  |
| ctior                                          | 155 | RT signal activated condition                                 | -   | -                                    | _  | -                                   |  |
| Sub functions                                  | 156 | Stall prevention operation selection                          | 156 | Stall prevention operation selection | _  | -                                   |  |
| Sub                                            | 157 | OL signal waiting time                                        | -   | -                                    | -  | -                                   |  |
|                                                | 158 | AM terminal function selection                                | -   | -                                    | -  | -                                   |  |
| Additional function                            | 160 | User group read selection                                     | 160 | User group read selection            | -  | -                                   |  |
| Restart after instantaneous power failure      | 162 | Automatic restart after instantaneous power failure selection | -   | -                                    | -  | -                                   |  |
| art a<br>tane<br>r fail                        | 163 | First cushion time for restart                                | -   | -                                    | _  | -                                   |  |
| Restart after<br>nstantaneous<br>power failure | 164 | First cushion voltage for restart                             | -   | -                                    | -  | -                                   |  |
| ه <u>ت</u> ۵                                   | 165 | Restart stall prevention operation level                      | -   | -                                    | -  | -                                   |  |
| altor                                          | 170 | Watt-hour meter clear                                         | -   | -                                    | _  | -                                   |  |
| Initial<br>monitor                             | 171 | Actual operation hour meter clear                             | 171 | Actual operation hour meter clear    | -  | -                                   |  |
| sue                                            | 173 | User group 1 registration                                     | 173 | User group 1 registration            | -  | -                                   |  |
| User functions                                 | 174 | User group 1 deletion                                         | 174 | User group 1 deletion                | -  | =                                   |  |
| ır fu                                          | 175 | User group 2 registration                                     | 175 | User group 2 registration            | _  | -                                   |  |
| Use                                            | 176 | User group 2 deletion                                         | 176 | User group 2 deletion                | -  | -                                   |  |
|                                                | 180 | RL terminal function selection                                | 180 | RL terminal function selection       | 60 | RL terminal function selection      |  |
|                                                | 181 | RM terminal function selection                                | 181 | RM terminal function selection       | 61 | RM terminal function selection      |  |
|                                                | 182 | RH terminal function selection                                | 182 | RH terminal function selection       | 62 | RH terminal function selection      |  |
| tions                                          | 183 | RT terminal function selection                                | 183 | MRS terminal function selection      | 63 | SRT terminal function selection     |  |
| nuc                                            | 184 | AU terminal function selection                                | -   | -                                    | -  | -                                   |  |
| ent 1                                          | 185 | JOG terminal function selection                               | -   | -                                    | -  | -                                   |  |
| Ferminal assignment functions                  | 186 | CS terminal function selection                                | -   | -                                    | -  | -                                   |  |
| assiç                                          | 190 | RUN terminal function selection                               | 190 | RUN terminal function selection      | 64 | RUN terminal function selection     |  |
| ınal                                           | 191 | SU terminal function selection                                | 191 | SU terminal function selection       | _  | =                                   |  |
| ermi                                           | 192 | IPF terminal function selection                               | 192 | A, B, C terminal function selection  | -  | =                                   |  |
| -                                              | 193 | OL terminal function selection                                | -   | =                                    | _  | =                                   |  |
|                                                | 194 | FU terminal function selection                                | -   | =                                    | -  | =                                   |  |
|                                                | 195 | A, B, C terminal function selection                           | -   | =                                    | 65 | A, B, C terminal function selection |  |
| Additional function                            | 199 | User's initial value setting                                  | -   | -                                    | _  | -                                   |  |

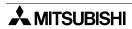

| nnection of | LSEC-Q | ries PLC |
|-------------|--------|----------|
| Conn        | MELS   | Serie    |

12

Connection of FX Series Positioning

13

Connection o FREQROL Inverter

14

Microcomputer

15

SYSMAC C Series PLC

16

FLEX-PC N Series PLC

17

Machine Controller

sction of ries PLC

ош 19

Connection of SLC500 Series PLC

20

Connection of SIMATIC S7

| Func-                         |     | A500                                         |                                                  | E500                                               |    | S500                                              |
|-------------------------------|-----|----------------------------------------------|--------------------------------------------------|----------------------------------------------------|----|---------------------------------------------------|
| tion                          | Pr  | Name                                         | Pr                                               | Name                                               | Pr | Name                                              |
|                               | 200 | Programmed operation minute/second selection | -                                                | -                                                  | -  | -                                                 |
|                               | 201 | Program setting 1                            | -                                                | _                                                  | _  | _                                                 |
|                               | 202 | Program setting 1                            | -                                                | _                                                  | _  | _                                                 |
|                               | 203 | Program setting 1                            | -                                                | _                                                  | _  | _                                                 |
|                               | 204 | Program setting 1                            | -                                                | _                                                  | _  | _                                                 |
|                               | 205 | Program setting 1                            | -                                                | _                                                  | _  | _                                                 |
|                               | 206 | Program setting 1                            | -                                                | _                                                  | _  | _                                                 |
|                               | 207 | Program setting 1                            | _                                                | _                                                  | _  | _                                                 |
|                               | 208 | Program setting 1                            | _                                                | _                                                  | _  | _                                                 |
|                               | 209 | Program setting 1                            | <u> </u>                                         | _                                                  | _  | _                                                 |
|                               | 210 | Program setting 1                            | <u> </u>                                         | _                                                  | _  | _                                                 |
|                               | 211 | Program setting 2                            | <u> </u>                                         | _                                                  | _  | _                                                 |
|                               | 212 | Program setting 2                            | <u> </u>                                         | _                                                  | _  | _                                                 |
| E                             | 213 | Program setting 2                            | <u> </u>                                         | _                                                  |    | _                                                 |
| erati                         | 214 | Program setting 2                            | <u> </u>                                         | _                                                  |    | _                                                 |
| dop                           | 215 | Program setting 2                            | <u> </u>                                         | _                                                  |    | _                                                 |
| Programmed operation          | 216 | Program setting 2                            | <del>                                     </del> |                                                    |    |                                                   |
| gran                          | 217 | Program setting 2                            | <del>                                     </del> |                                                    |    |                                                   |
| Prog                          | 218 | Program setting 2                            | _                                                | _                                                  |    | _                                                 |
|                               | 219 | Program setting 2                            |                                                  | _                                                  |    | _                                                 |
|                               | 220 | Program setting 2                            |                                                  | _                                                  |    | _                                                 |
|                               |     |                                              | -                                                | _                                                  |    | _                                                 |
|                               | 221 | Program setting 3                            | _                                                | _                                                  | _  | _                                                 |
|                               | 222 | Program setting 3                            | _                                                | _                                                  | _  | -                                                 |
|                               | 223 | Program setting 3                            | _                                                | _                                                  | -  | -                                                 |
|                               | 224 | Program setting 3                            | -                                                | _                                                  | _  | _                                                 |
|                               | 225 | Program setting 3                            | _                                                | _                                                  | _  | _                                                 |
|                               | 226 | Program setting 3                            | -                                                | -                                                  | _  | -                                                 |
|                               | 227 | Program setting 3                            | -                                                | -                                                  | _  | -                                                 |
|                               | 228 | Program setting 3                            | -                                                | -                                                  | _  | -                                                 |
|                               | 229 | Program setting 3                            | -                                                | -                                                  | _  | -                                                 |
|                               | 230 | Program setting 3                            | -                                                | -                                                  | _  | -                                                 |
|                               | 231 | Timer setting                                | -                                                | -                                                  | -  | -                                                 |
|                               | 232 | Multi-speed setting (speed 8)                | 232                                              | Multi-speed setting (speed 8)                      | 80 | Multi-speed setting (speed 8)                     |
| ation                         | 233 | Multi-speed setting (speed 9)                | 233                                              | Multi-speed setting (speed 9)                      | 81 | Multi-speed setting (speed 9)                     |
| oera                          | 234 | Multi-speed setting (speed 10)               | 234                                              | Multi-speed setting (speed 10)                     | 82 | Multi-speed setting (speed 10)                    |
| Multi- speed oper             | 235 | Multi-speed setting (speed 11)               | 235                                              | Multi-speed setting (speed 11)                     | 83 | Multi-speed setting (speed 11)                    |
| eeds                          | 236 | Multi-speed setting (speed 12)               | 236                                              | Multi-speed setting (speed 12)                     | 84 | Multi-speed setting (speed 12)                    |
| <u></u>                       | 237 | Multi-speed setting (speed 13)               | 237                                              | Multi-speed setting (speed 13)                     | 85 | Multi-speed setting (speed 13)                    |
| ž                             | 238 | Multi-speed setting (speed 14)               | 238                                              | Multi-speed setting (speed 14)                     | 86 | Multi-speed setting (speed 14)                    |
|                               | 239 | Multi-speed setting (speed 15)               | 239                                              | Multi-speed setting (speed 15)                     | 87 | Multi-speed setting (speed 15)                    |
|                               | 240 | Soft-PWM setting                             | 240                                              | Soft-PWM setting                                   | 70 | Soft-PWM setting                                  |
|                               | 244 | Cooling fan operation selection              | 244                                              | Cooling fan operation selection                    | ı  | -                                                 |
| SU                            | ı   | _                                            | 245                                              | Rated motor slip                                   | 95 | Rated motor slip                                  |
| ctio                          | -   | -                                            | 246                                              | Slip compensation time constant                    | 96 | Slip compensation time constant                   |
| Sub functions                 | ı   | -                                            | 247                                              | Constant-output region slip compensation selection | 97 | Constant-output region slip compensations         |
| 0)                            | =   | -                                            | =                                                | -                                                  | 98 | Automatic torque boost selection (Motor capacity) |
|                               | =   | -                                            | 249                                              | Motor primary resistance                           | 99 | Motor primary resistance                          |
| Stop<br>selection<br>function | 250 | Stop selection                               | 250                                              | Stop selection                                     | -  | -                                                 |
|                               | 251 | Output phase failure protection selection    | 251                                              | Output phase failure protection selection          | _  | =                                                 |
| Additiona<br>function         | 252 | Override bias                                | -                                                | -                                                  | _  | -                                                 |
| Additional<br>function        |     | Override gain                                | 1                                                | ļ                                                  |    | 1                                                 |

| Func-                              | unc- A500 |                                                                    | E500 |                                               | \$500           |                                            |
|------------------------------------|-----------|--------------------------------------------------------------------|------|-----------------------------------------------|-----------------|--------------------------------------------|
| tion                               | Pr        | Name                                                               | Pr   | Name                                          | Pr              | Name                                       |
|                                    | 261       | Power failure stop selection                                       | -    | _                                             | -               | _                                          |
| do                                 | 262       | Subtracted frequency at deceleration start                         | _    | _                                             | _               | _                                          |
| Power failure stop<br>functions    | 263       | Subtraction starting frequency                                     | _    | _                                             | -               | _                                          |
| er failure<br>functions            | 264       | Power-failure deceleration time 1                                  | _    | _                                             | _               | _                                          |
| ver f<br>fun                       | 265       | Power-failure deceleration time 2                                  | _    | _                                             | -               | _                                          |
| Pov                                | 266       | Power-failure deceleration time switch-<br>over frequency          | ï    | -                                             | -               | -                                          |
| Function selection                 | 270       | Stop-on-contact/load torque high-speed frequency control selection | ı    | -                                             | -               | -                                          |
| y v                                | 271       | High-speed setting maximum current                                 | -    | -                                             | -               | =                                          |
| High speed<br>frequency<br>control | 272       | Mid-speed setting minimum current                                  | -    | _                                             | -               | _                                          |
| igh s<br>requ                      | 273       | Current averaging range                                            | -    | _                                             | -               | _                                          |
| ΙΨ                                 | 274       | Current averaging filter constant                                  | -    | =                                             | -               | =                                          |
| Stop on contact                    | 275       | Stop-on-contact exciting current low-<br>speed multiplying factor  | Í    | -                                             | _               | -                                          |
| ž 8                                | 276       | Stop-on-contact PWM carrier frequency                              | -    | -                                             | -               | _                                          |
| S                                  | 278       | Brake opening frequency                                            | 1    | _                                             | 1               | _                                          |
| sequence functions                 | 279       | Brake opening current                                              | ı    | -                                             | -               | =                                          |
| func                               | 280       | Brake opening current detection time                               | ı    | -                                             | -               | =                                          |
| Jce 1                              | 281       | Brake operation time at start                                      | -    | -                                             | -               | -                                          |
| dner                               | 282       | Brake operation frequency                                          | -    | -                                             | -               | -                                          |
| e Se                               | 283       | Brake operation time at stop                                       | -    | -                                             | -               | =                                          |
| Brake                              | 284       | Deceleration detection function selection                          | -    | -                                             | -               | -                                          |
| ш                                  | 285       | Overspeed detection frequency                                      | -    | =                                             | -               | =                                          |
| op<br>rol                          | 286       | Droop gain                                                         | -    | =                                             | -               | =                                          |
| Droop                              | 287       | Droop filter constant                                              | -    | -                                             | -               | =                                          |
| Additional<br>function             | 342       | E <sup>2</sup> PROM write selection                                | 342  | E <sup>2</sup> PROM write selection           | n12<br>342      | E <sup>2</sup> PROM write selection        |
|                                    | 900       | FM (AM) terminal calibration                                       | 900  | FM (AM) terminal calibration                  | C1<br>900       | FM (AM) terminal calibration               |
|                                    | 901       | AM terminal calibration                                            | -    | =                                             | -               | _                                          |
|                                    | 902       | Frequency setting voltage bias                                     | 902  | Frequency setting voltage bias                | C2<br>902<br>C3 | Frequency setting voltage bias frequency   |
| ions                               |           |                                                                    |      |                                               | 902             | Frequency setting voltage bias             |
| functio                            | 903       | Frequency setting voltage gain                                     | 903  | Frequency setting voltage gain                | C4<br>903       | Frequency setting voltage gain             |
| Calibration functi                 | 904       | Frequency setting current bias                                     | 904  | Frequency setting current bias                | C6<br>904       | Frequency setting current bias frequency   |
| Calil                              | 905       | Frequency setting current gain                                     | 905  | Frequency setting current gain                | C7<br>905       | Frequency setting current bias             |
|                                    | ı         | Built-in frequency setting                                         | Ī    | -                                             | _               | Parameter set by manufacturer. Do not set. |
|                                    | ı         | -                                                                  | 922  | Built-in frequency setting potentiometer bias | -               | -                                          |
|                                    | ı         | -                                                                  | 923  | Built-in frequency setting potentiometer gain | -               | -                                          |
| Additional<br>function             | 990       | Buzzer control                                                     | 990  | Buzzer control                                | n14<br>990      | PU buzzer sound control                    |
|                                    | 991       | LCD contrast                                                       | 991  | LCD contrast                                  | n15<br>991      | PU contrast adjustment                     |
| r<br>ters                          | -         | -                                                                  | -    | -                                             | CLr             | Parameter clear                            |
| Clear<br>parameters                | -         | -                                                                  | ı    | -                                             | ECL             | Alarm history clear                        |

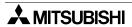

Connection of MELSEC-Q Series PLC

12

Connection of FX Series Positioning

13

14 14

Connection Microcomputer

SYSMAC C Series PLC

connection of LEX-PC N eries PLC

Machine Controller

Connection of FP Series PLC

Connection of SIMATIC S7 Series PLC

In the column for S500, the numbers starting with 'c' or 'n' are the parameters displayed on the in-built operation panel, and the numbers below are the parameters for FR-PU04.

#### Note:

- 1. Indicates the parameter settings which are ignored when the advanced magnetic flux vector control mode is selected.
- 2. Can be set when Pr. 80, Pr.  $81 \neq 9999$ , Pr. 60 = 7 or 8.
- 3. Can be accessed when Pr. 80, Pr. 81  $\neq$  9999, Pr. 77 = 801.
- 4. Can be accessed when Pr. 29 = 3.

#### 13.6.2 Communication Parameters

The parameters shown in the table below correspond to the following communication ports respectively.

- In the A500 Series, the following parameters are communication parameters for the FR-A5NR computer link option.
- In the E500 Series, only the PU port is available.
- In the S500 Series, the following parameters are available if the RS-485 communication function is provided.

If an inverter is connected to the PU port other than above, set the parameters using Pr. 117 to Pr. 124 shown in the previous page.)

| Func-                  |     | A500                                |    | E500 |            | S500                                       |
|------------------------|-----|-------------------------------------|----|------|------------|--------------------------------------------|
| tion                   | Pr  | Name                                | Pr | Name | Pr         | Name                                       |
|                        | 331 | Inverter station number             |    |      | n1<br>331  | Inverter station number                    |
|                        | 332 | Communication speed                 |    |      | n2<br>332  | Communication speed                        |
|                        | 333 | Stop bit length                     |    |      | n3<br>333  | Stop bit length                            |
|                        | 334 | Parity check yes/no                 |    |      | n4<br>334  | Parity check yes/no                        |
|                        | 335 | Communication retry count           |    |      | n5<br>335  | Communication retry count                  |
|                        | 336 | Communication check time interval   |    |      | n6<br>336  | Communication check time interval          |
| c                      | 337 | Waiting time setting                |    |      | n7<br>337  | Waiting time setting                       |
| functio                | 338 | Operation command right             |    |      | n8<br>338  | Operation command right                    |
| er link                | 339 | Speed command right                 |    |      | n9<br>339  | Speed command right                        |
| Computer link function | 340 | Link start mode selection           |    |      | n10<br>340 | Link start mode selection                  |
| 0                      | 341 | CR•E LF yes/no selection            |    |      | n11<br>341 | CR•E LF yes/no selection                   |
|                        | 342 | E <sup>2</sup> PROM write selection |    |      | n12<br>342 | E <sup>2</sup> PROM write selection        |
|                        | _   | -                                   |    |      | n13<br>145 | PU display language                        |
|                        | _   | -                                   |    |      | n14<br>990 | PU buzzer sound control                    |
|                        | _   | -                                   | _  |      | n15<br>991 | PU contrast adjustment                     |
|                        | _   | -                                   |    |      | n16<br>992 | PU main display screen data selection      |
|                        | -   | -                                   |    |      | n17<br>993 | PU disconnection detection/PU setting lock |

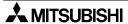

# Connection of MELSEC-Q Series PLC

12

X Series Series Sitioning

13

FREGROL

intection of procomter

15

SYSMAC C Series PLC

PC N

17 ±

#### 13.7 Setting of Connected Equipment for GOT

The setting for connection to the FREQROL Series inverter can be executed using the GOT-F900 and the screen creation software (GT Designer2, GT Designer or DU/WIN).

#### 1) GOT-F900 Series

When the main menu screen change operation is disabled.

| Operation                                                                                                    | Display (screen name)             |
|----------------------------------------------------------------------------------------------------|-----------------------------------|
| <ul> <li>a) While pressing and holding the upper left corner of the screen,<br/>turn on the power. Keep holding the upper left corner for about<br/>25 seconds more.</li> </ul> | The "LANGUAGE" screen appears.    |
| Then, press "END" at the upper right corner.                                                                                                    | The "SET-UP MODE" screen appears. |
| b) Press "PLC TYPE". c) Set the following. PLC TYPE:FREQROL CONNECTION:CPU PORT (RS-422) DST STATION # (STATION #): 00 GOT STATION # (-) : -                                    | The "PLC TYPE" screen appears.    |

When the main menu screen change operation is enabled.

| Operation                                                                                                    | Display (screen name)             |
|----------------------------------------------------------------------------------------------------|-----------------------------------|
| a) Press the upper left corner of the screen. (The position to be pressed can be changed in the GOT and the screen creation software.)         | The "SELECT MODE" screen appears. |
| b)Press "OTHER MODE" on the menu.                                                                                                    | The "OTHER MODE" screen appears.  |
| c) Press "SET-UP MODE" on the menu.                                                                                                    | The "SET-UP MODE" screen appears. |
| d) Press "PLC TYPE". e) Set the following. PLC TYPE: FREQROL CONNECTION: CPU PORT (RS-422) DST STATION # (STATION #): 00 GOT STATION # (-) : - | The "PLC TYPE" screen appears.    |

<sup>-</sup> When the screen data is transferred to the GOT-F900, the old data including the PLC type, connection type, and station number are overwritten.

#### 2) GT Designer2

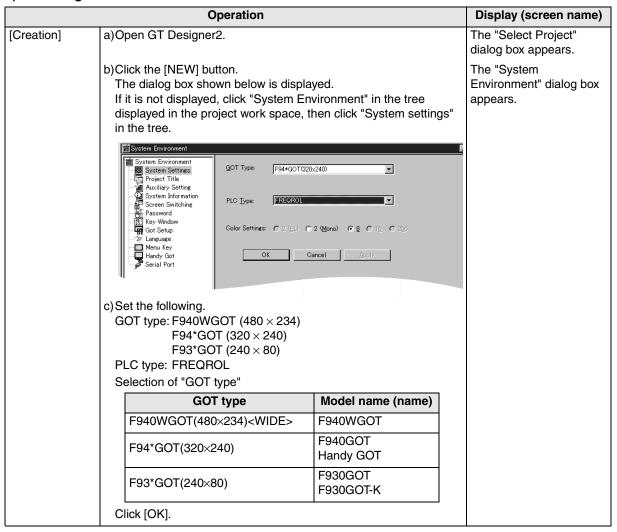

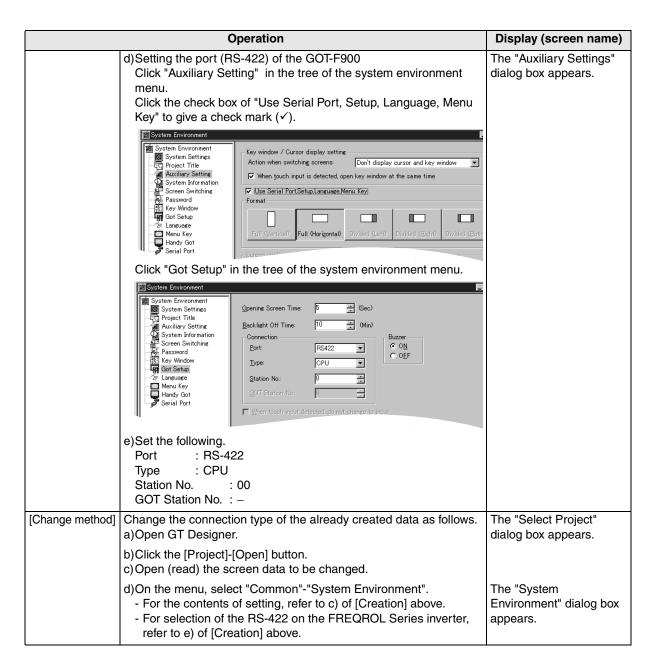

#### 3) GT Designer

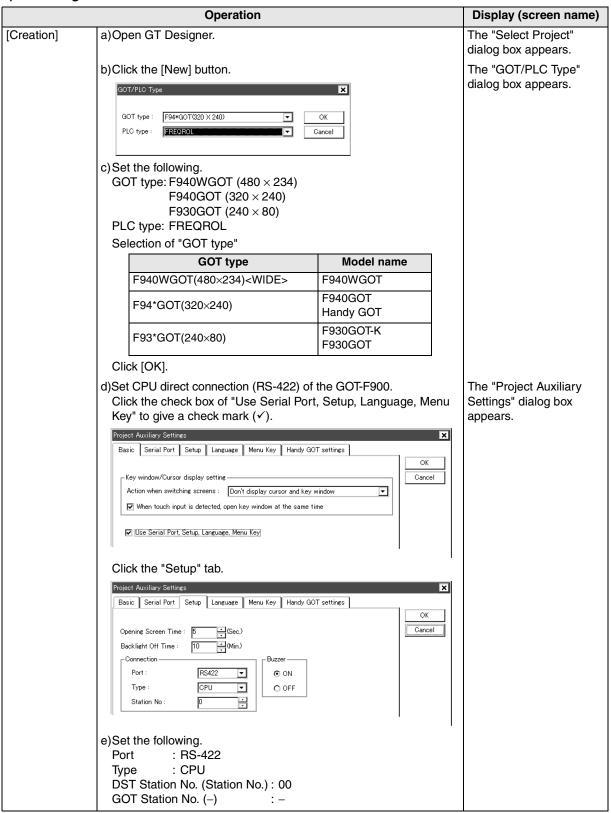

12

Connection of FX Series Positioning

13

Connection of FREQROL Inverter

Ė

<u> 15</u>

SYSMAC C Series PLC

FLEX-PC N Series PL(

Connection of Machine Controller

> nnection of Series PLC

C500 ries PLC

20 c sy pro ol

| Operation       |                                                                                                    | Display (screen name)                    |
|-----------------|----------------------------------------------------------------------------------------------------|------------------------------------------|
| [Change method] | Change the connection type of the already created data as follows. a)Open GT Designer.                                                                                                    | The "Select Project" dialog box appears. |
|                 | b)Click the [Open] button.<br>c)Open (read) the screen data to be changed.                                                                                                    |                                          |
|                 | d)On the menu, select "Common"-"GOT/PLC Type".  - For the contents of setting, refer to c) of [Creation] above.  - For selection of the RS-422 on the FREQROL Series inverter, refer to e) of [Creation] above. | The "GOT/PLC Type" dialog box appears.   |

#### 4) DU/WIN

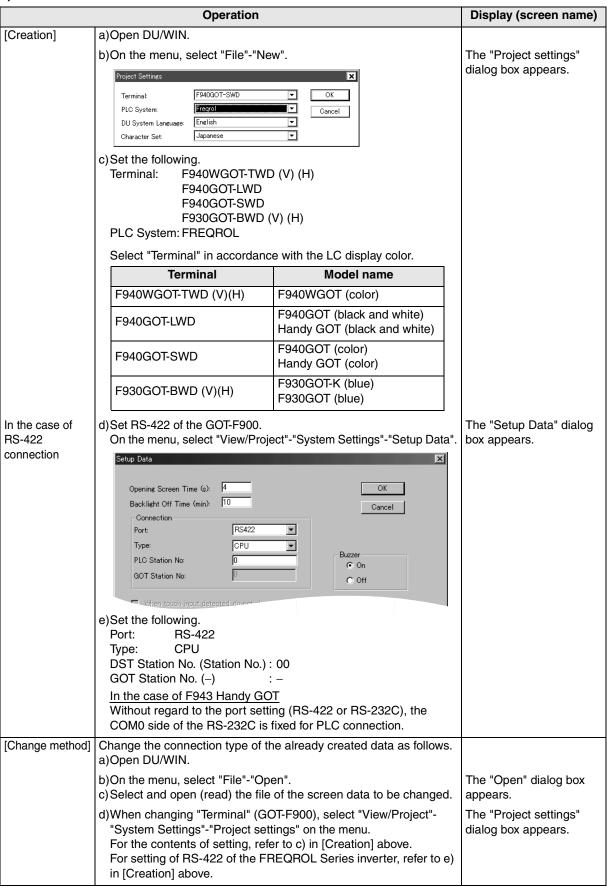

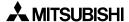

#### 13.8 Cable Diagram

This section explains cable diagrams to connect the GOT-F900 and the FREQROL Series inverter.

#### 13.8.1 Cautions on preparing cables

- 1) When preparing the cables, use the wire size of 0.08mm<sup>2</sup> or more (AWG28 or more) for communication, 0.3mm<sup>2</sup> or more (AWG22 or more) for the power supply, operation switch, and emergency stop switch.
- 2) stands for a twisted pair cable. Prepare a twisted pair cable in combination of the pin numbers and signal lines described on the cable diagram.

  Do not use a twisted pair cable with the power supply wire and the communication wire.

#### 13.8.2 Cable diagram

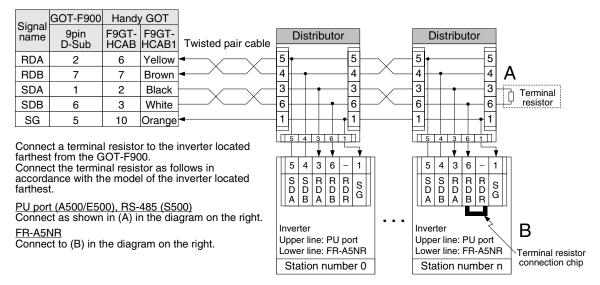

In cables connecting distributors, do not wire the pin number 2 and 8. Inverters may fail by such wiring.

#### 1) Cable for the GOT and the FREQROL Series inverter

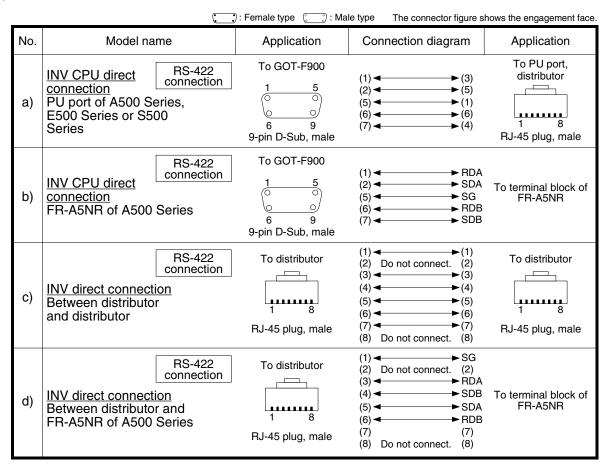

Connection of SIMATIC S7

#### 2) Cable for the Handy GOT and the FREQROL Series inverter

When using the Handy GOT RH model, refer to the cable diagrams below for the RS-422/RS-232C connector, but not the wiring for the power supply, the operation switches, and the emergency stop switch because it is different. For details, refer to Section 5.18.

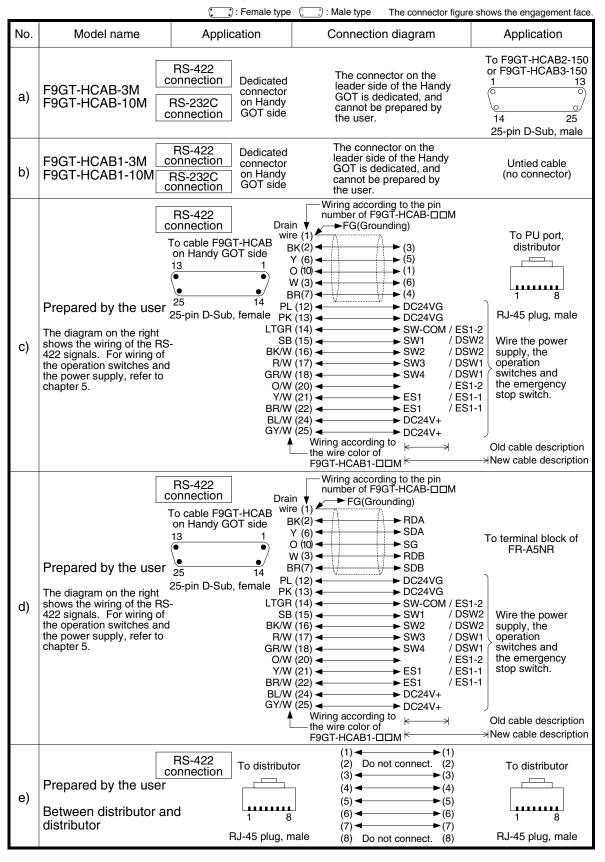

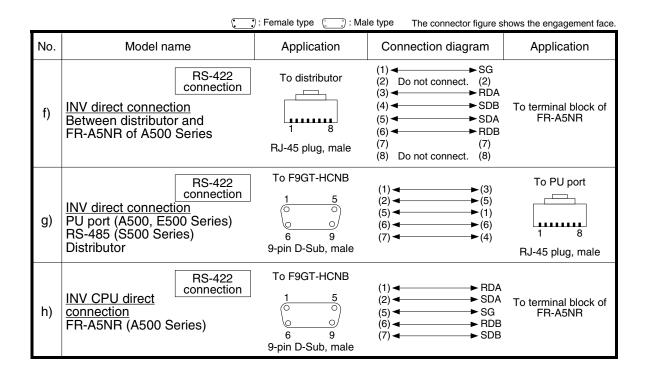

#### 3) Connectors and connector covers to be used

a) Connector on the GOT side

For the connectors used in the GOT-F900 and the Handy GOT, refer to the description on corresponding dedicated wiring.

b) Connector of cable between FREQROL Series inverters

Use the commercial connectors and cables shown in the table below or the comparable products. (Refer to the manual for the inverter.)

Introduced products (as of June, 2000)

| Name                     | Model name      | Specifications                                      | Manufacturer                      |
|--------------------------|-----------------|-----------------------------------------------------|-----------------------------------|
| Connector                | 5-554720-3      | RJ45 connector                                      | Tyco Electronics AMP K.K.         |
| Modular ceiling rossette | BMJ-8           |                                                     | HACHIKO ELECTRIC CO.,LTD.         |
| Cable                    | SGLPEV 0.5mm×4P | Cable conforming to EIA568 (such as cable 10BASE-T) | MITSUBISHI CABLE INDUSTRIES, LTD. |

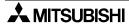

## Connection of MELSEC-Q Series PLC

12

X Series

io !

14

Microsoft Microsoft Micros

SYSMAC C Series PLC

PC N s PLC

17

Machine Co

onnection of Series PLC

19

Connection of SLC500 Series PLC

**2**(

## 13.9 Troubleshooting

For reference, this section summarizes frequently asked questions about connection of the GOT-F900 to the FREQROL Series inverter.

#### 1) GOT-F900

| Contents of trouble                                                                                                    | Check points and countermeasures                                                                                                    | OS version               |                          |                          |  |
|----------------------------------------------------------------------------------------------------|----------------------------------------------------------------------------------------------------|--------------------------|--------------------------|--------------------------|--|
| Contents of trouble                                                                                                    | Check points and countermeasures                                                                                                    | F940W                    | F940                     | F930                     |  |
| "COMMUNICATION<br>ERROR OCCURS" is<br>displayed when a<br>screen changeover or<br>numeric data input is<br>performed on the<br>GOT-F900 screen. | The power of the FREQROL inverter is turned off.  Cause Communication is disabled because the power of the FREQROL inverter is turned off.  Countermeasures Turn on the power.  Something is wrong with the cable between the GOT-F900 and the FREQROL.  Causes The wrong cable is used or the connection is bad.  Countermeasures Check the cable.                                                                                                    | From<br>first<br>product | From<br>first<br>product | From<br>first<br>product |  |
| "DISPLAY SCREEN<br>IS NOT AVAILABLE."<br>is displayed on the<br>GOT-F900 screen.                                                                | Changeover to a nonexistent screen was tried by a touch key.  Cause The changeover destination screen has not been created yet.  Countermeasures Create the screen.                                                                                                    | -                        | Earlier<br>than<br>6.00  | Earlier<br>than<br>4.00  |  |
| "DISPLAY SCREEN<br>IS NOT AVAILABLE.<br>(NO. ####)" is<br>displayed on the GOT-<br>F900 screen.                                                 | <ul> <li>A nonexistent screen was tried to be displayed.</li> <li>Cause     The screen No. #### has not been created yet.</li> <li>Countermeasures     Create the screen.</li> </ul>                                                                                                    | From<br>first<br>product | 6.00 or<br>later         | 4.00 or<br>later         |  |
| "DISPLAY SCREEN<br>IS NOT AVAILABLE."<br>is displayed on the<br>GOT-F900 screen.                                                                | A device that does not exist in the FREQROL inverter was referenced. (Example: While an S500 Series is connected, a device exists only in the A500 Series is specified for numeric input.)  • Cause  On the changeover destination screen (excluding the head screen), a nonexistent device in the connected FREQROL inverter is specified.  • Countermeasures  Check the devices used on the head screen.  There is an error on the screen to be displayed.  • Cause  One of the screen objects is placed outside the available screen area.  • Countermeasures  Check the placement of screen objects. | _                        | Earlier<br>than<br>6.00  | Earlier<br>than<br>4.00  |  |

| Contents of trouble                                                                             | Check points and countermeasures                                                                                                    | OS version               |                          |                          |  |
|-------------------------------------------------------------------------------------------------|----------------------------------------------------------------------------------------------------|--------------------------|--------------------------|--------------------------|--|
| Contents of trouble                                                                             | Check points and countermeasures                                                                                                    | F940W                    | F940                     | F930                     |  |
| "DISPLAY SCREEN<br>IS NOT AVAILABLE.<br>(NO. ####)" is<br>displayed on the GOT-<br>F900 screen. | Causes     A device that does not exist in the connected PLC is referenced on the screen No. ####, or one of the screen objects is placed outside the available screen area.     Countermeasures     Check the devices used and placement of screen objects.                                                                                                    | From<br>first<br>product | 6.00 or<br>later         | 4.00 or later            |  |
| "DATA IS NOT<br>FOUND." is displayed<br>on the GOT-F900<br>screen.                              | There is not data because the unit is new or the memory clear has been executed.  Cause There is no screen data.  Countermeasures Write the screen data using the screen creation software.  A device that does not exist in the FREQROL inverter was referenced. (Example: While an S500 Series is connected, a device exists only in the A500 Series is specified for numeric input.)  Cause On the head screen, a nonexistent device in the connected FREQROL inverter is specified. (The head screen is the screen No. 1 in the GT Designer, and the screen No. 0 in the DU/WIN.)  Countermeasures Check the devices used on the head screen. |                          | Earlier<br>than<br>6.00  | Earlier<br>than<br>4.00  |  |
|                                                                                                 | There is not data because the unit is new or the memory clear has been executed.  • Cause There is no screen data. • Countermeasures Write the screen data using the screen creation software.                                                                                                    | From<br>first<br>product | 6.00 or<br>later         | 4.00 or<br>later         |  |
| "CAN NOT WRITE TO<br>PLC MEMORY." is<br>displayed on the GOT-<br>F900 screen.                   | This error is not displayed.                                                                                                    | Earlier<br>than<br>1.10  | Earlier<br>than<br>6.10  | Earlier<br>than<br>4.10  |  |
| "CAN NOT WRITE."<br>is displayed on the<br>GOT-F900 screen.                                     | A parameter (Pr) in the FREQROL inverter was tried to be changed.  • Cause  The FREQROL inverter is not set to the computer link operation mode or the inverter is running.  • Countermeasures  In the manual of the FREQROL inverter, confirm the allowable write range in each operation mode.                                                                                                    | 1.10 or<br>later         | 6.10 or<br>later         | 4.10 or<br>later         |  |
| "CAN NOT USE THE<br>FUNCTION WHILE<br>PROTECTED." is<br>displayed on the GOT-<br>F900 screen.   | This error is not displayed.                                                                                                    | From<br>first<br>product | From<br>first<br>product | From<br>first<br>product |  |
| "PLC IS RUNNING." is displayed on the GOT-F900 screen.                                          | This error is not displayed.                                                                                                    | From<br>first<br>product | From<br>first<br>product | From<br>first<br>product |  |

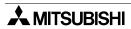

#### 2) Software

|                                | Contents of trouble                                                                    | Check points and countermeasures                                                                                                    |
|--------------------------------|----------------------------------------------------------------------------------------|----------------------------------------------------------------------------------------------------|
|                                |                                                                                        | A bar code reader or printer is connected. (Such equipment cannot be connected to the FREQROL inverter.)                                                                                                    |
| Screen<br>creation<br>software | Communication with the screen creation software and screen data cannot be transferred. | Causes     The RS-232C connector to which the personal computer is connected is set to be used for another piece of equipment.     Countermeasures     In the GOT-F900, select by hand "SELECT MODE"-"OTHER MODE"-"DATA TRANSFER".     Or set a bar code reader to invalid and a printer" to "DON'T USE". |
|                                |                                                                                        | Something is wrong with the cable between the GOT-F900 and the personal computer.                                                                                                    |
|                                |                                                                                        | Causes The connected cable is not proper. Or cable connection is not correct.  Countermeasures Check the cable.                                                                                                    |

# **MEMO**

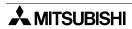

#### **Connection of Microcomputer** 14.

This chapter explains the procedure to connect the GOT-F900 Series display unit to controllers such as a microcomputer board having the serial communication function (RS-422/RS-232C) and a personal computer (hereafter referred to as "microcomputer").

#### **Connection Procedure**

The procedure to connect the microcomputer is introduced.

# 1. Preparation

| Item name            | Description                                                                                                    | Reference |
|----------------------|----------------------------------------------------------------------------------------------------|-----------|
| System Condition     | You can learn the connection availability as well as the version of the GOT-F900 OS and the screen creation software. | 14.1      |
| System Configuration | You can select the configuration of between the GOT and the microcomputer and proper cables.                          | 14.2      |

# **2.** Setting

| Item name                |                                               |                                                                                                    | Description                                                            |            | Reference |
|--------------------------|-----------------------------------------------|----------------------------------------------------------------------------------------------------|------------------------------------------------------------------------|------------|-----------|
| Outline of Communication | You can learn the                             | e con                                                                                                    | nmunication specifications and the contents o                          | f setting. | 14.3      |
| and Specifications       |                                               |                                                                                                    | outline of data transferred between the occomputer and the GOT         | 14.3.1     |           |
|                          |                                               |                                                                                                    | communication specification values able in the GOT                     | 14.3.2     |           |
| Memory Map               | You can learn the                             | e deta                                                                                                    | ailed contents of the memory inside the GOT.                           |            | 14.4      |
|                          | Data Area                                     | Addresses specified from the microcomputer and assignment of the word data (D) and the bid data (M) inside the GOT |                                                                        | 14.4.1     |           |
|                          |                                               |                                                                                                    |                                                                        | 14.4.2     |           |
|                          |                                               | Codes of errors related to communication which are stored in D8002                                                 |                                                                        |            |           |
| Communication<br>Command | You can learn the det microcomputer.          |                                                                                                    | ailed contents of communication commands o                             | of the     | 14.5      |
|                          | Outline of<br>Communication<br>Procedure      | n                                                                                                    | The outline of data transmission                                       | 14.5.1     |           |
|                          | Command List<br>Compatible Ver<br>of GOT-F900 |                                                                                                    | The types of commands used in transmission and receive between the GOT | 14.5.2     |           |
|                          | Data Transfer<br>Format                       |                                                                                                    | The chart of the data transfer format                                  | 14.5.3     |           |
|                          | Character code list                           |                                                                                                    | The characters available in statements                                 |            |           |
|                          | Station Number<br>Setting                     |                                                                                                    | Procedure of station number setting                                    |            |           |
|                          | LISUM Check Code I                            |                                                                                                    | The contents of the sum check code included in the data format         | 14.5.6     |           |
|                          | Interrupt Code                                | List                                                                                                    | The correspondence between interrupt codes and event types             | 14.5.7     |           |

| Item name                                                                                            |                                                                                                    |                                                                                     | Reference |      |
|----------------------------------------------------------------------------------------------------|----------------------------------------------------------------------------------------------------|-------------------------------------------------------------------------------------|-----------|------|
| Command Details                                                                                      | You can learn the op                                                                                                 | You can learn the operation of each communication command.                          |           |      |
|                                                                                                    | Batch Read<br>Command (RD)                                                                                           | The format used to read data from the GOT to the microcomputer                      | 14.6.1    |      |
|                                                                                                    | Batch Write<br>Command (WR)                                                                                          | The format used to write data from the microcomputer to the GOT                     | 14.6.2    |      |
|                                                                                                    | Bit-oriented Write<br>Command                                                                                        | The format used to write the bit device to the GOT according to a specified pattern | 14.6.3    |      |
|                                                                                                    | Fill Command                                                                                                    | The format used to write data to a specified range in the GOT                       | 14.6.4    |      |
|                                                                                                    | Interrupt Code                                                                                                    | The function of interrupt code                                                      | 14.6.5    |      |
| Caution on Use of Microcomputer Connection  You can learn the restrictions when the GOT is computer. |                                                                                                    | strictions when the GOT is connected to the                                         |           | 14.7 |
| Setting of Connected<br>Equipment for GOT                                                            | Set the PLC (microcomputer) type and the communication specifications using the GOT or the screen creation software. |                                                                                     |           |      |

## 3. Others

| Item name             | em name Description                                                              |       |  |  |
|-----------------------|----------------------------------------------------------------------------------|-------|--|--|
| Cable Diagram         | Cable diagrams for Microcomputer/GOT connection                                  | 14.9  |  |  |
| Troubleshooting       | Description of errors and how to fix them                                        | 14.10 |  |  |
| BASIC Program Example | BASIC programs for the personal computer connected to the GOT for communication. | 14.11 |  |  |

#### 14.1 System Condition

When connecting the microcomputer, check the COM port designation, the OS version of the GOT-F900, and applicable versions of the screen creation software.

Compatibility when connecting microcomputer

| GOT-F900       | COM port |         | Connection type |                       | OS version  | Version of screen creation software |                |        |
|----------------|----------|---------|-----------------|-----------------------|-------------|-------------------------------------|----------------|--------|
| Series         | RS-422   | RS-232C | 1:1             | Two or more GOT units | of GOT-F900 | GT<br>Designer2                     | GT<br>Designer | DU/WIN |
| F920GOT-K(5V)  | _        | _       | _               | -                     | _           | _                                   | _              | _      |
| F920GOT-K(24V) | ✓        | ✓       | ✓               | -                     | 1.20        | SW1-C                               | _              | _      |
| F930GOT        | ✓        | ✓       | ✓               | √*2                   | 1.00        | SW1-C                               | SW1-H          | 2.20   |
| F930GOT-K      | ✓        | ✓       | ✓               | √*2                   | 4.60        | SW1-C                               | SW5-26C        | 2.70   |
| F940GOT        | ✓        | ✓       | ✓               | √*2                   | 1.00        | SW1-C                               | SW1-A          | 2.00   |
| F940WGOT       | ✓        | ✓       | ✓               | √*2                   | 1.00        | SW1-C                               | SW5-F          | 2.50   |
| F940 Handy GOT | ✓        | _       | ✓               | _*1*2                 | 1.00        | SW1-C                               | SW1-D          | 2.10   |
| F943 Handy GOT | _        | ✓       | ✓               | _*1*2                 | 1.00        | SW1-C                               | SW1-D          | 2.10   |

- The screen creation software version corresponds to the model of the GOT-F900 Series. Refer to section 3.2.
- \*1 The RS-232C port for the Handy type GOT is provided inside the rear cover. As a result, environmental protection is lost when using this port and such a connection is not practical. (The Handy GOT can be connected as the final unit in a string of two or more GOTs.)
- \*2 Connection of two or more GOT units is possible from the version shown in the table below. For details about screen creation software version, setting method in GOT, and cable between GOTs, refer to Chapter 7.

| Туре                           | F930GOT | F930GOT-K | F940GOT | F940WGOT | Handy GOT |
|--------------------------------|---------|-----------|---------|----------|-----------|
| Applicable version of GOT-F900 | 3.00    | 4.60      | 5.00    | 1.00     | 5.00      |

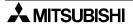

## 14.2 System Configuration

The microcomputer can be directly connected to the GOT via RS-422 or RS-232C. This section explains the cables required in such a system.

#### 14.2.1 Configuration for CPU Direct Connection (RS-422)

Connect the GOT-F900 to the RS-422 communication port of the microcomputer.

#### 1) F920GOT-K (24V type)/F930GOT/F930GOT-K/F940GOT/F940WGOT

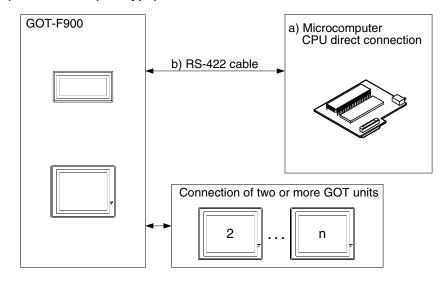

| a) Microcomputer      | b) RS-422 cable       | Remarks |
|-----------------------|-----------------------|---------|
| CPU direct connection | Prepared by the user. |         |

#### 2) F940 Handy GOT

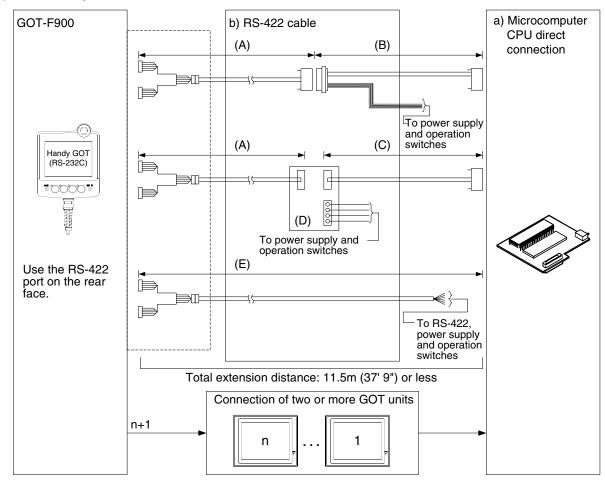

| a) Microcomputer      | b) RS-422 cable           | Remarks |
|-----------------------|---------------------------|---------|
|                       | (A) F9GT-HCAB-□□M         |         |
|                       | (B) Prepared by the user. |         |
| CPU direct connection | (C) Prepared by the user. |         |
|                       | (D) F9GT-HCNB             |         |
|                       | (E) F9GT-HCAB1-□□M        |         |

# Connection o

#### 14.2.2 Configuration for CPU Direct Connection (RS-232C)

Connect the GOT-F900 to the RS-232C communication port of the microcomputer.

#### 1) F920GOT-K (24V type)/F930GOT/F930GOT-K/F940GOT/F940WGOT

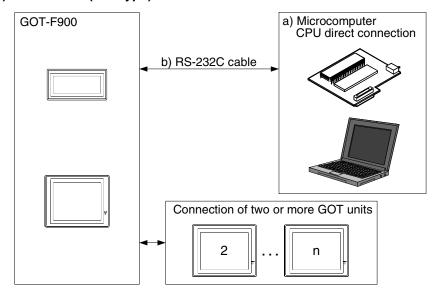

| a) Microcomputer      | b) RS-232C cable      | Remarks |
|-----------------------|-----------------------|---------|
| CPU direct connection | Prepared by the user. |         |

#### 2) F943 Handy GOT

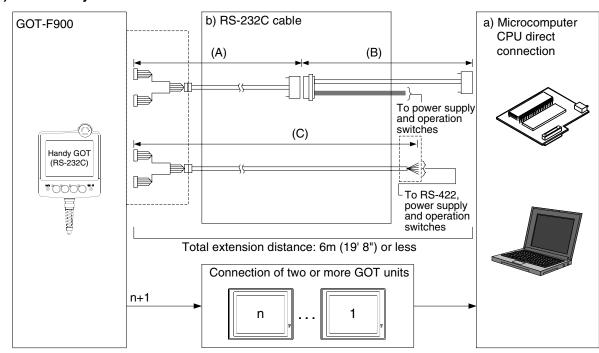

| a) Microcomputer      | b) RS-232C cable          | Remarks |
|-----------------------|---------------------------|---------|
|                       | (A) F9GT-HCAB-3M          |         |
| CPU direct connection | (B) Prepared by the user. |         |
|                       | (C) F9GT-HCAB1-3M         |         |

<sup>-</sup> Make sure that the total cable extension distance "(A) + (B)" or (C) is 6 m or less.

#### 14.3 Outline of Communication and Specifications

When the GOT-F900 is connected to the microcomputer, the outline of data transfer and the communication specifications should be set as described below.

#### 14.3.1 Outline of Communication

#### 1) Outline

In microcomputer connection, the microcomputer functions as the master station, and the GOT-F900 functions as the slave station. The GOT-F900 is equipped with the built-in data area in which word data and bit data are stored. The microcomputer executes read and write to this internal data area using communication commands.

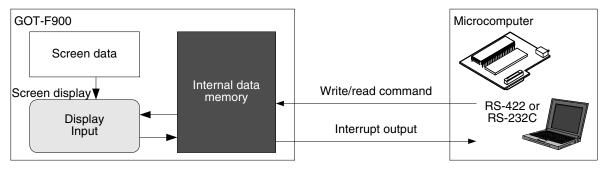

#### 2) Screen display and outline of control

The display and the contents of control in the GOT-F900 are determined by the screen data created by the screen creation software installed in the personal computer. The screen data specifies the layout of objects displayed on the screen or actions to be executed when touch keys are pressed. Some functions access the data such as the function to display word devices in the "numeric value" or "bar graph" format and the function to change the bit data status by "switches" access the data in the internal data area. The access target in such cases is the internal data area. The location of the data to be accessed is specified by the screen data.

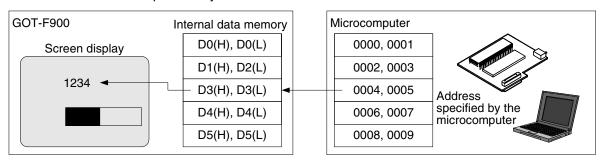

#### 3) Write command and read command

When the data stored in the microcomputer is to be displayed on the screen, the microcomputer should transfer it to the internal data area of the GOT-F900 using the write command. The transfer destination is specified by the screen data. The result of data change by the key operation can be transferred from the internal data area of the GOT to the microcomputer if the microcomputer gives the read command. As the trigger of change, the interrupt code can be transmitted.

#### 14.3.2 Communication Setting Specifications

The table below shows the transmission specifications available in the GOT-F900. Set the transmission specifications in accordance with those in the microcomputer.

| Item         |                      | Setting range                                           | Setting in microcomputer |
|--------------|----------------------|---------------------------------------------------------|--------------------------|
| Baud rate    |                      | 19200 or 9600 or 4800 or 2400 or 1200 or 600 or 300 bps |                          |
|              | Data bit 8 or 7 bits |                                                         |                          |
| Data         | Parity bit           | None, even or odd                                       |                          |
| format       | Stop bit             | 1 or 2 bits                                             |                          |
| Flow control |                      | DSR/DTR or XON/XOFF                                     | Setting invalid          |

<sup>-</sup> For the GOT-F900 transmission specifications setting method, refer to section 14.8.

#### 14.4 **Memory Map**

The data stored in the GOT-F900 is classified into word data (D) and bit data (M). An address is assigned to each data, and each data is positioned as described below.

#### 14.4.1 **Data Area**

The microcomputer specifies data by "address". The screen creation software specifies data by "D" or "M".

#### 1) Word data (D)

There are 4096 word devices (D0 to D4095). A serial number (address) is assigned to each of them. For the number of device of F920GOT-K and F920 Handy GOT RH type, refer to Caution on Use of Microcomputer Connection.

Each 8-bit word data is lined in the order of upper side (H) and lower side (L).

a) Word data (16 bits)

b) Double word data (32 bits) Each 16-bit word data is lined from the higher address to the lower address.

When a 32-bit numeric value is displayed on the GOT-F900, if two word devices are located in the reverse order, the correct value is not displayed because the most significant bit is regarded as the sign (+ or -).

| Specification by microcomputer | Memory inside GOT-F900 (device name specified by screen creation software)*1 |             |                |  |  |
|--------------------------------|------------------------------------------------------------------------------|-------------|----------------|--|--|
| Address                        | Word data (16 bits)                                                          | Double word | data (32 bits) |  |  |
| 1FFF <sub>H</sub>              | D4095(L)                                                                     | D4095       |                |  |  |
| 1FFE <sub>H</sub>              | D4095(H)                                                                     | _ D4095     | (D4005 D4004)  |  |  |
| 1FFD <sub>H</sub>              | D4094(L)                                                                     | D4094       | (D4095, D4094) |  |  |
| 1FFC <sub>H</sub>              | D4094(H)                                                                     | _ D4094     |                |  |  |
| :                              | :                                                                            | :           |                |  |  |
| 0003н                          | D1(L)                                                                        | D1          |                |  |  |
| 0002н                          | D1(H)                                                                        |             | (D1, D0)       |  |  |
| 0001н                          | D0(L)                                                                        | D0          | (51, 50)       |  |  |
| 0000н                          | D0(H)                                                                        |             |                |  |  |

<sup>\*1 &</sup>quot;D\*\*\*\*" shown in this chapter indicates a virtual device inside the GOT-F900, but does not indicate any data register of the PLC.

#### 2) Bit data (M)

The bit data consists of 2,048 points (M0 to M2047). The serial number (address) is assigned to each point. Each address stores 8 bit data.

For the number of device of F920GOT-K, refer to Caution on Use of Microcomputer Connection.

| Specification by microcomputer | Memory inside GOT-F900 (device name specified by screen creation software)*1 |       |       |       |       |       |       |       |
|--------------------------------|------------------------------------------------------------------------------|-------|-------|-------|-------|-------|-------|-------|
| Address                        | b7                                                                           | b6    | b5    | b4    | b3    | b2    | b1    | b0    |
| 20FFн                          | M2047                                                                        | M2046 | M2045 | M2044 | M2043 | M2042 | M2041 | M2040 |
| 20FEн                          | M2039                                                                        | M2038 | M2037 | M2036 | M2035 | M2034 | M2033 | M2032 |
| 20FDн                          | M2031                                                                        | M2030 | M2029 | M2028 | M2027 | M2026 | M2025 | M2024 |
| :                              | :                                                                            | :     | :     | :     | :     | :     | :     | :     |
| 2003н                          | M31                                                                          | M30   | M29   | M28   | M27   | M26   | M25   | M24   |
| 2002н                          | M23                                                                          | M22   | M21   | M20   | M19   | M18   | M17   | M16   |
| 2001н                          | M15                                                                          | M14   | M13   | M12   | M11   | M10   | M9    | M8    |
| 2000н                          | M7                                                                           | M6    | M5    | M4    | М3    | M2    | M1    | M0    |

<sup>\*1 &</sup>quot;M\*\*\*\*" shown in this chapter indicates a virtual device inside the GOT-F900, but does not indicate any bit device of the PLC.

#### 3) Special memory

The GOT is equipped with 16 word devices (D8000 to D8015) and 64 bit devices (M8000 to M8063) for special purpose. For the detailed contents such as function of each device, refer to the next page.

#### a) Word data

| Description                                      | Address<br>specified by<br>microcomputer | Memory inside GOT-F900  (device name specified by screen creation software)*1 |
|--------------------------------------------------|------------------------------------------|-------------------------------------------------------------------------------|
|                                                  | morocomputer                             | Word data (16 bits)                                                           |
|                                                  | 211Fн                                    | D8015(L)                                                                      |
|                                                  | 211Ен                                    | D8015(H)                                                                      |
| Not used                                         | :                                        | :                                                                             |
|                                                  | 2107н                                    | D8003(L)                                                                      |
|                                                  | 2106н                                    | D8003(H)                                                                      |
| Communication                                    | 2105н                                    | D8002(L)                                                                      |
| error code                                       | 2104н                                    | D8002(H)                                                                      |
|                                                  | 2103н                                    | D8001(L)                                                                      |
| Accumulated operating time of GOT (unit: 100 ms) | 2102н                                    | D8001(H)                                                                      |
|                                                  | 2101н                                    | D8000(L)                                                                      |
| ,                                                | 2100н                                    | D8000(H)                                                                      |

<sup>\*1 &</sup>quot;D\*\*\*\*" shown in this chapter indicates a virtual device inside the GOT-F900, but does not indicate any data register of the PLC.

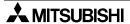

#### b) Bit data

|                              | Address       | Memory inside GOT-F900 |       |       |       |       |       |       |       |  |  |
|------------------------------|---------------|------------------------|-------|-------|-------|-------|-------|-------|-------|--|--|
| Description                  | specified by  |                        |       |       |       |       |       |       |       |  |  |
|                              | microcomputer | b7                     | b6    | b5    | b4    | b3    | b2    | b1    | b0    |  |  |
| Not used                     | 2207н         | M8063                  | M8062 | M8061 | M8060 | M8059 | M8058 | M8057 | M8056 |  |  |
| Not used                     |               | M8055                  | M8054 | M8053 |       |       |       |       |       |  |  |
| Interrupt code output forbid | - 2206н       |                        |       |       | M8052 |       |       |       |       |  |  |
| 2-second cycle               |               |                        |       |       |       | M8051 |       |       |       |  |  |
| 1-second cycle               |               |                        |       |       |       |       | M8050 |       |       |  |  |
|                              |               |                        |       |       |       |       |       | M8049 | M8048 |  |  |
|                              | 2205н         | M8047                  | M8046 | M8045 | M8044 | M8043 | M8042 | M8041 | M8040 |  |  |
|                              | 2204н         | M8039                  | M8038 | M8037 | M8036 | M8035 | M8034 | M8033 | M8032 |  |  |
| Interrupt output             | 2203н         | M8031                  | M8030 | M8029 | M8028 | M8027 | M8026 | M8025 | M8024 |  |  |
|                              | 2202н         | M8023                  | M8022 | M8021 | M8020 | M8019 | M8018 | M8017 | M8016 |  |  |
|                              | 2201н         | M8015                  | M8014 | M8013 | M8012 | M8011 | M8010 | M8009 | M8008 |  |  |
|                              | 2200н         | M8007                  | M8006 | M8005 | M8004 | M8003 | M8002 | M8001 | M8000 |  |  |

<sup>\*1 &</sup>quot;M\*\*\*\*" shown in this chapter indicates a virtual device inside the GOT-F900, but does not indicate any bit device of the PLC.

#### c) Clock data storage addresses

The data on the real-time clock built in the GOT is stored in the following order. Each 16-bit data is stored in the order of upper side and lower side. F920GOT-K and F920 Handy GOT RH model do not have the real-time clock, so this function is not available.

Data of time and date can be read from the microcomputer. (Writing must not be performed.) Time of real-time clock cannot be changed. Changing the time is possible only on the current time screen on the system screen.

| Description        | Address specified by microcomputer | Memory inside GOT-F900 (device name specified by screen creation software) | Remarks                       |
|--------------------|------------------------------------|----------------------------------------------------------------------------|-------------------------------|
| Time (second)      | 3000н<br>3001н                     | GD0                                                                        | 00 to 59 (second)             |
| Time (minute)      | 3002н<br>3003н                     | GD1                                                                        | 00 to 59 (minute)             |
| Time (hour)        | 3004н<br>3005н                     | GD2                                                                        | 00 to 23 (hour)               |
| Date (day)         | 3006н<br>3007н                     | GD3                                                                        | 01 to 31 (day)                |
| Date (month)       | 3008н<br>3009н                     | GD4                                                                        | 01 to 12 (month)              |
| Date (year)        | 300Ан<br>300Вн                     | GD5                                                                        | 1980 to 2079 (year)           |
| Date (day of week) | 300Сн<br>300Dн                     | GD6                                                                        | 0 (Sunday) to 6<br>(Saturday) |

## 14.4.2 Special Memory Data List

| Word device         | Description                                                                                                    |                                                                                                    |                        |  |      |                                            |  |
|---------------------|----------------------------------------------------------------------------------------------------|----------------------------------------------------------------------------------------------------|------------------------|--|------|--------------------------------------------|--|
| D8000, D8001        | Th                                                                                                    | 32-bit counter of 100ms The time after the power is turned on is counted in the unit of 100ms. The lower word is stored in D8000, and the upper word is stored in D8001. |                        |  |      |                                            |  |
|                     | Contents of communication error in its own station (error code)  Contents of communication error in another station (error code) <available connection="" enabled="" got="" in="" is="" more="" of="" or="" two="" units="" versions="" which="">  The contents of error in communication with the microcomputer are shown.  Own station (accessed GOT side) Another station (between accessed GOT and next GOT)</available> |                                                                                                    |                        |  |      |                                            |  |
|                     | lſ                                                                                                    | Code                                                                                                    | Description            |  | Code | Description                                |  |
| D8002               |                                                                                                    | 0                                                                                                    | No error               |  | 101  | Parity error                               |  |
| (Refer to the error |                                                                                                    | 1                                                                                                    | Parity error           |  | 102  | Framing error                              |  |
| code list.)         |                                                                                                    | 2                                                                                                    | Framing error          |  | 103  | Overrun error                              |  |
|                     |                                                                                                    | 3                                                                                                    | Overrun error          |  | 104  | Incorrect of statement                     |  |
|                     |                                                                                                    | 4                                                                                                    | Incorrect of statement |  | 105  | Timeout error (no station specified)       |  |
|                     | 5 Incorrect command 106 Connection of to                                                                                                    |                                                                                                    |                        |  |      | Connection of two or more units disabled*1 |  |
|                     | *1 The error code 106 indicates that the RS-232C port is occupied by connecting of a bar code reader or printer.                                                                                                    |                                                                                                    |                        |  |      |                                            |  |
| D8003 to D8015      | Ur                                                                                                    | nused                                                                                                    |                        |  |      |                                            |  |

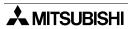

| 5          |            |            |
|------------|------------|------------|
| Connection | SIMATIC S7 | Series PLC |

| Bit device     | Description                                                                                                    |               |                                                                     |                                                                          |   |  |  |  |
|----------------|----------------------------------------------------------------------------------------------------|---------------|---------------------------------------------------------------------|--------------------------------------------------------------------------|---|--|--|--|
|                | Interrupt output When the bit data status is changed by a touch key, the GOT sends an interrupt code to the microcomputer.                                                                                                    |               |                                                                     |                                                                          |   |  |  |  |
|                |                                                                                                    | Device        | Event type                                                          | Interrupt code (hexadecimal)                                             |   |  |  |  |
|                |                                                                                                    | MOOOO         | Changed from OFF to ON.                                             | 50H                                                                      |   |  |  |  |
|                |                                                                                                    | M8000         | Changed from ON to OFF                                              | 51H                                                                      |   |  |  |  |
|                |                                                                                                    | M8001         | Changed from OFF to ON.                                             | 52H                                                                      |   |  |  |  |
|                |                                                                                                    | IVIOUUI       | Changed from ON to OFF                                              | 53H                                                                      |   |  |  |  |
|                |                                                                                                    | M8002         | Changed from OFF to ON.                                             | 54H                                                                      |   |  |  |  |
| M0000 to M0040 |                                                                                                    | 1010002       | Changed from ON to OFF                                              | 55H                                                                      |   |  |  |  |
| M8000 to M8049 |                                                                                                    | :             | :                                                                   | · ·                                                                      |   |  |  |  |
|                |                                                                                                    | M0047         | Changed from OFF to ON.                                             | AEH                                                                      |   |  |  |  |
|                |                                                                                                    | M8047         | Changed from ON to OFF                                              | AFH                                                                      |   |  |  |  |
|                |                                                                                                    | M8048         | Changed from OFF to ON.                                             | ВОН                                                                      |   |  |  |  |
|                |                                                                                                    |               | Changed from ON to OFF                                              | B1H                                                                      |   |  |  |  |
|                |                                                                                                    | M0040         | Changed from OFF to ON.                                             | B2H                                                                      |   |  |  |  |
|                |                                                                                                    | M8049         | Changed from ON to OFF                                              | ВЗН                                                                      |   |  |  |  |
|                |                                                                                                    | f this data i | ngth is 7 bits, interrupt codes M8 is overwritten by the microcompu | 8024 to M8049 are not output.<br>Iter, the GOT does not output interrupt | t |  |  |  |
| M8050          | 1-second cycle clock  1-second                                                                                                    |               |                                                                     |                                                                          |   |  |  |  |
| M8051          | 2-second cycle clock  2-second  2-second                                                                                                    |               |                                                                     |                                                                          |   |  |  |  |
| M8052          | Interrupt code output forbid flag <available connection="" enabled="" got="" in="" is="" more="" of="" or="" two="" units="" versions="" which=""> While this bit is ON, no interrupt code is output to the microcomputer.</available> |               |                                                                     |                                                                          |   |  |  |  |
| M8053 to M8063 | Unused                                                                                                    |               |                                                                     |                                                                          |   |  |  |  |

#### 14.4.3 Error Code List

The following errors are stored in D8002.

| Error code | Description                                                                                                    | Action                                                                                        |  |  |  |
|------------|----------------------------------------------------------------------------------------------------|-----------------------------------------------------------------------------------------------|--|--|--|
| 00         | No error                                                                                                    |                                                                                               |  |  |  |
| 01         | Parity error The parity bit is not matching.                                                                                                    | Confirm the transmission specifications of the microcomputer and the GOT-F900.                |  |  |  |
| 02         | Framing error Data bits or stop bits are not matching.                                                                                                    | Confirm the transmission specifications of the microcomputer and the GOT-F900.                |  |  |  |
| 03         | Overrun error Overrun has occurred in receive.                                                                                                    | Confirm the transmission specifications of the microcomputer and the GOT-F900.                |  |  |  |
| 04         | Communication message error While a communication message was being received, EXT was not found by the time the upper limit of the receive buffer was exceeded. | Confirm the communication message format.                                                     |  |  |  |
| 05         | Command error An unsupported request command was used.                                                                                                    | Confirm the data of the transmitted request command.                                          |  |  |  |
| 101        | Parity error The parity bit is not matching.                                                                                                    | Confirm the transmission specifications of the microcomputer and the GOT-F900.                |  |  |  |
| 102        | Framing error Data bits or stop bits are not matching.                                                                                                    | Confirm the transmission specifications of the microcomputer and the GOT-F900.                |  |  |  |
| 103        | Overrun error Overrun has occurred in receive.                                                                                                    | Confirm the transmission specifications of the microcomputer and the GOT-F900.                |  |  |  |
| 104        | Communication message error While a communication message was being received, EXT was not found by the time the upper limit of the receive buffer was exceeded. | Confirm the communication message format.                                                     |  |  |  |
| 105        | Timeout error (no station specified in command) The GOT did not return a response within the specified time.                                                    | Check whether the station number specification is correct in the transmitted request command. |  |  |  |
| 106        | Two- or more-unit function disable error The function to connect two or more GOT units is disabled.                                                             | The RS-232C port is occupied by connecting of a bar code reader or printer.                   |  |  |  |

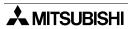

Connection of SIMATIC S7 Series PLC

#### 14.5 Communication Command

This section explains commands used in communication.

#### 14.5.1 Outline of Communication Procedure

#### 1) Command transmission (outline)

Communication between the GOT-F900 units and the microcomputer is executed in the procedure in which the microcomputer sends a command and a GOT-F900 unit returns a response to it. While a GOT-F900 unit is sending a response to the microcomputer, any GOT-F900 unit cannot receive any new command from the microcomputer.

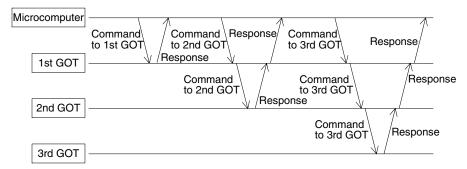

If an error occurs, the GOT-F900 returns the NAK code as the response. The contents of the error can be seen when the special memory is read.

#### 2) Outline of interrupt

As an exception of the communication procedure described above, when a certain event occurs in itself or receiving an interrupt code from another GOT unit, the GOT unit immediately sends the interrupt code to the microcomputer.

However, while sending a response to the microcomputer, the GOT unit waits until sending is finished, then sends the interrupt code after that. An interrupt code may be sent while a command is being received.

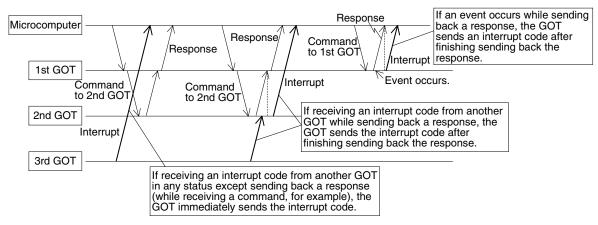

If an event such as change of the ON/OFF status of a certain bit data or a screen changeover occurs by a touch key on the screen, an interrupt code is sent.

## 14.5.2 Command List and Compatible Version of GOT-F900

The table below explains commands used to transfer data between the GOT-F900 and the microcomputer.

#### Command list

| Command | Command name       | Description                                                                                                    | Reference |  |
|---------|--------------------|----------------------------------------------------------------------------------------------------|-----------|--|
| '0' 30н | Batch read         | Consecutively reads data by as much as the specified number of points from the specified device.                                                                                                    |           |  |
| 'А' 41н | command            | To the command above, specification with the station number is added. <available connection="" enabled.="" got="" in="" is="" more="" of="" or="" two="" units="" versions="" which=""></available> | 14.6.1    |  |
| '1' 31н | Batch write        | Consecutively writes data by as much as the specified number of points to the specified device.                                                                                                    |           |  |
| 'В' 42н | command            | To the command above, specification with the station number is added. <available connection="" enabled.="" got="" in="" is="" more="" of="" or="" two="" units="" versions="" which=""></available> | 14.6.2    |  |
| '3' 33н | Bit-oriented write | Write specified bit device in a byte unit according to a pattern                                                                                                    | 14.6.3    |  |
| 'D' 44H | command            | write specified bit device in a byte drift according to a pattern                                                                                                    |           |  |
| '4' 34н | Fill command       | Write specified data to all the devices between specified data and                                                                                                    | 14.6.4    |  |
| 'E' 45H | i iii ooiiiiilaiia | specified data                                                                                                    | 1 1.0. 1  |  |

#### Compatible version of GOT-F900

|                            | F920GOT-K<br>24V type | F930GOT | F930GOT-K | F940GOT | F940WGOT | Handy GOT |
|----------------------------|-----------------------|---------|-----------|---------|----------|-----------|
| Batch read command         | Ver1.20               | Ver1.00 | Ver4.60   | Ver1.00 | Ver1.00  | Ver1.00   |
| Batch write command        | Ver1.20               | Ver1.00 | Ver4.60   | Ver1.00 | Ver1.00  | Ver1.00   |
| Bit-oriented write command | Ver1.20               | Ver4.50 | Ver4.60   | Ver6.50 | Ver1.50  | Ver6.50   |
| Fill command               | Ver1.20               | Ver4.50 | Ver4.60   | Ver6.50 | Ver1.50  | Ver6.50   |

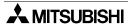

## 14.5.3 Data Transfer Format (protocol)

The table below explains the data transfer formats (protocols) 1 and 2 when commands are used.

| Selected protocol                                                     |                                            | Format 1                                                                                                    | Format 2                                                                                                    |  |
|-----------------------------------------------------------------------|--------------------------------------------|----------------------------------------------------------------------------------------------------|----------------------------------------------------------------------------------------------------|--|
| Format while data is transmitted (microcomputer → GOT)                | 1:1                                        | Command   Data   CR   (02H)   '3' 33H   '4' 34H   (0DH)                                                                                                    | STX                                                                                                    |  |
|                                                                       | Two or<br>more GOT<br>units                | <available connection="" enabled="" got="" in="" is="" more="" of="" or="" two="" units="" versions="" which="">   STX Command 'A' 41H 'B' 42H (02H) Station No.   Data CR (0DH)    (0DH)</available> | <available connection="" enabled="" got="" in="" is="" more="" of="" or="" two="" units="" versions="" which="">   STX Command 'A' 41H Station 'B' 42H 'D' 44H 'E' 45H Data ETX Sum check    Sum check range</available> |  |
| Format of response data in normal status                              | When read<br>command<br>is<br>transmitted  | STX Data CR (02H)                                                                                                    | STX Data ETX Sum check  (02H) (03H) Sum check                                                                                                    |  |
| (GOT → microcomputer)                                                 | When write<br>command<br>is<br>transmitted |                                                                                                    | ACK<br>(06H)                                                                                                    |  |
| Format of response data when error has occurred (GOT → microcomputer) |                                            |                                                                                                    | NAK<br>(15H)                                                                                                    |  |
| Format of interrupt output (GOT → microcomputer)                      |                                            |                                                                                                    | Interrupt<br>output data                                                                                                    |  |

#### 14.5.4 Character Code List

The following characters are available in statements. Interrupt codes include unused codes.

|         | Character code (hexadecimal) |
|---------|------------------------------|
| STX     | 02н                          |
| ETX     | 03н                          |
| CR      | 0DH                          |
| ACK     | 06н                          |
| NAK     | 15н                          |
| '0'~'9' | 30~39н                       |
| 'A'~'F' | 41~46н                       |

|                | Character code (hexadecimal)                    |
|----------------|-------------------------------------------------|
|                | 20~2Fн                                          |
| Interrupt code | 50~7Fн                                          |
|                | 80F~FFн (Valid only when data length is 8 bits) |

#### 14.5.5 Station Number Setting

#### When connecting two or more GOT units

When connecting two or more GOT units to the microcomputer, add a station No. (01 to 31 in decimal) to the command of the microcomputer ("A" to "E") in two bytes, then set the station No. (DST STATION#) in the screen creation software or in the GOT. Do not assign a same No. to two or more GOT units. No setting for GOT STATION# is required. (It is 0.)

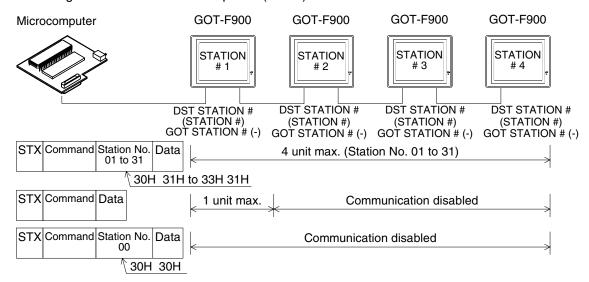

#### When connecting on the 1:1 basis

When connecting one GOT unit to the microcomputer, it is not required to add a station No. to the command ("0" to "4"). Set 0 to the station No. (DST STA #) in the screen creation software or in the GOT. No setting for GOT STATION# is required. (It is 0.)

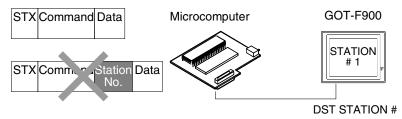

#### 14.5.6 Sum Check Code

The sum check code indicates the numeric value of the lower 1 byte (8 bits) of the result obtained when the data in the sum check range is added as the binary data (sum).

Example: When the batch read command is executed for the used address "100" (D50)

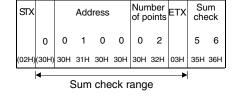

Expression: 30H+30H+31H+30H+30H+30H+32H+03H=156H

Connection of SIMATIC S7 Series PLC

## 14.5.7 Interrupt Code List

The table below shows the correspondence between interrupt codes and event types.

| Interrupt code (hexadecimal) | Event type                             |
|------------------------------|----------------------------------------|
| 20н                          | The screen is changed over.            |
| 21н                          | Input of a numeric value is completed. |
| 22н                          | Transfer of a data file is completed.  |
| 23н                          | Read of bar code data is completed.    |
| 50н                          | M8000 has changed to ON.               |
| 51н                          | M8000 has changed to OFF.              |
| 52н                          | M8001 has changed to ON.               |
| 53н                          | M8001 has changed to OFF.              |
| :                            | :                                      |
| 7Ен                          | M8023 has changed to ON.               |
| 7Fн                          | M8023 has changed to OFF.              |
| :                            | :                                      |
| В2н                          | M8049 has changed to ON.               |
| ВЗн                          | M8049 has changed to OFF.              |

#### 14.6 Command Details

This section explains the format of each command using examples.

#### 14.6.1 Batch Read Command

The contents of the batch read command are explained below as an example of the format 2.

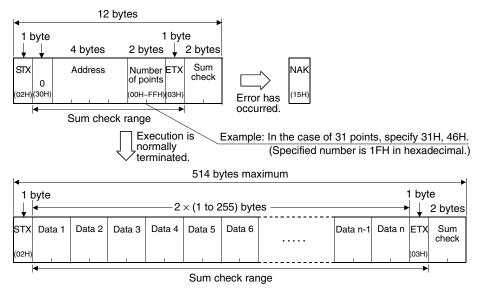

#### **Use Example**

When virtual devices D100 to D102 of the GOT-900 are read.

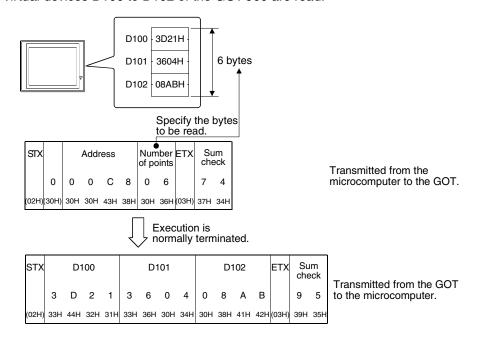

#### 14.6.2 Batch Write Command

The contents of the batch write command are explained below as an example of the format 2.

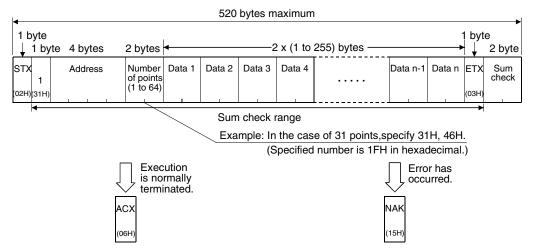

#### **Use Example**

When "64H" and "65H" are written respectively to virtual devices D100 and D101 of the GOT-F900.

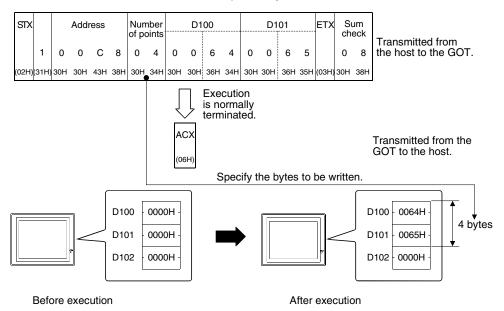

#### 14.6.3 Bit-oriented Write Command

The contents of bit-oriented write command are explained below as an example of the format 2.

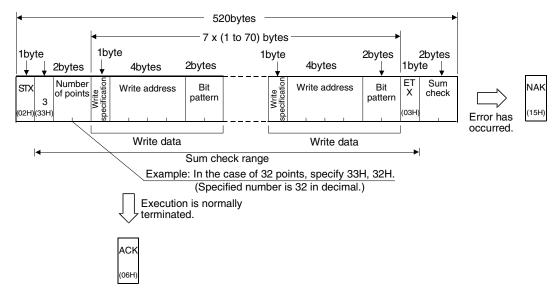

#### Specification of write data

Up to 70 points of write data can be specified per command. One portion of write data is shown below.

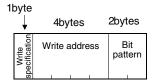

#### 1) Write specification

The address data specified by the write address and the value specified by the bit pattern determine how the change should be.

| Function              | Write specification | Specification                                                                            | Example                                                                                              |
|-----------------------|---------------------|------------------------------------------------------------------------------------------|----------------------------------------------------------------------------------------------------|
| ON specification      | 0(30H)              | Set '1' for the bit to turn ON with the bit pattern. Set '0' for the bit not to change.  | Original data         1 0 1 0           Bit pattern         1 1 0 0           Result         1 1 1 0 |
| OFF specification     | 1(31H)              | Set '1' for the bit to turn OFF with the bit pattern. Set '0' for the bit not to change. | Original data 1 0 1 0 Bit pattern 1 1 0 0 Result 0 0 1 0                                             |
| Reverse specification | 2(32H)              | Set '1' for the bit to reverse with the bit pattern. Set '1' for the bit not to change.  | Original data 1 0 1 0  Bit pattern 1 1 0 0  Result 0 1 1 0                                           |
| Write specification   | 3(33H)              | Set the numerical value to write with the bit pattern.                                   | Original data 1 0 1 0 Bit pattern 1 1 0 0 Result 1 1 0 0                                             |

#### 2) Write address

The address of bit device or word device (hexadecimal) is specified to write.

#### 3) Bit pattern

The bit pattern is specified to change. (The pattern expressed in 1 byte is set to a 2byte ASCII code.)

#### Use example

In case only M30 bit in the GOT-F900 virtual device is set ON by ON specification

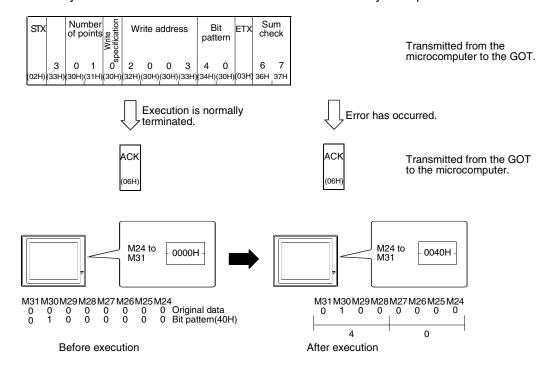

#### 14.6.4 Fill Command

The contents of fill command are explained below as an example of the format 2.

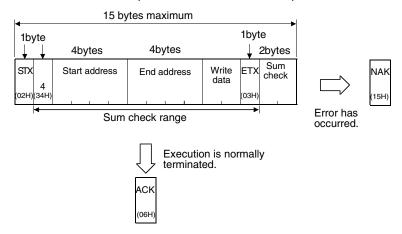

#### Use example

When "77H" is written to virtual devices D100 (H) through D120 (L) of the GOT-F900.

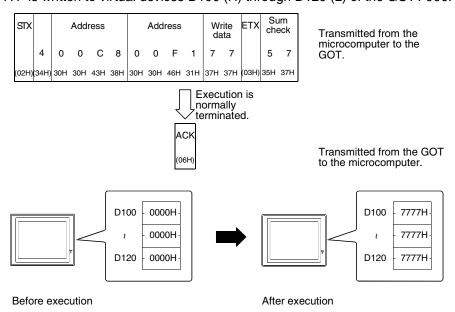

#### Specification of start address and end address

Specify the address so that 'Start address ≤ End address'.

If 'Start address > End address' or either address is over GB1023, an error (NAK) is sent back.

#### 14.6.5 Interrupt Code

The interrupt code is explained in the example below.

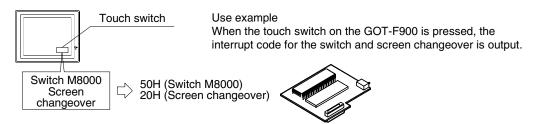

Connection of SIMATIC S7 Series PLC

## 14.7 Caution on Use of Microcomputer Connection

When using the GOT-F900 connected to the microcomputer, observe the following caution on use.

#### 14.7.1 When Using F920GOT-K

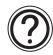

Only the F920GOT-K (24 V type) can be connected. The following device range can be monitored.

|             |               | Other than F920GOT-K (24 V type) | F920GOT-K (24V type)       |
|-------------|---------------|----------------------------------|----------------------------|
| Word device | Word data (D) | D0 to D4095 (4,096 points)       | D0 to D1023 (1,024 points) |

## 14.8 Setting of Connected Equipment for GOT

The setting for connection to the microcomputer can be executed using the GOT-F900 and the screen creation software (GT Designer2, GT Designer or DU/WIN).

#### 1) GOT-F900 Series

When the main menu screen change operation is disabled.

| Operation                                                                                                    | Display (screen name)             |
|----------------------------------------------------------------------------------------------------|-----------------------------------|
| a) While pressing and holding the upper left corner of the screen, turn on the power. Keep holding the upper left corner for about 25 seconds more.  The property IENDE at the property left corner of the screen. | The "LANGUAGE" screen appears.    |
| Then, press "END" at the upper right corner.                                                                                                    | The "SET-UP MODE" screen appears. |
| b) Press "PLC TYPE". c) Set the following. PLC TYPE:UNIVERSAL CONNECTION:CPU PORT (RS-422) CPU PORT (RS-232C) DST STATION # (STATION #): 00(01 to 31 when two or more GOTs are connected)                          | The "PLC TYPE" screen appears.    |
| GOT STATION # (-) : -                                                                                                    |                                   |

When the main menu screen change operation is enabled.

| Operation                                                                                                    | Display (screen name)             |
|----------------------------------------------------------------------------------------------------|-----------------------------------|
| a)Press the upper left corner of the screen. (The position to be pressed can be changed in the GOT and the screen creation software.)                                                                           | The "SELECT MODE" screen appears. |
| b)Press "OTHER MODE" on the menu.                                                                                                    | The "OTHER MODE" screen appears.  |
| c) Press "SET-UP MODE" on the menu.                                                                                                    | The "SET-UP MODE" screen appears. |
| d) Press "PLC TYPE". e) Set the following. PLC TYPE: UNIVERSAL CONNECTION:CPU PORT (RS-422) CPU PORT (RS-232C) DST STATION # (STATION #): 00(01 to 31 when two or more GOTs are connected) GOT STATION # (-): - | The "PLC TYPE" screen appears.    |

## Set the transmission specifications consecutively.

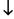

Setting the transmission specifications for microcomputer connection

| Operation                                                                                                    | Display (screen name)             |
|----------------------------------------------------------------------------------------------------|-----------------------------------|
| <ul> <li>a) While pressing and holding the upper left corner of the screen,<br/>turn on the power. Keep holding the upper left corner for about<br/>25 seconds more.</li> </ul> |                                   |
| Then, press "END" at the upper right corner.                                                                                                    | The "SET-UP MODE" screen appears. |
| b)Press "SERIAL PORT".  Set the transmission specifications as in the microcomputer.  Make sure to set a printer to "DON'T USE".                                                | The "SERIAL PORT" screen appears. |

- When the screen data is transferred to the GOT-F900, the old data including the PLC type, connection type, and station number are overwritten.

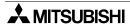

#### 2) GT Designer2

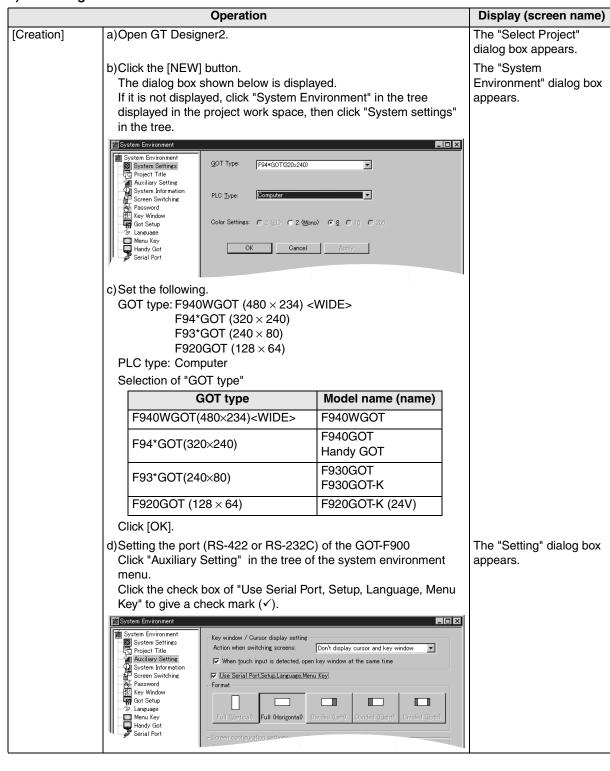

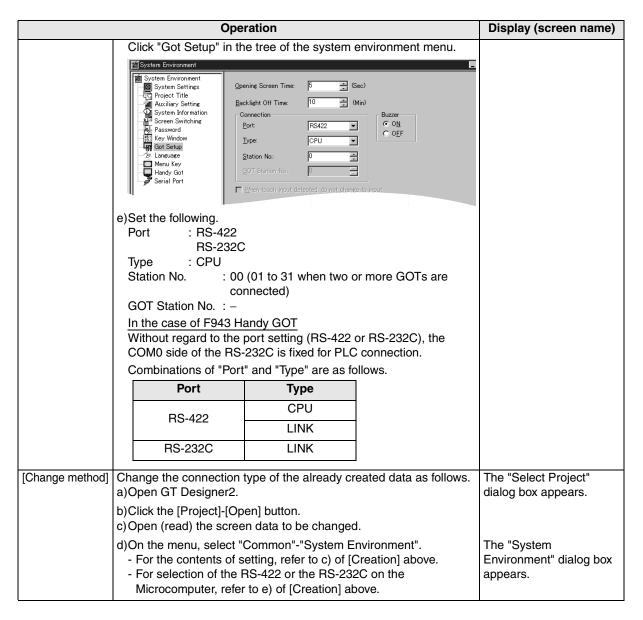

#### Set the transmission specifications consecutively.

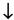

Setting the transmission specifications for microcomputer connection

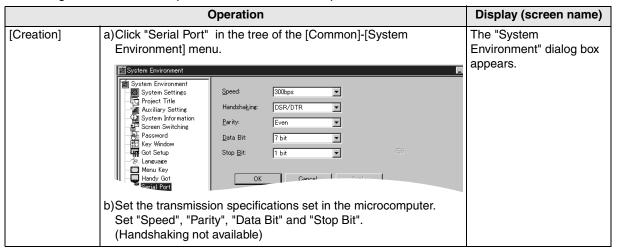

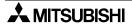

nection of ATIC S7

#### 3) GT Designer

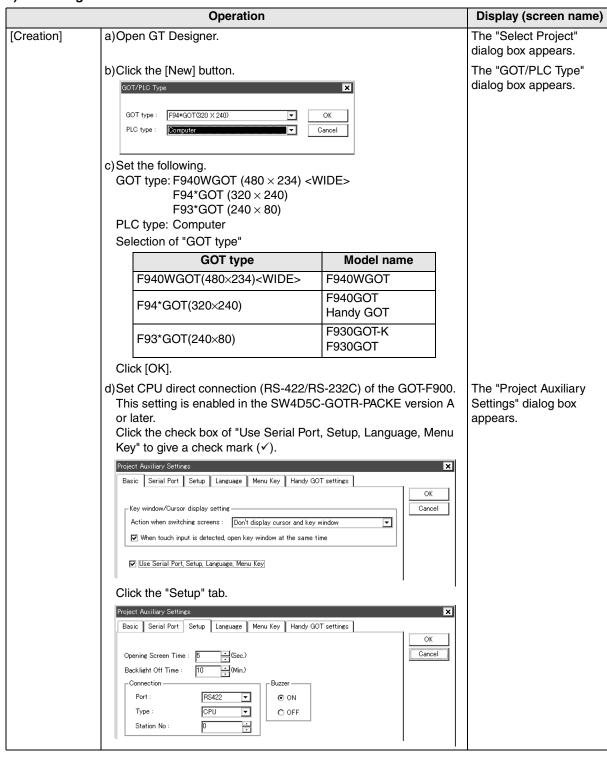

|                 | Operation                                                                                                    | Display (screen name)                    |
|-----------------|----------------------------------------------------------------------------------------------------|------------------------------------------|
|                 | In the case of SW4D5C-GOTR-PACKE earlier than version A, perform the setting in the GOT-F900.  (Set the connection in "CONNECTION" in the GOT-F900.)  For the setting method, refer to "1) GOT-F900 Series" on the previous page.  e) Set the following.  Port : RS-422  RS-232C  Type : CPU  DST Station No. (Station No.): 00 (01 to 31 when two or more GOTs are connected)  GOT Station No. (-) : - |                                          |
| [Change method] | Change the connection type of the already created data as follows. a)Open GT Designer.                                                                                                    | The "Select Project" dialog box appears. |
|                 | b)Click the [New] button. c)Open (read) the screen data to be changed.                                                                                                    |                                          |
|                 | d)On the menu, select "Common"-"GOT/PLC Type".  - For the contents of setting, refer to c) of [Creation] above.  - For selection of the RS-422 or the RS-232C on the Microcomputer, refer to e) of [Creation] above.                                                                                                    | The "GOT/PLC Type" dialog box appears.   |

# Set the transmission specifications consecutively.

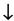

Setting the transmission specifications for microcomputer connection

|            | Operation                                                                                                    | Display (screen name)                                |
|------------|----------------------------------------------------------------------------------------------------|------------------------------------------------------|
| [Creation] | a)On the menu, select "Common"-"Auxiliary Setting"-"Project"- "Serial Port".  Project Auxiliary Settings                                                                                                    | The "Project Auxiliary Settings" dialog box appears. |
|            | Basic Serial Port Setup Language Menu Key Handy GOT settings  Speed:  Speed:  Handshaking:  Speed:  Data Bit:  To bits  Stop Bit:  1 bits   b) Set the transmission specifications set in the microcomputer.  Set "Speed", "Parity", "Data Bit" and "Stop Bit".  (Handshaking not available) |                                                      |

# Connection of SIMATIC S7

### 4) DU/WIN

|               | Operation                                                                                                    | Display (screen name)                                          |                                            |
|---------------|----------------------------------------------------------------------------------------------------|----------------------------------------------------------------|--------------------------------------------|
| [Creation]    | a)Open DU/WIN. b)On the menu, select "File"-"Ne                                                                                | w"                                                             | The "Project settings" dialog box appears. |
|               |                                                                                                    |                                                                |                                            |
|               | Project Settings                                                                                                    | OK Cancel                                                      |                                            |
|               | c) Set the following. Terminal: F940WGOT-TWD F940GOT-LWD F940GOT-SWD F930GOT-BWD ( PLC System: MELSEC-QnA, C                   | V) (H)                                                         |                                            |
|               | Select "Terminal" in accordanc                                                                                                 | e with the LC display color.                                   |                                            |
|               | Terminal                                                                                                    | Model name                                                     |                                            |
|               | F940WGOT-TWD (V)(H)                                                                                                    | F940WGOT (color)                                               |                                            |
|               | F940GOT-LWD                                                                                                    | F940GOT (black and white) Handy GOT (black and white)          |                                            |
|               | F940GOT-SWD                                                                                                    | F940GOT (color)<br>Handy GOT (color)                           |                                            |
|               | F930GOT-BWD (V)(H)                                                                                                    | F930GOT-K (blue)<br>F930GOT (blue)                             |                                            |
|               | On the menu, select "View/Pro Data".  Setup Data  Opening Screen Time (s): 4  Backlight Off Time (min): 10  Cancel Port: RS422 | S-422/RS-232C) of the GOT-F900. ject"-"System Settings"-"Setup | The "Setup Data" dialog box appears.       |
|               | Type:                                                                                                    |                                                                |                                            |
|               | e)Set the following. Port: RS-422 RS-232C Type: CPU DST Station No. (Station No.):                                             | 00 ((01 to 31 when two or more GOTs are connected))            |                                            |
| Change method | Change the connection type of the a)Open DU/WIN.                                                                               | ne already created data as follows.                            |                                            |
|               | b)On the menu, select "File"-"Op<br>c)Select and open (read) the file                                                          | en".<br>of the screen data to be changed.                      | The "Open" dialog box appears.             |
|               | d)When changing "Terminal" (GC "System Settings"-"Project settings" - For the contents of setting, re                          | tings" on the menu.                                            |                                            |

### Set the transmission specifications consecutively.

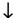

Setting the transmission specifications for microcomputer connection

|            | Operation                                                                                                    | Display (screen name)                                |
|------------|----------------------------------------------------------------------------------------------------|------------------------------------------------------|
| [Creation] | a)On the menu, select "View/Project"-"System Settings"-"DU-Printer".  DUSerial Printer Settings  Speed: OK Cancel Handshake OXON/XOFF O DTR/DSR OR Parity: None Oto Odd Ot Ot Ot Ot Ot Ot Ot Ot Ot Ot Ot Ot Ot | The "DU Serial Printer Settings" dialog box appears. |

# Connection of SIMATIC S7 Series PLC

### 14.9 Cable Diagram

This section explains cable diagrams to connect the GOT-F900 and the general-purpose equipment (microcomputer).

### 14.9.1 Cautions on preparing cables

- 1) When preparing the cables, use the wire size of 0.08mm<sup>2</sup> or more (AWG28 or more) for communication, 0.3mm<sup>2</sup> or more (AWG22 or more) for the power supply, operation switch, and emergency stop switch.
- 2) stands for a twisted pair cable. Prepare a twisted pair cable in combination of the pin numbers and signal lines described on the cable diagram.

  Do not use a twisted pair cable with the power supply wire and the communication wire.

### 14.9.2 Cable diagram

### 1) Cable for the GOT and the microcomputer

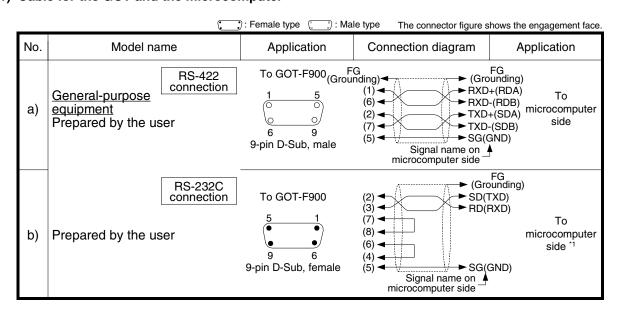

<sup>\*1</sup> Control lines RTS, CTS, DTR and DSR are not used.

#### 2) Cable for the Handy GOT and the microcomputer

When using the Handy GOT RH model, refer to the cable diagrams below for the RS-422/RS-232C connector, but not the wiring for the power supply, the operation switches, and the emergency stop switch because it is different. For details, refer to Section 5.18.

|     | : Hemale type : Male type The connector figure shows the engagement face. |                      |                                |                                                       |                                    |  |  |  |
|-----|---------------------------------------------------------------------------|----------------------|--------------------------------|-------------------------------------------------------|------------------------------------|--|--|--|
| No. | Model name                                                                |                      | Application                    | Connection diagram                                    | Application                        |  |  |  |
|     |                                                                           | RS-422 connection    |                                | The connector on the leader side of the Handy         | To F9GT-HCAB3-150                  |  |  |  |
| a)  | a) F9GT-HCAB-3M<br>F9GT-HCAB-10M                                          | RS-232C connection   | connector on<br>Handy GOT side | GOT is dedicated, and cannot be prepared by the user. | 0 0<br>14 25<br>25-pin D-Sub, male |  |  |  |
| I\  | F9GT-HCAB1-3M                                                             | RS-422<br>connection | Dedicated connector on         | The connector on the leader side of the Handy         | Loose wires                        |  |  |  |
| b)  | F9GT-HCAB1-10M                                                            |                      |                                | GOT is dedicated, and cannot be prepared by the user. | (no connector)                     |  |  |  |

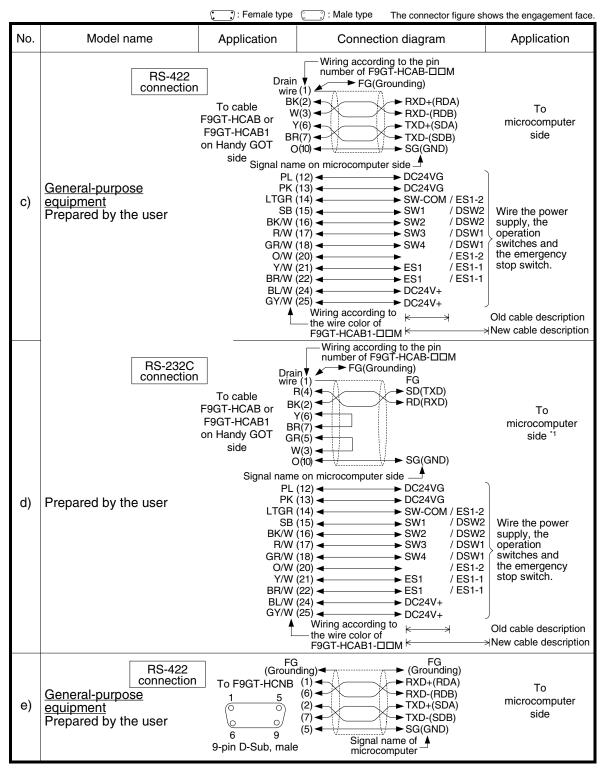

<sup>\*1</sup> Control lines RTS, CTS, DTR and DSR are not used.

### 14.10 Troubleshooting

For reference, this section summarizes frequently asked questions about connection of the GOT-F900 to the microcomputer.

### 1) GOT-F900

| Contents of trouble                                                                                                    | Check points and countermeasures                                                                                                    | OS version               |                          |                          |  |
|----------------------------------------------------------------------------------------------------|----------------------------------------------------------------------------------------------------|--------------------------|--------------------------|--------------------------|--|
| Contents of trouble                                                                                                    |                                                                                                    | F940W                    | F940                     | F930                     |  |
| "COMMUNICATION<br>ERROR OCCURS" is<br>displayed when a<br>screen changeover or<br>numeric data input is<br>performed on the<br>GOT-F900 screen. | The power of the microcomputer is turned off.  Cause Communication is disabled because the power of the microcomputer is turned off.  Countermeasures Turn on the power.  Something is wrong with the cable between the GOT-F900 and the microcomputer.  Causes The wrong cable is used or the connection is bad.  Countermeasures Check the cable. | From<br>first<br>product | From<br>first<br>product | From<br>first<br>product |  |
| "DISPLAY SCREEN<br>IS NOT AVAILABLE."<br>is displayed on the<br>GOT-F900 screen.                                                                | Changeover to a nonexistent screen by a touch key or the microcomputer was tried.  • Cause The changeover destination screen has not been created yet.  • Countermeasures Create the screen.                                                                                                    | -                        | Earlier<br>than<br>6.00  | Earlier<br>than<br>4.00  |  |
| "DISPLAY SCREEN<br>IS NOT AVAILABLE.<br>(NO. ####)" is<br>displayed on the GOT-<br>F900 screen.                                                 | A nonexistent screen was tried to be displayed.  • Cause The screen No. #### has not been created yet.  • Countermeasures Create the screen.                                                                                                    | From<br>first<br>product | 6.00 or<br>later         | 4.00 or<br>later         |  |
| "DISPLAY SCREEN<br>IS NOT AVAILABLE."<br>is displayed on the<br>GOT-F900 screen.                                                                | There is an error on the screen to be displayed.  • Cause One of the screen objects is placed outside the available                                                                                                    | -                        | Earlier<br>than<br>6.00  | Earlier<br>than<br>4.00  |  |
| "DISPLAY SCREEN<br>IS NOT AVAILABLE.<br>(NO. ####)" is<br>displayed on the GOT-<br>F900 screen.                                                 | <ul> <li>screen area.</li> <li>Countermeasures</li> <li>Check the placement of screen objects.</li> </ul>                                                                                                    | From<br>first<br>product | 6.00 or<br>later         | 4.00 or<br>later         |  |
| "DATA IS NOT<br>FOUND." is displayed<br>on the GOT-F900<br>screen.                                                                              | There is not data because the unit is new or the memory clear has been executed.  • Cause There is no screen data. • Countermeasures Write the screen data using the screen creation software.                                                                                                    | From<br>first<br>product | From<br>first<br>product | From<br>first<br>product |  |
| "CAN NOT WRITE TO<br>PLC MEMORY." is<br>displayed on the GOT-<br>F900 screen.                                                                   | This error is not displayed.                                                                                                    | Earlier<br>than<br>1.10  | Earlier<br>than<br>6.10  | Earlier<br>than<br>4.10  |  |
| "CAN NOT WRITE." is displayed on the GOT-F900 screen.                                                                                           | This error is not displayed.                                                                                                    | 1.10 or<br>later         | 6.10 or<br>later         | 4.10 or<br>later         |  |

| Contents of trouble                                                                           | Check points and countermeasures | OS version               |                          |                          |  |
|-----------------------------------------------------------------------------------------------|----------------------------------|--------------------------|--------------------------|--------------------------|--|
| Contents of trouble                                                                           | Check points and countermeasures | F940W                    | F940                     | F930                     |  |
| "CAN NOT USE THE<br>FUNCTION WHILE<br>PROTECTED." is<br>displayed on the GOT-<br>F900 screen. | This error is not displayed.     | From<br>first<br>product | From<br>first<br>product | From<br>first<br>product |  |
| "PLC IS RUNNING." is displayed on the GOT-F900 screen.                                        | This error is not displayed.     | From<br>first<br>product | From<br>first<br>product | From<br>first<br>product |  |

### 2) Software

|                                | Contents of trouble                                                                    | Check points and countermeasures                                                                                                    |
|--------------------------------|----------------------------------------------------------------------------------------|----------------------------------------------------------------------------------------------------|
| Screen<br>creation<br>software | Communication with the screen creation software and screen data cannot be transferred. | A microcomputer, bar code reader or printer is connected.  Causes The RS-232C connector to which the personal computer is connected is set to be used for another piece of equipment.  Countermeasures In the GOT-F900, select by hand "SELECT MODE"-"OTHER MODE"-"DATA TRANSFER".  Or set a bar code printer to invalid and a printer to "DON'T USE".  Something is wrong with the cable between the GOT-F900 and the personal computer.  Causes The connected cable is not proper. Or cable connection is not correct.  Countermeasures Check the cable. |

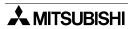

### 14.11 BASIC Program Example

This program writes "31000" to D10 and "15600" to D11 respectively.

"31000" is "7918H" and "15600" is "3CF0H" in hexadecimal. These two values are written to the GOT by the batch write command (01H).

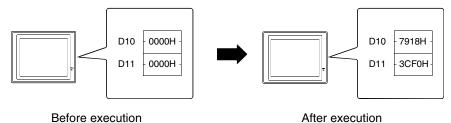

After execution

10' Sample program

20'

500 T0=3000 :'Counter waiting for receive (to be adjusted in accordance with speed of computer)

530 ERFLG=0

610 STX\$=CHR\$(2)

CR\$=CHR\$(13) 620

630 ACK\$=CHR\$(6)

640 NAK\$=CHR\$(&H15)

1000 \* DATASEND :'Sends of statement

CLOSE#1 1010

1020 OPEN"COM1ÅF"AS#1

1030 SENDDATA\$="100140479183CF0" :'Send statement

1040 PRINT#1, STX\$;SENDDATA\$;CR\$;

1100 \* REC0 :'Receive of first character

1110 RVCNT=1

1120 **GOSUB \*JYUSHIN** 

1130 IF ERFLG=99 THEN GOTO \*ERRORFIN1

1140 BUF\$=RCV\$

1150 HED\$=LEFT\$(BUF\$,1)

1160 IF HED\$=ACK\$ THEN GOTO \*FIN

1170 \* ERRORFIN1

1180 PRINT"Error code is sent back."

1190 **GOTO \*FIN** 

1700 \* ERRORFIN1

1710 PRINT"No response"

2000 \*FIN

2010 CLOSE#1

2020 **END** 

2100 \*JYUSHIN :'Waiting for receive

2110 FORI=1 TO TO

2120 RCV\$=""

2130 IF LOC(1)=>RVCNT THEN GOTO \*BUFIN

2140 **NEXT** 

2150 IF RCV\$=""THEN ERFLG=99

**RETURN** 2160

2200 \* BUFIN :'Reads of receive data

2210 RCV\$=INPUT\$(RVCNT,#1)

2220 **RETURN** 

### **MEMO**

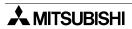

# Connection of MELSEC-Q

SES

connection of X Series

ROL er

14

) 15

SYSMAC C Series PLC

PC N s PLC

17

Machine Controller

nnection of Series PLC

19

Connection of SLC500 Series PLC

nection of ATIC S7 les PLC

### 15. Connection of SYSMAC C Series PLC (Manufactured by Omron)

This chapter explains the procedure to connect the GOT-F900 Series display unit to the SYSMAC C Series PLC.

### **Connection Procedure**

This section introduces the procedure to connect the GOT-F900 to the SYSMAC C Series PLC.

### 1. Preparation

| Item name                                                    | Description                                                                                                    | Reference |
|--------------------------------------------------------------|----------------------------------------------------------------------------------------------------|-----------|
| System Condition                                             | You can learn the connection availability as well as the version of the GOT-F900 OS and the screen creation software. | 15.1      |
| Classification of Host<br>Link/Serial<br>Communication Units | You can learn the classification of the CQM1, C200H and CS1 Series units.                                             | 15.1.1    |
| System Configuration                                         | You can select the configuration between the GOT and the SYSMAC C Series PLC and proper cables.                       | 15.2      |

### 2. Setting

| Item name                                                        | Description                                                                                               | Reference |
|------------------------------------------------------------------|----------------------------------------------------------------------------------------------------|-----------|
| Communication specifications for host link                       | You can learn the communication specifications between the GOT and the SYSMAC C Series PLC.               | 15.3      |
| Setting examples in CQM1/CQM1H/C200H Series                      | You can learn the contents of setting. You can learn the contents and positions to be set in each series. | 15.4      |
| Setting examples in CS1/CJ1 Series                               | You can learn the contents of setting. You can learn the contents and positions to be set in each series. | 15.5      |
| Setting examples in SYSMAC α (C200HE/ HG/HX)/CPM 1A/2A/2C Series | You can learn the contents of setting. You can learn the contents and positions to be set in each series. | 15.6      |
| Caution on Use of SYSMAC C Series PLC                            | You can learn the restrictions in connecting the GOT to the SYSMAC C Series PLC.                          | 15.7      |
| Setting of Connected<br>Equipment for GOT                        | Set the PLC type using the GOT or the screen creation software.                                           | 15.8      |

### 3. Others

| Item name       | Description                                           | Reference |
|-----------------|-------------------------------------------------------|-----------|
| Cable Diagram   | Cable diagrams for SYSMAC C Series PLC/GOT connection | 15.9      |
| Troubleshooting | Description of errors and how to fix them             | 15.10     |

### 15.1 System Condition

When connecting the SYSMAC C Series PLC, check the COM port designation, the OS version of the GOT-F900, and applicable versions of the screen creation software.

Compatibility when connecting SYSMAC C Series PLC (CQM1/C200H)

| GOT-F900       | COM port |         | Connection type |                          | OS version  | Version of screen creation software |                |        |
|----------------|----------|---------|-----------------|--------------------------|-------------|-------------------------------------|----------------|--------|
| Series         | RS-422   | RS-232C | 1:1             | Two or more<br>GOT units | of GOT-F900 | GT<br>Designer2                     | GT<br>Designer | DU/WIN |
| F920GOT-K(5V)  | _        | _       | _               | -                        | _           | _                                   | _              | _      |
| F920GOT-K(24V) | ✓        | ✓       | ✓               | -                        | 1.20        | SW1-C                               | -              | _      |
| F930GOT        | ✓        | ✓       | ✓               | -                        | 1.00        | SW1-C                               | SW1-H          | 2.20   |
| F930GOT-K      | ✓        | ✓       | ✓               | -                        | 4.60        | SW1-C                               | SW5-26C        | 2.70   |
| F940GOT        | ✓        | ✓       | ✓               | -                        | 1.00        | SW1-C                               | SW1-A          | 2.00   |
| F940WGOT       | ✓        | ✓       | ✓               | -                        | 1.00        | SW1-C                               | SW5-F          | 2.50   |
| F940 Handy GOT | ✓        | _       | ✓               | -                        | 1.00        | SW1-C                               | SW1-D          | 2.10   |
| F943 Handy GOT | _        | ✓       | ✓               | -                        | 1.00        | SW1-C                               | SW1-D          | 2.10   |

<sup>-</sup> The screen creation software version corresponds to the model of the GOT-F900 Series. Refer to section 3.2.

Compatibility when connecting SYSMAC C Series PLC (CS1)

| Туре                           | F920GOT-K          | F930GOT | F930GOT-K | F940GOT | F940WGOT | Handy GOT |
|--------------------------------|--------------------|---------|-----------|---------|----------|-----------|
| Applicable version of GOT-F900 | 1.20 <sup>*1</sup> | 4.00    | 4.60      | 6.00    | 1.00     | 6.00      |

<sup>\*1</sup> Excluding the 5V type F920GOT-K.

If screens are created using a version earlier than SW5-F (version 5.05F) or the DU/WIN, some devices extended in the CS1 Series cannot be set. (In such a case, set devices in the range for the C200H Series.) The DU/WIN will be applicable.

Compatibility when connecting SYSMAC C Series PLC (CQM1H)

| Туре                           | F920GOT-K          | F930GOT | F930GOT-K | F940GOT | F940WGOT | Handy GOT |
|--------------------------------|--------------------|---------|-----------|---------|----------|-----------|
| Applicable version of GOT-F900 | 1.20 <sup>*1</sup> | 4.40    | 4.60      | 6.40    | 1.40     | 6.40      |

<sup>\*1</sup> Excluding the 5V type F920GOT-K.

Compatibility when connecting SYSMAC  $\alpha$  Series PLC (C200HE/HG/HX) Compatibility when connecting SYSMAC C Series PLC (CPM1A/2A/2C,CJ1)

| Туре                           | F920GOT-K          | F930GOT | F930GOT-K | F940GOT | F940WGOT | Handy GOT |
|--------------------------------|--------------------|---------|-----------|---------|----------|-----------|
| Applicable version of GOT-F900 | 1.20 <sup>*1</sup> | 4.62    | 4.62      | 6.62    | 1.62     | 6.62      |

<sup>\*1</sup> Excluding the 5V type F920GOT-K.

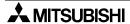

<sup>-</sup> The screen creation software (GT Designer) version SW5-F (version 5.05F) or later which is applicable to the CS1 Series is required.

### 15.1.1 Classification of Host Link/Serial Communication Units

In this section, the SYSMAC C Series units are classified as shown in the table below.

### Classification

| Product model name    |                 | Product type                                                    | RS-422 | RS-232C |  |  |
|-----------------------|-----------------|-----------------------------------------------------------------|--------|---------|--|--|
| SYSMAC COM1/0         | C200H Series    |                                                                 |        |         |  |  |
| CQM1-CPU21            | -               | CPU equipped with built-in RS-232C port (set as host link unit) | _      | 1       |  |  |
| CQM1H-CPU61           | _               | CPU equipped with built-in RS-232C port (set as host link unit) | _      | 1       |  |  |
| C200H-CPU01           | C200H-LK201-V1  | Host link unit                                                  | _      | 1       |  |  |
| C20011-CF001          | C200H-LK202-V1  | Host link unit                                                  | 1      | -       |  |  |
| C200HS-CPU31          | C200H-LK201-V1  | Host link unit                                                  | _      | 1       |  |  |
| C200H3-CF031          | C200H-LK202-V1  | Host link unit                                                  | 1      | _       |  |  |
| SYSMAC CS1 Se         | ries            |                                                                 |        |         |  |  |
|                       | -               | CPU equipped with built-in serial communication board           | _      | 1       |  |  |
| CS1G-CPU45-V1         | CS1W-SCB41      | Serial communication board                                      | 1      | 1       |  |  |
|                       | CS1W-SCU21      | Serial communication unit                                       | _      | 2       |  |  |
| SYSMAC $\alpha$ Serie | s               |                                                                 |        |         |  |  |
| C200HX-CPU44-Z        | -               | CPU equipped with built-in RS-232C port (set as host link unit) | _      | 1       |  |  |
|                       | C200HW-COM06-V1 | Serial communication board                                      | 1      | 1       |  |  |
| SYSMAC CPM 1A         | /2A/2C Series   |                                                                 |        |         |  |  |
| CPM1A-10CDR-A         | CQM1-CIF01      | Peripheral port                                                 | _      | 1       |  |  |
| CPM2A-30CDR-A         | -               | CPU equipped with built-in RS-232C port (set as host link unit) | _      | 1       |  |  |
| CDMOC 10CDD D         | CPM2C-CIF01-V1  | Peripheral port                                                 | _      | 1       |  |  |
| CPM2C-10CDR-D         | CPM2C-CN111     | Peripheral port                                                 | _      | 1       |  |  |
| SYSMAC CJ1 Series     |                 |                                                                 |        |         |  |  |
| CJ1M-CPU12            | _               | CPU equipped with built-in RS-232C port (set as host link unit) | _      | 1       |  |  |
|                       | CJ1W-SCU41      | Serial communication unit                                       | 1      | 1       |  |  |
| CJ1G-CPU44            | -               | CPU equipped with built-in RS-232C port (set as host link unit) |        | 1       |  |  |
|                       | CJ1W-SCU41      | Serial communication unit                                       | 1      | 1       |  |  |

The difference between the CS1 serial communication board and the CS1 serial communication unit is as follows.

Board: Built in the CPU Unit: Card type to be attached

### 15.2 System Configuration

In the SYSMAC C Series PLC manufactured by Omron, using either RS-422 connection or RS-232C connection in host link units (including serial communication units/boards) is available. This section explains the cables and options required to connect the SYSMAC C Series PLC.

### 15.2.1 Applicable model

The GOT-F900 can be connected to the following equipment in accordance with its OS version. Operations are not assured when the GOT-F900 is connected to any other equipment. For details of the OS version of the GOT-F900 and applicable equipment, refer to "3.1 OS Version and Correspondence to Connected Equipment of GOT-F900".

| CPU                         | OPTION                           | COMMUNICATION PORT                       |
|-----------------------------|----------------------------------|------------------------------------------|
| CQM1-CPU21<br>CQM1H-CPU61   | -                                | Connection to built-in RS-232C port      |
| C200H-CPU01<br>C200HS-CPU31 | C200H-LK201-V1<br>C200H-LK202-V1 | Connection to Host link unit             |
|                             | -                                | Connection to built-in RS-232C port      |
| CS1G-CPU45-V1               | CS1W-SCB41                       | Connection to serial communication board |
|                             | CS1W-SCU21                       | Connection to serial communication unit  |
| C200HX-CPU44-Z              | -                                | Connection to built-in RS-232C port      |
| 020011X-0F044-2             | C200HW-COM06-V1                  | Connection to serial communication board |
| CPM1A-10CDR-A               | CQM1-CIF01                       | Connection to peripheral port            |
| CPM2A-30CDR-A               | -                                | Connection to built-in RS-232C port      |
| CPM2C-10CDR-D               | CPM2C-CIF01-V1                   | Connection to peripheral port            |
| OI WEO-100DIT-D             | CPM2C-CN111                      | Connection to peripheral port            |
| CJ1M-CPU12                  | -                                | Connection to built-in RS-232C port      |
| 001101-01-012               | CJ1W-SCU41                       | Connection to serial communication unit  |
| CJ1G-CPU44                  | -                                | Connection to built-in RS-232C port      |
| 0010-01044                  | CJ1W-SCU41                       | Connection to serial communication unit  |

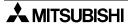

### 15.2.2 Configuration for SYSMAC C Host Link Connection (RS-422)

The GOT-F900 and the host link unit can be connected on the 1:1 basis. As many GOT-F900 units as the number of host link units attached to the C200H/CS1 can be connected.

### 1) F920GOT-K (24V type)/F930GOT/F930GOT-K/F940GOT/F940WGOT

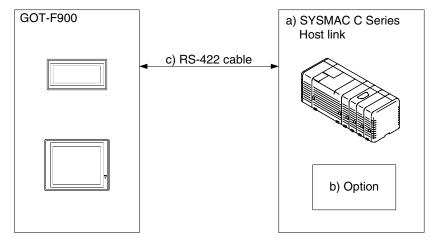

| a) SYSMAC C<br>Series         | b) Option          |             | c) RS-422 cable  | Remarks                   |
|-------------------------------|--------------------|-------------|------------------|---------------------------|
| SYSMAC COM1/                  | C200H Series [Host | link]       |                  |                           |
| C200H-CPU01                   | C200H-LK202-V1     | 9-pin D-Sub | Prepared by user | Host link unit            |
| C200HS-CPU31                  | C200H-LK202-V1     | 9-pin D-Sub | Prepared by user | Host link unit            |
| SYSMAC CS1 Se                 | eries [Host link]  |             |                  |                           |
| CS1G-CPU45-V1                 | CS1W-SCB41         | 9-pin D-Sub | Prepared by user | Serial communication unit |
| SYSMAC α Serie                | es [Host link]     |             |                  |                           |
| C200HX-CPU44-Z                | C200HW-COM06-V1    | 9-pin D-Sub | Prepared by user | Serial communication unit |
| SYSMAC CJ1 Series [Host link] |                    |             |                  |                           |
| CJ1M-CPU12                    | CJ1W-SCU41         | 9-pin D-Sub | Prepared by user | Serial communication unit |
| CJ1G-CPU44                    | CJ1W-SCU41         | 9-pin D-Sub | Prepared by user | Serial communication unit |

Applicable SYSMAC C Series products in the column a) are host link units equipped with built-in RS-422 interface.

### 2) F940 Handy GOT

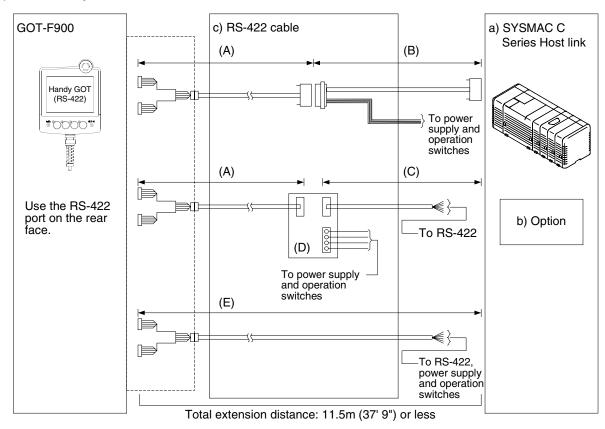

| a) SYSMAC C<br>Series         | b) Option          |             | c) RS-422 cable       | Remarks                   |
|-------------------------------|--------------------|-------------|-----------------------|---------------------------|
| SYSMAC COM1/                  | C200H Series [Host | link]       |                       |                           |
| C200H-CPU01                   | C200H-LK202-V1     | 9-pin D-Sub | (A) FGT-HCAB-□□M      | Host link unit            |
| C200HS-CPU31                  | C200H-LK202-V1     | 9-pin D-Sub | (B) Prepared by user  | Host link unit            |
| SYSMAC CS1 Series [Host link] |                    |             | (b) I repared by user |                           |
| CS1G-CPU45-V1                 | CS1W-SCB41         | 9-pin D-Sub | (C) Prepared by user  | Serial communication unit |
| SYSMAC α Serie                | es [Host link]     |             | (D) F9GT-HCNB         |                           |
| C200HX-CPU44-Z                | C200HW-COM06-V1    | 9-pin D-Sub | (E) F9GT-HCAB1-□□M    | Serial communication unit |
| SYSMAC CJ1 Series [Host link] |                    |             |                       |                           |
| CJ1M-CPU12                    | CJ1W-SCU41         | 9-pin D-Sub |                       | Serial communication unit |
| CJ1G-CPU44                    | CJ1W-SCU41         | 9-pin D-Sub |                       | Serial communication unit |

Applicable SYSMAC C Series products in the column a) are host link units equipped with built-in RS-422 interface.

### 15.2.3 Configuration for SYSMAC C Host Link Connection (RS-232C)

The GOT-F900 and the host link unit can be connected on the 1:1 basis.

One GOT-F900 unit can be connected to the RS-232C built in the CQM1, CQM1H or CS1 CPU.

### 1) In the case of F920GOT-K (24V type)/F930GOT/F930GOT-K/F940GOT/F940WGOT

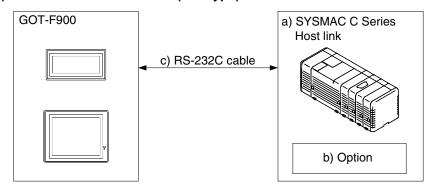

| a) SYSMAC C<br>Series | b) Option                            |              | c) RS-232C cable | Remarks                     |  |  |  |
|-----------------------|--------------------------------------|--------------|------------------|-----------------------------|--|--|--|
| SYSMAC COM1/0         | SYSMAC COM1/C200H Series [Host link] |              |                  |                             |  |  |  |
| CQM-CPU21             | -                                    | 9-pin D-Sub  | Prepared by user | CPU unit (RS-232C built-in) |  |  |  |
| C200H-CPU01           | C200H-LK201-V1                       | 25-pin D-Sub | Prepared by user | Host link unit              |  |  |  |
| CQM1H-CPU61           | _                                    | 9-pin D-Sub  | Prepared by user | CPU unit (RS-232C built-in) |  |  |  |
| C200HS-CPU31          | C200H-LK201-V1                       | 25-pin D-Sub | Prepared by user | Host link unit              |  |  |  |
| SYSMAC CS1 Se         | ries [Host link]                     |              |                  |                             |  |  |  |
| CS1G-CPU45-V1         | -                                    | 9-pin D-Sub  | Prepared by user | CPU unit (RS-232C built-in) |  |  |  |
| CS1G-CPU45-V1         | CS1W-SCB41                           | 9-pin D-Sub  | Prepared by user | Serial communication board  |  |  |  |
| CS1G-CPU45-V1         | CS1W-SCU21                           | 9-pin D-Sub  | Prepared by user | Serial communication unit   |  |  |  |
| SYSMAC α Serie        | es [Host link]                       |              |                  |                             |  |  |  |
| C200HX-CPU44-Z        | -                                    | 9-pin D-Sub  | Prepared by user | CPU unit (RS-232C built-in) |  |  |  |
| C200HX-CPU44-Z        | C200HW-COM06-V1                      | 9-pin D-Sub  | Prepared by user | Serial communication board  |  |  |  |
| SYSMAC CPM 1          | A/2A/2C Series [Hos                  | t link]      |                  |                             |  |  |  |
| CPM1A-10CDR-A         | CQM1-CIF01                           | 9-pin D-Sub  | Prepared by user | CPU unit                    |  |  |  |
| CPM2C-10CDR-D         | CPM2C-CIF01-V1                       | 9-pin D-Sub  | Prepared by user | CPU unit                    |  |  |  |
| CPM2C-10CDR-D         | CPM2C-CN111                          | 9-pin D-Sub  | Prepared by user | CPU unit                    |  |  |  |
| CPM2A-30CDR-A         | _                                    | 9-pin D-Sub  | Prepared by user | CPU unit (RS-232C built-in) |  |  |  |
| SYSMAC CJ1 Se         | ries [Host link]                     |              |                  |                             |  |  |  |
| CJ1M-CPU12            | _                                    | 9-pin D-Sub  | Prepared by user | CPU unit (RS-232C built-in) |  |  |  |
| CJ1M-CPU12            | CJ1W-SCU41                           | 9-pin D-Sub  | Prepared by user | Serial communication unit   |  |  |  |
| CJ1G-CPU44            | _                                    | 9-pin D-Sub  | Prepared by user | CPU unit (RS-232C built-in) |  |  |  |
| CJ1G-CPU44            | CJ1W-SCU41                           | 9-pin D-Sub  | Prepared by user | Serial communication unit   |  |  |  |

<sup>-</sup> Applicable SYSMAC C Series products in the column a) are host link units equipped with built-in RS-232C interface.

### 2) F943 Handy GOT

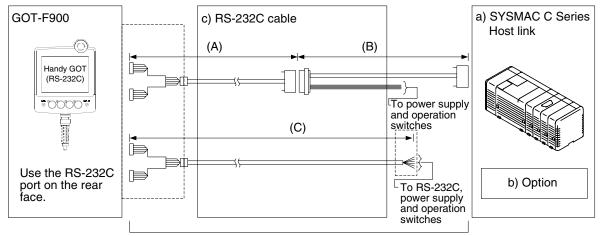

Total extension distance: 6m (19' 8") or less

| a) SYSMAC C<br>Series | b) Option           |              | c) RS-232C cable     | Remarks                     |
|-----------------------|---------------------|--------------|----------------------|-----------------------------|
| SYSMAC COM1/          | C200H Series [Host  | link]        |                      |                             |
| CQM-CPU21             | -                   | 9-pin D-Sub  | (A) FGT-HCAB-3M      | CPU unit (RS-232C built-in) |
| C200H-CPU01           | C200H-LK201-V1      | 25-pin D-Sub | (B) Prepared by user | Host link unit              |
| CQM1H-CPU61           | -                   | 9-pin D-Sub  | (b) Frepared by user | CPU unit (RS-232C built-in) |
| C200HS-CPU31          | C200H-LK201-V1      | 25-pin D-Sub | (C) F9GT-HCAB1-3M    | Host link unit              |
| SYSMAC CS1 Se         | ries [Host link]    |              |                      |                             |
| CS1G-CPU45-V1         | -                   | 9-pin D-Sub  |                      | CPU unit (RS-232C built-in) |
| CS1G-CPU45-V1         | CS1W-SCB41          | 9-pin D-Sub  |                      | Serial communication board  |
| CS1G-CPU45-V1         | CS1W-SCU21          | 9-pin D-Sub  |                      | Serial communication unit   |
| SYSMAC $\alpha$ Serie | es [Host link]      |              |                      |                             |
| C200HX-CPU44-Z        | _                   | 9-pin D-Sub  |                      | CPU unit (RS-232C built-in) |
| C200HX-CPU44-Z        | C200HW-COM06-V1     | 9-pin D-Sub  |                      | Serial communication board  |
| SYSMAC CPM 1          | A/2A/2C Series [Hos | t link]      |                      |                             |
| CPM1A-10CDR-A         | CQM1-CIF01          | 9-pin D-Sub  |                      | CPU unit                    |
| CPM2C-10CDR-D         | CPM2C-CIF01-V1      | 9-pin D-Sub  |                      | CPU unit                    |
| CPM2C-10CDR-D         | CPM2C-CN111         | 9-pin D-Sub  |                      | CPU unit                    |
| CPM2A-30CDR-A         | -                   | 9-pin D-Sub  |                      | CPU unit (RS-232C built-in) |
| SYSMAC CJ1 Se         | ries [Host link]    |              |                      |                             |
| CJ1M-CPU12            | _                   | 9-pin D-Sub  |                      | CPU unit (RS-232C built-in) |
| CJ1M-CPU12            | CJ1W-SCU41          | 9-pin D-Sub  |                      | Serial communication unit   |
| CJ1G-CPU44            | _                   | 9-pin D-Sub  |                      | CPU unit (RS-232C built-in) |
| CJ1G-CPU44            | CJ1W-SCU41          | 9-pin D-Sub  |                      | Serial communication unit   |

- Applicable SYSMAC C Series products in the column a) are host link units equipped with built-in RS-232C interface.
- Make sure that the total cable extension distance "(A) + (B)" or (C) is 6 m (19' 8") or less.

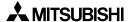

### 15.3 Communication Specifications for Host Link

With regard to the communication specifications in the SYSMAC C Series PLC, set the command level to the host link mode, and set the transmission specifications shown below.

### Setting the transmission specifications

Set the transmission specifications in the serial communication unit as shown in the table below. For the switch setting method, refer to the manual of each host link unit.

|               | Item          | Set value       | Remarks |
|---------------|---------------|-----------------|---------|
| Transm        | nission speed | 19200 bps       |         |
|               | Data bit      | 7bit            |         |
| Data format   | Parity bit    | Provided (even) |         |
|               | Stop bit      | 2 bits          |         |
| Command level |               | Host link mode  |         |
| Pr            | ocedure       | 1 : N           |         |

<sup>-</sup> The specifications such as the transmission speed are fixed on the GOT-F900 side, and cannot be changed.

#### Setting the unit number (station number) setting switches

The unit number is regarded as the station number in the GOT-F900.

The available range varies depending on the OS version as shown in the table below.

| GOT-F900                  | OS version    | Contents of setting                          |
|---------------------------|---------------|----------------------------------------------|
| F920GOT-K(5V)             |               |                                              |
| F920GOT-K(24V)            | 1.20 or later |                                              |
| F930GOT                   | 3.00 or later |                                              |
| F930GOT-K                 | 4.60 or later |                                              |
| F940GOT                   | 5.00 or later | Set the value (0 to 31) set in the GOT-F900. |
| F940WGOT                  | 1.00 or later |                                              |
| F940 Handy GOT            | 5.00 or later |                                              |
| F943 Handy GOT            | 5.00 or later |                                              |
| Version former than above |               | Set the value (0 to 15) set in the GOT-F900. |

### 15.4 Setting Examples in CQM1/CQM1H/C200H Series

While referring to the setting examples in the CQM1/CQM1H/C200H Series host link unit, set the transmission specifications.

The examples below explain the setting in the CQM1/CQM1H (equipped with built-in RS-232C port), the C200H-LK201-V1 and the C200H-LK202-V1.

### 1) In the case of CQM1/CQM1H Series (CPU equipped with built-in RS-232C port)

In the CPU CQM1-CPU21/CQM1H-CPU61, execute the setting using the data memory (DM).

| Setting item                                                  | Set value                 | Remarks                                                                                   |
|---------------------------------------------------------------|---------------------------|-------------------------------------------------------------------------------------------|
| Setting of standard communication condition (RS-232C: DN6645) | 0001H                     | Mode specification: Upper link Communication condition: In accordance with DM6646         |
| Setting of communication condition (RS-232C: DN6646)          | 0304H                     | Transmission format: 7 data bits, 2 stop bits, even parity Transmission speed: 19,200 bps |
| Setting of transmission delay time (RS-232C: DM6647)          | 0000H<br>(default status) | 0 sec                                                                                     |
| Setting of unit number (RS-232C: DM6648)                      | 00××H                     | xx: 2-digit BCD (in accordance with the setting on the GOT side)                          |

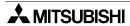

### 2) In the case of C200H Series (host link unit)

In the host link unit C200H-LK201-V1, execute the setting using each switch.

| Switch position | Setting item            | Switch setting  |            | Remarks                            |                              |
|-----------------|-------------------------|-----------------|------------|------------------------------------|------------------------------|
|                 | Unit number             | SW1             | _          | BCD upper digit                    | (Correspond to the station   |
|                 | Onitridifiber           | SW2             | -          | BCD lower digit                    | number of the GOT-F900.)     |
| Front face      | Transmission speed      | SW3             | 6          | 19200bps                           |                              |
|                 | Communication condition | SW4             | 2          | 7-bit ASCII, 2 stollevel 1, 2 or 3 | o bits, even parity, command |
|                 | Procedure               | DIP. SW<br>No.3 | ON         | 1:N procedure                      |                              |
| Rear face       | 5V power supply         | DIP. SW<br>No.4 | OFF        | 5V is not supplied.                |                              |
|                 | CTS changeover          | Selector SW     | Upper side | External                           |                              |

### **Setting Example**

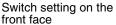

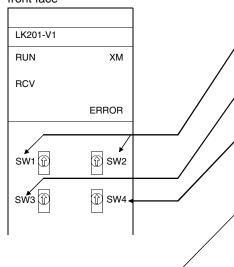

1) SW1 and SW2 (setting of unit number)
Set "SW1: 0, SW2: 0" (to set the unit number 00).

(2) SW3 (setting of transmission speed) Set "SW3:6" (to set 19200bps).

3) SW4 (setting of command level, parity and transmission code)
Set "SW4:2" (to set even parity, 7-bit ASCII and 2 stop bits).

4) 5V supply SW

| SW | No. | ON                          | OFF                 |  |  |
|----|-----|-----------------------------|---------------------|--|--|
| -  | 1   | Not used (to b              | e set to OFF)       |  |  |
| 2  | 2   | Not used (to be set to OFF) |                     |  |  |
| 3  | 3   | 1:N procedure               | 1:1 procedure       |  |  |
| 4  | 4   | 5V is supplied.             | 5V is not supplied. |  |  |

5) CTS selector SW
Set the switch to the 0V side to always set the CTS to ON.
Set the switch to the external side to receive from the outside.
Usually, set this switch to the 0V side.

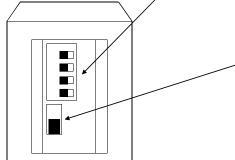

### 3) In the case of C200H Series (host link unit)

In the host link unit C200H-LK202-V1, execute the setting using each switch.

| Switch position | Setting item                 | Switch              | setting    | ng Remarks                                                           |                            |
|-----------------|------------------------------|---------------------|------------|----------------------------------------------------------------------|----------------------------|
|                 | Unit number                  | SW1                 | -          | BCD upper digit                                                      | (Correspond to the station |
|                 | Officialities                | SW2                 | _          | BCD lower digit                                                      | number of the GOT-F900.)   |
| Front face      | Transmission speed           | SW3                 | 6          | 19200bps                                                             |                            |
|                 | Communication condition      | SW4                 | 2          | 7-bit ASCII, 2 stop bits, even parity, complevel 1, 2 or 3 are valid |                            |
| Rear face       | Procedure                    | Right selector SW   | Lower side | 1:N procedure                                                        |                            |
| i icai iace     | Terminal resistor connection | Left selector<br>SW | Upper side | Presence                                                             |                            |

### **Setting Example**

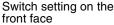

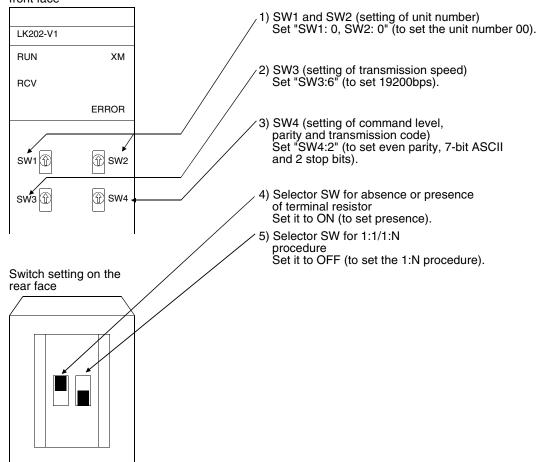

### 15.5 Setting Examples in CS1/CJ1 Series

When connecting the GOT-F900 to the CS1/CJ1 Series, the data shown below should be written to channels or data memory (DM) using a peripheral tool.

This paragraph explains the contents of data memory (DM) to be set in each unit.

### 1) In the case of CS1 Series (CPU equipped with built-in RS-232C port)

In the CPU CS1G-CPU45-V1, set the DIP switch shown below.

| Setting item                    | Set value | Remarks |
|---------------------------------|-----------|---------|
| CS1G-CPU45-V1<br>DIP switch SW5 | OFF       |         |

In the CPU CS1G-CPU45-V1, write data to the channels shown below using a peripheral tool.

| Setting item                                   | Set value (hexadecimal) | Remarks                                                                                             |  |
|------------------------------------------------|-------------------------|----------------------------------------------------------------------------------------------------|--|
| Communication<br>(RS-232C: Channel 160)        | 8000H                   | Arbitrary setting: Provided Host link mode Data length: 7 bits Stop bit length: 2 bits Parity: Even |  |
| Transmission speed (RS-232C: Channel 161)      | 0007H                   | Baud rate: 19200 bps                                                                                |  |
| Transmission delay time (RS-232C: Channel 162) | 0000Н                   | Transmission delay time: 0ms                                                                        |  |
| Unit number<br>(RS-232C: Channel 163)          | 0000 to 001FH           | CTS control: Not provided<br>Host link unit number: 00 to 1FH                                       |  |

### 2) In the case of CS1 Series (serial communication board)

When connecting the GOT-F900 to the port 1 or the port 2 in the CS1W-SCB41, set the DIP switch shown below.

| Setting item | Set value                   | Remarks                                     |
|--------------|-----------------------------|---------------------------------------------|
| CS1W-SCB41   | 4-wire type                 | Refer to the description on the switches of |
| DIP switch   | (without terminal resistor) | the CS1W-SCB41.                             |

| Setting item            |         |         | Set value     | Remarks                                                                                             |
|-------------------------|---------|---------|---------------|----------------------------------------------------------------------------------------------------|
| Setting item            | Port 1  | Port 2  | (hexadecimal) | Hemana                                                                                              |
| Communication           | DM32000 | DM32010 | 8000H         | Arbitrary setting: Provided Host link mode Data length: 7 bits Stop bit length: 2 bits Parity: Even |
| Transmission speed      | DM32001 | DM32011 | 0007H         | Baud rate: 19200bps                                                                                 |
| Transmission delay time | DM32002 | DM32012 | 0000H         | Transmission delay time: 0ms                                                                        |
| Unit number             | DM32003 | DM32013 | 0000 to 001FH | CTS control: Not provided<br>Host link unit number: 00 to 1FH                                       |

### 3) In the case of CS1 Series (serial communication unit)

When connecting the GOT-F900 to the port 1 and 2 of CS1W-SCU21, write data to the data memory (DM) shown in the table below using a peripheral tool to make the setting.

The data memory (DM) number to be written is a multiple of the unit number (0 to 16) as shown below.

| Port | Calculation expression          | Remarks                               |  |
|------|---------------------------------|---------------------------------------|--|
| 1    | DM3000 + 100 × Unit number      | "Unit number" is a number of 0 to 16. |  |
| 2    | DM3000 + 100 × Unit number + 10 | Official is a number of 6 to 16.      |  |

Example: When the unit number is set to "5"

Write the following set values.

Port 1: DM3000 +  $100 \times 5 = DM3500$ Port 2: DM3000 +  $100 \times 5 + 10 = DM3510$ 

The table below shows the data memory (DM) number and the set value when the unit number is set to "00"

| Setting item            |         |         | Set value     | Remarks                                                                                             |
|-------------------------|---------|---------|---------------|----------------------------------------------------------------------------------------------------|
| Setting item            | Port 1  | Port 2  | (hexadecimal) | Hemarks                                                                                             |
| Communication           | DM30000 | DM30010 | 8000H         | Arbitrary setting: Provided Host link mode Data length: 7 bits Stop bit length: 2 bits Parity: Even |
| Transmission speed      | DM30001 | DM30011 | 0007H         | Baud rate: 19200 bps                                                                                |
| Transmission delay time | DM30002 | DM30012 | 0000H         | Transmission delay time: 0ms                                                                        |
| Unit number             | DM30003 | DM30013 | 0000 to 001FH | CTS control: Not provided<br>Host link unit number: 00 to 1FH                                       |

#### 4) In the case of CJ1 Series (CPU equipped with built-in RS-232C port)

In the CPU CJ1M-CPU12/CJ1G-CPU44, set the DIP switch as shown below.

| Setting item                 | Set value | Remarks |
|------------------------------|-----------|---------|
| CJ1G-CPU44<br>DIP switch SW5 | OFF       |         |

| Setting item                                   | Set value (hexadecimal) | Remarks                                                                                             |  |
|------------------------------------------------|-------------------------|----------------------------------------------------------------------------------------------------|--|
| Communication<br>(RS-232C: Channel 160)        | 8000H                   | Arbitrary setting: Provided Host link mode Data length: 7 bits Stop bit length: 2 bits Parity: Even |  |
| Transmission speed (RS-232C: Channel 161)      | 0007H                   | Baud rate: 19200 bps                                                                                |  |
| Transmission delay time (RS-232C: Channel 162) | 0000H                   | Transmission delay time: 0ms                                                                        |  |
| Unit number<br>(RS-232C: Channel 163)          | 0000 to 001FH           | CTS control: Not provided<br>Host link unit number: 00 to 1FH                                       |  |

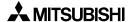

### Connection of MELSEC-Q Series PLC

## 12

### onnection of K Series ositioning

### 18

## onnection of REQROL

### 1/I

# licrocomuter

### 15

### SYSMAC C Series PLC

### (-PC N is PLC

## chine Conler

# Machi troller

### Connection of SLC500 Series PLC

Connection of SIMATIC S7

### 5) In the case of CJ1 Series (serial communication unit)

When connecting the GOT-F900 to the port 1 or the port 2 in the CS1W-SCU41, make the DIP switch settings as shown below.

| Setting item | Set value                              | Remarks                                     |
|--------------|----------------------------------------|---------------------------------------------|
| CJ1W-SCU41   | Terminal resistor: OFF                 | Refer to the description on the switches of |
| DIP switch   | Two and four-wire switching: four-wire | the CJ1W-SCU41.                             |

When connecting the GOT-F900 to the port1 or the port2 in CS1W-SCU41, write data to the data memory (DM) shown in the table below using a peripheral tool to make the settings.

The data memory (DM) number to be written is a multiple of the unit number (0 to 16) as shown below.

| Port | Calculation expression          | Remarks                               |
|------|---------------------------------|---------------------------------------|
| 1    | DM3000 + 100 × Unit number      | "Unit number" is a number of 0 to 16. |
| 2    | DM3000 + 100 × Unit number + 10 | Chil Hamber is a hamber of the fe.    |

Example: When the unit number is set to "5"

Write the following set values.

Port 1: DM3000 +  $100 \times 5 = DM3500$ Port 2: DM3000 +  $100 \times 5 + 10 = DM3510$ 

The table below shows the data memory (DM) number and the set value when the unit number is set to "00"

| Setting item            |         |         | Set value     | Remarks                                                                                             |
|-------------------------|---------|---------|---------------|----------------------------------------------------------------------------------------------------|
| Setting item            | Port 1  | Port 2  | (hexadecimal) | Hemans                                                                                              |
| Communication           | DM30000 | DM30010 | 8000H         | Arbitrary setting: Provided Host link mode Data length: 7 bits Stop bit length: 2 bits Parity: Even |
| Transmission speed      | DM30001 | DM30011 | 0007H         | Baud rate: 19200 bps                                                                                |
| Transmission delay time | DM30002 | DM30012 | 0000H         | Transmission delay time: 0ms                                                                        |
| Unit number             | DM30003 | DM30013 | 0000 to 001FH | CTS control: Not provided<br>Host link unit number: 00 to 1FH                                       |

### 15.6 Setting Examples in SYSMAC α(C200HE/HG/HX)/CPM 1A/2A/2C Series

When connecting the GOT-F900 to the SYSMAC α(C200HE/HG/HX) or CPM 1A/2A/2C Series, the data shown below should be written to data memory (DM) using a peripheral tool. This paragraph explains the contents of data memory (DM) to be set in each unit.

#### 1) In the case of SYSMAC & Series (CPU equipped with built-in RS-232C port)

In the CPU C200HX-CPU44-Z, set the DIP switch shown below.

| Setting item                     | Set value | Remarks |
|----------------------------------|-----------|---------|
| C200HX-CPU44-Z<br>DIP switch SW5 | OFF       |         |

The table below explains the data memory (DM) Nos. and set values which should be set using a peripheral tool.

| Setting item            | Port   | Set value (hexadecimal) | Remarks                                                                                                    |
|-------------------------|--------|-------------------------|----------------------------------------------------------------------------------------------------|
| Communication           | DM6645 | 0001H                   | Communication condition: Set individually (in accordance with setting of DM6646) Host link mode CTS control: Not provided |
| Transmission speed      | DM6646 | 0304H                   | Baud rate: 19200 bps Start bit length: 1 bit Data length: 7 bits Stop bit length: 2 bits Parity: Even                     |
| Transmission delay time | DM6647 | 0000H                   | Transmission delay time: 0ms                                                                                              |
| Unit number             | DM6648 | 0000 to 0031            | Host link unit number (BCD value)                                                                                         |

#### 2) In the case of SYSMAC & Series (serial communication board)

When connecting the GOT-F900 to the port 1 or the port 2 in the C200HW-COM06-V1, set the DIP switch shown below.

| Setting item                         | Set value                                  | Remarks                                                                                                    |
|--------------------------------------|--------------------------------------------|----------------------------------------------------------------------------------------------------|
| C200HW-COM06-V1<br>DIP switch SW1, 2 | 4-wire type<br>(without terminal resistor) | Refer to the description on the switches of<br>the C200HW-COM06-V1.<br>DIP switch SW1: 4<br>DIP switch SW2: OFF |

| Setting it              | em     |        | Set value     | Remarks                                                                                                    |
|-------------------------|--------|--------|---------------|----------------------------------------------------------------------------------------------------|
| Setting item            | Port B | Port A | (hexadecimal) | Hemarks                                                                                                    |
| Communication           | DM6550 | DM6555 | 0001H         | Communication condition: Set individually (in accordance with setting of next DM) Host link mode CTS control: Not provided |
| Transmission speed      | DM6551 | DM6556 | 0304H         | Baud rate: 19200 bps Start bit length: 1 bit Data length: 7 bits Stop bit length: 2 bits Parity: Even                      |
| Transmission delay time | DM6552 | DM6557 | 0000H         | Transmission delay time: 0ms                                                                                               |
| Unit number             | DM6553 | DM6558 | 0000 to 0031  | Host link unit number (BCD value)                                                                                          |

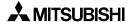

### 3) In the case of CPM1A Series (CPU equipped with built-in peripheral port)

In the CPU CPM1A-10CDR-A, write data to the data memory (DM) shown in the table below using a peripheral tool.

The table below explains the data memory (DM) Nos. and set values which should be set using a peripheral tool.

| Setting item            | Port   | Set value (hexadecimal) | Remarks                                                                                               |
|-------------------------|--------|-------------------------|----------------------------------------------------------------------------------------------------|
| Communication           | DM6650 | 0001H                   | Communication condition: Set individually (in accordance with setting of DM6651)  Host link mode      |
| Transmission speed      | DM6651 | 0304H                   | Baud rate: 19200 bps Start bit length: 1 bit Data length: 7 bits Stop bit length: 2 bits Parity: Even |
| Transmission delay time | DM6652 | 0000H                   | Transmission delay time: 0ms                                                                          |
| Unit number             | DM6653 | 0000 to 0031            | Host link unit number (BCD value)                                                                     |

### 4) In the case of CPM2A Series (CPU equipped with built-in RS-232C port)

In the CPU CPM2A-30CDR-A, write data to the data memory (DM) shown in the table below using a peripheral tool. In the CPU CPM2A-30CDR-A, set the DIP switch shown below.

| Setting item                                         | Set value | Remarks |
|------------------------------------------------------|-----------|---------|
| CPM2A-30CDR-A Communication condition setting switch | OFF       |         |

| Setting item            | Port   | Set value (hexadecimal) | Remarks                                                                                                    |  |
|-------------------------|--------|-------------------------|----------------------------------------------------------------------------------------------------|--|
| Communication           | DM6645 | 0001H                   | Communication condition: Set individually (in accordance with setting of DM6646) Host link mode CTS control: Not provided |  |
| Transmission speed      | DM6646 | 0304H                   | Baud rate: 19200 bps Start bit length: 1 bit Data length: 7 bits Stop bit length: 2 bits Parity: Even                     |  |
| Transmission delay time | DM6647 | 0000H                   | Transmission delay time: 0ms                                                                                              |  |
| Unit number             | DM6648 | 0000 to 0031            | Host link unit number (BCD value)                                                                                         |  |

### 5) In the case of CPM2C Series (CPU equipped with built-in peripheral port)

In the CPU CPM2C-10CDR-D, write data to the data memory (DM) shown in the table below using a peripheral tool. In the CPU CPM2C-10CDR-D, set the DIP switch shown below.

| Setting item                    | Set value | Remarks |
|---------------------------------|-----------|---------|
| CPM2C-10CDR-D<br>DIP switch SW1 | OFF       |         |

| Setting item              | Port   | Set value (hexadecimal) | Remarks                                                                                               |  |
|---------------------------|--------|-------------------------|----------------------------------------------------------------------------------------------------|--|
| Communication             | DM6645 | 0001H                   | Communication condition: Set individually Host link mode CTS control: Not provided                    |  |
| Transmission speed        | DM6646 | 0304H                   | Baud rate: 19200 bps Start bit length: 1 bit Data length: 7 bits Stop bit length: 2 bits Parity: Even |  |
| Transmission delay time   | DM6647 | 0000H                   | Transmission delay time: 0ms                                                                          |  |
| Unit number               | DM6648 | 0000 to 0031            | Host link unit number (BCD value)                                                                     |  |
| No protocol communication | DM6649 | 0000Н                   | Default (effective according to no protocol.)                                                         |  |

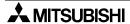

#### 15.7 Caution on Use of SYSMAC C Series PLC

When using the GOT-F900 connected to the SYSMAC C Series PLC, observe the following caution on use.

#### 15.7.1 Modes in the SYSMAC C Series PLC

When the GOT-F900 is connected to the SYSMAC C Series PLC and the current value and the set value of each device of the SYSMAC C Series PLC are changed, the PLC should be set to the monitor mode. If the SYSMAC C Series PLC is started up in the running mode, the GOT-F900 sets automatically the PLC to the monitor mode.

| Mode of PLC at startup | Operation of GOT                                                                                   |
|------------------------|----------------------------------------------------------------------------------------------------|
| Running mode           | The GOT-F900 changes over the PLC from the running mode to the monitor mode to enable data change. |
| Monitor mode           | The PLC remains in the monitor mode, and data change is enabled.                                   |
| Program mode           | The PLC remains in the program mode, and data change is enabled.                                   |

#### 15.7.2 Forced ON/OFF on the device monitor screen of the GOT-F900

The bit device ON/OFF function is provided on the user screen of the GOT-F00 and the forced ON/OFF function is provided on the device monitor screen in the HPP mode. These functions are also available when the SYSMAC C Series PLC is connected as the host unit.

Have in mind that these ON/OFF functions offer the following operation in the SYSMAC C Series PLC. The forced setting/resetting function in the SYSMAC C Series PLC holds the current ON/OFF status without regard to the sequence program. However, when using the forced ON/OFF function described here, the set/reset status of all the bit devices are released by turning ON/OFF the specified bit. ON/OFF operation in the sequence program is valid after operating the forced ON/OFF in the GOT-F900.

| GOT-F900         | SYSMAC C Series            | Operation                                                                                             |
|------------------|----------------------------|----------------------------------------------------------------------------------------------------|
| Forced OFF (RST) | Data OFF specification     | Turn OFF the contact. Can be changed by sequence program.                                             |
| Forced ON (SET)  | Data ON specification      | Turn ON the contact. Can be changed by sequence program.                                              |
| _                | Forced reset specification | Turn OFF the contact. Cannot be changed by sequence program.                                          |
| _                | Forced set specification   | Turn ON the contact. Cannot be changed by sequence program.                                           |
| _                | Forced set/reset release   | Forced status of all the contacts released. Can be changed by the sequence program after the release. |

In the following version of the GOT, when the forced ON/OFF is operated, only the bit forcedly turned ON/OFF is released.

| GOT-F900           | F920GOT-K (24V) | F930GOT | F930GOT-K | F940GOT | F940WGOT | Handy GOT |
|--------------------|-----------------|---------|-----------|---------|----------|-----------|
| Compatible version | 1.20            | 4.40    | 4.60      | 6.40    | 1.40     | 6.40      |

### 15.7.3 Restriction in functions

In host link connection, the following functions of the GOT-F900 are disabled or restricted.

- The switch function of the GOT-F900 (which sets a bit to ON or OFF) uses the host link FK command (which sets/resets multi points forcedly).
- Set values of the timer (T) and the counter (C) cannot be monitored or changed.

#### 15.7.4 When using F920GOT-K

Only the F920GOT-K (24V type) can be connected.

The following device range can be monitored.

| Device name |               | Other than F920GOT-K       | F920GOT-K (24V type)       |
|-------------|---------------|----------------------------|----------------------------|
| Word device | Word data (D) | D0 to D4095 (4,096 points) | D0 to D1023 (1,024 points) |

### 15.8 Setting of Connected Equipment for GOT

The setting for connection to the SYSMAC C Series PLC can be executed using the GOT-F900 and the screen creation software (GT Designer2, GT Designer or DU/WIN).

#### 1) GOT-F900 Series

When the main menu screen change operation is disabled.

| Operation                                                                                                    | Display (screen name)             |
|----------------------------------------------------------------------------------------------------|-----------------------------------|
| a) While pressing and holding the upper left corner of the screen, turn on the power. Keep holding the upper left corner for about 25 seconds more. | The "LANGUAGE" screen appears.    |
| Then, press "END" at the upper right corner.                                                                                                    | The "SET-UP MODE" screen appears. |
| b)Press "PLC TYPE".                                                                                                    | The "PLC TYPE" screen appears.    |
| c) Set the following.                                                                                                    |                                   |
| PLC TYPE:OMRON C SERIES                                                                                                    |                                   |
| CONNECTION:LINK PORT (RS-422)                                                                                                    |                                   |
| LINK PORT (RS-232C)                                                                                                    |                                   |
| DST STATION # (STATION #): 00 to 31                                                                                                    |                                   |
| GOT STATION # (–) : –                                                                                                    |                                   |

When the main menu screen change operation is enabled.

| Operation                                                                                                    | Display (screen name)             |
|----------------------------------------------------------------------------------------------------|-----------------------------------|
| a)Press the upper left corner of the screen. (The position to be pressed can be changed in the GOT and the screen creation software.)                                           | The "SELECT MODE" screen appears. |
| b)Press "OTHER MODE" on the menu.                                                                                                    | The "OTHER MODE" screen appears.  |
| c) Press "SET-UP MODE" on the menu.                                                                                                    | The "SET-UP MODE" screen appears. |
| d) Press "PLC TYPE". e) Set the following. PLC TYPE: OMRON C SERIES CONNECTION:LINK PORT (RS-422) LINK PORT (RS-232C) DST STATION # (STATION #): 00 to 31 GOT STATION # (-) : - | The "PLC TYPE" screen appears.    |

<sup>-</sup> When the screen data is transferred to the GOT-F900, the old data including the PLC type, connection type, and station number are overwritten.

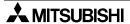

### 2) GT Designer2

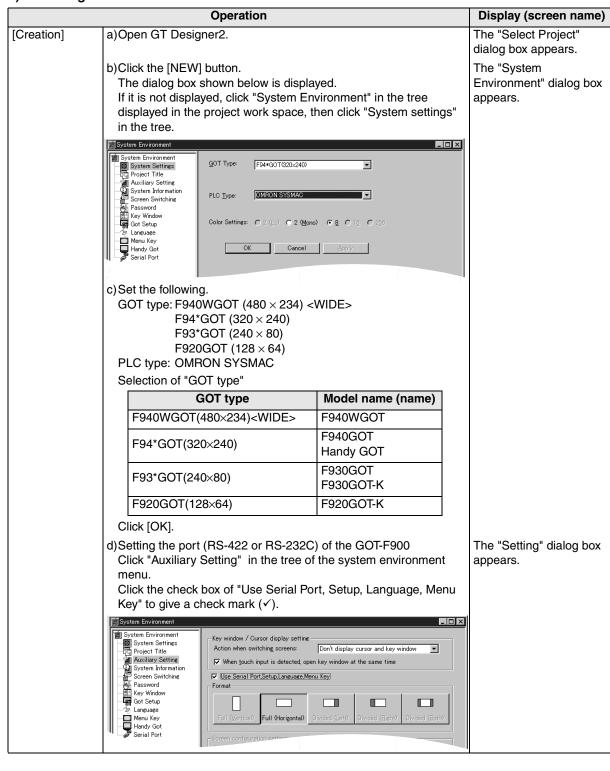

|                 | Display (screen name)                                                                                                    |                                          |  |  |
|-----------------|----------------------------------------------------------------------------------------------------|------------------------------------------|--|--|
|                 |                                                                                                    |                                          |  |  |
|                 | System Environment                                                                                                    |                                          |  |  |
|                 | System Environment  System Settings  Project Title  Auxiliary Setting System Information Screen Switching Password  Key Window  Got Setup  Language Handy Got Handy Got Serial Port  When touch input detected, do not change to linput. |                                          |  |  |
|                 | e)Set the following.                                                                                                    |                                          |  |  |
|                 | Port : RS-422                                                                                                    |                                          |  |  |
|                 | RS-232C<br>Type : LINK                                                                                                    |                                          |  |  |
|                 | Station No. : 00 to 31                                                                                                    |                                          |  |  |
|                 | GOT Station No. : –                                                                                                    |                                          |  |  |
|                 | In the case of F943 Handy GOT                                                                                                    |                                          |  |  |
|                 | Without regard to the port setting (RS-422 or RS-232C), the COM0 side of the RS-232C is fixed for PLC connection.                                                                                                    |                                          |  |  |
| [Change method] | Change the connection type of the already created data as follows. a)Open GT Designer2.                                                                                                    | The "Select Project" dialog box appears. |  |  |
|                 | b)Click the [Project]-[Open] button.<br>c)Open (read) the screen data to be changed.                                                                                                    |                                          |  |  |
|                 | The "System<br>Environment" dialog box<br>appears.                                                                                                    |                                          |  |  |

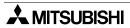

Connection Microcomputer

15

SYSMAC C Series PLC

16

FLEX-PC N Series PLC

17 

Machine Controller

nnection of Series PLC

19

Connection of SLC500 Series PLC

nection of ATIC S7

### 3) GT Designer

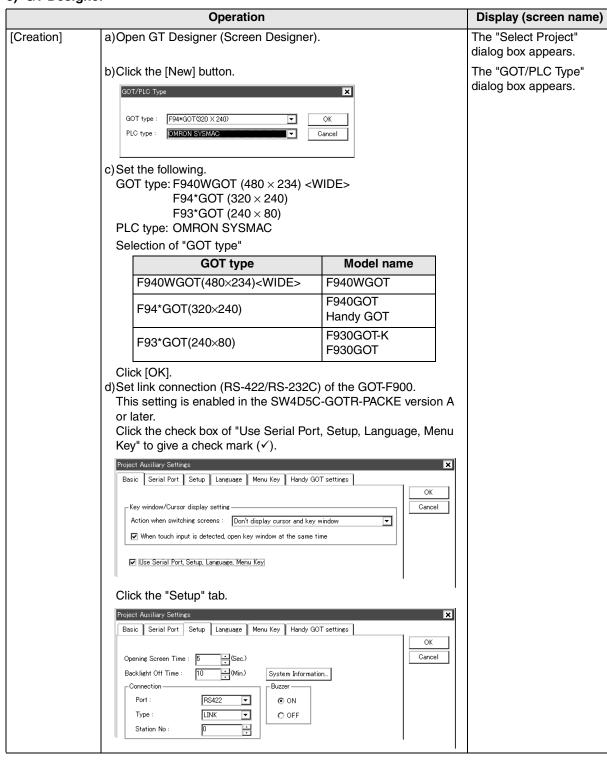

|                 | Display (screen name)                                                                                                    |                                          |
|-----------------|----------------------------------------------------------------------------------------------------|------------------------------------------|
|                 | In the case of SW4D5C-GOTR-PACKE earlier than version A, perform the setting in the GOT-F900.  (Set the connection in "CONNECTION" in the GOT-F900.)  For the setting method, refer to "1) GOT-F900 Series" on the previous page.  e)Set the following.  Port : RS-422  RS-232C  Type : LINK  DST Station No. (Station No.): 00 to 31  GOT Station No. (-) : - |                                          |
| [Change method] | Change the connection type of the already created data as follows. a)Open GT Designer.                                                                                                    | The "Select Project" dialog box appears. |
|                 | b)Click the [Open] button. c)Open (read) the screen data to be changed.                                                                                                    |                                          |
|                 | d)On the menu, select "Common"-"GOT/PLC Type".  - For the contents of setting, refer to c) of [Creation] above.  - For selection of the RS-422 or the RS-232C on the SYSMAC C Series PLCs, refer to e) of [Creation] above.                                                                                                    | The "GOT/PLC Type" dialog box appears.   |

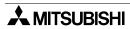

3€<u>≧</u> 14

dicrocomuter

15

SYSMAC C Series PLC

16

FLEX-PC N Series PLC

chine Con-

eries PLC

19

Connection of SLC500 Series PLC

**2**0

### 4) DU/WIN

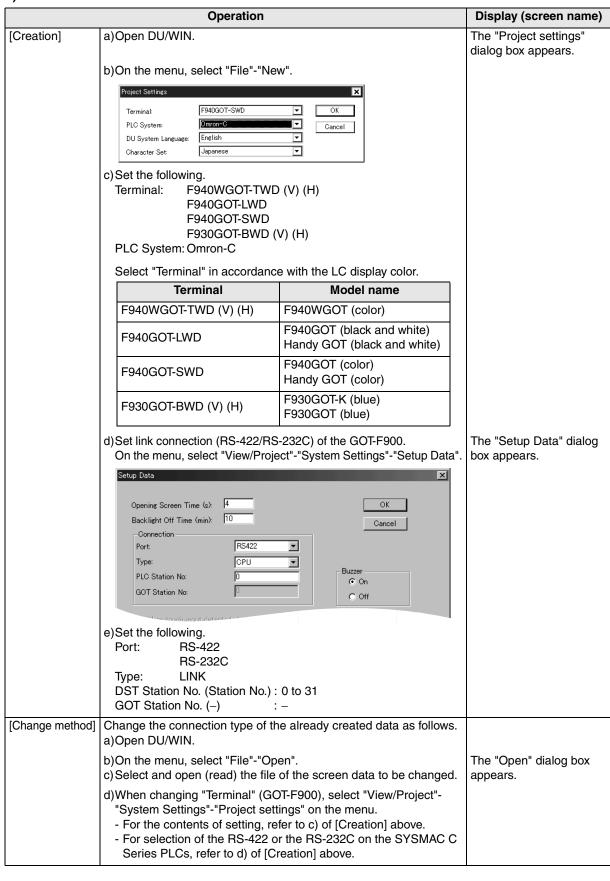

### 15.9 Cable Diagram

This section explains cable connection diagrams to connect the GOT-F900 and the SYSMAC C Series PLC manufactured by Omron.

### 15.9.1 Cautions on preparing cables

- 1) When preparing the cables, use the wire size of 0.08mm<sup>2</sup> or more (AWG28 or more) for communication, 0.3mm<sup>2</sup> or more (AWG22 or more) for the power supply, operation switch, and emergency stop switch.
- 2) stands for a twisted pair cable. Prepare a twisted pair cable in combination of the pin numbers and signal lines described on the cable diagram.

  Do not use a twisted pair cable with the power supply wire and the communication wire.

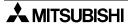

### 15.9.2 Cable diagram

#### 1) Cable for the GOT and the SYSMAC C Series PLC

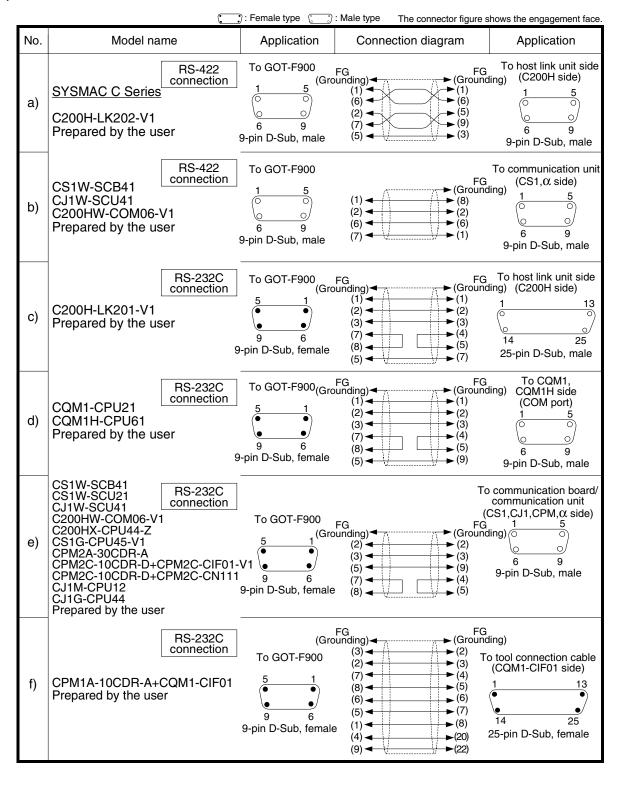

### 2) Cable for the Handy GOT and the SYSMAC C Series PLC

When using the Handy GOT RH model, refer to the cable diagrams below for the RS-422/RS-232C connector, but not the wiring for the power supply, the operation switches, and the emergency stop switch because it is different. For details, refer to Section 5.18.

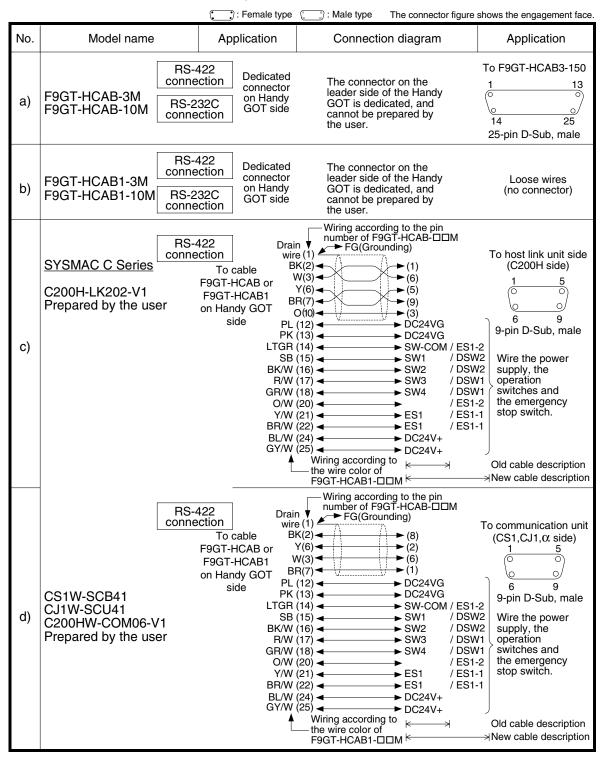

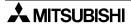

20

Connection of SIMATIC S7 Series PLC

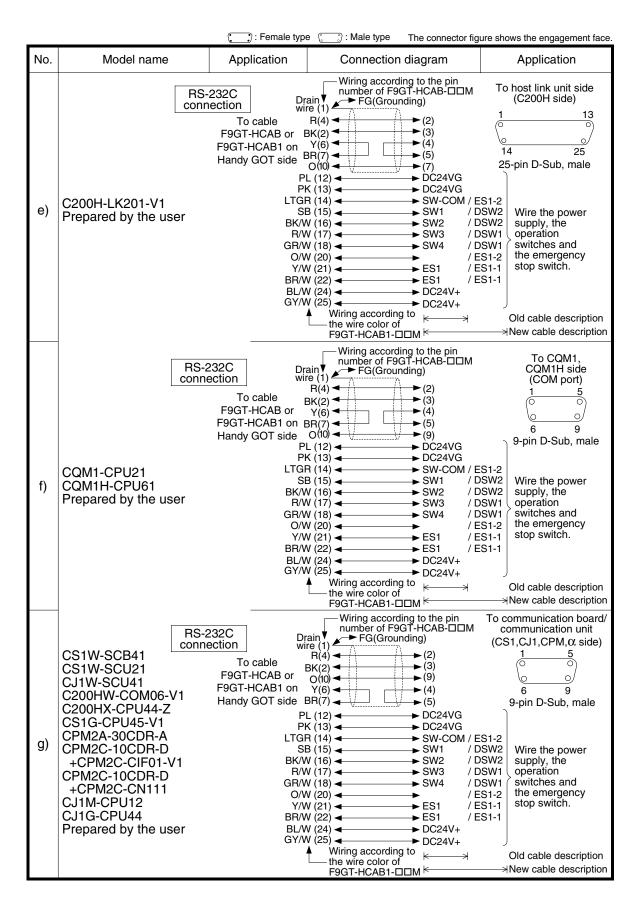

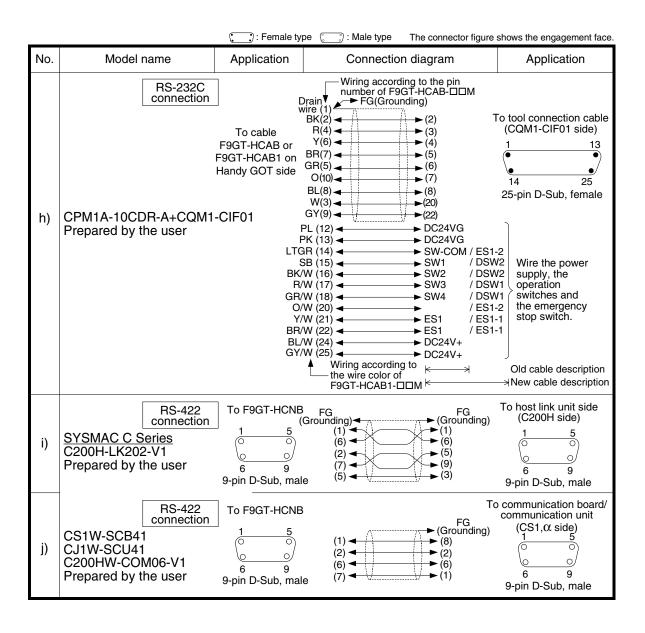

### 15.10 Troubleshooting

For reference, this section summarizes frequently asked questions about connection of the GOT-F900 to the SYSMAC C Series PLC manufactured by Omron.

#### 1) GOT-F900

| Contents of trouble                                                                                                    | Check points and countermeasures                                                                                                    |                          | OS version               |                          |  |  |
|----------------------------------------------------------------------------------------------------|----------------------------------------------------------------------------------------------------|--------------------------|--------------------------|--------------------------|--|--|
| Contents of trouble                                                                                                    | Check points and countermeasures                                                                                                    | F940W                    | F940                     | F930                     |  |  |
| "COMMUNICATION<br>ERROR OCCURS" is<br>displayed when a<br>screen changeover or<br>numeric data input is<br>performed on the<br>GOT-F900 screen. | The power of the SYSMAC C Series PLC is turned off.  Cause Communication is disabled because the power of the SYSMAC C Series PLC is turned off.  Countermeasures Turn on the power.  Something is wrong with the cable between the GOT-F900 and the SYSMAC C Series PLC.  Causes The wrong cable is used or the connection is bad.  Countermeasures Check the cable.                                                                                                    | From<br>first<br>product | From<br>first<br>product | From<br>first<br>product |  |  |
| "DISPLAY SCREEN<br>IS NOT AVAILABLE."<br>is displayed on the<br>GOT-F900 screen.                                                                | Changeover to a nonexistent screen by a touch key or the SYSMAC C Series PLC was tried.  Cause The changeover destination screen has not been created yet.  Countermeasures Create the screen.                                                                                                    | -                        | Earlier<br>than<br>6.00  | Earlier<br>than<br>4.00  |  |  |
| "DISPLAY SCREEN<br>IS NOT AVAILABLE.<br>(NO. ####)" is<br>displayed on the GOT-<br>F900 screen.                                                 | A nonexistent screen was tried to be displayed.      Cause     The screen No. #### has not been created yet.      Countermeasures     Create the screen.                                                                                                    | From<br>first<br>product | 6.00 or<br>later         | 4.00 or<br>later         |  |  |
| "DISPLAY SCREEN<br>IS NOT AVAILABLE."<br>is displayed on the<br>GOT-F900 screen.                                                                | A device that does not exist in the SYSMAC C Series PLC was referenced. (Example: While an C200H is connected, a device exists only in the CS1 is specified for numeric input.)  • Cause  On the changeover destination screen (excluding the head screen), a nonexistent device in the connected SYSMAC C Series PLC is specified.  • Countermeasures  Check the devices used on the head screen.  There is an error on the screen to be displayed.  • Cause  One of the screen objects is placed outside the available screen area.  • Countermeasures  Check the placement of screen objects. | _                        | Earlier<br>than<br>6.00  | Earlier<br>than<br>4.00  |  |  |

| Contents of trouble                                                                             | Check points and countermeasures                                                                                                    |                          | S versio                 | n                        |
|-------------------------------------------------------------------------------------------------|----------------------------------------------------------------------------------------------------|--------------------------|--------------------------|--------------------------|
| Contents of trouble                                                                             | Check points and countermeasures                                                                                                    | F940W                    | F940                     | F930                     |
| "DISPLAY SCREEN<br>IS NOT AVAILABLE.<br>(NO. ####)" is<br>displayed on the GOT-<br>F900 screen. | Causes     A device that does not exist in the connected PLC is referenced on the screen No. ####, or one of the screen objects is placed outside the available screen area.     Countermeasures     Check the devices used and placement of screen objects.                                                                                                    | From<br>first<br>product | 6.00 or<br>later         | 4.00 or later            |
| "DATA IS NOT<br>FOUND." is displayed<br>on the GOT-F900<br>screen.                              | There is not data because the unit is new or the memory clear has been executed.  Cause There is no screen data. Countermeasures Write the screen data using the screen creation software.  A device that does not exist in the SYSMAC C Series PLC was referenced. (Example: While an C200H is connected, a device exists only in the CS1 is specified for numeric input.)  Cause On the head screen, a nonexistent device in the connected SYSMAC C Series PLC is specified. (The head screen is the screen No. 1 in the GT Designer, and the screen No. 0 in the DU/WIN.)  Countermeasures Check the devices used on the head screen.  There is not data because the unit is new or the memory clear has been executed.  Cause There is no screen data. | From first product       | Earlier<br>than<br>6.00  | Earlier than 4.00        |
| "CAN NOT WRITE TO<br>PLC MEMORY." is<br>displayed on the GOT-                                   | Countermeasures     Write the screen data using the screen creation software.  This error is not displayed.                                                                                                    | Earlier<br>than          | Earlier<br>than          | Earlier<br>than          |
| F900 screen.  "CAN NOT WRITE." is displayed on the GOT-F900 screen.                             | This error is not displayed.                                                                                                    | 1.10<br>1.10 or<br>later | 6.10<br>6.10 or<br>later | 4.10 or later            |
| "CAN NOT USE THE<br>FUNCTION WHILE<br>PROTECTED." is<br>displayed on the GOT-<br>F900 screen.   | This error is not displayed.                                                                                                    | From<br>first<br>product | From<br>first<br>product | From<br>first<br>product |
| "PLC IS RUNNING." is displayed on the GOT-F900 screen.                                          | This error is not displayed.                                                                                                    | From<br>first<br>product | From<br>first<br>product | From<br>first<br>product |

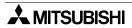

#### 2) Software

|                                | Contents of trouble                                                                                         | Check points and countermeasures                                                                                                    |
|--------------------------------|----------------------------------------------------------------------------------------------------|----------------------------------------------------------------------------------------------------|
| Screen<br>creation<br>software | Contents of trouble  Communication with the screen creation software and screen data cannot be transferred. | Check points and countermeasures  A SYSMAC C Series PLC, bar code reader or printer is connected.  • Causes The RS-232C connector to which the personal computer is connected is set to be used for another piece of equipment.  • Countermeasures In the GOT-F900, select by hand "SELECT MODE"-"OTHER MODE"-"DATA TRANSFER".  Or set a bar code reader to invalid and a printer to "DON'T USE". |
| SSILIA                         |                                                                                                    | Something is wrong with the cable between the GOT-F900 and the personal computer.  • Causes The connected cable is not proper. Or cable connection is not correct.  • Countermeasures Check the cable.                                                                                                    |

# **MEMO**

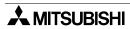

# 16. Connection of FLEX-PC N Series PLC (Manufactured by Fuji Electric)

This chapter explains the procedure to connect the GOT-F900 Series display unit to the FLEX-PC N Series PLC manufactured by Fuji Electric.

#### **Connection Procedure**

This section introduces the procedure to connect the GOT-F900 to the FLEX-PC N Series PLC.

### 1. Preparation

| Item name            | Description                                                                                                    |      |
|----------------------|----------------------------------------------------------------------------------------------------|------|
| System Condition     | You can learn the connection availability as well as the version of the GOT-F900 OS and the screen creation software. | 16.1 |
| System Configuration | You can select the configuration between the GOT and the FLEX-PC N Series PLC and proper cables.                      | 16.2 |

# 2. Setting

| Item name                                  |                                                                                   |                                                                             | Reference |  |  |
|--------------------------------------------|-----------------------------------------------------------------------------------|-----------------------------------------------------------------------------|-----------|--|--|
| Setting in Link Unit                       | You can learn the o                                                               | You can learn the communication specifications and the contents of setting. |           |  |  |
|                                            | Communication<br>Setting<br>Specifications                                        | The communication specifications between the link unit and the GOT unit     | 16.3.1    |  |  |
|                                            | Setting<br>Examples                                                               | The contents and position of setting in each link unit                      | 16.3.2    |  |  |
| Caution on Use of FLEX-<br>PC N Series PLC | You can learn the restrictions in connecting the GOT to the FLEX-PC N Series PLC. |                                                                             | 16.4      |  |  |
| Setting of Connected<br>Equipment for GOT  | Set the PLC type                                                                  | Set the PLC type using the GOT or the screen creation software.             |           |  |  |

# 3. Others

| Item name       | Description                                            | Reference |
|-----------------|--------------------------------------------------------|-----------|
| Cable Diagram   | Cable diagrams for FLEX-PC N Series PLC/GOT connection | 16.6      |
| Troubleshooting | Description of errors and how to fix them              | 16.7      |

# 16.1 System Condition

When connecting the FLEX-PC N Series PLC, check the COM port designation, the OS version of the GOT-F900, and applicable versions of the screen creation software.

Compatibility when connecting FLEX-PC N Series PLC

| GOT-F900       | CON    | // port | Con | nection type          | OS version  | Version of screen creation software |                |        |
|----------------|--------|---------|-----|-----------------------|-------------|-------------------------------------|----------------|--------|
| Series         | RS-422 | RS-232C | 1:1 | Two or more GOT units | of GOT-F900 | GT<br>Designer2                     | GT Designer    | DU/WIN |
| F920GOT-K      | -      | _       | _   | _                     | _           | _                                   | _              | _      |
| F930GOT        | ✓      | ✓       | ✓   | _                     | 1.00        | SW1-C                               | Not applicable | 2.20   |
| F930GOT-K      | ✓      | ✓       | ✓   | -                     | 4.60        | SW1-C                               | Not applicable | 2.70   |
| F940GOT        | ✓      | ✓       | ✓   | -                     | 1.00        | SW1-C                               | Not applicable | 2.00   |
| F940WGOT       | ✓      | ✓       | ✓   | -                     | 1.00        | SW1-C                               | Not applicable | 2.50   |
| F940 Handy GOT | ✓      | _       | ✓   | _                     | 1.00        | SW1-C                               | Not applicable | 2.10   |
| F943 Handy GOT | -      | ✓       | ✓   | _                     | 1.00        | SW1-C                               | Not applicable | 2.10   |

<sup>-</sup> The screen creation software version corresponds to the model of the GOT-F900 Series. Refer to section 3.2.

#### 16.2 System Configuration

The FLEX-PC N Series PLC can be connected to the GOT via RS-422 or RS-232C using a link unit. This section explains the cables and options required to connect the FLEX-PC N Series PLC.

#### 16.2.1 Applicable model

The GOT-F900 can be connected to the following equipment in accordance with its OS version. Operations are not assured when the GOT-F900 is connected to any other equipment. For details of the OS version of the GOT-F900 and applicable equipment, refer to "3.1 OS Version and Correspondence to Connected Equipment of GOT-F900".

| CPU        | OPTION           | COMMUNICATION PORT                  |
|------------|------------------|-------------------------------------|
| NJ-CPU-B16 | -                | Connection to built-in RS-232C port |
| NB series  | NB-RS1-AC        |                                     |
| NJ series  | NJ-RS4<br>NJ-RS2 | Connection to link unit             |
| NS series  | NJ-RS1           |                                     |

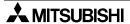

Connection of SIMATIC S7 Series PLC

#### 16.2.2 Configuration for Link Unit Connection (RS-422)

The GOT-F900 and the link unit can be connected on the 1:1 basis.

#### 1) F930GOT/F930GOT-K/F940GOT/F940WGOT

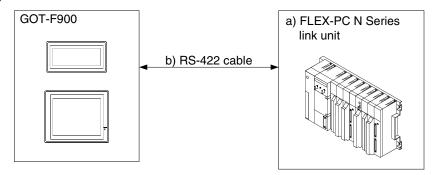

| a) FLEX-PC I | N Series          | b) RS-422 cable      | Remarks |
|--------------|-------------------|----------------------|---------|
| NB-RS1-AC    |                   |                      |         |
| NJ-RS4       | Terminal<br>block | Prepared by the user |         |
| NS-RS1       | 2.001             |                      |         |

- Applicable FLEX-PC N Series products in the column a) are link units equipped with built-in RS-422 interface.

#### 2) F940 Handy GOT

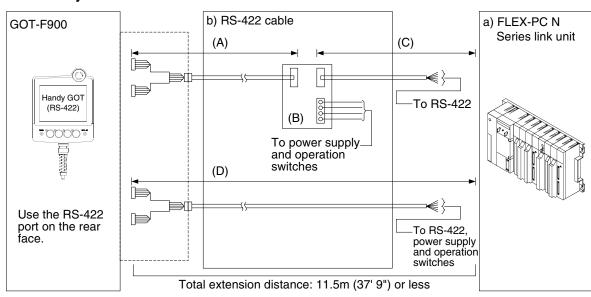

| a) FLEX-PC N | l Series | b) RS-422 cable           | Remarks |
|--------------|----------|---------------------------|---------|
| NB-RS1-AC    |          | (A) F9GT-HCAB-□□M         |         |
| NJ-RS4       | Terminal | (B) F9GT-HCNB             |         |
| NS-RS1       | block    | (C) Prepared by the user. |         |
|              |          | (D) F9GT-HCAB1-□□M        |         |

Applicable FLEX-PC N Series products in the column a) are link units equipped with built-in RS-422 interface.

#### 16.2.3 Configuration for Link Unit Connection (RS-232C)

The GOT-F900 and the link unit can be connected on the 1:1 basis.

#### 1) F930GOT/F930GOT-K/F940GOT/F940WGOT

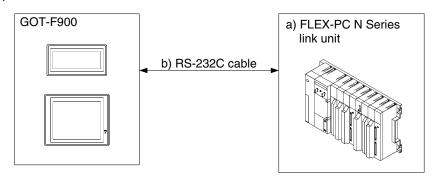

| a) FLEX-PC N | Series       | b) RS-232C cable     | Remarks |
|--------------|--------------|----------------------|---------|
| NB-RS1-AC    |              |                      |         |
| NJ-RS2       | 25-pin D-Sub | Prepared by the user |         |
| NS-RS1       |              |                      |         |
| NJ-CPU-B16   | 15-pin D-Sub | Prepared by the user |         |

<sup>-</sup> Applicable FLEX-PC N Series products in the column a) are link units equipped with built-in RS-232C interface.

#### 2) F943 Handy GOT

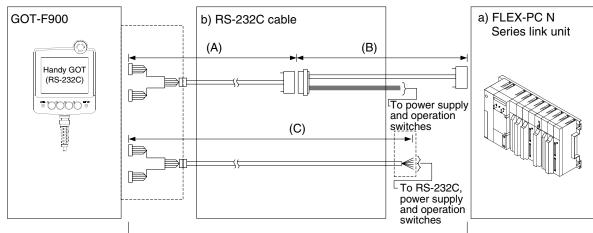

Total extension distance: 6m (19' 8") or less

| a) FLEX-PC I | N Series     | b) RS-232C cable                                                    | Remarks |
|--------------|--------------|---------------------------------------------------------------------|---------|
| NB-RS1-AC    |              |                                                                     |         |
| NJ-RS2       | 25-pin D-Sub | (A) F9GT-HCAB-□□M<br>(B) Prepared by the user<br>(C) F9GT-HCAB1-□□M |         |
| NS-RS1       |              |                                                                     |         |
| NJ-CPU-B16   | 15-pin D-Sub |                                                                     |         |

- Applicable FLEX-PC N Series products in the column a) are link units equipped with built-in RS-232C interface.
- Make sure that the total cable extension distance "(A) + (B)" or (C) is 6m (19' 8") or less.

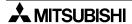

#### 16.3 Setting in Link Unit

When connecting the link unit, the switches in the link unit should be set as described below.

#### 16.3.1 Communication Setting Specifications

This section explains the setting in the link unit.

#### 1) Setting the mode setting switch (link connection)

Set the mode so that the COM port of the link unit connected to the GOT-F900 is the asynchronous system and no protocol. (In the NJ-CPU-B16, the setting below is not required.)

| COM port | Set value | Remarks                                                |
|----------|-----------|--------------------------------------------------------|
| RS-422   | 3         | Command setting type: asynchronous system, no protocol |
| RS-232C  | 1         | Command setting type: asynchronous system, no protocol |

#### 2) Setting the transmission specifications

Set the transmission specifications in the link unit as shown in the table below. For the switch setting method, refer to the manual of the link unit.

| Item           |             | Link unit o  | CPU direct connection |              |  |
|----------------|-------------|--------------|-----------------------|--------------|--|
|                |             | RS-422       | RS-232C               | RS-232C      |  |
| Transmi        | ssion speed | 19200 bps    |                       |              |  |
| <b>.</b>       | Data bit    | 7 bits (JIS) |                       | 8 bits (HEX) |  |
| Data<br>format | Parity bit  | Even         |                       | Odd          |  |
| Stop bit       |             |              |                       |              |  |

<sup>-</sup> The specifications such as the transmission speed are fixed on the GOT-F900 side, and cannot be changed.

#### 3) Setting the station number setting switches (link connection)

(In the NJ-CPU-B16, the station number cannot be set.)

The setting range varies depending on the OS version as shown in the table below.

| GOT-F900                       | OS version    | Setting                                      |  |
|--------------------------------|---------------|----------------------------------------------|--|
| F920GOT-K                      | -             | -                                            |  |
| F930GOT                        | 3.00 or later |                                              |  |
| F930GOT-K                      | 4.60 or later |                                              |  |
| F940GOT                        | 5.00 or later | Set the value set in the GOT-F900 (0 to 31). |  |
| F940WGOT                       | 1.00 or later | Set the value set in the GOT-1900 (0 to 31). |  |
| F940 Handy GOT                 | 5.00 or later |                                              |  |
| F943 Handy GOT                 | 5.00 or later |                                              |  |
| Any version earlier than above |               | Set the value set in the GOT-F900 (0 to 15). |  |

#### 16.3.2 Setting Examples

While referring to the setting examples in the link units, set the transmission specifications. The examples below explain the setting in the NJ-CPU-B16 (link unit), the NJ-RS4 and the NJ-RS2.

#### 1) NJ-CPU-B16

In the NJ-CPU-B16, use the parameter (50H) for setting.

| Parameter | Data value | Contents of setting                                                                |
|-----------|------------|------------------------------------------------------------------------------------|
| 50H       | 0057H      | Baud rate: 19200 bps<br>Stop bit: 1 bit<br>Character length: 8 bits<br>Parity: Odd |

#### 2) NJ-RS4

In the NJ-RS4, use each switch for setting.

| Switch position           | Setting item            | Description                    |                 | Remarks                                                                         |                            |  |
|---------------------------|-------------------------|--------------------------------|-----------------|---------------------------------------------------------------------------------|----------------------------|--|
|                           | Mode                    | MODE SW                        | 3               | Command setting type: asynchronous system, no protocol                          |                            |  |
| Front face Station number | Station number          | Station number setting SW × 10 | _               | Upper digit                                                                     | (Correspond to the station |  |
|                           | Station number          | Station number setting SW × 1  | _               | Lower digit                                                                     | number in the GOT-F900.)   |  |
|                           | Terminal resistor       | Selector SW 1                  | ON              | Receive line provided                                                           |                            |  |
| Rear face                 | Sele                    |                                | ON              | Transmission line provided                                                      |                            |  |
|                           | Communication condition | DIP.SW                         | 1:OFF<br>2~8:ON | Set the condition using switches: 19200 bps, 7 bits, 1 stop bit and even parity |                            |  |

#### 3) NJ-RS2

In the NJ-RS2, use each switch for setting.

| Switch position                   | Setting item | Descript | ion | Remarks                                                                            |
|-----------------------------------|--------------|----------|-----|------------------------------------------------------------------------------------|
| Rear face                         | Mode         | MODE SW  | 1   | Command setting type: asynchronous system, no protocol                             |
| Rear face Communication condition |              | DIP.SW   |     | Set the condition using switches:<br>19200 bps, 7 bits, 1 stop bit and even parity |

#### 16.4 Caution on Use of FLEX-PC N Series PLC

When using the GOT-F900 connected to the FLEX-PC N Series PLC, observe the following caution on use.

#### 16.4.1 Devices which can be monitored

When the GOT-F900 is connected to the FLEX-PC N Series link unit, set values of the timer (T) and the counter (C) cannot be monitored.

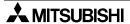

#### 16.5 Setting of Connected Equipment for GOT

The setting for connection to the FLEX-PC N Series PLC can be executed using the GOT-F900 and the screen creation software (GT Designer2 or DU/WIN).

#### **Setting the Connection Type**

Set the connection type in accordance with the connected equipment as shown in the table below. Have in mind that the NJ-CPU-B16 (link unit) requires CPU direct connection.

| Connected equipment                                                                         | GOT-F900                                              | DU/WIN | Remarks                                    |  |  |
|---------------------------------------------------------------------------------------------|-------------------------------------------------------|--------|--------------------------------------------|--|--|
| [classification in manual]                                                                  | CONNECTION                                            | Туре   | nemarks                                    |  |  |
| [Link unit]<br>NJ-CPU-B16(RS-232C)                                                          | CPU direct connection (RS-232C)                       |        | Executes communication as programming port |  |  |
| [Link unit] NB-RS1-AC(RS-422/RS-232C) NJ-RS4(RS-422) NJ-RS2(RS-232C) NS-RS1(RS-422/RS-232C) | Link connection (RS-422) or link connection (RS-232C) |        | Executes communication as link unit        |  |  |

#### 1) GOT-F900 Series

When the main menu screen change operation is disabled.

| Operation                                                                                                    | Display (screen name)                                             |
|----------------------------------------------------------------------------------------------------|-------------------------------------------------------------------|
| <ul> <li>a) While pressing and holding the upper left corner of the screen, turn on the power. Keep holding the upper left corner for about 25 seconds more.</li> <li>Then, press "END" at the upper right corner.</li> </ul> | The "LANGUAGE" screen appears.  The "SET-UP MODE" screen appears. |
| b) Press "PLC TYPE". c) Set the following. PLC TYPE:FUJI N SERIES CONNECTION:CPU PORT (RS-232C) LINK PORT (RS-422) LINK PORT (RS-232C) DST STATION # (STATION #): 00 to 31 GOT STATION # (-): -                               | The "PLC TYPE" screen appears.                                    |

When the main menu screen change operation is enabled.

| Operation                                                                                                    | Display (screen name)             |
|----------------------------------------------------------------------------------------------------|-----------------------------------|
| a).Press the upper left corner of the screen. (The position to be pressed can be changed in the GOT and the screen creation software.)                                                           | The "SELECT MODE" screen appears. |
| b).Press "OTHER MODE" on the menu.                                                                                                    | The "OTHER MODE" screen appears.  |
| c).Press "SET-UP MODE" on the menu.                                                                                                    | The "SET-UP MODE" screen appears. |
| d) Press "PLC TYPE". e) Set the following. PLC TYPE: FUJI N SERIES CONNECTION:CPU PORT (RS-232C) LINK PORT (RS-422) LINK PORT (RS-232C) DST STATION # (STATION #): 00 to 31 GOT STATION # (-): - | The "PLC TYPE" screen appears.    |

 When the screen data is transferred to the GOT-F900, the old data including the PLC type, connection type, and station number are overwritten.

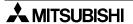

#### 2) GT Designer2

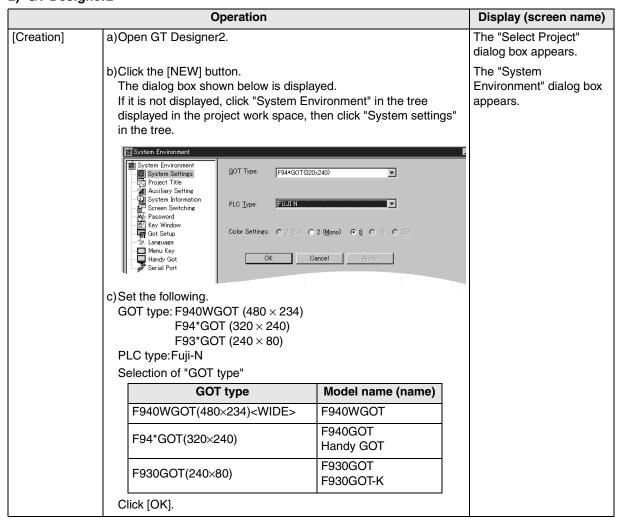

Connection FX Series Positioning

Connection of FREQROL Inverter

Connection of Microcomouter

> 16

Connection of FLEX-PC N Series PLC

inection of thine Conler

ection of sries PLC

19

SLC500

**2**0

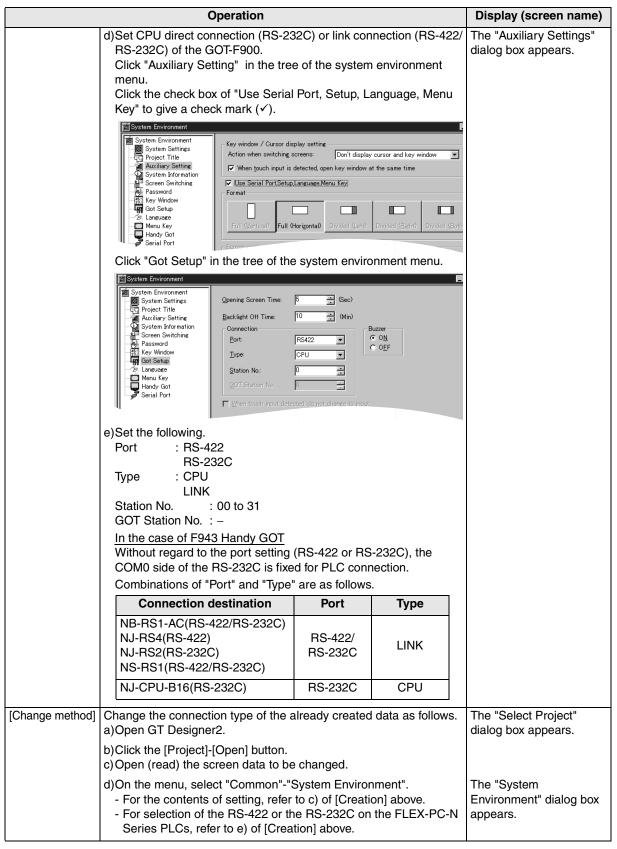

#### 3) GT Designer

GT Designer cannot create screens for the FLEX-PC N Series PLC.

#### 4) DU/WIN

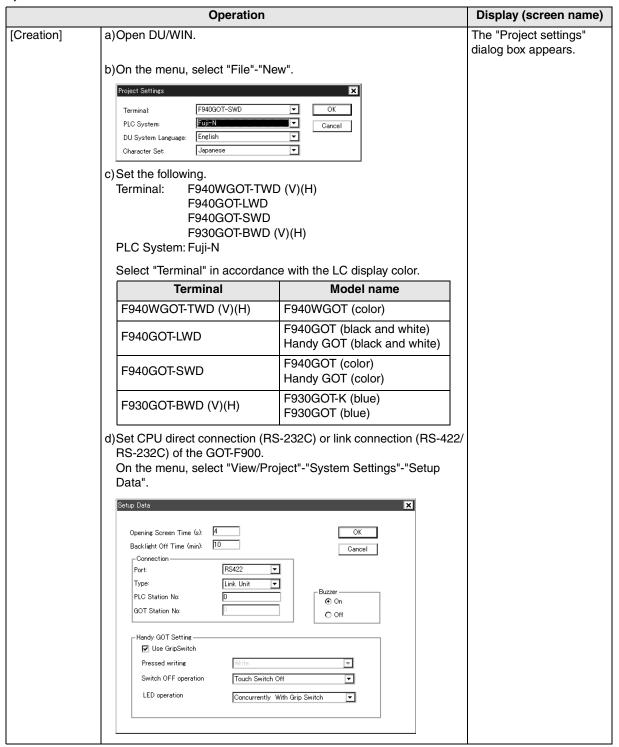

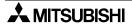

|                 | Operation                                                                                                    |                                                    |                   | Display (screen name)                      |
|-----------------|----------------------------------------------------------------------------------------------------|----------------------------------------------------|-------------------|--------------------------------------------|
|                 | e)Set the following. Port: RS-422 RS-232C Type: CPU LINK Station No. : 0 to 31 GOT Station No. : –                                                                                           |                                                    |                   | The "Setup Data" dialog box appears.       |
|                 | Combinations of "Port" and "Type"                                                                                                    | are as follows                                     |                   |                                            |
|                 | Connection destination                                                                                                    | Port                                               | Туре              |                                            |
|                 | NB-RS1-AC(RS-422/RS-232C)<br>NJ-RS4(RS-422)<br>NJ-RS2(RS-232C)<br>NS-RS1(RS-422/RS-232C)                                                                                                    | RS-422/<br>RS-232C                                 | LINK              |                                            |
|                 | NJ-CPU-B16(RS-232C)                                                                                                    | RS-232C                                            | CPU               |                                            |
| [Change method] | Change the connection type of the a a)Open DU/WIN.                                                                                                    | Iready created                                     | l data as follows |                                            |
|                 | b)On the menu, select "File"-"Open" c)Select and open (read) the file of t                                                                                                    | The "Open" dialog box appears.                     |                   |                                            |
|                 | d)When changing "Terminal" (GOT-F<br>"System Settings"-"Project setting<br>- For the contents of setting, refer<br>- For selection of the RS-422 or th<br>Series PLCs, refer to e) of [Creat | s" on the menu<br>to c) of [Creati<br>e RS-232C on | ı.<br>on] above.  | The "Project settings" dialog box appears. |

#### 16.6 Cable Diagram

This section explains cable diagrams to connect the GOT-F900 and the FLEX-PC N Series PLC manufactured by Fuji Electric.

#### 16.6.1 Cautions on preparing cables

- 1) When preparing the cables, use the wire size of 0.08mm<sup>2</sup> or more (AWG28 or more) for communication, 0.3mm<sup>2</sup> or more (AWG22 or more) for the power supply, operation switch, and emergency stop switch.
- 2) stands for a twisted pair cable. Prepare a twisted pair cable in combination of the pin numbers and signal lines described on the cable diagram.

  Do not use a twisted pair cable with the power supply wire and the communication wire.

#### 16.6.2 Cable diagram

#### 1) Cable for the GOT and the FLEX-PC N Series PLC manufactured by Fuji Electric

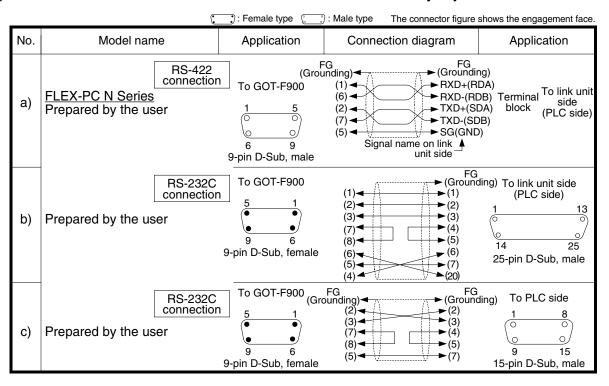

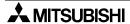

₹

# Connection of SIMATIC S7

#### 2) Cable for the Handy GOT and the FLEX-PC N Series PLC manufactured by Fuji Electric

When using the Handy GOT RH model, refer to the cable diagrams below for the RS-422/RS-232C connector, but not the wiring for the power supply, the operation switches, and the emergency stop switch because it is different. For details, refer to Section 5.18.

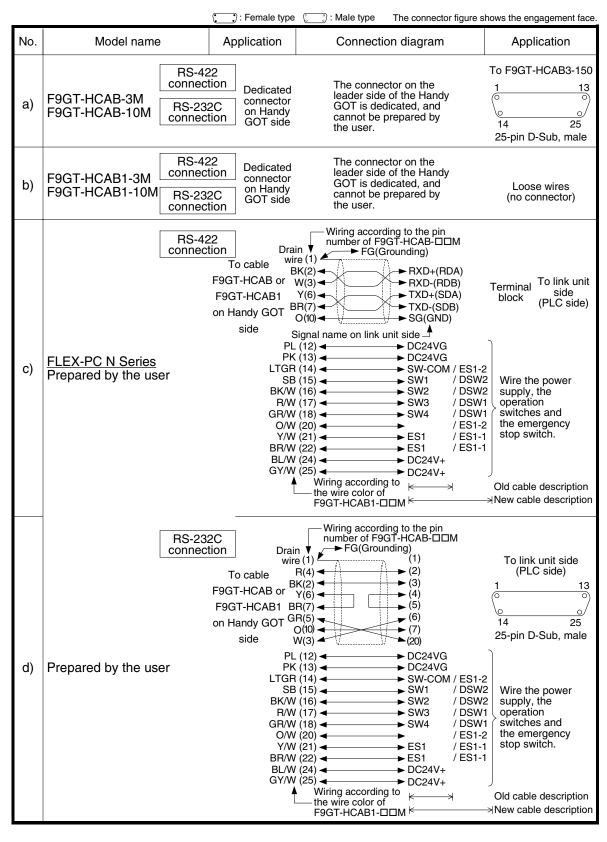

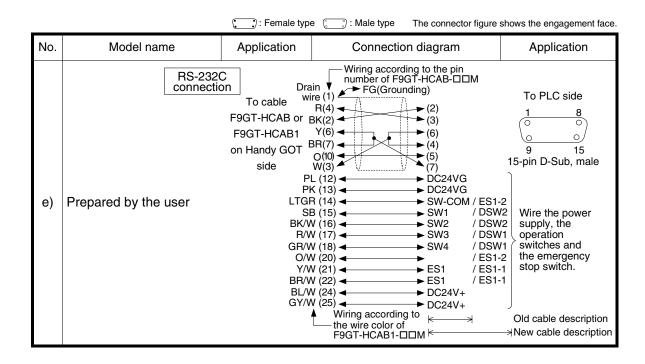

## 16.7 Troubleshooting

For reference, this section summarizes frequently asked questions about connection of the GOT-F900 to the FLEX-PC N Series PLC.

#### 1) GOT-F900

| Contents of trouble                                                                                                    | Check points and countermeasures                                                                                                    |                          | OS version               |                          |  |  |
|----------------------------------------------------------------------------------------------------|----------------------------------------------------------------------------------------------------|--------------------------|--------------------------|--------------------------|--|--|
| Contents of trouble                                                                                                    |                                                                                                    |                          | F940                     | F930                     |  |  |
| "COMMUNICATION<br>ERROR OCCURS" is<br>displayed when a<br>screen changeover or<br>numeric data input is<br>performed on the<br>GOT-F900 screen. | The power of the FLEX-PC N Series PLC is turned off.  Cause Communication is disabled because the power of the FLEX-PC N Series PLC is turned off.  Countermeasures Turn on the power.  Something is wrong with the cable between the GOT-F900 and the FLEX-PC N Series PLC.  Causes The wrong cable is used or the connection is bad.  Countermeasures Check the cable.                                                                                                    | From<br>first<br>product | From<br>first<br>product | From<br>first<br>product |  |  |
| "DISPLAY SCREEN<br>IS NOT AVAILABLE."<br>is displayed on the<br>GOT-F900 screen.                                                                | Changeover to a nonexistent screen by a touch key or the FLEX-PC N Series PLC was tried.  • Cause The changeover destination screen has not been created yet. • Countermeasures Create the screen.                                                                                                    | -                        | Earlier<br>than<br>6.00  | Earlier<br>than<br>4.00  |  |  |
| "DISPLAY SCREEN<br>IS NOT AVAILABLE.<br>(NO. ####)" is<br>displayed on the GOT-<br>F900 screen.                                                 | A nonexistent screen was tried to be displayed.  • Cause The screen No. #### has not been created yet.  • Countermeasures Create the screen.                                                                                                    | From<br>first<br>product | 6.00 or<br>later         | 4.00 or<br>later         |  |  |
| "DISPLAY SCREEN<br>IS NOT AVAILABLE."<br>is displayed on the<br>GOT-F900 screen.                                                                | A device that does not exist in the FLEX-PC N Series PLC was referenced.  • Cause  On the changeover destination screen (excluding the head screen), a nonexistent device in the connected FLEX-PC N Series PLC is specified.  • Countermeasures  Check the devices used on the head screen.  There is an error on the screen to be displayed.  • Cause  One of the screen objects is placed outside the available screen area.  • Countermeasures  Check the placement of screen objects. | _                        | Earlier<br>than<br>6.00  | Earlier<br>than<br>4.00  |  |  |

| Contents of trouble                                                                             | Check points and countermeasures                                                                                                    |                          | OS version               |                          |  |  |
|-------------------------------------------------------------------------------------------------|----------------------------------------------------------------------------------------------------|--------------------------|--------------------------|--------------------------|--|--|
| Contents of trouble                                                                             |                                                                                                    |                          | F940                     | F930                     |  |  |
| "DISPLAY SCREEN<br>IS NOT AVAILABLE.<br>(NO. ####)" is<br>displayed on the GOT-<br>F900 screen. | Causes     A device that does not exist in the connected PLC is referenced on the screen No. ####, or one of the screen objects is placed outside the available screen area.     Countermeasures     Check the devices used and placement of screen objects.                                                                                                    | From<br>first<br>product | 6.00 or<br>later         | 4.00 or later            |  |  |
| "DATA IS NOT<br>FOUND." is displayed<br>on the GOT-F900<br>screen.                              | There is not data because the unit is new or the memory clear has been executed.  Cause There is no screen data.  Countermeasures Write the screen data using the screen creation software.  A device that does not exist in the FLEX-PC N Series PLC was referenced.  Cause On the head screen, a nonexistent device in the connected FLEX-PC N Series PLC is specified. (The head screen is the screen No. 1 in the GT Designer, and the screen No. 0 in the DU/WIN.)  Countermeasures Check the devices used on the head screen.  There is not data because the unit is new or the memory clear has been executed. | _                        | Earlier<br>than<br>6.00  | Earlier<br>than<br>4.00  |  |  |
|                                                                                                 | <ul> <li>Cause There is no screen data.</li> <li>Countermeasures Write the screen data using the screen creation software.</li> </ul>                                                                                                    | From<br>first<br>product | 6.00 or<br>later         | 4.00 or<br>later         |  |  |
| "CAN NOT WRITE TO<br>PLC MEMORY." is<br>displayed on the<br>GOT-F900 screen.                    | This error is not displayed.                                                                                                    | Earlier<br>than<br>1.10  | Earlier<br>than<br>6.10  | Earlier<br>than<br>4.10  |  |  |
| "CAN NOT WRITE."<br>is displayed on the<br>GOT-F900 screen.                                     | This error is not displayed.                                                                                                    | 1.10 or<br>later         | 6.10 or<br>later         | 4.10 or<br>later         |  |  |
| "CAN NOT USE THE<br>FUNCTION WHILE<br>PROTECTED." is<br>displayed on the<br>GOT-F900 screen.    | This error is not displayed.                                                                                                    | From<br>first<br>product | From<br>first<br>product | From<br>first<br>product |  |  |
| "PLC IS RUNNING." is displayed on the GOT-F900 screen.                                          | This error is not displayed.                                                                                                    | From first product       | From first product       | From first product       |  |  |

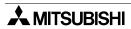

#### 2) Software

|                                | Contents of trouble                                                                    | Check points and countermeasures                                                                                                    |
|--------------------------------|----------------------------------------------------------------------------------------|----------------------------------------------------------------------------------------------------|
| Screen<br>creation<br>software | Communication with the screen creation software and screen data cannot be transferred. | A FLEX-PC N Series PLC, bar code reader or printer is connected.  • Causes The RS-232C connector to which the personal computer is connected is set to be used for another piece of equipment.  • Countermeasures In the GOT-F900, select by hand "SELECT MODE"-"OTHER MODE"-"DATA TRANSFER".  Or set a bar code reader to invalid and a printer to "DON'T USE".  Something is wrong with the cable between the GOT-F900 and the personal computer.  • Causes The connected cable is not proper. Or cable connection is not correct.  • Countermeasures Check the cable. |

# **MEMO**

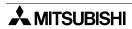

**17**.

# 900/

# This chapter explains the procedure to connect the GOT-F900 Series display unit to the MP900/CP9200SH machine controller.

Connection of Machine Controller CP9200SH (PLC Manufactured by

#### **Connection Procedure**

Yaskawa Electric)

This section introduces the procedure to connect the GOT-F900 to the MP900/CP9200SH machine controller.

# 1. Preparation

| Item name            | Description                                                                                                    | Reference |
|----------------------|----------------------------------------------------------------------------------------------------|-----------|
| System Condition     | You can learn the connection availability as well as the version of the GOT-F900 OS and the screen creation software. | 17.1      |
| System Configuration | You can select the configuration between the GOT and the machine controller MP900/CP9200SH and proper cables.         | 17.2      |

# 2. Setting

| Item name                                 |                                                                                                    |      | Reference |
|-------------------------------------------|----------------------------------------------------------------------------------------------------|------|-----------|
| Setting in Machine                        | You can learn the c                                                                                  | 17.3 |           |
| Controller                                | Communication Setting Specifications The communication specifications set in the machine controller. |      |           |
| Setting of Connected<br>Equipment for GOT | Set the PLC type ι                                                                                   | 17.4 |           |

# 3. Others

| Item name       | Description                                          | Reference |
|-----------------|------------------------------------------------------|-----------|
| Cable Diagram   | Cable diagrams for Machine controller/GOT connection | 17.5      |
| Troubleshooting | Description of errors and how to fix them            | 17.6      |

# 17.1 System Condition

When connecting the machine controller MP900/CP9200SH, check the COM port designation, the OS version of the GOT-F900, and applicable versions of the screen creation software.

Compatibility when connecting Machine Controller CP9200SH

| GOT-F900       | COM port |         | Connection type |                          | OS version  | Version of screen creation software |                |        |
|----------------|----------|---------|-----------------|--------------------------|-------------|-------------------------------------|----------------|--------|
| Series         | RS-422   | RS-232C | 1:1             | Two or more<br>GOT units | of GOT-F900 | GT<br>Designer2                     | GT<br>Designer | DU/WIN |
| F920GOT-K      | -        | _       | _               | -                        | _           | -                                   | _              | -      |
| F930GOT        | ✓        | ✓       | <b>√</b>        | -                        | 3.00        | SW1-C                               | SW4-F          | _      |
| F930GOT-K      | ✓        | ✓       | ✓               | -                        | 4.60        | SW1-C                               | SW5-26C        | _      |
| F940GOT        | ✓        | ✓       | ✓               | -                        | 5.00        | SW1-C                               | SW4-F          | _      |
| F940WGOT       | ✓        | ✓       | ✓               | -                        | 1.00        | SW1-C                               | SW5-F          | _      |
| F940 Handy GOT | ✓        | _       | ✓               | _                        | 5.00        | SW1-C                               | SW4-F          | _      |
| F943 Handy GOT | _        | ✓       | ✓               | _                        | 5.00        | SW1-C                               | SW4-F          | -      |

<sup>-</sup> The screen creation software version corresponds to connection of the machine controller CP9200SH. Refer to section 3.2.

#### 17.2 System Configuration

The MP900/CP9200SH machine controller can be directly connected to the GOT via RS-422 or RS-232C. This section explains the cables and options required in such a system.

#### 17.2.1 Applicable model

The GOT-F900 can be connected to the following equipment in accordance with its OS version. Operations are not assured when the GOT-F900 is connected to any other equipment. For details of the OS version of the GOT-F900 and applicable equipment, refer to "3.1 OS Version and Correspondence to Connected Equipment of GOT-F900".

| СРИ      | OPTION                                     | COMMUNICATION PORT                  |
|----------|--------------------------------------------|-------------------------------------|
| CP9200SH | 9200SH CP-217IF Connection to MEMOBUS unit |                                     |
| MP920    | -                                          | Connection to Built-in RS-232C port |
| WII 320  | CP-217IF                                   | Connection to MEMOBUS unit          |
| MP930    | -                                          | Connection to Built-in RS-232C port |

#### **Connectable Model and Connector Shape**

The table below shows applicable models and their connector shape.

|               | Machine controller  |       |         |                       |                  |  |  |
|---------------|---------------------|-------|---------|-----------------------|------------------|--|--|
| Model         | Unit                | Po    | ort     | Connector shape       | - Remarks        |  |  |
|               |                     | CN1   | RS-232C | 9-pin D-Sub, male     |                  |  |  |
| CP9200SH      | CP-217IF            | CN2   | RS-232C | 25-pin D-Sub, male    | MEMOBUS unit     |  |  |
|               |                     | CN3   | RS-422  | 8-pin connector, male |                  |  |  |
|               | CPU equipped        | PORT1 | RS-232C | 9-pin D-Sub, male     | Built-in port    |  |  |
| with built-in | with built-in ports | PORT2 | RS-232C | 9-pin D-Sub, male     | - Built-iii port |  |  |
| MP920         |                     | CN1   | RS-232C | 9-pin D-Sub, male     |                  |  |  |
|               | CP-217IF            | CN2   | RS-232C | 9-pin D-Sub, male     | MEMOBUS unit     |  |  |
|               |                     | CN3   | RS-422  | 8-pin connector, male |                  |  |  |
| MP930         | CPU equipped        | PORT1 | RS-232C | 9-pin D-Sub, male     | Built-in port    |  |  |
| IVII 300      | with built-in ports | PORT2 | RS-232C | 9-pin D-Sub, male     | - Duit-iii port  |  |  |

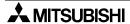

# A MITSUBISHI

#### 17.2.2 Configuration for CPU Direct Connection (RS-422)

Connect the MP900/CP9200SH machine controller to the COM port of the MEMOBUS unit and the RS-422 communication port of the GOT.

The GOT-F900 and the machine controller can be connected on the 1:1 basis.

#### 1) F930GOT/F930GOT-K/F940GOT/F940WGOT

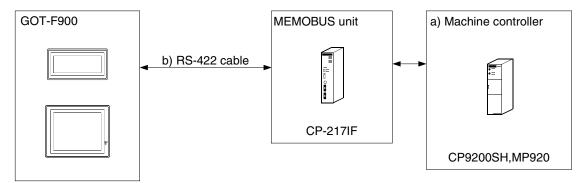

| a) Machine controller | МЕМОВ    | BUS unit        | b) RS-422 cable      | Remarks |
|-----------------------|----------|-----------------|----------------------|---------|
| CP9200SH              | CP-217IF | Dedicated 8-pin | Prepared by the user |         |
| MP920                 | 01 21711 | connector       | Trepared by the user |         |

- Applicable machine controller product in the column a) is a MEMOBUS unit equipped with built-in RS-422 interface.

#### 2) F940 Handy GOT

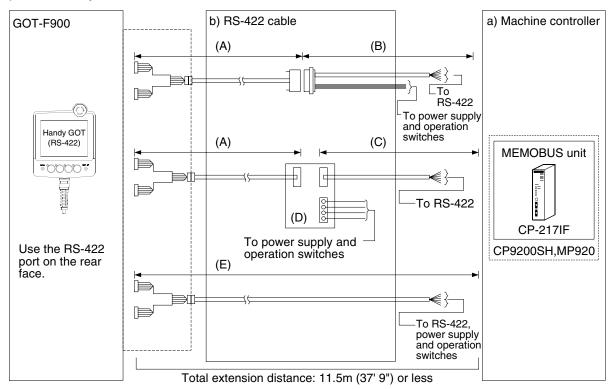

| a) Machine controller | МЕМОЕ    | BUS unit                  | b) RS-422 cable                                                                                      | Remarks |
|-----------------------|----------|---------------------------|----------------------------------------------------------------------------------------------------|---------|
| CP9200SH<br>MP920     | CP-217IF | Dedicated 8-pin connector | (A) F9GT-HCAB-□□M (B) Prepared by the user (C) Prepared by the user (D) F9GT-HCNB (E) F9GT-HCAB1-□□M |         |

Applicable machine controller product in the column a) is a MEMOBUS unit equipped with built-in RS-422 interface.

#### 17.2.3 **Configuration for CPU Direct Connection (RS-232C)**

Connect the MP900/CP9200SH machine controller to the MEMOBUS port built in the CPU unit or the COM port of the MEMOBUS unit and the RS-232C communication port of the GOT.

The GOT-F900 and the machine controller can be connected on the 1:1 basis.

#### 1) F930GOT/F930GOT--K/F940GOT/F940WGOT

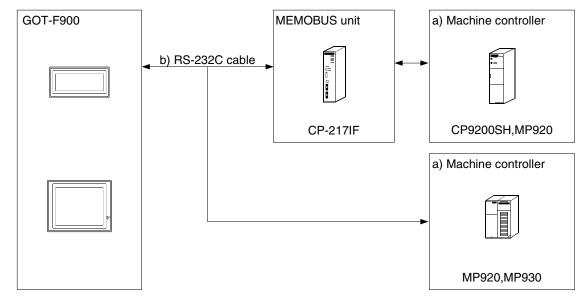

| a) Machine controller | МЕМО                                 | BUS unit                       | b) RS-422 cable      | Remarks                                |
|-----------------------|--------------------------------------|--------------------------------|----------------------|----------------------------------------|
| CP9200SH              | CP-217IF 9-pin D-Sub *1 25-pin D-Sub |                                |                      |                                        |
| MP920                 | -                                    |                                | Prepared by the user | Connection to<br>Built-in RS-232C port |
| WIF 920               | CP-217IF                             | 9-pin D-Sub *1<br>25-pin D-Sub | Tropared by the aser |                                        |
| MP930                 | -                                    |                                |                      | Connection to<br>Built-in RS-232C port |

- Applicable machine controller products in the column a) are CPU or MEMOBUS units equipped with built-in RS-232C interface.
- \*1 In the CP-217IF, the COM1 is the 9-pin D-Sub port and the COM2 is the 25-pin D-Sub port. (The COM3 is an RS-422 port.)

#### 2) F943 Handy GOT

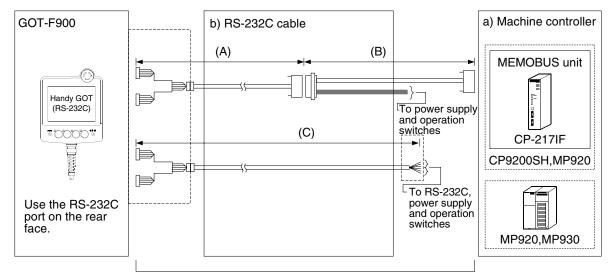

Total extension distance: 6m (19' 8") or less

| a) Machine<br>controller | МЕМОЕ    | BUS unit                       | b) RS-422 cable                              | Remarks                                |
|--------------------------|----------|--------------------------------|----------------------------------------------|----------------------------------------|
| CP9200SH                 | CP-217IF | 9-pin D-Sub *1<br>25-pin D-Sub |                                              |                                        |
| MP920                    | -        |                                | (A) F9GT-HCAB-3M<br>(B) Prepared by the user | Connection to<br>Built-in RS-232C port |
| WII 920                  | CP-217IF | 9-pin D-Sub *1<br>25-pin D-Sub | (C) F9GT-HCAB1-□□M                           |                                        |
| MP930                    | <u> </u> |                                |                                              | Connection to<br>Built-in RS-232C port |

<sup>-</sup> Applicable machine controller products in the column a) are CPU or MEMOBUS units equipped with built-in RS-232C interface.

<sup>\*1</sup> In the CP-217IF, the COM1 is the 9-pin D-Sub port and the COM2 is the 25-pin D-Sub port. (The COM3 is an RS-422 port.)

#### 17.3 Setting in Machine Controller

When connecting the MP900/CP9200SH machine controller, the communication setting of the MEMOBUS port should be changed using peripheral equipment.

#### 17.3.1 Communication Setting Specifications

#### 1) Setting the transmission specifications

Set the transmission specifications in the MP900/CP9200SH machine controller as shown in the table below. For the setting method, refer to the manual of the machine controller.

| Item        |                | Set value       |
|-------------|----------------|-----------------|
|             | Protocol       | MEMOBUS         |
|             | Mode           | RTU             |
| S           | Blave address  | 1 to 16         |
| Trar        | smission speed | 19200 bps       |
|             | Data bit       | 8 bits          |
| Data format | Parity bit     | Provided (even) |
|             | Stop bit       | 1 bit           |

<sup>-</sup> The specifications such as the transmission speed are fixed on the GOT-F900 side, and cannot be changed.

#### 2) Setting the slave address (station number) setting switch

The slave address is regarded as the station number in the GOT-F900. Align the slave address setting switch to the value (1 to 16) set in the GOT-F900. If the station number of the GOT-F900 is set to "00", it is treated as "01".

### 17.4 Setting of Connected Equipment for GOT

The setting for connection to the machine controller MP900/CP9200SH can be executed using the GOT-F900 and the screen creation software (GT Designer2, GT Designer or DU/WIN).

#### 1) GOT-F900 Series

When the main menu screen change operation is disabled.

| Operation                                                                                                    | Display (screen name)             |
|----------------------------------------------------------------------------------------------------|-----------------------------------|
| a) While pressing and holding the upper left corner of the screen, turn on the power. Keep holding the upper left corner for about 25 seconds more. | The "LANGUAGE" screen appears.    |
| Then, press "END" at the upper right corner.                                                                                                    | The "SET-UP MODE" screen appears. |
| b)Press "PLC TYPE".                                                                                                    | The "PLC TYPE" screen appears.    |
| c) Set the following.                                                                                                    |                                   |
| PLC TYPE:YASKAWA CP9200SH                                                                                                    |                                   |
| CONNECTION:CPU PORT (RS-422)                                                                                                    |                                   |
| CPU PORT (RS-232C)                                                                                                    |                                   |
| DST STATION # (STATION #) : 01 to 16 ("00" is treated as "01".) GOT STATION # (-) : -                                                               |                                   |

When the main menu screen change operation is enabled.

| Operation                                                                                                    | Display (screen name)             |
|----------------------------------------------------------------------------------------------------|-----------------------------------|
| a)Press the upper left corner of the screen. (The position to be pressed can be changed in the GOT and the screen creation software.)                                                                       | The "SELECT MODE" screen appears. |
| b)Press "OTHER MODE" on the menu.                                                                                                    | The "OTHER MODE" screen appears.  |
| c) Press "SET-UP MODE" on the menu.                                                                                                    | The "SET-UP MODE" screen appears. |
| d) Press "PLC TYPE". e) Set the following. PLC TYPE: YASKAWA CP9200SH CONNECTION:CPU PORT (RS-422) CPU PORT (RS-232C) DST STATION # (STATION #) : 01 to 16 ("00" is treated as "01".) GOT STATION # (-) : - | The "PLC TYPE" screen appears.    |

<sup>-</sup> When the screen data is transferred to the GOT-F900, the old data including the PLC type, connection type, and station number are overwritten.

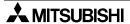

# Connection of SIMATIC S7

#### 2) GT Designer2

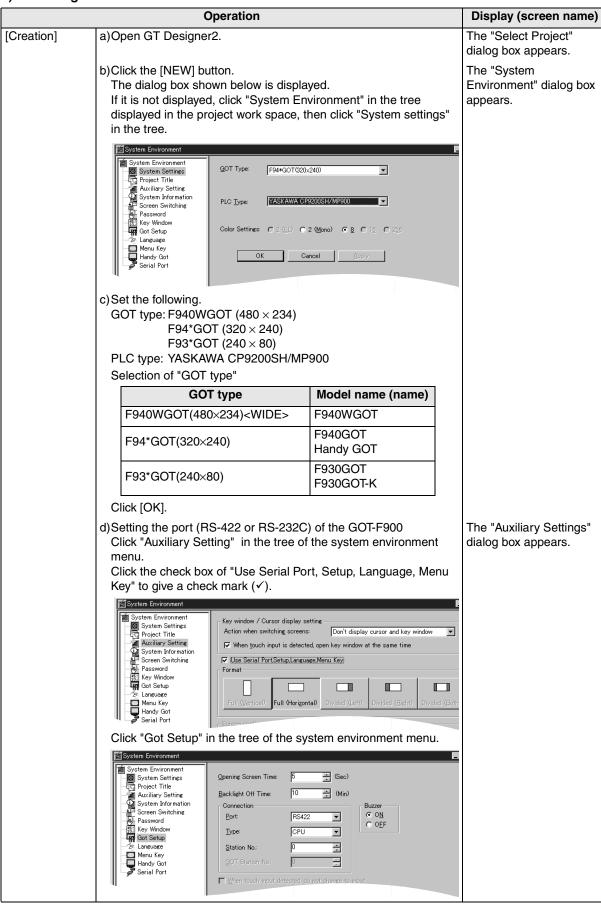

|                 | Operation                                                                                                    | Display (screen name)                        |
|-----------------|----------------------------------------------------------------------------------------------------|----------------------------------------------|
|                 | e)Set the following.  Port : RS-422  RS-232C  Type : CPU  Station No. : 01 to 16 ("00" is treated as "01".)  GOT Station No. : –  In the case of F943 Handy GOT  Without regard to the port setting (RS-422 or RS-232C), the COM0 side of the RS-232C is fixed for PLC connection. |                                              |
| [Change method] | Change the connection type of the already created data as follows. a)Open GT Designer2. b)Click the [Project]-[Open] button.                                                                                                    | The "Select Project" dialog box appears.     |
|                 | c) Open (read) the screen data to be changed. d)On the menu, select "Common"-"System Environment" For the contents of setting, refer to c) of [Creation] above For selection of the RS-422 or the RS-232C on the Machine Controller PLCs, refer to e) of [Creation] above.         | The "System Environment" dialog box appears. |

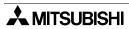

#### 3) GT Designer

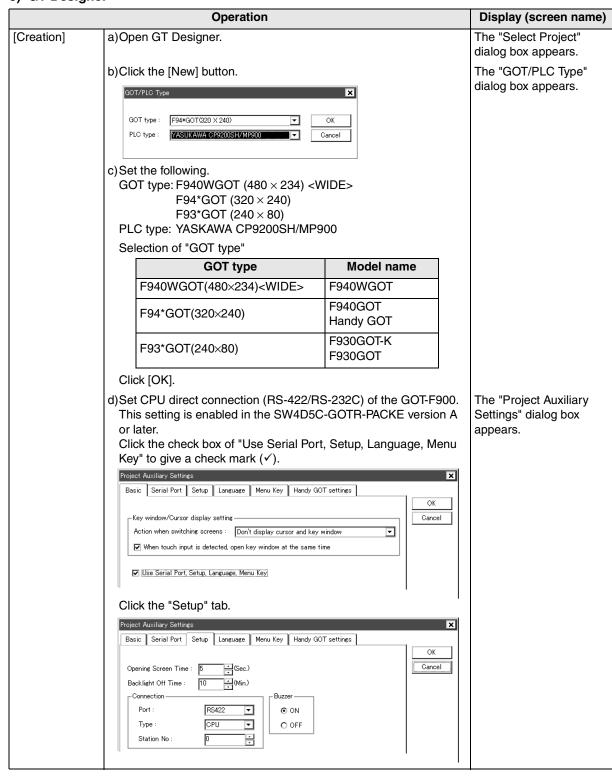

|                 | Operation                                                                                                    | Display (screen name)                    |
|-----------------|----------------------------------------------------------------------------------------------------|------------------------------------------|
|                 | In the case of SW4D5C-GOTR-PACKE earlier than version A, perform the setting in the GOT-F900.  (Set the connection in "CONNECTION" in the GOT-F900.)  For the setting method, refer to "1) GOT-F900 Series" on the previous page.  e)Set the following.  Port : RS-422  RS-232C  Type : CPU  DST Station No. (Station No.): 01 to 16 ("00" is treated as "01".)  GOT Station No. (—) : — |                                          |
| [Change method] | Change the connection type of the already created data as follows. a)Open GT Designer.                                                                                                    | The "Select Project" dialog box appears. |
|                 | b)Click the [Open] button. c)Open (read) the screen data to be changed.                                                                                                    |                                          |
|                 | d)On the menu, select "Common"-"GOT/PLC Type".  - For the contents of setting, refer to c) of [Creation] above.  - For selection of the RS-422 or the RS-232C on the Machine Controller PLCs, refer to e) of [Creation] above.                                                                                                    | The "GOT/PLC Type" dialog box appears.   |

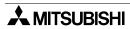

## 17.5 Cable Diagram

This section explains cable diagrams to connect the GOT-F900 and the MP900/CP9200SH machine controller.

## 17.5.1 Cautions on preparing cables

- 1) When preparing the cables, use the wire size of 0.08mm<sup>2</sup> or more (AWG28 or more) for communication, 0.3mm<sup>2</sup> or more (AWG22 or more) for the power supply, operation switch, and emergency stop switch.
- 2) stands for a twisted pair cable. Prepare a twisted pair cable in combination of the pin numbers and signal lines described on the cable diagram.

  Do not use a twisted pair cable with the power supply wire and the communication wire.

## 17.5.2 Cable diagram

## 1) Cable for the GOT and the machine controller

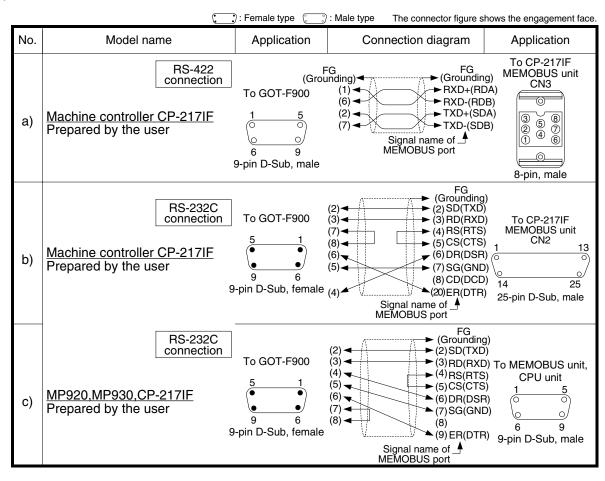

#### 2) Cable for the Handy GOT and the machine controller

When using the Handy GOT RH model, refer to the cable diagrams below for the RS-422/RS-232C connector, but not the wiring for the power supply, the operation switches, and the emergency stop switch because it is different. For details, refer to Section 5.18.

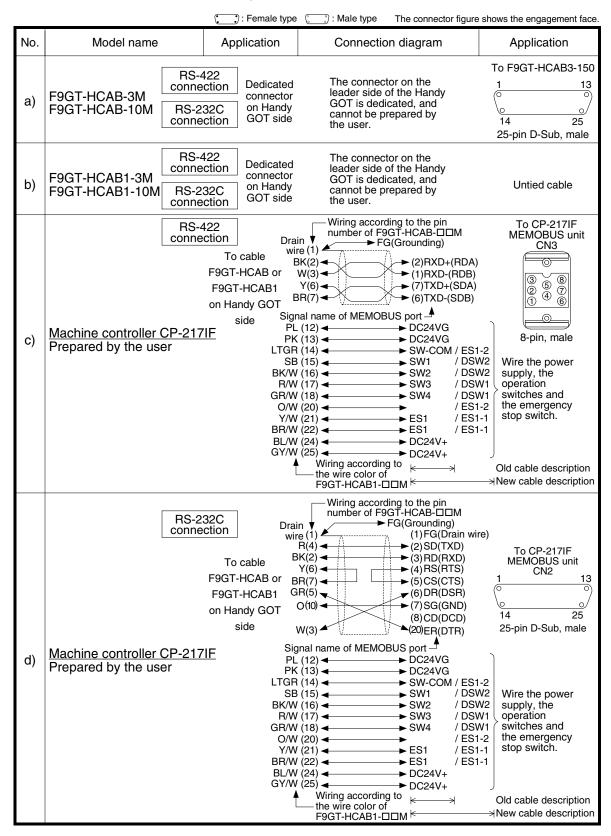

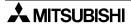

Connection of SIMATIC S7 Series PLC

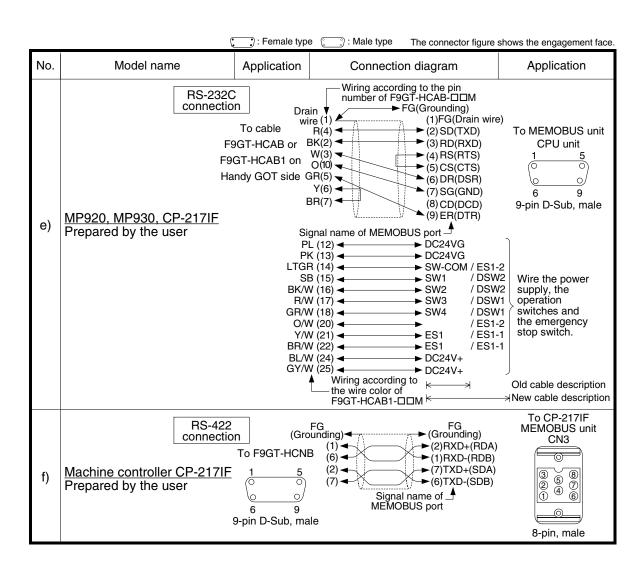

## 17.6 Troubleshooting

For reference, this section summarizes frequently asked questions about connection of the GOT-F900 to the MP900/CP9200SH machine controller.

## 1) GOT-F900

| Contents of trouble                                                                                                    | Check points and countermeasures                                                                                                    | OS version               |                          |                          |  |
|----------------------------------------------------------------------------------------------------|----------------------------------------------------------------------------------------------------|--------------------------|--------------------------|--------------------------|--|
| Contents of flouble                                                                                                    | Check points and countermeasures                                                                                                    | F940W                    | F940                     | F930                     |  |
| "COMMUNICATION<br>ERROR OCCURS" is<br>displayed when a<br>screen changeover or<br>numeric data input is<br>performed on the<br>GOT-F900 screen. | RROR OCCURS" is splayed when a reen changeover or meric data input is rformed on the Controller's turned on.  • Countermeasures Turn on the power.  Something is wrong with the cable between the GOT-F900 and the machine controller.                                                                                                    |                          | From<br>first<br>product | From<br>first<br>product |  |
| "DISPLAY SCREEN<br>IS NOT AVAILABLE."<br>is displayed on the<br>GOT-F900 screen.                                                                | Changeover to a nonexistent screen by a touch key or the machine controller was tried.  • Cause The changeover destination screen has not been created yet. • Countermeasures Create the screen.                                                                                                    | -                        | Earlier<br>than<br>6.00  | Earlier<br>than<br>4.00  |  |
| "DISPLAY SCREEN<br>IS NOT AVAILABLE.<br>(NO. ####)" is<br>displayed on the GOT-<br>F900 screen.                                                 | A nonexistent screen was tried to be displayed.      Cause     The screen No. #### has not been created yet.      Countermeasures     Create the screen.                                                                                                    | From<br>first<br>product | 6.00 or<br>later         | 4.00 or<br>later         |  |
| "DISPLAY SCREEN IS NOT AVAILABLE." is displayed on the GOT-F900 screen.                                                                         | A device that does not exist in the machine controller was referenced. (Example: While a MP900 is connected, a device exists only in the CP9200SH is specified for numeric input.)  • Cause  On the changeover destination screen (excluding the head screen), a nonexistent device in the connected machine controller is specified.  • Countermeasures  Check devices used on the head screen.  There is an error on the screen to be displayed.  • Cause  One of the screen objects is placed outside the available screen area.  • Countermeasures  Check the placement of screen objects. | _                        | Earlier<br>than<br>6.00  | Earlier<br>than<br>4.00  |  |

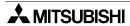

| "DISPLAY SCREEN IS NOT AVAILABLE. (NO. ###, or one of the screen how the screen of the screen of the screen of the screen of the screen of the screen of the screen of the screen of the screen of the screen of the screen objects.  There is not data because the unit is new or the memory clear has been executed.  *Cause There is not data because the unit is new or the memory clear has been executed.  *Cause There is no screen data.  *Countermeasures Write the screen data using the screen creation software.  *A device that does not exist in the machine controller was referenced. (Example: While a MP900 is connected, a device exists only in the CP9200SH is specified for numeric input.)  *Cause There is not date with the screen objects.  *Cause There is no screen data using the screen creation software.  *Cause On the head screen, a nonexistent device in the connected machine controller is specified. (The head screen is the screen No. 1 in the GT Designer, and the screen No. 1 in the GT Designer, and the screen  | Contents of trouble                                                                                                    | Cheek points and sountermassures                                                                                                    | OS version |       |                  |  |  |
|----------------------------------------------------------------------------------------------------|----------------------------------------------------------------------------------------------------|----------------------------------------------------------------------------------------------------|------------|-------|------------------|--|--|
| *Causes A device that does not exist in the connected PLC is referenced on the screen No. ####, or one of the screen objects is placed outside the available screen area.  *Countermeasures Check the devices used and placement of screen objects.  There is not data because the unit is new or the memory clear has been executed.  *Cause There is no screen data.  *Countermeasures Write the screen data using the screen creation software.  A device that does not exist in the machine controller was referenced. (Example: While a MP900 is connected, a device exists only in the CP9200SH is specified for numeric input.)  *Cause On the head screen, a nonexistent device in the connected machine controller is specified. (The head screen is the screen No. 1 in the GT Designer, and the screen No. 0 in the DU/WIN.)  *Countermeasures Check the devices used on the head screen.  There is not data because the unit is new or the memory clear has been executed.  *Cause There is not data because the unit is new or the memory clear has been executed.  *Cause There is no screen data.  *Countermeasures Write the screen data using the screen creation software.  *CAN NOT WRITE TO PLC MEMORY." is displayed on the GOTF-900 screen.  *CAN NOT WRITE.* Is displayed on the GOTF-900 screen.  *CAN NOT WRITE.* Is displayed on the GOTF-900 screen.  *CAN NOT USE THE FUNCTION WHILE.* Is displayed on the GOTF-900 screen.  *CAN NOT USE THE FUNCTION WHILE.* Is displayed on the GOTF-900 screen.  *CAN NOT USE THE FUNCTION WHILE.* Is displayed on the GOTF-900 screen.  *CAN NOT USE THE FUNCTION WHILE.* Is displayed on the GOTF-900 screen.  *CAN NOT USE THE FUNCTION WHILE.* Is displayed on the GOTF-900 screen.  *CAN NOT USE THE FUNCTION WHILE.* This error is not displayed.  *This error is not displayed.  *This error is not displayed.  *This error is not displayed.  *This error is not displayed.  *This error is not displayed.  *This error is not displayed.  *This error is not displayed.  *This error is not displayed.  *This error is not displayed.  *This error is | Contents of trouble                                                                                                    | Check points and countermeasures                                                                                                    | F940W      | F940  | F930             |  |  |
| has been executed.  *Cause There is no screen data.  *Countermeasures Write the screen data using the screen creation software.  A device that does not exist in the machine controller was referenced. (Example: While a MP900 is connected, a device exists only in the CP9200SH is specified for numeric input.)  *Cause On the GOT-F900 Screen.  *Cause On the head screen, a nonexistent device in the connected machine controller is specified.  (The head screen is the screen No. 1 in the GT Designer, and the screen No. 0 in the DU/WIN.)  *Countermeasures Check the devices used on the head screen.  There is not data because the unit is new or the memory clear has been executed.  *Cause There is no screen data.  *Countermeasures Write the screen data using the screen creation software.  *CAN NOT WRITE TO PLC MEMORY." is displayed on the GOT-F900 screen.  *CAN NOT WRITE." is displayed on the GOT-F900 screen.  This error is not displayed.  This error is not displayed.  This error is not displayed.  This error is not displayed.  This error is not displayed.  This error is not displayed.  This error is not displayed.  This error is not displayed.  This error is not displayed.  This error is not displayed.  This error is not displayed.  This error is not displayed.  From first product first product first product first product first product product first product product first product product first product product first product product first product first product fi | IS NOT AVAILABLE.<br>(NO. ####)" is<br>displayed on the GOT-                                                                                                    | Causes     A device that does not exist in the connected PLC is referenced on the screen No. ####, or one of the screen objects is placed outside the available screen area.     Countermeasures | first      |       | 4.00 or<br>later |  |  |
| *Cause There is no screen data.  *Countermeasures Write the screen data using the screen creation software.  *CAN NOT WRITE TO PLC MEMORY." is displayed on the GOT- F900 screen.  *CAN NOT WRITE." is displayed on the GOT-F900 screen.  *CAN NOT USE THE FUNCTION WHILE PROTECTED." is displayed on the GOT- F900 screen.  *This error is not displayed.  *This error is not displayed.  *This error is not displ | has been executed.  • Cause There is no screen data. • Countermeasures Write the screen data using the screen creation softw  A device that does not exist in the machine controller or referenced. (Example: While a MP900 is connected, a exists only in the CP9200SH is specified for numeric in the GOT-F900 screen.  • Cause On the head screen, a nonexistent device in the controller is specified. (The head screen is the screen No. 1 in the GT Design the screen No. 0 in the DU/WIN.) • Countermeasures Check the devices used on the head screen. |                                                                                                    |            | than  |                  |  |  |
| PLC MEMORY." is displayed on the GOT-F900 screen.  "CAN NOT WRITE." is displayed on the GOT-F900 screen.  "CAN NOT USE THE FUNCTION WHILE PROTECTED." is displayed on the GOT-F900 screen.  "This error is not displayed.  This error is not displayed.  This error is not displayed.  This error is not displayed.  This error is not displayed.  This error is not displayed.  From From From From first first first product product product product product.  "PLC IS RUNNING."                                                                                                    |                                                                                                    | <ul><li>Cause     There is no screen data.</li><li>Countermeasures</li></ul>                                                                                                    | first      |       | 4.00 or<br>later |  |  |
| is displayed on the GOT-F900 screen.  "CAN NOT USE THE FUNCTION WHILE PROTECTED." is displayed on the GOT-F900 screen.  This error is not displayed.  This error is not displayed.  This error is not displayed.  This error is not displayed.  This error is not displayed.  From From first first product product pr | PLC MEMORY." is displayed on the GOT-                                                                                                    | This error is not displayed.                                                                                                    | than       | than  |                  |  |  |
| FUNCTION WHILE PROTECTED." is displayed on the GOT-F900 screen.  This error is not displayed.  From first first first product product  | is displayed on the                                                                                                    | This error is not displayed.                                                                                                    |            |       | 4.10 or<br>later |  |  |
|                                                                                                    | FUNCTION WHILE PROTECTED." is displayed on the GOT- F900 screen. This error is not displayed.                                                                                                    |                                                                                                    | first      | first |                  |  |  |
|                                                                                                    | is displayed on the                                                                                                    | This error is not displayed.                                                                                                    | first      | first | first            |  |  |

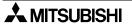

## 2) Software

|                                | Contents of trouble                                                                    | Check points and countermeasures                                                                                                    |
|--------------------------------|----------------------------------------------------------------------------------------|----------------------------------------------------------------------------------------------------|
| Screen<br>creation<br>software | Communication with the screen creation software and screen data cannot be transferred. | A machine controller, bar code reader or printer is connected.  Causes The RS-232C connector to which the personal computer is connected is set to be used for another piece of equipment.  Countermeasures In the GOT-F900, select by hand "SELECT MODE"-"OTHER MODE"-"DATA TRANSFER".  Or set o bar code reader to invalid and a printer to "DON'T USE".  Something is wrong with the cable between the GOT-F900 and the personal computer.  Causes The connected cable is not proper. Or cable connection is not correct.  Countermeasures Check the cable. |

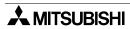

# 18. Connection of FP Series PLC (Manufactured by Matsushita Electric Works)

This chapter explains connection of the GOT-F900 Series display unit to the FP Series PLC manufactured by Matsushita Electric Works.

## **Connection Procedure**

This section introduces the procedure to connect the GOT-F900 to the FP Series PLC.

## 1. Preparation

| Item name            | Description                                                                                                    | Reference |
|----------------------|----------------------------------------------------------------------------------------------------|-----------|
| System Condition     | You can learn the connection availability as well as the version of the GOT-F900 OS and the screen creation software. | 18.1      |
| System Configuration | You can select the configuration between the GOT and the FP Series PLC and proper cables.                             | 18.2      |

## 2. Setting

| Item name                                 |                                                                                                    |                                                                             | Reference |      |  |  |
|-------------------------------------------|----------------------------------------------------------------------------------------------------|-----------------------------------------------------------------------------|-----------|------|--|--|
| FP Selection                              | You can learn the                                                                                                 | You can learn the communication specifications and the contents of setting. |           |      |  |  |
|                                           | Communication Setting Specifications The communication specifications between the FP Series PLC and the GOT unit. |                                                                             | 18.3.1    |      |  |  |
|                                           | Setting The contents and position of setting in each FP Series PLC.                                               |                                                                             | 18.3.2    |      |  |  |
| Cautions on Use of FP<br>Series           | You can learn the PLC.                                                                                            | 18.4                                                                        |           |      |  |  |
| Setting of Connected<br>Equipment for GOT | Set the PLC type                                                                                                  | using the GOT or the screen creation software.                              |           | 18.5 |  |  |

## 3. Others

| Item name       | Description                                     | Reference |
|-----------------|-------------------------------------------------|-----------|
| Cable Diagram   | Cable diagrams for FP Series PLC/GOT connection | 18.6      |
| Troubleshooting | Description of errors and how to fix them       | 18.7      |

## 18.1 System Condition

When connecting the FP Series PLC, check the COM port designation, the OS version of the GOT-F900, and applicable versions of the screen creation software.

## Compatibility when connecting FP0/FP2SH Series PLC

| GOT-F900       | COM port |         | Con                                                  | nection type          | OS version  | Version of screen creation software |                |        |
|----------------|----------|---------|------------------------------------------------------|-----------------------|-------------|-------------------------------------|----------------|--------|
| Series         | RS-422   | RS-232C | 1:1                                                  | Two or more GOT units | of GOT-F900 | GT<br>Designer2                     | GT<br>Designer | DU/WIN |
| F920GOT-K(5V)  | _        | _       | _                                                    | _                     | _           | _                                   | _              | _      |
| F920GOT-K(24V) | _        | ✓       | 1                                                    | _                     | 1.20        | SW1-C                               | _              | _      |
| F930GOT        | -        | ✓       | 1                                                    | _                     | 4.10        | SW1-C                               | SW5-K          | 2.60   |
| F930GOT-K      | _        | ✓       | 1                                                    | _                     | 4.60        | SW1-C                               | SW5-26C        | 2.70   |
| F940GOT        | _        | ✓       | 1                                                    | _                     | 6.10        | SW1-C                               | SW5-K          | 2.60   |
| F940WGOT       | -        | ✓       | 1                                                    | _                     | 1.10        | SW1-C                               | SW5-K          | 2.60   |
| F940 Handy GOT | -        | -       | It cannot be connected. (Select the F943 Handy GOT.) |                       |             |                                     | T.)            |        |
| F943 Handy GOT | -        | ✓       | ✓                                                    | -                     | 6.10        | SW1-C                               | SW5-K          | 2.60   |

## Compatibility when connecting $FP\Sigma$ Series PLC

| Туре                           | F920GOT-K          | F930GOT | F930GOT-K | F940GOT | F940WGOT | Handy GOT |
|--------------------------------|--------------------|---------|-----------|---------|----------|-----------|
| Applicable version of GOT-F900 | 1.20 <sup>*2</sup> | 4.62    | 4.62      | 6.62    | 1.62     | 6.62      |

<sup>-</sup> The screen creation software version corresponds to the model of the GOT-F900 Series. Refer to section 3.2.

## 18.1.1 Classification of Product Names

PLC CPU names are classified by the series as shown in the table below.

For the product model name and the built-in interface specifications corresponding to each series name mentioned here, refer to catalogs offered by Matsushita Electric Works.

| Name                        | Series name                      | Built-in interface                                        |  |  |
|-----------------------------|----------------------------------|-----------------------------------------------------------|--|--|
| Control unit                | FP0 Series PLC<br>FPΣ Series PLC | Tool port<br>COM port (which is not built in some models) |  |  |
| CPU unit                    | FP2SH Series PLC                 | Tool port<br>COM port                                     |  |  |
| Computer communication unit | FP2SH Series CCU                 | COM port × 2 channels                                     |  |  |
| Communication cassette      | FPΣ Series FPG-COM               | COM port × 1 channel or 2 channels                        |  |  |

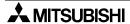

<sup>\*1</sup> Though RS-422 can be selected in the GOT-F900 and the screen creation software, FP Series products which can be connected to the GOT are not equipped with RS-422 interface.

<sup>\*2</sup> Excluding the 5V type F920GOT-K.

## 18.2 System Configuration

The FP Series PLC can be directly connected to the GOT RS-232C using a control unit, CPU unit or computer communication unit. This section explains the cables and options required in such a system.

## 18.2.1 Applicable model

The GOT-F900 can be connected to the following equipment in accordance with its OS version. Operations are not assured when the GOT-F900 is connected to any other equipment. For details of the OS version of the GOT-F900 and applicable equipment, refer to "3.1 OS Version and Correspondence to Connected Equipment of GOT-F900".

| CPU       | OPTION   | COMMUNICATION PORT                        |
|-----------|----------|-------------------------------------------|
| FP0-T32CT | _        | Connection to Tool port or COM port       |
| FP2-C2    | _        | Connection to Tool port or COM port       |
| 112-02    | FP2-CCU  | Connection to computer communication unit |
|           | -        | Connection to Tool port                   |
| FPG-C32T  | FPG-COM1 | Connection to computer communication unit |
|           | FPG-COM2 | Confidence to comparer communication unit |

## 18.2.2 Configuration for CPU Direct Connection (RS-232C)

The FP $\Sigma$ /FP0 Series control unit and the FP2SH Series CPU unit is equipped with built-in tool port and COM port (RS-232C interface). Only one GOT unit can be connected to an either interface.

## 1) F920GOT-K (24V type)/F930GOT/F930GOT-K/F940GOT/F940WGOT

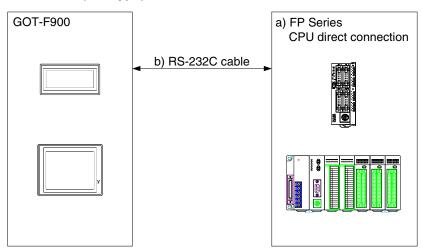

| a) FP                                                |                | b) RS-232C cable                        | Remarks                                                                |
|------------------------------------------------------|----------------|-----------------------------------------|------------------------------------------------------------------------|
| FP0 Series                                           | 5-pin MINI DIN | Prepared by the user (tool port)        | Cable AFC8503S manufactured by Matsushita Electric Works is available. |
| FP0-T32CT                                            | 3-wire type    | Prepared by the user (RS-232C COM port) | COM port may not be built in some models.                              |
| FP2SH Series                                         | 5-pin MINI DIN | Prepared by the user (tool port)        | Cable AFC8503S manufactured by Matsushita Electric Works is available. |
| FP2-C2                                               | 3-wire type    | Prepared by the user (RS-232C COM port) |                                                                        |
| FP2SH Series<br>FP2-C2+FP2-CCU                       | 9-pin D-Sub    | Prepared by the user (RS-232C COM port) |                                                                        |
| FPΣ Series<br>FPG-C32T                               | 5-pin MINI DIN | Prepared by the user (tool port)        | Cable AFC8503S manufactured by Matsushita Electric Works is available. |
| FPΣ Series<br>FPG-C32T+FPG-COM1<br>FPG-C32T+FPG-COM2 | 3-wire type    | Prepared by the user (RS-232C COM port) |                                                                        |

Applicable FP Series products in the column a) are control units, CPU units and computer communication units equipped with built-in RS-232C interface.

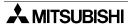

## 2) F943 Handy GOT

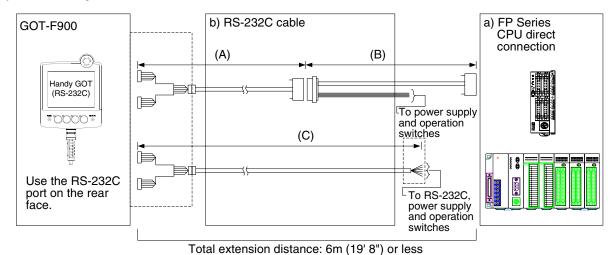

| a) FP                                                |                | b) RS-232C cable                                                                         | Remarks                                   |
|------------------------------------------------------|----------------|------------------------------------------------------------------------------------------|-------------------------------------------|
| FP0 Series                                           | 5-pin MINI DIN | (A) F9GT-HCAB-3M<br>(B) Prepared by the user (tool port)<br>(C) F9GT-HCAB1-□□M           |                                           |
| FP0-T32CT                                            | 3-wire type    | (A) F9GT-HCAB-3M<br>(B) Prepared by the user<br>(RS-232C COM port)<br>(C) F9GT-HCAB1-□□M | COM port may not be built in some models. |
| FP2SH Series                                         | 5-pin MINI DIN | (A) F9GT-HCAB-3M<br>(B) Prepared by the user (tool port)<br>(C) F9GT-HCAB1-□□M           |                                           |
| FP2-C2                                               | 3-wire type    | (A) F9GT-HCAB-3M<br>(B) Prepared by the user<br>(RS-232C COM port)<br>(C) F9GT-HCAB1-□□M |                                           |
| FP2SH Series<br>FP2-C2+FP2-CCU                       | 9-pin D-Sub    | (A) F9GT-HCAB-3M<br>(B) Prepared by the user<br>(RS-232C COM port)<br>(C) F9GT-HCAB1-□□M |                                           |
| FPΣ Series<br>FPG-C32T                               | 5-pin MINI DIN | (A) F9GT-HCAB-3M<br>(B) Prepared by the user (tool port)<br>(C) F9GT-HCAB1-□□M           |                                           |
| FPΣ Series<br>FPG-C32T+FPG-COM1<br>FPG-C32T+FPG-COM2 | 3-wire type    | (A) F9GT-HCAB-3M<br>(B) Prepared by the user<br>(RS-232C COM port)<br>(C) F9GT-HCAB1-□□M |                                           |

- Applicable FP Series products in the column a) are control units, CPU units and computer communication units equipped with built-in RS-232C interface.
- Make sure that the total cable extension distance "(A) + (B)" or (C) is 6m (19' 8") or less.

## 18.3 Setting of Series

When connecting the control unit or the CPU unit, the following setting should be executed using the Programming tool for the FP Series. When connecting the computer communication unit, the following setting should be executed using the DIP switches.

Further information for method of setting operation can be in relevant manual FP Series.

## 18.3.1 Communication Setting Specifications

This section explains the setting in the FP Series.

## 1) Setting the transmission specifications

Set the transmission specifications as shown in the table below in the FP0/FP $\Sigma$  Series control unit and the FP2SH Series CPU unit using the peripheral equipment for the FP Series or in the computer communication unit using the DIP switches.

For the DIP switch setting method, refer to the manual of the computer communication unit.

| Item               |              | CPU direct connection | Remarks              |
|--------------------|--------------|-----------------------|----------------------|
| Transmission speed |              | 19200bps              |                      |
|                    | Data length  | 7 bits                |                      |
|                    | Parity check | Provided (even)       | Fixed in the FP2-CCU |
| Data format        | Stop bit     | 1 bit                 | Fixed in the FP2-CCU |
|                    | Start code   | STX not provided      | Fixed in the FP2-CCU |
|                    | End code     | CR                    | Fixed in the FP2-CCU |

The specifications such as the transmission speed are fixed on the GOT-F900 side, and cannot be changed.

#### 2) Setting the station number

Align the station number to the value (01 to 31) set in the GOT-F900. If "00" is set in the GOT-F900, it is treated as "01".

The sample screens above are in Japanese.

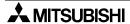

## 18.3.2 Setting Examples in Computer Communication Unit

While referring to the setting examples shown below, set the transmission specifications using the DIP switches in the computer communication unit.

#### FP2-CCU

In the FP2-CCU, use the DIP switches for setting.

The settings of the communication speed and the data length of both the COM1 and the COM2 can be changed using the DIP switches provided on the rear face.

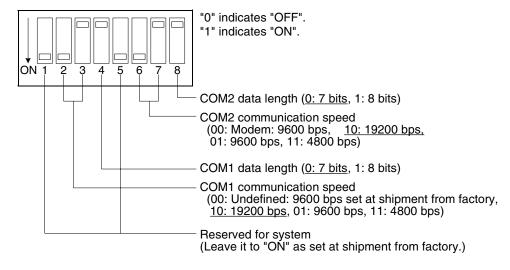

## 18.4 Cautions on Use of FP Series

When using the GOT-F900 connected to the FP Series PLC, observe the following caution on use.

## 18.4.1 Device specification

Bit devices cannot be specified as word devices. Word devices cannot be specified as bit devices. (Pulse relays (P) and index registers (IX, IY, I) are not available.)
Only devices described in section 3.3 can be specified.

#### 18.4.2 Devices which can be monitored

- Data register DT0 to DT16383 is available in the GOT-F900.
   Special data registers (DT9000 to DT9255) within this range can be monitored. In some FP Series models, however, DT9000 to DT90255 cannot be monitored. For the details, refer to the specifications described in the manual of the FP Series CPU.
- As to file registers, only the bank 0 can be monitored.
- Input relay (X), Error alarm relay (E), Timer contact (T) and Counter contact (C) cannot be written from the GOT-F900.

## 18.4.3 Cautions on connection of the control unit, the CPU unit and the computer communication unit

When connecting the control unit or the CPU unit

Connect the GOT-F900 to either one between the tool port and the COM port.

When connecting the computer communication unit or the communication cassette

Connect the GOT-F900 to either one between the COM1 port and the COM2 port.

Connection of two GOT units to one computer communication unit at the same time is not allowed.

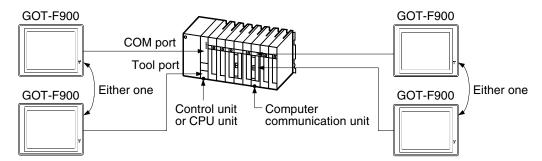

## 18.5 Setting of Connected Equipment for GOT

The setting for connection to the FP Series PLC can be executed using the GOT-F900 and the screen creation software (GT Designer2, GT Designer or DU/WIN).

## **Setting the Connection Type**

Set the connection type in accordance with the connected equipment as shown in the table below.

| Connected equipment         | GOT-F900                        | DU/WIN | Remarks                  |
|-----------------------------|---------------------------------|--------|--------------------------|
| [classification in manual]  | CONNECTION                      | Туре   | Tiemarks                 |
| Control unit                | CPU direct connection (RS-232C) |        | FP0 Series               |
| CPU unit                    |                                 |        | FP2SH Series, FPΣ Series |
| Computer communication unit |                                 |        | FP2-CCU                  |
| Communication cassette      |                                 |        | FPΣ Series               |

## 1) GOT-F900 Series

When the main menu screen change operation is disabled.

| Operation                                                                                                    | Display (screen name)             |
|----------------------------------------------------------------------------------------------------|-----------------------------------|
| <ul> <li>a) While pressing and holding the upper left corner of the screen,<br/>turn on the power. Keep holding the upper left corner for about<br/>25 seconds more.</li> </ul>      | The "LANGUAGE" screen appears.    |
| Then, press "END" at the upper right corner.                                                                                                    | The "SET-UP MODE" screen appears. |
| b) Press "PLC TYPE". c) Set the following. PLC TYPE:MEW FP SERIES CONNECTION:CPU PORT (RS-232C) DST STATION # (STATION #): 00 to 31 ("00" is treated as "01".) GOT STATION # (-) : - | The "PLC TYPE" screen appears.    |

When the main menu screen change operation is enabled.

| <b>5</b> 1                                                                                                    |                                   |
|----------------------------------------------------------------------------------------------------|-----------------------------------|
| Operation                                                                                                    | Display (screen name)             |
| a)Press the upper left corner of the screen. (The position to be pressed can be changed in the GOT and the screen creation software.)                                                  | The "SELECT MODE" screen appears. |
| b)Press "OTHER MODE" on the menu.                                                                                                    | The "OTHER MODE" screen appears.  |
| c) Press "SET-UP MODE" on the menu.                                                                                                    | The "SET-UP MODE" screen appears. |
| d) Press "PLC TYPE". e) Set the following. PLC TYPE: MEW FP SERIES CONNECTION: CPU PORT (RS-232C) DST STATION # (STATION #): 00 to 31 ("00" is treated as "01".) GOT STATION # (-) : - | The "PLC TYPE" screen appears.    |

- When the screen data is transferred to the GOT-F900, the old data including the PLC type, connection type, and station number are overwritten.

## 2) GT Designer2

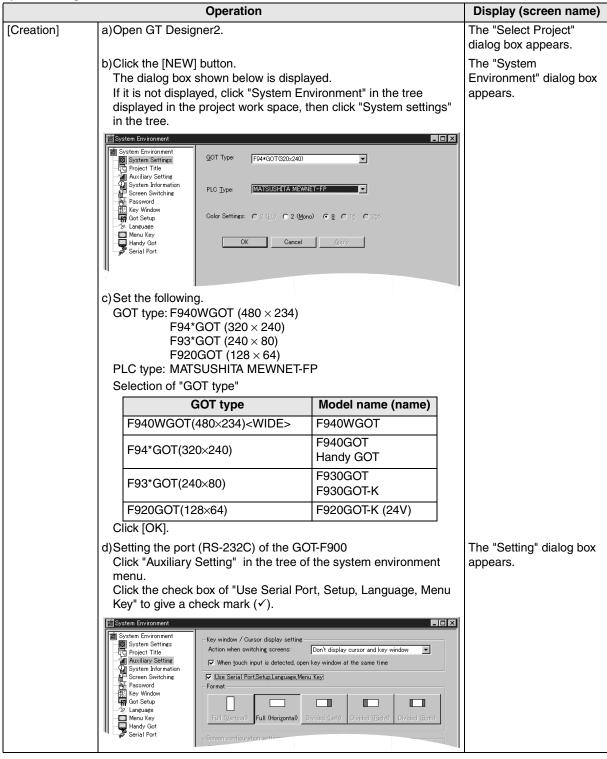

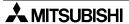

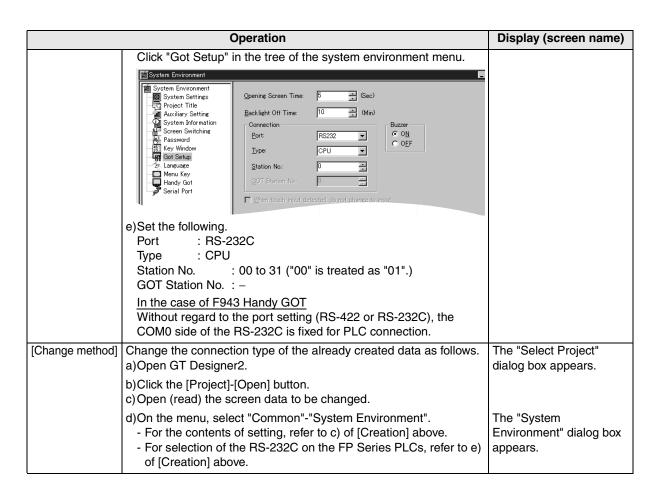

## 3) GT Designer

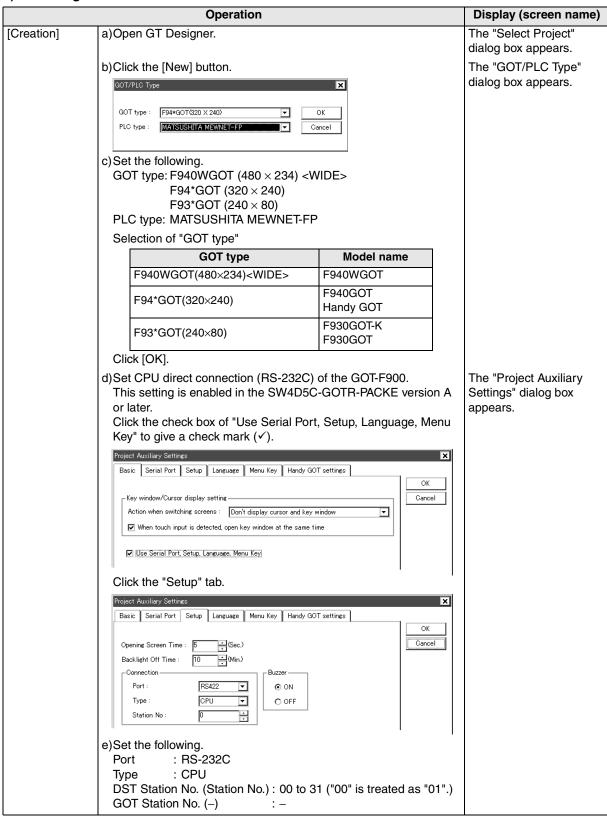

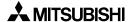

| Connection of MELSEC-Q | jo   |
|------------------------|------|
| Series PLC             | UO O |

ction of es ning

13

Connection o FREQROL Inverter

> Connection of Microcomputer

SMAC C ries PLC

16

Connection of FLEX-PC N Series PLC

|                                                                         | Operation                                                                                                    |                                          |  |
|-------------------------------------------------------------------------|----------------------------------------------------------------------------------------------------|------------------------------------------|--|
| [Change method]                                                         | Change the connection type of the already created data as follows. a)Open GT Designer.                                                                                                    | The "Select Project" dialog box appears. |  |
| b)Click the [Open] button. c)Open (read) the screen data to be changed. |                                                                                                    |                                          |  |
|                                                                         | <ul> <li>d)On the menu, select "Common"-"GOT/PLC Type".</li> <li>- For the contents of setting, refer to c) of [Creation] above.</li> <li>- For selection of the RS-232C on the FP Series PLCs, refer to e) of [Creation] above.</li> </ul> | The "GOT/PLC Type" dialog box appears.   |  |

## 4) DU/WIN

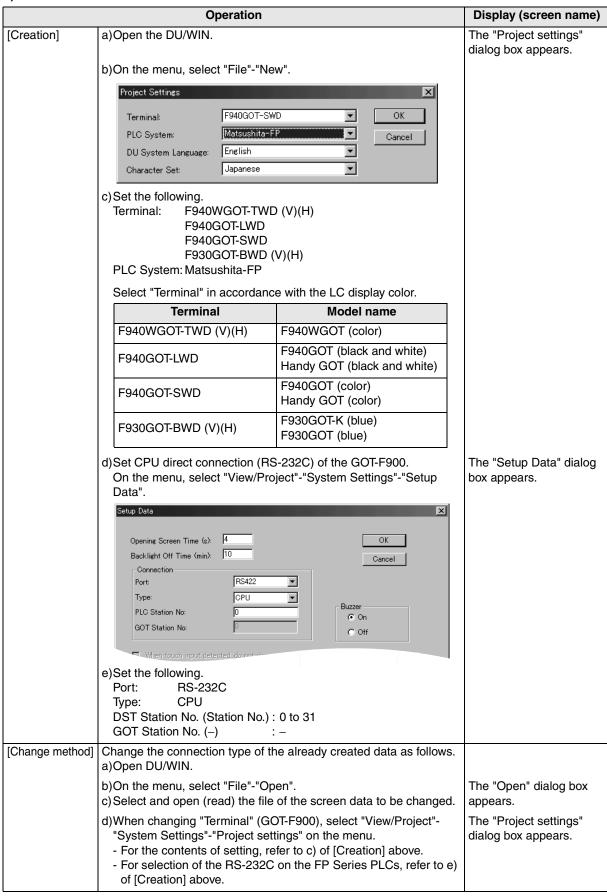

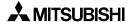

Connection of SIMATIC S7 Series PLC

## 18.6 Cable Diagram

This section explains cable diagrams to connect the GOT-F900 and the FP Series PLC manufactured by Matsushita Electric Works.

## controller.

## 18.6.1 Cautions on preparing cables

- 1) When preparing the cables, use the wire size of 0.08mm<sup>2</sup> or more (AWG28 or more) for communication, 0.3mm<sup>2</sup> or more (AWG22 or more) for the power supply, operation switch, and emergency stop switch.
- 2) stands for a twisted pair cable. Prepare a twisted pair cable in combination of the pin numbers and signal lines described on the cable diagram.

  Do not use a twisted pair cable with the power supply wire and the communication wire.

## 18.6.2 Cable diagram

## 1) Cable for the GOT and the FP Series PLC manufactured by Matsushita Electric Works

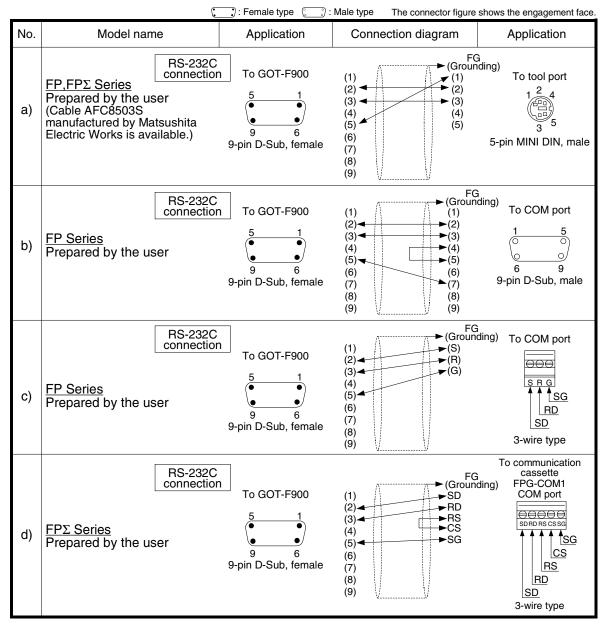

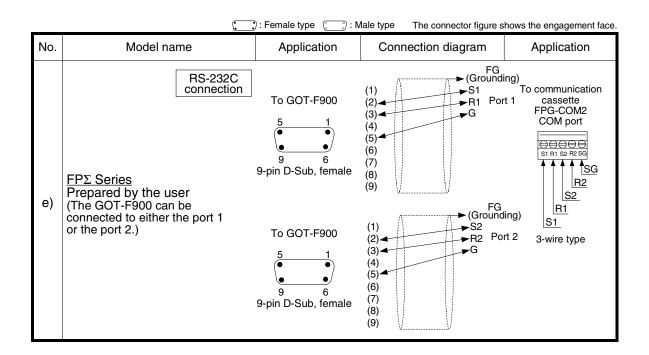

Connection of SIMATIC S7

# 2) Cable for the F943 Handy GOT and the FP Series PLC manufactured by Matsushita Electric Works When using the Handy GOT RH model, refer to the cable diagrams below for the RS-422/RS-232C connector, but not the wiring for the power supply, the operation switches, and the emergency stop

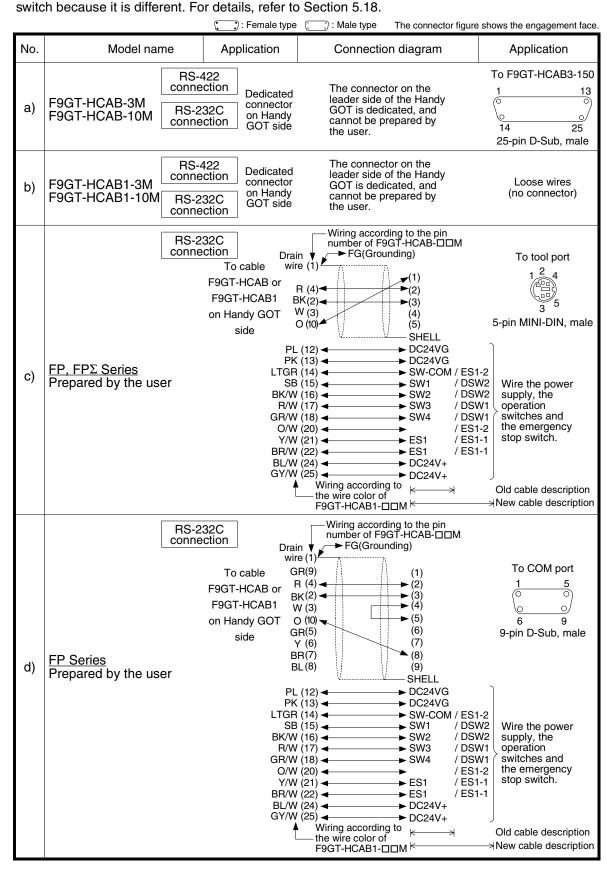

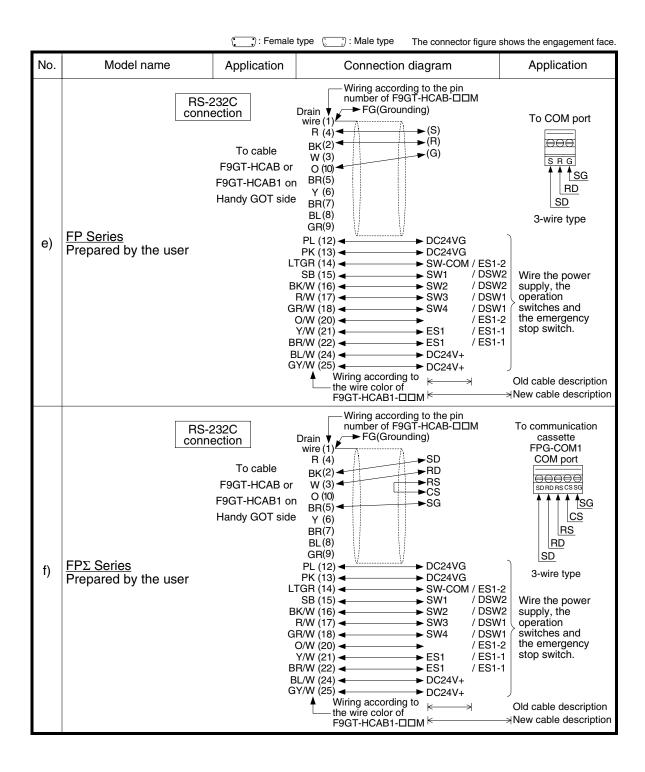

Connection of SIMATIC S7 Series PLC

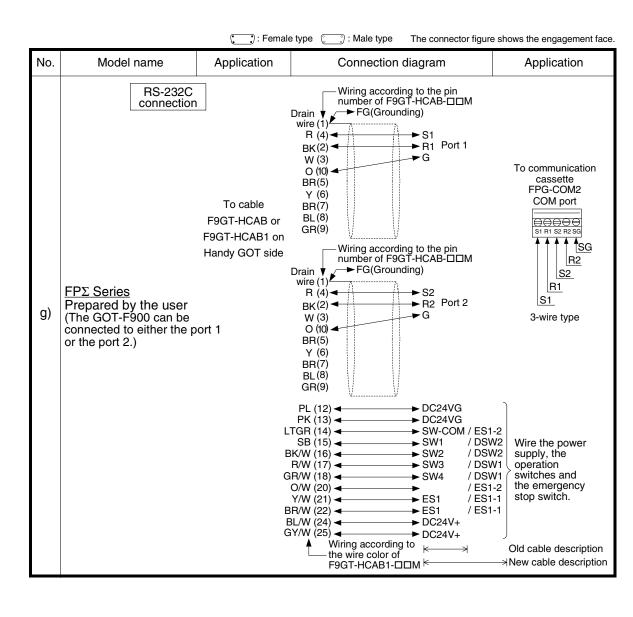

## 18.7 Troubleshooting

For reference, this section summarizes frequently asked questions about connection of the GOT-F900 to the FP Series PLC manufactured by Matsushita Electric Works.

## 1) GOT-F900

| Contents of trouble                                                                                                    | Check points and countermeasures                                                                                                    |                          | OS version               |                          |  |
|----------------------------------------------------------------------------------------------------|----------------------------------------------------------------------------------------------------|--------------------------|--------------------------|--------------------------|--|
|                                                                                                    |                                                                                                    | F940W                    | F940                     | F930                     |  |
| "COMMUNICATION<br>ERROR OCCURS" is<br>displayed when a<br>screen changeover or<br>numeric data input is<br>performed on the<br>GOT-F900 screen. | The power of the FP Series PLC is turned off.  Cause Communication is disabled because the power of the FP Series PLC is turned off.  Countermeasures Turn on the power.  Something is wrong with the cable between the GOT-F900 and the FP Series PLC.  Causes The wrong cable is used or the connection is bad.  Countermeasures Check the cable.                                                                                                    | From<br>first<br>product | From<br>first<br>product | From<br>first<br>product |  |
| "DISPLAY SCREEN<br>IS NOT AVAILABLE."<br>is displayed on the<br>GOT-F900 screen.                                                                | Canaveral to a nonexistent screen by a touch key or the FP Series PLC was tried.  • Cause The changeover destination screen has not been created yet. • Countermeasures Create the screen.                                                                                                    | _                        | Earlier<br>than<br>6.00  | Earlier<br>than<br>4.00  |  |
| "DISPLAY SCREEN<br>IS NOT AVAILABLE.<br>(NO. ####)" is<br>displayed on the GOT-<br>F900 screen.                                                 | A nonexistent screen was tried to be displayed.  • Cause The screen No. #### has not been created yet.  • Countermeasures Create the screen.                                                                                                    | From<br>first<br>product | 6.00 or<br>later         | 4.00 or<br>later         |  |
| "DISPLAY SCREEN IS NOT AVAILABLE." is displayed on the GOT-F900 screen.                                                                         | A device that does not exist in the FP Series PLC was referenced. (Example: While an FP0 is connected, a device exists only in the FP2SH is specified for numeric input.)  • Cause  On the changeover destination screen (excluding the head screen), a nonexistent device in the connected FP Series PLC is specified.  • Countermeasures  Check the devices used on the head screen.  There is an error on the screen to be displayed.  • Cause  One of the screen objects is placed outside the available screen area.  • Countermeasures  Check the placement of screen objects. | _                        | Earlier<br>than<br>6.00  | Earlier<br>than<br>4.00  |  |

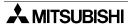

| Contents of trouble                                                                             | Check points and countermeasures                                                                                                    |                          | OS version               |                          |  |
|-------------------------------------------------------------------------------------------------|----------------------------------------------------------------------------------------------------|--------------------------|--------------------------|--------------------------|--|
|                                                                                                 |                                                                                                    | F940W                    | F940                     | F930                     |  |
| "DISPLAY SCREEN<br>IS NOT AVAILABLE.<br>(NO. ####)" is<br>displayed on the GOT-<br>F900 screen. | The display screen contains an error.      Causes     A device that does not exist in the connected PLC is referenced on the screen No. ####, or one of the screen objects is placed outside the available screen area.      Countermeasures     Check the devices used and placement of screen objects.                                                                                                    | From<br>first<br>product | 6.00 or<br>later         | 4.00 or later            |  |
| "DATA IS NOT<br>FOUND." is displayed<br>on the GOT-F900<br>screen.                              | There is not data because the unit is new or the memory clear has been executed.  Cause There is no screen data.  Countermeasures Write the screen data using the screen creation software.  A device that does not exist in the FP Series PLC is referenced. (Example: While an FP0 is connected, a device exists only in the FP2SH is specified for numeric input.)  Cause On the head screen, a nonexistent device in the connected FP Series PLC is specified. (The head screen is the screen No. 1 in the GT Designer, and the screen No. 0 in the DU/WIN.)  Countermeasures Check the devices used on the head screen. |                          | Earlier<br>than<br>6.00  | Earlier<br>than<br>4.00  |  |
|                                                                                                 | has been executed.  • Cause There is no screen data. • Countermeasures Write the screen data using the screen creation software.                                                                                                    | From<br>first<br>product | 6.00 or<br>later         | 4.00 or<br>later         |  |
| "CAN NOT WRITE TO<br>PLC MEMORY." is<br>displayed on the GOT-<br>F900 screen.                   | This error is not displayed.                                                                                                    | Earlier<br>than<br>1.10  | Earlier<br>than<br>6.10  | Earlier<br>than<br>4.10  |  |
| "CAN NOT WRITE." is displayed on the GOT-F900 screen.                                           | This error is not displayed.                                                                                                    | 1.10 or<br>later         | 6.10 or<br>later         | 4.10 or<br>later         |  |
| "CAN NOT USE THE<br>FUNCTION WHILE<br>PROTECTED." is<br>displayed on the GOT-<br>F900 screen.   | This error is not displayed.                                                                                                    | From<br>first<br>product | From<br>first<br>product | From<br>first<br>product |  |
| "PLC IS RUNNING." is displayed on the GOT-F900 screen.                                          | This error is not displayed.                                                                                                    | From<br>first<br>product | From<br>first<br>product | From<br>first<br>product |  |

## 2) Software

|                                | Contents of trouble                                                                    | Check points and countermeasures                                                                                                    |
|--------------------------------|----------------------------------------------------------------------------------------|----------------------------------------------------------------------------------------------------|
| Screen<br>creation<br>software | Communication with the screen creation software and screen data cannot be transferred. | An FP Series PLC, bar code reader or printer is connected.  • Causes The RS-232C connector to which the personal computer is connected is set to be used for another piece of equipment.  • Countermeasures In the GOT-F900, select by hand "SELECT MODE"-"OTHER MODE"-"DATA TRANSFER". Or set a bar code reader to invalid and a printer to "DON'T USE".  Something is wrong with the cable between the GOT-F900 and the personal computer.  • Causes The connected cable is not proper. Or cable connection is not correct.  • Countermeasures Check the cable. |

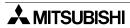

# Sonnection of SIMATIC S7

## 19. Connection of SLC500/MicroLogix Series PLC (Manufactured by Allen-Bradley)

This chapter explains the procedure to connect the GOT-F900 Series display unit to the SLC500/MicroLogix Series PLC.

## **Connection Procedure**

This section introduces the procedure to connect the GOT-F900 to the SLC500/MicroLogix Series PLC.

## 1. Preparation

| Item name            | Description                                                                                                    | Reference |
|----------------------|----------------------------------------------------------------------------------------------------|-----------|
| System Condition     | You can learn the connection availability as well as the version of the GOT-F900 OS and the screen creation software. | 19.1      |
| System Configuration | You can select the configuration between the GOT and the SLC500/<br>MicroLogix Series PLC and proper cables.          | 19.2      |

## 2. Setting

| Item name                                            | Description                                                                 |                                                           |             | Reference |
|------------------------------------------------------|-----------------------------------------------------------------------------|-----------------------------------------------------------|-------------|-----------|
| Setting in SLC500                                    | You can learn the communication specifications and the contents of setting. |                                                           | 19.3        |           |
|                                                      | Communication<br>Setting<br>Specifications                                  | The the transmission specifications set in the SLC500 CPU | 19.3.1      |           |
|                                                      | GOT-F900<br>Transmission<br>Specifications                                  | The communication specifications set in the GOT           | 19.3.2      |           |
|                                                      | Example of<br>Setting Screen<br>of RSLogix500<br>Software                   | The setting screen of the package software RSLogix500     | 19.3.3      |           |
| Setting in MicroLogix                                | You can learn the c                                                         | ommunication specifications and the contents o            | of setting. | 19.4      |
|                                                      | Communication<br>Setting<br>Specifications                                  | The transmission specifications set in the MicroLogix CPU | 19.4.1      |           |
|                                                      | GOT-F900<br>Transmission<br>Specifications                                  | The communication specifications set in the GOT           | 19.4.2      |           |
|                                                      | Example of<br>Setting Screen<br>of RSLogix500<br>Software                   | The setting screen of the package software RSLogix500     | 19.4.3      |           |
| Device Specification                                 | You can learn devic                                                         | es which can be monitored in the GOT and their            | formats.    | 19.5      |
| Method                                               | Device Format                                                               | How to see devices                                        | 19.5.1      |           |
|                                                      | File Number and<br>Element Range                                            | The file number and allowable element specification range | 19.5.2      |           |
|                                                      | Restriction in Device Specification                                         | Cautions on unsupported devices                           | 19.5.3      |           |
| Caution on Use of<br>SLC500/MicroLogix<br>Series PLC | You can learn the r<br>MicroLogix Series                                    | restrictions in connecting the GOT to the SLC5 PLC.       | 500/        | 19.6      |
| Setting of Connected<br>Equipment for GOT            | Set the PLC type u                                                          | using the GOT or the screen creation software.            | •           | 19.7      |

## 3. Others

| Item name       | Description                                                        | Reference |
|-----------------|--------------------------------------------------------------------|-----------|
| Cable Diagram   | Cable diagrams for SLC500/MicroLogix Series PLC and GOT connection | 19.8      |
| Troubleshooting | Description of errors and how to fix them                          | 19.9      |

## 19.1 System Condition

When connecting the SLC500/MicroLogix Series PLC, check the COM port designation, the OS version of the GOT-F900, and applicable versions of the screen creation software.

Compatibility when connecting SLC500 Series PLC

| GOT-F900       | CON    | COM port Co |     | nection type          | OS version    | Version of screen creation software |                |        |
|----------------|--------|-------------|-----|-----------------------|---------------|-------------------------------------|----------------|--------|
| Series         | RS-422 | RS-232C     | 1:1 | Two or more GOT units | of GOT-F900   | GT<br>Designer2                     | GT<br>Designer | DU/WIN |
| F920GOT-K(5V)  | _      | _           | -   | _                     | _             | _                                   | _              | _      |
| F920GOT-K(24V) | _      | ✓           | 1   | _                     | 1.20          | SW1-C                               | _              | _      |
| F930GOT        | _      | ✓           | 1   | -                     | 2.00          | SW1-C                               | SW1-H          | 2.30   |
| F930GOT-K      | _      | ✓           | ✓   | _                     | 4.60          | SW1-C                               | SW5-26C        | 2.70   |
| F940GOT        | _      | ✓           | ✓   | _                     | 2.00          | SW1-C                               | SW1-A          | 2.30   |
| F940WGOT       | _      | ✓           | 1   | -                     | 1.00          | SW1-C                               | SW5-F          | 2.50   |
| F940 Handy GOT | _      | _           |     | It cannot be          | connected. Se | elect the F943                      | Handy GOT      |        |
| F943 Handy GOT | _      | ✓           | ✓   | -                     | 2.00          | SW1-C                               | SW1-D          | 2.30   |

## Compatibility when connecting MicroLogix Series PLC

| Туре                | F920GOT-K          | F930GOT | F930GOT-K | F940GOT | F940WGOT | Handy GOT |
|---------------------|--------------------|---------|-----------|---------|----------|-----------|
| GOT-F900 OS version | 1.20 <sup>*1</sup> | 4.00    | 4.60      | 6.00    | 1.00     | 6.00      |

<sup>-</sup> The screen creation software (GT Designer) Version SW5-F (5.05F) or later which is applicable to the MicroLogix Series is required.

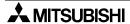

Screens cannot be created using a version earlier than SW5-F (5.05F). Prepare an applicable version.

<sup>-</sup> The screen creation software (DU/WIN) version 2.50 or later which is applicable to the MicroLogix Series is required.

Screens cannot be created using a version earlier than 2.50. Prepare an applicable version.

<sup>\*1</sup> Excluding the 5V type F920GOT-K.

20

Connection of SIMATIC S7 Series PLC

## 19.2 System Configuration

The SLC500/MicroLogix Series PLC can be directly connected to the GOT via RS-232C. This section explains the cables and options required in such a system.

## 19.2.1 Applicable model

The GOT-F900 can be connected to the following equipment in accordance with its OS version. Operations are not assured when the GOT-F900 is connected to any other equipment. For details of the OS version of the GOT-F900 and applicable equipment, refer to "3.1 OS Version and Correspondence to Connected Equipment of GOT-F900".

| CPU                   | OPTION | COMMUNICATION PORT          |
|-----------------------|--------|-----------------------------|
| SLC5/03               |        |                             |
| SLC5/04               |        | Connection to Built-in port |
| MicroLogix1000*1      | _      |                             |
| MicroLogix1000 Analog |        |                             |
| MicroLogix1200        |        |                             |
| MicroLogix1500        |        |                             |

<sup>\*1</sup> Only the Series D or later can be connected.

## 19.2.2 Configuration for CPU Direct Connection (RS-232C)

The GOT-F900 and the SLC500/MicroLogix Series CPU can be connected on the 1:1 basis. For the cable length or the detailed specifications of the SLC500/MicroLogix Series, refer to the corresponding manual.

## 1) F920GOT-K (24V type)/F930GOT/F930GOT-K/F940GOT/F940WGOT

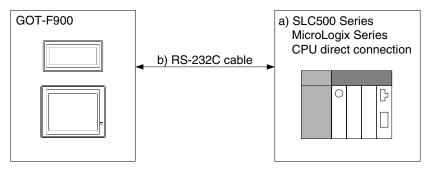

| a) SLC500, MicroLogix    |                           | b) RS-232C cable        | Remarks |
|--------------------------|---------------------------|-------------------------|---------|
| SLC5/03                  | 9-pin D-Sub,              | Prepared by the user    |         |
| SLC5/04                  | male                      |                         |         |
| MicroLogix1000*1         |                           | Prepared by the user *2 |         |
| MicroLogix1000<br>Analog | 8-pin MINI DIN,<br>female |                         |         |
| MicroLogix1200           | iomaio                    |                         |         |
| MicroLogix1500           |                           |                         |         |

<sup>\*1</sup> Only the Series D or later can be connected.

<sup>\*2 1761-</sup>CBL-PM02 cable (Series C or later) manufactured by Allen-Bradley is available.

## 2) F943 Handy GOT

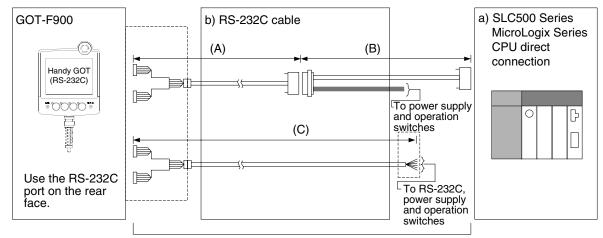

Total extension distance: 6m (19' 8") or less

| a) SLC500, MicroLogix |                        | b) RS-232C cable         | Remarks |
|-----------------------|------------------------|--------------------------|---------|
| SLC5/03               |                        | (A) F9GT-HCAB-3M         |         |
| SLC5/04               | 9-pin D-Sub,<br>female | (B) Prepared by the user |         |
|                       | iomaio                 | (C) F9GT-HCAB1-□□M       |         |
| MicroLogix1000*1      |                        | (A) F9GT-HCAB-3M         |         |
| MicroLogix1000 Analog | 8-pin<br>MINI DIN,     | (B) Prepared by the user |         |
| MicroLogix1200        | male                   | (C) F9GT-HCAB1-□□M       |         |
| MicroLogix1500        |                        |                          |         |

<sup>\*1</sup> Only the Series D or later can be connected.

<sup>-</sup> Make sure that the total cable extension distance "(A) + (B)" or (C) is 6m (19' 8") or less.

## 19.3 Setting in SLC500

When directly connecting the SLC500 CPU, the usage of the RS-232C port should be changed using the peripheral equipment for the SLC500 Series (package software RSLogix500).

## 19.3.1 Communication Setting Specifications

Set the transmission specifications in the SLC500 as shown in the table below. For the setting method, refer to the manual of the SLC500 Series.

## Setting the RS-232C (channel 0) Parameters

| Parameter          | Set value                     |
|--------------------|-------------------------------|
| System Mode Driver | DF1 Half-Duplex Slave         |
| Others             | Leave them in default values. |

## **DF1 Half-Duplex Slave Channel Configuration**

Set the parameters in shaded boxes. Leave other parameters in default values.

| Parameter                  | Set value                                                   |
|----------------------------|-------------------------------------------------------------|
| Diagnostic File            | -                                                           |
| Baud Rale                  | 19200 bps                                                   |
| Parity                     | Even                                                        |
| Duplicate Packet Delection | Disabled                                                    |
| Node Address               | 0 to 31 (Align with the station number setting in the GOT.) |
| Error Delection            | BCC                                                         |
| Poll Timeout               | 50                                                          |
| RTS Off Delay              | 0                                                           |
| RTS Send Delay             | 0                                                           |
| Message Retries            | 3                                                           |
| Control Line               | No Handshanking                                             |
| EOT Suppression            | No                                                          |

## 19.3.2 GOT-F900 Transmission Specifications

| Item               |                | Set value       |  |
|--------------------|----------------|-----------------|--|
| Transmission speed |                | 19200 bps       |  |
| Data format        | Data bit       | 8 bits          |  |
|                    | Parity bit     | Provided (even) |  |
|                    | Stop bit       | 1 bit           |  |
|                    | Control method | Not provided    |  |

- The specifications such as the transmission speed are fixed on the GOT-F900 side, and cannot be changed.

## 19.4 Setting in MicroLogix

When directly connecting the MicroLogix CPU, the usage of the RS-232C port should be changed using the peripheral equipment for the PLC (package software RSLogix500).

## 19.4.1 Communication Setting Specifications

Set the transmission specifications in the MicroLogix as shown in the table below. For the setting method, refer to the manual of the MicroLogix Series.

## Setting the RS-232C (channel 0) Parameters

| Parameter          | Set value                     |
|--------------------|-------------------------------|
| System Mode Driver | DF1 Half-Duplex Slave         |
| Others             | Leave them in default values. |

## **DF1 Half-Duplex Slave Channel Configuration**

Set the parameters in shaded boxes. Leave other parameters in default values.

| Parameter                  | Set value                                                  |  |
|----------------------------|------------------------------------------------------------|--|
| Node Address               | 0 to 31 (Align with the station number setting in the GOT) |  |
| Baud Rale                  | 9600 bps                                                   |  |
| Parity                     | None                                                       |  |
| Duplicate Packet Delection | Enable                                                     |  |
| Error Delection            | CRC                                                        |  |
| Poll Timeout               | 3000                                                       |  |
| RTS Off Delay              | 0                                                          |  |
| RTS Send Delay             | 0                                                          |  |
| Message Retries            | 3                                                          |  |
| Control Line               | No Handshanking                                            |  |
| EOT Suppression            | No                                                         |  |

## 19.4.2 GOT-F900 Transmission Specifications

| Item               |                | Set value    |  |
|--------------------|----------------|--------------|--|
| Transmission speed |                | 9600 bps     |  |
| Data format        | Data bit       | 8 bits       |  |
|                    | Parity bit     | Not provided |  |
|                    | Stop bit       | 1 bit        |  |
|                    | Control method | Not provided |  |

- The specifications such as the transmission speed are fixed on the GOT-F900 side, and cannot be changed.

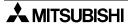

#### 19.5 **Device Specification Method**

This section explains the format used to specify devices of the SLC500 Series. For the device range which can be set in the GOT-F900, refer to section 3.3.

#### 19.5.1 **Device Format**

- GT Designer version SW5-F (5.05F) or later
- DU/WIN version 2.5 or later

- GT Designer earlier than version SW5-F (5.05F)
- DU/WIN earlier then version 2.5

Bit device

<u>▲ 000</u> : <u>□□□</u> /

Bit device/word device

$$\frac{\triangle \triangle}{a)} \frac{\bigcirc \bigcirc \bigcirc}{b)} \frac{\square \square \square}{c)} = d$$

Word device

## 1) Bit device

- a) Specify the device symbol in one or two alphabets.
- b) Specify the file number corresponding to each device in a 1- to 3-digit decimal number. (For the available specification range, refer to the next section.)

The file numbers 10 to 255 should be set in advance using the package software manufactured by Allen-Bradley.

- c) Specify the element (device number) in a 1- to 3-digit decimal number. (For the available specification range, refer to the next section.)
- d) Bit position
- GT Designer version SW5-F (5.05F) or later

Specify the bit position in a 1-digit decimal number (0 to 15) while using slash (/) as the delimiter.

Example: To specify bit (B) "B3:64/14"

Device symbol: B File number: 3 Element (device number): 64 Bit position: 14

- GT Designer earlier than version SW5-F (5.05F)

DU/WIN

Specify the bit position in a 1-digit hexadecimal number (0 to F).

Example: To specify bit device "B003064E"

File number: 003 Device symbol: B Element (device number): 064 Bit position: E

#### 2) Word device

The specification method is equivalent to that for bit devices except "d) Bit position".

- a) Specify the device symbol in one or two alphabets.
- b) Specify the file number corresponding to each device in a 1- to 3-digit decimal number. (For the available specification range, refer to the next section.)

The file numbers 10 to 255 should be set in advance using the package software manufactured by Allen-Bradley.

c) Specify the element (device number) in a 1- to 3-digit decimal number. (For the available specification range, refer to the next section.)

- d) Device classification (only in Timer and Counter)
  - GT Designer version SW5-F (5.05F) or later

Specify the device classification in three alphabets while using a decimal point (.) as the delimiter.

Example: To specify timer (T) (set value) "T57:129.PRE" Device symbol : T File number : 57

Element (device number): 129 Device classification: PRE

- GT Designer earlier than version SW5-F (5.05F)

DU/WIN

The device classification does not have to be specified. Example: To specify timer (TP) (set value) "TP057129" Device symbol: TP File number: 57

Element (device number): 129

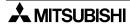

# Connection of SIMATIC S7

#### 19.5.2 File Number and Element Range

This section explains file numbers and element range of devices which can be monitored in the GOT-F900.

#### 1) SLC500 Series

| Device name (symbol) |                          | Conventional format | New<br>format | File number *1 |           | Available element specification range |  |
|----------------------|--------------------------|---------------------|---------------|----------------|-----------|---------------------------------------|--|
|                      | Bit                      | (B)                 | (B)           | 3              | 10 to 255 | 0 to 255 <sup>*2</sup>                |  |
|                      | Timer (timing bit)       | (TT)                | (T)           | 4              | 10 to 255 | 0 to 255                              |  |
| Bit                  | Timer (completion bit)   | (TN)                | (T)           | 4              | 10 to 255 | 0 to 255                              |  |
| device               | Counter (up counter)     | (CU)                | (C)           | 5              | 10 to 255 | 0 to 255                              |  |
|                      | Counter (down counter)   | (CD)                | (C)           | 5              | 10 to 255 | 0 to 255                              |  |
|                      | Counter (completion bit) | (CN)                | (C)           | 5              | 10 to 255 | 0 to 255                              |  |
|                      | Timer (set value)        | (TP)                | (T)           | 4              | 10 to 255 | 0 to 255                              |  |
| )                    | Timer (current value)    | (TA)                | (T)           | 4              | 10 to 255 | 0 to 255                              |  |
| Word<br>device       | Counter (set value)      | (CP)                | (C)           | 5              | 10 to 255 | 0 to 255                              |  |
|                      | Counter (current value)  | (CA)                | (C)           | 5              | 10 to 255 | 0 to 255                              |  |
|                      | Integer                  | (N)                 | (N)           | 7              | 10 to 255 | 0 to 255                              |  |

<sup>\*1</sup> The file number 10 to 255 are available in the user settings.

#### 2) MicroLogix1000/1200/1500 Series

| Device name (symbol) |                          | File number *1 | Available element specification range |            |
|----------------------|--------------------------|----------------|---------------------------------------|------------|
|                      | Bit                      | (B)            | 3 to 255                              | 0 to 255*2 |
|                      | Timer (timing bit)       | (T)            | 3 to 255                              | 0 to 255   |
| Bit                  | Timer (completion bit)   | (T)            | 3 to 255                              | 0 to 255   |
| device               | Counter (up counter)     | (C)            | 3 to 255                              | 0 to 255   |
|                      | Counter (down counter)   | (C)            | 3 to 255                              | 0 to 255   |
|                      | Counter (completion bit) | (C)            | 3 to 255                              | 0 to 255   |
|                      | Timer (set value)        | (T)            | 3 to 255                              | 0 to 255   |
| )                    | Timer (current value)    | (T)            | 3 to 255                              | 0 to 255   |
| Word<br>device       | Counter (set value)      | (C)            | 3 to 255                              | 0 to 255   |
|                      | Counter (current value)  | (C)            | 3 to 255                              | 0 to 255   |
|                      | Integer                  | (N)            | 3 to 255                              | 0 to 255   |

<sup>\*1</sup> The file numbers 3 to 255 are available in the user settings.

#### 19.5.3 Restriction in Device Specification

- Word specification of bit devices and bit specification of word devices are not enabled in the GOT.
- Devices not shown in the tables above (devices related to input image, output image, status, control, floating point and network) are not available in the GOT.

<sup>\*2</sup> The bit position can be specified in the range from 0 to F (15) for each element.

<sup>\*2</sup> The bit position can be specified in the range from 0 to 15 for each element.

#### 19.6 Caution on Use of SLC500/MicroLogix Series PLC

When using the GOT-F900 connected to the SLC500/Micro Logix Series PLC, observe the following caution on use.

#### 19.6.1 Device setting in advance

The user is required to set devices to be used for the SLC500/MicroLogix Series. Accordingly, if devices to be monitored or set are not specified in the PLC, a communication error occurs.

#### 19.6.2 Caution on use of the sampling function

The GOT-F900 is always monitoring sampling devices in the sampling mode even if the sampling condition is not set. As a result, a communication error occurs if sampling devices are not present. In such a case, change sampling devices or set devices in the SLC500/MicroLogix Series.

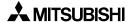

#### 19.7 Setting of Connected Equipment for GOT

The setting for connection to the SLC500/MicroLogix Series PLC can be executed using the GOT-F900 and the screen creation software (GT Designer2, GT Designer or DU/WIN).

#### 1) GOT-F900 Series

When the main menu screen change operation is disabled.

| Operation                                                                                                    | Display (screen name)             |
|----------------------------------------------------------------------------------------------------|-----------------------------------|
| <ul> <li>a) While pressing and holding the upper left corner of the screen,<br/>turn on the power. Keep holding the upper left corner for about<br/>25 seconds more.</li> </ul> | The "LANGUAGE" screen appears.    |
| Then, press "END" at the upper right corner.                                                                                                    | The "SET-UP MODE" screen appears. |
| b)Press "PLC TYPE". c) Set the following. PLC TYPE: AB SLC500 AB Micrologix CONNECTION:CPU PORT (RS-232C) DST STATION # (STATION #): 00 to 31 GOT STATION # (-): -              | The "PLC TYPE" screen appears.    |

When the main menu screen change operation is enabled.

| Operation                                                                                                    | Display (screen name)             |
|----------------------------------------------------------------------------------------------------|-----------------------------------|
| <ul> <li>a) Press the upper left corner of the screen. (The position to be<br/>pressed can be changed in the GOT and the screen creation<br/>software.)</li> </ul>  | The "SELECT MODE" screen appears. |
| b)Press "OTHER MODE" on the menu.                                                                                                    | The "OTHER MODE" screen appears.  |
| c) Press "SET-UP MODE" on the menu.                                                                                                    | The "SET-UP MODE" screen appears. |
| d) Press "PLC TYPE". e) Set the following. PLC TYPE: AB SLC500 AB Micrologix CONNECTION:CPU PORT (RS-232C) DST STATION # (STATION #): 00 to 31 GOT STATION # (-): - | The "PLC TYPE" screen appears.    |

- When the screen data is transferred to the GOT-F900, the old data including the PLC type, connection type, and station number are overwritten.
- The "PLC type" selection item display varies depending on the OS version.

| "PLC TYPE" selection item display |                    | AB SLC500     | AB SLC500 <sup>*1</sup><br>AB MicroLogix |  |
|-----------------------------------|--------------------|---------------|------------------------------------------|--|
|                                   | F940WGOT           | -             | 1.00 or later                            |  |
|                                   | F940GOT, Handy GOT | 2.00 or later | 6.00 or later                            |  |
| Version                           | F930GOT            | 2.00 or later | 6.00 or later                            |  |
|                                   | F930GOT-K          | 4.60 or later | 4.60 or later                            |  |
|                                   | F920GOT-K (24V)    | 1.20 or later | 1.20 or later                            |  |

<sup>\*1</sup> The selection item display is changed to "AB SLC500" and "AB MicroLogix".

#### 2) GT Designer2

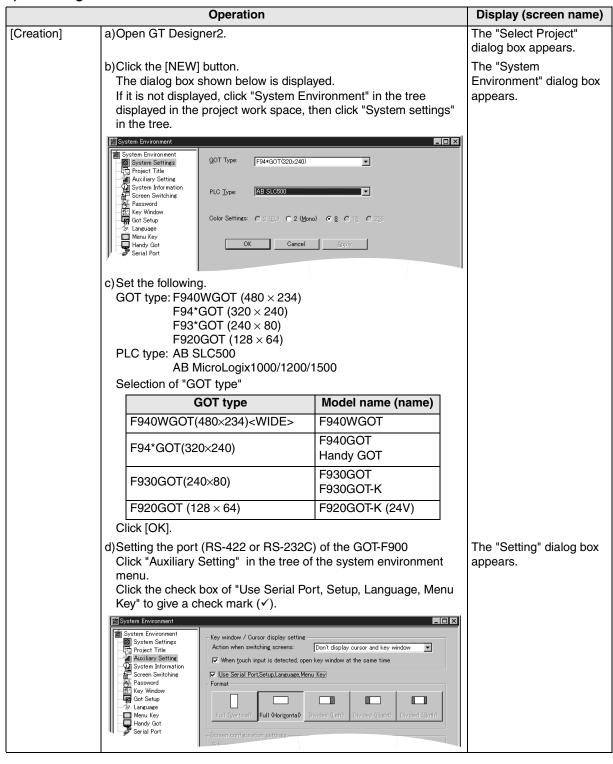

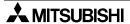

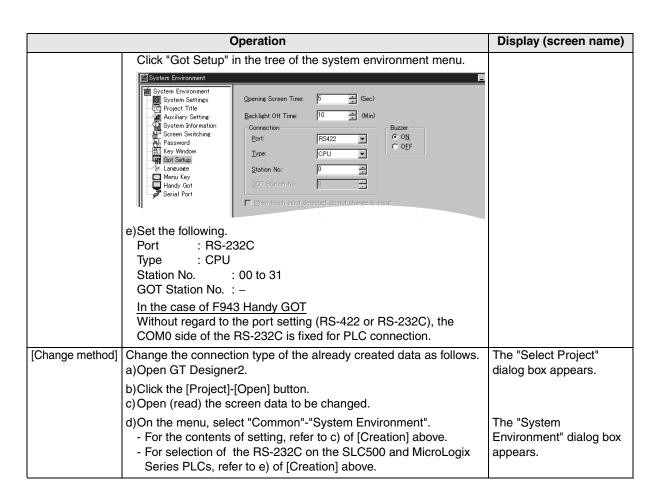

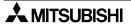

#### 3) GT Designer

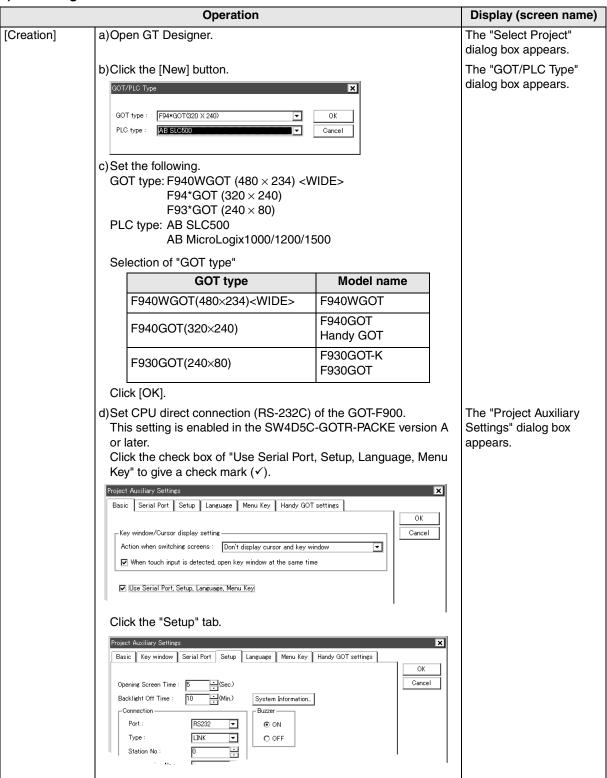

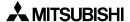

jo uo

Connectio FX Series Positioning

onnection of SEQROL verter

14

Connection or Microcomputer

15

SysM

Connection of FLEX-PC N Series PLC

|                 | Operation                                                                                                    | Display (screen name)                    |
|-----------------|----------------------------------------------------------------------------------------------------|------------------------------------------|
|                 | In the case of SW4D5C-GOTR-PACKE earlier than version A, perform the setting in the GOT-F900.  (Set the connection in "CONNECTION" in the GOT-F900.) For the setting method, refer to "(1) GOT-F900 Series" on the previous page.  e)Set the following. Port : RS-232C Type : CPU DST Station No. (Station No.): 00 to 31 GOT Station No. (-) : - |                                          |
| [Change method] | Change the connection type of the already created data as follows. a)Open GT Designer. b)Click the [Open] button. c)Open (read) the screen data to be changed.                                                                                                    | The "Select Project" dialog box appears. |
|                 | d)On the menu, select "Common"-"GOT/PLC Type".  - For the contents of setting, refer to c) of [Creation] above.  - For selection of the RS-232C on the SLC500 and MicroLogix Series PLCs, refer to e) of [Creation] above.                                                                                                    | The "GOT/PLC Type" dialog box appears.   |

#### 4) DU/WIN

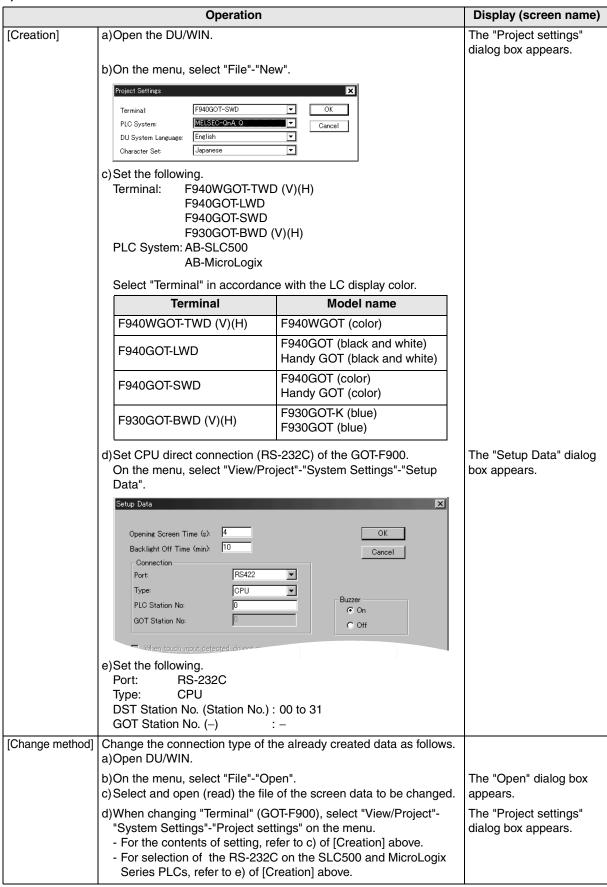

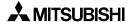

#### 19.8 Cable Diagram

This section explains cable diagrams to connect the GOT-F900 and the SLC500/MicroLogix Series PLC manufactured by Allen-Bradley.

#### 19.8.1 Cautions on preparing cables

When preparing the cables, use the wire size of 0.08mm<sup>2</sup> or more (AWG28 or more) for communication, 0.3mm<sup>2</sup> or more (AWG22 or more) for the power supply, operation switch, and emergency stop switch. Do not use a twisted pair cable with the power supply wire and the communication wire.

#### 19.8.2 Cable diagram

#### 1) Cable for the GOT and the PLC manufactured by Allen-Bradley

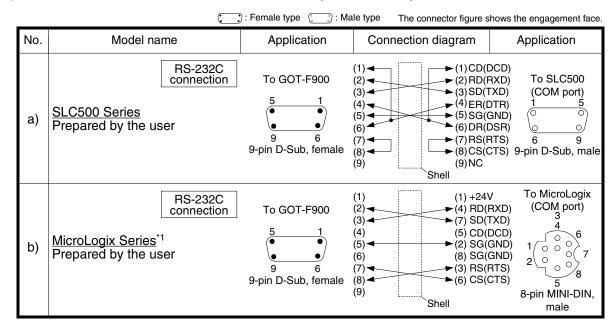

<sup>\*1 1761-</sup>CBL-PM02 cable (Series C or later) manufactured by Allen-Bradley is available.

#### Cable for the F943 Handy GOT and the PLC manufactured by Allen-Bradley

When using the Handy GOT RH model, refer to the cable diagrams below for the RS-422/RS-232C connector, but not the wiring for the power supply, the operation switches, and the emergency stop switch because it is different. For details, refer to Section 5.18.

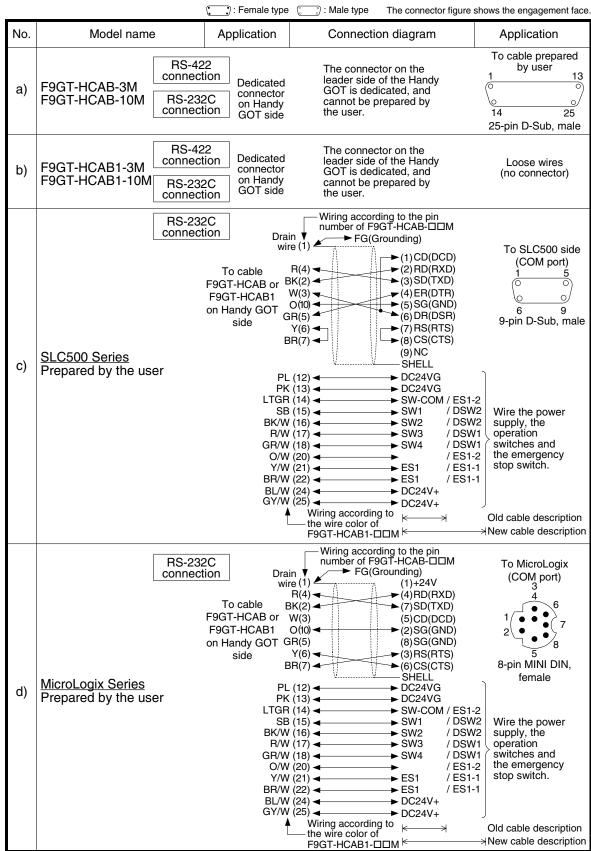

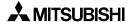

### 19.9 Troubleshooting

For reference, this section summarizes frequently asked questions about connection of the GOT-F900 to the SLC500/MicroLogix Series PLC manufactured by Allen-Bradley.

#### 1) GOT-F900

| Contents of trouble                                                                                                    | Check points and countermeasures                                                                                                    |                          | OS version               |                          |  |
|----------------------------------------------------------------------------------------------------|----------------------------------------------------------------------------------------------------|--------------------------|--------------------------|--------------------------|--|
| Contents of flouble                                                                                                    |                                                                                                    |                          | F940                     | F930                     |  |
| "COMMUNICATION<br>ERROR OCCURS" is<br>displayed when a<br>screen changeover or<br>numeric data input is<br>performed on the<br>GOT-F900 screen. | The power of the SLC500/MicroLogix Series PLC is turned off.  Cause Communication is disabled because the power of the SLC500/MicroLogix Series PLC is turned off.  Countermeasures Turn on the power.  Something is wrong with the cable between the GOT-F900 and the SLC500/MicroLogix Series PLC.  Causes The wrong cable is used or the connection is bad.  Countermeasures Check the cable.                                                                                                    | From<br>first<br>product | From<br>first<br>product | From<br>first<br>product |  |
| "DISPLAY SCREEN<br>IS NOT AVAILABLE."<br>is displayed on the<br>GOT-F900 screen.                                                                | Changeover to a nonexistent screen by a touch key or the SLC500/MicroLogix Series PLC was tried.  • Cause The changeover destination screen has not been created yet. • Countermeasures Create the screen.                                                                                                    | -                        | Earlier<br>than<br>6.00  | Earlier<br>than<br>4.00  |  |
| "DISPLAY SCREEN<br>IS NOT AVAILABLE.<br>(NO. ####)" is<br>displayed on the GOT-<br>F900 screen.                                                 | A nonexistent screen was tried to be displayed.      Cause     The screen No. #### has not been created yet.      Countermeasures     Create the screen.                                                                                                    | From<br>first<br>product | 6.00<br>or<br>later      | 4.00<br>or<br>later      |  |
| "DISPLAY SCREEN<br>IS NOT AVAILABLE."<br>is displayed on the<br>GOT-F900 screen.                                                                | A device that does not exist in the SLC500/MicroLogix Series was referenced. (Example: While an SLC500 is connected, a device exists only in the MicroLogix is specified for numeric input.)  • Cause  On the changeover destination screen (excluding the head screen), a nonexistent device in the connected SLC500/MicroLogix Series PLC is specified.  • Countermeasures  Check the devices used on the head screen.  There is an error on the screen to be displayed.  • Cause  One of the screen objects is placed outside the available screen area.  • Countermeasures  Check the placement of screen objects. | _                        | Earlier<br>than<br>6.00  | Earlier<br>than<br>4.00  |  |

| Contents of trouble                                                                                                    | Check points and countermeasures                                                                                                    |                          | S versio                 | n                        |
|----------------------------------------------------------------------------------------------------|----------------------------------------------------------------------------------------------------|--------------------------|--------------------------|--------------------------|
| Contents of trouble                                                                                                    |                                                                                                    |                          | F940                     | F930                     |
| "DISPLAY SCREEN<br>IS NOT AVAILABLE.<br>(NO. ####)" is<br>displayed on the GOT-<br>F900 screen.                                                                                                    | Causes     A device that does not exist in the connected PLC is referenced on the screen No. ####, or one of the screen objects is placed outside the available screen area.     Countermeasures     Check the devices used and placement of screen objects. | From<br>first<br>product | 6.00<br>or<br>later      | 4.00<br>or<br>later      |
| There is not data because the unit is new or the memory has been executed.  • Cause There is no screen data. • Countermeasures Write the screen data using the screen creation softwar  A device that does not exist in the SLC500/MicroLogix SPLC was referenced. (Example: While an SLC500 is connected, a device exists only in the MicroLogix is specifor numeric input.)  *DATA IS NOT FOUND." is displayed on the GOT-F900 screen.  • Cause On the head screen, a nonexistent device in the connected. (The head screen is the screen No. 1 in the GT Design the screen No. 0 in the DU/WIN.) • Countermeasures Check the devices used on the head screen.  There is not data because the unit is new or the memory has been executed.  • Cause |                                                                                                    | From first product       | Earlier<br>than<br>6.00  | Earlier<br>than<br>4.00  |
| "CAN NOT WRITE TO                                                                                                    | There is no screen data.  • Countermeasures Write the screen data using the screen creation software.                                                                                                    | product                  | later                    | ialei                    |
| PLC MEMORY." is<br>displayed on the GOT-<br>F900 screen.                                                                                                    | This error is not displayed.                                                                                                    | Earlier<br>than<br>1.10  | Earlier<br>than<br>6.10  | Earlier<br>than<br>4.10  |
| "CAN NOT WRITE." is displayed on the GOT-F900 screen.                                                                                                    | This error is not displayed.                                                                                                    | 1.10<br>or<br>later      | 6.10<br>or<br>later      | 4.10<br>or<br>later      |
| "CAN NOT USE THE<br>FUNCTION WHILE<br>PROTECTED." is<br>displayed on the GOT-<br>F900 screen.                                                                                                    | This error is not displayed.                                                                                                    | From<br>first<br>product | From<br>first<br>product | From<br>first<br>product |
| "PLC IS RUNNING." is displayed on the GOT-F900 screen.                                                                                                    | This error is not displayed.                                                                                                    | From<br>first<br>product | From<br>first<br>product | From<br>first<br>product |

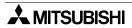

#### 2) Software

|                    | Contents of trouble                                                                                                    | Check points and countermeasures                                                                                                    |
|--------------------|----------------------------------------------------------------------------------------------------|----------------------------------------------------------------------------------------------------|
|                    |                                                                                                    | A SLC500/MicroLogix Series PLC, bar code reader or printer is connected.  • Causes                                                                                                    |
| Screen<br>creation | In the personal computer connected to the GOT-F900, screen data cannot be transferred.  Communication with the screen creation software is disabled. An error message is displayed. | The RS-232C connector to which the personal computer is connected is set to be used for another piece of equipment.  • Countermeasures In the GOT-F900, select by hand "SELECT MODE"-"OTHER MODE"-"DATA TRANSFER". |
| software           |                                                                                                    | Or set a bar code reader to invalid and a printer to "DON'T USE".                                                                                                    |
|                    |                                                                                                    | Something is wrong with the cable between the GOT-F900 and the personal computer.                                                                                                    |
|                    |                                                                                                    | <ul> <li>Causes The wrong cable is used or the connection is bad.</li> <li>Countermeasures Check the cable.</li> </ul>                                                                                             |

## **MEMO**

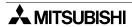

#### Connection of SIMATIC S7-200/300/400 Series PLC (Manufactured by 20. Siemens AG)

This chapter explains the procedure to connect the GOT-F900 Series display unit to the SIMATIC S7-200/300/400 Series PLC.

#### **Connection Procedure**

This section introduces the procedure to connect the GOT-F900 to the SIMATIC S7-200/300/400 Series PLC.

## 1. Preparation

| Item name            | Description                                                                                                    | Reference |
|----------------------|----------------------------------------------------------------------------------------------------|-----------|
| System Condition     | You can learn the connection availability as well as the version of the GOT-F900 OS and the screen creation software.                                                                     | 20.1      |
| System Configuration | You can select the configuration between the GOT and the SIMATIC S7-200/300/400 Series PLC and proper cables. You can learn options such as adapter and cable manufactured by Siemens AG. | 20.2      |

## 2. Setting

| Item name                                                  | Description                                                                 |                                                               |             |      |
|------------------------------------------------------------|-----------------------------------------------------------------------------|---------------------------------------------------------------|-------------|------|
| Setting in SIMATIC                                         | You can learn the communication specifications and the contents of setting. |                                                               |             |      |
| S7-200                                                     | Communication<br>Setting<br>Specifications                                  | The transmission specifications set in the SIMATIC S7-200     | 20.3.1      |      |
|                                                            | GOT-F900<br>Transmission<br>Specifications                                  | The transmission specifications set in the GOT-F900           | 20.3.2      |      |
| SIMATIC S7-300/400                                         | You can learn the co                                                        | ommunication specifications and the contents                  | of setting. | 20.4 |
| Selection                                                  | Communication<br>Setting<br>Specifications                                  | The transmission specifications set in the SIMATIC S7-300/400 | 20.4.1      |      |
|                                                            | GOT-F900<br>Transmission<br>Specifications                                  | The transmission specifications set in the GOT-F900           | 20.4.2      |      |
| Device Specification                                       | You can learn devices which can be monitored in the GOT and their formats.  |                                                               |             | 20.5 |
| Method                                                     | Device Format in<br>SIMATIC S7-200                                          | How to see devices                                            | 20.5.1      |      |
|                                                            | Device Format in<br>SIMATIC<br>S7-300/400                                   | The supplementary explanation in device specification         | 20.5.2      |      |
|                                                            | Supplementary<br>Items                                                      | Cautions on unavailable devices                               | 20.5.3      |      |
| Caution on Use of<br>SIMATIC S7-200/300/<br>400 Series PLC | You can learn the r<br>200/300/400 Series                                   | restrictions in connecting the GOT to the SIM/<br>s PLC.      | ATIC S7-    | 20.6 |
| Setting of Connected<br>Equipment for GOT                  | Set the connected software.                                                 | PLC type using the GOT or the screen creation                 | on          | 20.7 |

## 3. Others

| Item name       | Description                                                             | Reference |
|-----------------|-------------------------------------------------------------------------|-----------|
| Cable Diagram   | Cable diagrams for SIMATIC S7-200/300/400 Series PLC and GOT connection | 20.8      |
| Troubleshooting | Description of errors and how to fix them                               | 20.9      |

### 20.1 System Condition

When connecting the SIMATIC S7-200/300/400 Series PLC, check the COM port designation, the OS version of the GOT-F900, and applicable versions of the screen creation software.

Compatibility when connecting SIMATIC S7-200 Series PLC

| GOT-F900       | GOT-F900 COM port |         | Connection type |                       | OS version   | Version of screen creation software |                |         |
|----------------|-------------------|---------|-----------------|-----------------------|--------------|-------------------------------------|----------------|---------|
| Series         | RS-422            | RS-232C | 1:1             | Two or more GOT units | of GOT-F900  | GT<br>Designer2                     | GT<br>Designer | DU/WIN  |
| F920GOT-K(5V)  | _                 | -       | _               | -                     | _            | _                                   | _              | _       |
| F920GOT-K(24V) | _                 | -       | -               | _                     | _            | _                                   | _              | -       |
| F930GOT        | _                 | ✓       | ✓               | _                     | 4.20         | SW1-C                               | SW5-R          | 2.52    |
| F930GOT-K      | _                 | ✓       | ✓               | _                     | 4.60         | SW1-C                               | SW5-26C        | 2.70    |
| F940GOT        | _                 | ✓       | ✓               | _                     | 6.20         | SW1-C                               | SW5-R          | 2.52    |
| F940WGOT       | -                 | ✓       | ✓               | -                     | 1.20         | SW1-C                               | SW5-R          | 2.52    |
| F940 Handy GOT | -                 | -       | -               | _                     | It cannot be | connected. S<br>GOT                 |                | 3 Handy |
| F943 Handy GOT | -                 | ✓       | ✓               | _                     | 6.20         | SW1-C                               | SW5-R          | 2.52    |

Compatibility when connecting SIMATIC S7-300/400 Series PLC

| GOT-F900       | COM port |         | Connection type |                          | OS version   | Version of screen creation software |                |         |
|----------------|----------|---------|-----------------|--------------------------|--------------|-------------------------------------|----------------|---------|
| Series         | RS-422   | RS-232C | 1:1             | Two or more<br>GOT units | of GOT-F900  | GT<br>Designer2                     | GT<br>Designer | DU/WIN  |
| F920GOT-K(5V)  | _        | -       | _               | _                        | -            | _                                   |                | -       |
| F920GOT-K(24V) | _        | ✓       | ✓               | _                        | 1.20         | SW1-C                               | =              | _       |
| F930GOT        | _        | ✓       | ✓               | _                        | 3.00         | SW1-C                               | SW5-F          | 2.40    |
| F930GOT-K      | -        | ✓       | ✓               | _                        | 4.60         | SW1-C                               | SW5-26C        | 2.70    |
| F940GOT        | _        | ✓       | ✓               | _                        | 5.00         | SW1-C                               | SW5-F          | 2.40    |
| F940WGOT       | -        | ✓       | ✓               | -                        | 1.00         | SW1-C                               | SW5-F          | 2.50    |
| F940 Handy GOT | -        | -       | -               | _                        | It cannot be | connected. S<br>GOT                 |                | 3 Handy |
| F943 Handy GOT | -        | ✓       | ✓               | -                        | 5.00         | SW1-C                               | SW5-F          | 2.40    |

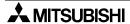

Connection of SIMATIC S7

#### 20.2 System Configuration

The SIMATIC S7-200/300/400 Series PLC can be directly connected to the GOT via RS-232C. This section explains the cables and options required in such a system.

#### 20.2.1 Applicable model

The GOT-F900 can be connected to the following equipment in accordance with its OS version. Operations are not assured when the GOT-F900 is connected to any other equipment. For details of the OS version of the GOT-F900 and applicable equipment, refer to "3.1 OS Version and Correspondence to Connected Equipment of GOT-F900".

| CPU                            | OPTION                               | COMMUNICATION PORT                                 |
|--------------------------------|--------------------------------------|----------------------------------------------------|
| S7-200 series                  |                                      | Connection to built-in port (Excluding F920GOT-K.) |
| S7-300 series<br>S7-400 series | HMI adapter<br>(6ES7 972-0CA11-0XA0) | Connection to built-in port                        |

#### 20.2.2 Configuration for CPU Direct Connection (RS-232C)

Connect the connector on the PPI side of the PC/PPI cable (6ES7 901-3BF20-0XA0) to the SIMATIC S7-200 Series CPU, then connect the connector on the PC side to the RS-232C communication port of the GOT.

Connect the HMI adapter (6ES7 972-0CA11-0XA0) to the SIMATIC S7-300/400 Series CPU, then connect the RS-232C port of the HMI adapter to the RS-232C port of the GOT with a dedicated cable (6ES7 972-0CA10-0XA0).

#### 1) F920GOT-K (24V type)/F930GOT/F930GOT-K/F940GOT/F940WGOT

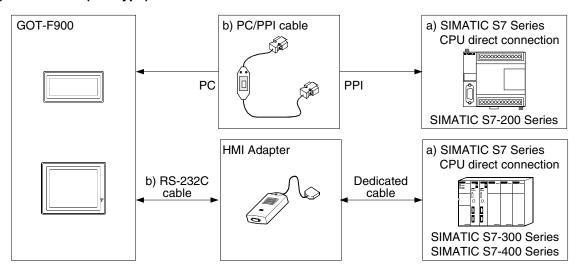

SIMATIC S7-200 Series (Excluding the 5V type F920GOT-K.)

| a) SISM | AC S7         | b) PC/PPI cable            | Remarks |
|---------|---------------|----------------------------|---------|
| 212     |               | 6ES7 901-3BF20-0XA0 cable  |         |
| 214     |               | manufactured by Siemens AG |         |
| 215     | 9-pin D-Sub   |                            |         |
| 216     | (connector of |                            |         |
| 221     | PC/PPI cable) |                            |         |
| 222     |               |                            |         |
| 224     |               |                            |         |

#### SIMATIC S7-300 Series

| a) SISM | AC S7        | b) RS-232C cable                              | Remarks |
|---------|--------------|-----------------------------------------------|---------|
| 312IFM  |              | Prepared by the user                          |         |
| 313     |              |                                               |         |
| 314     | 9-pin D-Sub  | 6ES7 972-0CA00-0XA0 cable                     |         |
| 314IFM  | (port of HMI | manufactured by Siemens AG is also available. |         |
| 315     | adapter)     | available.                                    |         |
| 315-2DP |              |                                               |         |
| 316     |              |                                               |         |

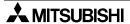

Connection of SIMATIC S7 Series PLC

#### SIMATIC S7-400 Series

| a) SISM | AC S7        | b) RS-232C cable                              | Remarks |
|---------|--------------|-----------------------------------------------|---------|
| 412-1   |              | Prepared by the user                          |         |
| 413-1   |              |                                               |         |
| 413-2DP | 9-pin D-Sub  | Cable 6ES7 972-0CA00-0XA0                     |         |
| 414-1   | (port of HMI | manufactured by Siemens AG is also available. |         |
| 414-2DP | adapter)     | available.                                    |         |
| 416-1   |              |                                               |         |
| 416-2DP |              |                                               |         |

#### 2) F943 Handy GOT

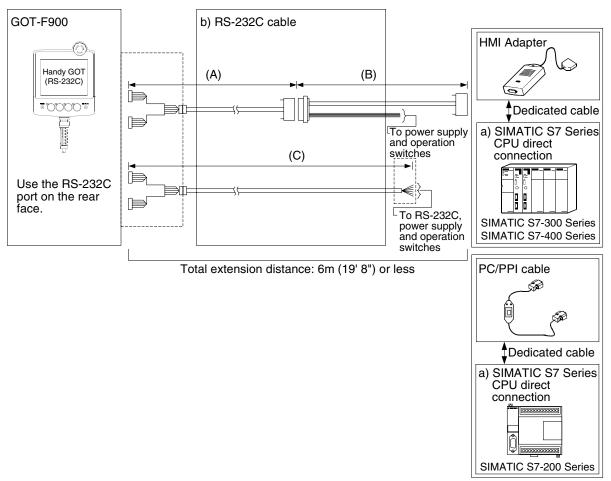

#### SIMATIC S7-200 Series

| a) SISM | AC S7         | b) RS-232C cable         | Remarks |
|---------|---------------|--------------------------|---------|
| 212     |               | (A) F9GT-HCAB-□□M        |         |
| 214     |               | (B) Prepared by the user |         |
| 215     | 9-pin D-Sub   | (C) F9GT-HCAB1-□□M       |         |
| 216     | (connector of |                          |         |
| 221     | PC/PPI cable) |                          |         |
| 222     |               |                          |         |
| 224     |               |                          |         |

#### SIMATIC S7-300 Series

| a) SISM | IAC S7       | b) RS-232C cable         | Remarks |
|---------|--------------|--------------------------|---------|
| 312IFM  |              | (A) F9GT-HCAB-□□M        |         |
| 313     |              | (B) Prepared by the user |         |
| 314     | 9-pin D-Sub  | (C) F9GT-HCAB1-□□M       |         |
| 314IFM  | (port of HMI |                          |         |
| 315     | adapter)     |                          |         |
| 315-2DP |              |                          |         |
| 316     |              |                          |         |

#### SIMATIC S7-400 Series

| a) SISMAC | S7-400       | b) RS-232C cable         | Remarks |
|-----------|--------------|--------------------------|---------|
| 412-1     |              | (A) F9GT-HCAB-□□M        |         |
| 413-1     |              | (B) Prepared by the user |         |
| 413-2DP   | 9-pin D-Sub  | (C) F9GT-HCAB1-□□M       |         |
| 414-1     | (port of HMI |                          |         |
| 414-2DP   | adapter)     |                          |         |
| 416-1     |              |                          |         |
| 416-2DP   |              |                          |         |

<sup>-</sup> Make sure that the total cable extension distance "(A) + (B)" or (C) is 6m (19' 8") or less.

#### 20.2.3 Introduction of Options Manufactured by Siemens AG

| Product name | Model name          | Description                                                                                                    |
|--------------|---------------------|----------------------------------------------------------------------------------------------------|
| Cable        | 6ES7 972-0CA00-0XA0 | This RS-232C cable connects the GOT-F900 (excluding the Handy GOT) and the HMI adapter.                                    |
| HMI Adapter  | 6ES7 972-0CA11-0XA0 | This interface is required to connect the GOT-F900 to the SIMATIC S7-300/400 Series CPU.                                   |
| PC/PPI cable | 6ES7 901-3BF20-0XA0 | This RS-232C/RS-485 conversion cable is required to connect the GOT-F900 to the PPI port of the SIMATIC S7-200 Series CPU. |

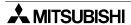

Connection of SIMATIC S7 Series PLC

#### 20.3 Setting in SIMATIC S7-200

When connecting the SIMATIC S7-200 Series PLC, the communication specifications of the RS-232C port should be set using the peripheral equipment for the SIMATIC S7-200 Series (STEP7-Micro/WIN).

#### 20.3.1 Communication Setting Specifications

Set the baud rate, highest address, etc. of the SIMATIC S7-200 Series PLC.

#### 1) Setting in the PLC

Set the following items using the programming software for the SIMATIC S7-200 Series (STEP7-Micro/WIN32).

| Item              | Set value |
|-------------------|-----------|
| PLC Address       | 1 to 31   |
| Highest Address   | 31        |
| Baud Rate         | 19200 bps |
| Retry Count       | 3         |
| Gap Update Factor | 10        |

#### **Procedure**

- a) Open STEP7-Micro/WIN32 software.
- b) From the menu on the tool bar, select "View"-"Communications". Set "Remote Address" to the destination PLC station number (The default value is "2".)
- c) From the menu on the tool bar, select "View"-"System Block".

  Set "PLC Address" to a value in the range from 1 to 31, "Highest Address" to "31", "Baud Rate" to "19.2 kbps", "Retry Count" to "3", and "Gap Update Factor" to "10".

  Click the [OK] button.
- d) Transfer the program to the PLC.

#### 2) Setting of the PC/PPI cable (6ES7 901-3BF20-0XA0)

Set the DIP switches as shown below.

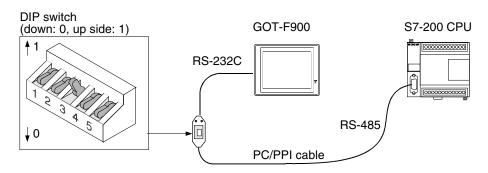

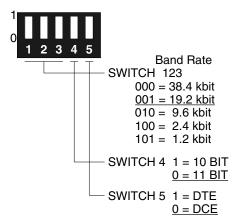

Connection of SIMATIC S7

#### 20.3.2 GOT-F900 Transmission Specifications

#### 1) Transmission specifications

The GOT-F900 is set to the following communication specifications.

|                | Item               | Set value       |  |
|----------------|--------------------|-----------------|--|
|                | Transmission speed | 19200 bps       |  |
| Data           | Data bit           | 8 bits          |  |
| Data<br>format | Parity bit         | Provided (even) |  |
|                | Stop bit           | 1 bit           |  |

The specifications such as the transmission speed are fixed on the GOT-F900 side, and cannot be changed.

#### 2) Setting of the station number

In the settings in the GOT-F900, the destination station number (DST STA #) corresponds to the PLC address in the SIMATIC S7-200 Series PLC.

And the GOT station number (GOT STA #) corresponds to the GOT-F900 station number. Make sure to set a different value in the range from 0 to 31 to the DST STA # and GOT STA # respectively.

#### 20.4 Setting in SIMATIC S7-300/400

When connecting the SIMATIC S7-300/400 Series PLC, the communication specifications and the usage of the RS-232C port should be set using the peripheral equipment for the SIMATIC S7-300/400 Series (STEP7).

#### 20.4.1 Communication Setting Specifications

Set the MPI address of the SIMATIC S7-300/400 Series PLC using the programming software for the SIMATIC S7-300/400 Series (STEP7).

| Item                                | MPI address              |
|-------------------------------------|--------------------------|
| Personal computer (for programming) | 0 (fixed in MPI network) |
| HMI adapter                         | 1 (fixed)                |
| SIMATIC S7-300/400 Series PLC       | 02 to 31                 |

The MPI address of the HMI adapter is fixed to "01", and the highest MPI address is "31".

Accordingly, make sure to set the MPI address of the SIMATIC S7-300 Series PLC in the range from 2 to 31.

#### 20.4.2 GOT-F900 Transmission Specifications

#### 1) Transmission specifications

The GOT-F900 is set to the following communication specifications.

|                | Item               | Set value       |  |
|----------------|--------------------|-----------------|--|
|                | Transmission speed | 38400 bps       |  |
| D .            | Data bit           | 8 bits          |  |
| Data<br>format | Parity bit         | Provided (even) |  |
|                | Stop bit           | 1 bit           |  |

<sup>-</sup> The specifications such as the transmission speed are fixed on the GOT-F900 side, and cannot be changed.

#### 2) Setting of the MPI address (station number) setting switch

The GOT-F900 station number corresponds to the MPI address in the SIMATIC S7-300/400 Series PLC.

Accordingly, align the destination station number (or DST STA #) of the GOT-F900 with the MPI address

If the destination station number of the GOT-F900 is set to "00" or "01", it is treated as "02".

#### 20.5 Device Specification Method

This section explains the format used to specify devices of the SIMATIC S7-200/300/400 Series. For the device range which can be set in the GOT-F900, refer to section 3.3.

#### 20.5.1 Device Format in SIMATIC S7-200

| GT Designer version SW5-P (5.13P) or later       |                                  | DU/WIN version 2.60 or later                     |                                                                         |
|--------------------------------------------------|----------------------------------|--------------------------------------------------|-------------------------------------------------------------------------|
| Bit device<br>(except timer and<br>counter)      | <u>▲</u> <u>○○○○</u> <u>□</u> c) | Bit device<br>(except timer and<br>counter)      | <u>▲</u> <u>○○○</u> . □<br>a) b) c)                                     |
| Bit device<br>Word device<br>(timer and counter) | <u>▲</u> <u>○○○</u><br>a) b)     | Bit device<br>Word device<br>(timer and counter) | $\frac{\blacktriangle}{a}$ $\frac{\bigcirc\bigcirc\bigcirc\bigcirc}{b}$ |
| Word device<br>(except timer and<br>counter)     | <u>▲</u> <u>○○○</u><br>a) b)     | Word device<br>(except timer and<br>counter)     | <u>▲</u> <u>○○○</u><br>a) b)                                            |

#### 1) Bit device (except timer and counter)

- a) Specify the device symbol in an alphabet.
- b) Specify the device (byte) number corresponding to each device.

| GT Designer                                          | DU/WIN                                            |
|------------------------------------------------------|---------------------------------------------------|
| 1- to 4-digit decimal number (without 0 suppression) | 1- to 4-digit decimal number (with 0 suppression) |

c) Specify the bit position in a 1-digit number (0 to 7).

Example: To specify "M20.5"

Device symbol ...... M

Device (byte) number .... 20

Bit position ...... 5

#### 2) Bit device and word device (timer and counter)

The specification method is equivalent to that of the bit device except "c) Specify the bit position".

- a) Specify the device symbol in an alphabet.
- b) Specify the device (byte) number corresponding to each device.

| GT Designer                                       | DU/WIN                                            |
|---------------------------------------------------|---------------------------------------------------|
| 1- to 4-digit decimal number (with 0 suppression) | 1- to 4-digit decimal number (with 0 suppression) |

Example: To specify Timer (T) (present value) "T250"

Device symbol ...... T Device (byte) number ..... 250

#### 3) Word device (except timer and counter)

- a) Specify the device symbol in two or three alphabets.
- b) Specify the device (byte) number corresponding to each device.

| GT Designer                                       | DU/WIN                                            |
|---------------------------------------------------|---------------------------------------------------|
| 1- to 4-digit decimal number (with 0 suppression) | 1- to 4-digit decimal number (with 0 suppression) |
| (Only an even number can be specified.*1)         | (Only an even number can be specified.*1)         |

Example: To specify Special memory "MW25"

Device symbol ...... MW Device (byte) number ..... 25

\*1 Except the high speed counter (HC)

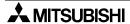

#### 20.5.2 Device Format in SIMATIC S7-300/400

| GT Designer version SW5-F (5.05F) or later |                                                                                          | DU/WIN                                           |                                                                                                    |
|--------------------------------------------|------------------------------------------------------------------------------------------|--------------------------------------------------|----------------------------------------------------------------------------------------------------|
| Bit device                                 | <u>▲</u> <u>○○○</u> <u>□</u> c)                                                          | Bit device<br>(except timer and<br>counter)      | <u>▲</u> <u>○○○</u> . <u>□</u><br>a) b) c)                                                                |
| Word device<br>(timer and counter)         | $\frac{\blacktriangle}{a)} \frac{\bigcirc\bigcirc\bigcirc\bigcirc}{b)}$                  | Bit device<br>Word device<br>(timer and counter) | $\frac{\blacktriangle}{a} \frac{\bigcirc\bigcirc\bigcirc\bigcirc}{b}$                                     |
| Word device<br>(data register)             | $\frac{D}{a)}\frac{\bigcirc\bigcirc\bigcirc\bigcirc}{b)}\frac{\Box\Box\Box\Box\Box}{c)}$ | Word device<br>(except timer and<br>counter)     | $\frac{DB}{a)}\frac{\bigcirc\bigcirc\bigcirc\bigcirc}{b)}$ . $DBW$ $\boxed{\square\square\square\square}$ |

#### 1) Bit device

- a) Specify the device symbol in an alphabet.
- b) Specify the device (byte) number corresponding to each device.

| GT Designer                                          | DU/WIN                                            |
|------------------------------------------------------|---------------------------------------------------|
| 3- to 4-digit decimal number (without 0 suppression) | 1- to 4-digit decimal number (with 0 suppression) |

c) Specify the bit position in a 1-digit number (0 to 7).

Example: "M01205"

Device symbol ...... M

Device (byte) number .... 0120

Bit position ...... 5

#### 2) Word device (timer and counter)

The specification method is equivalent to that of the bit device except "c) Specify the bit position".

- a) Specify the device symbol in an alphabet.
- b) Specify the device (byte) number corresponding to each device.

| GT Designer                                          | DU/WIN                                            |
|------------------------------------------------------|---------------------------------------------------|
| 3- to 4-digit decimal number (without 0 suppression) | 1- to 4-digit decimal number (with 0 suppression) |

Example: Timer (T) (present value) "T250"

Device symbol ...... T Device (byte) number ..... 250

#### 3) Word device (data register)

- a) Specify the device symbol in two alphabets ("D" or "DB").
- b) Specify the block number corresponding to each device.

| GT Designer                                    | DU/WIN                                            |
|------------------------------------------------|---------------------------------------------------|
| 4-digit decimal number (without 0 suppression) | 1- to 4-digit decimal number (with 0 suppression) |

c) Specify the device (byte) number corresponding to each device.

| GT Designer                             | DU/WIN                                            |
|-----------------------------------------|---------------------------------------------------|
|                                         | 1- to 5-digit decimal number (with 0 suppression) |
| (Only an even number can be specified.) | (Only an even number can be specified.)           |

Example: Data register (D) "D102031004"

Device symbol ...... D
Block number ...... 1020
Device (byte) number ..... 31004

#### 20.5.3 Supplementary Items

#### 1) Data register specification

Define data blocks for the SIMATIC S7-300 Series PLC CPU using the STEP7 in advance, and download them to the CPU.

#### 2) I/O relay

The English (IEC) expression is used in the GOT-F900.

When the German (SIMATIC) expression is selected in the STEP7, devices E, A and Z are equivalent to I, Q and C respectively.

#### 3) Device check range

Because the GOT-F900 does not discriminate the CPU type between the S7-300 Series CPU and the S7-400 Series CPU, the device range is in accordance with "devices which can be monitored". For the device range which can be set in the GOT-F900, refer to section 2.3.

#### 4) Peripheral equipment for the SIMATIC S7-300/400 Series

The STEP7 is the name of the programming software for the SIMATIC S7-300/400 Series.

#### 20.6 Caution on Use of SIMATIC S7-200/300/400 Series PLC

When using the GOT-F900 connected to the SIMATIC S7-200/300/400 Series PLC, observe the following cautions on use.

#### 20.6.1 Restriction in devices depending on the model

Some devices are not available in the 416-1 and the 416-2DP.

#### 20.6.2 Restriction in device specification

Word specification of bit devices and bit specification of word devices are not enabled in the GOT-F900.

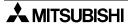

#### 20.7 **Setting of Connected Equipment for GOT**

The SIMATIC S7-200/300/400 Series PLC connection parameters can be set using the GOT-F900 Series and the screen creation software (GT Designer 2, GT Designer or DU/WIN).

#### 1) GOT-F900 Series

When the main menu screen change operation is disabled.

| Operation                                                                                                    | Display (screen name)             |
|----------------------------------------------------------------------------------------------------|-----------------------------------|
| a) While pressing and holding the upper left corner of the screen, turn on the power. Keep holding the upper left corner for about 25 seconds more.                       | The "LANGUAGE" screen appears.    |
| Then, press "END" at the upper right corner.                                                                                                    | The "SET-UP MODE" screen appears. |
| b) Press "PLC TYPE". c) Set the following. PLC TYPE: SIEMENS S7-200 SIEMENS S7-300 CONNECTION:CPU PORT (RS-232C) (S7-200) DST STATION # : 1 to 31 GOT STATION # : 0 to 31 | The "PLC TYPE" screen appears.    |
| (S7-300) DST STATION # (STATION #): 02 to 31 ("00" and "01" are treated as "02".)                                                                                         |                                   |
| GOT STATION # (-) : -                                                                                                    |                                   |

When the main menu screen change operation is enabled.

| Operation                                                                                                    | Display (screen name)             |
|----------------------------------------------------------------------------------------------------|-----------------------------------|
| Operation                                                                                                    | Display (screen hame)             |
| <ul> <li>a) Press the upper left corner of the screen. (The position to be<br/>pressed can be changed in the GOT and the screen creation<br/>software.)</li> </ul>                                                                                                    | The "SELECT MODE" screen appears. |
| b)Press "OTHER MODE" on the menu.                                                                                                    | The "OTHER MODE" screen appears.  |
| c) Press "SET-UP MODE" on the menu.                                                                                                    | The "SET-UP MODE" screen appears. |
| d) Press "PLC TYPE". e) Set the following. PLC TYPE: SIEMENS S7-200 SIEMENS S7-300  CONNECTION:CPU PORT (RS-232C) (S7-200) DST STATION # : 1 to 31 GOT STATION # : 0 to 31 (S7-300) DST STATION # (STATION #): 02 to 31 ("00" and "01" are treated as "02".) GOT STATION # (-) : - | The "PLC TYPE" screen appears.    |

- When the screen data is transferred to the GOT-F900, the old data including the PLC type, connection type, and station number are overwritten.

#### 2) GT Designer2

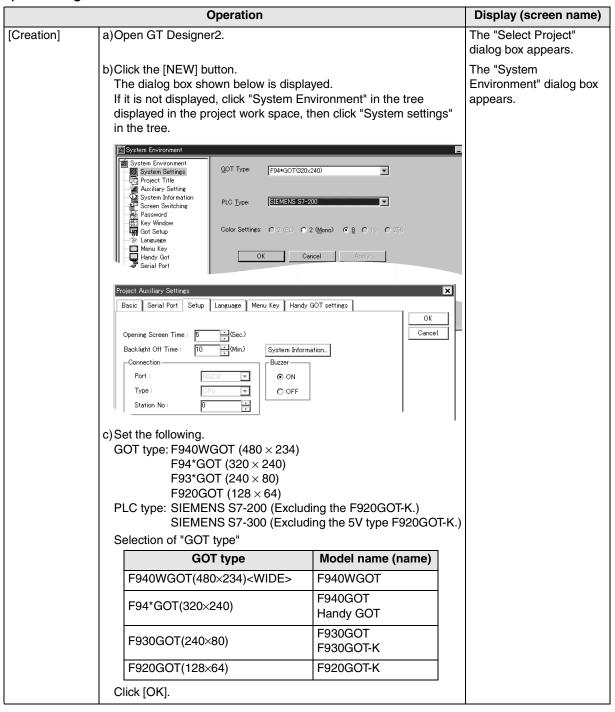

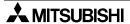

14

Micro

YSMAC C eries PLC

16

FLEX-PC N Series PLC

Connection of Machine Controller

ction of ies PLC

19

20

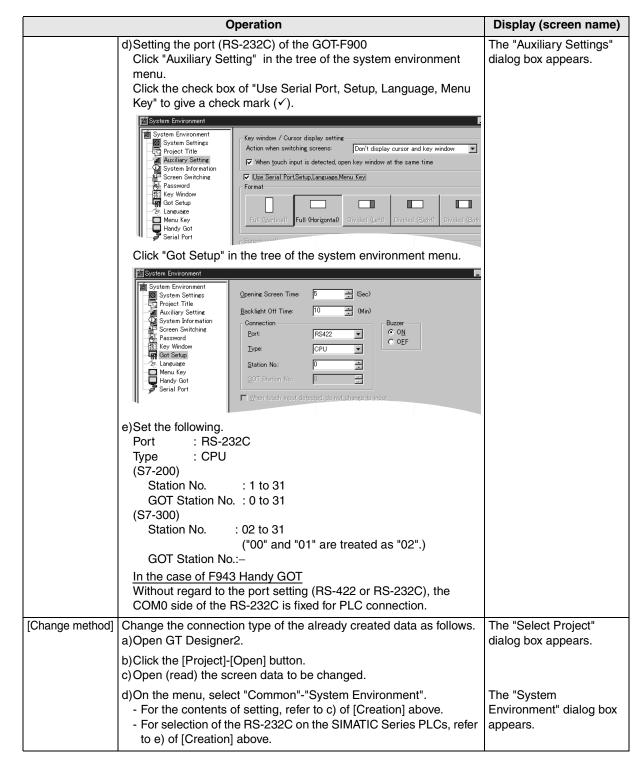

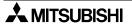

#### 3) GT Designer

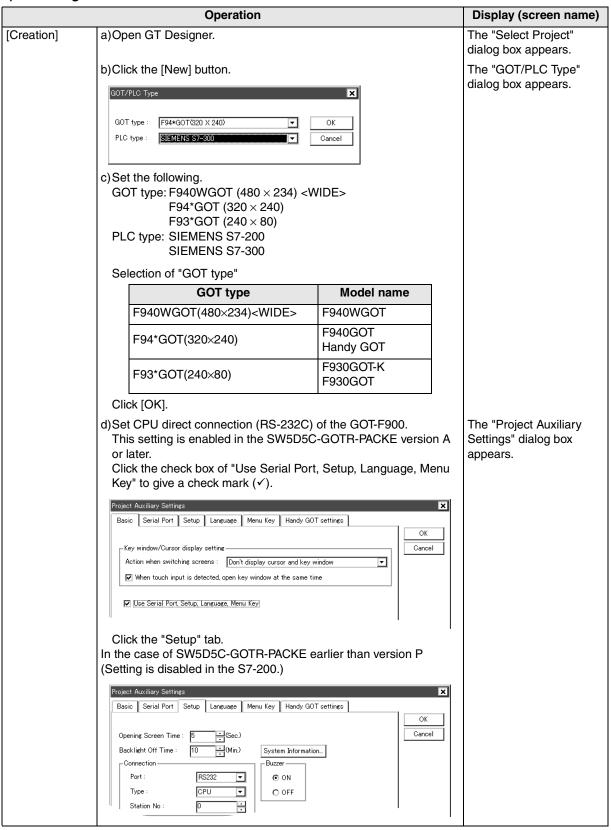

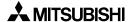

| Connection of | MELSEC-Q | Series PI C |
|---------------|----------|-------------|
|               | 7        | 5           |

5 5

Connec FX Seri Position

Connection of FREQROL nverter

14 |---|

Micro Micro

SYSMAC C Series PLC

X-PC N es PLC

**17** 

ection of ries PLC t

19

**20** 

| _ | _              | _      |
|---|----------------|--------|
|   |                |        |
|   |                |        |
| 5 |                |        |
| _ |                |        |
| Ξ | 12             | C      |
| ĕ | S <sub>2</sub> |        |
| ∺ | ပ              | Δ      |
| မ | S              | "      |
| č | 7              | ď      |
| Ē | 2              | ř      |
| ō | ≤              | ď      |
| ٥ | SIMA           | Series |
|   |                |        |
|   |                |        |

|                 | Operation                                                                                                    | Display (screen name)                    |
|-----------------|----------------------------------------------------------------------------------------------------|------------------------------------------|
|                 | e)Set the following. Port: RS-232C Type: CPU (S7-200) DST Station No.: 1 to 31 GOT Station No.: 0 to 31 (S7-300) DST Station No. (Station No.): 02 to 31 ("00" and "01" are treated as "02".) GOT Station No. (—):— |                                          |
| [Change method] | Change the connection type of the already created data as follows. a)Open GT Designer. b)Click the [Open] button. c)Open (read) the screen data to be changed.                                                      | The "Select Project" dialog box appears. |
|                 | d)On the menu, select "Common"-"GOT/PLC Type".  - For the contents of setting, refer to c) of [Creation] above.  - For selection of the RS-232C on the SIMATIC Series PLCs, refer to e) of [Creation] above.        | The "GOT/PLC Type" dialog box appears.   |

#### 4) DU/WIN

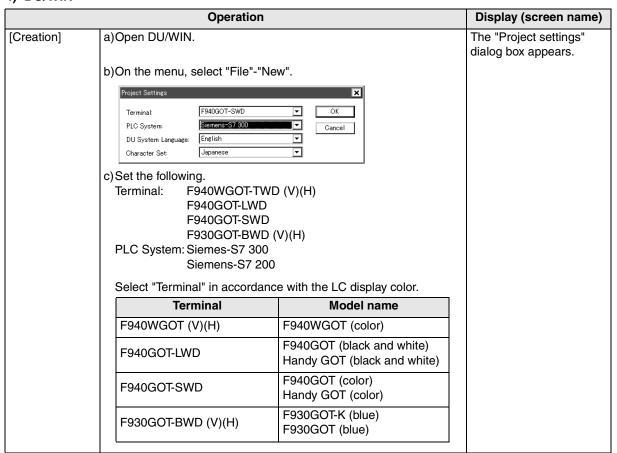

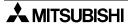

<u>1</u>5

SYSMAC C Series PLC

EX-PC N ries PLC

Connection of Machine Controller

SIMATIC S7

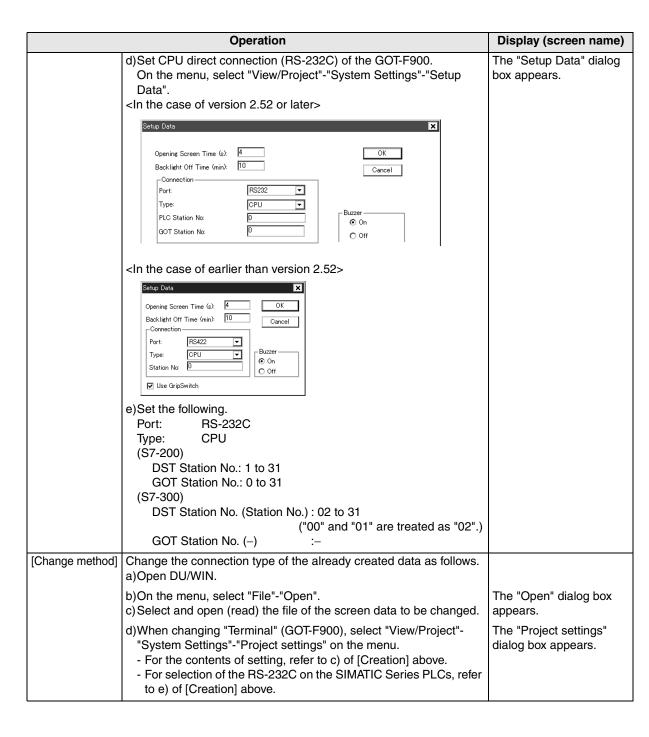

#### 20.8 Cable Diagram

This section explains cable diagrams to connect the GOT-F900 and the SIMATIC S7-200/300/400 Series PLC manufactured by Siemens AG.

#### 20.8.1 Cautions on preparing cables

When preparing the cables, use the wire size of 0.08mm<sup>2</sup> or more (AWG28 or more) for communication, 0.3mm<sup>2</sup> or more (AWG22 or more) for the power supply, operation switch, and emergency stop switch. Do not use a twisted pair cable with the power supply wire and the communication wire.

#### 20.8.2 Cable diagram

#### 1) Cable for the GOT and the PLC manufactured by Siemens AG

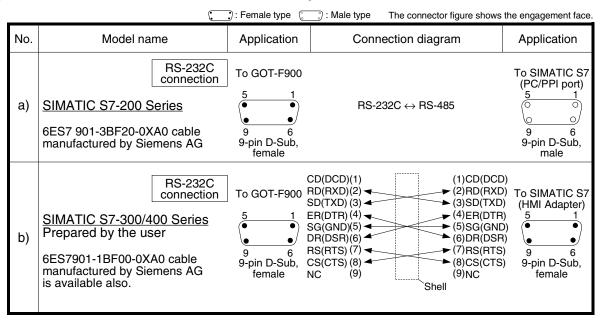

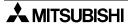

Connection of SIMATIC S7

#### 2) Cable for the F943 Handy GOT and the PLC manufactured by Siemens AG

When using the Handy GOT RH model, refer to the cable diagrams below for the RS-422/RS-232C connector, but not the wiring for the power supply, the operation switches, and the emergency stop switch because it is different. For details, refer to Section 5.18.

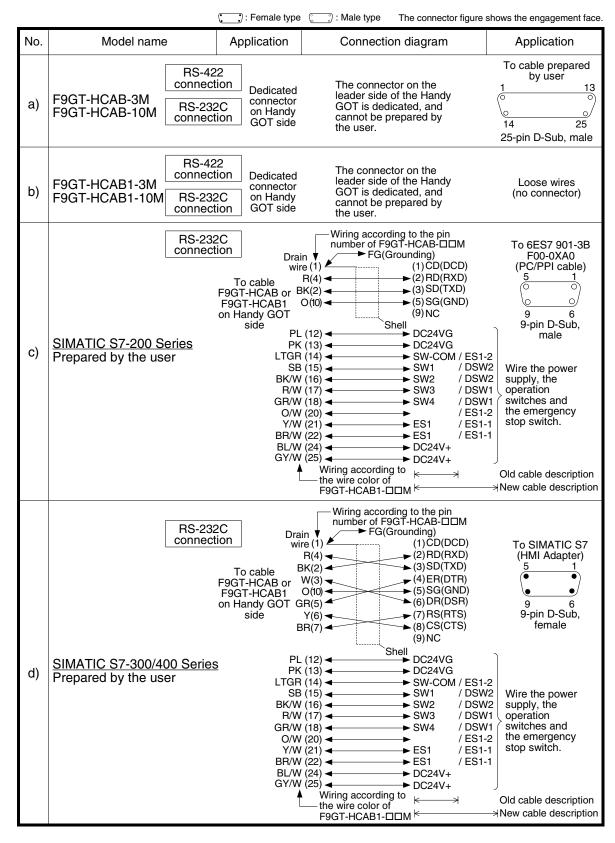

### 20.9 Troubleshooting

For reference, this section summarizes frequently asked questions about connection of the GOT-F900 to the SIMATIC S7-200/300/400 Series PLC manufactured by Siemens AG.

#### 1) GOT-F900

| Contents of trouble                                                                                                    | Cheek points and sountsymposyyon                                                                                                    | 0                        | OS version               |                          |  |
|----------------------------------------------------------------------------------------------------|----------------------------------------------------------------------------------------------------|--------------------------|--------------------------|--------------------------|--|
| Contents of trouble                                                                                                    | Check points and countermeasures                                                                                                    |                          | F940                     | F930                     |  |
| "COMMUNICATION<br>ERROR OCCURS" is<br>displayed when a<br>screen changeover or<br>numeric data input is<br>performed on the<br>GOT-F900 screen. | The power of the SIMATIC S7-200/300/400 Series PLC is turned off.  Cause Communication is disabled because the power of the SIMATIC S7-200/300/400 Series PLC is turned off.  Countermeasures Turn on the power.  Something is wrong with the cable between the GOT-F900 and the SIMATIC S7-200/300/400 Series PLC.  Causes The wrong cable is used or the connection is bad.  Countermeasures Check the cable.                                                                                                    | From<br>first<br>product | From<br>first<br>product | From<br>first<br>product |  |
| "DISPLAY SCREEN<br>IS NOT AVAILABLE."<br>is displayed on the<br>GOT-F900 screen.                                                                | Changeover to a nonexistent screen by a touch key or the SIMATIC S7-200/300/400 Series PLC was tried.  • Cause The changeover destination screen has not been created yet.  • Countermeasures Create the screen.                                                                                                    | -                        | Earlier<br>than<br>6.00  | Earlier<br>than<br>4.00  |  |
| "DISPLAY SCREEN<br>IS NOT AVAILABLE.<br>(NO. ####)" is<br>displayed on the GOT-<br>F900 screen.                                                 | A nonexistent screen was tried to be displayed.      Cause     The screen No. #### has not been created yet.      Countermeasures     Create the screen.                                                                                                    | From<br>first<br>product | 6.00 or<br>later         | 4.00 or<br>later         |  |
| "DISPLAY SCREEN<br>IS NOT AVAILABLE."<br>is displayed on the<br>GOT-F900 screen.                                                                | A device that does not exist in the SIMATIC S7-200/300/400 Series is referenced. (Example: While an S300 is connected, a device exists only in the S400 is specified for numeric input.)  • Cause On the changeover destination screen (excluding the head screen), a nonexistent device in the connected SIMATIC S7-200/300/400 Series PLC is specified.  • Countermeasures Check the devices used on the head screen.  There is an error on the screen to be displayed.  • Cause One of the screen objects is placed outside the available screen area.  • Countermeasures Check the placement of screen objects. | _                        | Earlier<br>than<br>6.00  | Earlier<br>than<br>4.00  |  |

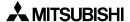

| 11                                        |  |
|-------------------------------------------|--|
| Connection of MELSEC-Q<br>Series PLC      |  |
| 12                                        |  |
| Connection of<br>FX Series<br>Positioning |  |
| 13                                        |  |
| Connection of FREQROL Inverter            |  |
| 14                                        |  |
| Connection of<br>Microcom-<br>puter       |  |
| 15                                        |  |
| Connection of<br>SYSMAC C<br>Series PLC   |  |
| 16                                        |  |
| Connection of FLEX-PC N Series PLC        |  |
| 17                                        |  |
| Connection of<br>Machine Con-<br>troller  |  |
| 18                                        |  |
| Connection of<br>FP Series PLC            |  |
| 19                                        |  |
| on of Connection of S7 SLC500 Series PLC  |  |
| 20                                        |  |
| of<br>C 21                                |  |

| Contents of trouble                                                                            | Check points and countermeasures                                                                                                    |                          | OS version               |                          |  |
|------------------------------------------------------------------------------------------------|----------------------------------------------------------------------------------------------------|--------------------------|--------------------------|--------------------------|--|
| Contents of trouble                                                                            | Officer points and countermeasures                                                                                                    | F940W                    | F940                     | F930                     |  |
| "DISPLAY SCREEN<br>IS NOT AVAILABLE.<br>(NO. ###)" is<br>displayed on the GOT-<br>F900 screen. | Causes     A device that does not exist in the connected PLC is referenced on the screen No. ####, or one of the screen objects is placed outside the available screen area.     Countermeasures     Check the devices used and placement of screen objects.                                                                                                    | From<br>first<br>product | 6.00 or<br>later         | 4.00 or<br>later         |  |
| "DATA IS NOT<br>FOUND." is displayed<br>on the GOT-F900<br>screen.                             | There is not data because the unit is new or the memory clear has been executed.  • Cause There is no screen data. • Countermeasures Write the screen data using the screen creation software.  A device that does not exist in the SIMATIC S7-200/300/400 Series PLC was referenced. (Example: While an S300 is connected, a device exists only in the S200 is specified for numeric input.)  ATA IS NOT UND." is displayed the GOT-F900  • Cause On the head screen, a nonexistent device in the connected |                          | Earlier<br>than<br>6.00  | Earlier<br>than<br>4.00  |  |
| IICAN NOT WRITE TO                                                                             | <ul> <li>Cause There is no screen data.</li> <li>Countermeasures Write the screen data using the screen creation software.</li> </ul>                                                                                                    | first<br>product         | later                    | later                    |  |
| "CAN NOT WRITE TO<br>PLC MEMORY." is<br>displayed on the GOT-<br>F900 screen.                  | This error is not displayed.                                                                                                    | Earlier<br>than<br>1.10  | Earlier<br>than<br>6.10  | Earlier<br>than<br>4.10  |  |
| "CAN NOT WRITE."<br>is displayed on the<br>GOT-F900 screen.                                    | This error is not displayed.                                                                                                    | 1.10 or<br>later         | 6.10 or<br>later         | 4.10 or<br>later         |  |
| "CAN NOT USE THE<br>FUNCTION WHILE<br>PROTECTED." is<br>displayed on the GOT-<br>F900 screen.  | FUNCTION WHILE PROTECTED." is displayed on the GOT-                                                                                                    |                          | From<br>first<br>product | From<br>first<br>product |  |
| "PLC IS RUNNING." is displayed on the GOT-F900 screen.                                         | This error is not displayed.                                                                                                    | From<br>first<br>product | From<br>first<br>product | From<br>first<br>product |  |

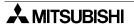

## 2) Software

|                                | Contents of trouble                                                                    | Check points and countermeasures                                                                                                    |
|--------------------------------|----------------------------------------------------------------------------------------|----------------------------------------------------------------------------------------------------|
|                                |                                                                                        | A SIMATIC S7-200/300/400 Series PLC, bar code reader or printer is connected.                                                                                                    |
| Screen<br>creation<br>software | Communication with the screen creation software and screen data cannot be transferred. | Causes     The RS-232C connector to which the personal computer is connected is set to be used for another piece of equipment.     Countermeasures     In the GOT-F900, select by hand "SELECT MODE"-"OTHER MODE"-"DATA TRANSFER".     Or set a bar code printer to invalid and a printer to "DON'T USE". |
|                                |                                                                                        | Something is wrong with the cable between the GOT-F900 and the personal computer.                                                                                                    |
|                                |                                                                                        | Causes The connected cable is not proper. Or cable connection is not correct.  Countermeasures Check the cable.                                                                                                    |

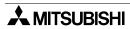

## 21. Connection of Printer

This chapter explains the procedure to connect the GOT-F900 Series display unit to the printer. The printer cannot be used if another equipment is connected to the RS-232C port of the GOT-F900.

#### **Connection Procedure**

This section introduces the procedure to connect the GOT-F900 to the printer.

## 1. Preparation

| Item name            | Description                                                                                                    | Reference |
|----------------------|----------------------------------------------------------------------------------------------------|-----------|
| System Condition     | You can learn the connection availability as well as the version of the GOT-F900 OS and the screen creation software. | 21.1      |
| System Configuration | You can select the configuration between the GOT and the printer and proper cables.                                   | 21.2      |

# **2.** Setting

| Item name                                 |                                                                                                    | Description                                                                              |        |      |
|-------------------------------------------|----------------------------------------------------------------------------------------------------|------------------------------------------------------------------------------------------|--------|------|
| Printer Communication                     | You can learn the cor                                                                                                   | You can learn the communication specifications.                                          |        | 21.3 |
| Setting                                   | Transmission specifications and communication format                                                                    | The GOT communication specifications. Align the setting between the GOT and the printer. | 21.3.1 |      |
| Cautions on Use of<br>Printer             | You can learn the cautions on connecting the personal computer while the printer is connected to the GOT.               |                                                                                          | 21.4   |      |
| Setting of Connected<br>Equipment for GOT | Set the communication specifications of the RS-232C port for the printer using the GOT or the screen creation software. |                                                                                          | 21.5   |      |

## 3. Others

| Item name     | Description                                 | Reference |
|---------------|---------------------------------------------|-----------|
| Cable Diagram | Cable diagrams for a printer/GOT connection | 21.6      |

## 21.1 System Condition

When connecting the printer, check the COM port designation, the OS version of the GOT-F900, and applicable versions of the screen creation software.

Compatibility when connecting the printer

| GOT-F900       | COM port |             | OS version  | Version o    | f screen creation | software |
|----------------|----------|-------------|-------------|--------------|-------------------|----------|
| Series         | RS-422   | RS-232C     | of GOT-F900 | GT Designer2 | GT Designer       | DU/WIN   |
| F920GOT-K      | _        | _           | _           | _            | _                 | -        |
| F930GOT*1      | -        | <b>√</b> *2 | 1.00        | SW1-C        | SW1-H             | 2.20     |
| F930GOT-K*1    | -        | <b>√</b> *2 | 4.60        | SW1-C        | SW5-26C           | 2.70     |
| F940GOT        | -        | <b>√</b> *2 | 1.00        | SW1-C        | SW1-A             | 2.00     |
| F940WGOT       |          | ✓           | 1.00        | SW1-C        | SW5-F             | 2.50     |
| F940 Handy GOT | _        | _*3         | 1.00        | SW1-C        | SW1-D             | 2.10     |
| F943 Handy GOT | -        | _*3         | 1.00        | SW1-C        | SW1-D             | 2.10     |

- The screen creation software version corresponds to the model of the GOT-F900 Series.
- \*1 Only the alarm history can be printed in the 930GOT, F933GOT and F930GOT-K. The sampling function and hard copy function are not available.
- \*2 If the connector to be used on the connected PLC is RS-232C, a printer cannot be connected. if a printer is used to transfer screen data from PLC or in other modes, the same RS-232C connector is used. Therefore, the communication with printer is not possible.
- \*3 The RS-232C port for the Handy type GOT is provided inside the rear cover. As a result, environmental protection is lost when using this port and such a connection is not practical.

## 21.2 System Configuration

The printer can be connected to the RS-232C port of the GOT-F900. This section explains the cable required to connect the printer.

## 21.2.1 Configuration for Printer Connection

Connect the GOT-F900 to the printer.

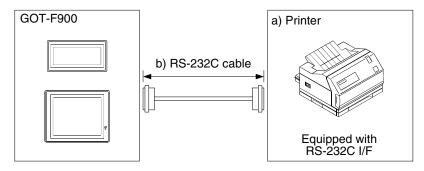

| a) Printer                    |                    | b) RS-232C cable     |
|-------------------------------|--------------------|----------------------|
| RS-232C port on printer side  | 25-pin D-Sub, male | Prepared by the user |
| Tio 2020 port on printer side | 9-pin D-Sub, male  | Prepared by the user |

## 21.2.2 Applicable port on GOT-F900

The printer can be connected to a RS-232C port on the GOT-F900 if it is not occupied with the setting for other equipment such as a PLC, bar code reader or printer.

F940WGOT is equipped with the two RS-232C ports. Either port is applicable for connecting a printer.

## 21.3 Printer Communication Setting

When connecting the printer, the transmission specifications and the communication format described below should be satisfied in the printer.

#### 21.3.1 Transmission Specifications and Communication Format

Set the transmission specifications and the communication format of the printer as shown in the table below.

#### 1) Applicable printer

The printer which can be connected via ESC/P (Epson Standard Code for Printer) control code and the RS-232C interface is applicable.

#### 2) Transmission specifications

|             | Setting item |           | Communication setting         | Remarks                                  |
|-------------|--------------|-----------|-------------------------------|------------------------------------------|
| GOT-F900    | GT Designer  | DU/WIN    | (default value in [ ])        | (Write set value of printer.)            |
| SPEED       | Speed        | Speed     | [300],600,1200,2400,4800,9600 |                                          |
| DATA BIT    | Data Bit     | Databits  | [7 bits],8 bits               |                                          |
| STOP BIT    | Stop Bit     | Stopbits  | [1 bit],2 bits                |                                          |
| PARITY      | Parity       | Parity    | [Even], Odd, None             |                                          |
| HANDSHAKING | Handshaking  | Handshake | [DTR/DSR], XON/XOFF           |                                          |
| PRINTER     | -            | -         | [DON'T USE], USE              | Select "DON'T USE" except special cases. |

<sup>-</sup> For the setting of "DON'T USE/USE" of the printer, refer to section 21.5.

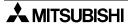

## 3) Setting of "USE/DON'T USE"

In "SERIAL PORT (RS-232C)" in the GOT-F900, set "PRINTER" to "USE" or "DON'T USE". When "PRINTER" is set to "DON'T USE", the RS-232C port of the GOT-F900 is automatically changed over in accordance with each communication. When "PRINTER" is set to "USE", only the printer is available.

(When the power is turned off once, then turned on again, the changed setting becomes valid.)

- Have in mind that screen data transfer, sequence program transfer or sequence program monitoring is disabled while "PRINTER" is set to "USE". For the details, refer to section 21.4.

#### 21.4 Cautions on Use of Printer

When using the GOT-F900 connected to the printer, observe the following cautions on use.

## 21.4.1 Caution on printer setting

When "PRINTER" is set to "USE" in "SERIAL PORT(RS-232C)" in the GOT-F900, the RS-232C port of the GOT-F900 is occupied for the printer.

In this status, even if a personal computer is connected and screen data transfer or sequence program (two-port interface function) transfer/monitoring is executed, the GOT-F900 does not automatically change to the transfer screen. (And a communication error occurs in the application software installed in the personal computer.)

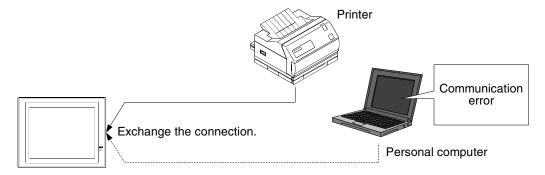

#### 1) Avoidance Method

When "PRINTER" is set to "USE", communication error can be avoided by executing an either operation.

| Screen nata transfer                 | Read and display the "SELECT MODE" screen, then select "OTHER MODE"-"DATA TRANSFER". |
|--------------------------------------|--------------------------------------------------------------------------------------|
| Sequence program transfer/monitoring | Set "PRINTER" to "DON'T USE", turn off the power, then turn it on again.             |

#### 2) Priority of the RS-232C Port Functions

From the functions having the highest priority, the system checks whether the setting is provided. If a certain function is set, functions having lower priority are disabled.

For example, when the PLC connection destination is set to RS-232C or when the bar code reader is set valid, functions having lower priority (such as screen data transfer and sequence program transfer/monitoring) are disabled.

| Priority | RS-232C function                                     |  |  |
|----------|------------------------------------------------------|--|--|
| 1        | Connected equipment (PLC, general-purpose equipment) |  |  |
| 2        | Bar code reader                                      |  |  |
| 3        | Printer                                              |  |  |
| 4        | Two-port interface function *1                       |  |  |
| 5        | Screen data transfer mode                            |  |  |

<sup>\*1</sup> This function is valid only in CPU direct connection in the FX/A/QnA/Q Series. (This function is valid also in serial communication connection in the QnA/Q Series.)

When all communications should be valid, set "PRINTER" to "DON'T USE".

However, when the alarm history should be printed in real time at occurrence of alarms, "PRINTER" should be set to "USE".

#### 21.4.2 Concurrent use of microcomputer and printer

When the microcomputer and the printer are used at the same time, the transmission specifications (such as the communication speed, the parity and the data length) are shared.

Accordingly, the transmission specifications should be equivalent between the microcomputer and the printer.

## 21.5 Setting of Connected Equipment for GOT

The setting for connection to the printer can be executed using the GOT-F900 and the screen creation software (GT Designer2, GT Designer or DU/WIN).

## 1) GOT-F900 Series

When the main menu screen change operation is disabled.

| Operation                                                                                                    | Display (screen name)                                             |
|----------------------------------------------------------------------------------------------------|-------------------------------------------------------------------|
| a) While pressing and holding the upper left corner of the screen, turn on the power. Keep holding the upper left corner for about 25 seconds more.  Then, press "END" at the upper right corner.                | The "LANGUAGE" screen appears.  The "SET-UP MODE" screen appears. |
| b) Press "SERIAL PORT (RS-232C)". c) Set the transmission specifications for communication with the printer. Set "PRINTER" to "DON'T USE". For the available transmission specifications, refer to section 21.3. | The "SERIAL PORT" screen appears.                                 |

 When the screen data is transferred from screen creation software (GT Designer or DU/WIN) to the GOT-F900, the old data including the PLC type, connection type, and station number (excluding the printer status) are overwritten.

## 2) GT Designer2

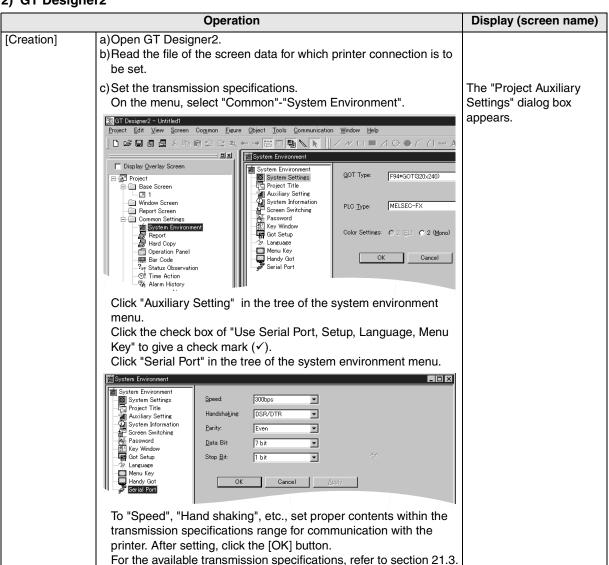

#### 3) GT Designer

This setting is enabled to the SW4D5C-GOTR-PACKE version A or later. In the case of SW4D5C-GOTR-PACKE earlier than version A, perform the setting in the GOT-F900.

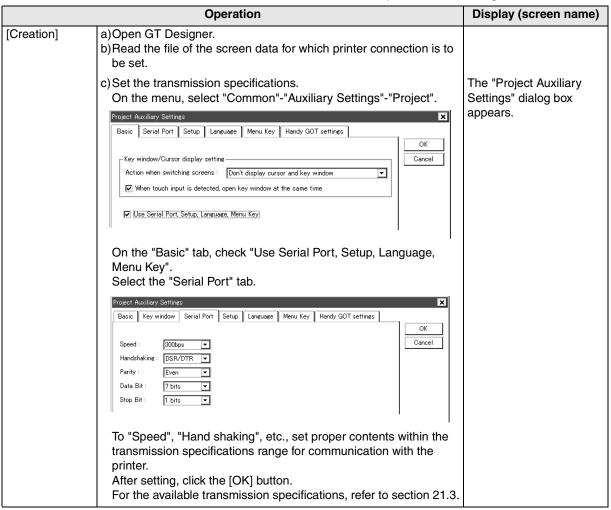

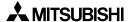

## 4) DU/WIN

|                                                                             | Operation                                                                                                    | Display (screen name)                         |
|-----------------------------------------------------------------------------|----------------------------------------------------------------------------------------------------|-----------------------------------------------|
| [Creation]                                                                  | a)Open DU/WIN.     b)Read the file of the screen data for which printer connection is to be set.                                                                                                    |                                               |
| For selection of<br>RS-232C/RS-<br>422, refer to e) in<br>[Creation] above. | c) Set the transmission specifications.  Select "View/Project"-"System Settings"-"DU Printer" on the menu.  DU Serial Printer Settings  Speed:  OK  Cancel  Handshake  OXON/XOFF  OT  ONone  Even  Odd  Use Printer (Disable Transparent Mode)  Set properly "Speed", "Handshake", etc., within the transmission specifications range for communication with the printer. | The "DU Printer Settings" dialog box appears. |
|                                                                             | After setting, click the [OK] button.  For the available transmission specifications, refer to section 21.3.                                                                                                    |                                               |

## 21.6 Cable Diagram

This section explains a cable diagrams to connect the GOT-F900 and the printer (equipped with the RS-232C interface).

## 21.6.1 Cautions on preparing cables

When preparing the cables, use the wire size of 0.08mm<sup>2</sup> or more (AWG28 or more) for communication, 0.3mm<sup>2</sup> or more (AWG22 or more) for the power supply, operation switch, and emergency stop switch. Do not use a twisted pair cable with the power supply wire and the communication wire.

## 21.6.2 Cable diagram

## 1) Cable for the GOT and the printer

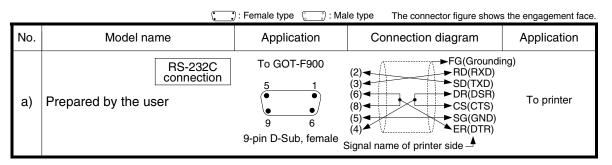

# **MEMO**

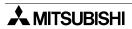

## 22. Connection of Bar Code Reader

This chapter explains the procedure to connect the GOT-F900 Series display unit to the bar code reader. If equipment such as PLC or printer is connected to the RS-232C port of the GOT-F900, the bar code reader cannot be connected.

#### **Connection Procedure**

This section introduces the procedure to connect the GOT-F900 to the bar code reader.

# 1. Preparation

| Item name                | Description                                                                                                    | Reference |
|--------------------------|----------------------------------------------------------------------------------------------------|-----------|
| System Condition         | You can learn the connection availability as well as the version of the GOT-F900 OS and the screen creation software. | 22.1      |
| Connection Configuration | You can select the configuration between the GOT and the bar code reader and proper cables.                           | 22.2      |

# 2. Setting

| Item name                                 |                                                                                        | Description                                                                                                    |        | Reference |
|-------------------------------------------|----------------------------------------------------------------------------------------|----------------------------------------------------------------------------------------------------|--------|-----------|
| Bar Code Reader<br>Communication Setting  | You can learn the communication specifications and the contents of devices.            |                                                                                                    | 22.3   |           |
|                                           | Transmission Specifications and Communication Format                                   | The communication specifications and the format of the GOT. Align the setting in the bar code reader with the setting in the GOT. | 22.3.1 |           |
|                                           | Bar Code<br>Reader Control<br>Devices                                                  | Functions of control devices of the bar code reader.                                                                              | 22.3.2 |           |
|                                           | Bar Code Data<br>Setting                                                               | Rules on how the bar code data read by the bar code reader is stored.                                                             | 22.3.3 |           |
|                                           | Sequence<br>Program<br>Example                                                         | The outline of the sequence program.                                                                                              | 22.3.4 |           |
| Caution on Use of Bar<br>Code Reader      | You can learn the the bar code read                                                    | cautions on connecting the personal computer er is connected.                                                                     | while  | 22.4      |
| Setting of Connected<br>Equipment for GOT | Set the devices used in communication with the PLC using the screen creation software. |                                                                                                    |        | 22.5      |

# 3. Others

| Item name       | Description                                       | Reference |
|-----------------|---------------------------------------------------|-----------|
| Cable Diagram   | Cable diagrams for bar code reader/GOT connection | 22.6      |
| Troubleshooting | Description of errors and how to fix them         | 22.7      |

## 22.1 System Condition

When connecting the bar code reader, check the COM port designation, the OS version of the GOT-F900, and applicable versions of the screen creation software.

While the screen data is transferred from a personal computer or a printer is used in another mode in the GOT, the communication with a bar code reader is disabled because the RS-232C port is already occupied.

Compatibility when connecting the bar code reader

| GOT-F900       | COM port |             | OS version  | Version of screen creation software |             |        |
|----------------|----------|-------------|-------------|-------------------------------------|-------------|--------|
| Series         | RS-422   | RS-232C     | of GOT-F900 | GT Designer2                        | GT Designer | DU/WIN |
| F920GOT-K      | _        | -           | _           | -                                   | -           | -      |
| F930GOT        | _        | <b>√</b> *1 | 2.00        | SW1-C                               | SW1-H       | 2.30   |
| F930GOT-K      | _        | <b>√</b> *1 | 4.60        | SW1-C                               | SW5-26C     | 2.70   |
| F940GOT        | _        | <b>√</b> *1 | 2.00        | SW1-C                               | SW1-H       | 2.20   |
| F940WGOT       | _        | ✓           | 1.00        | SW1-C                               | SW5-F       | 2.50   |
| F940 Handy GOT | _        | _*2         | 2.00        | SW1-C                               | SW1-H       | 2.20   |
| F943 Handy GOT | -        | _*2         | 2.00        | SW1-C                               | SW1-H       | 2.20   |

<sup>\*1</sup> If the connector to be used on the connected PLC is RS-232C, a printer cannot be connected. if a printer is used to transfer screen data from PLC or in other modes, the same RS-232C connector is used. Therefore, the communication with printer is not possible.

## 22.2 Connection Configuration

The bar code reader can be connected to the RS-232C port of the GOT-F900. This section explains the cable and the option required for connection.

## 22.2.1 Configuration for Bar Code Reader Connection

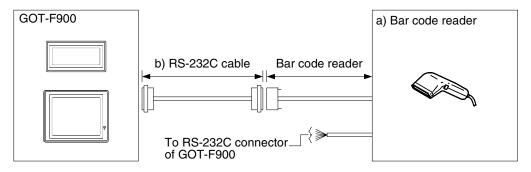

| a) Bar code reader                                       | b) RS-232C cable     |
|----------------------------------------------------------|----------------------|
| Check the shape at end of cable of bar code reader used. | Prepared by the user |

<sup>\*2</sup> The RS-232C port for the Handy type GOT is provided inside the rear cover. As a result, environmental protection is lost when using this port and such a connection is not practical.

## 22.3 Bar Code Reader Communication Setting

The GOT can be connected to a bar code reader which satisfies the transmission specifications and the communication format shown below.

## 22.3.1 Transmission Specifications and Communication Format

Set the transmission specifications and the communication format of the bar code reader as shown in the table below. For the setting method, refer to the manual of the bar code reader.

## 1) Transmission Specifications

| Item               |            | Set value       | Remarks |
|--------------------|------------|-----------------|---------|
| Transmission speed |            | 9600 bps        |         |
|                    | Data bit   | 8 bits          |         |
| Data format        | Parity bit | Provided (even) |         |
|                    | Stop bit   | 1 bit           |         |

<sup>-</sup> The transmission specifications and the communication format are fixed on the GOT-F900 side, and cannot be changed. Align the settings in the bar code reader with the settings in the GOT-F900.

## 2) Communication Format

| Not<br>provided | Data |             | Data | CR(ODH)  |
|-----------------|------|-------------|------|----------|
| Header          | ASCI | I character | code | End code |

#### 22.3.2 Bar Code Reader Control Devices

The information on the bar code reader communication status and bar code input start can be controlled from the connected equipment (such as PLC).

Set devices used to control the bar code reader using the screen creation software. This section describes assignment of devices set by the screen creation software and their functions.

## 1) Device Assignment

a) In the case of screen creation software GT Designer2

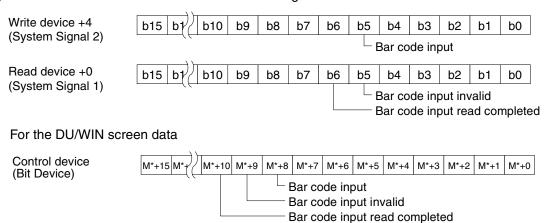

| Signal name                   | GT Designer2               | DU/WIN         | Data direction                         |
|-------------------------------|----------------------------|----------------|----------------------------------------|
| Signal name                   | System information         | Control device | Data direction                         |
| Bar code input                | b5 of head write device +4 | M*+8           | $GOT \to Connected \ equipment$        |
| Bar code input invalid        | b5 of head read device +0  | M*+9           | $GOT \leftarrow Connected \ equipment$ |
| Bar code input read completed | b6 of head read device +0  | M*+10          | $GOT \leftarrow Connected \ equipment$ |

- For the method to assign control devices, refer to Section 22.5.
- b) In the case of screen creation software GT Designer

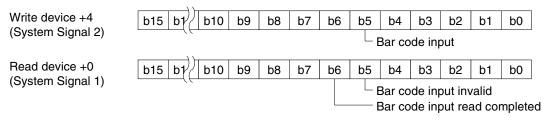

| Signal name                   | GT Designer                | Data direction                |
|-------------------------------|----------------------------|-------------------------------|
| Signal fiame                  | System information         | Data direction                |
| Bar code input                | b5 of head write device +4 | $GOT \to Connected$ equipment |
| Bar code input invalid        | b5 of head read device +0  | GOT ← Connected equipment     |
| Bar code input read completed | b6 of head read device +0  | GOT ← Connected equipment     |

- For the method to assign control devices, refer to Section 22.5.

## c) For the DU/WIN screen data

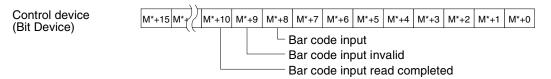

| Signal name                   | DU/WIN<br>Control device | Data direction                  |
|-------------------------------|--------------------------|---------------------------------|
| Bar code input                | M*+8                     | $GOT \to Connected \ equipment$ |
| Bar code input invalid        | M*+9                     | GOT ← Connected equipment       |
| Bar code input read completed | M*+10                    | GOT ← Connected equipment       |

<sup>-</sup> For the method to assign control devices, refer to Section 22.5.

## 2) Signal Functions

| Signal name                   |                                                                                                    |
|-------------------------------|----------------------------------------------------------------------------------------------------|
| Bar code input                | Because this signal becomes ON when the data read by the bar code reader is stored in the PLC, the write timing can be confirmed using this signal. In order to set this signal to OFF, set to ON the bar code input read completed signal. |
| Bar code input invalid        | When this bit becomes ON after a bar code input, the bar code input becomes invalid. The data read by the GOT-F900 is cleared.                                                                                                    |
| Bar code input read completed | This signal sets the bar code input signal from ON to OFF.                                                                                                    |

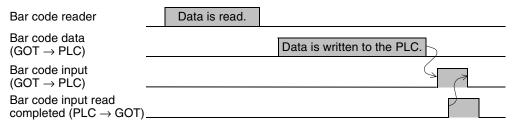

In either of the following conditions, the data read by the bar code reader is not written to the PLC.

When the bar code input invalid signal is ON

When the bar code input read completed signal remains ON.

When the bar code input signal is ON

## 22.3.3 Bar Code Data Setting

The bar code data read by the bar code reader is written from the GOT-F900 to the connected equipment (PLC).

Set word device to be written to the connected equipment using "Bar Code Settings" in the screen creation software.

| Setting item                                                 | Description                                                                                                    |
|--------------------------------------------------------------|----------------------------------------------------------------------------------------------------|
| Word device                                                  | Specify the head word device to be written to the connected equipment. (Excluding C200 to C255 (32 bits) high speed counter of FX Series PLC) For the device range specifications, refer to section 3.3.                                                                                    |
| Number of devices<br>(word device quantity<br>specification) | Specify the number of word devices.  One word (one point) stores 2 characters of the ASCII code data transmitted from the bar code reader. The allowable setting range is from 2 to 32 points. (The head device stores the number of data, ASCII code data, read from the bar code reader.) |

## 1) Rules of Data Storage

The data is stored in the ASCII code format in word devices in the ascending order of the word device number. If the read data is larger than the specified number of devices, the excessive data is cut off. If the read data is smaller than the specified number of devices, space characters (20H) are provided in vacant devices.

 a) When the number of data read from the bar code reader is equivalent to or less than the specified number of devices

Data read from the bar code reader: 1234567

Write destination device: D100

Number of devices: 6

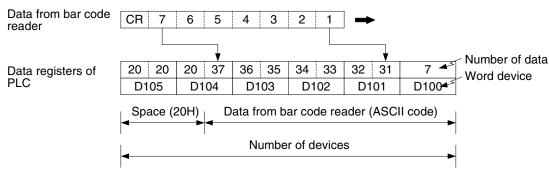

b) When the number of data read from the bar code reader is larger than the specified number of devices

Data read from the bar code reader: 1234567

Write destination device: D100

Number of devices: 2

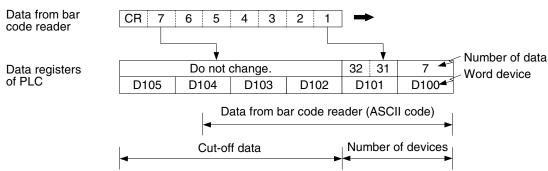

If the read data exceeds the specified number of devices, the excessive portion is not stored but cut off. D100 stores all the numbers of data including the excessive portion. Check D100 to see whether the data is correctly written.

The specified head word device stores all the numbers of data without regard to the specified number of devices.

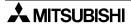

#### 22.3.4 **Sequence Program Example**

This section explains a program when the screen data is created using the GT Designer.

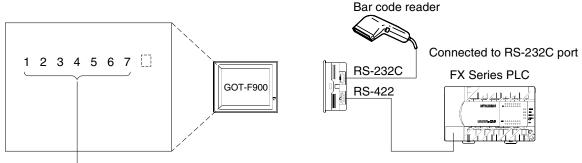

The data can be displayed on the screen using "Ascii display" or "Ascii input". indicates space.

## 1) Occupied device

a) System Information Setting

Read device: D10 (b5 and b6 are occupied.) Write device: D20 (D24 b5 is occupied.)

b) Bar Code Setting (write destination device and number of devices)

Write destination device: D50

Number of devices: 5 (D50 to D54 are occupied.)

c) Other setting

M15: Bar code input invalid

M16: Read of bar code input complete

#### 2) Program example

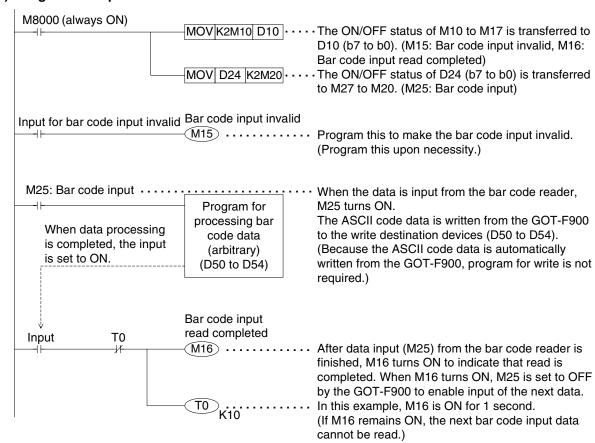

## 22.4 Caution on Use of Bar Code Reader

When using the bar code reader connected to the GOT-F900, observe the following cautions on use.

#### 22.4.1 Caution on bar code reader setting

When "Bar code reader" is set to "USE" in the GOT-F900, the RS-232C port of the GOT-F900 is occupied by the bar code reader.

In this status, even if a personal computer is connected and screen data transfer or sequence program (two-port interface function) transfer/monitoring is tried, the GOT-F900 does not automatically change to the transfer screen. (And a communication error occurs in the application software installed in the personal computer.)

In the F940WGOT, refer to the description below when two RS-232C ports are used (to connect the PLC, the bar code reader, etc.).

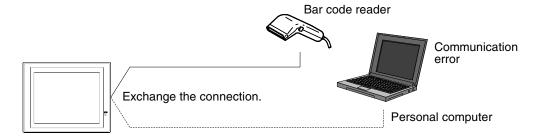

#### 1) Avoidance Method

When "Bar code reader" is set to "USE", communication error can be avoided by executing an either operation.

| Screen data transfer                 | Read and display the "SELECT MODE" screen, then select "OTHER MODE"-"DATA TRANSFER". |
|--------------------------------------|--------------------------------------------------------------------------------------|
| Sequence program transfer/monitoring | Set "Bar code reader" to "DON'T USE".                                                |

#### 2) Priority of the RS-232C Port Functions

From the functions having the highest priority, the system checks whether the setting is provided. If a certain function is set, functions having lower priority are disabled.

For example, when the PLC connection destination is set to RS-232C or when the bar code reader is set valid, functions having lower priority (such as data transfer and sequence program transfer/monitoring) are disabled.

| Priority | RS-232C function                                     |
|----------|------------------------------------------------------|
| 1        | Connected equipment (PLC, general-purpose equipment) |
| 2        | Bar code reader                                      |
| 3        | Printer                                              |
| 4        | Two-port interface function *1                       |
| 5        | Screen data transfer mode                            |

<sup>\*1</sup> This function is available only in CPU direct connection in the FX/A/QnA/Q Series. (This function is available also in serial communication connection in the QnA/Q Series.)

## 22.5 Setting of Connected Equipment for GOT

The setting for connection to the bar code reader can be executed using the screen creation software (GT Designer2, GT Designer or DU/WIN).

## 1) GOT-F900 Series

Connection of the bar code reader cannot be set in the GOT-F900 Series units.

## 2) GT Designer2

|                      | Operation                                                                                                    | Display (screen name)                        |
|----------------------|----------------------------------------------------------------------------------------------------|----------------------------------------------|
| [Setting method]     | a)Open GT Designer.     b) Read the file of the screen data for which bar code reader connection is to be set.                                                                                                    |                                              |
| [System information] | c) Set the write device and the read device. On the menu, select "Common"-"System Settings". Click "System Information" in the tree of the system environment menu. Set "Read Device" and "Write Device" inside the word device range of the connected equipment. After setting, click the [OK] button.                                                                                                    | The "System Information" dialog box appears. |
|                      | System Environment  System Environment  Auxillary System Setting Project Title  Auxillary Setting System Normation Screen Switching Password Key Window Got Setup Standage Menu Key Handy Got Serial Port  For the word device range specifications, refer to section 3.3.                                                                                                    |                                              |
| [Bar code setting]   | d)Set the head device and the number of devices (default value: 2) to which the data read by the bar code reader is transferred (GOT-F900 → connected equipment).  On the menu, select "Common"-"Barcode" or on the work space tree, select "Barcode".  Set "Device" and "Device points".  After setting, click the [OK] button.                                                                                                    | The "Bar Code Settings" dialog box appears.  |
|                      | The single 2 - Unitided - (B=1)  Project Edit View Screen Common Eigure Object Tools Communication Window Help  Display Overlay Screen  Display Overlay Screen  Display Overlay Screen  Display Overlay Screen  Display Overlay Screen  Display Overlay Screen  Display Overlay Screen  Device: Device: Device |                                              |

## 3) GT Designer

|                      | Operation                                                                                                    | Display (screen name)                        |
|----------------------|----------------------------------------------------------------------------------------------------|----------------------------------------------|
| [Setting method]     | a)Open GT Designer.     b) Read the file of the screen data for which bar code reader connection is to be set.                                                                                                    |                                              |
| [System information] | c) Set the write device and the read device. On the menu, select "Common"-"System Information". Set "Read device" and "Write device" inside the word device range of the connected equipment. After setting, click the [OK] button. | The "System Information" dialog box appears. |
| [Bar code setting]   | System Information                                                                                                    | The "Bar Code Settings" dialog box appears.  |
|                      | For the word device range specifications, refer to section 3.3.                                                                                                    |                                              |

## 4) DU/WIN

|                    | Operation                                                                                                    | Display (screen name)                       |
|--------------------|----------------------------------------------------------------------------------------------------|---------------------------------------------|
| [Setting method]   | a)Open DU/WIN. b)Read the file of the screen data for which bar code reader connection is to be set.                                                                                                    |                                             |
| [Control device]   | c) Set the control devices. On the menu, select "View/Project"-"System Settings"-"Interface Devices". Set "Word Device" and "Bit Device" inside the device range of the connected equipment. After setting, click the [OK] button.    Interface Devices                                                                                            | The "Interface Devices" dialog box appears. |
| [Bar code setting] | d)Set the head device and the number of devices (default value: 2) to which the data read by the bar code reader is transferred (GOT-F900 → connected equipment).  On the menu, select "View/Projects"-"System Settings"-"Bar Code Settings".  Check "Device points", and set "Device" and "Device points".  After setting, click the [OK] button. | The "Bar Code Settings" dialog box appears. |
|                    | For the word device range specifications, refer to chapter 3.3.                                                                                                    |                                             |

## 22.6 Cable Diagram

This section explains a cable diagram to connect the GOT-F900 and the bar code reader.

## 22.6.1 Cautions on preparing cables

When preparing the cables, use the wire size of 0.08mm<sup>2</sup> or more (AWG28 or more) for communication, 0.3mm<sup>2</sup> or more (AWG22 or more) for the power supply, operation switch, and emergency stop switch. Do not use a twisted pair cable with the power supply wire and the communication wire.

## 22.6.2 Cable diagram

## 1) Cable for the GOT and the bar code reader

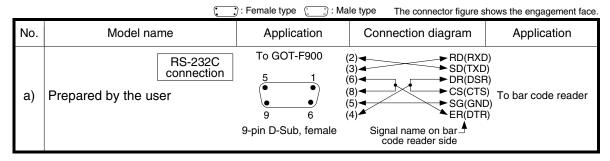

## 22.7 Troubleshooting

For reference, this section summarizes frequently asked questions about connection of the GOT-F900 to the FX Series PLC.

| Contents of trouble                          | Check points and countermeasures                                                                                                    |
|----------------------------------------------|----------------------------------------------------------------------------------------------------|
| The data is not written to the PLC normally. | <ul> <li>The data is not written to the PLC.</li> <li>Cause <ol> <li>The communication specifications are not satisfied.</li> <li>Wrong wiring.</li> <li>Either signal, the bar code input signal, the bar code input invalid signal or the bar code input read completed signal, assigned to the device (system information/control device) is ON.</li> <li>Countermeasures <ol> <li>Check the specification of the bar code reader.</li> <li>Check the wiring between the GOT and the bar code reader.</li> <li>Change the bar code input read completed signal to ON in the PLC, the GOT sets to OFF the bar code input signal.</li> </ol> </li> <li>The data is partially written to the PLC <ol> <li>After receiving the end code (CR: ODH) from the bar code reader, the GOT writes data to the PLC. Accordingly, it does not usually occur that data is partially written.)</li> </ol> </li> <li>Cause <ol> <li>The number of devices may be small.</li> </ol> </li> </ol></li></ul> |
|                                              |                                                                                                    |
|                                              |                                                                                                    |
|                                              | 3)Check whether there is imperfect contact in such places as a connector.                                                                                                    |

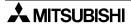

#### **Appendix** 23.

This chapter describes diversified technical information.

| Backlight ON/OFF Status Control Method and Replacement Procedure                  | 23.1 |
|-----------------------------------------------------------------------------------|------|
| Battery Voltage Drop Detection Method and Replacement Procedure                   | 23.2 |
| Connection of Programming Tools via FX-2PIF                                       | 23.3 |
| GOT-F900 Connector Signal Correspondence Table (Excluding the 5V type F920GOT-K.) | 23.4 |
| Error Messages in GOT-F900 Series                                                 | 23.5 |

## 23.1 Backlight ON/OFF Status Control Method and Replacement Procedure

The ON/OFF status of the backlight can be controlled using the setting in the screen creation software and sequence program.

## 23.1.1 Backlight Control Operation

The ON/OFF status of the backlight can be controlled using the following method.

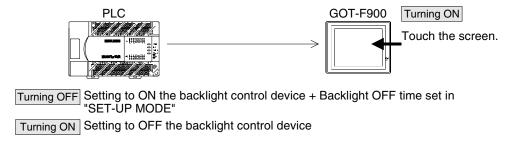

## 1) Turning off the backlight

When the backlight control device is set to ON by a sequence program, the backlight will turn off after the OFF time set in "SET BACKLIGHT" in "SET-UP MODE" of the system menu of the GOT-F900.

## 2) Turning on the backlight

The backlight turns on by either of the following operation.

- a) Setting to OFF the backlight control device by a sequence program
- b) Touching the screen of the GOT-F900
   The entire screen functions as a touch switch to turn on the backlight.
   In the F920GOT-K, press any switch on the keypad to turn on the backlight.

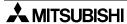

# 1) In the case of screen creation software (GT Designer2)

23.1.2 Assigning Device to Control ON/OFF Status of the Backlight

in the screen creation software by a sequence program.

Operating procedure | Tool menu

Select "Common"-"System Environment". Click "System Information" in the tree displayed on the "System Environment" dialog box, then set "Read Device".

Tree in the project work space

Double-click "Common"-"System Environment".

The backlight ON/OFF status can be controlled by setting to ON or OFF the backlight control device set

Click "System Information" in the tree displayed on the "System

Environment" dialog box, then set "Read Device".

In the sequence program example shown below, the read device is set to "D10".

D10 b1: Backlight control

(When this bit is set to ON, the backlight will turn off after the specified time.)

Read device (system signal 1)

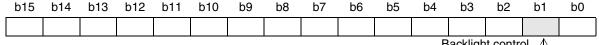

Backlight control \_\_^

For the details of the system information, refer to the GOT-F900 OPERATION MANUAL (GT Designer2) or the manual of the screen creation software.

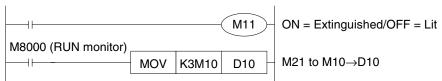

When a data file created using the DU/WIN is used (only in the GOT-F900) or when the data is read from the GOT-F900, execute the following procedure.

Operating procedure | Tool menu

Select "Common"-"System Environment".

Click "Interface Device" in the tree displayed on the "System Environment" dialog box, then set "Bit Device".

Tree in the project work space

Double-click "Common"-"System Environment".

Click "Interface Device" in the tree displayed on the "System Environment" dialog box, then set "Bit Device".

A sequence program example is equivalent to the example shown for the DU/WIN later.

## 2) In the case of screen creation software (GT Designer)

Operating procedure Tool menu

Select "Common"-"System Information", then set "Read Device".

In the sequence program example shown below, the read device is set to "D10".

D10 b1: Backlight control

(When this bit is set to ON, the backlight will turn off after the specified time.)

#### Read device +0

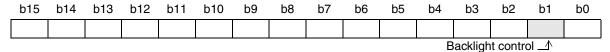

For the details of the system information, refer to the GOT-F900 OPERATION MANUAL (GT Designer and DU/WIN) or the manual of the screen creation software.

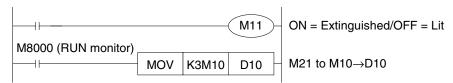

## 3) In the case of screen creation software (DU/WIN)

Operating procedure Tool menu

Select "View/Project"-"System settings"-"Interface Device", then set "Bit Device".

In the sequence program example shown below, the head control bit device No. is set to "M0". M2: Backlight control (When this bit is set to ON, the backlight will turn off after the specified time.)

#### Bit device

| b15 | b14               | b13 | b12 | b11 | b10 | b9 | b8 | b7 | b6 | b5 | b4 | b3 | b2 | b1 | b0 |
|-----|-------------------|-----|-----|-----|-----|----|----|----|----|----|----|----|----|----|----|
| M15 | M14               | M13 | M12 | M11 | M10 | M9 | M8 | M7 | M6 | M5 | M4 | МЗ | M2 | M1 | MO |
|     | Backlight control |     |     |     |     |    |    |    |    |    |    |    |    |    |    |

For the details of the control devices, refer to the GOT-F900 OPERATION MANUAL (GT Designer and DU/WIN) or the manual of the screen creation software.

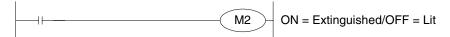

## 23.1.3 Backlight Replacement Procedure

Replace the backlight (spare part) using the following procedure.

## 1) F920GOT-K

The backlight is not required to be replaced because it is the LED type.

## 2) F930GOT and F933GOT

- a) Turn off the power.
- b) While pressing claws at the four corners, move upward the rear cover.
- c) Disconnect the backlight connector.
- d) While pressing the claw of the backlight, move upward the backlight in the direction A by approximately 10mm (0.39").
- e) Pull out the backlight in the direction B, then install a new backlight.

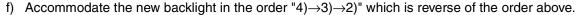

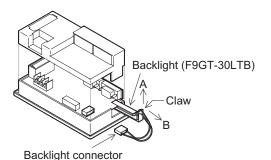

## 3) F940GOT and F943GOT

- a) Turn off the power.
- b) Remove mounting screws at the four corners
- c) Slowly remove the rear cover.

Caution

If the rear cover is pulled with an excessive force, the cable connecting the rear cover may be disconnected, or the PCB may be damaged. Be careful.

- d) Disconnect the backlight connector.
- e) Remove the backlight F9GT-40LTS from the backlight fixing holder.

The backlight can be removed easily by inserting a screwdriver into the holder.

- f) Install a new backlight F9GT-40LTS.
- g) Accommodate the new backlight in the order "4) $\rightarrow$ 3) $\rightarrow$ 2)" which is reverse of the order above.

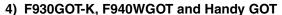

For replacement of the backlight or the LCD, consult with the Mitsubishi distributor nearest to your company.

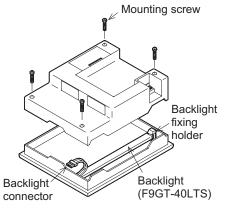

## 23.1.4 Cautions on Use of Backlight

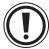

#### 1) Touch switch operations when the backlight OFF function is set

Even if a touch switch is pressed while the backlight is OFF, the switch operation and screen switching are invalid. (When a touch switch is pressed, the backlight turns on.)

Once the backlight turns on, touch switches are valid.

#### 2) When the backlight is worn out

When the backlight of the GOT is worn out, the display area is completely dark and the monitor screen cannot be seen. However, touch switch inputs remain valid.

If the operator misunderstands the backlight worn-out status as the backlight OFF status and touches the display area, touch switches may operate.

If the backlight is worn out, the following phenomenon occurs in the GOT.

- Though the backlight OFF function is not set, the monitor screen blacks out.
- When the backlight OFF function is set, even if the display area is touched while the monitor screen is black, the monitor screen does not appear.

23.2

23.2.1

**RAM Data When Battery Voltage Drops** 

deleted (becomes uncertain).

It is recommended to provide a lamp using the output of the PLC by setting the screen creation software as described below so that the battery voltage can be monitored from the outside.

In the GOT-F900, when the battery voltage drops, a part of the data saved in the RAM memory is

**Battery Voltage Drop Detection Method and Replacement Procedure** 

When the battery voltage drop detection device turns ON, immediately replace the battery using the following procedure. Even if the battery voltage drops, the RAM data remains held for approximately 1 month. After that, the RAM data cannot be held any more.

|                     | Function                             | F940GOT<br>F940WGOT | Handy GOT  | F930GOT<br>F930GOT-K   | F920GOT-K                                                         |  |
|---------------------|--------------------------------------|---------------------|------------|------------------------|-------------------------------------------------------------------|--|
| Recipe data         | Data set by screen creation software | Not held*1          | Not held*1 | Not held*1             | Held*2                                                            |  |
| riecipe dala        | Data set or changed by GOT-900       | Not held            | Not held   | Not held               | T-K F920GOT-K  d Held*2  d Held*2  d  d'1  d  d Held*2   d Held*2 |  |
| Current time        |                                      | Not held            | Not held   | Not held               |                                                                   |  |
| Time action         | Data set by screen creation software | Not held*1          | Not held*1 | Not held*1             |                                                                   |  |
| (time switch)       | Data set or changed by GOT-900       | Not held            | Not held   | Not held               |                                                                   |  |
| Alarm history       | data                                 | Not held            | Not held   | t held Not held Held*2 |                                                                   |  |
| Sampling dat        | a                                    | Not held            | Not held   |                        |                                                                   |  |
| Operation           | Data set by screen creation software | Not held*1          | Not held*1 | Not held*1             | Held*2                                                            |  |
| environment setting | Data set or changed by GOT-900       | Not held            | Not held   | Not held               | Held*2                                                            |  |

<sup>\*1</sup> If the battery voltage drops and the data is deleted (becomes uncertain) while the power is OFF, the data is read from the flash memory when the power is turned on at the next time.

## 23.2.2 Built-in battery model name and life

| Function           | F940GOT<br>F940WGOT | Handy GOT  | F930GOT<br>F930GOT-K | F920GOT-K  |
|--------------------|---------------------|------------|----------------------|------------|
| Battery model name | PM-20BL             | FX2NC-32BL | FX2NC-32BL           | No battery |
| Battery life       | 5 years             | 3 years    | 3 years              |            |

<sup>\*2</sup> The data is stored in the EEPROM memory.

## 23.2.3 Assigning Device to Check Battery Voltage Drop

It is necessary to assign the device to monitor drop of the battery voltage of the GOT-F900 using the screen creation software.

## 1) In the case of screen creation software (GT Designer2)

In the sequence program example shown below, the write device is set to "D20". D24 b3: Battery voltage drop detection (When the battery voltage drops, this bit turns ON.)

#### System signal 2

| b15 | b14 | b13 | b12 | b11 | b10 | b9 | b8 | b7 | b6 | b5 | b4 | b3 | b2 | b1 | b0 |
|-----|-----|-----|-----|-----|-----|----|----|----|----|----|----|----|----|----|----|
|     |     |     |     |     |     |    |    |    |    |    |    |    |    |    |    |

Battery voltage drop detection \_\_^

For the details of the system information, refer to the GOT-F900 OPERATION MANUAL (GT Designer2) or the manual of the screen creation software.

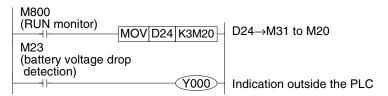

When a data file created using the DU/WIN is used (only in the GOT-F900) or when the data is read from the GOT-F900, execute the following procedure.

## Operating procedure | Tool menu

Select "Common"-"System Environment".

Click "Interface Device" in the tree displayed on the "System Environment" dialog box, then set "Bit Device".

Tree in the project work space

Double-click "Common"-"System Environment".

Click "System Information" in the tree displayed on the "System

Environment" dialog box, then set "Read Device".

A sequence program example is equivalent to the example shown for the DU/WIN later.

## 2) In the case of screen creation software (GT Designer)

Operating procedure Tool menu

Select "Common"-"System Information", then set "Write Device".

In the sequence program example shown below, the write device is set to "D20". D24 b3: Battery voltage drop detection (When the battery voltage drops, this bit turns ON.)

Write device +4 (System signal 2)

| b15 | b14 | b13 | b12 | b11 | b10 | b9 | b8 | b7 | b6 | b5 | b4 | b3 | b2 | b1 | b0 |
|-----|-----|-----|-----|-----|-----|----|----|----|----|----|----|----|----|----|----|
|     |     |     |     |     |     |    |    |    |    |    |    |    |    |    |    |

Battery voltage drop detection \_\_\_\_\_\_

For the details of the system information, refer to the GOT-F900 OPERATION MANUAL (GT Designer and DU/WIN) or the manual of the screen creation software.

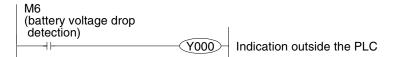

## 3) In the case of screen creation software (DU/WIN)

Operating procedure Tool menu

Select "View/Project"-"System settings"-"Interface Device", then set "Bit Device".

In the sequence program example shown below, the head control bit device No. is set to "M0". M6: Battery voltage drop detection (When the battery voltage drops, this bit turns ON.)

Bit device

| b15 | b14 | b13 | b12 | b11 | b10 | b9 | b8 | b7 | b6 | b5 | b4 | b3 | b2 | b1 | b0 |   |
|-----|-----|-----|-----|-----|-----|----|----|----|----|----|----|----|----|----|----|---|
| M15 | M14 | M13 | M12 | M11 | M10 | M9 | M8 | M7 | M6 | M5 | M4 | М3 | M2 | M1 | M0 | Ì |

≜ Battery voltage drop detection

For the details of the control devices, refer to the GOT-F900 OPERATION MANUAL (GT Designer and DU/WIN) or the manual of the screen creation software.

## 23.2.4 Battery Replacement Procedure

When the battery voltage drop detection device turns ON, immediately replace the battery using the following replacement procedure.

#### 1) F920GOT-K

The backlight is not required to be replaced because it is not built in from the beginning (battery-less type).

## 2) F930GOT, F933GOT and F930GOT-K

- a) Turn off the power.
- b) Remove the rear cover.
- c) Remove the existing battery from the holder, and disconnect its connector.
- d) Insert the connector of a new battery within 30 seconds.
- e) Insert the new battery into the holder, and attach the cover.

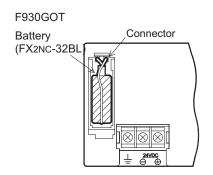

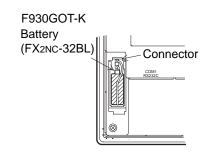

#### 3) F940GOT, F943GOT and F940WGOT

- a) Turn off the power.
- b) Open the small slot in the rear cover.
- c) Remove the existing battery from the holder, and disconnect its connector.
- d) Insert the connector of a new battery within 30 seconds.
- e) Insert the new battery into the holder, and close the small slot.

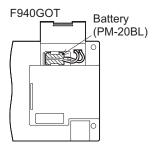

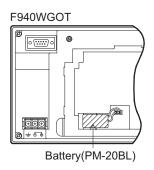

4) Handy GOT

- a) Turn off the power.
- b) Remove four mounting screws from the rear cover, then remove the rear cover.
- c) Remove the existing battery from the holder, and disconnect its connector.
- d) Insert the connector of a new battery within 30 seconds.
- e) Insert the new battery into the holder, and attach the cover.

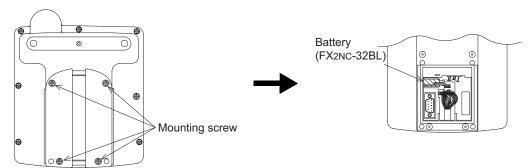

## 23.3 Connection of Programming Tools via FX-2PIF

## 23.3.1 How to Monitor Using A6GPP/A7PHP/HPP

This section explains the connection method to execute program transfer/monitoring from the dedicated equipment for PLC programming (such as the A6GPP, the A7PHP, the FX-10P and the FX-20P) using the FX-2PIF two-port interface connected to the RS-422 port of the GOT-F900.

#### 1) Connection condition

|                                                               | Target model                         | Applicable PLC                                          |
|---------------------------------------------------------------|--------------------------------------|---------------------------------------------------------|
| F930GOT<br>F930GOT-K<br>F940GOT<br>F940WGOT<br>F940 Handy GOT | Only models equipped with RS-422 I/F | FX PLC direct connection A Series CPU direct connection |

## 2) F930GOT/F930GOT-K/F940GOT/F940WGOT

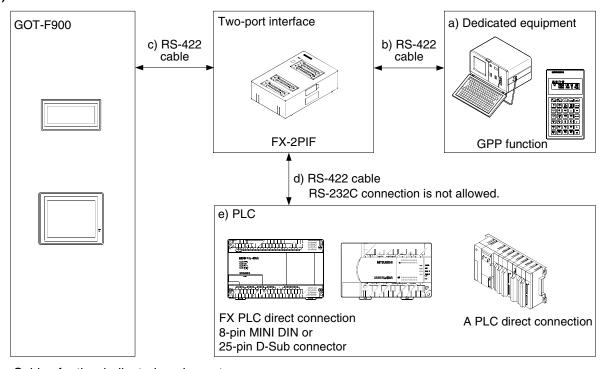

## Cables for the dedicated equipment

| a) Dedicated equipment     | b) RS-422 cable |
|----------------------------|-----------------|
| FX-10P, FX-20P             | FX-20P-CAB      |
| A6PHP, A6GPP, A7PHP, A7HGP | AC-30R4         |

#### Cables for the GOT-F900

| c) RS-422 cable | e) Connectable PLC                            | d) RS-422 cable |
|-----------------|-----------------------------------------------|-----------------|
| FX-40DU-CAB     | FX PLC direct connection (25-pin D-Sub)       | FX-422CAB       |
| FX-40DU-CAB-□□M | A Series CPU direct connection (25-pin D-Sub) | FX-422CAB-150   |
| FX-50DU-CABL    | FX PLC direct connection (8-pin MINI DIN)     | FX-422CAB0      |

- "□□" indicates cable length.
- The right-angle type cable (FX-50DU-CABL) cannot be used for the F930GOT and F930GOT-K.

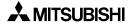

## 3) F940 Handy GOT

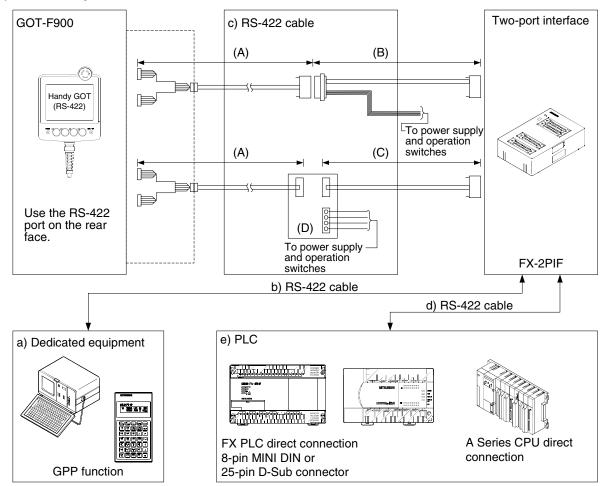

## Cables for the dedicated equipment

| a) Dedicated equipment     | b) RS-422 cable |
|----------------------------|-----------------|
| FX-10P, FX-20P             | FX-20P-CAB      |
| A6PHP, A6GPP, A7PHP, A7HGP | AC-30R4         |

## Cables to the GOT-F900

| c) RS-422 cable                     | e) PLC                                        | d) RS-422 cable |
|-------------------------------------|-----------------------------------------------|-----------------|
| (A)F9GT-HCAB-□□M                    | FX PLC direct connection (25-pin D-Sub)       | FX-422CAB       |
| (B)F9GT-HCAB3-150<br>(C)FX-40DU-CAB | A Series CPU direct connection (25-pin D-Sub) | FX-422CAB-150   |
| (D)F9GT-HCNB                        | FX PLC direct connection (8-pin MINI DIN)     | FX-422CAB0      |

<sup>- &</sup>quot;□□" indicates cable length.

## 23.3.2 Restrictions in Number of Devices Monitored When Using FX-2PIF

The table below shows the applicable PLC according to the versions of FX-2PIF. When using with an A Series PLC, there are restrictions in the quantity of data being monitored.

## 1) System Condition

|           | Applicable PLC                  | Versions of FX-2PIF | Applicable dedicated equipment |  |  |  |  |
|-----------|---------------------------------|---------------------|--------------------------------|--|--|--|--|
| FX Series | FX0, FX0S, FX0N, FX1, FX2, FX2C | 1.00 or later       | - FX-10P                       |  |  |  |  |
| LY Selles | FX2N, FX2NC                     | 2.00 or later       | FX-20P                         |  |  |  |  |
| A Series  | AnA, AnN, A2C                   | 2.00 or later       | GP-80                          |  |  |  |  |
|           | A1S, A0J2H                      | 2.10 or later       | A6GPP/PHP<br>A7PHP/HGP         |  |  |  |  |
|           | AnU                             | 2.20 or later       | 7/// 111 // 131                |  |  |  |  |

<sup>-</sup> The applicable dedicated equipment above can be connected to FX-2PIF.

# 2) Restrictions in the number of devices being monitored (only when the A Series PLC is connected)

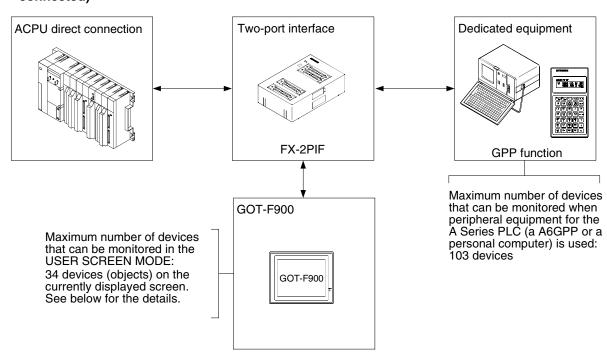

## 3) Calculation of active devices at one time (when the A Series PLC is connected)

The number of devices, "Number (Numerical Display), Bar Graph, Indicator (Lamp), Change Screen (Display screen changeover)", in the USER SCREEN MODE is calculated using the following formula. Have in mind, however, the number of devices being monitored varies depending on the setting of the bar code reader, printer connection and GOT system in the screen creation software.

Common screen + Base screen + 
$$\underline{\text{Overlap window 1 + Overlap window 2}} \le 34$$
 (Overlapped screens)

The total sum of devices from the Common screen (only in the DU/WIN software) and each of the screens is calculated while referring to the table on the next page, and should be within the range shown above. Correct monitoring cannot be executed if too many devices are connected.

| Connected PLC: AnA                                                |                        | Connected PLC: AnN, A2C, A1S, A0J2H                                                                        |                        |  |
|-------------------------------------------------------------------|------------------------|----------------------------------------------------------------------------------------------------|------------------------|--|
| Object                                                            | Number of objects used | Object                                                                                                    | Number of objects used |  |
| Number (Numerical Display),<br>Bar Graph: 16 bits                 | 2                      | Number (Numerical Display),<br>Bar Graph: 16 bits                                                          | 2                      |  |
| Number (Numerical Display),<br>Bar Graph: 32 bits                 | 4                      | Number (Numerical Display),<br>Bar Graph: 32 bits                                                          | 4                      |  |
| Indicator (Lamp)                                                  | 1                      | Indicator (Lamp) Device settings: other than "Input X" Device settings: "Input X"                          | 1<br>2                 |  |
| Change Screen (Display screen changeover) using device conditions | 1                      | Change Screen (Display screen changeover) Device settings: other than "Input X" Device settings: "Input X" | 1<br>2                 |  |

The current value and indirectly specified value set by the Number (Numerical Display) and Bar Graph is counted.

### 4) Restriction in PLC current consumption

The FX-2PIF current consumption is shown in the following table. The power is supplied from the 5V DC power supply of the PLC.

For the 5V DC power capacity, refer to the PLC manual.

| Item                | Specification                                                                                                    |
|---------------------|----------------------------------------------------------------------------------------------------|
| Line voltage        | 5V DC (supplied from the PLC)                                                                                                    |
| Current consumption | 310mA (when a personal computer PC9801 or PC/AT compatible model is used.) 340mA (when FX-20P is used.) 180mA (when A7PHP, A7HGP, A6GPP, A6PHP, A6HGP and MELSEC-LM is used.) |

The device conditions used in the Change screen (Display screen changeover) setting is counted.

<sup>-</sup> When performing the screen display or screen overlap, make sure the total number of devices on displayed screens does not exceed the total in the previous formula (34).

### 23.3.3 Switch Setting in FX-2PIF

Perform the following switch settings in accordance with the connected MELSEC-F/A Series PLC or peripheral equipment.

For the details, refer to the FX-2PIF USER'S GUIDE (JY992D38501).

#### 1) Peripheral equipment selection switch

| Peripheral equipment selection switch (Underline indicates setting at shipment) | Peripheral equipment for GPP                                                                              |
|---------------------------------------------------------------------------------|----------------------------------------------------------------------------------------------------|
| GPP/HPP side                                                                    | A7PHP/HGP<br>A6GPP/PHP/HGP                                                                                |
|                                                                                 | Personal computer (PC-9800, PC/AT compatible equipment) Dedicated peripheral equipment (MELSEC-LM Series) |

#### 2) PLC selection DIP switches

| ı        | PLC selection DIP switches |          |          | Applicable PLC                                  |
|----------|----------------------------|----------|----------|-------------------------------------------------|
| Number 1 | Number 2                   | Number 3 | Number 4 | Applicable i Lo                                 |
| OFF      | OFF                        | OFF      | OFF      | FX Series PLC except FX2N Series                |
| OFF      | ON                         | OFF      | OFF      | FX2N Series PLC (FX-2PIF version 3.00 or later) |
| ON       | OFF                        | OFF      | OFF      | A Series PLC except AnU Series                  |
| ON       | ON                         | OFF      | OFF      | AnU Series PLC                                  |

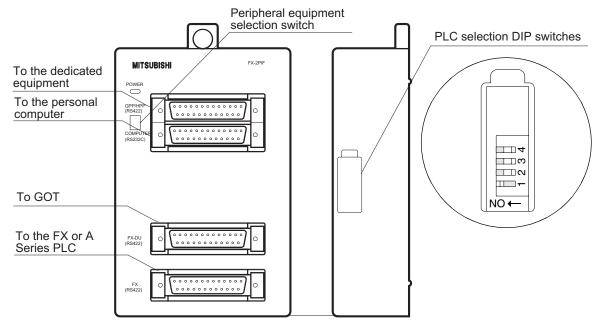

To make the change in switch setting valid, the power must be turned off and then turned on again.

#### 23.3.4 Cautions on Use of FX-2PIF

When using the FX-2PIF connected to the GOT-F900 for monitoring, observe the following cautions on use.

#### 1) Access to PLC CPU through FX-2PIF

- a) The access from the dedicated equipment (GPP function) or GOT is enabled only when the PLC is connected with the FX-2PIF.
  - Because of the restriction in communication time, access to another MELSECNET PLC station is not possible. A communication error (time out error) will occur.
  - Example: IF a GOT tries to access a different PLC station, an error occurs in the communication between the dedicated equipment (GPP function) and the PLC.
- b) When using FX-2PIF, the response speed from the PLC CPU to the GOT or dedicated equipment (GPP function) is approximately four or five times slower than when it is not used. The same situation exists when either the GOT or dedicated equipment (GPP function) is connected to the FX-2PIF.

#### 2) Operation of dedicated equipment (GPP function) through FX-2PIF

- a) The circuit monitor by the GPP function is available to monitor 103 points (\*1).
  - \*1 Includes the monitor points of RUN/STOP status of the PLC and scan time counted by the special data register. An error will not occur even though the number of devices being monitored exceeds 103, however, the extra devices are not monitored correctly.
- b) While the GPP function is being used for monitoring timer/counter settings of the PLC CPU, it displays the original set value even after a change is made by the GOT. In such a case, the program should be read from the PLC CPU so that the latest set value is displayed. The display of the set value in the PLC CPU and the GOT is changed if any setting change is made using the GOT.

### 23.3.5 Cautions on preparing cables

When preparing the cables, use the wire size of 0.08mm<sup>2</sup> or more (AWG28 or more) for communication, 0.3mm<sup>2</sup> or more (AWG22 or more) for the power supply, operation switch, and emergency stop switch. Do not use a twisted pair cable for the power supply wire and the communication wire.

#### 23.3.6 Cable Diagram

#### 1) Cable for the GOT and the FX-2PIF

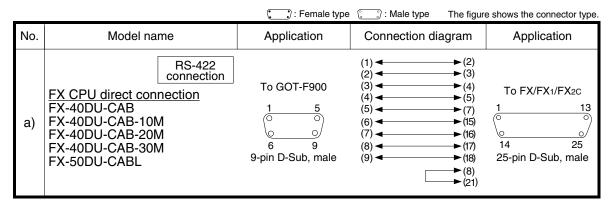

#### 2) Cable for the FX-2PIF and PLC

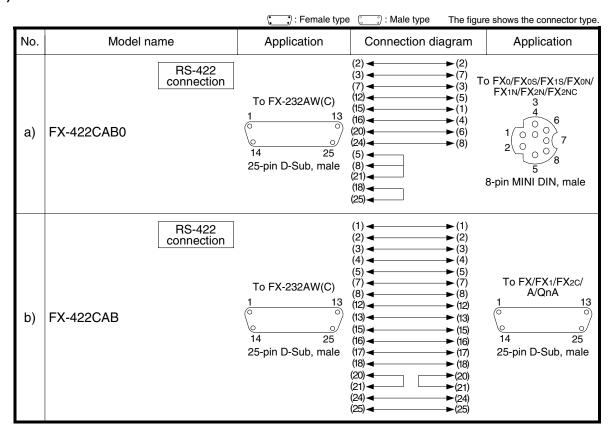

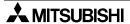

23.4

# F920GOT-K.)

#### **RS-422 Correspondence Table** 23.4.1

The connector figure shows the engagement face of the connectors on both ends of cable.

GOT-F900 Connector Signal Correspondence Table (Excluding the 5V type

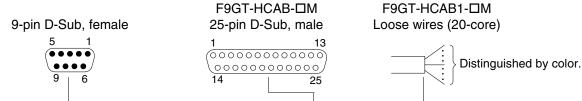

| F930GOT(-K),F940    | GOT,F940WGOT        |             | Handy GOT        |                     |
|---------------------|---------------------|-------------|------------------|---------------------|
| Pin number of D-Sub | RS-422 signal name  | F9GT-HCAB-□ | M F9GT-HCAB1-□M  | RS-422 signal name  |
| port on rear face   | 110 422 Signal Hame | Pin number  | Loose wire color | 110 422 Signal Hame |
| 1                   | TXD+(SDA)           | 2           | Black            | TXD+(SDA)           |
| 2                   | RXD+(RDA)           | 6           | Yellow           | RXD+(RDA)           |
| 3                   | RTS+(RSA)           | 4           | Red              | RTS+(RSA)           |
| 4                   | CTS+(CSA)           | 8           | Blue             | CTS+(CSA)           |
| 5                   | SG(GND)             | 10          | Orange           | SG(GND)             |
| 6                   | TXD-(SDB)           | 3           | White            | TXD-(SDB)           |
| 7                   | RXD-(RDB)           | 7           | Brown            | RXD-(RDB)           |
| 8                   | RTS-(RSB)           | 5           | Green            | RTS-(RSB)           |
| 9                   | CTS-(CSB)           | 9           | Gray             | CTS-(CSB)           |
| _                   | -                   | 1           | Drain wire       | FG (shield)         |

#### **RS-232C Correspondence Table** 23.4.2

The connector figure shows the engagement face of the connectors on both ends of cable.

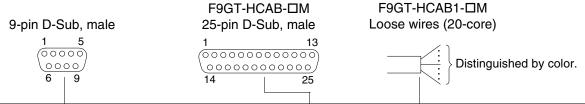

| F930GOT(-K),F940    | F930GOT(-K),F940GOT,F940WGOT |              | Handy GOT        |                |
|---------------------|------------------------------|--------------|------------------|----------------|
| Pin number of D-Sub | RS-232C signal               | F9GT-HCAB-□M | F9GT-HCAB1-□M    | RS-232C signal |
| port on rear face   | name                         | Pin number   | Loose wire color | name           |
| 1                   | NC                           | 8            | Blue             | NC             |
| 2                   | RD(RXD)                      | 4            | Red              | RD(RXD)        |
| 3                   | SD(TXD)                      | 2            | Black            | SD(TXD)        |
| 4                   | ER(DTR)                      | 3            | White            | ER(DTR)        |
| 5                   | SG(GND)                      | 10           | Orange           | SG(GND)        |
| 6                   | DR(DSR)                      | 5            | Green            | DR(DSR)        |
| 7                   | RS(RTS)                      | 6            | Yellow           | RS(RTS)        |
| 8                   | CS(CTS)                      | 7            | Brown            | CS(CTS)        |
| 9                   | User cannot use              | 9            | Gray             | NC             |
| -                   | -                            | 1            | Drain wire       | FG (shield)    |

### 23.5 Error Messages in GOT-F900 Series

The table below shows Japanese and English messages displayed when the GOT-F900 is connected to the PLC, bar code reader or printer. Refer to the countermeasures on the next page. The error messages have been changed for greater clarity in later versions of the OS.

| No. | lananasa masasasa          | Japanese message English message             |                       | OS version of GOT-F900 |                      |  |
|-----|----------------------------|----------------------------------------------|-----------------------|------------------------|----------------------|--|
| NO. | Japanese message           | English message                              | F940WGOT              | F940GOT                | F930GOT(-K)          |  |
| 1   | 通信エラーが発生しました               | COMMUNICATION ERROR<br>OCCURS.               | From first<br>product | From first product     | From first product   |  |
| 2   | 該当する画面がありません               | DISPLAY SCREEN IS NOT AVAILABLE.             | _                     | Earlier than<br>6.00   | Earlier than<br>4.00 |  |
|     | 次の画面がありません<br>(NO.####)    | DISPLAY SCREEN IS NOT<br>AVAILABLE.(NO.####) | From first product    | 6.00 or later          | 4.00 or later        |  |
| 3   | 該当する画面にエラーがあります            | DISPLAY SCREEN IS NOT<br>AVAILABLE.          | _                     | Earlier than<br>6.00   | Earlier than<br>4.00 |  |
|     | 次の画面にエラーがあります<br>(NO.####) | DISPLAY SCREEN IS NOT<br>AVAILABLE.(NO.####) | From first product    | 6.00 or later          | 4.00 or later        |  |
| 4   | データがありません                  | DATA IS NOT FOUND.                           | _                     | Earlier than<br>6.00   | Earlier than<br>4.00 |  |
|     |                            |                                              | From first product    | 6.00 or later          | 4.00 or later        |  |

<sup>&</sup>quot;###" in the table above indicates the screen number in which the error has occurred.

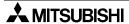

The messages and countermeasures for the F920GOT-K may be slightly different.

|                    | Countermeasures                                                                                                    |
|--------------------|----------------------------------------------------------------------------------------------------|
| F920GOT-K          | Goullo: mousulos                                                                                                    |
| From first product | <ul> <li>The power of the connected equipment is turned off.          → Confirm the power supply voltage.</li> <li>The wiring between the connected equipment (PLC) is not correct.         → Refer to the appropriate wiring section.</li> <li>In connection of two or more GOT units, the opening screen display period in the second and later GOT units is not long enough.         → Refer to the description on connection of two or more GOT units.</li> <li>The power of the GOT is turned on before the PLC.         → Make sure that communication with the connected equipment is ready before display of the opening screen of the GOT is finished.</li> </ul>                                                                                                    |
| -                  | Changeover to a nonexistent (uncreated) screen.     → By selecting "SELECT MODE"-"TEST MODE"-"USER SCREEN", check whether the screen data to be displayed exists.                                                                                                    |
| From first product | <ul> <li>A nonexistent screen was to be displayed.</li> <li>→ Make sure that the screen No. #### has been created.</li> </ul>                                                                                                    |
| -                  | There is an error on the changeover destination screen.     → By selecting "SELECT MODE"-"TEST MODE", check whether the changeover destination screen is free from error and displayed correctly.  If there is an error, "×" is displayed at the head of the list on the screen.                                                                                                    |
| From first product | • There is an error on the screen to be displayed.  → By selecting "SELECT MODE"-"TEST MODE" in the GOT, check whether the screen is displayed correctly.  If there is an error, "×" is displayed at the head of the list on the screen.                                                                                                    |
| -                  | <ul> <li>The GOT-F900 is in the factory default settings and no screen data is available.         <ul> <li>→ Write the screen data using the screen creation software.</li> </ul> </li> <li>The memory of the GOT-F900 is cleared.         <ul> <li>→ Write the screen data using the screen creation software.</li> </ul> </li> <li>The head screen has not been created.         <ul> <li>→ The head screen is the screen number 1 in the GT Designer, and the screen number 0 in the DU/WIN. The head screen is essential and must be created.</li> </ul> </li> <li>There is an error on the head screen.         <ul> <li>→ By selecting "SELECT MODE"-"TEST MODE", check whether the changeover destination screen is free from error and displayed correctly.</li> <li>If there is an error, "×" is displayed at the head of the list on the screen.</li> </ul> </li> </ul> |
| From first product | <ul> <li>The GOT-F900 is in the status at shipment from the factory, and no screen data is written.         → Write the screen data using the screen creation software.     </li> <li>The memory of the GOT-F900 is cleared.         → Write the screen data using the screen creation software.     </li> </ul>                                                                                                    |

If the screen with " $\times$ " in the list of "TEST MODE" is tried to be displayed, the message "BAD OBJECT EXISTS" is displayed.

## 23.5.1 Error Messages During Screen Operation

| No.  | Japanese message         |                                           |                      | ersion of GOT        | -F900              |
|------|--------------------------|-------------------------------------------|----------------------|----------------------|--------------------|
| 140. | vapanese message         | Linglish message                          | F940WGOT             | F940GOT              | F930GOT(-K)        |
|      | PCメモリが書込み禁止です            | CAN NOT WRITE TO PLC<br>MEMORY.           | Earlier than<br>1.10 | Earlier than<br>6.10 | Earlier than 4.10  |
| 1    | 書込み禁止です                  | CAN NOT WRITE.                            | 1.10 or later        | 6.10 or later        | 4.10 or later      |
| 2    | キーワードがあるので<br>その操作はできません | CAN NOT USE THE FUNCTION WHILE PROTECTED. | From first product   | From first product   | From first product |
| 3    | PCがRUN中です                | PLC IS RUNNING.                           | From first product   | From first product   | From first product |

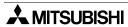

| F920GOT-K          | Countermeasures                                                                                                    |
|--------------------|----------------------------------------------------------------------------------------------------|
| -                  | <ul> <li>The protect switch of the memory cassette is ON.         → Set the protect switch to OFF.     </li> <li>In the program of the FX Series PLC, passwords are used and write is disabled.         → By selecting "SELECT MODE"-"OTHER MODE"-"ENTRY CODE" in the GOT, release the passwords.     </li> </ul>                                                                                                    |
| From first product | <ul> <li>The protect switch of the memory cassette is ON.         <ul> <li>Set the protect switch to OFF.</li> </ul> </li> <li>In the program of the FX Series PLC, passwords are registered and write is disabled.         <ul> <li>By selecting "SELECT MODE"-"OTHER MODE"-"ENTRY CODE" in the GOT, release the passwords.</li> </ul> </li> <li>While the inverter was not in the computer link operation mode or while the inverter was running, parameter (Pr) to communication was attempted.         <ul> <li>In the manual of the inverter, check the allowable write range in operation mode.</li> </ul> </li> </ul> |
| From first product | In the program of the FX Series PLC, passwords are registered and write is disabled.  By selecting "SELECT MODE"-"OTHER MODE"-"ENTRY CODE" in the GOT, release the passwords.                                                                                                    |
| From first product | <ul> <li>While the FX Series PLC was running with the EEPROM memory cassette, the set value of the timer, counter or the file register was attempted to be changed from the screen of the GOT-F900.</li> <li>→ Specify the set value of the timer or the counter indirectly using the data register (D) or run the PLC with the built-in memory.</li> </ul>                                                                                                    |

## **MEMO**

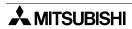

# HARDWARE MANUAL [CONNECTION]

**GOT-F900 SERIES GRAPHIC OPERATION TERMINAL** 

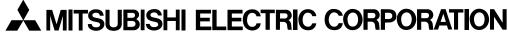

HEAD OFFICE : TOKYO BUILDING, 2-7-3 MARUNOUCHI, CHIYODA-KU, TOKYO 100-8310, JAPAN HIMEJI WORKS : 840, CHIYODA CHO, HIMEJI, JAPAN

| MODEL      | GOTF900-HW-SE-E |
|------------|-----------------|
| MODEL CODE | 09R805          |